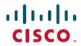

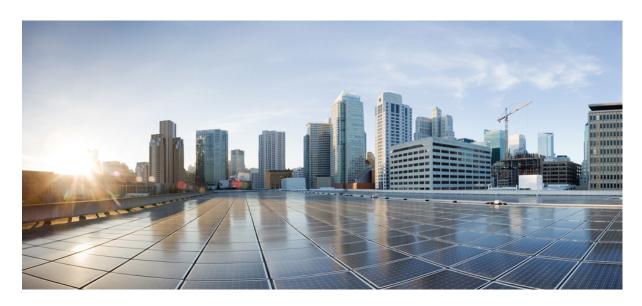

## Cisco Catalyst SD-WAN Cloud OnRamp Configuration Guide, Cisco IOS XE Catalyst SD-WAN Release 17.x

**First Published:** 2020-05-16 **Last Modified:** 2024-04-29

#### **Americas Headquarters**

Cisco Systems, Inc. 170 West Tasman Drive San Jose, CA 95134-1706 USA http://www.cisco.com Tel: 408 526-4000

800 553-NETS (6387)

Fax: 408 527-0883

THE SPECIFICATIONS AND INFORMATION REGARDING THE PRODUCTS IN THIS MANUAL ARE SUBJECT TO CHANGE WITHOUT NOTICE. ALL STATEMENTS, INFORMATION, AND RECOMMENDATIONS IN THIS MANUAL ARE BELIEVED TO BE ACCURATE BUT ARE PRESENTED WITHOUT WARRANTY OF ANY KIND, EXPRESS OR IMPLIED. USERS MUST TAKE FULL RESPONSIBILITY FOR THEIR APPLICATION OF ANY PRODUCTS.

THE SOFTWARE LICENSE AND LIMITED WARRANTY FOR THE ACCOMPANYING PRODUCT ARE SET FORTH IN THE INFORMATION PACKET THAT SHIPPED WITH THE PRODUCT AND ARE INCORPORATED HEREIN BY THIS REFERENCE. IF YOU ARE UNABLE TO LOCATE THE SOFTWARE LICENSE OR LIMITED WARRANTY, CONTACT YOUR CISCO REPRESENTATIVE FOR A COPY.

The Cisco implementation of TCP header compression is an adaptation of a program developed by the University of California, Berkeley (UCB) as part of UCB's public domain version of the UNIX operating system. All rights reserved. Copyright © 1981, Regents of the University of California.

NOTWITHSTANDING ANY OTHER WARRANTY HEREIN, ALL DOCUMENT FILES AND SOFTWARE OF THESE SUPPLIERS ARE PROVIDED "AS IS" WITH ALL FAULTS. CISCO AND THE ABOVE-NAMED SUPPLIERS DISCLAIM ALL WARRANTIES, EXPRESSED OR IMPLIED, INCLUDING, WITHOUT LIMITATION, THOSE OF MERCHANTABILITY, FITNESS FOR A PARTICULAR PURPOSE AND NONINFRINGEMENT OR ARISING FROM A COURSE OF DEALING, USAGE, OR TRADE PRACTICE.

IN NO EVENT SHALL CISCO OR ITS SUPPLIERS BE LIABLE FOR ANY INDIRECT, SPECIAL, CONSEQUENTIAL, OR INCIDENTAL DAMAGES, INCLUDING, WITHOUT LIMITATION, LOST PROFITS OR LOSS OR DAMAGE TO DATA ARISING OUT OF THE USE OR INABILITY TO USE THIS MANUAL, EVEN IF CISCO OR ITS SUPPLIERS HAVE BEEN ADVISED OF THE POSSIBILITY OF SUCH DAMAGES.

Any Internet Protocol (IP) addresses and phone numbers used in this document are not intended to be actual addresses and phone numbers. Any examples, command display output, network topology diagrams, and other figures included in the document are shown for illustrative purposes only. Any use of actual IP addresses or phone numbers in illustrative content is unintentional and coincidental.

All printed copies and duplicate soft copies of this document are considered uncontrolled. See the current online version for the latest version.

Cisco has more than 200 offices worldwide. Addresses and phone numbers are listed on the Cisco website at www.cisco.com/go/offices.

Cisco and the Cisco logo are trademarks or registered trademarks of Cisco and/or its affiliates in the U.S. and other countries. To view a list of Cisco trademarks, go to this URL: <a href="https://www.cisco.com/c/en/us/about/legal/trademarks.html">https://www.cisco.com/c/en/us/about/legal/trademarks.html</a>. Third-party trademarks mentioned are the property of their respective owners. The use of the word partner does not imply a partnership relationship between Cisco and any other company. (1721R)

© 2019-2024 Cisco Systems, Inc. All rights reserved.

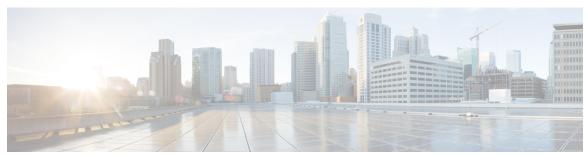

#### CONTENTS

CHAPTER 1 Read Me First 1

CHAPTER 2 What's New in Cisco IOS XE (SD-WAN) 3

CHAPTER 3 Cloud OnRamp for IaaS 5

Cisco Catalyst SD-WAN Cloud OnRamp for IaaS 6

Overview 6

Supported Cisco Cloud Service Providers and Supported Cisco Catalyst SD-WAN Cloud Devices 8

Prerequisites of Cisco Catalyst SD-WAN Cloud Devices 9

Provision Cisco SD-WAN Manager Server 9

Verify Presence of Cisco Catalyst SD-WAN Cloud Devices in Cisco SD-WAN Manager 10

Configure Device Template for Cisco Catalyst SD-WAN Cloud Devices 10

Attach a Device Template to Cisco Catalyst SD-WAN Cloud Devices 10

AWS Prerequisite 12

Configure Cisco Catalyst SD-WAN Cloud OnRamp for IaaS on AWS 12

Manage Host and Transit VPCs 17

Display Host VPCs 17

Map Host VPCs to a Transit VPC 18

Unmap Host VPCs 18

Display Transit VPCs 18

Add Transit VPC 18

Delete Device Pair 19

Delete Transit VPC 19

Add Device Pairs 20

History of Device Pairs for Transit VPCs 20

Edit Transit VPC 21

CHAPTER 4

```
Microsoft Azure Prerequisites 21
     Configure Cisco Catalyst SD-WAN Cloud OnRamp for IaaS on Microsoft Azure 24
     Manage Host and Transit VNets 28
       Display Host VNets 28
       Map Host VNets to an Existing Transit VNet 28
       Unmap Host VNets 28
       Display Transit VNets 29
       Add Transit VNet 29
       Delete Transit VNet 29
     Troubleshoot Cisco Catalyst SD-WAN Cloud OnRamp for IaaS 29
     Sample Feature Template Settings
     Sample Device Template Variable Values 38
     Example for Cisco Catalyst SD-WAN Cloud OnRamp for IaaS
Cloud OnRamp for Colocation 43
     Deploy Cloud OnRamp for Colocation Solution
     Manage Cloud OnRamp for Colocation Devices
       Add Cloud OnRamp Colocation Devices
       Delete Cloud OnRamp for Colocation Devices
     Manage Clusters
       Provision and Configure Cluster 49
       Create and Activate Clusters
          Cluster Configuration 52
       Progress of Cluster Activation 62
        View Cluster
       Edit Cluster
        Add CSP Device to Cluster 65
       Delete CSP Devices from Cluster 67
          Delete CSP with Cisco Colo Manager
       Replace Cisco CSP Devices After RMA
       Return of Materials of Cisco CSP Devices 69
       RMA Process for Cisco CSP Devices 70
       Prerequisites and Restrictions for Backup and Restore of CSP Devices 70
       Remove Cluster 72
```

```
Reactivate Cluster 72
Manage Service Groups 73
  Create Service Chain in a Service Group 73
    QoS on Service Chains 79
  Clone Service Groups 80
  Create Custom Service Chain 82
  Custom Service Chain with Shared PNF Devices
  Custom Service Chain with Shared VNF Devices 86
  View Service Groups 88
  Edit Service Groups 88
  Attach or Detach a Service Group in a Cluster 88
Manage VM Catalog and Repository 89
  Upload VNF Images 91
    Create Customized VNF Image
    View VNF Images
    Delete VNF Images
  Upgrade Cisco NFVIS Using Cisco SD-WAN Manager 98
  Upload NFVIS Upgrade Image 98
  Upgrade a CSP Device with a Cisco NFVIS Upgrade Image 99
  Supported Upgrade Scenarios and Recommended Connections 99
Monitor Operational Status of Cloud OnRamp for Colocation Devices from Cisco Catalyst SD-WAN
   Manager 101
  View Cisco Colo Manager Health
                                  102
  View Information About VNFs
  Monitor Cloud OnRamp Colocation Clusters 105
  Packet Capture for Cloud OnRamp Colocation Clusters 108
Cisco Catalyst SD-WAN Cloud OnRamp for Colocation Multitenancy 110
  Overview of Colocation Multitenancy 111
  Roles and Functionalities in a Multitenant Environment 112
  Recommended Specifications in a Multitenant Environment 113
  Assumptions and Restrictions in Colocation Multitenancy 113
  Service Provider Functionalities 114
    Provision a New Tenant 114
    Delete an RBAC User from a Colocation User Group 116
```

Manage Tenant Colocation Clusters 117

Tenant Functionalities 117

Manage Colocation Clusters as Tenants 117

Monitor Colocation Cluster Devices and Cisco Catalyst SD-WAN Devices in Comanaged Multitenant Environment 118

#### PART I

#### Cloud OnRamp for SaaS 121

#### CHAPTER 5

#### Cloud OnRamp for SaaS, Cisco IOS XE Catalyst SD-WAN Release 17.3.1a and Later 123

Information About Cloud OnRamp for SaaS 127

Common Scenarios for Using Cloud OnRamp for SaaS 127

Scenario 1: Cloud Access through Direct Internet Access Links 127

Scenario 2: Cloud Access through a Gateway Site 128

Scenario 3: Hybrid Approach 128

Specify Office 365 Traffic Category 128

Best Path Determination 129

Load Balancing Across Multiple Interfaces 129

Information About Cloud OnRamp for SaaS Probing Through VPN 0 Interfaces at Gateway Sites 130

Information About Cloud OnRamp for SaaS Support for Webex 131

Information About the SD-AVC Cloud Connector 133

Information About Viewing Path Scores for Office 365 Traffic 133

Information About Configuring the Traffic Category and Service Area for Specific Policies 133

Benefits of Configuring the Traffic Category and Service Area for Specific Policies 134

Information About Enabling Cloud OnRamp for SaaS Operation for Specific Applications at Specific Sites 134

Benefits of Enabling Cloud OnRamp for SaaS Operation for Specific Applications at Specific Sites 134

Information About Visibility for Microsoft 365 SaaS Traffic 134

Benefits of Visibility for Microsoft 365 SaaS traffic 134

Information About Including or Excluding Microsoft Telemetry Data from the Best Path Decision for Microsoft 365 Traffic 134

Information About Cloud OnRamp for SaaS Support for Loopback, Dialer, and Subinterfaces 135

Information About Excluding Data Prefixes 136

Information About Using a Tracker for Faster Failover 136

Benefits of Cloud OnRamp for SaaS 136

```
Benefits of Cloud OnRamp for SaaS Probing Through VPN 0 Interfaces at Gateway Sites 136
    Benefits of Cloud OnRamp for SaaS Support for Webex 137
Supported Devices for Cloud OnRamp for SaaS 137
Prerequisites for Cloud OnRamp for SaaS 137
  Prerequisites for Cloud OnRamp for SaaS, General 138
  Prerequisites for Cloud OnRamp for SaaS Probing Through VPN 0 Interfaces at Gateway Sites 138
  Prerequisites for Cloud OnRamp for SaaS Support for Webex 138
  Prerequisites for Configuring the Traffic Category and Service Area for Specific Policies 139
  Prerequisites for Enabling Cloud OnRamp for SaaS Operation for Specific Applications at Specific
     Sites 139
  Prerequisites for Visibility for Microsoft 365 SaaS Traffic 139
  Prerequisites for Including or Excluding Microsoft Telemetry Data from the Best Path Decision for
     Microsoft 365 Traffic 139
  Prerequisites for Webex Server-Side Metrics 139
  Prerequisites for Cloud OnRamp for SaaS Support on Loopback, Dialer, and Subinterfaces
                                                                                         140
  Prerequisites for Excluding a Data Prefix List for a Cloud OnRamp for SaaS Application 140
  Prerequisites for Faster Failover with a DIA Tracker 140
Restrictions for Cloud OnRamp for SaaS 140
  Restrictions for Cloud OnRamp for SaaS, General 141
  Restrictions for the Webex Application 141
  Restrictions for Associating a Tracker with DIA and Gateway Sites 142
Use Cases for Cloud OnRamp for SaaS 142
  Use Cases for Cloud OnRamp for SaaS Probing Through VPN 0 Interfaces at Gateway Sites 142
  Use Cases for the SD-AVC Cloud Connector 142
  Use Case for Configuring the Traffic Category and Service Area 142
  Use Case for Enabling Specific Applications at Specific Sites 143
  Use Case for Excluding Data Prefixes from Cloud OnRamp for SaaS Optimization 143
Configure Cloud OnRamp for SaaS 144
  Enable Cloud OnRamp for SaaS, Cisco IOS XE Catalyst SD-WAN Devices 144
    Enable Cloud OnRamp for SaaS 144
  Configure Applications for Cloud OnRamp for SaaS Using Cisco SD-WAN Manager 144
  Configure Sites for Cloud OnRamp for SaaS Using Cisco SD-WAN Manager 147
    Configure Client Sites 147
    Edit Interfaces on Gateway Sites 151
```

```
Configure Direct Internet Access (DIA) Sites 153
    Edit Interfaces on Direct Internet Access (DIA) Sites 154
  Enable Application Feedback Metrics for Office 365 Traffic 155
  Enable Microsoft to Provide Telemetry for Office 365 Traffic 156
  Enable Webex for Cloud OnRamp for SaaS 157
  Enable Webex Server-Side Metrics 157
  Update the Webex Server Information for Cloud OnRamp for SaaS 159
  Configure the Traffic Category and Service Area for Specific Policies Using Cisco SD-WAN
     Manager 159
  Configure AAR Policy to Enable Cloud OnRamp Operation on Specific Applications at Specific
     Sites Using Cisco SD-WAN Manager 160
  Enable Application Visibility and Flow Visibility
  Configure Visibility for Microsoft 365 SaaS traffic Using Cisco SD-WAN Manager 161
  View Application Usage 162
Verify Cloud OnRamp for SaaS 162
  Verify That an Application is Enabled for Cloud OnRamp for SaaS 163
  Verify Changes to the Configuration of the Traffic Category and Service Area for Specific Policies
     Using Cisco SD-WAN Manager
  Verify Which Applications Are Enabled for Specific Devices Using Cisco SD-WAN Manager
  Verify Which Applications Are Enabled for a Specific Policy Using Cisco SD-WAN Manager
  Verify the Excluded Data Prefixes Using Cisco SD-WAN Manager 164
Monitor Cloud OnRamp for SaaS 165
  View Details of Monitored Applications 165
  Monitor the Status of Webex for Cloud OnRamp for SaaS 167
  View Server Information Using the SD-AVC Cloud Connector 167
  Monitor an Excluded Data Prefix List for Cloud OnRamp for SaaS 169
  View Logs in Syslog And Console Log 169
Cloud OnRamp for SaaS Over SIG Tunnels 170
  Prerequisites for Cloud OnRamp for SaaS Over SIG Tunnels 170
  Restrictions for Cloud OnRamp for SaaS Over SIG Tunnels 170
  Information About Cloud OnRamp for SaaS Over SIG Tunnels 171
  Benefits of Cloud OnRamp for SaaS Over SIG Tunnels 171
  Use Cases for Cloud OnRamp for SaaS Over SIG Tunnels 171
  Configure Cloud OnRamp for SaaS Over SIG Tunnels 174
  Configure Cloud OnRamp for SaaS Over SIG Tunnels Using the CLI 176
```

Monitor Cloud OnRamp for SaaS Over SIG Tunnels Using the CLI 177 Configuration Example for Cloud OnRamp for SaaS Over SIG Tunnels 179 Troubleshooting Cloud OnRamp for SaaS 179 Cannot Enable Telemetry for the Webex Application 179 Failing to Identify the Best Path for Each Webex Region 179 Debug and Show Commands 180 CHAPTER 6 **Application Lists 185** Information About SaaS Application Lists Benefits of SaaS Application Lists 187 Prerequisites for SaaS Application Lists 187 Restrictions for SaaS Application Lists 187 Use Cases for SaaS Application Lists 187 Workflow 189 Create a User-Defined SaaS Application List Using Cisco SD-WAN Manager 189 View SaaS Application Lists 190 CHAPTER 7 Cloud OnRamp for SaaS, Cisco IOS XE Catalyst SD-WAN Release 17.2.1r 191 Overview: How to Configure Cloud OnRamp for SaaS Common Scenarios for Using Cloud OnRamp for SaaS 193 Scenario 1: Cloud Access through Direct Internet Access Links Scenario 2: Cloud Access through a Gateway Site 195 Scenario 3: Hybrid Approach 197 Create a Probes Feature Template 199 Create a Policy for Cloud OnRamp for SaaS PART II Cloud OnRamp for Multicloud 207 CHAPTER 8 Cloud OnRamp for Multicloud 209 CHAPTER 9 **AWS Integration 211** Information about AWS Integration AWS Branch Connect Overview 215

Monitor Cloud OnRamp for SaaS Over SIG Tunnels 177

CHAPTER 10

CHAPTER 11

AWS Cloud WAN 216 Upgrade Considerations from Cisco Catalyst SD-WAN Manager Release 20.12.1 to Cisco Catalyst SD-WAN Manager Release 20.13.1 **217** Information About Configuring Devices for AWS Integration Using Configuration Groups 217 Restrictions for AWS Integration 217 Configure AWS Integration 218 Create AWS Cloud Account 218 Configure Cloud Global Settings Discover Host Private Networks 227 Create Cloud Gateway 228 Configure Site Attachment 230 Intent Management - Connectivity 231 Transit Gateway Peering 234 Audit Management 234 Monitor AWS Integration using Cisco SD-WAN Manager **Amazon GovCloud (US) Integration 237** Information About AWS GovCloud (US) Integration Benefits of AWS GovCloud (US) Integration 238 Supported Devices for AWS GovCloud (US) 239 Prerequisites for AWS GovCloud (US) Integration Restrictions for AWS GovCloud (US) Integration 240 Use Case for AWS GovCloud (US) Integration 240 Configure AWS GovCloud (US) 240 **Microsoft Azure Virtual WAN Integration 243** Information About Azure Virtual WAN Integration 245 Azure Virtual WAN Hub Integration with Cisco Catalyst SD-WAN 245 How Virtual WAN Hub Integration Works 246 Connectivity Models 247 Routing Traffic Flow to a Secured Virtual Hub or a Local Firewall 249 Azure Virtual WAN Audit 249

Information About Periodic Audit 249

Audit Discrepancies and Resolutions 250

```
SKU Scale Value of Network Virtual Appliances 252
  Security Rules Configuration of Network Virtual Appliances
  Information About Azure ExpressRoute Connection to NVA 253
  Information about Multiple Virtual Hubs in Each Region 253
Supported Devices for Azure Virtual WAN Integration 253
  Supported Azure Instances 253
Prerequisites for Azure Virtual WAN Integration 254
  Prerequisites for Routing Traffic to a Secured Virtual Hub or a Local Firewall 254
  Prerequisites for Azure SKU Scaling, Audit, and Security Rules of Network Virtual Appliances
Restrictions for Azure Virtual WAN Integration 255
  Restrictions for Azure Virtual WAN Integration 255
  Restrictions for Routing Traffic to a Secured Virtual Hub or a Local Firewall 256
  Restrictions for Azure SKU Scaling, Audit, and Security Rules of Network Virtual Appliances
  Restrictions for Multiple Virtual Hub per Region 256
Use Cases for Azure Virtual WAN Integration 256
  Use Cases for Routing Traffic Flow to a Secured Virtual Hub or a Local Firewall 256
  Use Cases for Azure SKU Scaling 256
  Use Cases for Azure Audit 257
  Use Cases for Security Rules of NVAs 257
Configure Azure Virtual WAN Integration 257
  Configure Azure Virtual WAN Hubs 257
    Configuration Prerequisites 257
    Integrate Your Azure Cloud Account
    Create and Manage Cloud Gateways
    Discover Host VNets and Create Tags 263
    Map VNets Tags and Branch Network VPNs 263
    Rebalance VNets 264
  Configure an Azure Virtual WAN Hub Through the Azure Portal 264
  Configure Routing of Traffic Flow to a Secured Virtual Hub or a Local Firewall 267
    Route Local Outgoing Traffic Flow to an Azure Secured Virtual Hub 267
    Route Azure Outgoing Traffic Flow to a Local Branch Router 268
  Configure SKU Scale Value
  Initiate On-Demand Audit 269
  Enable Periodic Audit 270
```

CHAPTER 12

CHAPTER 13

Verify Azure Virtual WAN Integration 271 View, Edit, or Delete a Cloud Gateway Verify Azure SKU Scale Value Update 271 Verify Security Rule for Network Virtual Appliances 272 Monitor Azure Virtual WAN Integration Using Cisco SD-WAN Manager 272 Monitor Azure Virtual WAN Integration 272 Microsoft Azure for US Government Integration 275 Information About Azure for US Government Integration 276 Benefits of Azure for US Government Integration 276 Supported Devices for Azure for US Government 277 Prerequisites for Azure for US Government Integration 277 Restrictions for Azure for US Government Integration Use Case for Azure for US Government Integration 277 Configure Azure for US Government 277 Monitor Azure for US Government Integration 278 **Google Cloud Integration** Supported Platforms and Instances 281 Limitations and Restrictions 282 Overview of Cisco Catalyst SD-WAN Cloud Gateway with Google Cloud 283 Horizontal Scaling of Cisco Catalyst 8000V Instances in a Cloud Gateway 283 Google Service Directory Integration and Lookup 284 Connectivity Models **285** Decoupled Site-to-Site and Site-to-Cloud Connectivity Configuration for Cloud Gateways 286 Configure Cisco Catalyst SD-WAN Cloud Gateway with Google Cloud 287 Configuration Prerequisites 287 Attach Cisco Catalyst 8000V Instances to a Device Template 288 Associate Your Google Cloud Account with Cisco SD-WAN Manager Configure Cloud Global Settings 290 Discover Host VPCs and Create Tags Create and Manage Cloud Gateways

Configure Security Rules of NVAs 270

Map VPC Tags and Branch Network VPNs

Enable Service Directory Lookup 295 Create Traffic Policies Using Cloud Discovered Apps 296 Monitor Connectivity 297 Audit 297 View Cloud Resource Inventory CHAPTER 14 Cisco Catalyst SD-WAN Manager Support for Monitoring Multicloud Services 301 Restrictions for Monitoring Multicloud Services using Cisco SD-WAN Manager 302 Information about Monitoring Multicloud Services using Cisco SD-WAN Manager 302 Geographical View Cloud and Interconnect Dashboard 303 Cloud Gateway Summary View 304 Interconnect Gateway Summary View 305 PART III Cloud OnRamp for Multicloud: Cisco Catalyst SD-WAN Cloud Interconnect CHAPTER 15 Cloud OnRamp for Multicloud: Cisco Catalyst SD-WAN Cloud Interconnect 309 CHAPTER 16 License Management for Cisco Catalyst SD-WAN Cloud Interconnect with Megaport 311 Information About License Management for Cisco Catalyst SD-WAN Cloud Interconnect with Megaport 312 Interconnect Gateway Licenses 313 Interconnect Connection Licenses 314 Supplemental Licenses License Enforcement 317 License Enforcement for Interconnect Gateways 318 License Enforcement for Short-Haul Interconnect Connections 318 License Enforcement for Long-Haul Interconnect Connections 319 License Enforcement for AWS Hosted Connections 320 Information About Pay As You Go License 321 View Licenses Associated with a Megaport Account 321 Find License SKU Associated with an Interconnect Gateway 323 Find License SKU Associated with an Interconnect Connection 324

Service Directory Lookup and Traffic Policies with Discovered Apps 294

| CHAPTER 17 | Cisco Catalyst SD-WAN Cloud Interconnect with Megaport 325                                                    |
|------------|----------------------------------------------------------------------------------------------------|
|            | Prerequisites for Cisco Catalyst SD-WAN Cloud Interconnect with Megaport 329                                  |
|            | Restrictions for Cisco Catalyst SD-WAN Cloud Interconnect with Megaport 330                                   |
|            | Restrictions for Encrypted Multicloud Interconnects 332                                                       |
|            | Usage Notes for Cisco Catalyst SD-WAN Cloud Interconnect with Megaport 333                                    |
|            | Information About Cisco Catalyst SD-WAN Cloud Interconnect with Megaport 336                                  |
|            | Benefits of Cisco Catalyst SD-WAN Cloud Interconnect with Megaport 337                                        |
|            | Encrypted Multicloud Interconnects 337                                                                        |
|            | Configuration Workflow for Cisco Catalyst SD-WAN Cloud Interconnect with Megaport 338                         |
|            | Configure Prerequisites for Cisco SD-WAN Cloud Interconnect with Megaport 340                                 |
|            | Associate Megaport Account with Cisco SD-WAN Manager 340                                                      |
|            | Configure Global Settings for Interconnect Gateways 341                                                       |
|            | Attach Megaport Template to Cisco Catalyst 8000v Instance 342                                                 |
|            | Create an Interconnect Gateway at a Megaport Location 343                                                     |
|            | Create Interconnects to AWS 346                                                                               |
|            | Associate AWS Account with Cisco SD-WAN Manager 346                                                           |
|            | Discover Host Private Networks and Tag AWS VPCs 346                                                           |
|            | Create Direct Connect Public Hosted VIF to AWS from Interconnect Gateway 349                                  |
|            | Create Direct Connect Private Hosted VIF to AWS Direct Connect Gateway from Interconnect Gateway 350          |
|            | Create Direct Connect Public Hosted Connection to AWS from Interconnect Gateway 354                           |
|            | Create Direct Connect Private Hosted Connection to AWS Direct Connect Gateway from Interconnec<br>Gateway 356 |
|            | Create Direct Connect Transit Hosted Connection to AWS Direct Connect Gateway from Interconnec Gateway 359    |
|            | Create Interconnects to Google Cloud 362                                                                      |
|            | Associate Google Cloud Account with Cisco SD-WAN Manager 362                                                  |
|            | Create Interconnect to Google Cloud Routers from Interconnect Gateways 363                                    |
|            | Create Interconnect Connection to a Cloud Gateway In Google Cloud 368                                         |
|            | Create Interconnects to Microsoft Azure 371                                                                   |
|            | Associate Microsoft Azure Account with Cisco SD-WAN Manager 371                                               |
|            | Discover Host Private Networks and Tag Microsoft Azure VNets 372                                              |
|            | Create Microsoft-Peering Connection to Microsoft Azure ExpressRoute from Interconnect                         |

Gateways 375

| Create Interconnect Between               | Interconnect Gateways 384                                             |
|-------------------------------------------|-----------------------------------------------------------------------|
| Verify and Modify Configura               | ition 386                                                             |
| View Interconnect Gatewa                  | y and Connection Summary 386                                          |
| View, Edit, or Delete Conr                | nections 386                                                          |
| View, Edit, or Delete an In               | terconnect Gateway 391                                                |
| View, Edit, or Delete an In               | terconnect Account 392                                                |
| Audit Management 392                      |                                                                       |
| Troubleshoot Cisco Catalyst               | SD-WAN Cloud Interconnect with Megaport 393                           |
| Cisco Catalyst SD-WAN Cloud In            | nterconnect with Equinix 397                                          |
| Prerequisites for Cisco Catal             | yst SD-WAN Cloud Interconnect with Equinix 399                        |
| Restrictions for Cisco Cataly             | st SD-WAN Cloud Interconnect with Equinix 399                         |
| Restrictions for Encrypted                | Multicloud Interconnects 401                                          |
| Usage Notes for Cisco Cat                 | alyst SD-WAN Cloud Interconnect with Equinix 402                      |
| Information About Cisco Cat               | alyst SD-WAN Cloud Interconnect with Equinix 404                      |
| Benefits of Cisco Catalyst                | SD-WAN Cloud Interconnect with Equinix 407                            |
| <b>Encrypted Multicloud Inte</b>          | rconnects 407                                                         |
| Configuration Workflow for                | Cisco Catalyst SD-WAN Cloud Interconnect with Equinix 407             |
| Configure Prerequisites for C             | Sisco SD-WAN Cloud Interconnect with Equinix 409                      |
| Associate Equinix Accoun                  | t with Cisco SD-WAN Manager 409                                       |
| Configure Global Settings                 | for Equinix Interconnect Gateways 410                                 |
| Attach Equinix Template t                 | o Cisco CSR 1000v or Cisco Catalyst 8000v Instance 412                |
| Create Interconnect Gatew                 | ay at an Equinix Location 413                                         |
| Create Interconnect to AWS                | 415                                                                   |
| Associate AWS Account v                   | vith Cisco SD-WAN Manager 415                                         |
| Discover Host Private Net                 | works and Tag AWS VPCs 416                                            |
| Create Direct Connect Pub                 | olic Hosted Connection to AWS from Interconnect Gateway 417           |
| Create Direct Connect Priv<br>Gateway 418 | ate Hosted Connection to AWS Direct Connect Gateway from Interconnect |
| Create Direct Connect Tran<br>Gateway 421 | sit Hosted Connection to AWS Direct Connect Gateway from Interconnect |
| Create Interconnects to Goog              | le Cloud 424                                                          |
| Associate Google Cloud A                  | ccount with Cisco SD-WAN Manager 424                                  |

CHAPTER 18

Create Private-Peering Connection to Microsoft Azure ExpressRoute from Interconnect Gateways 379

```
Create Interconnect to Google Cloud Routers from Interconnect Gateways
        Create Interconnect Connection to a Cloud Gateway In Google Cloud 430
     Create Interconnects to Microsoft Azure 433
        Associate Microsoft Azure Account with Cisco SD-WAN Manager
       Discover Host Private Networks and Tag Microsoft Azure VNets 433
        Create Microsoft-Peering Connection to Microsoft Azure ExpressRoute from Interconnect
           Gateways 436
        Create Private-Peering Connection to Microsoft Azure ExpressRoute from Interconnect Gateways
                                                                                                  440
     Device Links 444
        Add Device Links
                          445
       Delete Device Links
       Update Device Links 446
     Create Interconnect Between Interconnect Gateways 446
     Verify and Modify Configuration for Cisco Catalyst SD-WAN Cloud Interconnect with Equinix 448
        View Interconnect Gateway and Connection Summary 448
        View, Edit or Delete Connections 449
        View, Edit, or Delete an Interconnect Gateway
                                                    452
        View, Edit, or Delete an Interconnect Account 453
     Audit Management 453
     Troubleshoot Cisco Catalyst SD-WAN Cloud Interconnect with Equinix 455
Troubleshoot Cisco Catalyst SD-WAN Cloud OnRamp 459
```

PART IV

**CHAPTER 19** 

**Troubleshoot Cisco SD-WAN Cloud OnRamp** 

Overview 461

Support Articles 461

Feedback Request 462

Disclaimer and Caution

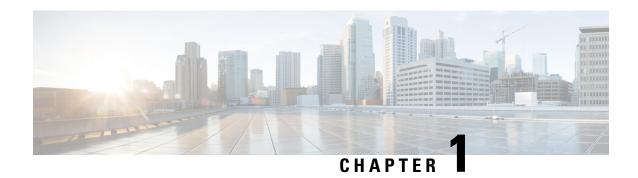

## **Read Me First**

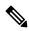

Note

To achieve simplification and consistency, the Cisco SD-WAN solution has been rebranded as Cisco Catalyst SD-WAN. In addition, from Cisco IOS XE SD-WAN Release 17.12.1a and Cisco Catalyst SD-WAN Release 20.12.1, the following component changes are applicable: Cisco vManage to Cisco Catalyst SD-WAN Manager, Cisco vAnalytics to Cisco Catalyst SD-WAN Analytics, Cisco vBond to Cisco Catalyst SD-WAN Validator, Cisco vSmart to Cisco Catalyst SD-WAN Controller, and Cisco Controllers to Cisco Catalyst SD-WAN Control Components. See the latest Release Notes for a comprehensive list of all the component brand name changes. While we transition to the new names, some inconsistencies might be present in the documentation set because of a phased approach to the user interface updates of the software product.

#### **Related References**

- Cisco Catalyst SD-WAN Control Components Compatibility Matrix and Server Recommendations
- Cisco Catalyst SD-WAN Device Compatibility

#### **User Documentation**

• User Documentation for Cisco IOS XE Catalyst SD-WAN Release 17

#### **Communications, Services, and Additional Information**

- Sign up for Cisco email newsletters and other communications at: Cisco Profile Manager.
- For information on the latest technical, advanced, and remote services to increase the operational reliability of your network visit Cisco Services.
- To browse and discover secure, validated enterprise-class apps, products, solutions, and services, visit Cisco Devnet.
- To obtain general networking, training, and certification titles from Cisco Press Publishers, visit Cisco Press.
- To find warranty information for a specific product or product family, visit Cisco Warranty Finder.
- To view open and resolved bugs for a release, access the Cisco Bug Search Tool.
- To submit a service request, visit Cisco Support.

#### **Documentation Feedback**

To provide feedback about Cisco technical documentation use the feedback form available in the right pane of every online document.

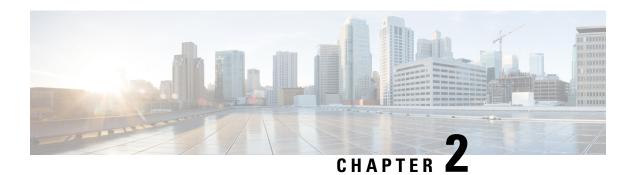

## What's New in Cisco IOS XE (SD-WAN)

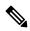

Note

To achieve simplification and consistency, the Cisco SD-WAN solution has been rebranded as Cisco Catalyst SD-WAN. In addition, from Cisco IOS XE SD-WAN Release 17.12.1a and Cisco Catalyst SD-WAN Release 20.12.1, the following component changes are applicable: Cisco vManage to Cisco Catalyst SD-WAN Manager, Cisco vAnalytics to Cisco Catalyst SD-WAN Analytics, Cisco vBond to Cisco Catalyst SD-WAN Validator, Cisco vSmart to Cisco Catalyst SD-WAN Controller, and Cisco Controllers to Cisco Catalyst SD-WAN Control Components. See the latest Release Notes for a comprehensive list of all the component brand name changes. While we transition to the new names, some inconsistencies might be present in the documentation set because of a phased approach to the user interface updates of the software product.

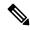

Note

Cisco is constantly enhancing the Cisco Catalyst SD-WAN solution with every release and we try and keep the content in line with the latest enhancements. The following table lists new and modified features we documented in the Configuration, Command Reference, and Hardware Installation guides. For information on additional features and fixes that were committed to the Cisco Catalyst SD-WAN solution, see the *Resolved and Open Bugs* section in the Release Notes.

What's New in Cisco IOS XE Catalyst SD-WAN Release 17.x

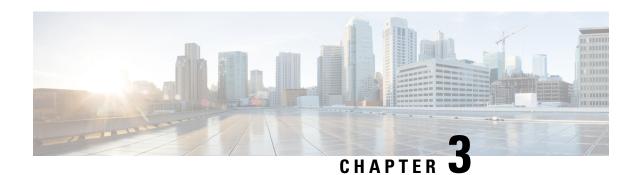

## **Cloud OnRamp for laaS**

To achieve simplification and consistency, the Cisco SD-WAN solution has been rebranded as Cisco Catalyst SD-WAN. In addition, from Cisco IOS XE SD-WAN Release 17.12.1a and Cisco Catalyst SD-WAN Release 20.12.1, the following component changes are applicable: Cisco vManage to Cisco Catalyst SD-WAN Manager, Cisco vAnalytics to Cisco Catalyst SD-WAN Analytics, Cisco vBond to Cisco Catalyst SD-WAN Validator, Cisco vSmart to Cisco Catalyst SD-WAN Controller, and Cisco Controllers to Cisco Catalyst SD-WAN Control Components. See the latest Release Notes for a comprehensive list of all the component brand name changes. While we transition to the new names, some inconsistencies might be present in the documentation set because of a phased approach to the user interface updates of the software product.

- Cisco Catalyst SD-WAN Cloud OnRamp for IaaS, on page 6
- Overview, on page 6
- Supported Cisco Cloud Service Providers and Supported Cisco Catalyst SD-WAN Cloud Devices, on page 8
- Prerequisites of Cisco Catalyst SD-WAN Cloud Devices, on page 9
- AWS Prerequisite, on page 12
- Configure Cisco Catalyst SD-WAN Cloud OnRamp for IaaS on AWS, on page 12
- Manage Host and Transit VPCs, on page 17
- Microsoft Azure Prerequisites, on page 21
- Configure Cisco Catalyst SD-WAN Cloud OnRamp for IaaS on Microsoft Azure, on page 24
- Manage Host and Transit VNets, on page 28
- Troubleshoot Cisco Catalyst SD-WAN Cloud OnRamp for IaaS, on page 29
- Sample Feature Template Settings, on page 32
- Sample Device Template Variable Values, on page 38
- Example for Cisco Catalyst SD-WAN Cloud OnRamp for IaaS, on page 39

## Cisco Catalyst SD-WAN Cloud OnRamp for laaS

Table 1: Feature History

| Feature Name                                                                        | Release Information                                                                   | Description                                                                                                    |
|-------------------------------------------------------------------------------------|---------------------------------------------------------------------------------------|----------------------------------------------------------------------------------------------------|
| Azure Government<br>Cloud Support for<br>Cisco IOS XE<br>Catalyst SD-WAN<br>Devices | Cisco IOS XE<br>Catalyst SD-WAN<br>Release 17.4.1a<br>Cisco vManage<br>Release 20.4.1 | This feature allows you to configure the Cisco Catalyst 8000V devices on Microsoft Azure Government Cloud. With these cloud devices now supported on Microsoft Azure Government Cloud, Government Cloud customers can use the same advanced routing and security benefits, which are already available on Azure public cloud. |
| AWS Government<br>Cloud Support for<br>Cisco IOS XE<br>Catalyst SD-WAN<br>Devices   | Cisco IOS XE<br>Catalyst SD-WAN<br>Release 17.3.1a<br>Cisco vManage<br>Release 20.3.1 | This feature allows you to configure Cisco CSR1000V on Amazon Web Services (AWS) Government Cloud. With Cisco CSR1000V now supported on AWS Government Cloud, Government Cloud customers can move sensitive workloads into the cloud and manage the data securely by using all routing benefits.                              |
|                                                                                     | Cisco IOS XE<br>Catalyst SD-WAN<br>Release 17.4.1a<br>Cisco vManage<br>Release 20.4.1 | Starting from this release, Cisco Catalyst 8000V devices are supported on AWS Government Cloud.                                                                                                    |

## **Overview**

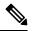

Note

Beginning with Cisco vManage Release 20.9.1, we recommend setting up your cloud infrastructure using Cloud OnRamp for Multicloud. Cloud OnRamp for IaaS will be phased out in a future release.

Cisco Catalyst SD-WAN Cloud OnRamp for Infrastructure as a Service (IaaS) extends the fabric of Cisco Catalyst SD-WAN overlay network to public cloud instances. Cisco Catalyst SD-WAN Cloud OnRamp for IaaS allows branches with Cisco Cloud Services Router 1000V Series and Cisco Catalyst 8000V devices to connect directly to public-cloud application providers. By eliminating the need for a physical data center, Cisco Catalyst SD-WAN Cloud OnRamp for IaaS improves the performance of SaaS applications.

To know more about Cisco Catalyst 8000V devices, see the Cisco Catalyst 8000V Edge Software Configuration Guide.

The connection between the overlay network and a public-cloud application is provided by one to four pairs of redundant Cisco Catalyst SD-WAN cloud devices. These devices act together as a transit between the overlay network and an application. By using redundant devices to form the transit, Cisco Catalyst SD-WAN Cloud OnRamp for IaaS offers path resiliency to the public cloud. In addition, having redundant routers helps in brownout protection to improve the availability of public-cloud applications. Together, the two routers can

remediate link degradation that might occur during brownouts. You can configure these devices as part of the Cisco Catalyst SD-WAN Cloud OnRamp for IaaS workflow.

With Cisco Catalyst SD-WAN Cloud OnRamp for IaaS support on Amazon Web Services (AWS) and Microsoft Azure government cloud (GovCloud), you can configure Cisco CSR1000V and Cisco Catalyst 8000V devices to host sensitive data. AWS or Microsoft Azure GovCloud (US) are isolated AWS or Azure regions that allow the U.S. government agencies and customers to move sensitive workloads into the government cloud. The customers can use these devices that provide routing capabilities and support full path encryption with powerful cipher suites. The regions that you can choose during Cisco Catalyst SD-WAN Cloud OnRamp for IaaS configuration are related to the AWS or Microsoft Azure GovCloud specifications. See AWS GovCloud documentation and Microsoft Azure GovCloud documentation for details on setting up your GovCloud (US) account.

The Cisco Catalyst SD-WAN Cloud OnRamp for IaaS works along with AWS Virtual Private Cloud (VPC) and Azure Virtual Network (VNet).

The key steps to deploy a Cisco Catalyst SD-WAN Cloud OnRamp for IaaS solution are:

- 1. Identify one to four pairs of unused Cisco Catalyst SD-WAN cloud devices in Cisco SD-WAN Manager that you can use for Cisco Catalyst SD-WAN Cloud On Ramp for IaaS.
- 2. Configure and attach a basic device template to both the Cisco Catalyst SD-WAN cloud devices.
- 3. Enter AWS or Azure API credentials (access key and secret key) when configuring using Cisco SD-WAN Manager.
- 4. Add the transit Virtual Private Cloud (VPC) or transit Virtual Network (VNet) configuration.
- 5. Discover and map host VPCs or host VNets to the transit VPC or transit VNet.

The following image shows the topology of Cisco Catalyst SD-WAN Cloud OnRamp for IaaSwith AWS and Microsoft Azure integrated. You can apply the same policy, security, and other Cisco Catalyst SD-WAN policies everywhere with Cisco SD-WAN Manager as a single server for all the Cisco Catalyst SD-WAN devices, which are on-premises and on multiple clouds. The infrastructure on AWS and Microsoft Azure can be seamlessly integrated into the Cisco Catalyst SD-WAN fabric. The Cisco Catalyst SD-WAN Cloud OnRamp for IaaS workflow automates all steps, and the Cisco SD-WAN Manager server builds the whole solution within minutes.

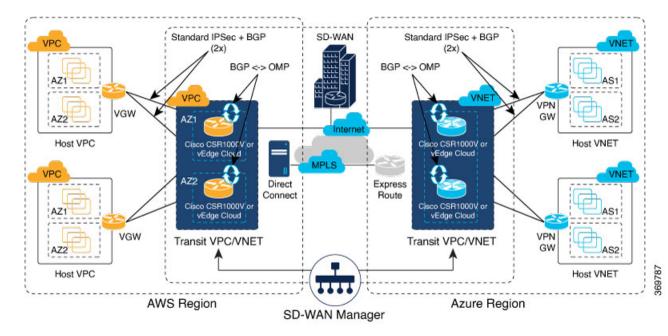

Figure 1: Cisco Catalyst SD-WAN Cloud OnRamp for laaS Topology

# Supported Cisco Cloud Service Providers and Supported Cisco Catalyst SD-WAN Cloud Devices

The following IaaS public cloud providers are supported with Cisco Catalyst SD-WAN Cloud OnRamp for IaaS:

- Amazon AWS
- Microsoft Azure

The following devices are supported:

- Cisco Cloud Services Router 1000V Series (Cisco CSR1000V)
- Cisco Catalyst 8000V Edge Software (Cisco Catalyst 8000V)

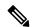

Note

From Cisco IOS XE Catalyst SD-WAN Release 17.4.1a, Cisco Catalyst 8000V replaces Cisco CSR1000V. Therefore, Azure Government Cloud support is only available for Cisco Catalyst 8000V, and we recommend that you use Cisco Catalyst 8000V devices.

In this document, the supported devices are collectively referred to as Cisco Catalyst SD-WAN cloud devices.

## Prerequisites of Cisco Catalyst SD-WAN Cloud Devices

Before you can configure Cisco Catalyst SD-WAN Cloud OnRamp for IaaS, ensure that the following device requirements are met.

- Verify you have available tokens or licenses for at least two Cisco CSR1000V or Cisco Catalyst 8000V devices in Cisco SD-WAN Manager. See Verify Presence of Cisco Catalyst SD-WAN Cloud Devices in Cisco SD-WAN Manager, on page 10.
- Configure feature and device templates for the Cisco CSR1000V or Cisco Catalyst 8000V devices that
  you'll use within the transit VPCs or VNets during configuration. See Configure Device Template for
  Cisco Catalyst SD-WAN Cloud Devices, on page 10.
- Attach the device template to the software tokens representing the Cisco CSR1000V or Cisco Catalyst 8000V devices that you'll use within the transit VPCs or VNets. See Attach a Device Template to Cisco Catalyst SD-WAN Cloud Devices, on page 10.

## **Provision Cisco SD-WAN Manager Server**

Before you can configure Cisco Catalyst SD-WAN Cloud OnRamp for IaaS, provision the Cisco SD-WAN Manager server.

- Ensure that your Cisco SD-WAN Manager server can access the Internet, and you configure the DNS
  server so that it can reach AWS or Microsoft Azure. To configure a DNS server, in the Cisco SD-WAN
  Manager VPN feature configuration template, enter the IP address of a DNS server. Next, reattach the
  configuration template to the VPN feature using Cisco SD-WAN Manager.
- 2. Ensure that you add at least two Cisco Catalyst SD-WAN cloud devices to the Cisco SD-WAN Manager server to bring up Cisco Catalyst SD-WAN Cloud OnRamp for IaaS. Attach these two Cisco Catalyst SD-WAN cloud devices to the appropriate configuration template. Ensure that the configuration for these devices include the following attributes:
  - Hostname
  - IP address of Cisco Catalyst SD-WAN Validator
  - Site ID
  - Organization name
  - Tunnel interface configuration on the eth1 interface
     In Cisco CSR1000V or Cisco Catalyst 8000V devices, the tunnel interface is on the GigabitEthernet2 interface.
- 3. Ensure that you synchronize the Cisco SD-WAN Manager server with the current time. To check the current time, click the **Help (?)** icon at the top bar of the Cisco SD-WAN Manager screen. The **Timestamp** field shows the current time. If the time isn't correct, configure the Cisco SD-WAN Manager server time to point to an NTP time server, such as the Google NTP server. To configure the server time, in the Cisco SD-WAN Manager NTP feature configuration template, enter the hostname of an NTP server. Next, reattach the configuration template to the NTP feature using Cisco SD-WAN Manager. The Google NTP servers are time.google.com, time2.google.com, time3.google.com, and time4.google.com, and so on.

## Verify Presence of Cisco Catalyst SD-WAN Cloud Devices in Cisco SD-WAN Manager

- **Step 1** From the Cisco SD-WAN Manager menu, choose **Configuration** > **Devices**.
- Step 2 On the Device listing page, verify that there are at least two valid Cisco CSR1000V or Cisco Catalyst 8000V devices, which aren't used already.

The valid unused devices are:

- The devices that have the word, "valid"under the **Validity** column.
- The devices that have the **Assigned Template**, **Device Status**, **Hostname**, **System IP**, and **Site ID** columns blank.

Go to software.cisco.com, and use the Plug and Play Connect portal to add tokens or licenses if you have insufficient Cisco CSR1000V or Cisco Catalyst 8000V devices.

## **Configure Device Template for Cisco Catalyst SD-WAN Cloud Devices**

Ensure that you have at least a minimal device template assigned within Cisco SD-WAN Manager to the two Cisco CSR1000V or Cisco Catalyst 8000V devices. A minimal device template is the one that uses factory default feature templates within the device template. You need at least one service VPN and the management (VPN 512) interface configured within the device template. However, we recommend that you configure a fully functional device template that includes settings specific to your deployment within custom feature templates. See Configure the Cisco SD-WAN Routers for step-by-step instructions on how to create individual feature templates and device templates using Cisco SD-WAN Manager.

Ensure that you don't modify the feature templates after these templates have been attached to the device templates and configured using the Cloud OnRamp for IaaS. The Cloud OnRamp for IaaS configuration overwrites these feature templates configuration that is modified.

A sample device template, and the various feature templates which make up the device template, is available in Sample Feature Template Settings topic that you can use for Cisco CSR1000V or Cisco Catalyst 8000V devices.

## Attach a Device Template to Cisco Catalyst SD-WAN Cloud Devices

When you attach a device template to the Cisco CSR1000V or Cisco Catalyst 8000V devices, Cisco SD-WAN Manager builds the configurations based on the feature templates and then saves the configurations to the designated, Cisco CSR1000V or Cisco Catalyst 8000V devices. Before you can build and save the configurations, define all variables within the feature templates attached to the device template.

To enter values of the variables manually using Cisco SD-WAN Manager, instead of uploading a .csv file:

- Step 1 From the Cisco SD-WAN Manager menu, choose Configuration > Templates > Device Templates.
  - **Note** In Cisco vManage Release 20.7.1 and earlier releases, **Device Templates** is titled **Device**.
- **Step 2** For the desired device template, click ... and choose **Attach Devices**.

A pop-up window listing the available devices to be attached to this configuration appear. The list of available devices contains either:

- The hostname and IP address of a device if it's known using Cisco SD-WAN Manager.
- The chassis serial number of the devices that aren't available on the network and aren't known to Cisco SD-WAN Manager.

Cisco CSR1000V or Cisco Catalyst 8000V devices are assigned a chassis serial number although there's no physical chassis. The list contains only the device model that was defined when the device template was created.

Step 3 To apply the configuration template, choose one or more devices from Available Devices and move them to Selected Devices.

**Note** In this document, we're using two Cisco Catalyst SD-WAN cloud devices on which you apply the configurations.

Step 4 Click Attach.

The window that appears, lists the Cisco Catalyst SD-WAN cloud devices that you had chosen.

**Step 5** For the first Cisco CSR1000V or Cisco Catalyst 8000V devices, click ... and choose **Edit Device Template**.

A pop-up window appears with a list of variables and empty text boxes. There can be variables with check boxes to check and uncheck for on and off values. Make sure that you fill all text boxes. You can use the sample information available in the Sample Device Template Variable Values, on page 38 topic to fill in the variable values.

- Step 6 Click Update.
- Step 7 Repeat Steps 5–6 for the second Cisco CSR1000V or Cisco Catalyst 8000V devices.

You can download the variable values into the .csv file for future use.

Step 8 Click Next.

The window indicates that the configure action is applied to the two devices, which are attached to one device template.

You can select a device from the left pane to view the configuration that is saved on the Cisco Catalyst SD-WAN cloud device.

- **Step 9** Click Configure Devices.
- **Step 10** In the pop-up window that appears, check **Confirm configuration changes on 2 devices**.
- Step 11 Click OK.

The Task View window appears.

After some time, the status of the two Cisco CSR1000V or Cisco Catalyst 8000V devices appears as **Done – Scheduled** with a message indicating that the device is offline and that the template will be attached to the device when it's online.

#### What to do next

You can now deploy the two Cisco CSR1000V or Cisco Catalyst 8000V devices within the AWS transit VPC or Azure transit VNet using Cisco Catalyst SD-WAN Cloud OnRamp for IaaS.

## **AWS Prerequisite**

- **Step 1** Have a valid AWS account.
- **Step 2** Have a valid AWS Government account for GovCloud access.
- Step 3 Subscribe to the Cisco CSR1000V, Cisco Catalyst 8000V devices Amazon machine image (AMI) in your account within the AWS Marketplace. To subscribe to Amazon machine image (AMI) in your account within the AWS Marketplace:
  - a) Log in to Amazon Web Services Marketplace.
  - b) Search AWS Marketplace for: "Cisco CSR1000V or Cisco Catalyst 8000V devices".
    - A list of AMIs appears.
  - c) From the list, click the Cisco CSR1000V or Cisco Catalyst 8000V devices link that you're planning to deploy. The subscription screen appears where you can subscribe to the Cisco CSR1000V or Cisco Catalyst 8000V devices AMI.
  - d) Click Continue to Subscribe.
  - e) Click Accept Terms.

After a few moments, a message appears that you're subscribed to use the Cisco CSR1000V or Cisco Catalyst 8000V devices AMI.

Note Don't click Continue to Configuration, because Cisco Catalyst SD-WAN Cloud OnRamp for IaaS automatically configures the Cisco Catalyst SD-WAN cloud devices when it creates the transit VPC.

f) Log out of from the AWS Marketplace.

## Configure Cisco Catalyst SD-WAN Cloud OnRamp for laaS on AWS

#### **Points to Consider**

- Transit VPCs provide the connection between the Cisco overlay network and the cloud-based applications running on host VPCs. You can provision up to four pairs of redundant Cisco Catalyst SD-WAN cloud devices within each VPC dedicated to function as a transit point for traffic from the branch to host VPCs. The individual Cisco Catalyst SD-WAN devices of each redundant pair are deployed within a different availability zone in the AWS region of the transit VPC. Multiple Cisco Catalyst SD-WAN devices provide redundancy for the connection between the overlay network and cloud-based applications. On each of these two Cisco Catalyst SD-WAN cloud devices, the transport VPN (VPN 0) connects to a branch router, and the service-side VPNs (any VPN except for VPN 0 and VPN 512) connect to applications and application providers in the public cloud.
- The Cisco Catalyst SD-WAN Cloud OnRamp for IaaS workflow uses a public IP address of the second WAN interface to set up the Customer Gateway for mapping (ipsec tunnels) the host VPCs to a transit VPC. To add the public IP address of the WAN interface, configure the VPN interface ethernet template with GigabitEthernet2 interface for the devices used in Cisco Catalyst SD-WAN Cloud OnRamp for

IaaS. In Cisco CSR1000V and Cisco Catalyst 8000V devices, the tunnel interface is on the GigabitEthernet2 interface. See sample VPN interface ethernet template configuration in VPN0 Interface Feature Template, on page 36.

- Cisco Catalyst SD-WAN Cloud OnRamp for IaaS supports autoscale for AWS. To use the AWS autoscale
  feature, ensure that you associate one to four pairs of Cisco Catalyst SD-WAN cloud devices with a
  transit VPC.
- Host VPCs are virtual private clouds in which your cloud-based applications reside. When a transit VPC connects to an application or application provider, it's simply connecting to a host VPC.
- All host VPCs can belong to the same AWS account, or each host VPC can belong to a different account.
   You can map a host that belongs to one AWS account to a transit VPC that belongs to a different account.
   You configure cloud instances or cloud accounts by using the Cloud OnRamp configuration wizard.
- **Step 1** From the Cisco SD-WAN Manager menu, choose **Configuration** > **Cloud OnRamp for IaaS**.

If you're configuring Cisco Catalyst SD-WAN Cloud OnRamp for IaaS the first time, no cloud instances appear in the screen. A cloud instance corresponds to an AWS account with one or more transit VPCs created within an AWS region.

- Step 2 Click Add New Cloud Instance.
- **Step 3** Click the **Amazon Web Services (AWS)** radio button.
- **Step 4** In the next pop-up window, perform the following:
  - a) To log in to the cloud server, click **IAM Role** or **Key**. We recommend that you use IAM Role.
  - b) If you click **IAM Role**, then create an IAM role with Cisco SD-WAN Manager provided **External ID**. Note the displayed external Id from the window and provide the **Role ARN** value that is available when creating an IAM role.

Starting from Cisco IOS XE Catalyst SD-WAN Release 17.4.1a, to create an IAM role, you must enter the Cisco SD-WAN Manager provided External Id into a policy by using the AWS Management Console. Do the following:

- 1. Attach an IAM Role to an existing Cisco SD-WAN Manager EC2 instance.
  - **a.** See the Creating an IAM role (console) topic of AWS documentation to create a policy. In the AWS Create **policy** wizard, click **JSON** and enter the following JSON policy document.

```
"Version": "2012-10-17",

"Statement": [{

    "Sid": "VisualEditor0",

"Effect": "Allow",

    "Action": "sts:AssumeRole",

"Resource": "*"

    }
]
```

b. See the Easily Replace or Attach an IAM Role to an Existing EC2 Instance by Using the EC2 Console blog of AWS Security Blog for information about creating an IAM role and attaching it to the Cisco SD-WAN Manager EC2 instance based on the policy created in Step 1.

Note On the **Attach permissions policy** window, choose the AWS-managed policy that you created in Step 1.

- Create an IAM role on an AWS account that you want to use for Cisco Catalyst SD-WAN Cloud OnRamp for IaaS.
  - **a.** See the Creating an IAM role (console) topic of AWS Documentation and create an IAM role by checking **Require external ID** and pasting the external Id that you noted in Step 4(b).
  - **b.** See the Modifying a role trust policy (console) topic of AWS Documentation to change who can assume a role.

In the **IAM Roles** window, scroll down and click the role you created in the previous step.

In the Summary window, note the Role ARN.

Note You can enter this role ARN value when you choose the IAM role in Step 4(b).

c. After modifying the trust relationship, click **JSON** and enter the following JSON document. Save the changes.

**Note** The account Id in the following JSON document is the Cisco SD-WAN Manager EC2 instance.

- c) If you click the **Key** radio button:
  - 1. In the **API Key** field, enter your Amazon API key.
  - 2. In the Secret Key field, enter the password associated with the API key.
  - 3. From the Environment drop-down list, choose commercial or govcloud.

By default, commercial environment is selected. You can choose the geographical regions based on the environment specifications.

**Step 5** Click **Login** to log in to the cloud server.

The cloud instance configuration wizard appears. This wizard consists of three screens that you use to select a region, add a transit VPC, discover host VPCs, and map host VPCs to transit the VPC. A graphic on each wizard screen illustrates the steps in the cloud instance configuration process. The steps that aren't yet completed are shown in light gray. The current step is highlighted within a blue box. Completed steps are indicated with a green checkmark and are shown in light orange.

#### **Step 6** Select a region:

From the **Choose Region** drop-down list, choose a region where you want to create the transit VPC.

#### **Step 7** Add a transit VPC:

a) In the **Transit VPC Name** field, enter the transit VPC name.

The name can contain 128 alphanumeric characters, hyphens (–), and underscores (\_). It can't contain spaces or any other characters.

- b) Under **Device Information**, enter information about the transit VPC:
  - 1. In the **WAN Edge Version** drop-down list, choose the software version of the Cisco Catalyst SD-WAN cloud device to run on the transit VPC.
  - 2. In the Size of Transit WAN Edge drop-down list, choose an option to determine the memory and CPUs you can use for each of the Cisco Catalyst SD-WAN cloud devices that run on the transit VPC.
    - See the Supported Instance Types topic for Cisco CSR1000V devices of the Cisco CSR 1000v Series Cloud Services Router Deployment Guide for Amazon Web Services.
    - See the Supported Instance Types topic for Cisco Catalyst 8000V in the *Deploying Cisco Catalyst 8000V* on Amazon Web Services.

**Note** We recommend that you choose the following size:

For Cisco CSR1000V and Cisco Catalyst 8000V, choose c5 instance type with four or more than four vCPUs, such as c5.xlarge (4 vCPU).

- 3. In the Max. Host VPCs per Device Pair field, select the maximum number of host VPCs that can be mapped to each device pair for the transit VPC. Valid values are 1–32.
- **4.** To set up the transit VPC devices for Direct Internet Access (DIA), click one of the following:
  - **Disabled**: No Internet access.
  - **Enabled via Transport**: Configure or enable NAT for the WAN interface on a device.
  - Enabled via Umbrella SIG: Configure Cisco Umbrella to enable secure DIA on a device.
- 5. In the **Device Pair 1**# field, choose the serial numbers of each device in the pair. To remove a device serial number, click **X** that appears in the field.

The serial numbers of the devices that appear are associated with a configuration template and supports the Cisco Catalyst SD-WAN WAN edge version that you selected in Step 1.

**6.** To add more device pairs, click •

To remove a device pair, click .

A transit VPC can be associated with one to four device pairs. To enable the autoscale feature on AWS, associate at least two device pairs with the transit VPC.

- 7. Click **Advanced**, if you wish to enter more specific configuration options:
  - **a.** In the **Transit VPC CIDR** field, enter a custom CIDR that has a network mask in the range of 16–25. If you choose to leave this field empty, the Transit VPC is created with a default CIDR of 10.0.0.0/16. There must be sufficient address space to create six subnets within the CIDR block.
  - **b.** (Optional) In the **SSH PEM Key** drop-down list, choose a PEM key pair to log into an instance. The key pairs are region-specific. See the AWS Documentation for instructions about creating key pairs.
- 8. To complete the transit VPC configuration, click **Save and Finish**, or optionally to continue with the wizard, click **Proceed to Discovery and Mapping**.

With this cloud instance, a single transit VPC with two Cisco Catalyst SD-WAN cloud devices has been created. You can configure multiple transit VPCs within a single cloud instance (AWS account within a region). When multiple transit VPCs exist within a cloud instance, you can map host VPCs to any one of the transit VPCs.

- **9.** Discover host VPCs:
  - a. In the Select an account to discover field, choose the AWS account from which you wish to discover host VPCs.

Alternatively, to add a new AWS account from which you wish to discover host VPCs, click New Account.

b. Click Discover Host VPCs.

A table appears that display the VPCs, which are available to be mapped to a transit VPC. Only the host VPCs in the selected AWS account and within the same AWS region as the transit VPC appears.

**c.** In the table that appears, check one or more hosts to map to the transit VPC.

To filter the search results, use the Filter option in the search bar and display only host VPCs that match specific search criteria.

Click the **Refresh** icon to update the table with current information.

Click the **Show Table Columns** icon to specify which columns to be displayed in the table.

- **10.** Map the host VPCs to a transit VPC:
  - **a.** In the table with all host VPCs, choose the desired host VPCs.
  - **b.** Click **Map VPCs**. The Map Host VPCs pop-up opens.
  - **c.** In the **Transit VPC** drop-down list, choose the transit VPC to map to the host VPCs.
  - **d.** In the **VPN** drop-down list, choose a service VPN in the overlay network in which to place the mapping.
  - **e.** Enable the **Route Propagation** option if Cisco SD-WAN Manager automatically propagates route to the host VPC routes table.

By default, **Route Propagation** is disabled.

f. Click Map VPCs.

After a few minutes, the **Task View** screen appears, confirming that the host VPC has been mapped to the transit VPC.

#### Note

When configuring the VPN feature template for VPN 0 for the two Cisco Catalyst SD-WAN cloud devices that form the transit VPC, ensure that the color you assign to the tunnel interface is a public color, and not a private color. The following are the public colors:

- 3g
- biz-internet
- blue
- bronze
- custom1
- custom2
- custom3
- · default
- gold
- green
- lte
- metro-ethernet
- mpls
- public-internet
- red
- silver

## **Manage Host and Transit VPCs**

## **Display Host VPCs**

Step 1 From the Cisco SD-WAN Manager menu, choose Configuration > Cloud OnRamp for IaaS. Click the desired VPC. The Host VPCs/Transit VPCs window opens.

By default, the **Mapped Host VPCs** field is selected, and the table under mapped host VPCs list the mapped host and transit VPCs, the state of the transit VPC, and the VPN ID.

- Step 2 To list unmapped host VPCs, click Un-Mapped Host VPCs. Then, click Discover Host VPCs.
- **Step 3** To display the transit VPCs, click **Transit VPCs**.

## **Map Host VPCs to a Transit VPC**

- Step 1 From the Cisco SD-WAN Manager menu, choose Configuration > Cloud OnRamp for IaaS. Click the desired VPC. The Host VPCs/Transit VPCs window opens.
- Step 2 Click Un-Mapped Host VPCs.
- **Step 3** In the **Select an account to discover** field, choose the AWS account from which you wish to discover host VPCs.
- Step 4 Click Discover Host VPCs.
- **Step 5** From the list of discovered host VPCs, choose the desired host VPCs.
- Step 6 Click Map VPCs. The Map Host VPCs pop-up opens.
- **Step 7** From the **Transit VPC** drop-down list, choose the desired transit VPC.
- **Step 8** From the **VPN** drop-down list, choose the VPN in the overlay network in which to place the mapping.
- Step 9 Click Map VPCs.

## **Unmap Host VPCs**

- From the Cisco SD-WAN Manager menu, choose **Configuration** > **Cloud OnRamp for IaaS**. Click the desired VPC. The **Host VPCs/Transit VPCs** window opens.
- Step 2 Click Mapped Host VPCs.
- **Step 3** From the list of VPCs, choose the desired host VPC that you wish to unmap.
- Step 4 Click Un-Map VPCs.
- **Step 5** Click **OK** to confirm the unmapping.

Unmapping host VPCs deletes all VPN connections to the VPN gateway in the host VPC, and then deletes the VPN gateway. When you make more VPN connections to a mapped host VPC, these connections are terminated as part of the unmapping process.

## **Display Transit VPCs**

- Step 1 From the Cisco SD-WAN Manager menu, choose Configuration > Cloud OnRamp for IaaS. Click the desired VPC. The Host VPCs/Transit VPCs window opens.
- Step 2 Click Transit VPCs.

## **Add Transit VPC**

Step 1 From the Cisco SD-WAN Manager menu, choose Configuration > Cloud OnRamp for IaaS. Click the desired VPC. The Host VPCs/Transit VPCs window opens.

- Step 2 Click Transit VPCs.
- Step 3 Click Add Transit VPC.

To add a transit VPC, follow the instructions in Step 7 of Configure Cisco Catalyst SD-WAN Cloud OnRamp for IaaS on AWS, on page 12.

#### **Delete Device Pair**

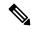

Note

To delete the last pair of online device pairs, ensure to delete a transit VPC.

#### Before you begin

The device pair to be deleted should be offline.

- **Step 1** From the Cisco SD-WAN Manager menu, choose **Configuration** > **Cloud OnRamp for IaaS**.
- **Step 2** Click a device pair ID.
- **Step 3** Verify that the status of the device pair is offline.
- **Step 4** To descale the device pairs, click the trash can icon under the **Action** column, or click **Trigger Autoscale**.

## **Delete Transit VPC**

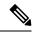

Note

To delete the last pair of online device pairs, you should delete a transit VPC.

#### Before you begin

Delete the device pairs that are associated with the transit VPC.

- Step 1 From the Cisco SD-WAN Manager menu, choose Configuration > Cloud OnRamp for IaaS. Click the desired VPC. The Host VPCs/Transit VPCs window opens.
- Step 2 Click Host VPCs.
- Step 3 Choose all host VPCs, and click Un-Map VPCs.

Ensure that all host VPCs mapped with the transit VPCs are unmapped.

- **Step 4** Click **OK** to confirm the unmapping.
- Step 5 Click Transit VPCs.
- **Step 6** For the desired transit VPC to be deleted, click the trash icon.

Note

The trash icon isn't available for the last device pair of transit VPC. Therefore, to delete the last device pair, click the **Delete Transit** drop-down list item. The trash icon is only available from the second device pair onwards.

Step 7 Click OK to confirm.

#### **Add Device Pairs**

- Step 1 From the Cisco SD-WAN Manager menu, choose Configuration > Cloud OnRamp for IaaS. Click the desired VPC. The Host VPCs/Transit VPCs window opens.
- Step 2 Click Transit VPCs.

A table with the list of transit VPCs appears.

- **Step 3** For the desired transit VPC, click ... and choose **Add Device Pair**.
- **Step 4** In the **Add Device Pairs** dialog box, click **Add** to add more device pairs.

**Note** Ensure that the devices you're adding are already associated with a device template.

You can add up to a total of four device pairs to the transit VPC.

Step 5 Click Save.

## **History of Device Pairs for Transit VPCs**

- Step 1 From the Cisco SD-WAN Manager menu, choose Configuration > Cloud OnRamp for IaaS. Click the desired VPC. The Host VPCs/Transit VPCs window opens.
- Step 2 Click Transit VPCs.

A table with the list of transit VPCs appears.

**Step 3** For the desired transit VPC, click ... and choose **History for a device pair**.

This displays the Transit VPC Connection History page with all the corresponding events.

- **Step 4** View a histogram of events that occurred in the previous one hour and a table of all events for the transit VPC that you've chosen. The table lists all the events generated in the transit VPC. The events can be one of the following:
  - Device Pair Added
  - Device Pair Spun Up
  - Device Pair Spun Down
  - Device Pair Removed
  - Host Vpc Mapped
  - Host Vpc Unmapped

- · Host Vpc Moved
- Transit Vpc Created
- Transit Vpc Removed

### **Edit Transit VPC**

- From the Cisco SD-WAN Manager menu, choose **Configuration** > **Cloud OnRamp for IaaS**. Click the desired VPC. The **Host VPCs/Transit VPCs** window opens.
- Step 2 Click Transit VPCs.

A table with the list of transit VPCs appears.

- Step 3 For the desired transit VPC, click ... and choose, and click Edit Transit Details.
- Step 4 To enter DIA information, follow the instructions in Step 7 (iv) of Configure Cisco Catalyst SD-WAN Cloud OnRamp for IaaS on AWS, on page 12.

This operation might trigger autoscale, if required.

# **Microsoft Azure Prerequisites**

- 1. Have a valid Microsoft Azure account.
- 2. Have a valid Azure Government account for GovCloud access.

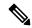

Note

Azure Government Cloud support is only available for Cisco Catalyst 8000V.

3. Accept the terms and conditions for the Cisco CSR1000V or Cisco Catalyst 8000V devices in the Azure Marketplace.

To use a Cisco Catalyst SD-WAN cloud router as part of the Cisco Catalyst SD-WAN Cloud OnRamp for IaaS workflow, you must accept marketplace terms for using a virtual machine (VM). You can accept the Azure Terms of Service in one of the following ways:

- Bring up the cloud device on the portal manually, and accept the terms as part of the final page of the onboarding wizard.
- In the Azure APIs or on the Powershell/Cloud Shell scripts, use the Set-AzureRmMarketplaceTerms command.
- **4.** Create an App Registration in Microsoft Azure and retrieve the credentials for your Azure account. For Cisco Catalyst SD-WAN Cloud OnRamp for IaaS, these credentials are used to authenticate the Cisco SD-WAN Manager server with Azure and bring up the VNet and the Virtual Machine instances.

To create and retrieve Azure credentials, create an App Registration in Azure with Owner privileges:

- a. Launch the Microsoft Azure Portal.
- **b.** Verify Azure Active Directory (AD) Permissions. Select Azure Active Directory, and note your role. Only roles with admin privileges can register applications in your Azure AD tenant.
- **c.** Verify subscription permissions.

After verifying your role and privileges associated with the Azure AD, ensure that your Azure subscription account has **Microsoft.Authorization/\*/Write** access to assign a role to an Azure AD application. This access is associated only with the Owner role or User Access Administrator role.

- 1. On the Azure portal, click **Subscriptions**.
- Navigate to a Subscriptions service, and click the More Actions icon to the right of the row.The Microsoft Azure Enterprise page appears.
- Choose My permissions. Then, click Click here to view complete access details for this subscription.
- **4.** Click **View my access** to view your assigned roles.
- **5.** Determine if you have adequate permissions to assign a role to an AD application. If not, ask your Azure subscription administrator to add you to **User Access Administrator** role.
- **d.** Create an application ID and service principal:
  - 1. In the left pane of the Azure portal, click **Azure Active Directory**.
  - 2. From the sub-menu, click App registrations.
  - 3. Click New registration. The system displays the Register an application screen.
  - 4. In the Name field, enter a descriptive name such as, CloudOnRampApp.
  - 5. In Suported account types, choose Accounts in this organizational directory only (Microsoft only Single tenant).
  - **6.** Under **Redirect URI**, choose **Web** for the type of application you want to create.
  - 7. After setting the values, click **Register**.

You've now created your Azure AD application and service principal.

- **e.** Create a secret key for the Cloud OnRamp application:
  - 1. From **App registrations** in Azure AD, click your application.
  - 2. On the left pane, click Certificates & secrets.
  - 3. Under Client secrets, click New client secret.
  - **4.** Provide a description of the secret key, and an expiry time period for the secret key.
  - Click Add.

After saving the client secret, the value of the client secret or key value appears. Note this value because you can't retrieve the key later, if required. You need to provide the key value with the application ID to sign into the application you have created.

- **f.** Get Subscription ID:
  - 1. On the Azure portal, click **Subscriptions**.
  - 2. Navigate to a **Subscriptions** service, and click the **More Actions** icon to the right of the row.

The **Microsoft Azure Enterprise** page appears.

3. From the page, note the Subscription ID.

You need the Subscription ID to provide Cisco SD-WAN Manager with programmatic access to your Azure Subscription.

If you have multiple subscriptions, copy and save the subscription ID which you're planning to use for configuring the CloudOnRampApp.

- **g.** View the Tenant ID:
  - 1. On the left pane of the Azure portal, click **Azure Active Directory**.
  - From the left pane, click Properties. The system displays the directory ID which is equivalent to the tenant ID.
- **h.** Assign the Owner role to the application:

In this guide, we've provided the steps for assigning the Owner role, which lets you access and manage everything.

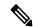

Note

To know an appropriate role for an application, contact your Azure administrator.

- 1. On the left pane of the Azure portal, click **Subscriptions**.
- 2. Click the subscription to assign to the Cloud OnRamp application.
- 3. In the subscription pane, navigate to Access Control (IAM).
- 4. Click Add a role assignment. The Add role assignment pop-up appears.
- **5.** From the **Role** drop-down list, choose **Owner**.
- **6.** In the **Assign Access To** drop-down list, choose the default value, **Azure AD user**, **group**, or **service principal**.
- **7.** From the **Select** drop-down list, choose the Cloud OnRamp application that you created in Step d.
- 8. Click Save.

You can see your application in the list of users with a role for that scope.

You can now log into the Cloud OnRamp application with the Azure credentials you created and saved.

- 5. Check the Azure limits associated with your account by going to your subscription in the Azure portal. Under **Settings**, choose **Usage** + **Quotas**.
  - **a.** Choose a provider from the **All Providers** drop-down list.

#### b. Check Microsoft.Network.

You can view the amount of available availability sets for this subscription. Ensure that availability sets are sufficient that allows you to create the following resources in your account:

- One VNet, which is required for creating the transit VNet.
- One availability set required for Virtual Machine distribution in the transit VNet.
- Six Static Public IP addresses associated with the transit cloud routers.
- One Azure Virtual Network transit and two Static Public IP Addresses for each host VNet
- Four VPN connections for mapping each host VNet

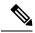

Note

F-Series Azure VMs (F4 and F8) are supported on the Cisco Catalyst SD-WAN cloud devices.

# Configure Cisco Catalyst SD-WAN Cloud OnRamp for laaS on Microsoft Azure

In the configuration process, map one or more host VNets to a single transit VNet. When mapping, you're configuring the cloud-based applications that branch users can access.

The mapping process establishes IPsec and BGP connections between the transit VNet and each host VNet. The IPsec tunnel that connects the transit and host VNet runs IKE to provide security for the connection. For Azure, the IPsec tunnel uses IKE version 2. The BGP connection that is established over the secure IPsec tunnel allows the transit and host VNet to exchange routes. The BGP connections or the BGP routes are then re-distributed into OMP within the Cisco Catalyst SD-WAN cloud devices, which then advertises the OMP routes to the Cisco SD-WAN Controller in the domain. The transit VNet can then direct traffic from the branch to the proper host VNet and to the proper cloud-based application.

During the mapping process, the IPsec tunnels and BGP peering sessions are configured and established automatically. After establishing the mappings, you can view the IPsec and BGP configurations in the VPN Interface IPsec and BGP feature configuration templates, and modify them as necessary.

#### **Points to Consider:**

To configure Cisco Catalyst SD-WAN Cloud OnRamp for IaaS on Azure, create Azure transit VNets, each of which consist of a pair of routers. Then, map the host VNets to transit VNets that exist in the Azure cloud. All VNets reside in the same resource group.

- Transit VNets provide the connection between the overlay network and the cloud-based applications running on the host VNet. Each transit VNet consists of two cloud devices that reside in their own VNet. Two cloud devices provide redundancy for the connection between the overlay network and cloud-based applications. On each of these two cloud devices, the transport VPN (VPN 0) connects to the simulated branch device, and the service-side VPNs (any VPN except for VPN 0 and VPN 512) connect to applications and application providers in the public cloud.
- The Cisco Catalyst SD-WAN Cloud OnRamp for IaaS workflow uses a public IP address of the second WAN interface to set up the Customer Gateway for mapping (ipsec tunnels) the host VNets to a transit

VNet. To add the public IP address of the WAN interface, configure the VPN Interface Ethernet template with GigabitEthernet2 interface for the devices used in Cisco Catalyst SD-WAN Cloud OnRamp for IaaS. In Cisco CSR1000V and Cisco Catalyst 8000V, the tunnel interface is on the GigabitEthernet2 interface. See sample VPN Interface Ethernet template configuration in VPN0 Interface Feature Template, on page 36.

- Host VNets are virtual private clouds in which your cloud-based applications reside. When a transit VNet connects to an application or application provider, it's simply connecting to a host VNet.
- Step 1 From the Cisco SD-WAN Manager menu, choose Configuration > Cloud OnRamp for IaaS.
- **Step 2** Click **Add New Cloud Instance**
- **Step 3** Click the **Microsoft Azure** radio button.
- **Step 4** In the next pop-up screen, perform the following:
  - a) In the **Subscription ID** field, enter the ID of the Microsoft Azure subscription you want to use as part of the Cisco Catalyst SD-WAN Cloud OnRamp for IaaS workflow.
  - b) In the **Client ID** field, enter the ID of an existing application or create a new application. To create an application, go to your **Azure Active Directory** > **App Registrations** > **New registration**. See Microsoft Azure documentation for more information on creating an application.
  - c) In the **Tenant ID** field, enter the ID of your account. To find the tenant ID, go to your Microsoft Azure Active Directory and click **Properties**.
  - d) In the **Secret Key** field, enter the password associated with the client ID.
  - e) In the Environment field, choose commercial or GovCloud.

By default, commercial environment is selected. You can choose the geographical locations based on the environment specifications.

f) Click Login.

The cloud instance configuration wizard opens.

The wizard consists of three screens that you use to select a location, add a transit VNet, discover host VNets, and map host VNets to the transit VNet. A graphic on the right side of each wizard screen illustrates the steps in the cloud instance configuration process. The steps not yet completed are shown in light gray. The current step is highlighted within a blue box. All completed steps are indicated with a green checkmark and are shown in light orange.

**Step 5** From the **Choose Location** drop-down list, choose a location where you want to create the transit VNet.

The locations available are based on the commercial cloud or GovCloud selection.

- **Step 6** Add a transit VNet:
  - a) In the **Transit VNet Name** field, type a name for the transit VNet.

The name can contain 32 alphanumeric characters, hyphens (–), and underscore (\_). It can't contain spaces or any other characters.

- b) Under **Device Information**, enter information about the transit VNet:
  - 1. In the **WAN Edge Version** drop-down list, choose the software version to run on the transit VNet. The drop-down list includes the published versions of the device software in the Microsoft Azure marketplace.
  - 2. In the Size of Transit WAN Edge drop-down list, choose an option to determine the memory and CPUs you can use for each of the Cisco Catalyst SD-WAN cloud devices that run on the transit VNet.

- See Supported Instance Types for Cisco CSR1000V in the Cisco CSR 1000v Deployment Guide for Microsoft Azure.
- See Supported Instance Types for Cisco Catalyst 8000V in the *Deploying Cisco Catalyst 8000V on Microsoft Azure*.

**Note** We recommend that you choose the following size:

For Cisco CSR1000V and Cisco Catalyst 8000V, choose DS3 instance type with four or more than four vCPUs such as, Standard DS3 v2 (4vCPU).

- 3. To set up the transit VNet devices for Direct Internet Access (DIA), click one of the following:
  - Disabled: No Internet access.
  - Enabled via Transport: Configure or enable NAT for the WAN interface on a device.
  - Enabled via Umbrella SIG: Configure Cisco Umbrella to enable secure DIA on a device.
- **4.** In the **Device 1** drop-down list, choose the serial number of the first device.
- 5. In the **Device 2** drop-down list, choose the serial number of the second device in the device pair.
- **6.** Click **Advanced** if you wish to enter more specific configuration options.
- 7. In the **Transit VNet CIDR** field, enter a custom CIDR that has a network mask in the range of 16–25. If you leave this field empty, the Transit VNet is created with a default CIDR of 10.0.0.0/16.
- c) To complete the transit VNet configuration. click **Save and Finish**, or optionally to continue with the wizard, click **Proceed to Discovery and Mapping**.

#### **Step 7** Map host VNets to transit VNets:

- a) In the Select an account to discover drop-down list, choose your Azure subscription ID.
   Alternatively, to add a new Azure account from which you wish to discover host VNets, click New Account.
- b) Click Discover Host VNets.
- c) In the **Select a VNet** drop-down list, choose a desired host VNet.
- d) Click Next.
- e) From the table of host VNets, choose a desired host VNet.
- f) Click Map VNets. The Map Host VNets pop-up appears.
- g) In the **Transit VNet** drop-down list, choose the transit VNet to map to the host VNets.
- h) In the **VPN** drop-down list, choose a VPN in the overlay network in which to place the mapping.
- i) In the IPSec Tunnel CIDR section, to configure IPSec tunnels to reach the Azure virtual network transit, enter two pairs of interface IP addresses and a pair of loopback IP addresses for each of the Cisco CSR1000V or Cisco Catalyst 8000V devices. Ensure that the IP addresses are network addresses in the /30 subnet, unique across the overlay network, and they aren't part of the host VNet CIDR. If they are part of the host VNet CIDR, Microsoft Azure returns an error when attempting to create VPN connections to the transit VNet.

Note The IP addresses aren't part of the host VNet and Transit VPC CIDR.

Microsoft Azure supports single Virtual Private Gateway (VGW) configuration over IPSec tunnels with redundancy provided over a single tunnel. Therefore, Cisco Catalyst SD-WAN Cloud OnRamp for IaaS supports two VGWs for redundancy. During a planned maintenance or an unplanned event of a VGW, the IPSec tunnel from the VGW to the cloud devices get disconnected. This loss of connectivity causes the cloud devices lose BGP peering with Cisco

SD-WAN Manager over IPSec tunnel. To enable BGP peering with the cloud routers rather than the IP address of the IPSec tunnel, provide the loopback addresses for each cloud device.

Note

The loopback option for BGP peering supports single and multiple Virtual Gateways, or Customer Gateway configuration or both on Azure cloud. The loopback option applies only to the new host VNets mapped to transit VNets and not on the existing VNets.

- j) In the Azure Information section:
  - In the BGP ASN field, enter the ASN that you configure on the Azure Virtual Network Gateway, which is brought
    up within the host VNet. Use an ASN that isn't part of an existing configuration on Azure. For acceptable ASN
    values, refer to Microsoft Azure documentation.
  - 2. In the **Host VNet Gateway Subnet** field, enter a host VNet subnet in which the Virtual Network Gateway can reside. We recommend you use a /28 subnet or higher. Ensure not to provide a subnet that is already created in the VNet.

**Note** Ensure that there's an unused CIDR inside the host VNet CIDR.

- k) Click Map VNets.
- 1) Click Save and Complete.

Note

When configuring the VPN feature template for VPN 0 for the two Cisco Catalyst SD-WAN cloud devices that form the transit VNet, ensure that the color you assign to the tunnel interface is a public color, and not a private color. Public colors are:

- 3g
- biz-internet
- blue
- bronze
- custom1
- custom2
- custom3
- · default
- gold
- green
- lte
- metro-ethernet
- mpls
- public-internet
- red
- silver

The Task View screen appears, confirming that the host VNet has been mapped to the transit VNet successfully.

The creation of VNet Gateway can take up to 45 minutes.

# **Manage Host and Transit VNets**

### **Display Host VNets**

Step 1 From the Cisco SD-WAN Manager menu, choose Configuration > Cloud OnRamp for IaaS. Click the desired VNet. The Host VNets/Transit VNets window opens.

By default, the **Mapped Host VNets** field is selected and the table under mapped host VNets list the mapped host and transit VNets, the state of the transit VNets, and the VPN ID.

- Step 2 To list unmapped host VNets, click Un-Mapped Host VNets. Then click Discover Host VNets.
- **Step 3** To display the transit VNets, click **Transit VNets**.

### Map Host VNets to an Existing Transit VNet

- Step 1 From the Cisco SD-WAN Manager menu, choose Configuration > Cloud OnRamp for IaaS. Click the desired VNet. The Host VNets/Transit VNets window opens.
- Step 2 Click Un-Mapped Host VNets.
- Step 3 Click Discover Host VNets.
- **Step 4** From the list of discovered host VNets, choose the desired host VNets.
- **Step 5** Click **Map VNet**. The Map Host VNets pop-up opens.
- **Step 6** From the **Transit VNet** drop-down list, choose the desired transit VNet.
- **Step 7** From the **VPN** drop-down list, choose the VPN in the overlay network in which to place the mapping.
- Step 8 Click Map VNets.

### **Unmap Host VNets**

- Step 1 From the Cisco SD-WAN Manager menu, choose Configuration > Cloud OnRamp for IaaS. Click the desired VNet. The Host VNets/Transit VNets window opens.
- Step 2 Click Mapped Host VNets.
- **Step 3** From the list of VNets, choose the desired host VNets. We recommend that you unmap one VNet at a time. If you want to unmap multiple VNets, don't choose more than three in a single unmapping operation.
- Step 4 Click Un-Map VNets.

**Step 5** Click **OK** to confirm the unmapping.

### **Display Transit VNets**

- **Step 1** From the Cisco SD-WAN Manager menu, choose **Configuration** > **Cloud OnRamp for IaaS**. Click the desired VNet. The **Host VNets/Transit VNets** window opens.
- Step 2 Click Transit VNets.

A table lists all the transit VNets.

### **Add Transit VNet**

- Step 1 From the Cisco SD-WAN Manager menu, choose Configuration > Cloud OnRamp for IaaS. Click the desired VNet. The Host VNets/Transit VNets window opens.
- Step 2 Click Transit VNets.
- Step 3 Click Add Transit VNet.

To add a transit VNet, follow the instructions in step 5 of Configure Cisco Catalyst SD-WAN Cloud OnRamp for IaaS on Microsoft Azure, on page 24.

### **Delete Transit VNet**

- Step 1 From the Cisco SD-WAN Manager menu, choose Configuration > Cloud OnRamp for IaaS. Click the desired VNet. The Host VNets/Transit VNets window opens.
- Step 2 Click Mapped Host VNets.
- **Step 3** Choose the desired host VNet, and click **Un-Map VNets**.

Ensure that you unmap all host VNets that are mapped to the transit VNet that you want to delete.

- **Step 4** Click **OK** to confirm the unmapping.
- Step 5 Click Transit VNets.
- **Step 6** For the desired transit VNet to be deleted, click the trash icon.
- Step 7 Click OK to confirm.

# Troubleshoot Cisco Catalyst SD-WAN Cloud OnRamp for laaS

This section describes how to troubleshoot common problems with Cisco Catalyst SD-WAN Cloud OnRamp for IaaS.

#### Two Cisco CSR1000V or Cisco Catalyst 8000V Devices are Not Available

From the Cisco SD-WAN Manager menu, choose **Configuration** > **Cloud OnRamp for IaaS**. After you click **Add New Cloud Instance**, you see an error message indicating that two Cisco CSR1000V or Cisco Catalyst 8000V devices aren't available.

#### **Resolve the Problem**

The Cisco SD-WAN Manager server doesn't have two Cisco CSR1000V or Cisco Catalyst 8000V devices that are running licensed Cisco Catalyst SD-WAN software. Contact your operations team so that they can create the necessary Cisco CSR1000V or Cisco Catalyst 8000V devices.

If the Cisco CSR1000V or Cisco Catalyst 8000V devices are present and the error message persists, then the two devices aren't attached to configuration templates. Attach these templates in the Cisco SD-WAN Manager Configuration > Templates Device window. For the desired device templates, click ... and choose Attach Devices.

#### **Required API Permissions are Unavailable**

When you enter your API keys, you get an error message indicating that this user doesn't have the required permissions.

#### **Resolve the Problem**

Ensure that the Cisco SD-WAN Manager server can reach the internet and has a DNS server configured so that it can reach AWS or Microsoft Azure. To configure a DNS server, in the Cisco SD-WAN Manager VPN feature configuration template, enter the IP address of a DNS server, and then reattach the configuration template to the Cisco SD-WAN Manager server.

For AWS, check the API keys belonging to your AWS account. If you think you have the wrong keys, generate another pair of keys.

For AWS, if you're entering the correct keys and the error message persists, the keys don't have the required permissions. Check the user permissions associated with the key. Give necessary permissions to the user to create and edit VPCs and EC2 instances.

If the error message persists, check the time of the Cisco SD-WAN Manager server to ensure that it's set to the current time. If it's not, configure the Cisco SD-WAN Manager server time to point to the Google NTP server. To configure the server time, in the Cisco SD-WAN Manager NTP feature configuration template, enter the hostname of an NTP server. Next, reattach the configuration template to the NTP feature using Cisco SD-WAN Manager. The Google NTP servers are time.google.com, time2.google.com,time3.google.com, and time4.google.com, and so on.

#### WAN Edge Router Software Versions don't Appear in the Drop-Down When Configuring for AWS

#### **Problem Statement**

When you're trying to configure transit VPC parameters for the transit VPC, Cisco CSR1000V and Cisco Catalyst 8000V devices software versions aren't listed in the drop-down list.

#### **Resolve the Problem**

Ensure that you subscribe to the Cisco CSR1000V or Cisco Catalyst 8000V devices Amazon machine image (AMI) in your account within the AWS Marketplace.

Ensure that the Cisco CSR1000V is using software Release 16.12.1b or later and Cisco Catalyst 8000V is using software Release 17.4.1a or later.

#### **VPNs aren't Listed During Configuration**

#### **Problem Statement**

After you select the host VPCs or VNets to map, VPNs aren't listed in the drop-down list.

#### **Resolve the Problem**

The problem occurs when the device configuration template attached to the Cisco Catalyst SD-WAN cloud devices doesn't include service-side VPNs. You require the service-side VPNs (VPNs other than VPN 0 and VPN 512) to configure the IPsec connection between the two Cisco Catalyst SD-WAN cloud devices that you select for the transit and host VPCs or VNets.

This problem can also occur if the two Cisco Catalyst SD-WAN cloud devices that you select for the transit VPC or VNet have no overlapping service-side VPNs. Because the two Cisco Cloud Services router 1000V or Cisco Catalyst 8000V devices form an active–active pair, configure the same service-side VPNs on both of them.

To configure service-side VPNs, in the Cisco SD-WAN Manager VPN feature configuration template, configure at least one service-side VPN. Ensure that at least one of the service-side VPNs is the same on both routers. Then reattach the configuration template to the routers.

#### Cisco Catalyst SD-WAN Cloud OnRamp for laaS Task Fails

#### **Problem Statement**

After you have completed mapping the host VPCs to the transit VPCs, or host VNets to transit VNets, the configuration of Cisco Catalyst SD-WAN Cloud OnRamp for IaaS fails.

#### Resolve the Problem

Review the displayed task information that appears on the screen to determine why the task failed. If the errors are related to AWS or Azure resources, ensure that all required resources are in place.

# Cisco Catalyst SD-WAN Cloud OnRamp for laaS Task Succeeds, but Cisco Catalyst SD-WAN Cloud Devices Are Down

#### **Problem Statement**

The Cisco Catalyst SD-WAN Cloud OnRamp for IaaS task was successful, but the Cisco Catalyst SD-WAN cloud devices are still in the down state.

#### **Resolve the Problem**

Check the configuration templates:

- Check that all portions of the Cisco Catalyst SD-WAN cloud devices configuration, including policies, are valid and correct. If the configurations are invalid, they aren't applied to the router, and the router never comes up.
- Check that the configuration for the Cisco Catalyst SD-WAN Validator is correct. If the DNS name or IP address configured in the Cisco Catalyst SD-WAN Validator is wrong, the Cisco CSR1000V or Cisco Catalyst 8000V device are unable to reach the Cisco Catalyst SD-WAN Validator, and hence they are unable to join the overlay network.

After you have determined what the configuration issues are:

- 1. Delete the Cisco Catalyst SD-WAN Cloud OnRamp for IaaS components:
  - **a.** Unmap the host VPCs or VNets and the transit VPCs or VNets.

- **b.** Delete the transit VPC for Cisco CSR1000V or Cisco Catalyst 8000V devices.
- 2. Edit the configuration templates and reattach them to the Cisco Catalyst SD-WAN cloud devices.
- 3. Repeat the Cisco Catalyst SD-WAN Cloud OnRamp for IaaS configuration process.

#### **Desired Routes are Not Exchanged**

#### **Problem Statement**

The Cisco Catalyst SD-WAN Cloud OnRamp for IaaS configuration workflow is successful, the Cisco CSR1000V or Cisco Catalyst 8000V devices are available and running, but the desired routes aren't getting exchanged.

#### **Resolve the Problem**

In Cisco SD-WAN Manager, check the BGP configuration on the transit cloud routers. During the mapping process, when you configureCisco Catalyst SD-WAN Cloud OnRamp for IaaS service, BGP is configured to advertise the network address, 0.0.0.0/0. Make sure that the service-side VPN contains an IP route that points to 0.0.0.0/0. If necessary, add a static route in the VPN feature configuration template, and then reattach the configuration to the two cloud routers that you selected for the transit VPC or VNet.

On AWS, go to the host VPC and check the route table. In the route table, click **Enable route propagation** to ensure that the VPC receives the routes.

#### **End-to-End Ping Is Unsuccessful**

#### **Problem Statement**

Routing is working properly, but an end-to-end ping isn't working.

#### **Resolve the Problem**

On AWS, check the security group rules of the host VPC. On Azure, check the network security group rules of the host VNet. The security group rules must allow the source IP address range subnets of the on-premises or branch-side devices to allow traffic from the branch to reach AWS.

# Sample Feature Template Settings

#### Feature Templates

The following is a sample of the various feature templates settings for Cisco CSR1000V, Cisco Catalyst 8000V devices.

#### System Feature Template

Template: Basic Information/Cisco System

Template Name: Cisco\_System\_cEdge\_Template

Description: System Template

Table 2: System feature template settings

| Section                | Parameter            | Туре               | Variable/Value       |
|------------------------|----------------------|--------------------|----------------------|
| Basic<br>Configuration | Site ID              | Device<br>Specific | system_site_id       |
|                        | System IP            | Device<br>Specific | system_system_ip     |
|                        | Hostname             | Device<br>Specific | system_host_name     |
|                        | Device Groups        | Device<br>Specific | system_device_groups |
|                        | Console Baud<br>Rate | Global             | 115200               |
| GPS                    | Latitude             | Device<br>Specific | system_latitude      |
|                        | Longitude            | Device<br>Specific | system_longitude     |
| Advanced               | Port Hopping         | Device<br>Specific | system_port_hop      |
|                        | Port Offset          | Device<br>Specific | system_port_offset   |

#### **Logging Feature Template**

Template: Other Templates/Cisco Logging

Template Name: Cisco\_Logging\_cEdge\_Template

Description: Logging Template

Table 3: Logging feature template settings

| Section              | Parameter              | Туре               | Variable/Value     |
|----------------------|------------------------|--------------------|--------------------|
| Server<br>(Optional) | Hostname/IP<br>address | Global             | 10.1.0.68          |
|                      | VPN ID                 | Device<br>Specific | logging_server_vpn |

The logging server is optional within the Logging\_Template.

#### **BFD Feature Template**

Template: Basic Information/Cisco BFD\_Template

Template Name: BFD\_cEdge\_Template

Description: BFD Template

Table 4: BFD feature template settings

| Section                 | Parameter                        | Туре               | Variable/Value                  |
|-------------------------|----------------------------------|--------------------|---------------------------------|
| Basic<br>Configuration  | Poll Interval                    | Global             | 120000                          |
| Color (Biz<br>Internet) | Color                            | Drop-down<br>list  | Biz Internet                    |
|                         | Hello Interval<br>(milliseconds) | Device<br>Specific | biz_internet_bfd_hello_interval |
|                         | Path MTU                         | Global             | Off                             |

#### **VPN512 Feature Template**

Template: VPN/Cisco VPN

Template Name: Cisco\_Transit\_VPN512\_Template\_cEdge\_Template

Description: VPN 512 Out-of-Band Management

Table 5: VPN512 feature template settings

| Section                | Parameter | Туре   | Variable/Value    |
|------------------------|-----------|--------|-------------------|
| Basic<br>Configuration | VPN       | Global | 512               |
| Configuration          | Name      | Global | Management<br>VPN |

#### **VPN512 Interface Ethernet Feature Template**

Template: VPN / Cisco VPN Interface Ethernet

Template Name: Cisco\_Transit\_VPN512\_Interface\_Template\_cEdge\_Template

Description: VPN 512 Management Interface

Table 6: VPN512 Interface Ethernet feature template settings

| Section                | Parameter         | Туре               | Variable/Value          |
|------------------------|-------------------|--------------------|-------------------------|
| Basic<br>Configuration | Shutdown          | Global             | No                      |
| Configuration          | Interface<br>Name | Device<br>Specific | vpn512_mgmt_int         |
|                        | Description       | Global             | Management<br>Interface |
| IPv4 Configuration     | IPv4 Address      | Radio Button       | Dynamic                 |

#### **NTP Feature Template**

Template: Basic Information/Cisco NTP

Template Name: Cisco\_NTP\_cEdge\_Template

Description: NTP Template

Table 7: NTP feature template settings

| Section | Parameter           | Туре   | Variable/Value |
|---------|---------------------|--------|----------------|
| Server  | Hostname/IP address | Global | time.nist.gov  |

You should be careful to use only known and trusted NTP servers. Disruptions to time synchronizations can affect the ability of the Cisco Catalyst SD-WAN Cloud devices within the transit VPC or transit VNet to connect to the Cisco SD-WAN Control Components, and the ability to establish IPsec connections to other Cisco Catalyst SD-WAN devices.

#### **AAA Feature Template**

Template: Basic Information/Cisco AAA

Template Name: Cisco\_AAA\_cEdge\_Template

Description: AAA Template

Table 8: Cisco AAA feature template settings

| Section | Parameter                   | Туре   | Variable/Value                        |
|---------|-----------------------------|--------|---------------------------------------|
| Local   | User/admin/Password         | Global | <your admin<br="">password&gt;</your> |
|         | User/admin/Privilege        | Global | 15                                    |
| AAA     | ServerGroups priority order | Global | local                                 |

#### **OMP Feature Template**

Template: Basic Information/Cisco OMP

Template Name: Cisco\_OMP\_cEdge\_Template

Description: OMP Template

Table 9: Cisco OMP feature template settings

| Section | Parameter                             | Туре   | Variable/Value                          |
|---------|---------------------------------------|--------|-----------------------------------------|
| OMP     | Number of Paths Advertised per Prefix | Global | Factory_Default_Cisco_OMPipv46_Template |

#### **Security Feature Template**

Template: Basic Information/Cisco Security

Template Name: Cisco\_Security\_cEdge\_Template

Description: Security Template

Table 10: Security feature template settings

| Section  | Parameter        | Туре                     | Variable/Value                          |
|----------|------------------|--------------------------|-----------------------------------------|
| Security | Replay<br>window | Global/drop-down<br>list | Factory_Default_Cisco_Security_Template |

#### **VPN0** Feature Template

Template: VPN/Cisco VPN

Template Name: Cisco\_Transit\_VPN0\_cEdge\_Template

Description: VPN0 Transport Template

Table 11: VPN0 feature template settings

| Section             | Parameter | Туре   | Variable/Value   |
|---------------------|-----------|--------|------------------|
| Basic configuration | VPN       | Global | 0                |
| Configuration       | Name      | Global | Transport<br>VPN |

#### **VPN0 Interface Feature Template**

Template: VPN/Cisco VPN Interface Ethernet

Template Name: Cisco\_Transit\_VPN0\_cEdge\_gigabit-ethernet2

Description: VPN0 Transport Interface

Table 12: Cisco VPN0 interface feature template settings

| Section             | Parameter               | Туре               | Variable/Value               |
|---------------------|-------------------------|--------------------|------------------------------|
| Basic configuration | Shutdown                | Device<br>Specific | vpn0_inet_int_shutdown       |
|                     | Interface Name          | Drop-down<br>list  | GigabitEthernet2/            |
|                     | Description             | Global             | Internet Interface           |
| IPv4 Configuration  | IPv4 Address            | Radio Button       | Dynamic                      |
|                     | Bandwidth Upstream      | Device<br>Specific | vpn0_inet_int_bandwidth_up   |
|                     | Bandwidth<br>Downstream | Device<br>Specific | vpn0_inet_int_bandwidth_down |

| Section                                   | Parameter         | Туре               | Variable/Value                    |
|-------------------------------------------|-------------------|--------------------|-----------------------------------|
| Tunnel                                    | Tunnel Interface  | Global             | On                                |
|                                           | Color             | Global             | biz-internet                      |
|                                           | Allow Service>All | Global             | On                                |
| Tunnel > Advanced Options > Encapsulation | IPsec Preference  | Device<br>Specific | vpn0_inet_tunnel_ipsec_preference |
| Advanced                                  | TCP MSS           | Global             | 1350                              |

#### **VPN1 Feature Template**

Template: VPN/Cisco VPN

Template Name: Cisco\_Transit\_VPN1\_cEdge\_Template

Description: VPN1 Service Template

Table 13: VPN1 feature template settings

| Section             | Parameter              | Туре   | Variable/Value   |
|---------------------|------------------------|--------|------------------|
| Basic configuration | VPN                    | Global | 1                |
|                     | Name                   | Global | Service VPN<br>1 |
|                     | Enhance ECMP<br>Keying | Global | On               |
| Advertise OMP       | BGP (IPv4)             | Global | On               |
|                     | Connected (IPv4)       | Global | On               |

#### **VPN2** Feature Template

Template: VPN/Cisco VPN

Template Name: Cisco\_Transit\_VPN2\_cEdge\_Template

Description: VPN2 Service Template

Table 14: VPN2 feature template settings

| Section             | Parameter              | Туре   | Variable/Value |
|---------------------|------------------------|--------|----------------|
| Basic configuration | VPN                    | Global | 2              |
|                     | Name                   | Global | Service VPN 2  |
|                     | Enhance ECMP<br>Keying | Global | On             |

| Section       | Parameter  | Туре   | Variable/Value |
|---------------|------------|--------|----------------|
| Advertise OMP | BGP (IPv4) | Global | On             |

#### **Device Templates**

The following table summarizes the device template for the Cisco CSR1000V or Cisco Catalyst 8000V devices.

Template Name: Cloud OnRamp cEdge Template

Table 15: Transit VPC or Transit VNet Device Template

| Template<br>Type  | Template Sub-Type               | Template Name                                          |
|-------------------|---------------------------------|--------------------------------------------------------|
| Cisco System      |                                 | Cisco_System_cEdge_Template                            |
|                   | Cisco Logging                   | Cisco_Logging_cEdge_Template                           |
|                   | Cisco NTP                       | Cisco_NTP_cEdge_Template                               |
|                   | Cisco AAA                       | Cisco_AAA_cEdge_Templatee                              |
| Cisco BFD         |                                 | BFD_cEdge_Template                                     |
| Cisco OMP         |                                 | Cisco_OMP_cEdge_Template                               |
| Cisco<br>Security |                                 | Cisco_Security_cEdge_Template                          |
| Cisco VPN0        |                                 | Cisco_Transit_VPN0_cEdge_Template                      |
|                   | Cisco VPN Interface<br>Ethernet | Cisco_Transit_VPN0_cEdge_gigabit-ethernet2             |
| Cisco             |                                 | Cisco_Transit_VPN512_Template_cEdge_Template           |
| VPN512            | Cisco VPN Interface<br>Ethernet | Cisco_Transit_VPN512_Interface_Template_cEdge_Template |
| Cisco VPN1        |                                 | Cisco_Transit_VPN1_cEdge_Template                      |
| VPN2              |                                 | Cisco_Transit_VPN2_cEdge_Template                      |

# **Sample Device Template Variable Values**

The following sample information provides the device template variable values that you can use for the first and second Cisco CSR1000V or Cisco Catalyst 8000V devices.

Table 16: Cisco CSR1000V or Cisco Catalyst 8000V Device Template Variable Values for First Device

| Variable                   | Value    |
|----------------------------|----------|
| Hostname(system_host_name) | CSR_CoR1 |

| Variable                    | Value           |
|-----------------------------|-----------------|
| System IP(system_system_ip) | 209.165.200.225 |
| Site ID(system_site_id)     | 115001          |

Table 17: Cisco CSR1000V or Cisco Catalyst 8000V Device Template Variable Values for Second Device

| Variable                    | Value         |
|-----------------------------|---------------|
| Hostname(system_host_name)  | CSR_CoR2      |
| System IP(system_system_ip) | 209.165.201.1 |
| Site ID(system_site_id)     | 115001        |

# **Example for Cisco Catalyst SD-WAN Cloud OnRamp for laaS**

In this example, a single transit VPC or VNet is created within an AWS or Microsoft Azure region and you map two existing host VPCs or VNets within the same region to a transit VPC or VNet. Then, you can access the host VPCs or VNets from a campus and a simulated branch location.

Cisco Catalyst SD-WAN deployments implement connectivity using different VPNs that range 0–512. VPN 0 represents the transport (WAN) network and VPN 512 represents the management network. Use the remaining VPNs (1–511) as service VPNs. The following two scenarios to deploy Cisco Catalyst SD-WAN Cloud OnRamp for IaaS are considered:

• Full connectivity: Map both host VPCs or VNets to service VPN 1 within the transit VPC or VNet. You can configure service VPN 1 on the service-side of Cisco CSR1000V or Cisco Catalyst 8000V devices deployed within the campus, and Cisco CSR1000V or Cisco Catalyst 8000V devices deployed within the simulated branch. This connectivity allows communication from both the campus and the branch sites to AWS Elastic Compute Cloud (EC2) instances within either of the host VPCs. The connectivity also allows communication between AWS or Azure EC2 instances deployed within the two host VPCs. The deployment demonstrates a scenario where all entities within the organization have full connectivity to the public cloud resources deployed by the organization. The following image illustrates the first scenario.

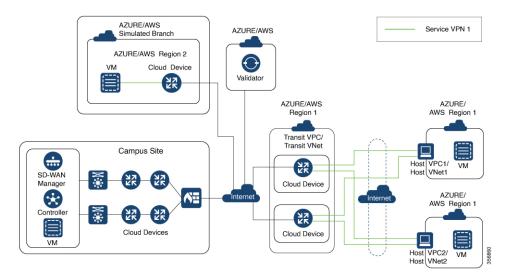

• Segmentation to the cloud provider: Map one of the host VPCs or VNets to service VPN 1 and the other host VPC or VNet to service VPN 2 within the transit VPC or VNet. This mapping provides segmentation and therefore traffic isolation between the two host VPCs or VNets. You can configure the campus only for service VPN 1, and allowing it to communicate with AWS or Azure EC2 instances within the first host VPC. Configure the branch for service VPN 2, allowing it to communicate with AWS or Azure EC2 instances within the second host VPC. This deployment demonstrates a scenario where different entities within an organization require access only to specific public cloud resources. The following figure illustrates the second scenario.

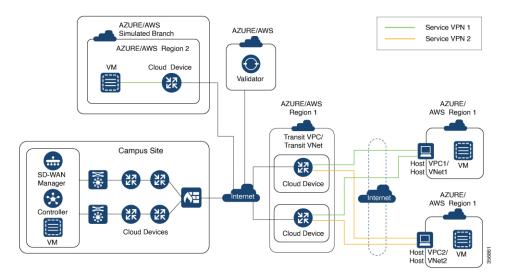

#### Map Host VPCs or VNets to the Transit VPC or VNet in the Same Service VPN

To map both host VPCs or VNets to service VPN 1 within the transit VPC or VNet, perform the following:

- 1. From the Cisco SD-WAN Manager menu, choose **Configuration** > **Cloud OnRamp for IaaS**. Choose both the host VPCs or host VNets that you want to map, and click **Map VPCs** or **Map VNets**.
  - The Map Host VPCs or Map Host VNets pop-up opens.

- 2. In the **Transit VPC** or **Transit VNet** drop-down list, choose the transit VPC or VNet to map to the host VPCs or VNets.
- **3.** In the **VPN** drop-down list, select **1**.

Mapping host VPCs or host VNets to the same service VPN allows communication between the host VPCs or VNets.

**4.** For AWS configuration, disable **Route Propagation**.

Enabling route propagation propagates the BGP routes to the host VPC selected for mapping.

5. Click Map VPCs or Map VNets.

After a few minutes, the Task View window appears, confirming that the host VPC or VNet has been mapped to the transit VPC or VNet.

These steps complete the mapping of both the host VPCs or VNets to service VPN 1. You can verify connectivity between EC2 instances with each host VPC or VNet by establishing an SSH connection between them. Similarly, by mapping both the campus and branch to service VPN 1, you can verify connectivity to both host VPCs or VNets by establishing SSH connections from the campus and branch to the EC2 instances within the host VPCs or VNets.

#### Map Each Host VPC or VNet to the Transit VPC or VNet in Different Service VPNs

To map one host VPC or VNet to service VPN 1; while the other host VPC or VNet to service VPN 2, perform the following steps:

1. From the Cisco SD-WAN Manager menu, choose **Configuration** > **Cloud OnRamp for IaaS**. Choose the host VPC or VNet that you want to map, and click **Map VPCs** or **Map VNets**.

The Map Host VPCs or Map Host VNets pop-up opens.

- 2. In the **Transit VPC** or **Transit VNet** drop-down list, choose the transit VPC or VNet to map to the host VPCs or VNets.
- **3.** In the **VPN** drop-down list, choose **1**.

The first host VPC or VNet is now mapped to service VPN 1.

4. Click Map VPCs or Map VNets.

After a few minutes, the Task View window appears, confirming that the host VPC or VNet has been mapped to the transit VPC or VNet.

**5.** Repeat Steps 1–3 for the second host VPC or VNet

When selecting the VPN value, map the host VPC or VNet to service VPN 2.

This process completes the mapping of the first host VPC or VNet to service VPN 1 and the second host VPC or VNet to service VPN 2.

By mapping the campus to service VPN 1, you can verify connectivity to the first host VPC or VNet by establishing SSH connections from the campus to the EC2 instances within that host VPC or VNet. However, SSH connections from the campus to the EC2 instances within the second host VPC or VNet can't be established. By mapping the branch to service VPN 2, you can verify connectivity to the second host VPC or VNet by establishing SSH connections from the branch to the EC2 instances within that host VPC or VNet. However, SSH connections from the branch to the EC2 instances within the first host VPC or VNet can't be established.

**Example for Cisco Catalyst SD-WAN Cloud OnRamp for laaS** 

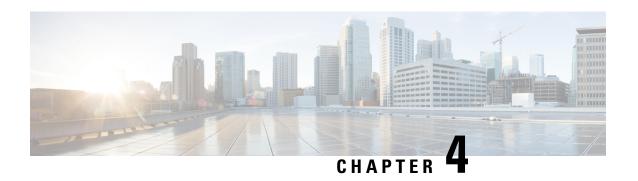

# **Cloud OnRamp for Colocation**

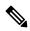

Note

To achieve simplification and consistency, the Cisco SD-WAN solution has been rebranded as Cisco Catalyst SD-WAN. In addition, from Cisco IOS XE SD-WAN Release 17.12.1a and Cisco Catalyst SD-WAN Release 20.12.1, the following component changes are applicable: Cisco vManage to Cisco Catalyst SD-WAN Manager, Cisco vAnalytics to Cisco Catalyst SD-WAN Analytics, Cisco vBond to Cisco Catalyst SD-WAN Validator, Cisco vSmart to Cisco Catalyst SD-WAN Controller, and Cisco Controllers to Cisco Catalyst SD-WAN Control Components. See the latest Release Notes for a comprehensive list of all the component brand name changes. While we transition to the new names, some inconsistencies might be present in the documentation set because of a phased approach to the user interface updates of the software product.

As more applications move to the cloud, the traditional approach of backhauling traffic over expensive WAN circuits to a data center is no longer relevant. The conventional WAN infrastructure was not designed for accessing applications in the cloud. The infrastructure is expensive and introduces unnecessary latency that degrades the experience.

Network architects are reevaluating the design of the WANs to achieve the following:

- Support a cloud transition.
- · Reduce network costs.
- Increase the visibility and manageability of the cloud traffic.

The architects are turning to Software-Defined WAN (SD-WAN) fabric to take advantage of inexpensive broadband Internet services and to route intelligently a trusted SaaS cloud-bound traffic directly from remote branches.

With the Cisco Catalyst SD-WAN Cloud OnRamp for Colocation solution built specifically for colocation facilities, the solution routes the traffic to the best-permissible path from branches and remote workers to where all applications are hosted. The solution also allows distributed enterprises to have an alternative to enabling direct internet access at the branch and enhance their connectivity to infrastructure-as-a-service (IaaS) and software-as-a-service (SaaS) providers.

The solution provides enterprises with multiple distributed branch offices that are clustered around major cities or spread over several countries the ability to regionalize the routing services in colocation facilities. Reason being, these facilities are physically closer to the branches and can host the cloud resources that the enterprise needs to access. So, essentially by distributing a virtual Cisco Catalyst SD-WAN over a regional architecture of colocation centers, the processing power is brought to the cloud edge.

The following image shows how you can aggregate the access to the multicloud applications from multiple branches to regional colocation facilities.

Figure 2: Cisco Catalyst SD-WAN Cloud OnRamp for Colocation

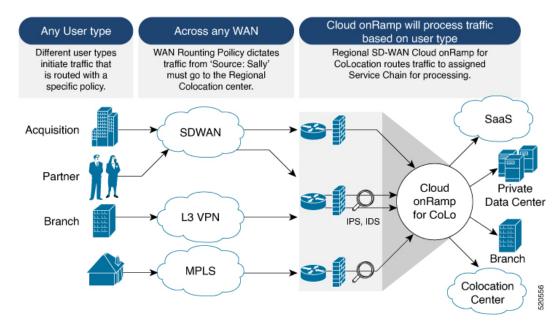

The solution can serve four specific types of enterprises:

- Multinational companies that cannot use direct internet connections to the cloud and SaaS platforms due to security restrictions and privacy regulations.
- Partners and vendors without Cisco Catalyst SD-WAN but still need connectivity to their customers. They do not want to install Cisco Catalyst SD-WAN routing appliances in their site.
- Global organizations with geographically distributed branch offices that require high bandwidth, optimum application performance, and granular security.
- Remote access that need secure VPN connections to an enterprise over inexpensive direct internet links.

The Cisco Catalyst SD-WAN Cloud OnRamp for Colocation solution can be hosted within certain colocation facilities by a colocation IaaS provider. You can select the colocation provider that meets your needs in a region on a regional basis as long as it supports the necessary components.

- Deploy Cloud OnRamp for Colocation Solution, on page 45
- Manage Cloud OnRamp for Colocation Devices, on page 46
- Manage Clusters, on page 48
- Manage Service Groups, on page 73
- Manage VM Catalog and Repository, on page 89
- Monitor Operational Status of Cloud OnRamp for Colocation Devices from Cisco Catalyst SD-WAN Manager, on page 101
- Cisco Catalyst SD-WAN Cloud OnRamp for Colocation Multitenancy, on page 110

# **Deploy Cloud OnRamp for Colocation Solution**

This topic outlines the sequence of how to get started with the colo devices and build clusters on Cisco SD-WAN Manager. Once a cluster is created and configured, you can follow the steps that are required to activate the cluster. Understand how to design service groups or service chains and attach them to an activated cluster. The supported Day-N operations are also listed in this topic.

- 1. Complete the solution prerequisites and requirements. See Prerequisites and Requirements of Cloud OnRamp for Colocation Solution.
  - Complete wiring the CSP devices (set up CIMC for initial CSP access) and Cisco Catalyst 9500-40X or Cisco Catalyst 9500-48Y4C switches (set up console server) along with OOB or management switches. Power on all devices.
  - Set up and configure DHCP server. See Provision DHCP Server per Colocation.
- 2. Verify the installed version of Cisco NFVIS and install NFVIS, if necessary. See Install Cisco NFVIS Cloud OnRamp for Colocation on Cisco CSP.
- 3. Set up or provision a cluster. A cluster constitutes of all the physical devices including CSP devices, and Cisco Catalyst 9500-40X or Cisco Catalyst 9500-48Y4C switches. See Get Started with Cisco Catalyst SD-WAN Cloud OnRamp for Colocation Solution.
  - Bring up CSP devices. See Bring Up Cloud Services Platform Devices.
  - Bring up Cisco Catalyst 9500-40X or Cisco Catalyst 9500-48Y4C switches. See Bring Up Switch Devices.
  - Provision and configure a cluster. See Provision and Configure Cluster.
     Configure a cluster through cluster settings. See Cluster Settings.
- **4.** Activate a cluster. See Create and Activate Clusters, on page 50.
- 5. Design service group or service chain. See Manage Service Groups, on page 73.

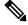

Note

You can design a service chain and create a service group anytime before creating clusters or activating clusters after all VMs are uploaded to the repository.

**6.** Attach or Detach service group and service chains to a cluster. See Attach or Detach a Service Group in a Cluster, on page 88.

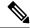

Note

Service chains can be attached to a cluster after the cluster is active.

- 7. (Optional) Perform all Day-N operations.
  - Detach a service group to detach service chains. See Attach or Detach a Service Group in a Cluster, on page 88.

- Add and delete CSP devices from a cluster. See Add Cloud OnRamp Colocation Devices, on page 46 and Delete Cloud OnRamp for Colocation Devices, on page 48.
- Deactivate a cluster. See Remove Cluster, on page 72.
- Reactivate a cluster. See Reactivate Cluster, on page 72.
- Design more service group or service chain. See Create Service Chain in a Service Group, on page 73.

# Manage Cloud OnRamp for Colocation Devices

You can add CSP devices, Catalyst 9500-40X devices, and VNFs through Cisco SD-WAN Manager.

### **Add Cloud OnRamp Colocation Devices**

You can add CSP devices, switch devices, and VNFs using Cisco SD-WAN Manager. When you order the Cisco Catalyst SD-WAN Cloud OnRamp for Colocation solution product identifier (PID), the device information is available from the smart account that can be accessed by Cisco SD-WAN Manager.

#### Before you begin

Ensure that the setup details are as follows:

- Cisco Catalyst SD-WAN setup details such as, Cisco SD-WAN Manager IP address and credentials, Cisco SD-WAN Validator IP address and credentials
- NFVIS setup details such as, Cisco CSP device CIMC IP address and credentials or UCSC CIMC IP address and credentials
- · Able to access both the switch consoles
- **Step 1** From the Cisco SD-WAN Manager menu, choose **Tools** > **SSH Terminal** to start an SSH session with Cisco SD-WAN Manager.
- **Step 2** Choose a CSP device or a switch device.
- **Step 3** Enter the username and password for the CSP device or switch device, and click **Enter**.
- **Step 4** Get the PID and serial number (SN) of a CSP device.

The following sample output shows the PID for one of the CSP devices.

```
CSP# show pl
platform-detail hardware_info Manufacturer "Cisco Systems Inc"
platform-detail hardware_info PID CSP-5444
platform-detail hardware_info SN WZP224208MB
platform-detail hardware_info hardware-version 74-105773-01
platform-detail hardware_info UUID da39edec-d831-e549-b663-9e407afd5ac6
platform-detail hardware_info Version 4.6.0-15
```

The output shows both the CSP device PID and serial number.

**Step 5** Get the serial number of both the Catalyst 9500 switch devices.

The following sample shows the serial number of the first switch.

```
Switch1# show version
Cisco IOS XE Software, Version 17.03.03
Cisco IOS Software [Amsterdam], Catalyst L3 Switch Software (CAT9K IOSXE), Version 17.3.3, RELEASE
SOFTWARE (fc2)
Technical Support: http://www.cisco.com/techsupport
Copyright (c) 1986-2021 by Cisco Systems, Inc.
Compiled Fri 26-Feb-21 02:01 by mcpre
Technology Package License Information:
                                                       Technology-package
Technology-package
Current
                               Type
                                                          Next reboot
network-advantage Smart License
dna-advantage Subscription Smart License
                                                      network-advantage
                                                      dna-advantage
AIR License Level: AIR DNA Advantage
Next reload AIR license Level: AIR DNA Advantage
Smart Licensing Status: Registration Not Applicable/Not Applicable
cisco C9500-40X (X86) processor with 1331521K/6147K bytes of memory.
Processor board ID FCW2229AORK
1 Virtual Ethernet interface
96 Ten Gigabit Ethernet interfaces
4 Forty Gigabit Ethernet interfaces
2048K bytes of non-volatile configuration memory.
16777216K bytes of physical memory.
1638400K bytes of Crash Files at crashinfo:.
1638400K bytes of Crash Files at crashinfo-1:.
11264000K bytes of Flash at flash:.
11264000K bytes of Flash at flash-1:.
Motherboard Assembly Number : 73-18140-03
Motherboard Serial Number : F0022270880
Model Revision Number
                                    : D0
Motherboard Revision Number
                                   : B0
Model Number
                                  : C9500-40X
                                   : FCW2229A0RK
System Serial Number
CLEI Code Number
```

From this output, you can know the Catalyst 9500 switch series and the serial number.

**Step 6** Create a .CSV file with the PID and serial number records for all the CSP devices and Catalyst 9500 switches in a colocation cluster.

For example, from the information available from Steps 4,5, the CSV-formatted file can be as follows:

```
C9500-40, FCW2229AORK CSP-5444, SN WZP224208MB
```

**Note** You can create a single .CSV file for all devices in a colocation cluster.

Step 7 Upload all the CSP and switch devices using Cisco SD-WAN Manager. For more information, see Uploading a device authorized serial number file.

After upload, you can see all the CSP and switch devices listed in the table of devices.

### **Delete Cloud OnRamp for Colocation Devices**

To delete the CSP devices from Cisco SD-WAN Manager, perform the following steps:

#### Before you begin

Ensure that you consider the following:

• If any service chains are attached to a device that is deleted, detach service groups. See Attach or Detach a Service Group in a Cluster, on page 88.

- **Step 1** From the Cisco SD-WAN Manager menu, choose **Configuration** > **Certificates**.
- **Step 2** For the desired device, click ... and choose **Invalid**.
- Step 3 In the Configuration > Certificates window, click Send to Controller.
- Step 4 In the Configuration > Devices window, for the desired device, click ... and choose Delete WAN Edge.
- **Step 5** Click **OK** to confirm the deletion of the device.

Deleting a device removes the serial and chassis numbers from the **WAN edge router serial number** list, and also permanently removes the configuration from Cisco SD-WAN Manager.

# **Manage Clusters**

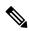

Note

To achieve simplification and consistency, the Cisco SD-WAN solution has been rebranded as Cisco Catalyst SD-WAN. In addition, from Cisco IOS XE SD-WAN Release 17.12.1a and Cisco Catalyst SD-WAN Release 20.12.1, the following component changes are applicable: Cisco vManage to Cisco Catalyst SD-WAN Manager, Cisco vAnalytics to Cisco Catalyst SD-WAN Analytics, Cisco vBond to Cisco Catalyst SD-WAN Validator, Cisco vSmart to Cisco Catalyst SD-WAN Controller, and Cisco Controllers to Cisco Catalyst SD-WAN Control Components. See the latest Release Notes for a comprehensive list of all the component brand name changes. While we transition to the new names, some inconsistencies might be present in the documentation set because of a phased approach to the user interface updates of the software product.

Use the Cloud OnRamp for Colocation screen to configure a colocation cluster and service groups that can be used with the cluster.

The three steps to configure are:

- Create a cluster. See Create and Activate Clusters, on page 50.
- Create a service group. See Create Service Chain in a Service Group, on page 73.
- Attach a cluster with a service group. See Attach or Detach a Service Group in a Cluster, on page 88.

A colocation cluster is a collection of two to eight CSP devices and two switches. The supported cluster templates are:

• Small cluster—2 Cisco Catalyst 9500-40X or Cisco Catalyst 9500-48Y4C+2 CSP

- Medium Cluster—2 Cisco Catalyst 9500-40X or Cisco Catalyst 9500-48Y4C+4 CSP
- Large Cluster—2 Cisco Catalyst 9500-40X or Cisco Catalyst 9500-48Y4C+6 CSP
- X-Large Cluster—2 Cisco Catalyst 9500-40X or Cisco Catalyst 9500-48Y4C+8 CSP

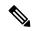

Note

Ensure that you add a minimum of two CSP devices one-by-one to a cluster. You can keep adding three, four, and so on, up to a maximum of eight CSP devices. You can edit a Day-N configuration of any cluster, and add pairs of CSP devices to each site up to a maximum of eight CSP devices.

Ensure that all devices that you bring into a cluster have the same software version.

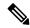

Note

You can't use the CSP-5444 and CSP-5456 devices in the same cluster.

Following are the cluster states:

- Incomplete—When a cluster is created from the Cisco SD-WAN Manager interface without providing the minimum requirement of two CSP devices and two switches. Also, cluster activation is not yet triggered.
- Inactive—When a cluster is created from the Cisco SD-WAN Manager interface after providing the minimum requirement of two CSP devices and two Switches, and cluster activation is not yet triggered.
- Init—When the cluster activation is triggered from the Cisco SD-WAN Manager interface and Day-0 configuration push to the end devices is pending.
- Inprogress—When one of the CSP devices within a cluster comes up with control connections, the cluster moves to this state.
- Pending—When the Day-0 configuration push is pending or VNF install is pending.
- Active—When a cluster is activated successfully and NCS has pushed the configuration to the end device.
- Failure—If Cisco Colo Manager has not been brought up or if any of the CSP devices that failed to receive an UP event.

A cluster transitioning to an active state or failure state is as follows:

- Inactive > Init > Inprogress > Pending > Active—Success
- Inactive > Init > Inprogress > Pending > Failure—Failure

## **Provision and Configure Cluster**

This topic describes about activating a cluster that enables deployment of service chains.

To provision and configure a cluster, perform the following:

1. Create a colocation cluster by adding two to eight CSP devices and two switches.

- CSP devices can be added to a cluster and configured using Cisco SD-WAN Manager before bringing them up. You can configure CSP devices and Catalyst 9K switches with the global features such as, AAA, default user (admin) password, NTP, syslog, and more.
- Configure colocation cluster parameters including IP address pool input such as, service chain VLAN pool, VNF management IP address pool, management gateway, VNF data plane IP pool, and system IP address pool.
- **3.** Configure a service group.

A service group consists of one or more service chains.

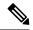

Note

You can add a service chain by selecting one of the predefined or validated service chain template, or create a custom one. For each service chain, configure input and output VLAN handoff and service chain throughput or bandwidth, as mentioned.

- **4.** Configure each service chain by selecting each VNF from the service template. Choose a VNF image that is already uploaded to the VNF repository to bring up the VM along with required resources (CPU, memory, and disk). Provide the following information for each VNF in a service chain:
  - The specific VM instance behavior such as, HA, shared VM can be shared across service chains.
  - Day-0 configuration values for tokenized keys and not part of the VLAN pool, management IP
    address, or data HA IP address. The first and last VMs handoff-related information such as peering
    IP and autonomous system values must be provided. The internal parameters of a service chain are
    automatically updated by Cisco SD-WAN Validator from the VLAN, or Management, or Data Plane
    IP address pool provided.
- **5.** Add the required number of service chains for each service group and create the required number of service groups for a cluster.
- 6. To attach a cluster to a site or location, activate the cluster after all configuration is complete.
  You can watch the cluster status change from In progress to active or error in the Task View window.

To edit a cluster:

- 1. Modify the activated cluster by adding or deleting service groups or service chains.
- 2. Modify the global features configuration such as, AAA, system setting, and more.

You can predesign a service group and service chain before creating a cluster. You can then attach the service group with a cluster after the cluster is active.

### **Create and Activate Clusters**

This topic provides the steps on how you can form a cluster with CSP devices, Cisco Catalyst switches as a single unit, and provision the cluster with cluster-specific configuration.

#### Before you begin

- Ensure that you synchronize the clocks for Cisco SD-WAN Manager and CSP devices. To synchronize
  a clock for CSP devices, configure the NTP server for CSP devices when you enter information about
  cluster settings.
- Ensure that you configure the NTP server for Cisco SD-WAN Manager and Cisco SD-WAN Validator. To configure the NTP server, see the Cisco Catalyst SD-WAN System and Interface Configuration Guide.
- Ensure that you configure the OTP for the CSP devices to bring up the CSP devices. See Bring Up Cloud Services Platform in Cisco Catalyst SD-WAN Cloud OnRamp for Colocation Solution Guide.
- Ensure that you power on both the Catalyst 9500 switches and ensure that they are operational.
- Step 1 From the Cisco SD-WAN Manager menu, choose Cisco SD-WAN Manager, click Configuration > Cloud OnRamp for Colocation.
  - a) Click Configure & Provision Cluster.
  - b) Provide the following information:

Table 18: Cluster Information

| Field        | Description                                                                                                    |  |
|--------------|----------------------------------------------------------------------------------------------------|--|
| Cluster Name | The cluster name can contain 128 alphanumeric characters.                                                                                                    |  |
| Description  | The description can contain 2048 alphanumeric characters.                                                                                                    |  |
| Site ID      | The overlay network site identifier. Ensure that the value you enter for Site ID is similar to the organizations Site ID structure for the other Cisco Catalyst SD-WAN overlay elements.                   |  |
| Location     | The location can contain 128 alphanumeric characters.                                                                                                    |  |
| Cluster Type | To configure a cluster in a multitenant mode so that it can be shared across multiple tenants, choose <b>Shared</b> .  Note In the single-tenant mode, the cluster type Non Shared is selected by default. |  |

c) To configure switches, click a switch icon in the **Switches** box. In the **Edit Switch** dialog box, enter a switch name and choose the switch serial number from the drop-down list. Click **Save**.

The switch name can contain 128 alphanumeric characters.

The switch serial numbers that you view in the drop-down list are obtained and integrated with Cisco SD-WAN Manager using the PnP process. These serial numbers are assigned to switches when you order Cisco Catalyst SD-WAN Cloud OnRamp for Colocation solution PID on the CCW and procure the switch devices.

You can keep the serial number field blank for switch devices and CSP devices, design your colocation cluster, and then edit the cluster later to add the serial number after you procure the devices. However, you can't activate a cluster with the CSP devices or switch devices without the serial numbers.

- d) To configure another switch, repeat Step c.
- e) To configure CSP devices, click a CSP icon in the **Appliances** box. The **Edit CSP** dialog box is displayed. Provide a CSP device name and choose the CSP serial number from the drop-down list. Click **Save**.

The CSP device name can contain 128 alphanumeric characters.

- f) Configure OTP for the CSP devices to bring up the devices.
- g) To add remaining CSP devices, repeat Step e.
- h) Click Save.

After you create a cluster, on the cluster configuration window, an ellipsis enclosed in a yellow circle appears next to a device where the serial number isn't assigned for the device. You can edit a device to enter the serial numbers.

- i) To edit a CSP device configuration, click a CSP icon, and perform the process mentioned in substep e.
- j) To set the mandatory and optional global parameters for a cluster, on the cluster configuration page, enter the parameters for Cluster Configuration. See Cluster Configuration, on page 52.
- k) Click Save.

You can view the cluster that you created in a table on the cluster configuration page.

#### **Step 2** To activate a cluster,

- a) Click a cluster from the cluster table.
- b) For the desired cluster, click ... and choose **Activate**.

When you activate the cluster, Cisco SD-WAN Manager establishes a DTLS tunnel with the CSP devices in the cluster, where it connects with the switches through Cisco Colo Manager. When the DTLS tunnel connection is running, a CSP device in the cluster is chosen to host the Cisco Colo Manager. Cisco Colo Manager starts up and Cisco SD-WAN Manager sends global parameter configurations to the CSP devices and Cisco Catalyst 9500 switches. For information about cluster activation progress, see Progress of Cluster Activation, on page 62.

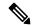

Note

In Cisco vManage Release 20.7.1 and earlier releases, the Cisco Colo Manager (CCM) and CSP device configuration tasks time out 30 minutes after the tasks are created. In the case of long-running image installation operations, these configuration tasks may time out and fail, while the cluster activation state continues to be in a pending state.

From Cisco vManage Release 20.8.1, the CCM and CSP device configuration tasks time out 30 minutes after the last heartbeat status message that Cisco SD-WAN Manager received from the target devices. With this change, long-running image installation operations do not cause configuration tasks to fail after a predefined interval of time after task creation.

### **Cluster Configuration**

The cluster configuration parameters are:

#### **Login Credentials**

- 1. On the **Cluster Topology** window, click **Add** next to **Credentials**. In the **Credentials** configuration window, enter the following:
  - (Mandatory) Template Name—The template name can contain 128 alphanumeric characters.

• (Optional) Description—The description can contain 2048 alphanumeric characters.

#### 2. Click New User.

- In the **Name** field, enter the username.
- In the **Password** field, enter the password and confirm the password in the **Confirm Password** field.
- In the **Role** drop-down list, select administrators.

#### 3. Click Add.

The new user with username, password, and role with action appears.

4. Click Save.

The login credentials for the new user are added.

- **5.** To cancel the configuration, click **Cancel**.
- **6.** To edit the existing credential for the user, click **Edit** and save the configuration.

#### **Resource Pool**

- 1. On the **Cluster Topology** window, click **Add** next to **Resource Pool**. In the **Resource Pool** configuration window, enter values for the following fields:
  - Name—The name of the IP address pool should contain 128 alphanumeric characters.
  - Description—The description can contain 2048 alphanumeric characters.
- 2. In the **DTLS Tunnel IP** field, enter the IP addresses to be used for the DTLS tunnel. To enter multiple IP addresses, separate them by commas. To enter a range, separate the IP addresses with a hyphen (for example, 172.16.0.180-172.16.255.190).
- **3.** In the **Service Chain VLAN Pool** field, enter the VLAN numbers to be used for service chains. To enter multiple numbers, separate them by commas. To enter a numeric range, separate the numbers with a hyphen (for example, 1021-2021).

Consider the following points when entering the VLAN information:

1002-1005 are the reserved VLAN values, and they shouldn't be used in the cluster creation VLAN pool.

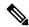

Note

Valid VNF VLAN pool: 1010-2000 and 1003-2000

Invalid: 1002-1005 (shouldn't be used)

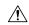

Caution

1002-1005 isn't allowed for configuration. The VLANs tht are allowed should be contiguous.

Example: Enter data VLAN pool as 1006-2006. Ensure that this VLAN range isn't used in the Input/Output VLAN during service chain creations.

- **4.** In the **VNF Data Plane IP Pool** field, enter the IP addresses to be used for auto configuring data plane on a VNF interface. To enter multiple IP addresses, separate them by commas. To enter a range, separate the IP addresses with a hyphen (for example, 10.0.0.1-10.0.0.100).
- **5.** In the **VNF Management IP Pool** field, enter the IP addresses to be used for the VNF. To enter multiple IP addresses, separate them by commas. To enter a range, separate the IP addresses with a hyphen (for example, 192.168.30.99-192.168.30.150).

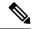

Note

These addresses are IP addresses for secure interfaces.

- **6.** In the **Management Subnet Gateway** field, enter the IP address of the gateway to the management network. It enables DNS to exit the cluster.
- 7. In the Management Mask field, enter the mask value for the failover cluster. For example, /24 and not 255.255.255.0
- **8.** In the **Switch PNP Server IP** field, enter the IP address of the switch device.

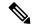

Note

The IP address of the switch is automatically fetched from the management pool, which is the first IP address. You can change it if a different IP address is configured in the DHCP server for the switch.

9. Click Save.

#### **Port Connectivity**

Table 19: Feature History

| Feature Name                                                   | Release<br>Information                                                                              | Description                                                                                                    |
|----------------------------------------------------------------|----------------------------------------------------------------------------------------------------|----------------------------------------------------------------------------------------------------|
| Flexible<br>Topologies                                         | Cisco IOS XE Catalyst SD-WAN Release 17.3.1a Cisco vManage Release 20.3.1 Cisco NFVIS Release 4.2.1 | This feature provides the ability to flexibly insert the NIC cards and interconnect the devices (CSP devices and Catalyst 9500 switches) within the Cloud OnRamp for Colocation cluster. Any CSP ports can be connected to any port on the switches. The Stackwise Virtual Switch Link (SVL) ports can be connected to any port and similarly the uplink ports can be connected to any port on the switches. |
| Support for SVL<br>Port<br>Configuration on<br>100G Interfaces | Cisco IOS XE Catalyst SD-WAN Release 17.8.1a Cisco vManage Release 20.8.1 Cisco NFVIS Release 4.8.1 | With this feature, you can configure SVL ports on 100-G Ethernet interfaces of Cisco Catalyst 9500-48Y4C switches, thus ensuring a high level of performance and throughput.                                                                                                    |

#### **Prerequisites for Configuring SVL and Uplink Ports**

- When configuring the SVL and uplink ports, ensure that the port numbers you configure on Cisco SD-WAN Manager match the physically cabled ports.
- Ensure that you assign serial numbers to both the switches. See Create and Activate Clusters.

#### **Configure SVL and Uplink Ports**

• On the Cluster Topology window, click Add next to Port Connectivity.

In the **Port Connectivity** configuration window, both the configured switches appear. Hover over a switch port to view the port number and the port type.

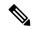

Note

For more information about SVL and uplink ports, see Wiring Requirements in the Cisco Catalyst SD-WAN Cloud OnRamp for Colocation Solution Guide.

#### **Change Default SVL and Uplink Ports**

Before you change the default port number and port type, note the following information about Cisco Catalyst 9500-40X and Cisco Catalyst 9500-48Y4C switches:

- From Cisco vManage Release 20.8.1, you can configure two SVL ports and one Dual-Active Detection (DAD) port when creating a colocation cluster with two Cisco Catalyst 9500-40X switches or two Cisco Catalyst 9500-48Y4C switches.
- To ensure that SVL and DAD ports are configured correctly for Cisco Catalyst 9500-48Y4C switches, note the following information:
  - Configure the SVL ports on same-speed interfaces, that is, either 25-G interfaces or 100-G interfaces. Ensure that both switches have the same configuration.
  - Configure the DAD port only on 25-G interfaces on both switches.
  - In case of an existing cluster, you can change the SVL ports only if it is inactive.
  - A cluster created in releases earlier than Cisco vManage Release 20.8.1 automatically displays two SVL ports and one DAD port after the upgrade to Cisco vManage Release 20.8.1.
- In case of Cisco Catalyst 9500-40X switches, you must configure the SVL and DAD ports on 10-G interfaces on both switches.
- The following are the default SVL, DAD, and uplink ports of Cisco Catalyst 9500 switches:

Cisco Catalyst 9500-40X

- SVL ports: Te1/0/38-Te1/0/39, and Te2/0/38-Te2/0/39
   In Cisco vManage Release 20.7.1 and earlier releases, the default SVL ports are Te1/0/38-Te1/0/40 and Te2/0/38-Te2/0/40.
- DAD ports: Te1/0/40 and Te2/0/40
- Uplink ports: Te1/0/36, Te2/0/36 (input VLAN handoff), Te1/0/37, and Te2/0/37 (output VLAN handoff)

Cisco Catalyst 9500-48Y4C

- SVL ports: Hu1/0/49-Hu1/0/50 and Hu2/0/49-Hu2/0/50
- In Cisco vManage Release 20.7.1 and earlier releases, the default SVL ports are Twe 1/0/46-Twe 1/0/48 and Twe 2/0/46-Twe 2/0/48.
- DAD ports: Twe1/0/48 and Twe2/0/48
- Uplink ports: Twe1/0/44, Twe2/0/44 (input VLAN handoff), Twe1/0/45, and Twe2/0/45 (output VLAN handoff) for 25-G throughput.
- I, E, and S represent the ingress, egress, and SVL ports, respectively.
- Ensure that the physical cabling is the same as the default configuration, and click Save.

To change the default ports when the connectivity is different for SVL and uplink ports, perform the following:

- 1. If both the switches are using the same ports:
  - a. Click a port on a switch that corresponds to a physically connected port.
  - **b.** To add the port configuration to the other switch, check the **Apply change** check box.

If both the switches aren't using the same ports:

- a. Click a port on Switch1.
- **b.** Choose a port type from the **Port Type** drop-down list.
- **c.** Click a port on **Switch2** and then choose the port type.
- **2.** To add another port, repeat step 1.
- 3. Click Save.
- **4.** To edit port connectivity information, in the **Cluster Topology** window, click **Edit** next to **Port Connectivity**.

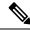

Note

You can modify the SVL and uplink ports of a cluster when the cluster hasn't been activated.

5. To reset the ports to default settings, click **Reset**.

The remaining ports (SR-IOV and OVS) on the Cisco CSP devices and the connections with switches are automatically discovered using Link Layer Discovery Protocol (LLDP) when you activate a cluster. You don't need to configure those ports.

Cisco Colo Manager discovers switch neighbor ports and identifies whether all Niantic and Fortville ports are connected. If any port isn't connected, CCM sends notifications to Cisco SD-WAN Manager that you can view in the task view window.

**NTP** 

Optionally, configure the NTP server for the cluster:

- 1. On the **Cluster Topology** window, click **Add** next to **NTP**. In the **NTP** configuration window, enter the following:
  - Template Name—Name of the NTP template should be in alphanumeric characters and the name should contain up to 128 characters.
  - Description—The description should be in alphanumeric characters and can be upto 2048 characters.
- 2. In the **Preferred server** field, enter the IP address of the primary NTP server.
- 3. In the **Backup server** field, enter the IP address of the secondary NTP server.
- 4. Click Save.

The NTP servers are added.

- **5.** To cancel the NTP server configuration, click **Cancel**.
- 6. To edit the NTP server configuration details, click Edit.

### **Syslog Server**

Optionally, configure the syslog parameters for the cluster:

- On the Cluster Topology window, click Add next to Syslog. In the Syslog configuration window, enter the following:
  - Template Name—Name of the system template should be in alphanumeric characters and the name can contain up to 128 characters.
  - Description—The description can be up to 2048 characters and can contain only alphanumeric characters.
- 2. In the Severity drop-down list, choose the severity of syslog messages to be logged.
- **3.** To add a new syslog server, click **New Server**.

Type the IP address of a syslog server.

- 4. Click Save.
- **5.** To cancel the configuration, click **Cancel**.
- **6.** To edit the existing syslog server configuration, click **Edit** and save the configuration.

#### **TACACS Authentication**

#### **Table 20: Feature History**

| Feature Name             | Release<br>Information                                                                   | Description                                                                                                    |
|--------------------------|------------------------------------------------------------------------------------------|----------------------------------------------------------------------------------------------------|
| TACACS<br>Authentication | Cisco IOS XE<br>Catalyst<br>SD-WAN<br>Release 17.3.1a<br>Cisco vManage<br>Release 20.3.1 | This feature allows you to configure the TACACS authentication for users accessing the Cisco CSP and Cisco Catalyst 9500 devices. Authenticating the users using TACACS validates and secures their access to the Cisco CSP and Cisco Catalyst 9500 devices. |

The TACACS authentication determines the valid users who can access the Cisco CSP and Cisco Catalyst 9500 devices after a cluster is active.

#### Points to consider

- By default, the admin users with Role-based access control (RBAC) are authorized to access the Cisco CSP and Cisco Catalyst 9500 devices.
- Do not configure the same user with different passwords when configuring using TACACS and RBAC. If same user with a different password is configured on TACACS and RBAC, the RBAC user and password authentication is used. For information about how to configure RBAC on the devices, see Login Credentials, on page 52.

#### To authenticate users:

1. To add TACACS server configuration, on the **Cluster Topology** window, click **Other Settings** > **Add** next to **TACACS**.

To edit TACACS server configuration, in the **Cluster Topology** window, click **Other Settings** > **Edit** next to **TACACS**.

In the **TACACS** configuration window, enter information about the following:

- Template Name—The TACACS template name can contain 128 alphanumeric characters.
- (Optional) Description—The description can contain 2048 alphanumeric characters.
- 2. To add a new TACACS server, click + New TACACS SERVER.
  - In **Server IP Address**, enter the IPv4 address.

Use IPv4 addresses for hostnames of TACACS server.

• In **Secret** enter the password and confirm the password in **Confirm Secret**.

#### 3. Click Add

The new TACACS server details are listed in the **TACACS** configuration window.

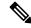

Note

You can add a maximum of four TACACS servers.

**4.** To add another TACACS server, repeat step 2 to step 3.

When authenticating users, if the first TACACS server is not reachable, the next server is verified until all the four servers are verified.

- 5. Click Save.
- **6.** To delete a TACACS server configuration, choose a row from the TACACS server details list and click **Delete** under **Action**.

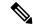

Note

To modify an existing TACACS server information, ensure to delete a TACACS server and then add a new server.

7. To view the TACACS server configuration, in Cisco SD-WAN Manager, click **Configuration > Devices**.

For the desired Cisco CSP device or Cisco Catalyst 9500 switch, click ... and choose **Running Configuration**.

### **Backup Server Settings**

#### **Points to Consider**

- If you don't use an NFS server, Cisco SD-WAN Manager can't successfully create backup copies of a CSP device for future RMA requirements.
- The NFS server mount location and configurations are same for all the CSP devices in a cluster.
- Don't consider an existing device in a cluster as the replacement CSP device.

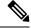

Note

If a replacement CSP device isn't available, wait until the device appears in Cisco SD-WAN Manager.

- Don't attach further service chains to a cluster after you identify that a CSP device in the cluster is faulty.
- The backup operation on a CSP device creates backup files containing NFVIS configuration and VMs (if VMs are provisioned on the CSP device). You can use the following information for reference.
  - An automated backup file is generated and is in the format:

```
serial_number + "_" + time_stamp + ".bkup"
```

For example,

WZP22180EW2\_2020\_06\_24T18\_07\_00.bkup

- An internal state model is maintained that specifies the status of the overall backup operation and internal states of each backup component:
  - NFVIS: A configuration backup of the CSP device as an xml file, config.xml.
  - VM\_Images: All VNF tar.gz packages in data/intdatastore/uploads which are listed individually.
  - VM\_Images\_Flavors: The VM images such as, img\_flvr.img.bkup.

- Individual tar backups of the VNFs: The files such as, vmbkp.
- The backup manifest file contains information of files in the backup package and their checksum for verification during restore operation.

To create backup copies of all CSP devices in a cluster, perform the following steps:

1. On the Cluster Topology window, click Add next to Backup.

To edit backup server settings, on the **Cluster Topology** window, click **Edit** next to **Backup** In the **Backup** configuration window, enter information about the following fields:

- Mount Name—Enter the name of the NFS mount after mounting an NFS location.
- Storage Space—Enter the disk space in GB.
- Server IP: Enter the IP address of the NFS server.
- Server Path: Enter the folder path of the NFS server such as, /data/colobackup
- Backup: Click **Backup** to enable it.
- Time: Set a time for scheduling the backup operation.
- Interval: Choose from the options to schedule a periodic backup process.
  - Daily: The first backup is created a day after the backup configuration is saved on the device, and everyday thereafter.
  - Weekly: The first backup is created seven days after the backup configuration is saved on the device, and every week thereafter.
  - Once: The backup copy is created on a chosen day and it's valid for the entire lifetime of a cluster. You can choose a future calendar date.

#### 2. Click Save.

- **3.** To view the status of the previous five backup operations, use the **show hostaction backup status** command. To know about the backup status configuration command, see Backup and Restore NFVIS and VM Configurations. To use this command:
  - **a.** In Cisco SD-WAN Manager, click the **Tools** > **SSH Terminal** screen to start an SSH session with Cisco SD-WAN Manager.
  - **b.** Choose the CSP device.
  - **c.** Enter the username and password for the CSP device and click **Enter** to log in to the CSP device and run the **show hostaction backup status** command.

### Restore CSP Device

You can perform the restore operation only by using the CLI on the CSP device that you're restoring.

**1.** Use the **mount nfs-mount storage** command to mount NFS:

For more information, see Network File System Support.

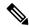

Note

To access the backup file, the configuration for mounting an NFS file system should match the faulty device. You can view this information from other healthy CSP devices as the NFS mount location and configurations are same for all the CSP devices. To view and capture the information, you can do one of the following:

- In the Cluster Topology window, click Add next to Backup.
- Use the show running-config command to view the active configuration that is running on a CSP device

**mount nfs-mount storage** { mount-name | **server\_ip** | **server\_path** | **storage\_space\_total\_gb** | **storage\_total\_gb** | **storage\_type** }

For example, mount nfs-mount storage nfsfs/ server\_ip 172.19.199.199 server\_path /data/colobackup/ storage space total gb 100.0 storagetype nfs

2. Restore the backup information on a replacement CSP device using the hostaction restore command:

### For example,

hostaction restore except-connectivity file-path nfs:nfsfs/WZP22180EW2 2020 06 24T18 07 00.bkup

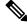

Note

Specify the except-connectivity parameter to retain the connectivity with the NFS server mounted in Step 2.

**3.** Use the **show hostaction backup status** command to view the status of the previous five backup images and their operational status.

Also, you can view the backup images from the notifications available on the Cisco SD-WAN Manager **Monitor** > **Logs** > **Events** page.

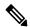

Note

In Cisco vManage Release 20.6.1 and earlier releases, you can view the backup images from the notifications available on the Cisco SD-WAN Manager **Monitor** > **Events** page.

- **4.** Use the **show hostaction restore-status** command on the CSP device to view the status of the overall restore process and each component such as system, image and flavors, VM and so on.
- 5. To fix any failure after viewing the status, perform a factory default reset of the device.

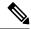

Note

The factory default reset sets the device to default configuration. Therefore, before performing the restore operation from Steps 1-4 on the replacement device, verify that all the restore operation prerequisites are met

To know more about how to configure the restore operation on CSP devices, see Backup and Restore NFVIS and VM Configurations.

# **Progress of Cluster Activation**

Table 21: Feature History

| Feature Name                              | Release<br>Information                                | Description                                                                                                    |
|-------------------------------------------|-------------------------------------------------------|----------------------------------------------------------------------------------------------------|
| Monitor Cluster<br>Activation<br>Progress | Cisco IOS XE<br>Catalyst<br>SD-WAN<br>Release 17.2.1r | This feature displays the cluster activation progress at each step and shows any failures that may occur during the process. The process of activating a cluster takes approximately 30 minutes or longer, and you can monitor the progress using the Cisco SD-WAN Manager task view window and events from the Monitoring page. |

To check cluster activation status after activating a cluster, view the progress on the task view window:

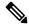

Note

In Cisco vManage Release 20.7.1 and earlier releases, Cisco Colo Manager bring up and activation progress is reported as part of the CLOUD ONRAMP task. This task shows the seven steps in the Cisco Colo Manager bring up and activation sequence and indicates whether the sequence was successfully completed or not. The Push Feature Template Configuration task shows the status of the RBAC settings configuration push.

Cisco vManage Release 20.8.1, CLOUD ONRAMP task is completed when Cisco SD-WAN Manager receives Cisco Colo Manager Healthy from the target CSP device. The Push Feature Template Configuration task shows the seven steps in the Cisco Colo Manager bring up and activation sequence and indicates whether the sequence was successfully completed or not, along with the status of the RBAC settings configuration push.

Figure 3: Cluster Activation (Cisco vManage Release 20.7.1 and earlier)

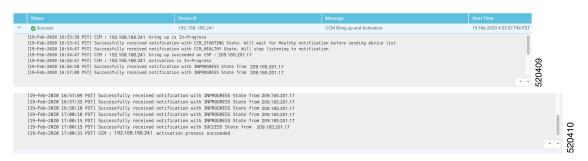

Figure 4: CLOUD ONRAMP Cisco Colo Manager Task (Cisco vManage Release 20.8.1 and later)

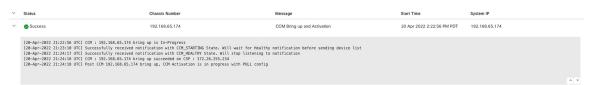

Figure 5: Push Feature Template Configuration Task (Cisco vManage Release 20.8.1 and later)

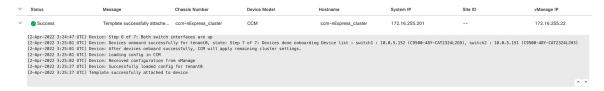

Perform the following verification steps:

- **1.** To view cluster state and change the state:
  - a. From the Cisco SD-WAN Manager menu, choose **Configuration** > **Cloud OnRamp for Colocation**. For the cluster that is goes into a "PENDING" state, click ..., and choose **Sync**. This action moves a cluster back to an "ACTIVE" state.
  - b. To view if a cluster moves back to an "ACTIVE" state, you can view the successful activation for the cluster.
- 2. To view the service groups, present on CSP devices, from the Cisco SD-WAN Manager menu, choose Monitor > Devices > Colocation Cluster.

Cisco vManage Release 20.6.1 and earlier: To view the service groups present on CSP devices, from the Cisco SD-WAN Manager menu, choose **Monitor** > **Network** > **Colocation Clusters**.

Choose a cluster and then choose a CSP device. You can choose and view other CSP devices.

- 3. To check if cluster is activated from a CSP device:
  - **a.** From the Cisco SD-WAN Manager menu, choose **Configuration** > **Devices**.
  - **b.** View device status of all the CSP devices and ensure that they are in synchronization with Cisco SD-WAN Manager.
  - c. View the state of CSP devices and verify that the certificates are installed for CSP devices.

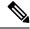

Note

If the state of CSP devices doesn't show "cert installed" for more than five minutes after CSP activation through OTP, see .

After a cluster is activated from a CSP device, the Cisco Colo Manager performs the cluster activation tasks on the Cisco NFVIS host.

- **4.** To view if Cisco Colo Manager is enabled for a CSP device,
  - a. From the Cisco SD-WAN Manager menu, choose **Monitor** > **Devices**.

Cisco vManage Release 20.6.1 and earlier: From the Cisco SD-WAN Manager menu, choose **Monitor** > **Network**.

b. Click Colocation Cluster.

Cisco vManage Release 20.6.1 and earlier: Click Colocation Clusters.

View whether Cisco Colo Manager is enabled for specific CSP devices.

5. To monitor Cisco Colo Manager health,

a. From the Cisco SD-WAN Manager menu, choose **Monitor** > **Devices**.

Cisco vManage Release 20.6.1 and earlier: From the Cisco SD-WAN Manager menu, choose **Monitor** > **Network**.

b. Click Colocation Cluster.

Cisco vManage Release 20.6.1 and earlier: Click Colocation Clusters.

View whether Cisco Colo Manager is enabled for the desired CSP devices.

- **c.** For the Cisco Colo Manager-enabled CSP device, click the CSP device.
- d. To view Cisco Colo Manager health, click Colo Manager.

If the Cisco Colo Manager status doesn't change to "HEALTHY" after "STARTING", see the "Troubleshoot Cisco Colo Manager Issues" topic in the Cisco Catalyst SD-WAN Cloud OnRamp for Colocation Solution Guide .

If the status of Cisco Colo Manager changes to "HEALTHY" after "STARTING" but the status of Cisco Colo Manager shows IN-PROGRESS for more than 20 minutes after the switch configurations are already complete, see the Switch devices are not calling home to PNP or Cisco Colo Manager topic in the Cisco Catalyst SD-WAN Cloud OnRamp for Colocation Solution Guide.

## **View Cluster**

To view cluster configuration, perform the following steps:

- Step 1 From the Cisco SD-WAN Manager menu, choose Configuration > Cloud OnRamp for Colocation.
- **Step 2** For the desired cluster, click ... and choose **View**.

The **Cluster** window displays the switch devices and CSP devices in the cluster and shows the cluster settings that are configured.

You can only view the global parameters of a cluster, configuration of switch devices and CSP devices.

**Step 3** Click **Cancel** to return to the **Cluster** window.

## **Edit Cluster**

To modify any existing cluster configuration such as global parameters, perform the following steps:

- Step 1 From the Cisco SD-WAN Manager menu, choose Configuration > Cloud OnRamp for Colocation
- **Step 2** For the desired cluster, click ... and choose **Edit**.

The **Cluster** window displays the switch devices and CSP devices in the cluster and shows the cluster settings that are configured.

- **Step 3** In the cluster design window, you can modify some of the global parameters. Based on whether a cluster is in active or inactive state, you can perform the following operations on a cluster:
  - a. Inactive state:

- Edit all global parameters, and the Resource Pool parameter.
- Add more CSP devices (up to eight).
- Can't edit the name or serial number of a switch or CSP device. Instead, delete the CSP or switch and add another switch or CSP with a different name and serial number.
- Delete an entire cluster configuration.

### **b.** Active state:

• Edit all global parameters, except the Resource Pool parameter.

Note

You can't change the Resource pool parameter when the cluster is active. However, the only option to change the Resource Pool parameter is to delete the cluster and recreate it with the correct Resource Pool parameter.

- Can't edit the name or serial number of a switch or CSP device.
- Can't delete a cluster in an active state.
- Add more CSP devices (up to eight).

### Step 4 Click Save Cluster.

## **Add CSP Device to Cluster**

You can add and configure the CSP devices using Cisco SD-WAN Manager.

## Before you begin

Ensure that the Cisco NFVIS version that you use is same for all the CSP devices in the cluster.

- Step 1 From the Cisco SD-WAN Manager menu, choose Configuration > Cloud OnRamp for Colocation
- **Step 2** For the desired cluster, click ... and choose **Add/Delete CSP**.
- Step 3 To add a CSP device, click + Add CSP. The Add CSP dialog box appears. Enter a name and choose the CSP device serial number. Click Save.
- **Step 4** To configure a CSP device, click the CSP icon in the CSP box. The **Edit CSP** dialog box appears. Enter a name and choose the CSP device serial number. Click **Save**.

The name can contain 128 alphanumeric characters.

**Note** To bring up the CSP devices, ensure that you configure the OTP for the devices.

Figure 6: Add a CSP Device

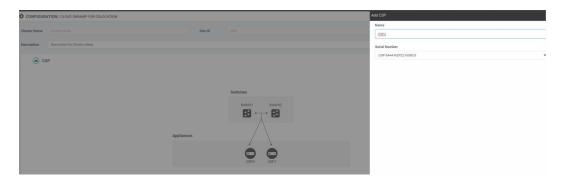

## Step 5 Click Save.

**Step 6** After saving, perform the onscreen configuration instructions as shown in the following images:

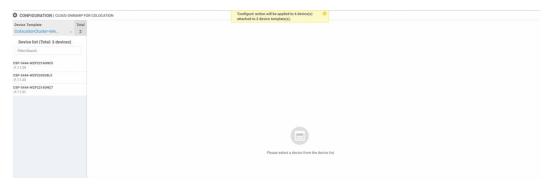

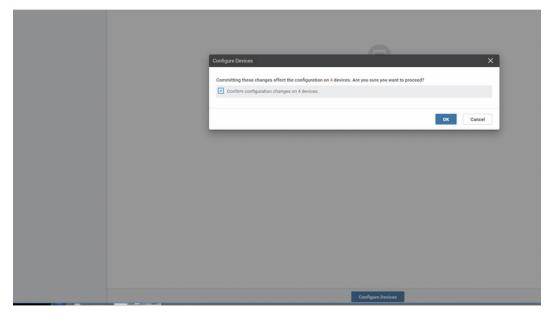

**Step 7** To check whether the CSP device is added, use the **Task View** window that displays a list of all running tasks.

# **Delete CSP Devices from Cluster**

You can delete CSP devices using Cisco SD-WAN Manager.

- Step 1 From the Cisco SD-WAN Manager menu, choose Configuration > Cloud OnRamp for Colocation
- Step 2 For the desired cluster, click ... and choose Add/Delete CSP.
- **Step 3** To delete a CSP device, click the CSP icon from the **Appliances** box.
- Step 4 Click Delete.
- Step 5 Click Save.
- **Step 6** Perform the onscreen instructions to proceed with the deletion as shown in the following images.

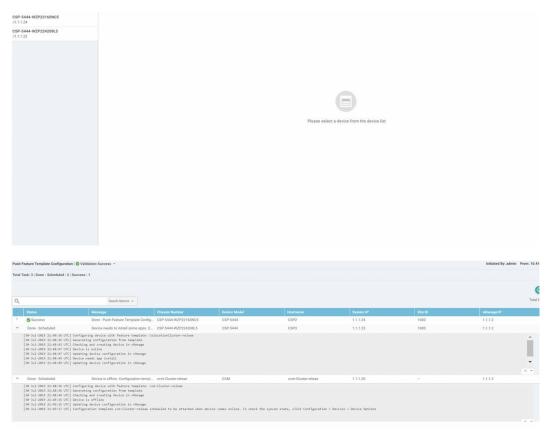

- **Step 7** Reset the CSP devices to factory-default settings.
- **Step 8** To decommission invalid CSP devices, from the Cisco SD-WAN Manager menu, choose **Configuration > Devices**.
- **Step 9** For the CSP devices that are in the deactivated cluster, click the ... and choose **Decommission WAN Edge**.

This action provides new tokens to the devices.

If an HA service chain is deployed on a CSP device that is deleted, the corresponding HA service chains are deleted from the CSP device that hosts the HA instances.

# **Delete CSP with Cisco Colo Manager**

- **Step 1** Determine the CSP device that hosts the Cisco Colo Manager.
- Step 2 If CCM Enabled is true on a CSP device and you decide to delete this CSP device, for the device, click ... and choose Add/Delete CSP.

From the **Monitor** window, you can view whether Cisco Colo Manager is enabled. The following image shows how where you can view the Cisco Colo Manager status.

Figure 7: CSP Device with Cisco Colo Manager

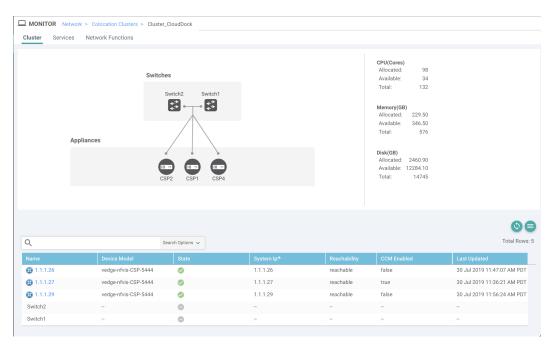

When the CSP device that you choose to remove from a cluster, runs the service chain monitoring service and Cisco Colo Manager, ensure that you click **Sync** for the cluster. Clicking the sync button starts the service chain health monitoring service on a different CSP device and continues monitoring the existing service chain health.

Ensure that Cisco SD-WAN Manager has control connections to all the CSP devices for a cluster so that it can bring up Cisco Colo Manager instance on another CSP device.

Note

For Cisco vManage Release 20.8.1 and earlier releases, if you delete a CSP device hosting a Cisco Colo Manager instance, you have to add a CSP device to bring up the Cisco Colo Manager instance on one or more of the CSP devices.

After you delete a CSP device with Cisco Colo Manager, the Cisco Colo Manager instance starts on another CSP device on the cluster.

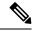

Note

The service chain monitoring is disabled until the Cisco Colo Manager instance doesn't start in any of the remaining CSP devices.

# **Replace Cisco CSP Devices After RMA**

#### **SUMMARY STEPS**

- 1. From the Cisco SD-WAN Manager menu, choose Configuration > Cloud OnRamp for Colocation
- 2. For the desired cluster, click ... and choose RMA.
- **3.** Do the following in the **RMA** dialog box:

#### **DETAILED STEPS**

- Step 1 From the Cisco SD-WAN Manager menu, choose Configuration > Cloud OnRamp for Colocation
- **Step 2** For the desired cluster, click ... and choose **RMA**.
- **Step 3** Do the following in the **RMA** dialog box:
  - a) Select Appliance: Choose a CSP device that you want to replace.
     All CSP devices in a specific colocation cluster are displayed in the format, CSP Name-<Serial Number>.
  - b) Choose a serial number for a new CSP device from the drop-down list.
  - c) Click Save.

After saving, you can view the configuration.

## **Return of Materials of Cisco CSP Devices**

**Table 22: Feature History** 

| Feature Name                            | Release<br>Information                                                                   | Description                                                                                                    |
|-----------------------------------------|------------------------------------------------------------------------------------------|----------------------------------------------------------------------------------------------------|
| RMA Support<br>for Cisco CSP<br>Devices | Cisco IOS XE<br>Catalyst<br>SD-WAN<br>Release 17.5.1a<br>Cisco vManage<br>Release 20.5.1 | This feature allows you to replace a faulty CSP device by creating backup copies of the device, and then restoring the replacement device to a state it was in before the replacement. The VMs running in HA mode operate uninterrupted with continuous flow of traffic during device replacement. |

You can now create backup copies and restore NFVIS configurations and VMs.

#### **Points to Consider**

- You can use Network File Storage (NFS) servers to create regular backup copies of the CSP devices.
- If you're using an external NFS server for the backup operation, ensure that you maintain and clean the NFS directory regularly. This maintenance ensures that the NFS server has sufficient space for the incoming backup packages.
- If you don't use NFS servers, don't configure the backup server settings using Cisco SD-WAN Manager. However, if you're not configuring the backup server settings, you can't restore the replacement device.

You can use delete CSP to remove the faulty device, add a new CSP device, and then start provisioning the service chains onto the added CSP device.

## **RMA Process for Cisco CSP Devices**

Ensure that you perform the Return of Materials (RMA) process in the following order:

1. Create a backup copy of all the CSP devices in a cluster using Cisco SD-WAN Manager. See Backup Server Settings, on page 59.

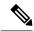

Note

During CSP device replacement, create a backup copy of the device in the NFS server when creating a cluster using Cisco SD-WAN Manager. Perform one of the following if you're bringing up a cluster or editing an existing cluster.

- Bring up a colocation cluster: At the time of cluster creation and activation, provide information about
  the NFS storage server and backup intervals. If the backup task fails on a CSP device, the device returns
  an error, but the cluster activation continues. Ensure that you update the cluster after addressing the
  failure and wait for a successful cluster activation.
- Edit a colocation cluster: For an existing active cluster, edit the cluster and provide information about the NFS storage server and backup intervals.
- 2. Contact Cisco Technical Support to get a replacement CSP device. See Cisco Cloud Services Platform 5000 Hardware Installation Guide for more information about replacing a CSP device.
- **3.** Rewire the replacement Cisco CSP device with the Cisco Catalyst 9500 switches to move the wiring of the faulty device to the replacement device.
- **4.** Verify that the Cisco CSP ISO image running on the replacement device is the same that was running on the faulty device.
- **5.** Restore the replacement device using CLI.

# Prerequisites and Restrictions for Backup and Restore of CSP Devices

#### **Prerequisites**

#### **Backup Operation**

- The connectivity to the NFS server from CSP devices should be established before configuring the backup server settings using Cisco SD-WAN Manager.
- The backup directory on the NFS server should have write permission.
- The external NFS server should be available, reachable, and maintained. The maintenance of the external NFS server requires you to check the available storage space and network reachability regularly.
- The schedule for the backup operation should be synced with the local date and time on the CSP device.

### **Restore Operation**

- The replacement device should have the same resources as the faulty device. These resources are, Cisco NFVIS image version, CPU, memory and storage as the faulty CSP device.
- The connectivity between the replacement device and switch ports should be same as the faulty device and switches.
- The PNIC wiring of the replacement device should match the faulty device on the Catalyst 9500 switches. For example,

If slot-1/port-1 (eth1-1) on the faulty device is connected to switch-1 and port, 1/0/1, then connect slot-1/port-1 (eth1-1) of the replacement device to the same switch port, such as switch-1 and port, 1/0/1.

- The onboarding of the replacement device should be completed using the PnP process for CSP devices.
- To prevent the loss of backup access during the restore operation, the configuration for mounting an NFS server to access the backup package should match the configuration on the faulty device.

You can view configuration information from other CSP devices as the NFS mount location and configurations are same for all the CSP devices. To view the active configuration that is running on a healthy CSP device, use the **show running-config** command. Use this active configuration information when creating a mount point during the restore operation.

For example,

 The authentication of the replacement device with the Cisco SD-WAN Control Components using the OTP process should be completed after restoring the replacement device.

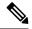

Note

Use the **request activate chassis-number** *chassis-serial-number* **token** *token-number* command to authenticate a device by logging in to Cisco NFVIS.

The replacement device shouldn't have any configuration other than the configuration of the faulty device.

#### Restrictions

#### **Backup Operation**

- The periodic backup operation doesn't start during the upgrade of a CSP device.
- If the NFS folder path isn't available on the NFS server, the backup operation doesn't start.
- Only one backup operation can occur at a specific time.
- The backup operation fails if the available disk space on the NFS server is less than the combined size of the VM export size and tar.gz VM packages.
- The backup device information can only be restored on a replacement CSP device and not on any existing device that is already part of the cluster.

• The NFS mount configurations can't be updated after they are configured for a CSP device. To update, delete the NFS configuration and reapply an updated configuration to the NFS server and reconfigure the backup schedule. Perform this update when the backup operation isn't in progress.

## **Restore Operation**

- Only one restore operation can occur at a specific time.
- If a backup file doesn't exist in the NFS server, the restore operation doesn't start.
- The restore operation isn't supported when you convert a cluster from a single tenant mode to multitenant mode, and conversely.

## **Remove Cluster**

To decommission an entire cluster from Cisco SD-WAN Manager, perform the following steps:

- **Step 1** From the Cisco SD-WAN Manager menu, choose **Configuration** > **Certificates**.
- Step 2 Verify the Validate column for the CSP devices that you wish to delete, and click Invalid.
- **Step 3** For the invalid devices, click **Send to Controllers**.
- Step 4 From the Cisco SD-WAN Manager menu, choose Configuration > Cloud OnRamp for Colocation.
- **Step 5** For the cluster that has invalid CSP devices, click ... and choose **Deactivate**.

If the cluster is attached to one or more service groups, a message appears that displays the service chains hosting the VMs that are running on the CSP device and whether you can continue with the cluster deletion. However, although you confirm the deletion of a cluster, you're not allowed to remove the cluster without detaching the service groups that are hosted on this CSP device. If the cluster isn't attached to any service group, a message appears that gets a confirmation from you about the cluster deletion.

**Note** You can delete the cluster, if necessary, or can keep it in deactivated state.

- **Step 6** To delete the cluster, choose **Delete**.
- **Step 7** Click **Cancel** if you don't wish to delete the cluster.
- **Step 8** To decommission invalid devices, from the Cisco SD-WAN Manager menu, choose **Configuration > Devices**.
- **Step 9** For the devices that are in the deactivated cluster, click ... and choose **Decommission WAN Edge**.

This action provides new tokens to your devices.

**Step 10** Reset the devices to the factory default by using the command:

#### factory-default-reset all

- Step 11 Log into Cisco NFVIS by using admin as the login name and Admin123# as the default password.
- Step 12 Reset switch configuration and reboot switches. See the Troubleshooting chapter in Cisco Catalyst SD-WAN Cloud OnRamp for Colocation Solution Guide.

# **Reactivate Cluster**

To add new CSP devices or when CSP devices are considered for RMA process, perform the following steps:

- **Step 1** From the Cisco SD-WAN Manager menu, choose **Configuration** > **Devices**.
- **Step 2** Locate the devices that are in a deactivated cluster.
- **Step 3** Get new token from Cisco SD-WAN Manager for the devices.
- **Step 4** Log into Cisco NFVIS using **admin** as the login name and **Admin123**# as the default password.
- Step 5 Use the request activate chassis-number chassis-serial-number token token-number command.
- Step 6 Use Cisco SD-WAN Manager to configure the colocation devices and activate the cluster. See Create and Activate Clusters, on page 50.

If you've deleted the cluster, recreate and then activate it.

- **Step 7** From the Cisco SD-WAN Manager menu, choose **Configuration** > **Certificates**. Locate and verify status of the colocation devices.
- **Step 8** For the desired device that should be valid, click **Valid**.
- **Step 9** For the valid devices, click **Send to Controllers**.

# **Manage Service Groups**

A service group consists of one or more service chains. You can configure a service group using Cisco SD-WAN Manager. A service chain is the structure of a network service, and consists of a set of linked network functions.

# **Create Service Chain in a Service Group**

A service group consists of one or more service chains.

**Table 23: Feature History** 

| Feature Name                    | Release<br>Information | Feature Description                                                                                                    |
|---------------------------------|------------------------|----------------------------------------------------------------------------------------------------|
| Monitor Service<br>Chain Health | Catalyst<br>SD-WAN     | This feature lets you configure periodic checks on the service chain data path and reports the overall status. To enable service chain health monitoring, NFVIS version 3.12.1 or later should be installed on all CSP devices in a cluster. |

From the Cisco SD-WAN Manager menu, choose Configuration > Cloud OnRamp for Colocation

 a) Click Service Group and click Create Service Group. Enter the service group name, description, and colocation group.

The service group name can contain 128 alphanumeric characters.

The service group description can contain 2048 alphanumeric characters.

For a multitenant cluster, choose a colocation group or a tenant from the drop-down list. For a single-tenant cluster, the colocation group **admin** is chosen by default.

- b) Click Add Service Chain.
- c) In the **Add Service Chain** dialog box, enter the following information:

Table 24: Add Service Chain Information

| Field                                           | Description                                                                                                    |  |
|-------------------------------------------------|----------------------------------------------------------------------------------------------------|--|
| Name                                            | The service chain name can contain 128 alphanumeric characters.                                                                                                    |  |
| Description                                     | The service chain description can contain alphanumeric 2048 characters.                                                                                                    |  |
| Bandwidth                                       | The service chain bandwidth is in Mbps. The default bandwidth is 10 Mbps and you can configure a maximum bandwidth of 5 Gbps.                                                                                                    |  |
| Input Handoff VLANS and<br>Output Handoff VLANS | The Input VLAN handoff and output VLAN handoff can be comma-separated values (10, 20), or a range from 10–20.                                                                                                    |  |
| Monitoring                                      | A toggle button that allows you to enable or disable service chain health monitoring. The service chain health monitoring is a periodic monitoring service that checks health of a service chain data path and reports the overall service chain health status. By default, the monitoring service is disabled.                                                                                                    |  |
|                                                 | A service chain with subinterfaces such as, SCHM (Service Chain Health Monitoring Service) can only monitor the service chain including the first VLAN from the subinterface VLAN list.                                                                                                    |  |
|                                                 | The service chain monitoring reports status based on end-to-end connectivity. Therefore, ensure that you take care of the routing and return traffic path, with attention to the Cisco Catalyst SD-WAN service chains for better results.                                                                                                    |  |
|                                                 | Note  • Ensure that you provide input and output monitoring IP addresses from input and output handoff subnets. However, if the first and last VNF devices are VPN terminated, you don't need to provide input and output monitoring IP addresses.                                                                                                    |  |
|                                                 | For example, if the network function isn't VPN terminated, the input monitoring IP can be 192.0.2.1/24 from the inbound subnet, 192.0.2.0/24. The inbound subnet connects to the first network function and the output monitoring IP can be, 203.0.113.11/24 that comes from outbound subnet, 203.0.113.0/24 of the last network function of a service chain.  • If the first or last VNF firewall in a service chain is in transparent mode, you can't monitor these service chains. |  |
| Service Chain                                   | A topology to choose from the service chain drop-down list. For a service chain                                                                                                    |  |
| Service Chima                                   | topology, you can choose any of the validated service chains such as, Router - Firewall - Router, Firewall, Firewall - Router. See the Validated Service Chains topic in Cisco Catalyst SD-WAN Cloud OnRamp Colocation Solution Guide. You can also create a customized service chain. See Create Custom Service Chain, on page 82.                                                                                                    |  |

d) In the Add Service Chain dialog box, click Add.

Based on the service chain configuration information, a graphical representation of the service group with all the service chains and the VNFs automatically appear in the design view window. A VNF or PNF appears with a "V" or "P" around the circumference for a virtual a physical network function. It shows all the configured service chains within each service group. A check mark next to the service chain indicates that the service chain configuration is complete.

After you activate a cluster, attach it with the service group and enable monitoring service for the service chain, when you bring up the CSP device where CCM is running. Cisco SD-WAN Manager chooses the same CSP device to start the monitoring service. The monitoring service monitors all service chains periodically in a round robin fashion by setting the monitoring interval to 30 minutes. See Monitor Cloud OnRamp Colocation Clusters, on page 105.

- e) In the design view window, to configure a VNF, click a VNF in the service chain. The **Configure VNF** dialog box appears.
  - Configure the VNF with the following information and perform the actions, as appropriate:

**Note** The following fields are available from Cisco vManage Release 20.7.1:

- Disk Image/Image Package (Select File)
- Disk Image/Image Package (Filter by Tag, Name and Version)
- Scaffold File (Select File)
- Scaffold File (Filter by Tag, Name and Version)

**Table 25: VNF Properties of Router and Firewall** 

| Field                                                      | Description                                                                                                    |
|------------------------------------------------------------|----------------------------------------------------------------------------------------------------|
| Image Package                                              | Choose a router, firewall package.                                                                                                    |
| Disk Image/Image Package (Select File)                     | Choose a tar.gz package or a qcow2 image file.                                                                                                    |
| Disk Image/Image Package (Filter by Tag, Name and Version) | (Optional) Filter an image or a package file based on the name, version, and tags that you specified when uploading a VNF image.                                                                                                    |
| Scaffold File (Select File)                                | Choose a scaffold file.                                                                                                    |
|                                                            | • This field is mandatory if a qcow2 image file has been chosen. It is optional if a tar.gz package has been chosen.                                                                                                    |
|                                                            | • If you choose both a tar.gz package and a scaffold file, then all image properties and system properties from the scaffold file override the image properties and system properties, including the Day-0 configuration files, specified in the tar.gz package. |

| Field                                                              | Description                                                                                                    |
|--------------------------------------------------------------------|----------------------------------------------------------------------------------------------------|
| Scaffold File (Filter by Tag, Name and Version)                    | (Optional) Filter a scaffold file based on the name, version, and tags that you specified when uploading a VNF image. |
| Click <b>Fetch VNF Properties</b> . The available information box. | on for the image is displayed in the <b>Configure VNF</b> dialog                                                      |
| Name                                                               | VNF image name                                                                                                    |
| CPU                                                                | (Optional) Specifies the number of virtual CPUs that are required for a VNF. The default value is 1 vCPU.             |
| Memory                                                             | (Optional) Specifies the maximum primary memory in MB that the VNF can use. The default value is 1024 MB.             |
| Disk                                                               | (Optional) Specifies disk in GB required for the VM. The default value is 8 GB.                                       |
| A dialog box with any custom tokenized variables from              | Day-0 that requires your input appears. Provide the values.                                                           |

In the following image, all IP addresses, VLAN, and autonomous system within the green box are system-specific information that is generated from the VLAN, IP pools provided for the cluster. The information is automatically added into the Day-0 configurations of VMs.

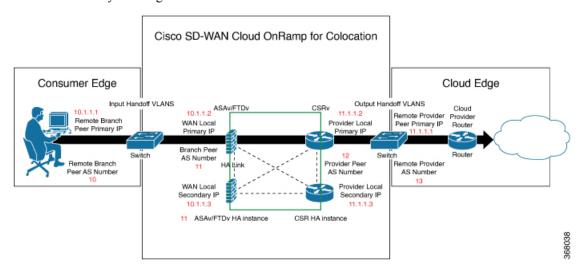

The following images are a sample configuration for VNF IP addresses and autonomous system numbers, in Cisco SD-WAN Manager.

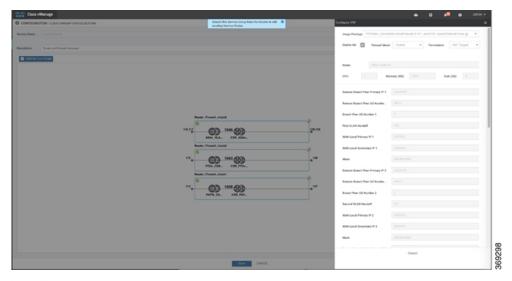

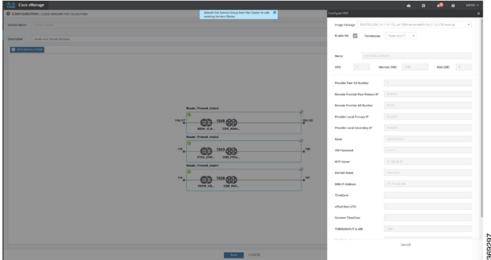

If you're using a multitenant cluster and a comanged scenario, configure the Cisco Catalyst SD-WAN VM by entering the values for the following fields and the remaining fields, as required for the service chain design:

**Note** To join the tenant overlay network, the provider should provide correct values for the following fields.

| Field         | Description                                                                                                    |
|---------------|----------------------------------------------------------------------------------------------------|
| Serial Number | The authorized serial number of a Cisco Catalyst SD-WAN device. The service provider can get the device serial number from the tenant before creating the service chain.                                                                                                    |
| ОТР           | The OTP of the Cisco Catalyst SD-WAN device that is available after authenticating it with Cisco SD-WAN Control Components. The service provider can get the OTP for the corresponding serial number from the tenant before creating the service chain.                        |
| Site Id       | The identifier of the site in the tenant Cisco Catalyst SD-WAN overlay network domain in which the Cisco Catalyst SD-WAN device resides, such as a branch, campus, or data center. The service provider can get the site Id from the tenant before creating the service chain. |

| Field                          | Description                                                                                                    |
|--------------------------------|----------------------------------------------------------------------------------------------------|
| Tenant ORG Name                | The tenant organization name that is included in the Certificate Signing Request (CSR). The service provider can get the organization name from the tenant before creating the service chain. |
| System IP connect to<br>Tenant | The IP address to connect to the tenant overlay network. The service provider can get the IP address from the tenant before creating the service chain.                                       |
| Tenant vBond IP                | The IP address of the tenant Cisco SD-WAN Validator. The service provider can get the Cisco SD-WAN Validator IP address from the tenant before creating the service chain.                    |

For edge VMs such as first and last VM in a service chain, you must provide the following addresses as they peer with a branch router and the provider router.

Table 26: VNF Options for First VM in Service Chain

| Field         | Mandatory or<br>Optional | Description                                                                                                    |
|---------------|--------------------------|----------------------------------------------------------------------------------------------------|
| Firewall Mode | Mandatory                | Choose Routed or Transparent mode.  Note Firewall mode is applicable to firewall VMs only.                                                                                                    |
| Enable HA     | Optional                 | Enable HA mode for the VNF.                                                                                                    |
| Termination   | Mandatory                | Choose one of the following modes:  • L3 mode selection with subinterfaces that are in trunk mode <type>selection</type> <val display="VNF-Tagged" help="L3 Mode With Sub-interfaces(Trunked)">vlan</val> • L3 mode with IPSEC termination from a consumer-side and rerouted to the provider gateway <val display="Tunneled" help="L3 Mode With IPSEC Termination From Consumer and Routed to Provider GW">vpn</val> • L3 mode with access mode (nontrunk mode) <val display="Hypervisor-Tagged" help="L3 Mode In Access Mode (Non-Trunked)">routed</val> |

- g) Click **Configure**. The service chain is configured with the VNF configuration.
- h) To add another service chain, repeat the procedure from Steps b-g.
- i) Click Save.

The new service group appears in a table under the **Service Group**. To view the status of the service chains that are monitored, use the **Task View** window, which displays a list of all running tasks along with the total number of successes and failures. To determine the service chain health status, use the **show system:system status** command on the CSP device that has service chain health monitoring enabled.

## **QoS on Service Chains**

Table 27: Feature History

| Feature Name             | Release<br>Information                                | Description                                                                                                    |
|--------------------------|-------------------------------------------------------|----------------------------------------------------------------------------------------------------|
| QoS on Service<br>Chains | Cisco IOS XE<br>Catalyst<br>SD-WAN<br>Release 17.2.1r | This feature classifies the network traffic based on the Layer 2 virtual local-area network (VLAN) identification number. The QoS policy allows you to limit the bandwidth available for each service chain by applying traffic policing on bidirectional traffic. The bidirectional traffic is the ingress side that connects Cisco Catalyst 9500-40X switches to the consumer and egress side that connects to the provider. |

### **Prerequisites**

• Ensure that you use the Quality of Service (QoS) traffic policing on service chains that do not have shared VNF and PNF devices.

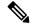

Note

You cannot apply QoS policy on service chains with shared VNF devices where input and output VLANs are same for multiple service chains.

• Ensure that you use the following versions of software for QoS traffic policing:

| Software                                | Release           |
|-----------------------------------------|-------------------|
| Cisco NFVIS Cloud OnRamp for Colocation | 4.1.1 and later   |
| Catalyst 9500-40X                       | 16.12.1 and later |

The QoS policing policy is applied on the network traffic based on the following workflow:

- 1. Cisco SD-WAN Manager saves the bandwidth, input, or output VLAN information to VNF and PNF devices. To provide bandwidth and VLAN information, see Create Service Chain in a Service Group, on page 73.
- **2.** CCM saves the bandwidth, input, or output VLAN values information to the Cisco Catalyst 9500-40X or Cisco Catalyst 9500-48Y4C switches.
- **3.** CCM creates corresponding class-maps and policy-maps in Cisco Catalyst 9500-40X or Cisco Catalyst 9500-48Y4C switches based on VLAN match criteria.
- **4.** CCM applies input service-policy on the ingress and egress ports.

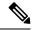

Note

From Cisco vManage Release 20.7.1, the QoS traffic policy on service chains is not supported for Cisco Catalyst 9500 switches.

- If an active cluster is upgraded to Cisco vManage Release 20.7.1 and CSPs 4.7.1, and if there are service chains provisioned prior to upgrade, the QoS configuration will be removed from switches during the upgrade automatically.
- When new service chains are provisioned in Cisco vManage Release 20.7.1, the QoS policy will not be configured on switches.
- Similarly, new clusters created in Cisco vManage Release 20.7.1 will not configure QoS configuration for service chains on switches.

# **Clone Service Groups**

**Table 28: Feature History** 

| Feature Name                                          | Release<br>Information                                                                   | Description                                                                                                    |
|-------------------------------------------------------|------------------------------------------------------------------------------------------|----------------------------------------------------------------------------------------------------|
| Clone Service<br>Groups in Cisco<br>SD-WAN<br>Manager | Cisco IOS XE<br>Catalyst<br>SD-WAN<br>Release 17.5.1a<br>Cisco vManage<br>Release 20.5.1 | This feature allows you to create copies of service groups for different RBAC users, without having to enter the same configuration information multiple times. By cloning a service group, you can easily create service chains by leveraging the stored service chain templates. |

When you clone or create copies of service chains, remember the following:

- Cisco SD-WAN Manager copies all configuration information of a service group to a cloned service group regardless of whether the cloned service group is attached to a cluster.
- Verify the CSV file and ensure that configuration information has a matching service group name during CSV file upload. Otherwise, an unmatched service group name can result in an error message during CSV file upload.
- To get an updated list of service group configuration values, always download service group configuration properties from the service group design view.
- Step 1 From the Cisco SD-WAN Manager menu, choose Configuration > Cloud OnRamp for Colocation
- Step 2 Click Service Group.

The service group configuration page appears and all the service groups are displayed.

**Step 3** For the desired service group, click ... and choose **Clone Service Group**.

A clone of the original service group appears in the service group design view. Note the following points:

- By default, the cloned service group name and VM names are suffixed with a unique string.
- To view any VM configuration, click a VM in service chains.

- Cisco SD-WAN Manager marks the service chains that require configuration as **Unconfigured**, next to the edit button of the service chain.
- **Step 4** Modify the service group name, if required. Provide a description for the service group.
- **Step 5** To configure a service chain, use one of the following methods:
  - Click the edit button for a service chain, enter the values, and then click **Save**.
  - Download the configuration values from a CSV file, modify the values, upload the file, and then click **Save**. See Steps 6, 7, 8 on how to download, modify, and upload a CSV file.

The cloned service group appears on the service group configuration page. You can now download the updated service group configuration values.

**Step 6** To download the cloned service group configuration values, do one of the following:

**Note** The download and upload of a CSV file is supported for creating, editing, and cloning of the service groups that aren't attached to a cluster.

- On the service group configuration page, click a cloned service group, click **More Actions** to the right of the service group, and choose **Download Properties (CSV)**.
- In the service group design view, click **Download CSV** in the upper right corner of the screen.

Cisco SD-WAN Manager downloads all configuration values of the service group to an Excel file in CSV format. The CSV file can consist of multiple service groups and each row represents configuration values for one service group. To add more rows to the CSV file, copy service group configuration values from existing CSV files and paste them in this file

For example, ServiceGroup1\_Clone1 that has two service chains with one VM in each of the service chains is represented in a single row.

**Note** In the Excel file, the headers and their representation in the service chain design view is as follows:

- sc1/name represents the name of the first service chain.
- sc1/vm1/name represents the name of the first VNF in the first service chain.
- sc2/name represents the name of the second service chain.
- sc2/vm2/name represents the name of the second VNF in the second service chain.
- **Step 7** To modify service group configuration values, do one of the following:
  - To modify the service group configuration in the design view, click a cloned service group from the service group configuration page.
  - Click any VM in service chains to modify the configuration values, and then click Save.
  - To modify the service group configuration using the downloaded Excel file, enter the configuration values in the Excel file manually. Save the Excel file in CSV format.
- Step 8 To upload a CSV file that includes all the configuration values of a service group, click a service group in the service group configuration page, and then click **Upload CSV** from the right corner of the screen.
  - Click Browse to choose a CSV file, and then click Upload.

You can view the updated values displayed for the service group configuration.

Note

You can use the same CSV file to add configuration values for multiple service groups. But, you can update configuration values for a specific service group only, when uploading a CSV file using Cisco SD-WAN Manager.

Step 9 To know the representation of service group configuration properties in the CSV file and Cisco SD-WAN Manager design view, click a service group from the service group configuration page.

Click Show Mapping Names.

A text appears next to all the VMs in the service chains. Cisco SD-WAN Manager displays this text after mapping it with the configuration properties in the CSV file.

# **Create Custom Service Chain**

You can customize service chains,

- By including extra VNFs or add other VNF types.
- By creating new VNF sequence that isn't part of the predefined service chains.
- Step 1 Create a service group and service chains within the service group. See Create Service Chain in a Service Group, on page 73
- Step 2 In the Add Service Chain dialog box, enter the service chain name, description, bandwidth, input VLAN handoff, output VLAN handoff, monitoring health information of a service chain, and service chain configuration. Click Add.

For the service chain configuration, choose **Create Custom** from the drop-down. An empty service chain in the design view window is available.

- Step 3 To add a VNF such as a router, load balancer, firewall, and others, click a VNF icon and drag the icon to its proper location within the service group box. After adding all required VNFs and forming the VNF service chain, configure each of the VNFs. Click a VNF in the service group box. The Configure VNF dialog box appears. Enter the following parameters:
  - a) Choose the software image to load from the **Disk Image/Image Package (Select File)** drop-down list.

**Note** You can select a qcow2 image file from Cisco vManage Release 20.7.1.

b) Choose a scaffold file from the **Scaffold File** (**Select File**) drop-down list if you have chosen a qcow2 image file.

**Note** This option is available from Cisco vManage Release 20.7.1.

c) Optionally, filter an image, a package file, or a scaffold file based on the name, version, and tags that you specified when uploading a VNF image.

**Note** This option is available from Cisco vManage Release 20.7.1.

- d) Click Fetch VNF Properties.
- e) In the Name field, enter a name of the VNF.
- f) In the CPU field, enter the number of virtual CPUs required for the VNF.
- g) In the **Memory** field, enter the amount of memory in megabytes to be allocated for the VNF.
- h) In the **Disk** field, enter the amount of memory for storage in gigabytes to be allocated for the VNF.

i) Enter VNF-specific parameters, as required.

**Note** These VNF details are the custom variables that are required for Day-0 operations of the VNF.

- j) Click Configure.
- k) To delete the VNF or cancel the VNF configuration, click **Delete** or **Cancel** respectively.

The customized service chains are added to a service group.

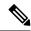

Note

You can customize a VNF sequence with only up to four VNFs in a service chain.

# **Custom Service Chain with Shared PNF Devices**

You can customize service chains by adding supported PNF devices.

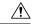

Caution

Ensure that you don't share PNF devices across colocation clusters. A PNF device can be shared across service chains, or across service groups. However, a PNF device can now be shared only across a single cluster.

#### Table 29: Feature History

| Feature Name                               | Release<br>Information                                 | Feature Description                                                                                                    |  |
|--------------------------------------------|--------------------------------------------------------|----------------------------------------------------------------------------------------------------|--|
| Manage PNF<br>Devices in<br>Service Chains | Cisco IOS XE<br>Catalyst<br>SD-WAN<br>Release 16.12.1b | This feature lets you add Physical Network Function (PNF) devices to a network, in addition to the Virtual Network function (VNF) devices. These PNF devices can be added to service chains and shared across service chains, service groups, and a cluster. Inclusion of PNF devices in the service chain can overcome the performance and scaling issues caused by using only VNF devices in a service chain. |  |

### Before you begin

For more information about validated physical network functions, see the Validated Physical Network Functions topic in the Cisco Catalyst SD-WAN Cloud OnRamp for Colocation Solution Guide.

To create a customized service chain by adding a router or firewall to an existing service chain, ensure that you note the following points:

- If a PNF device needs to be managed by Cisco SD-WAN Manager, ensure that the serial number is already available in Cisco SD-WAN Manager, which can then be available for selection during PNF configuration.
- The FTD device can be in any position in a service chain.
- An ASR 1000 Series Aggregation Services Routers can only be in the first and last position in a service chain.
- PNF devices can be added across service chains and service groups.

- PNF devices can be shared across service groups. They can be shared across service groups by entering the same serial numbers.
- PNF devices can be shared across a single colocation cluster, and can't be shared across multiple colocation clusters.
- Step 1 Create a service group and service chains within the service group. See Create Service Chain in a Service Group, on page 73.
- Step 2 In the Add Service Chain dialog box, enter the service chain name, description, bandwidth, input VLAN handoff, output VLAN handoff, monitoring health information of a service chain, and service chain configuration. Click Add.

For the service chain configuration, choose **Create Custom** from the drop-down list. An empty service chain in the design view window is available. At the left, a set of VNF devices and PNF devices that you can add into the service chain appears. The 'V' in the circumference of VNF devices represents a VNF and 'P' in the circumference of PNF devices represent a PNF.

**Note** Ensure that you choose the **Create Custom** option for creating service chains by sharing PNF devices.

Step 3 To add a PNF such as physical routers, physical firewalls in a service chain, click the required PNF icon, and drag the icon to the proper location within the service chain box.

After adding all required PNF devices, configure each of them.

a) Click a PNF device in the service chain box.

The **Configure PNF** dialog box appears. To configure a PNF, enter the following parameters:

- b) Check **HA Enabled** if HA is enabled for the PNF device.
- c) If the PNF is HA enabled, ensure that you add the HA serial number in **HA Serial**.

If the PNF device is FTD, enter the following information.

- 1. In the Name field, enter a name of the PNF.
- **2.** Choose Routed or Transparent mode as the **Firewall Mode**.
- **3.** In the **PNF Serial** field, enter the serial number of the PNF device.

If the PNF device is ASR 1000 Series Aggregation Services Routers, enter the following information.

- 1. Check the vManaged check box if the device is managed by Cisco SD-WAN Manager.
- 2. Click Fetch Properties.
- **3.** In the **Name** field, enter a name of the PNF.
- 4. In the PNF Serial field, enter the serial number of the PNF device.
- d) Click Configure.
- **Step 4** To add service chains and share PNF devices, repeat from Step 2.
- **Step 5** To edit an existing PNF configuration, click the PNF.
- **Step 6** In the **Share NF To** drop-down list, choose the service chains with which the PNF should be shared.

After a PNF is shared, if you hover over a PNF, the respective shared PNF devices are highlighted in blue color. However, the PNFs from different service groups aren't highlighted in blue color. After you choose an NF to be shared, a blue color

rim appears. If the same PNF is shared across multiple service chains, it can be used in different positions by dragging and placing the PNF icons in a specific position.

#### Figure 8: Single PNF in a Service Chain

The following image shows a service chain that consists of a single PNF, Ftd\_Pnf (not shared with other service chains).

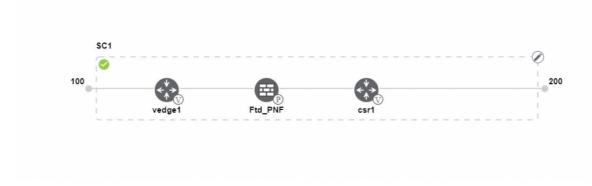

Figure 9: Two PNF Devices in Service Chains

The following image shows service chains that consist of two PNFs, FTdv\_PNF shared across service chain 1 (SC1) and service chain 2 (SC2) and ASR PNF (non-shared).

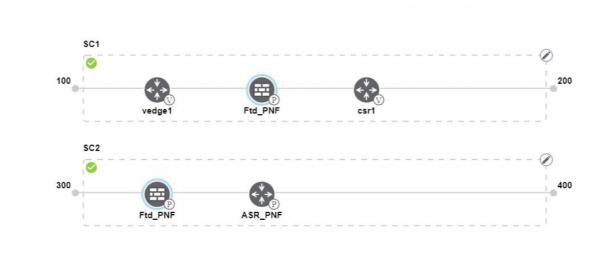

Figure 10: Three PNF Devices in Service Chains

The following image shows service chains that consist of three PNF devices in two different positions along with Cisco SD-WAN Manager configuration.

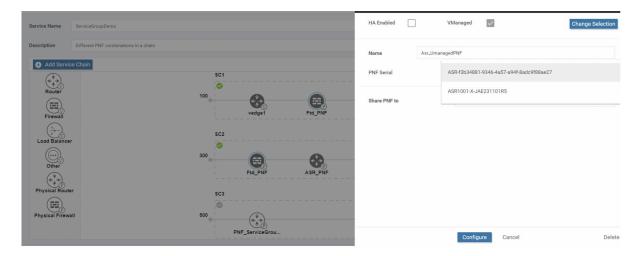

**Step 7** To delete or cancel a Network Function configuration, click **Delete** or **Cancel** respectively.

You must attach the service groups to a colocation cluster. After attaching service groups that contain PNF devices, the PNF configuration isn't automatically pushed to the PNF devices unlike VNF devices. Instead, you must manually configure the PNF device by noting configuration that is generated on the Monitor Cloud OnRamp Colocation Clusters window. The VLANs must be also configured on the Cisco Catalyst 9500-40X switch devices. See the ASR 1000 Series Aggregation Services Routers Configuration Guides and Cisco Firepower Threat Defense Configuration Guides for more information about the specific PNF configuration.

## **Custom Service Chain with Shared VNF Devices**

You can customize service chains by including supported VNF devices.

Table 30: Feature History

| Feature Name                                  | Release<br>Information                                 | Feature Description                                                                                                    |
|-----------------------------------------------|--------------------------------------------------------|----------------------------------------------------------------------------------------------------|
| Share VNF<br>Devices Across<br>Service Chains | Cisco IOS XE<br>Catalyst<br>SD-WAN<br>Release 16.12.1b | This feature lets you share Virtual Network Function (VNF) devices across service chains to improve resource utilisation and reduce resource fragmentation. |

### Before you begin

Ensure that you note the following points about sharing VNF devices:

- You can share only the first, last, or both first and last VNF devices in a service chain.
- You can share a VNF with a minimum of one more service chain and maximum up to five service chains.
- Each service chain can have a maximum of up to four VNF devices in a service chain.
- You can share VNF devices only in the same service group.

- Step 1 Create a service group and service chains within the service group. See Create Service Chain in a Service Group, on page 73.
- Step 2 In the Add Service Chain dialog box, enter the service chain name, description, bandwidth, input VLAN handoff, output VLAN handoff, monitoring health information of a service chain, and service chain configuration. Click Add.

For the service chain configuration, choose **Create Custom** from the drop-down list. An empty service chain in the design view window is available. At the left, a set of VNF devices and PNF devices that you can add into the service chain appears. The 'V' in the circumference of VNF devices represents a VNF and 'P' in the circumference of PNF devices represent a PNF.

**Note** Ensure that you choose the **Create Custom** option for creating a shared VNF package.

Step 3 To add a VNF such as a router, load balancer, firewall, and others, click a VNF icon from the left panel, and drag the icon to a proper location within the service chain box.

After adding all required VNF devices, configure each of them.

a) Click a VNF in the service chain box.

The **Configure VNF** dialog box appears. To configure VNF, enter the following parameters:

b) From the **Image Package** drop-down list, choose the software image to load.

To create a customized VNF package from Cisco SD-WAN Manager, see Create Customized VNF Image, on page 92.

- c) Click Fetch VNF Properties.
- d) In the **Name** field, enter a name of the VNF.
- e) In the **CPU** field, enter the number of virtual CPUs required for the VNF.
- f) In the **Memory** field, enter the amount of memory in megabytes to be allocated for the VNF.
- g) In the **Disk** field, enter the amount of memory for storage in gigabytes to be allocated for the VNF.
- h) Enter VNF-specific parameters, as required. See Create Service Chain in a Service Group, on page 73 for more information about VNF-specific properties.

These VNF-specific parameters are the custom user variables that are required for Day-0 operations of a VNF.

For a complete information about the list of user and system variables for different VNF types when located at various positions, see .

Note Ensure that you enter the values of the user variables if they are defined as mandatory, and the system variables are automatically set by Cisco SD-WAN Manager.

- i) Click Configure.
- **Step 4** To share VNF devices, repeat from Step 2.
- **Step 5** To edit an existing VNF configuration, click the VNF.
- Step 6 Scroll down the VNF configuration to find the **Share NF To** field. From the **Share NF To** drop-down list, choose the service chains with which the VNF should be shared.

After a VNF is shared, if you hover over a VNF, the specific shared VNF devices are highlighted in blue color. After you choose an NF to be shared, a blue rim appears on it.

**Step 7** To delete a VNF or cancel the VNF configuration, click **Delete** or **Cancel** respectively.

You must attach service groups to a cluster.

# **View Service Groups**

To view service groups, perform the following steps:

- Step 1 From the Cisco SD-WAN Manager menu, choose Configuration > Cloud OnRamp for Colocation
- Step 2 Click Service Group.
- **Step 3** For the desired service group, click ... and choose **View**.

You can view the service chains in the design window.

# **Edit Service Groups**

Before attaching a service group with a cluster, you can edit all parameters. After attaching a service group with a cluster, you can only edit monitoring configuration parameters. Also, after attaching a service group, you can only add new service chains but not edit or attach a service chain. Hence, ensure that you detach a service group from a cluster before editing an existing service chain. To edit and delete a service group, perform the following steps:

- Step 1 From the Cisco SD-WAN Manager menu, choose Configuration > Cloud OnRamp for Colocation.
- Step 2 Click Service Group.
- **Step 3** For the desired service group, click ... and choose **Edit**.
- **Step 4** To modify either service chain configuration or modify a VNF configuration, click a router or firewall VNF icon.
- **Step 5** To add new service chains, click **Add Service Chain**.

# Attach or Detach a Service Group in a Cluster

To complete the Cisco Catalyst SD-WAN Cloud OnRamp for Colocation configuration, you must attach service groups to a cluster. To attach or detach a service group to and from a cluster, perform the following steps:

- Step 1 From the Cisco SD-WAN Manager menu, choose Configuration > Cloud OnRamp for Colocation.
- Step 2 Click ... adjacent to the corresponding cluster and choose Attach Service Groups.
- Step 3 In the Attach Service Groups dialog box, choose one or more service groups in Available Service Groups and click Add to move the selected groups to Selected Service Groups.
- Step 4 Click Attach.
- Step 5 To detach a service group from a cluster, click ... adjacent to the corresponding cluster and choose **Detach Service Groups**.

You can't attach or detach a single service chain within a service group.

**Step 6** In the **Config Preview** window that is displayed, click **Cancel** to cancel the attach or detach task.

#### Note

- **Step 7** To verify if service groups are attached or detached, you can view the status using Cisco SD-WAN Manager. Note the following points:
  - If the status of the tasks in the **Task View** window is displayed as **FAILURE** or in **PENDING** for a long duration, see the "Troubleshoot Service Chain Issues" topic in the Cisco Catalyst SD-WAN Cloud OnRamp for Colocation solution guide.
  - If a Cisco Colo Manager task fails, see the "Troubleshoot Cisco Colo Manager Issues" topic in the Cisco SD-WAN Cloud OnRamp for Colocation Solution Guide.

If a colocation cluster moves to **PENDING** state, for a cluster, click ..., and choose **Sync**. This action moves the cluster back to **ACTIVE** state. The **Sync** option keeps Cisco SD-WAN Manager synchronized with the colocation devices.

# Manage VM Catalog and Repository

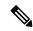

Note

To achieve simplification and consistency, the Cisco SD-WAN solution has been rebranded as Cisco Catalyst SD-WAN. In addition, from Cisco IOS XE SD-WAN Release 17.12.1a and Cisco Catalyst SD-WAN Release 20.12.1, the following component changes are applicable: Cisco vManage to Cisco Catalyst SD-WAN Manager, Cisco vAnalytics to Cisco Catalyst SD-WAN Analytics, Cisco vBond to Cisco Catalyst SD-WAN Validator, Cisco vSmart to Cisco Catalyst SD-WAN Controller, and Cisco Controllers to Cisco Catalyst SD-WAN Control Components. See the latest Release Notes for a comprehensive list of all the component brand name changes. While we transition to the new names, some inconsistencies might be present in the documentation set because of a phased approach to the user interface updates of the software product.

#### **Table 31: Feature History**

| Feature Name                                         | Release Information                                                             | Description                                                                                                    |
|------------------------------------------------------|---------------------------------------------------------------------------------|----------------------------------------------------------------------------------------------------|
| Support for Cisco VM Image<br>Upload in qcow2 Format | Cisco IOS XE Catalyst SD-WAN<br>Release 17.7.1a<br>Cisco vManage Release 20.7.1 | This feature allows you to upload a virtual machine image to Cisco SD-WAN Manager in qcow2 format. Earlier, you could upload only a prepackaged image file in tar.gz format. |

Cisco SD-WAN Manager supports uploading a prepackaged Cisco virtual machine image, tar.gz, or an image in qcow2 format. It is mandatory to upload a scaffold file if you choose a qcow2 image file. Similarly, you can now select either an image package file or a qcow2 image file with a scaffold file when configuring a Virtual Network Function (VNF) during service chain creation.

A scaffold file contains the following components:

- VNF metadata (image\_properties.xml)
- System-generated variables from cluster resource pools for service chaining (system\_generated\_propeties.xml)

- · Tokenized Day-0 configuration files
- Package manifest file (package.mf)

Alternatively, you can package the VM image by providing a root disk image in any of the supported formats (qcow2). Use the linux command-line NFVIS VM packaging tool, **nfvpt.py** to package the qcow2 or alternatively create a customized VM image using Cisco SD-WAN Manager. See Create Customized VNF Image, on page 92.

A VM is SR-IOV capable means sriov\_supported is set to true in image\_properties.xml in the vm package \*.tar.gz. Also, the service chain network is automatically connected to SR-IOV network. If sriov\_supported is set to false, an OVS network is created on the data port channel. It's attached to VM VNICs for service chaining by using the OVS network. For the Cloud OnRamp for Colocation solution, a VM uses homogeneous type of network in service chains. This type of network means it's either OVS or SR-IOV, and not a combination of SR-IOV and OVS.

Only two data VNICs are attached to any VM—one for inbound traffic and the other for outbound traffic. If more than two data interfaces are required, use subinterfaces configuration within the VM. The VM packages are stored in the VM catalog.

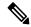

Note

Each VM type such as firewall can have multiple VM images that are uploaded to Cisco SD-WAN Manager from same or different vendors and added to a catalog. Also, different versions that are based on the release of the same VM can be added to a catalog. However, ensure that the VM name is unique.

The Cisco VM image format can be bundled as \*.tar.gz and can include:

- Root disk images to boot the VM.
- Package manifest for checksum validation of the file listing in the package.
- Image properties file in XML format that lists the VM meta data.
- (Optional) Day-0 configuration, other files that are required to bootstrap the VM.
- (Optional) HA Day-0 configuration if VM supports stateful HA.
- System-generated properties file in XML format that lists the VM system properties.

VM images can be hosted on both HTTP server local repository that Cisco SD-WAN Manager hosts or on the remote server.

If VM is in Cisco NFVIS supported VM package format such as, tar.gz, Cisco SD-WAN Manager performs all the processing and you can provide variable key and values during VNF provisioning.

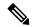

Note

Cisco SD-WAN Manager manages the Cisco VNFs, and the Day-1 and Day-N configurations within VNF aren't supported for other VNFs. See the Cisco NFVIS Configuration Guide, VM Image Packaging for more information about VM package format and content, and samples on image\_properties.xml and manifest (package.mf).

To upload multiple packages for the same VM, same version, communication manager (CM) type, ensure that one of the three values (name, version, VNF type) are different. Then, you can repackage the VM \*.tar.gz to be uploaded.

# **Upload VNF Images**

The VNF images are stored in the Cisco SD-WAN Manager software repository. These VNF images are referenced during service chain deployment, and then they are pushed to Cisco NFVIS during service chain attachment.

- Step 1 From the Cisco SD-WAN Manager menu, choose Maintenance > Software Repository.
- Step 2 To add a prepackaged VNF image, click Virtual Images, and then click Upload Virtual Image.
- **Step 3** Choose the location to store the virtual image.
  - To store the virtual image on the local Cisco SD-WAN Manager server and download it to CSP devices over a control plane connection, click Manager. The Upload VNF's Package to Manager dialog box appears.
  - a. Drag and drop the virtual image file or the qcow2 image file to the dialog box or click Browse to choose the virtual image from the local Cisco SD-WAN Manager server. For example, CSR.tar.gz, ASAv.tar.gz, or ABC.qcow2
  - b. If you upload a file, specify the type of the uploaded file: Image Package or Scaffold. Optionally, specify a description of the file and add custom tags to the file. The tags can be used to filter images and scaffold files when creating a service chain.
  - **c.** If you upload a qcow2 image file, specify the service or VNF type: **FIREWALL** or **ROUTER**. Optionally, specify the following:
    - Description of the image
    - Version number of the image
    - Checksum
    - · Hash algorithm

You can also add custom tags to the file that can be used to filter images and scaffold files when creating a service chain.

Note

- It is mandatory to upload a scaffold file if you choose a qcow2 image file.
- The option to select a qcow2 image file is available from Cisco vManage Release 20.7.1. In Cisco vManage Release 20.6.1 and earlier releases, you can select only a tar.gz file.
- **d.** Click **Upload** to add the image to the virtual image repository. The virtual image repository table displays the added virtual image, and it available for installing on the CSP devices.
- To store the image on a remote Cisco SD-WAN Manager server and then download it to CSP devices, click **Remote Server Manager**. The **Upload VNF's Package to Remote Server-Manager** dialog box appears.
- a. In the Manager Hostname/IP Address field, enter the IP address of an interface on Cisco SD-WAN Manager server that is in the management VPN (typically, VPN 512).
- **b.** Drag and drop the virtual image file or the qcow2 image file to the dialog box, or click **Browse** to choose the virtual image from the local Cisco SD-WAN Manager server.
- c. If you upload a file, specify the type of the uploaded file: Image Package or Scaffold. Optionally, specify a description of the file and add custom tags to the file. The tags can be used to filter images and scaffold files when creating a service chain.

- **d.** If you upload a qcow2 image file, specify the service or VNF type: **FIREWALL** or **ROUTER**. Optionally, specify the following:
  - Description of the image
  - Version number of the image
  - Checksum
  - Hash algorithm

You can also add custom tags to the file that can be used to filter images and scaffold files when creating a service chain.

Note

- It is mandatory to upload a scaffold file if you choose a gcow2 image file.
- The option to select a qcow2 image file is available from Cisco vManage Release 20.7.1. In Cisco vManage Release 20.6.1 and earlier releases, you can select only a tar.gz file.
- **e.** Click **Upload** to add the image to the virtual image repository. The virtual image repository table displays the added virtual image, and it is available for installing on the CSP devices.

You can have multiple VNF entries such as a firewall from same or from different vendors. Also, you can add different versions of VNF that are based on the release of the same VNF. However, ensure that the VNF name is unique.

## **Create Customized VNF Image**

## Before you begin

You can upload one or more qcow2 images in addition to a root disk image as an input file along with VM-specific properties, bootstrap configuration files (if any), and generate a compressed TAR file. Through custom packaging, you can:

- Create a custom VM package along with image properties and bootstrap files (if needed) into a TAR
  archive file.
- Tokenize custom variables and apply system variables that are passed with the bootstrap configuration files.

Ensure that the following custom packaging requirements are met:

- Root disk image for a VNF-qcow2
- Day-0 configuration files—system and tokenized custom variables
- VM configuration-CPU, memory, disk, NICs
- HA mode-If a VNF supports HA, specify Day-0 primary and secondary files, NICs for a HA link.
- Additional Storage–If more storage is required, specify predefined disks (qcow2), storage volumes (NFVIS layer)

- **Step 1** From the Cisco SD-WAN Manager menu, choose **Maintenance** > **Software Repository** .
- Step 2 Click Virtual Images > Add Custom VNF Package.
- **Step 3** Configure the VNF with the following VNF package properties and click **Save**.

**Table 32: VNF Package Properties** 

| Field Mandatory or Optional Description |           | Description                                                                                        |  |
|-----------------------------------------|-----------|----------------------------------------------------------------------------------------------------|--|
| Package Name                            | Mandatory | The filename of the target VNF package It's the Cisco NFVIS image name with tar or .gz extensions. |  |
| App Vendor                              | Mandatory | Cisco VNFs or third-party VNFs.                                                                    |  |
| Name                                    | Mandatory | Name of the VNF image.                                                                             |  |
| Version                                 | Optional  | Version number of a program.                                                                       |  |
| Туре                                    | Mandatory | Type of VNF to choose.  Supported VNF types are: Router, Firewall, Load Balancer, and Other.       |  |

- **Step 4** To package a VM qcow2 image, click **File Upload**, and browse to choose a qcow2 image file.
- Step 5 To choose a bootstrap configuration file for VNF, if any, click **Day 0 Configuration** and click **File Upload** to browse and choose the file.

Include the following Day-0 configuration properties:

Table 33: Day-0 Configuration

| Field             | Mandatory or Optional | Description                                                                         |
|-------------------|-----------------------|-------------------------------------------------------------------------------------|
| Mount             | Mandatory             | The path where the bootstrap file gets mounted.                                     |
| Parseable         | Mandatory             | A Day-0 configuration file can be parsed or not.                                    |
|                   |                       | Options are: <b>Enable</b> or <b>Disable</b> . By default, <b>Enable</b> is chosen. |
| High Availability | Mandatory             | High availability for a Day-0 configuration file to choose.                         |
|                   |                       | Supported values are: Standalone, HA Primary, HA Secondary.                         |

**Note** If any bootstrap configuration is required for a VNF, create a *bootstrap-config* or a *day0-config* file.

Step 6 To add a Day-0 configuration, click **Add**, and then click **Save**. The Day-0 configuration appears in the **Day 0 Config**File table. You can tokenize the bootstrap configuration variables with system and custom variables. To tokenize

variables of a Day-0 configuration file, click **View Configuration File** next to the desired Day-0 configuration file. In the **Day 0 configuration file** dialog box, perform the following tasks:

Note The bootstrap configuration file is an XML or a text file, and contains properties specific to a VNF and the environment. For a shared VNF, see the topic and additional references in Cisco SD-WAN Cloud OnRamp for Colocation Solution Guide for the list of system variables that must be added for different VNF types..

- a) To add a system variable, in the **CLI configuration** dialog box, select, and highlight a property from the text fields. Click **System Variable**. The **Create System Variable** dialog box appears.
- b) Choose a system variable from the **Variable Name** drop-down list, and click **Done**. The highlighted property is replaced by the system variable name.
- c) To add a custom variable, in the CLI configuration dialog box, choose and highlight a custom variable attribute from the text fields. Click Custom Variable. The Create Custom Variable dialog box appears.
- d) Enter the custom variable name and choose a type from **Type** drop-down list.
- e) To set the custom variable attribute, do the following:
  - To ensure that the custom variable is mandatory when creating a service chain, click **Type** next to **Mandatory**.
  - To ensure that a VNF includes both primary and secondary day-0 files, click **Type** next to **Common**.
- f) Click **Done**, and then click **Save**. The highlighted custom variable attribute is replaced by the custom variable name.
- To upload extra VM images, expand **Advance Options**, click **Upload Image**, and then browse to choose an extra qcow2 image file. Choose the root disk, Ephemeral disk 1, or Ephemeral disk 2, and click **Add**. The newly added VM image appears in the **Upload Image** table.

**Note** Ensure that you don't combine ephemeral disks and storage volumes when uploading extra VM images.

Step 8 To add the storage information, expand **Add Storage**, and click **Add volume**. Provide the following storage information and click **Add**. The added storage details appear in the **Add Storage** table.

Table 34: Storage Properties

| Field              | Mandatory or Optional | Description                                                                                                    |
|--------------------|-----------------------|----------------------------------------------------------------------------------------------------|
| Size               | Mandatory             | The disk size that is required for the VM operation. If the size unit is GiB, the maximum disk size can be 256 GiB. |
| Size Unit          | Mandatory             | Choose size unit.  The supported units are: MIB, GiB, TiB.                                                          |
| <b>Device Type</b> | Optional              | Choose a disk or CD-ROM. By default, disk is chosen.                                                                |
| Location           | Optional              | The location of the disk or CD-ROM.<br>By default, it's local.                                                      |

| Field  | Mandatory or Optional | Description                                                                                                    |
|--------|-----------------------|----------------------------------------------------------------------------------------------------|
| Format | Optional              | Choose a disk image format.  The supported formats are: qcow2, raw, and vmdk. By default, it's raw.                          |
| Bus    | Optional              | Choose a value from the drop-down list.  The supported values for a bus are: virtio, scsi, and ide. By default, it's virtio. |

#### **Step 9** To add VNF image properties, expand **Image Properties** and enter the following image information.

#### **Table 35: VNF Image Properties**

| Field                 | Mandatory or Optional | Description                                                                                                    |
|-----------------------|-----------------------|----------------------------------------------------------------------------------------------------|
| SR-IOV Mode           | Mandatory             | Enable or disable SR-IOV support. By default, it's enabled.                                                                                                    |
| Monitored             | Mandatory             | VM health monitoring for those VMs that you can bootstrap.                                                                                                    |
|                       |                       | The options are: enable or disable. By default, it's enabled.                                                                                                   |
| <b>Bootup Time</b>    | Mandatory             | The monitoring timeout period for a monitored VM. By default, it's 600 seconds.                                                                                 |
| Serial Console        | Optional              | The serial console that is supported or not.                                                                                                    |
|                       |                       | The options are: enable or disable. By default, it's disabled.                                                                                                  |
| Privileged Mode       | Optional              | Allows special features like promiscuous mode and snooping.                                                                                                    |
|                       |                       | The options are: enable or disable. By default, it's disabled.                                                                                                  |
| <b>Dedicate Cores</b> | Mandatory             | Facilitates allocation of a dedicated resource (CPU) to supplement a VM's low latency (for example, router and firewall). Otherwise, shared resources are used. |
|                       |                       | The options are: enable or disable. By default, it's enabled.                                                                                                   |

**Step 10** To add VM resource requirements, expand **Resource Requirements** and enter the following information.

Table 36: VM Resource Requirements

| Field                                | Mandatory or Optional | Description                                                                                                    |
|--------------------------------------|-----------------------|----------------------------------------------------------------------------------------------------|
| Default CPU                          | Mandatory             | The CPUs supported by a VM. The maximum numbers of CPUs supported are 8.                                                                                                    |
| Default RAM                          | Mandatory             | The RAM supported by a VM. The RAM can range 2–32.                                                                                                    |
| Disk Size                            | Mandatory             | The disk size in GB supported by a VM. The disk size can range 4–256.                                                                                                    |
| Max number of VNICs                  | Optional              | The maximum number of VNICs allowed for a VM. The number of VNICs can from range 8–32 and by default, the value is 8.                                                          |
| Management VNIC ID                   | Mandatory             | The management VNIC ID corresponding to the management interface. The valid range is from 0 to maximum number of VNICs.                                                        |
| Number of Management VNICs ID        | Mandatory             | The number of VNICs.                                                                                                    |
| High Availability VNIC ID            | Mandatory             | The VNIC IDs where high availability is enabled. The valid range is from 0–maximum number of VNICs. It shouldn't conflict with management VNIC Id. By default, the value is 1. |
| Number of High Availability VNICs ID | Mandatory             | The maximum number of VNIC IDs where high availability is enabled. The valid range is 0–(maximum number of VNICs-number of management VNICs-2) and by default, the value is 1. |

**Step 11** To add day-0 configuration drive options, expand **Day 0 Configuration Drive options** and enter the following information.

Table 37: Day-0 Configuration Drive Options

| Field        | Mandatory or Optional | Description                                                                                                    |
|--------------|-----------------------|----------------------------------------------------------------------------------------------------|
| Volume Label | Mandatory             | The volume label of the Day-0 configuration drive.  The options are: V1 or V2. By default, the option is V2. V2 is the config-drive label config-2. V1 is config-drive label cidata. |

| Field      | Mandatory or Optional | Description                                                                                           |
|------------|-----------------------|----------------------------------------------------------------------------------------------------|
| Init Drive | Optional              | The Day-0 configuration file as a disk when mounted. The default drive is CD-ROM.                     |
| Init Bus   | Optional              | Choose an init bus.  The supported values for a bus are: virtio, scsi, and ide. By default, it's ide. |

The Software Repository table displays the customized VNF image, and image is available for choosing when creating a custom service chain.

## **View VNF Images**

- Step 1 From the Cisco SD-WAN Manager menu, choose Maintenance > Software Repository.
- Step 2 Click Virtual Images.
- **Step 3** To filter the search results, use the filter option in the search bar.

The Software Version column provides the version of the software image.

The Software Location column indicates where the software images are stored. Software images can be stored either in the repository on the Cisco SD-WAN Manager server or in a repository in a remote location.

The **Version Type Name** column provides the type of firewall.

The Available Files column lists the names of the VNF image files.

The **Update On** column displays when the software image was added to the repository.

**Step 4** For the desired VNF image, click ... and choose **Show Info**.

## **Delete VNF Images**

- **Step 1** From the Cisco SD-WAN Manager menu, choose **Maintenance** > **Software Repository**.
- **Step 2** Click **Virtual Images**. The images in the repository are displayed in a table.
- **Step 3** For the desired image, click ... and choose **Delete**.

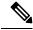

Note

If you're downloading a VNF image to a device, you can't delete the VNF image until the download process completes.

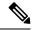

Note

If the VNF image is referenced by a service chain, it can't be deleted.

## **Upgrade Cisco NFVIS Using Cisco SD-WAN Manager**

To upload and upgrade Cisco NFVIS, the upgrade image must be available as an archive file that can be uploaded to the Cisco SD-WAN Manager repository using Cisco SD-WAN Manager. After you upload the Cisco NFVIS image, the upgraded image can be applied to a CSP device by using the **Software Upgrade** window in Cisco SD-WAN Manager. You can perform the following tasks when upgrading Cisco NFVIS software using Cisco SD-WAN Manager:

- Upload Cisco NFVIS upgrade image. See Upload NFVIS Upgrade Image, on page 98.
- Upgrade a CSP device with the uploaded image. See Upgrade a CSP Device with a Cisco NFVIS Upgrade Image, on page 99.
- View the upgrade status for the CSP device by clicking the Tasks icon located in the Cisco SD-WAN Manager toolbar.

## **Upload NFVIS Upgrade Image**

- **Step 1** Download the Cisco NFVIS upgrade image from a prescribed location to your local system. You can also download the software image to an FTP server in your network.
- Step 2 From the Cisco SD-WAN Manager menu, choose Maintenance > Software Repository.
- Step 3 Click Add New Software > Remote Server/Remote Server Manager.

You can either store the software image on a remote file server, on a remote Cisco SD-WAN Manager server, or on a Cisco SD-WAN Manager server.

Cisco SD-WAN Manager server: Saves software images on a local Cisco SD-WAN Manager server.

Remote server: Saves the URL pointing to the location of the software image and can be accessed using an FTP or HTTP URL.

Remote Cisco SD-WAN Manager server: Saves software images on a remote Cisco SD-WAN Manager server and location of the remote Cisco SD-WAN Manager server is stored in the local Cisco SD-WAN Manager server.

- **Step 4** To add the image to the software repository, browse and choose the Cisco NFVIS upgrade image that you had downloaded in Step1.
- Step 5 Click Add|Upload.

The Software Repository table displays the added NFVIS upgrade image, and it's available for installing on the CSP devices. See the Manage Software Upgrade and Repository topic in the Cisco Catalyst SD-WAN Monitor and Maintain Configuration Guide.

## Upgrade a CSP Device with a Cisco NFVIS Upgrade Image

#### Before you begin

Ensure that the Cisco NFVIS software versions are the files that have .nfvispkg extension.

- Step 1 From the Cisco SD-WAN Manager menu, choose Maintenance > Software Upgrade > WAN Edge.
- **Step 2** Check one or more CSP device check boxes for the devices you want to choose.
- **Step 3** Click **Upgrade**. The **Software Upgrade** dialog box appears.
- **Step 4** Choose the Cisco NFVIS software version to install on the CSP device. If software is located on a remote server, choose the appropriate remote version.
- Step 5 To automatically upgrade and activate with the new Cisco NFVIS software version and reboot the CSP device, check the Activate and Reboot check box.

If you don't check the **Activate and Reboot** check box, the CSP device downloads and verifies the software image. However, the CSP device continues to run the old or current version of the software image. To enable the CSP device to run the new software image, you must manually activate the new Cisco NFVIS software version by choosing the device again and clicking the **Activate** button in the **Software Upgrade** window.

#### Step 6 Click Upgrade.

The **Task View** window displays a list of all running tasks along with total number of successes and failures. The window periodically refreshes and displays messages to indicate the progress or status of the upgrade. You can easily access the software upgrade status window by clicking the **Task View** icon located in the Cisco SD-WAN Manager toolbar.

**Note** If two or more CSP devices belonging to the same cluster are upgraded, the software upgrade for the CSP devices happens in a sequence.

Note The Set the Default Software Version option isn't available for the Cisco NFVIS images.

The CSP device reboots and the new NFVIS version is activated on the device. This reboot happens during the **Activate** phase. The activation can either happen immediately after upgrade if you check the **Activate** and **Reboot** check box, or by manually clicking **Activate** after choosing the CSP device again.

To verify if CSP device has rebooted and is running, use the task view window. Cisco SD-WAN Manager polls your entire network every 90 seconds up to 30 times and shows the status on th task view window.

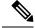

Note

You can delete a Cisco NFVIS software image from a CSP device if the image version isn't the active version that is running on the device.

## **Supported Upgrade Scenarios and Recommended Connections**

The following are the various upgrade scenarios and cluster states that determine the use of prescriptive or flexible connections.

**Table 38: Supported Connections** 

| Cisco SD-WAN Manager                                           | Cisco NFVIS                                                  | Cluster State                                                                                                    | Supported Connections        |
|----------------------------------------------------------------|--------------------------------------------------------------|----------------------------------------------------------------------------------------------------|------------------------------|
| Upgrade from Releases<br>19.3 or 20.1.1.1 to<br>Release 20.3.1 | Upgrade from Releases 3.12 or 4.1 to Releases 4.1.1 or 4.2.1 | Cluster created and active in Releases 19.3 or 20.1.1.1                                                                                                    | Use prescriptive connections |
| Use the latest Release, 20.3.1                                 | Use the latest Release, 4.2.1                                | Cluster created and active in Cisco vManage Release 20.3.1                                                                                                    | 1 1                          |
| Upgrade from Release 20.1.1.1 to Release 20.3.1                | Upgrade from Release 4.1 to Releases 4.1.1 or 4.2.1          | Cluster created and active in Release 20.1.1.1                                                                                                    | Use prescriptive connections |
| Upgrade from Release 20.1.1.1 to Release 20.3.1                | Upgrade from Release 4.1 to Releases 4.1.1 or 4.2.1          | Cluster created and active in Release 20.1.1.1.  To add a new Cisco CSP device after upgrade, see Add Cisco CSP Device to Cluster After Upgrading Cisco SD-WAN Manager and Cisco NFVIS. | Use prescriptive connections |
| Upgrade from Release 20.1.1.1 to Release 20.3.1                | Upgrade from Release 4.1 to Releases 4.1.1 or 4.2.1          | Cluster created and active in Cisco vManage Release 20.3.1                                                                                                    | 1 1                          |

#### Add Cisco CSP Device to Cluster After Upgrading Cisco SD-WAN Manager and Cisco NFVIS

To add a Cisco CSP device to a cluster if the cluster was created before upgrading Cisco SD-WAN Manager to Release 20.3.1, perform the following steps:

- 1. Connect the cables for the newly added Cisco CSP device according to prescriptive connections.
- 2. Upgrade Cisco NFVIS to Release 4.2.1
- **3.** Use the following commands on the newly added Cisco CSP device by logging into Cisco NFVIS:
  - request csp-prescriptive-mode

Requests the newly added Cisco CSP device to run in prescriptive mode.

• request activate chassis-number chassis number token serial number

Activates the Cisco CSP device

#### **Example**

request activate chassis-number 71591a3b-7d52-24d4-234b-58e5f4ad0646 token
e0b6f073220d85ad32445e30de88a739

#### **Recommendations Prior to Updating a Cluster**

- To use an already active cluster when you upgrade to the latest release of the Cisco Catalyst SD-WAN Cloud OnRamp for Colocation solution, ensure that you upgrade Cisco SD-WAN Manager and Cisco NFVIS to the latest releases.
- To create a new cluster when you upgrade to the latest release of the Cisco Catalyst SD-WAN Cloud OnRamp for Colocation solution, ensure that you upgrade Cisco SD-WAN Manager and Cisco NFVIS to the latest releases for flexible connections.

# Monitor Operational Status of Cloud OnRamp for Colocation Devices from Cisco Catalyst SD-WAN Manager

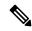

Note

To achieve simplification and consistency, the Cisco SD-WAN solution has been rebranded as Cisco Catalyst SD-WAN. In addition, from Cisco IOS XE SD-WAN Release 17.12.1a and Cisco Catalyst SD-WAN Release 20.12.1, the following component changes are applicable: Cisco vManage to Cisco Catalyst SD-WAN Manager, Cisco vAnalytics to Cisco Catalyst SD-WAN Analytics, Cisco vBond to Cisco Catalyst SD-WAN Validator, Cisco vSmart to Cisco Catalyst SD-WAN Controller, and Cisco Controllers to Cisco Catalyst SD-WAN Control Components. See the latest Release Notes for a comprehensive list of all the component brand name changes. While we transition to the new names, some inconsistencies might be present in the documentation set because of a phased approach to the user interface updates of the software product.

Monitoring colocation devices is the process of reviewing and analyzing a device, such as Cloud Services Platform (CSP) devices and Cisco Colo Manager for health, inventory, availability, and other operation-related processes. You can also monitor the components of CSP devices such as CPU, memory, fan, temperature, and so on. For more information about the Cisco SD-WAN Manager Monitoring screens, see the Cisco Catalyst SD-WAN Configuration Guides configuration guides.

All notifications are sent to the Cisco SD-WAN Manager notification stream. To use the notification stream command, see Cisco Catalyst SD-WAN Command Reference.

**Step 1** From the Cisco SD-WAN Manager menu, choose **Monitor** > **Devices**.

Cisco SD-WAN Release 20.6.x and earlier: From the Cisco SD-WAN Manager menu, choose **Monitor** > **Network**.

If Cisco SD-WAN Manager can't reach the CSP devices and Cisco Colo Manager cannot reach the switches, the CSP devices and Cisco Colo Manager are shown as unreachable.

**Step 2** Click a CSP device or a switch from the list by clicking the hostname.

By default, the VNF Status window appears.

**Step 3** Click **Select Device** and to filter the search results for devices, use the Filter option in the search bar.

The following are the categories of information about the device that are displayed:

 VNF Status—Displays performance specifications, required resources, and component network functions for each VNF See View Information About VNFs, on page 103.

- Interface—Displays Interface status and statistics See the "View Interfaces" topic in the Cisco Catalyst SD-WAN Configuration Guides.
- Control Connections—Displays status and statistics for control connections See the View Control Connections topic in the Cisco Catalyst SD-WAN Configuration Guides.
- System Status—Displays reboot and crash information, hardware component status, and CPU and memory usage. See the View Control Connections topic in the Cisco Catalyst SD-WAN Configuration Guides.
- Cisco Colo Manager—Displays Cisco Colo Manager health status See View Cisco Colo Manager Health, on page 102.
- Events—Displays latest system logging (syslog) events. See the View Events topic in the Cisco Catalyst SD-WAN Configuration Guides.
- Troubleshooting—Displays information about pings and traceroute traffic connectivity tools See the Troubleshoot a Device topic in the Cisco Catalyst SD-WAN Configuration Guides.
- Real Time—Displays real-time device information for feature-specific operational commands. See the View Real-Time Data topic in the Cisco Catalyst SD-WAN Configuration Guides.
- Step 4 To monitor colocation clusters, from the Cisco SD-WAN Manager menu, choose **Monitor** > **Devices** and click **Colocation** Cluster.

Cisco vManage Release 20.6.1 and earlier: To monitor colocation clusters, from the Cisco SD-WAN Manager menu, choose **Monitor** > **Network** and click **Colocation Clusters**.

**Step 5** Click the desired cluster name. See Monitor Cloud OnRamp Colocation Clusters, on page 105 for more information.

## **View Cisco Colo Manager Health**

You can view Cisco Colo Manager (CCM) health for a device, CCM host system IP, CCM IP, and CCM state. Reviewing this information can help you to determine which VNF to use when you're designing a network service chain. To view information about VNFs, perform the following steps:

**Step 1** From the Cisco SD-WAN Manager menu, choose **Monitor** > **Devices**.

Cisco SD-WAN Manager Release 20.6.x and earlier: From the Cisco SD-WAN Manager menu, choose **Monitor** > **Network**.

The information of all devices is displayed in a tabular format.

- **Step 2** Click a CSP device from the table.
- **Step 3** From the left pane, click **Colo Manager**.

The right pane displays information about the memory usage, CPU usage, uptime, and so on, of the Cisco Colo Manager.

## **View Information About VNFs**

#### **Table 39: Feature History**

| Feature Name                  | Release<br>Information                                | Description                                                                                                    |
|-------------------------------|-------------------------------------------------------|----------------------------------------------------------------------------------------------------|
| VNF States and<br>Color Codes | Cisco IOS XE<br>Catalyst<br>SD-WAN<br>Release 17.2.1r | This feature allows you to determine the state of a deployed VM using color codes, which you can view on the <b>Monitor</b> > <b>Devices</b> page. These color codes help you make decisions on creating service chains based on the state of the VM. |

#### Table 40: Feature History

| Feature Name                                                            | Release Information                             | Description                                                                                                    |
|-------------------------------------------------------------------------|-------------------------------------------------|----------------------------------------------------------------------------------------------------|
| Network Utilization Charts for<br>SR-IOV Enabled NICs and OVS<br>Switch | Cisco IOS XE Catalyst SD-WAN<br>Release 17.2.1r | This feature allows you to view network utilization charts of VM VNICs connected to both SR-IOV enabled NICs and OVS switch. These charts help you determine if the VM utilization is optimal to create service chains. |

You can view performance specifications and required resources for each VNF. Reviewing this information can help you to determine which VNF to use when you're designing a network service. To view information about VNFs, perform the following steps:

**Step 1** From the Cisco SD-WAN Manager menu, choose **Monitor** > **Devices**.

Cisco vManage Release 20.6.x and earlier: From the Cisco SD-WAN Manager menu, choose **Monitor** > **Network**.

Cisco SD-WAN Manager displays the VNF information in a tabular format. The table includes information such as CPU use, memory consumption, and disk, and other core parameters that define performance of a network service.

- **Step 2** Click a CSP device from the table.
- **Step 3** From the left pane, click **VNF Status**.
- **Step 4** From the table, click the VNF name. Cisco SD-WAN Manager displays information about the specific VNF. You can click the network utilization, CPU utilization, memory utilization, and disk utilization to monitor the VNF resources utilization.

The following VNF information is displayed:

Table 41: VNF Information

| Chart options bar                                                                                       | VNF information in graphical format                                                           | VNF information in color coded format                                                                                                    |
|----------------------------------------------------------------------------------------------------|-----------------------------------------------------------------------------------------------|----------------------------------------------------------------------------------------------------|
| Chart Options drop-down—Click<br>Chart Options drop-down list to<br>select the type of data to display. | Choose a VNF from the <b>Select Device</b> drop-down list to display information for the VNF. | The VNFs are shown in specific colors based on the following operational status of the VNF life cycle:                                                                                                    |
| Time periods—Click either a predefined time period, or a custom time period for which to display data.  |                                                                                               | <ul> <li>Green—VNF is healthy, deployed, and successfully booted up.</li> <li>Red—VNF deployment or any other operation fails, or VNF stops.</li> <li>Yellow—VNF is transitioning from one state to another.</li> </ul> |

The right pane displays the following:

- Filter criteria
- VNF table that lists information about all VNFs or VMs. By default, the first six VNFs are selected. The network utilization charts for VNICs connected to SR-IOV enabled NICs and OVS switch are displayed.

Figure 11: VNF Information

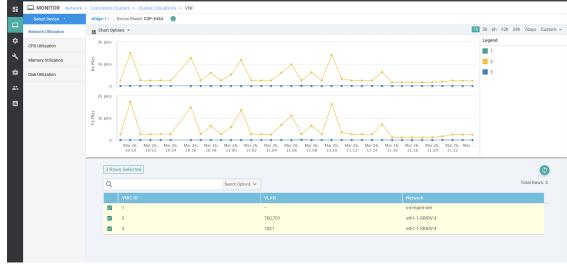

The graphical display plots information for the VNFs that you have selected by checking the check box.

- Click the check box at the left to select and deselect VNFs. You can select and display information for a maximum of six VNFs at a time.
- To change the sort order of a column, click the column title.

## **Monitor Cloud OnRamp Colocation Clusters**

Table 42: Feature History

| Feature Name                                         | Release<br>Information                                                                   | Description                                                                                                    |
|------------------------------------------------------|------------------------------------------------------------------------------------------|----------------------------------------------------------------------------------------------------|
| Network<br>Assurance<br>–VNFs:<br>Stop/Start/Restart | Cisco IOS XE<br>Catalyst<br>SD-WAN<br>Release 17.3.1a<br>Cisco vManage<br>Release 20.3.1 | This feature provides the capability to stop, start, or restart VNFs on Cisco CSP devices from the <b>Colocation Cluster</b> tab. You can easily perform the operations on VNFs using Cisco SD-WAN Manager. |

You can view the cluster information and their health states. Reviewing this information can help you to determine which Cisco CSP device is responsible for hosting each VNF in a service chain. To view information about a cluster, perform the following steps:

**Step 1** From the Cisco SD-WAN Manager menu, choose **Monitor** > **Devices**.

Cisco vManage Release 20.6.1 and earlier: From the Cisco SD-WAN Manager menu, choose **Monitor** > **Network**.

**Step 2** To monitor clusters, click **Colocation Cluster**.

Cisco vManage Release 20.6.1 and earlier: Click Colocation Clusters.

All clusters with relevant information are displayed in a tabular format. Click a cluster name. You can monitor cluster by clicking **Config. View** and **Port Level View**.

• Config. View: The primary part of the window displays the CSP devices and switch devices that form the cluster. In the right pane, you can view the cluster information such as the available and total CPU resources, available and allocated memory, and so on, based on colocation size.

The detail part of the window contains:

- Search: To filter the search results, use the Filter option in the search bar.
- A table that lists information about all devices in a cluster (Cisco CSP devices, PNFs, and switches).

Click a Cisco CSP device. VNF information is displayed in a tabular format. The table includes information such as VNF name, service chains, number of CPUs, memory consumption, and other core parameters that define performance of a network service chain. See View Information About VNFs, on page 103.

To start, stop, or reboot a VNF, for the desired VNF, click ... and choose one of the following operations:

- Start.
- · Stop.
- · Restart.

**Note** Ensure that service chain provisioning is complete and VMs are deployed, before issuing start, stop, restart operations on any of the VNFs in the service chain.

After you choose an operation on a VNF, wait until the operation is complete before you issue another operation. You can view the progress of an operation from the **Task View** window.

• Port Level View: After you activate the cluster, to view the port connectivity details, click Port Level View.

You can view detailed port connectivity information for the switches and CSP devices in a color coded format based on the SR-IOV and OVS modes.

To view the mapping of ports between the Catalyst 9500 switches and CSP devices, click or hover over a CSP device.

Figure 12: Monitor Port Connectivity Details of a Cluster

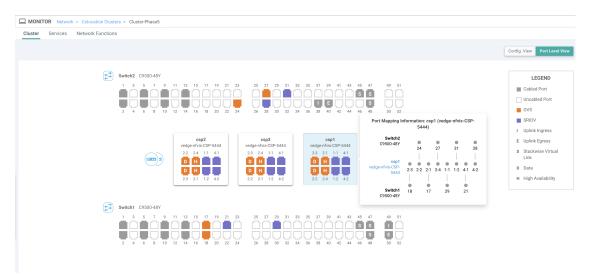

#### Step 3 Click Services.

Here, you can view the following:

- Complete information of a service chain. The first two columns display the name and description of the service chain in the service group and the remaining columns mention about the VNF, PNF statuses, monitoring service enablement, and the overall health of a service chain. You can also view the colocation user group associated with a service chain. The various health statuses and their representations are:
  - Healthy—An up arrow in green. A service chain is in 'Healthy' status when all the VNF, PNF devices are running and are in healthy state. Ensure that you configure the routing and policy correctly.
  - Unhealthy—A down arrow in red. If one of the VNFs or PNFs are in unhealthy state, the service chain is reported to be in 'Unhealthy' status. For example, after deploying a service chain, if one of the network function IP address changes on the WAN or LAN side, or the firewall policy isn't configured to let the traffic pass through, then unhealthy state is reported. This is because the network function or overall service chain is Unhealthy or both are in Unhealthy state.
  - Undetermined—Down arrow in yellow. This state is reported when the health of the service chain can't be determined. This state is also reported when there's no status such as healthy or unhealthy available for the monitored service chain over a time period. You can't query or search a service chain with undetermined status.

If a service chain consists of a single PNF and PNF is outside the reachability of Cisco SD-WAN Manager, it can't be monitored. If a service chain consists of a single network function, the firewall that has VPN termination on both sides which can't be monitored, then it's reported as Undetermined.

**Note** If the status of a service chain is undetermined, you can't choose the service chain to view the detailed monitoring information.

• If you had configured a service chain by enabling the monitoring field, then click a service group that is in Healthy or Unhealthy state. The primary part of the service chain monitoring window contains the following elements:

Graphical display that plots the latency information of the service chain, VNFs, PNFs.

The detail part of the service chain monitoring window contains:

- Search: To filter the search results, use the Filter option in the search bar.
- A table that lists information about all service chains, VNFs, PNFs, their health status, and types.
  - Check the service chain, VNF, PNF check boxes for the service chains, VNFs, PNFs you want to choose.
  - To change the sort order of a column, click the column title.

The status details column indicates the monitored data path and it provides the per hop analysis.

- Click **Diagram** and view the service group with all the service chains and VNFs in the design view window.
- Click a VNF. You can view CPU, memory, and disk allocated to the VNF in a dialog box.
- Choose a service group from the **Service Groups** drop-down. The design view displays the selected service group with all the service chains and VNFs.

#### **Step 4** Click **Network Functions**.

Here, you can view the following:

 All the virtual or physical network functions in a tabular format. Use the Show button, and choose to display either a VNF or PNF.

VNF information is displayed in a tabular format. The table includes information such as VNF name, service chains, colocation user groups, CPU use, memory consumption, and other core parameters that define performance of network service. To view more information about the VNF, click a VNF name. See View Information About VNFs, on page 103.

PNF information is displayed in tabular format. The table includes information such as the serial number and PNF type. To view and note configuration of a specific PNF, click the desired PNF serial number. Ensure that you manually note all the configuration of the PNFs and then configure the PNF devices. For example, the following are some of the PNF configuration where you position the PNF at various locations in the service chain. See the ASR 1000 Series Aggregation Services Routers Configuration Guides and Cisco Firepower Threat Defense Configuration Guides to configure the PNFs manually.

Figure 13: PNF in the First Position with Service Chain Side Parameters

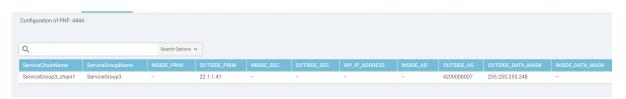

Figure 14: PNF in the First Position with Outside Neighbor Information

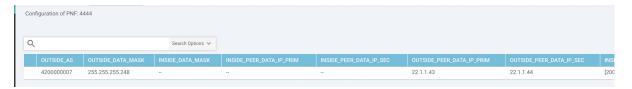

Figure 15: PNF Shared Across Two Service Chains

The ServiceGroup2\_chain3 is a PNF-only service chain and therefore no configuration gets generated. The PNF is in the last position of the ServiceGroup2\_chain1, so only INSIDE variables gets generated.

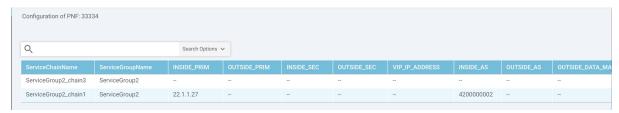

Figure 16: PNF Shared Across Two Service Chains with Outside Neighbor Information

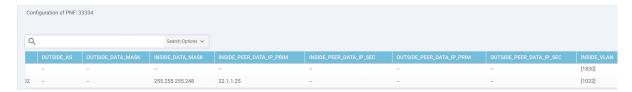

## **Packet Capture for Cloud OnRamp Colocation Clusters**

**Table 43: Feature History** 

| Feature Name                                           | Release Information                                                             | Description                                                                                                    |
|--------------------------------------------------------|---------------------------------------------------------------------------------|----------------------------------------------------------------------------------------------------|
| Packet Capture for Cloud OnRamp<br>Colocation Clusters | Cisco IOS XE Catalyst SD-WAN<br>Release 17.7.1a<br>Cisco vManage Release 20.7.1 | This feature lets you capture packets at either the physical network interface card (PNIC) level or the virtual network interface card (VNIC) level on a Cloud Services Platform (CSP) device of a colocation cluster. You can capture packets on one or more PNIC or VNIC on the same device or different devices with different browsers at the same time. This feature lets you gather information about the packet format, and helps in application analysis, security, and troubleshooting. |

You can capture packets flowing to, through, and from a CSP device of a colocation cluster. You can capture packets at either the PNIC or the VNIC level on the CSP device.

#### **Supported Ports for Packet Capture for Cloud OnRamp Colocation Clusters**

Packet capture is supported for the following ports:

**Table 44: Supported Ports for Packet Capture** 

| Mode                                        | VNIC Level                                 | PNIC Level   |
|---------------------------------------------|--------------------------------------------|--------------|
| Single Tenancy                              | OVS-DPDK, HA-OVS-DPDK,<br>SR-IOV, OVS-MGMT | SR-IOV, MGMT |
| Multitenancy (Role-Based Access<br>Control) | OVS-DPDK, HA-OVS-DPDK,<br>OVS-MGMT         | MGMT         |

#### **Enable Packet Capture on Cisco SD-WAN Manager**

Enable the packet capture feature on Cisco SD-WAN Manager before capturing packets at the PNIC or VNIC level on a CSP device of a colocation cluster:

- 1. From the Cisco SD-WAN Manager menu, choose **Administration** > **Settings**.
- 2. In Data Stream, choose Enabled.

From Cisco Catalyst SD-WAN Manager Release 20.13.1, click the toggle button to enable data stream.

#### **Capture Packets at PNIC Level**

- 1. From the Cisco SD-WAN Manager menu, choose **Monitor** > **Devices**.
- **2.** Click **Colocation Cluster**, and choose a cluster.
- **3.** From the list of devices that is displayed, click a CSP device name.
- 4. In the left pane, click **Packet Capture**.
- **5.** From the **PNIC ID** drop-down list, choose a PNIC.
- (Optional) Click Traffic Filter to filter the packets that you want to capture based on the values in their IP headers.

**Table 45: Packet Capture Filters** 

| Field       | Description                                                                                                    |
|-------------|----------------------------------------------------------------------------------------------------|
| Source IP   | Source IP address of the packet.                                                                                                    |
| Source Port | Source port number of the packet.                                                                                                    |
| Protocol    | Protocol ID of the packet.  The supported protocols are: ICMP, IGMP, TCP, UDP, ESP, AH, ICMP Version 6 (ICMPv6), IGRP, PIM, and VRRP. |

| Field                   | Description                            |
|-------------------------|----------------------------------------|
| <b>Destination IP</b>   | Destination IP address of the packet.  |
| <b>Destination Port</b> | Destination port number of the packet. |

#### 7. Click Start.

The packet capture begins, and its progress is displayed:

- Packet Capture in Progress: Packet capture stops after the file size reaches 20 MB, or 5 minutes after you started packet capture, or when you click Stop.
- Preparing file to download: Cisco SD-WAN Manager creates a file in libpcap format (a .pcap file).
- File ready, click to download the file: Click the download icon to download the generated file.

#### **Capture Packets at VNIC Level**

- 1. From the Cisco SD-WAN Manager menu, choose **Monitor** > **Devices**.
- 2. Click Colocation Cluster, and choose a cluster.
- **3.** From the list of devices that is displayed, click a CSP device name.
- **4.** Choose a VNF, and then click **Packet Capture** in the left pane.
- 5. Alternatively, choose Monitor > Devices > Colocation Cluster. Next, choose a cluster and click Network Functions, choose a VNF, and then click Packet Capture in the left pane.
- **6.** From the **VNIC ID** drop-down list, choose a VNIC.
- 7. (Optional) Click **Traffic Filter** to filter the packets to capture based on values in their IP headers. For more information on these filters, see the above section.
- **8.** Click **Start**. The packet capture begins, and displays its progress.

# Cisco Catalyst SD-WAN Cloud OnRamp for Colocation Multitenancy

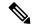

Note

To achieve simplification and consistency, the Cisco SD-WAN solution has been rebranded as Cisco Catalyst SD-WAN. In addition, from Cisco IOS XE SD-WAN Release 17.12.1a and Cisco Catalyst SD-WAN Release 20.12.1, the following component changes are applicable: Cisco vManage to Cisco Catalyst SD-WAN Manager, Cisco vAnalytics to Cisco Catalyst SD-WAN Analytics, Cisco vBond to Cisco Catalyst SD-WAN Validator, Cisco vSmart to Cisco Catalyst SD-WAN Controller, and Cisco Controllers to Cisco Catalyst SD-WAN Control Components. See the latest Release Notes for a comprehensive list of all the component brand name changes. While we transition to the new names, some inconsistencies might be present in the documentation set because of a phased approach to the user interface updates of the software product.

Table 46: Feature History

| Feature Name                                                        | Release<br>Information                                                                   | Description                                                                                                    |
|---------------------------------------------------------------------|------------------------------------------------------------------------------------------|----------------------------------------------------------------------------------------------------|
| Colocation<br>Multitenancy<br>Using<br>Role-Based<br>Access Control | Cisco IOS XE<br>Catalyst<br>SD-WAN<br>Release 17.5.1a<br>Cisco vManage<br>Release 20.5.1 | This feature enables a service provider to manage multiple colocation clusters and share these clusters across tenants by using multiple colocation groups. In a multitenant setup, service providers don't need to deploy a unique colocation cluster for each tenant. Instead, the hardware resources of a colocation cluster are shared across multiple tenants. With multitenancy, service providers ensure that tenants view only their data by restricting access based on roles of individual tenant users. |

## **Overview of Colocation Multitenancy**

In Cisco Catalyst SD-WAN Cloud OnRamp for Colocation multitenancy, a service provider can manage multiple colocation clusters using Cisco SD-WAN Manager in single-tenant mode. A service provider can bring up a multitenant cluster in the same way as bringing up a cluster in a single-tenant mode. A multitenant cluster can be shared across multiple tenants. See Create and Activate Clusters.

The tenants share the hardware resources such as the Cisco Cloud Services Platform (CSP) devices and Cisco Catalyst 9500 devices of a colocation cluster. The following are the key points of this feature.

- A service provider deploys and configures the Cisco SD-WAN Control Components (Cisco SD-WAN Manager, Cisco Catalyst SD-WAN Validator, and Cisco Catalyst SD-WAN Controller) with valid certificates.
- A service provider sets up colocation clusters after onboarding the Cisco CSP devices and Cisco Catalyst 9500 switches.
- Cisco Catalyst SD-WAN operates in a single-tenant mode and Cisco SD-WAN Manager appears in a single-tenant mode.
- In a colocation multitenant deployment, a service provider ensures that tenants see only their service chains by, creating roles. A service provider creates roles for each tenant in a colocation group. These tenants are permitted to access and monitor the service chains based on their roles. However, they can't configure their service chains or change the system-level settings. The roles ensure that tenants can access only the information that they are authorized to view.
- Each tenant traffic is segmented using VXLAN across the compute devices, and VLAN across the Cisco Catalyst switch fabric.
- A service provider can provision service chains on a specific cluster.

The following are the two scenarios of a colocation multitenant setup:

Service provider owned Cisco Catalyst SD-WAN devices: In this scenario, the Cisco Catalyst SD-WAN
devices used in a service chain belong to the corresponding service provider. The CSP devices and
Catalyst 9500 switches are owned, monitored, maintained by the service provider. The virtual machine
(VM) packages are owned, uploaded, and maintained by a service provider. See Monitor Colocation
Cluster Devices and Cisco Catalyst SD-WAN Devices in Comanaged Multitenant Environment, on page
118

• Comanaged Cisco Catalyst SD-WAN devices: In this scenario, the Cisco Catalyst SD-WAN devices that are used in a service chain belong to a tenant overlay network. The colocation cluster devices are owned by the service provider, whereas the Cisco Catalyst SD-WAN of a service chain are controlled by the Cisco SD-WAN Control Components (Cisco SD-WAN Manager, Cisco Catalyst SD-WAN Validator, and Cisco Catalyst SD-WAN Controller) of a tenant. The CSP devices and Catalyst 9500 switches are owned, monitored, maintained by the service provider. The VM packages are owned, uploaded, and maintained by a service provider. See Monitor Colocation Cluster Devices and Cisco Catalyst SD-WAN Devices in Comanaged Multitenant Environment, on page 118.

## **Roles and Functionalities in a Multitenant Environment**

Multitenant environments include a service provider and multiple tenants. Each role has distinct responsibilities and associated functions.

#### **Service Provider**

A service provider owns all the hardware infrastructure and manages the clusters. The service provider also onboards tenants by creating their roles, provisions the service chains for tenants, and can view all the service chains of all the tenants.

A service provider logs in to Cisco SD-WAN Manager as the **admin** user or a user who has the write permission for the manage users' permission. A service provider can add, edit, or delete users and user groups from the Cisco SD-WAN Manager server, and is typically responsible for the following activities:

- Create and manage clusters for tenants.
- Upload prepackaged VM image packages and Cisco Enterprise NFV Infrastructure Software (NFVIS) software images on the CSP devices.
- Create custom colocation groups and role-based access control (RBAC) users.
- Create service groups and associate a colocation group to multiple service groups.
- Upgrade CSP devices and Catalyst 9500 switches.
- Monitor service chains and VMs of all the tenants.
- Start, stop, or restart operations on any of the tenant virtual network functions (VNFs).
- Administer Cisco SD-WAN Manager and record system-wide logging of Cisco Catalyst SD-WAN devices.

#### **Tenants**

Tenants can initiate operations on the VNFs for the service chains that belong to themselves, but they can't view, access, or initiate operations on VNFs for the service chains that belong to another tenant. Tenants are responsible for the following activities:

- Monitor all the service groups and the health status of the service chains that belong to themselves.
- Monitor event or alarms for VNFs that are a part of the service chains that belong to themselves.
- Initiate start, stop, or restart operations on VNFs that are a part of the service chains that belongs to themselves.
- Collaborate with the corresponding service provider for issues, if any, on cluster, service chains, or VNFs.

## **Recommended Specifications in a Multitenant Environment**

We recommend that service providers use the following information to decide on the number of tenants, clusters, service chains per tenant, and VLANs for various colocation sizes:

Table 47: Specifications for a Multitenant Environment

| Tenants | Clusters<br>(CPUs) | Service Chains (CPUs) per Tenant | VLANs    |
|---------|--------------------|----------------------------------|----------|
| 150     | 2 (608)            | 1 (4)–Small                      | ~300     |
| 75-150  | 2 (608)            | 2-3 (4-8)–Medium                 | 300-450  |
| 25-50   | 2 (608)            | 4-6 (12-24)–Large                | ~400     |
| 300     | 4 (1216)           | Small                            | ~600     |
| 150-300 | 4 (1216)           | Medium                           | 600-900  |
| 50-100  | 4 (1216)           | Large                            | ~800     |
| 600     | 8 (2432)           | Small                            | ~1200    |
| 300-600 | 8 (2432)           | Medium                           | 900-1200 |
| 100-200 | 8 (2432)           | Large                            | ~1050    |
| 750     | 10 (3040)          | Small                            | ~1500    |
| 375-750 | 10 (3040)          | Medium                           | 600-1500 |
| 125-230 | 10 (3040)          | Large                            | ~1250    |

For example, if a service provider provisions four vCPUs per tenant for a service chain that consists of a single VM, the service provider can onboard approximately 150 tenants on two clusters with eight CSP devices. Each of these tenants or service chains requires 300 hand-off VLANs, one ingress, and one egress VLAN per service chain.

## **Assumptions and Restrictions in Colocation Multitenancy**

The following sections provide detailed information about the assumptions and restrictions in a colocation multitenant environment.

#### **Assumptions**

- The wiring between Cisco CSP devices and Cisco Catalyst 9500 switches is completed as per the prescriptive connections or flexible topology. To bring up multiple clusters, ensure that the wiring between the CSP devices and Catalyst 9500 switches of a cluster are in the same way as a single cluster. For more information about wiring, see Wiring Requirements.
- Each Cisco CSP device has two 1-GB management ports that are manually configured as port channels to the out of band (OOB) management switch.

• A tenant can only monitor the event or alarms from the **Monitor** window for the VNFs that are a part of the service chains that they own. The tenant-monitoring windows display the corresponding colocation group when a tenant is viewing a service chain.

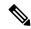

Note

In a comanaged multitenant setup, the service provider provisions service chains for tenants by gathering the required information from tenants. For example, a tenant provides the tenant organization name, tenant Cisco SD-WAN Validator IP address, tenant site ID, system IP address, and so on, out of band. See Create Service Chain in a Service Group, on page 73.

#### **Restrictions**

- Altering a colocation cluster from a single-tenant mode to a multitenant mode and conversely isn't supported.
- Sharing VNF devices across multiple tenants isn't supported.
- Service providers can provision multiple service groups for a tenant. But, the same service group can't be provisioned for multiple tenants.
- Upgrading from Cisco Catalyst SD-WAN Cloud OnRamp for Colocation Release 20.4.1 having a single-tenant mode, to Release 20.5.1 or later having a multitenant mode isn't supported. This restriction means you can't upgrade from a single-tenant mode to multitenant mode.
- Multitenancy in single-root IO virtualization enabled (SR-IOV-enabled) physical network interface cards (PNICs) isn't supported; only open virtual switch (OVS) for VNF VNICs is supported. All the PNICs in the CSP devices are in OVS mode because the current SR-IOV drivers don't support VXLAN. The VNF VNICs are connected to OVS networks, and the ability to forward traffic at the desired speed might reduce.
- Managing billing and subscription of the resources utilized by tenants isn't supported.
- In a comanaged multitenant setup, a tenant can monitor only the VNF devices that the tenant owns.

## **Service Provider Functionalities**

#### **Provision a New Tenant**

The service provider can provision a new tenant by creating a colocation group, and then provide access to a tenant by creating an RBAC user for the user group associated with the colocation group. RBAC users can perform limited administrative duties within their own tenant environment.

#### Before you begin

A service provider should bring up clusters in shared mode by establishing control connections with the CSP devices and activating the cluster. The service provider can create several clusters, and each of these clusters can have between two to eight CSP devices and two Catalyst 9500 switches. The cluster-creation operation supports an option to choose if the cluster is for a multitenant or a single-tenant deployment. See Create and Activate Clusters.

- **Step 1** To onboard a tenant, create a colocation group. For more information, see Create Colocation Group. This group provides access to tenants to monitor their service groups and VMs.
- **Step 2** Add an RBAC user and associate it with the colocation group created in Step 1. For more information, see Create an RBAC User and Associate to Colocation Group.

Note

Don't add an RBAC user if you're authenticating the user using the TACACS server instead of Cisco SD-WAN Manager. If you're authenticating a user using a TACACS server, associate the user with the colocation group created in Step 1.

Step 3 Create a service group, associate it with the colocation group, and attach the service group to a specific cluster. See Create Service Chain in a Service Group.

When a tenant requires a new service chain, use the handoff VLANs that are specific to the tenant.

#### **Create Colocation Group**

In a single-tenant Cisco SD-WAN Manager, a colocation cluster can be shared across multiple tenants by using colocation groups. The colocation groups are a mechanism to associate a service chain to a particular tenant. The RBAC users created for the tenants are called the colocation groups. These users can log in to Cisco SD-WAN Manager using their credentials to view only their tenant-specific service chains and VNF information. If the service provider chooses to use a service group for a tenant, the colocation group needs to be created prior to creating a service group so that the colocation group can be associated with the service group.

- **Step 1** From the Cisco SD-WAN Manager menu, choose **Administration** > **Colo Groups**.
- Step 2 Click Add Colo Group.
- **Step 3** Enter a colocation group name, name of a user group with which the colocation group must be associated with, and description.

Note

The colocation group name you provide here is displayed when you create a service group for a multitenant setup.

Step 4 Click Add.

#### **View Permissions of a User Group**

- Step 1 From the Cisco SD-WAN Manager menu, choose Administration > Manage Users.
- Step 2 Click User Groups.
- **Step 3** To view the permissions of a user group, in the **Group Name** list, and click the name of the user group that you created.

Note

The user group and their permissions are displayed. To know about the list of user group permissions in a multitenant environment, see the Manage Users topic in the Cisco Catalyst SD-WAN Systems and Interfaces Configuration Guide.

#### **Create an RBAC User and Associate to Colocation Group**

- Step 1 From the Cisco SD-WAN Manager menu, choose Administration > Manage Users.
- Step 2 Click Add User.
- **Step 3** In the **Add User** dialog box, enter the full name, username, and password for the user.

**Note** You can't enter uppercase characters for usernames.

- **Step 4** From the **User Groups** drop-down list, add the groups that the user must belong to, by choosing one group after another, for example, a user group that you created for the colocation feature. By default, the resource group **global** is chosen.
- Step 5 Click Add.

Cisco SD-WAN Manager now lists the user is in the **Users** table.

Note

The RBAC users who are created for tenants or colocation groups can log in to Cisco SD-WAN Manager using their credentials. These users can view their tenant-specific service chains and VNF information after the service group associated with a tenant is attached to a cluster.

### **Delete an RBAC User from a Colocation User Group**

To delete an RBAC user, remove the RBAC user from a colocation group if the user is configured using Cisco SD-WAN Manager. If the user is authenticated using the TACACS server, disassociate the user from the user group in the TACACS server.

After an RBAC user is deleted, the user can no longer access or monitor the devices of the cluster. If an RBAC user is logged into Cisco SD-WAN Manager, deleting the user doesn't log out the RBAC user.

- Step 1 From the Cisco SD-WAN Manager menu, choose Administration > Manage Users.
- **Step 2** Click an RBAC user you want to delete.
- **Step 3** For the RBAC user you want to delete, click ... and choose **Delete**.
- **Step 4** Click **OK** to confirm the deletion of the RBAC user.

#### **Delete Tenants**

To delete a tenant, remove the service groups associated with the tenant and then remove the colocation group for the tenant.

**Step 1** Locate the list of service groups associated with the tenant that you want to delete. See View Service Groups.

**Note** A tenant is a colocation group having one or more RBAC users associated to the same colocation group. In the service group configuration page, you can view the colocation group of the tenant.

Step 2 Detach the service group from the cluster for the tenant that you want to delete. See Attach or Detach a Service Group in a Cluster, on page 88.

**Note** To reuse the service group for another tenant, change the colocation group associated with the service group. If you delete the service group, you need to re-create it.

Step 3 Delete the colocation group for the tenant. See the Manage a User Group topic in the *Cisco Catalyst SD-WAN Systems* and Interfaces Configuration Guide.

## **Manage Tenant Colocation Clusters**

A service provider can perform the following managing tasks:

- Activate clusters: A service provider can configure devices, resource pool, system settings, and activate a cluster in the multitenant or shared mode. See Create and Activate Clusters.
- Create service groups and associate RBAC users to colocation groups: A service provider can create a
  colocation group, associate RBAC users to the colocation group, create a service group, associate the
  service group with the colocation group for the multitenant mode, and attach the service group to a
  specific cluster. See Create Service Chain in a Service Group.

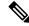

Note

A service provider must associate specific service groups for each tenant.

 Create VM packages: A service provider can create and upload the VM packages into the Cisco SD-WAN Manager repository. The same packages can be used to provision VNFs in service chains for multiple tenants.

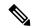

Note

When a service group is associated with a colocation group, the SR-IOV option in the VM package creation that is used for configuring the VNF, is ignored. In a multitenant mode, VNF packages support only OVS-DPDK with VXLAN.

- Monitor service chains and VNFs of tenants: A service provider can monitor all the tenant service chains and identify the service chains that are unhealthy along with the tenants associated with these service chains. The service providers can also collect logs from Cisco SD-WAN Manager or CSP devices and notify the tenants.
- Add and remove Cisco CSP devices: To manage colocation clusters, a service provider can add or remove CSP devices.

## **Tenant Functionalities**

## **Manage Colocation Clusters as Tenants**

All tenants must monitor the service chains and VMs associated with the service chains, and collaborate with service providers if any health issues arise with the service chains. Tenants can only monitor those events or alarms for VNFs that are a part of the service chains that belongs to the tenant.

Tenants don't have any administrative privileges and can only see the service chains that service providers create. The tenant-monitoring windows display the corresponding colocation group when a tenant is viewing service chains. Tenants can perform the following tasks:

1. Log in to Cisco SD-WAN Manager as a tenant by entering the RBAC username and password.

2. View and monitor the health of the tenant service chains along with the health of the VNFs. To know more about the different service chain health statuses, see Monitor Cloud OnRamp Colocation Clusters, on page 105.

In the **Monitor. Network** window, click **Diagram** for a service chain to view all the tenant service groups along with the service chains and VNFs in the design view.

- **3.** View the VNF health of a tenant:
  - a. In the Monitor window, click **Network Functions**.
  - **b.** Click a VNF name from the **Virtual NF** table.

In the left pane, click **CPU Utilization**, **Memory Utilization**, and **Disk Utilization** to monitor the resources utilization of a VNF.

You can also view the VM-specific alarms and events from the left pane.

- **4.** Start, stop, or reboot a VNF:
  - **a.** In the Monitor window, click a VNF name from the **Virtual NF** table.
  - **b.** For the clicked VNF name, click ... and choose one of the following operations:
    - Start
    - Stop
    - Restart

## Monitor Colocation Cluster Devices and Cisco Catalyst SD-WAN Devices in Comanaged Multitenant Environment

#### Before you begin

- When creating a service chain using a service provider Cisco SD-WAN Manager, the service provider should ensure that the correct UUID, and device OTP for the Cisco Catalyst SD-WAN VM in a service chain are entered. The service provider has no access to the tenant overlay, and therefore, a tenant should provide this information.
- When a service provider detaches a service group from a colocation cluster, the service provider should notify the tenant that the corresponding VM devices must be decommissioned using the tenant Cisco SD-WAN Manager.
- If a service provider needs to reattach a service group to a colocation cluster, a new OTP of the Cisco Catalyst SD-WAN VM should be entered. This OTP is provided by the tenant. The service group in the service provider Cisco SD-WAN Manager should be edited to save the new OTP of the Cisco SD-WAN VM.
- **Step 1** Associate the tenant Cisco Catalyst SD-WAN devices with the service provider service group when creating a service chain. See Create Service Chain in a Service Group.
- Step 2 Monitor the VNFs from the service provider Cisco SD-WAN Manager. See Monitor Cloud OnRamp Colocation Clusters.

**Step 3** Monitor the information about the Cisco Catalyst SD-WAN devices of the VNFs from the tenant Cisco SD-WAN Manager.

Note

The service provider can't view information about the Cisco Catalyst SD-WAN devices of the VNFs from the service provider **Configuration** > **Devices** window under **WAN Edge List**, because these devices are controlled by the tenant.

Monitor Colocation Cluster Devices and Cisco Catalyst SD-WAN Devices in Comanaged Multitenant Environment

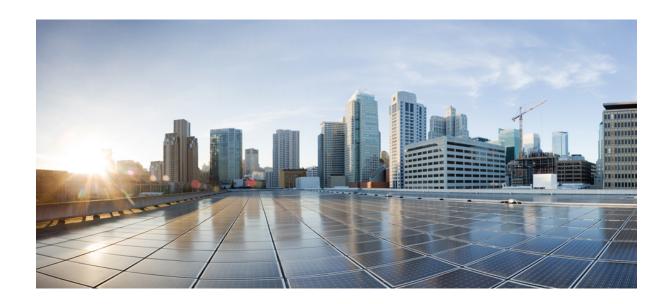

PART

## **Cloud OnRamp for SaaS**

- Cloud OnRamp for SaaS, Cisco IOS XE Catalyst SD-WAN Release 17.3.1a and Later, on page 123
- Application Lists, on page 185
- Cloud OnRamp for SaaS, Cisco IOS XE Catalyst SD-WAN Release 17.2.1r, on page 191

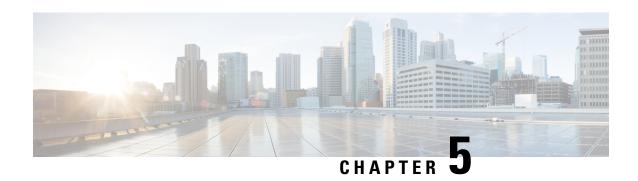

# Cloud OnRamp for SaaS, Cisco IOS XE Catalyst SD-WAN Release 17.3.1a and Later

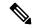

Note

To achieve simplification and consistency, the Cisco SD-WAN solution has been rebranded as Cisco Catalyst SD-WAN. In addition, from Cisco IOS XE SD-WAN Release 17.12.1a and Cisco Catalyst SD-WAN Release 20.12.1, the following component changes are applicable: Cisco vManage to Cisco Catalyst SD-WAN Manager, Cisco vAnalytics to Cisco Catalyst SD-WAN Analytics, Cisco vBond to Cisco Catalyst SD-WAN Validator, Cisco vSmart to Cisco Catalyst SD-WAN Controller, and Cisco Controllers to Cisco Catalyst SD-WAN Control Components. See the latest Release Notes for a comprehensive list of all the component brand name changes. While we transition to the new names, some inconsistencies might be present in the documentation set because of a phased approach to the user interface updates of the software product.

#### **Table 48: Feature History**

| Feature Name                                                                                                    | Release Information                                                                   | Description                                                                                                    |
|----------------------------------------------------------------------------------------------------|---------------------------------------------------------------------------------------|----------------------------------------------------------------------------------------------------|
| Support for<br>Specifying Office<br>365 Traffic<br>Categories for Cloud<br>OnRamp for SaaS<br>on Cisco IOS XE<br>Catalyst SD-WAN<br>Devices | Cisco IOS XE<br>Catalyst SD-WAN<br>Release 17.3.1a<br>Cisco vManage<br>Release 20.3.1 | This feature updates the existing Cloud OnRamp for SaaS configuration workflow for Cisco IOS XE Catalyst SD-WAN devices. The feature allows you to limit the use of best path selection to some or all Office 365 traffic, according to the Office 365 traffic categories defined by Microsoft. |
| Application Feedback Metrics for Office 365 Best Path Selection on Cisco IOS XE Catalyst SD-WAN Devices                                     | Cisco IOS XE<br>Catalyst SD-WAN<br>Release 17.4.1a<br>Cisco vManage<br>Release 20.4.1 | This feature adds new metrics as inputs to the best-path selection algorithm for Office 365 traffic. The new inputs include best-path metrics from Microsoft Cloud Services. The feature also provides a new page for viewing detailed logs of the input data used by the best path algorithm.  |

| Feature Name                                                                                                    | Release Information                                                                   | Description                                                                                                    |
|----------------------------------------------------------------------------------------------------|---------------------------------------------------------------------------------------|----------------------------------------------------------------------------------------------------|
| Load Balancing<br>Across Multiple<br>Interfaces                                                                   | Cisco IOS XE Catalyst SD-WAN Release 17.5.1a Cisco vManage Release 20.5.1             | This feature adds the ability to balance traffic for cloud applications across multiple DIA interfaces.                                                                                                    |
| Support for Cloud<br>OnRamp for SaaS<br>Probing through<br>VPN 0 Interfaces at<br>Gateway Sites                   | Cisco IOS XE Catalyst SD-WAN Release 17.6.1a Cisco vManage Release 20.6.1             | Cloud OnRamp for SaaS tests the performance of (probes) routing paths to find the best routing path for specific cloud application traffic. Using the best routing path for the traffic of a cloud application optimizes the performance of the application.  This feature enables Cloud OnRamp for SaaS to probe through VPN 0 interfaces at gateway sites as part of determining the best path to use for the traffic of specified cloud applications. This extends the best path probing to include more of the available interfaces connected to the internet.                                                                  |
|                                                                                                    |                                                                                       | Using this feature, Cloud OnRamp for SaaS can probe interfaces at a gateway site, whether they use service VPNs (VPN 1, VPN 2, and so on) or the transport VPN (VPN 0). This is helpful when a branch site connects to the internet, exclusively or in part, through a gateway site that uses a VPN 0 interface to connect to the internet.                                                                                                    |
| Cloud OnRamp for<br>SaaS Support for<br>Webex                                                                     | Cisco IOS XE<br>Catalyst SD-WAN<br>Release 17.7.1a<br>Cisco vManage<br>Release 20.7.1 | This feature adds Webex to the list of cloud applications supported by Cloud OnRamp for SaaS. Cloud OnRamp for SaaS can determine the best network path to Webex cloud servers. Cisco SD-WAN Manager periodically downloads a list of Webex servers organized by geographic region. Cloud OnRamp for SaaS uses this server list to help calculate the best network path for Webex traffic in different regions.                                                                                                    |
| Support for Using<br>Microsoft Telemetry<br>Metrics for<br>Microsoft 365<br>SharePoint and<br>Teams Traffic.      | Cisco IOS XE<br>Catalyst SD-WAN<br>Release 17.7.1a<br>Cisco SD-WAN<br>Release 20.7.1  | This feature adds support for using Microsoft telemetry metrics for Microsoft 365 SharePoint and Teams. Cloud OnRamp for SaaS uses the metrics data when determining the best path for Office 365 traffic.                                                                                                    |
| View Details of<br>Microsoft Telemetry<br>and View<br>Application Server<br>Information for<br>Office 365 Traffic | Cisco IOS XE<br>Catalyst SD-WAN<br>Release 17.8.1a<br>Cisco vManage<br>Release 20.8.1 | This feature adds better visibility into how Cloud OnRamp for SaaS determines the best path for Microsoft Office 365 traffic, if you have opted to use Microsoft telemetry.  One enhancement is a chart that shows how Microsoft rates the connection quality of different interfaces, specifically for different types (called service areas) of Office 365 traffic. This is helpful for troubleshooting Office 365 performance issues.  Another addition is the <b>SD-AVC Cloud Connector</b> page, which shows a list of Microsoft URL and IP endpoints and categories that Cisco Catalyst SD-WAN receives from Microsoft Cloud. |

| Feature Name                                                                                                    | Release Information                                                                                    | Description                                                                                                    |
|----------------------------------------------------------------------------------------------------|----------------------------------------------------------------------------------------------------|----------------------------------------------------------------------------------------------------|
| Configure the<br>Traffic Category and<br>Service Area for<br>Specific Policies                                            | Cisco vManage<br>Release 20.9.1<br>Cisco IOS XE<br>Catalyst SD-WAN<br>Release 17.5.1a                  | You can edit AAR policies individually to change the specified Microsoft 365 traffic category and service area for specific AAR policies.                                                                                                    |
| Enable Cloud OnRamp for SaaS Operation for Specific Applications at Specific Sites                                        | Cisco vManage<br>Release 20.9.1<br>Cisco IOS XE<br>Release 17.2.1                                      | This feature allows you to selectively delete AAR policy sequences to exclude Cloud OnRamp for SaaS operation on specific applications at specific sites.                                                                                                    |
| Improved Visibility<br>for Microsoft 365<br>Traffic                                                                       | Cisco vManage<br>Release 20.9.1<br>Cisco IOS XE<br>Catalyst SD-WAN<br>Release 17.9.1a                  | This feature provides improved visibility to allow you to monitor the details of Microsoft 365 traffic processed by Cloud OnRamp for SaaS.                                                                                                    |
| Option to Include or<br>Exclude Microsoft<br>Telemetry Data<br>from Best Path<br>Decision for<br>Microsoft 365<br>Traffic | Cisco vManage<br>Release 20.9.1                                                                        | This feature allows you to choose whether Cloud OnRamp for SaaS should factor in the Microsoft telemetry data in the best path decision. If you disable this option, you can still view the Microsoft telemetry data in the Cisco SD-WAN Analytics dashboard, but it does not affect the best path decision.                                                                                                    |
| Improved Visibility<br>and Control of<br>Webex Traffic                                                                    | Cisco vManage<br>Release 20.10.1<br>Cisco IOS XE<br>Catalyst SD-WAN<br>Release 17.10.1a                | This feature introduces several improvements to the visibility and control of Webex traffic, including the following:  • Using Cisco SD-AVC to manage deep packet inspection (DPI) of Webex traffic  • Receiving server-side Webex metrics to provide detailed information about Webex traffic performance  • Adding only a single sequence to application-aware routing (AAR) policies to enable Cloud OnRamp for SaaS for Webex traffic |
| Add Cloud OnRamp<br>for SaaS Support for<br>Loopback, Dialer,<br>and Subinterfaces                                        | Cisco IOS XE Catalyst SD-WAN Release 17.13.1a Cisco Catalyst SD-WAN Control Components Release 20.13.1 | This feature extends the Cloud OnRamp for SaaS support to SD-WAN supported WAN interfaces that includes loopback, dialer, and subinterfaces. It also adds support for TLOC-extension and SIG on loopback, dialer, and subinterfaces.                                                                                                    |

| Feature Name                                                                     | Release Information                                                                                    | Description                                                                                                    |
|----------------------------------------------------------------------------------|----------------------------------------------------------------------------------------------------|----------------------------------------------------------------------------------------------------|
| Option to Exclude<br>Data Prefixes from<br>Cloud OnRamp for<br>SaaS Optimization | Cisco IOS XE Catalyst SD-WAN Release 17.13.1a Cisco Catalyst SD-WAN Control Components Release 20.13.1 | You can define a list of IP prefixes to exclude from Cloud OnRamp for SaaS optimization. This is useful when SaaS applications are hosted on-premises or in a private cloud.                                      |
| Enable Faster Failover by Associating a DIA Tracker with Cloud OnRamp for SaaS   | Cisco IOS XE Catalyst SD-WAN Release 17.13.1a Cisco Catalyst SD-WAN Control Components Release 20.13.1 | To enable faster failover from a failed route, you can associate a tracker to a DIA or gateway site. The tracker detects internet connectivity failure on an interface faster than Cloud OnRamp for SaaS probing. |

Many organizations rely on software-as-a-service (SaaS) applications for business-critical functions. These cloud-based services include Amazon AWS, Box, Dropbox, Google Apps, Office 365, and many others. As cloud-based services, these SaaS applications must communicate with their own remote servers, which are available through internet connections.

At remote sites, SaaS applications may pose these special challenges:

- **Performance**: If remote sites, such as branch offices, route SaaS traffic through a centralized location, such as a data center, performance degrades, with latency that affects the user experience.
- **Inability to optimize routing**: Network administrators may not have any visibility into the performance of these SaaS applications, or any ability to change the routing of the SaaS traffic to more efficient paths.

Cloud OnRamp for SaaS (formerly called CloudExpress service) addresses these challenges. It enables you to select specific SaaS applications and interfaces, and to let Cisco Catalyst SD-WAN determine the best performing path for each SaaS application, using the specified interfaces. For example, you can enable:

- routing through a direct internet access (DIA) connection at a branch site, if available
- routing through a gateway location, such as a regional data center

Ensuring the best path for cloud traffic is critical. SD-WAN monitors each available path for each SaaS application continually, so if a problem occurs in one path, it can adjust dynamically and move SaaS traffic to a better path.

- Information About Cloud OnRamp for SaaS, on page 127
- Supported Devices for Cloud OnRamp for SaaS, on page 137
- Prerequisites for Cloud OnRamp for SaaS, on page 137
- Restrictions for Cloud OnRamp for SaaS, on page 140
- Use Cases for Cloud OnRamp for SaaS, on page 142
- Configure Cloud OnRamp for SaaS, on page 144
- Verify Cloud OnRamp for SaaS, on page 162
- Monitor Cloud OnRamp for SaaS, on page 165
- Cloud OnRamp for SaaS Over SIG Tunnels, on page 170

• Troubleshooting Cloud OnRamp for SaaS, on page 179

## Information About Cloud OnRamp for SaaS

## **Common Scenarios for Using Cloud OnRamp for SaaS**

For an organization using SD-WAN, a branch site typically routes SaaS application traffic by default over SD-WAN overlay links to a data center. From the data center, the SaaS traffic reaches the SaaS server.

For example, in a large organization with a central data center and branch sites, employees might use Office 365 at a branch site. By default, the Office 365 traffic at a branch site would be routed over SD-WAN overlay links to a centralized data center, and from there to the Office 365 cloud server.

**Scenario 1**: If the branch site has a direct internet access (DIA) connection, you may choose to improve performance by routing the SaaS traffic through that direct route, bypassing the data center.

**Scenario 2**: If the branch site connects to a gateway site that has DIA links, you may choose to enable SaaS traffic to use the DIA of the gateway site.

**Scenario 3**: Hybrid method.

## Scenario 1: Cloud Access through Direct Internet Access Links

In this scenario, a branch site has one or more direct internet access (DIA) links, as shown in the illustration below.

Using Cloud OnRamp for SaaS, SD-WAN can select the best connection for each SaaS application through the DIA links or through the SD-WAN overlay links. Note that the best connection may differ for different SaaS applications. For example, Office365 traffic may be faster through one link, and Dropbox traffic may be faster through a different link.

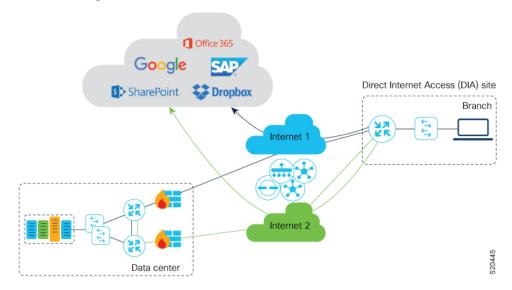

### **Scenario 2: Cloud Access through a Gateway Site**

In this scenario, a branch site has one or more direct connections to a gateway site, and the gateway site has links to the internet.

Using Cloud OnRamp for SaaS, Cisco Catalyst SD-WAN can select the best connection for each SaaS application through the gateway site. If the branch site connects to more than one gateway site, SD-WAN ensures that SaaS traffic uses the best path for each SaaS application, even through different gateway sites.

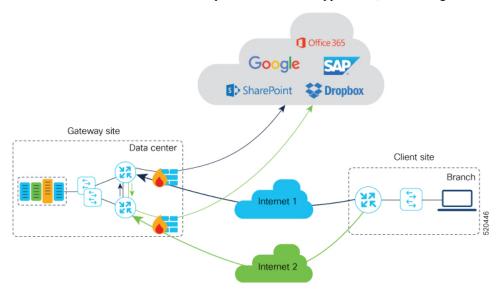

## Scenario 3: Hybrid Approach

In this scenario, a branch site has both direct internet access (DIA) links, and links to a gateway site, which also has links to the internet.

Using Cloud OnRamp for SaaS, Cisco Catalyst SD-WAN can select the best connection for each SaaS application, either through DIA links or through the gateway site.

## **Specify Office 365 Traffic Category**

When enabling Cloud OnRamp for SaaS to manage Office 365 traffic, you can limit Cloud OnRamp for SaaS path selection to apply to some or all Office 365 traffic, with the following options:

- Optimize traffic
- Optimize and Allow traffic
- All Office 365 traffic

These options correspond to the three categories of Office 365 traffic that Microsoft defines as follows:

- Optimize: Traffic most sensitive to network performance, latency, and availability.
- Allow: Traffic less sensitive to network performance, latency, and availability.
- **Default**: Traffic not sensitive to network performance.

Specifying traffic by Office 365 category requires enabling the Cisco SD-AVC Cloud Connector component in **Administration** > **Settings**.

### **Best Path Determination**

Cloud OnRamp for SaaS selects the best path for each application using an algorithm that takes input from the following sources.

|   | Input                                               | All Cloud Application<br>Traffic | Office 365 Traffic |
|---|-----------------------------------------------------|----------------------------------|--------------------|
| 1 | Cloud OnRamp for SaaS metrics based on path probing | Yes                              | Yes                |
| 2 | Application response time (ART) metrics             | No                               | Yes (if enabled)   |
| 3 | Microsoft telemetry metrics                         | No                               | Yes (if enabled)   |

For Office 365 traffic, you can view a log of the metrics that factor into the best-path determination. The metrics appear in a Cisco SD-WAN Analytics page specifically designed to display only this information, and available directly from Cisco SD-WAN Manager.

# **Load Balancing Across Multiple Interfaces**

Cloud OnRamp for SaaS can determine the best network path for each type of cloud traffic. However, if multiple direct internet access (DIA) interfaces on a WAN edge device at a branch site provide acceptable performance for a cloud application, Cloud OnRamp for SaaS can employ load balancing across up to three interfaces to further improve performance.

When you enable load balancing across multiple interfaces of a WAN edge device, load balancing is enabled for all cloud applications that are managed by Cloud OnRamp for SaaS. After determining the best path interface for a cloud application, Cloud OnRamp compares the performance statistics for other interfaces. To use another interface for load balancing, the following must be true:

- The packet loss value of the interface cannot vary from the packet loss value of the best path interface by more than a configured value (%). You can configure a smaller value to restrict load balancing only to interfaces with a packet loss value very close to that of the best path interface, or you can configure a larger value to be more inclusive of interfaces that might have a higher packet loss than the best path interface.
- The latency value of the interface cannot vary from the latency value of the best path interface by more than a configured value (milliseconds). You can configure a smaller value to restrict load balancing only to interfaces with a latency value very close to that of the best path interface, or you can configure a larger value to be more inclusive of interfaces that might have a higher latency than the best path interface.

If required, you can select an option to ensure that all traffic from a single host uses a single interface – for example, to ensure that DNS and application traffic use the same path.

# Information About Cloud OnRamp for SaaS Probing Through VPN 0 Interfaces at Gateway Sites

A branch site may connect to the internet through one or more direct internet access (DIA) interfaces at the branch site itself, or through a gateway site, which might use a service VPN or VPN 0 to connect to the internet.

In addition to probing the DIA interfaces at a branch site, Cloud OnRamp for SaaS can probe interfaces at a gateway site, whether they use service VPNs (VPN 1, VPN 2, ...) or the transport VPN (VPN 0), when determining the best path to use for the traffic of specified cloud applications. This is helpful when the branch site connects to the internet through a gateway site.

When configuring Cloud OnRamp for SaaS to use the gateway site, specify whether the gateway site uses service VPNs or VPN 0 to connect to the internet, as shown in the following illustrations.

Figure 17: Branch Site Connects to a Gateway Site That Uses Service VPNs to Connect to the Internet

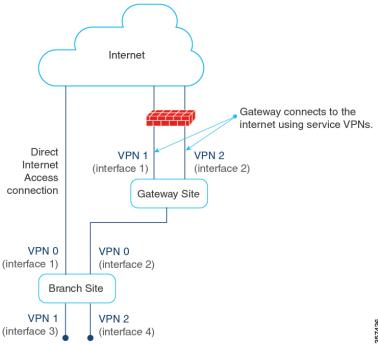

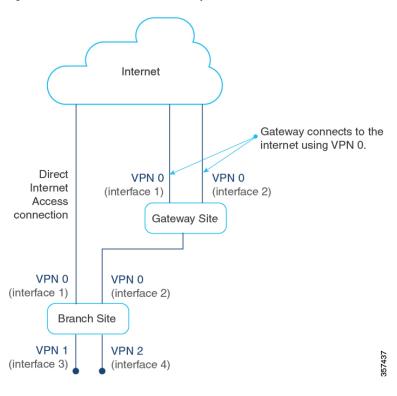

Figure 18: Branch Site Connects to a Gateway Site That Uses VPN 0 to Connect to the Internet

## **Information About Cloud OnRamp for SaaS Support for Webex**

Minimum releases: Cisco IOS XE Catalyst SD-WAN Release 17.7.1a and Cisco vManage Release 20.7.1

When you enable Cloud OnRamp for SaaS best path determination for an application, Cisco SD-WAN Manager updates match conditions in the application-aware policy in the active centralized policy to support Cloud OnRamp for SaaS functionality for the application. For most applications, the match conditions do not require any later update.

For Webex, Cloud OnRamp for SaaS uses a more complex method than for most other applications. Cloud OnRamp for SaaS maintains a list of worldwide Webex servers. When you enable Cloud OnRamp for SaaS best path determination for Webex, Cloud OnRamp for SaaS determines the best path for each Webex server worldwide. It adds match conditions in the application-aware policy to address each of the regional Webex servers. This provides the Webex application with the best path to any Webex server worldwide that it may need to connect to.

Table 49: Best Path Determination Method for Webex, Compared with the Method for Other Applications

| Application             | Cloud OnRamp for SaaS Method                                                                                                    |
|-------------------------|----------------------------------------------------------------------------------------------------|
| Most cloud applications | Cloud OnRamp for SaaS determines the best path to the most relevant server for the cloud application, as determined by the DNS response, using the DNS server configured for the device. |
| Webex                   | Cloud OnRamp for SaaS maintains a list of worldwide Webex servers, and determines the best path for all available Webex servers.                                                         |

#### Maintaining an Up-to-Date List of Webex Servers

To maintain an up-to-date list of Webex servers, Cisco SD-WAN Manager periodically retrieves the latest server information and determines whether there are any changes to the information. If Cisco SD-WAN Manager detects that there are changes to the Webex server information, it displays notifications on the Cloud OnRamp for SaaS dashboard, prompting you to synchronize the Webex server information. The notifications are shown in a dialog box that appears on the Cloud OnRamp for SaaS dashboard page, and in a message in the Webex application pane that appears on the dashboard.

#### **Classifying Traffic with SD-AVC**

Beginning with Cisco vManage Release 20.10.1 and Cisco IOS XE Catalyst SD-WAN Release 17.10.1a, Cloud OnRamp for SaaS uses Cisco SD-AVC to manage deep packet inspection (DPI) of Webex traffic, enabling first-packet classification of the traffic. This requires enabling SD-AVC in **Administration** > **Settings**.

Classifying Webex traffic flows from the first packet enables Cloud OnRamp for SaaS control policy to act on more of the Webex traffic handled by a router.

One benefit to using SD-AVC for DPI is that it resolves a known issue that could cause some Webex traffic to use a sub-optimal path to cloud servers. The scenario is that Webex servers in one geographical region might use some of the same IP addresses as Webex servers in a different region. In previous releases, this IP overlap could cause Webex traffic destined for one geographical region to use the edge device interface that is optimal for traffic to a different region. The traffic flow operated correctly, reaching the correct destination, but the traffic used a non-optimal path. In Cisco vManage Release 20.10.1, this is resolved.

#### Simplified Application-Aware Routing Policy

Beginning with Cisco vManage Release 20.10.1 and Cisco IOS XE Catalyst SD-WAN Release 17.10.1a, when you enable Cloud OnRamp for SaaS to operate on Webex traffic, Cisco SD-WAN Manager adds only a single sequence to application-aware routing (AAR) policies, rather than a series of sequences, as in earlier releases. Cisco Catalyst SD-WAN continues to support existing legacy AAR policies that use more sequence statements to enable Cloud OnRamp for SaaS for Webex.

If you are using a legacy AAR policy (that uses numerous sequences to enable Cloud OnRamp for SaaS for Webex traffic), disabling Webex in Cloud OnRamp for SaaS removes the series of sequences that address Webex traffic from the AAR policy. If you re-enable Webex, Cloud OnRamp for SaaS uses the newer, more efficient method of adding only a single sequence to the AAR policy.

For information about restrictions related to the new policy model, see Restrictions for the Webex Application, on page 141.

#### **Webex Server-Side Metrics**

Beginning with Cisco vManage Release 20.10.1 and Cisco IOS XE Catalyst SD-WAN Release 17.10.1a, Webex servers can provide metrics to Cisco SD-WAN Analytics describing the the performance of different facets of Webex traffic, such as audio, video, and so on. The metrics augment the traffic metrics that Cloud OnRamp for SaaS collects using path probes to determine metrics such as loss and latency. The aggregated information from Webex servers and from probing provides a valuable tool for understanding Webex traffic performance in your network. For information about viewing the aggregated metrics, see View Details of Monitored Applications, on page 165.

Cloud OnRamp for SaaS does not use the metrics data when determining the best path for Webex traffic. See Prerequisites for Webex Server-Side Metrics, on page 139, and Enable Webex Server-Side Metrics.

### Information About the SD-AVC Cloud Connector

Minimum supported release: Cisco vManage Release 20.8.1

Cisco Catalyst SD-WAN uses a component called SD-AVC Cloud Connector to collect information from Microsoft Cloud about the Microsoft application servers that handle Office 365 traffic. The information includes the transport protocols for the traffic; and the domain names, IP addresses, and ports of the application servers that manage the traffic. This server information improves the process of identifying network traffic—for example, making it possible to identify traffic from the first packet. Improving traffic identification enhances the effectiveness of application-aware routing policies because policies can often match all traffic, from the first packet.

The **SD-AVC Cloud Connector** page provides visibility into the application servers that are used for Office 365 traffic. It provides a table of the server information that Cisco Catalyst SD-WAN has collected for Office 365 traffic. For example, the table may indicate that the domains represented by \*-admin.sharepoint.com correspond to Sharepoint traffic. In this case, any traffic flow with a destination domain included in those domains, such as connect-admin.sharepoint.com, can be identified as Sharepoint traffic from the first packet of the flow.

# **Information About Viewing Path Scores for Office 365 Traffic**

Minimum supported release: Cisco vManage Release 20.8.1

For Office 365 traffic, you can view charts showing the path scores (OK, NOT-OK, or INIT) provided by Microsoft telemetry for each Microsoft service area, including Exchange, Sharepoint, and Skype. The chart shows the path scores over time for each available interface.

Viewing the path score history can be useful when troubleshooting network performance issues for Office 365 traffic—for example, to determine whether Microsoft consistently rates a particular interface as NOT-OK for some types of traffic, such as Skype traffic. If that occurs, you can investigate why the interface is consistently receiving a low path score.

# Information About Configuring the Traffic Category and Service Area for Specific Policies

Minimum releases: Cisco vManage Release 20.9.1, Cisco IOS XE Catalyst SD-WAN Release 17.5.1a

When you enable Microsoft 365 on the **Applications and Policy** page, and choose a traffic category, Cloud OnRamp for SaaS adds sequences to all application-aware routing (AAR) policies to enable Cloud OnRamp for SaaS operation on Microsoft 365 traffic, in accordance with the traffic category that you have chosen. Adding these sequences to the AAR policies enables Cloud OnRamp for SaaS operation on this traffic, with the selected traffic category.

Starting from Cisco vManage Release 20.9.1, you can edit the sequences in AAR policies individually to change the specified Microsoft 365 traffic category and service area for specific AAR policies.

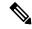

Note

This feature is only available for the Microsoft 365 application.

### Benefits of Configuring the Traffic Category and Service Area for Specific Policies

By editing individual AAR policies, you can enable Cloud OnRamp for SaaS to operate on different Microsoft 365 service areas and traffic categories in different policies.

# Information About Enabling Cloud OnRamp for SaaS Operation for Specific Applications at Specific Sites

Minimum releases: Cisco vManage Release 20.9.1, Cisco IOS XE Release 17.2.1

Starting from Cisco vManage Release 20.9.1, you can selectively enable Cloud OnRamp for SaaS to operate for a particular application at specific sites, while excluding other sites. When you enable an application on the **Applications and Policy** page, Cloud OnRamp for SaaS adds AAR policy sequences that match traffic for the selected application and direct the traffic in accordance with the Cloud OnRamp for SaaS best path calculation. This has the effect of enabling Cloud OnRamp for SaaS operation at all sites.

To exclude Cloud OnRamp for SaaS operation for applications at specific sites, you can edit an AAR policy and delete a specific application within the AAR policy. This disables Cloud OnRamp for SaaS activity for that application on sites that use the AAR policy.

In contrast to editing the traffic category or service area for specific policies (see Information About Configuring the Traffic Category and Service Area for Specific Policies), which works only with Microsoft 365 traffic, you can use this feature to enable or exclude any SaaS application.

### Benefits of Enabling Cloud OnRamp for SaaS Operation for Specific Applications at Specific Sites

This feature enables granular, site-level control of applications that Cloud OnRamp for SaaS operates on at each site in the network.

# Information About Visibility for Microsoft 365 SaaS Traffic

Minimum releases: Cisco vManage Release 20.9.1, Cisco IOS XE Catalyst SD-WAN Release 17.9.1a

Cisco vManage Release 20.9.1 introduces improved application visibility, enabling you to monitor Microsoft 365 traffic processed by Cloud OnRamp for SaaS in more detail. You can view, in graph or table formats, the volume of Microsoft 365 traffic over time, with details as to how much traffic used a direct internet access (DIA) link, and how much was routed through a gateway site. The monitoring page also shows the volume of traffic that Cloud OnRamp for SaaS does not affect.

### Benefits of Visibility for Microsoft 365 SaaS traffic

Visibility into the details of how Cloud OnRamp for SaaS is routing traffic can be helpful when troubleshooting traffic routing issues.

# Information About Including or Excluding Microsoft Telemetry Data from the Best Path Decision for Microsoft 365 Traffic

Minimum releases: Cisco vManage Release 20.9.1

From Cisco vManage Release 20.9.1, you can control whether the Cloud OnRamp for SaaS best path decision includes Microsoft telemetry data as a factor for Microsoft 365 traffic. When enabling telemetry for Microsoft

365 (Office 365) traffic, the **Application Feedback** dialog box contains a **Traffic Steering** check box. Check this check box to enable the use of Microsoft telemetry data in best path decisions. For information, see Enable Application Feedback Metrics for Office 365 Traffic.

Even when you elect not to use Microsoft telemetry data in best path decisions, you can view the telemetry data. You can view the telemetry data related to the Microsoft 365 application, as well as detailed information about the best path decisions made on devices, using Cisco vAnalytics. For information about Cisco SD-WAN Analytics, see Cisco vAnalytics.

For information about enabling Microsoft to provide telemetry for Microsoft 365 traffic, see Enable Microsoft to Provide Telemetry for Office 365 Traffic.

#### **After Upgrading Cisco SD-WAN Manager**

If you have enabled Microsoft telemetry on a previous release of Cisco SD-WAN Manager, and are now upgrading to Cisco vManage Release 20.9.1, Cloud OnRamp for SaaS does not automatically enable the use of Microsoft telemetry data in best path decisions. To ensure that devices use Microsoft telemetry for best path decisions, if you have configured that option, perform one of the following:

- Disable and enable Microsoft telemetry for Microsoft 365 traffic. See Enable Application Feedback Metrics for Office 365 Traffic
- Disable and enable monitoring for Microsoft 365 traffic. See Configure Applications for Cloud OnRamp for SaaS Using Cisco SD-WAN Manager
- Perform the following steps:
- 1. Detach and attach sites and gateways. See Configure Client Sites.
- 2. From the Cisco SD-WAN Manager menu, choose Configuration > Cloud OnRamp for SaaS.
- 3. In the Manage Cloud OnRamp for SaaS drop-down list, choose Applications and Policy. The Applications and Policy page displays all SaaS applications.
- 4. Click Save Applications and Next. This sends the traffic steering values to devices at each site.

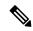

Note

From Cisco vManage Release 20.9.1, you can enter the public system IP of edge devices, on the Microsoft portal. For details, see step 2-c under Enable Microsoft to Provide Telemetry for Office 365 Traffic.

# Information About Cloud OnRamp for SaaS Support for Loopback, Dialer, and Subinterfaces

Minimum supported release: Cisco IOS XE Catalyst SD-WAN Release 17.13.1a

Cloud OnRamp for SaaS supports loopback, dialer, and subinterfaces. You can configure TLOC-extension and SIG on these interfaces.

You can configure different interfaces on a Cisco IOS XE Catalyst SD-WAN device based on your requirements. For more information about configuring network interfaces, see Configure Network Interfaces.

For more information about supported Network Address Translation (NAT) configuration on loopback and dialer interfaces, see Configure NAT.

## **Information About Excluding Data Prefixes**

Minimum supported releases: Cisco IOS XE Catalyst SD-WAN Release 17.9.1a, Cisco Catalyst SD-WAN Manager Release 20.13.1

You can define a list of destination IP prefixes to exclude from Cloud OnRamp for SaaS optimization. You can apply a data prefix exclusion list to all SaaS applications or individually to a specific application.

A common use is to exclude the prefixes of on-premises SaaS application servers or private-cloud-hosted SaaS application servers. For example, if you have local on-premises SharePoint servers and configure Cloud OnRamp for SaaS to optimize SharePoint traffic, you can exclude the prefixes for the local SharePoint servers from Cloud OnRamp for SaaS optimization. This enables the SharePoint traffic to be routed internally, unaffected by Cloud OnRamp for SaaS.

## **Information About Using a Tracker for Faster Failover**

Minimum supported releases: Cisco IOS XE Catalyst SD-WAN Release 17.13.1a, Cisco Catalyst SD-WAN Manager Release 20.13.1

Cloud OnRamp for SaaS performs best-path determination using probes on all available interfaces. If internet connectivity on an interface fails, Cloud OnRamp for SaaS reroutes to another path, which is called failover. Detecting the failure might take some time. When relying on probes, it takes two to four minutes to detect internet connectivity failure on an interface.

To achieve a faster failover, you can configure a DIA tracker and associate it with a DIA or gateway site configured for Cloud OnRamp for SaaS. The tracker probes the transport interface periodically to determine if the internet or external network is unavailable. Associating a tracker with Cloud OnRamp for SaaS allows faster switching to an alternate path when the primary link for an application is unavailable.

The speed of a tracker or tracker group depends on the configuration of parameters such as threshold, interval, multiplier, and so on. For more information about the DIA tracker, see NAT DIA Tracker.

For information about previous support for faster failover when using Cloud OnRamp for SaaS over a SIG tunnel, see Information About Cloud OnRamp for SaaS Over SIG Tunnels, on page 171.

# **Benefits of Cloud OnRamp for SaaS**

### Benefits of Cloud OnRamp for SaaS Probing Through VPN 0 Interfaces at Gateway Sites

In some network scenarios, a site connects to the internet, entirely or in part, through a gateway site that uses a VPN 0 interface to connect to the internet. This is in contrast to using service VPNs (VPN 1, VPN 2, ...).

When the gateway site connects to the internet using VPN 0, the best path to cloud application servers may be through the VPN 0 interface. When Cloud OnRamp for SaaS probes for the best path for the traffic of specified cloud applications, it can probe through VPN 0 interfaces at gateway sites. This extends the best path options to include more of the available interfaces connected to the internet.

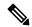

Note

A branch site that connects to the internet through a gateway site may also connect to the internet through one or more DIA interfaces at the branch site itself.

### **Benefits of Cloud OnRamp for SaaS Support for Webex**

Minimum releases: Cisco IOS XE Catalyst SD-WAN Release 17.7.1a and Cisco vManage Release 20.7.1

By maintaining a list of worldwide Webex servers, and determining the best path for all available Webex servers, Cloud OnRamp for SaaS provides a high degree of path optimization for Webex traffic. Even if the Webex application connects to a distant cloud server, or connects to different servers at different times, Cloud OnRamp for SaaS always provides the best path to any Webex server worldwide.

# Supported Devices for Cloud OnRamp for SaaS

Cisco IOS XE Catalyst SD-WAN devices and Cisco vEdge devices support Cloud OnRamp for SaaS.

The following table describes the device support for specific Cloud OnRamp for SaaS features.

**Table 50: Device Feature Support** 

| Feature                                                                 | Cisco IOS XE<br>Catalyst SD-WAN<br>Device Support | Cisco vEdge Device<br>Support |
|-------------------------------------------------------------------------|---------------------------------------------------|-------------------------------|
| Basic Cloud OnRamp for SaaS functionality                               | Yes                                               | Yes                           |
| Cloud OnRamp for SaaS Probing Through VPN 0 Interfaces at Gateway Sites | Yes                                               | Yes                           |
| Webex application support                                               | Yes                                               | No                            |
| Application Feedback Metrics for Office 365 Traffic                     | Yes                                               | No                            |
| Microsoft to Provide Traffic Metrics for Office 365 Traffic             | Yes                                               | No                            |
| SD-AVC Cloud Connector                                                  | Yes                                               | No                            |
| Viewing Path Scores for Office 365 Traffic                              | Yes                                               | No                            |
| Cloud OnRamp for SaaS Over SIG Tunnels                                  | Yes                                               | Yes                           |
| SaaS Application Lists                                                  | Yes                                               | No                            |
| Webex Server-Side Metrics                                               | Yes                                               | No                            |

For information about features supported on Cisco vEdge devices, see Cloud OnRamp for SaaS, Cisco SD-WAN Release 20.3.1 and Later.

# **Prerequisites for Cloud OnRamp for SaaS**

The following sections describe the prerequisites for Cloud OnRamp for SaaS features.

# **Prerequisites for Cloud OnRamp for SaaS, General**

The prerequisites for using Cloud OnRamp for SaaS differ for Cisco vEdge devices and Cisco IOS XE Catalyst SD-WAN devices. For information about using Cloud OnRamp for SaaS with Cisco vEdge devices, see Cloud OnRamp Configuration Guide for vEdge Routers, Cisco SD-WAN Release 20.

For Cisco IOS XE Catalyst SD-WAN devices, the requirements are:

- The devices must be running Cisco IOS XE Catalyst SD-WAN Release 17.3.1a or later.
- The devices must be in Manager mode.
- All Cisco Catalyst SD-WAN Controller instances must be in Manager mode.
- A centralized policy that includes an application-aware policy must be activated. You can configure more than one centralized policy in Cisco SD-WAN Manager, but only one can be active.

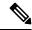

Note

This is an important difference from using Cloud OnRamp for SaaS with Cisco vEdge devices, which do not have this requirement.

• Cloud OnRamp for SaaS is enabled (**Administration** > **Settings**).

From Cisco Catalyst SD-WAN Manager Release 20.13.1, Cloud OnRamp for SaaS is enabled by default. (**Administration** > **Settings**)

To specify traffic by Office 365 traffic category, the following are also required:

- Cisco SD-AVC is enabled (**Administration** > **Cluster Management**).
- Cisco SD-AVC Cloud Connector is enabled (**Administration** > **Settings**). If Cloud Connector is not enabled, policies specifying Office 365 traffic cannot match the Office 365 traffic. The traffic uses the default path, rather than the best path selected by Cloud OnRamp for SaaS.

# Prerequisites for Cloud OnRamp for SaaS Probing Through VPN 0 Interfaces at Gateway Sites

Cloud OnRamp for SaaS probing through VPN 0 interfaces at gateway sites presupposes that a branch site connects to the internet through a gateway site, and that the gateway site connects to the internet using a VPN 0 interface. The branch site may or may not also connect to the internet through one or more DIA connections.

### **Prerequisites for Cloud OnRamp for SaaS Support for Webex**

Minimum releases: Cisco IOS XE Catalyst SD-WAN Release 17.7.1a and Cisco vManage Release 20.7.1

- To download the latest information about Webex servers, as described in "Maintaining an Up-to-Date List of Webex Servers" in Information About Cloud OnRamp for SaaS Support for Webex, Cisco SD-WAN Manager requires access to the internet.
- When you enable Cloud OnRamp for SaaS to optimize Webex traffic, ensure that for each router, the service VPN has a default route configured. This default route is required for the Webex DNS and control traffic, which are components of Webex traffic that are not optimized by Cloud OnRamp for SaaS.

# Prerequisites for Configuring the Traffic Category and Service Area for Specific Policies

Minimum releases: Cisco vManage Release 20.9.1, Cisco IOS XE Catalyst SD-WAN Release 17.5.1a

- You must have multiple active AAR policies.
- To edit the service area and traffic category, you must enable **Monitoring** and **Policy/Cloud SLA** for the Microsoft 365 application. For information, see Configure Applications for Cloud OnRamp for SaaS Using Cisco SD-WAN Manager.

# Prerequisites for Enabling Cloud OnRamp for SaaS Operation for Specific Applications at Specific Sites

Minimum releases: Cisco vManage Release 20.9.1, Cisco IOS XE Release 17.2.1 Availability of multiple AAR policies associated with different sets of sites.

## **Prerequisites for Visibility for Microsoft 365 SaaS Traffic**

Minimum releases: Cisco vManage Release 20.9.1, Cisco IOS XE Catalyst SD-WAN Release 17.9.1a

- Enable application visibility and flow visibility. For information, see Enable Application Visibility and Flow Visibility, on page 161.
- To view the graphical visualizations of traffic, and to view logs, enable on-demand troubleshooting. For information, see On Demand Troubleshooting in the *Cisco Catalyst SD-WAN Monitor and Maintain Configuration Guide*.

# Prerequisites for Including or Excluding Microsoft Telemetry Data from the Best Path Decision for Microsoft 365 Traffic

Minimum releases: Cisco vManage Release 20.9.1

Enable Microsoft traffic metrics.

See Enable Microsoft to Provide Traffic Metrics for Office 365 Traffic.

### **Prerequisites for Webex Server-Side Metrics**

Minimum releases: Cisco vManage Release 20.10.1, Cisco IOS XE Catalyst SD-WAN Release 17.10.1a

- Enable SD-AVC in **Administration** > **Settings**.
- Enable Cloud Services in **Administration** > **Settings**.
- Webex account (This is usually an account for your organization).
- Enable server-side metrics. See Enable Webex Server-Side Metrics, on page 157.

# Prerequisites for Cloud OnRamp for SaaS Support on Loopback, Dialer, and Subinterfaces

Minimum supported release: Cisco IOS XE Catalyst SD-WAN Release 17.13.1a

To use a dialer interface for Cloud OnRamp for SaaS, the Point-to-Point Protocol (PPP) models associated with the DIA interface must support NAT DIA.

# Prerequisites for Excluding a Data Prefix List for a Cloud OnRamp for SaaS Application

Minimum supported releases: Cisco IOS XE Catalyst SD-WAN Release 17.13.1a, Cisco Catalyst SD-WAN Manager Release 20.13.1

Before using or creating a destination data prefix list for a Cloud OnRamp for SaaS application, perform the following on the **Applications and Policy** page, for the application or applications for which you are excluding specific prefixes:

- Enable monitoring for the application.
- Enable Policy/Cloud SLA for the application.

## **Prerequisites for Faster Failover with a DIA Tracker**

Minimum supported releases: Cisco IOS XE Catalyst SD-WAN Release 17.13.1a, Cisco Catalyst SD-WAN Manager Release 20.13.1

- Configure a tracker with a DNS name or an IP address of the endpoint on the DIA or gateway site where Cloud OnRamp for SaaS is enabled.
  - To configure a DIA tracker using a Cisco System feature template, see Configure NAT DIA Tracker on IPv4 Interfaces Using Feature Templates in Cisco SD-WAN Manager.
  - Devices on the site must have a tracker or tracker group associated with them.
  - You can configure an ICMP tracker using a CLI template. For more information about configuring an ICMP tracker, see Information About NAT DIA Tracking.
- Ensure the DIA interfaces are configured for Cloud OnRamp for SaaS before associating a tracker.

# **Restrictions for Cloud OnRamp for SaaS**

The following section(s) describe the restrictions applicable to Cloud OnRamp for SaaS features.

# **Restrictions for Cloud OnRamp for SaaS, General**

| Restriction              | Description                                                                                                    |
|--------------------------|----------------------------------------------------------------------------------------------------|
| Loopback interface TLOC  | Configuring Cloud OnRamp for SaaS when a site is using a loopback as a transport locator (TLOC) interface is not supported.                                                                                                    |
|                          | From Cisco IOS XE Catalyst SD-WAN Release 17.13.1a, Cloud OnRamp for SaaS supports using loopback as a TLOC interface.                                                                                                    |
| Dialer interface TLOC    | From Cisco IOS XE Catalyst SD-WAN Release 17.13.1a, Cloud OnRamp for SaaS supports using dialer as a TLOC interface.                                                                                                    |
|                          | For resctrictions related to dialer interfaces, see Restrictions for Using a Dialer Interface with NAT DIA.                                                                                                    |
| VLAN interface TLOC      | Configuring Cloud OnRamp for SaaS when a site is using VLAN as a TLOC interface is not supported.                                                                                                    |
| Cellular interface TLOC  | Configuring Cloud OnRamp for SaaS when a site is using cellular as a TLOC interface is not supported.                                                                                                    |
| Application-aware policy | Configuring Cloud OnRamp for SaaS on Cisco IOS XE Catalyst SD-WAN device devices is only through centralized app-aware policy using match condition "cloud-saas-app-list" and action "cloud-saas". For mixed deployments including Cisco vEdge devices and Cisco IOS XE Catalyst SD-WAN devices, we recommend to have different app-aware policies for Cisco vEdge devices and Cisco IOS XE Catalyst SD-WAN devices. |
| ICMP traffic             | Beginning with Cisco IOS XE Catalyst SD-WAN Release 17.8.1a and Cisco SD-WAN Release 20.8.1, Cloud OnRamp for SaaS does not support ICMP traffic. This has a minor effect on Webex traffic counters, as compared with Cisco IOS XE Catalyst SD-WAN Release 17.7.1a and Cisco SD-WAN Release 20.7.1.                                                                                                    |
| Configuration groups     | You can configure Cloud OnRamp for SaaS using the methods described in the Configure Cloud OnRamp for SaaS, on page 144 section. Cloud OnRamp for SaaS does not support configuration using configuration groups.                                                                                                    |
| NAT pool                 | Configuring Cloud OnRamp for SaaS with NAT pool mapping on DIA interface is not supported.                                                                                                    |

# **Restrictions for the Webex Application**

Beginning with Cisco vManage Release 20.10.1 and Cisco IOS XE Catalyst SD-WAN Release 17.10.1a, when you enable Cloud OnRamp for SaaS to operate on Webex traffic, Cisco SD-WAN Manager uses a more efficient policy model, while still supporting existing legacy control policies that enable Cloud OnRamp for SaaS for Webex. If you disable the Webex application in Cloud OnRamp for SaaS, and then re-enable the Webex application, Cisco SD-WAN Manager can only use the newer policy model. Before disabling and then

re-enabling the Webex application, ensure that devices in the network are using Cisco IOS XE Catalyst SD-WAN Release 17.10.1a or later, and that SD-AVC is enabled (in **Administration** > **Settings**).

## Restrictions for Associating a Tracker with DIA and Gateway Sites

Minimum supported release: Cisco Catalyst SD-WAN Manager Release 20.13.1

You can associate a tracker with a gateway site only if connectivity to the gateway site uses VPN 0, not a service VPN.

# Use Cases for Cloud OnRamp for SaaS

# Use Cases for Cloud OnRamp for SaaS Probing Through VPN 0 Interfaces at Gateway Sites

Enable gateway probing through VPN 0 interfaces if the following conditions apply:

- A branch site connects to the internet through a gateway site. The branch site may or may not also connect to the internet through one or more DIA interfaces.
- The gateway site has internet exits that use the transport VPN (VPN 0) through one or more interfaces.

### **Use Cases for the SD-AVC Cloud Connector**

Minimum supported release: Cisco vManage Release 20.8.1

Visibility into server information is helpful when troubleshooting. For example, after creating a policy that applies Cloud OnRamp for SaaS only to Office 365 traffic in the Sharepoint service area, you might find that Cisco Catalyst SD-WAN is not routing the first few flows of Sharepoint traffic on the best path determined by Cloud OnRamp for SaaS, and Sharepoint performance is below expectations.

To troubleshoot, you can do the following:

- 1. Determine which server the Sharepoint traffic is using.
- **2.** Open the SD-AVC Cloud Connector page and filter for the term, "sharepoint".
- 3. Look for the Sharepoint server you found in the first step. If that server does not appear in the list, it means that Cloud OnRamp for SaaS is not classifying the traffic to that server as Sharepoint traffic. If it is not classified as Sharepoint traffic, it does not use the best path determined by Cloud OnRamp for SaaS for the first few flows.

### **Use Case for Configuring the Traffic Category and Service Area**

Minimum releases: Cisco vManage Release 20.9.1, Cisco IOS XE Catalyst SD-WAN Release 17.5.1a

An organization relies heavily on Microsoft 365 for its office applications and has configured Cloud OnRamp for SaaS to optimize Microsoft 365 traffic at its headquarters and at each branch office. In addition, it uses an on-premises Outlook server at a data center to handle its company email.

Microsoft distinguishes different types of Microsoft 365 traffic using the following service areas:

- Common: Microsoft 365 ProPlus, Office in a browser, Azure Active Directory (AD), and other common network endpoints
- Exchange: Exchange Online and Exchange Online Protection
- SharePoint: SharePoint Online and OneDrive for Business
- Skype: Skype for Business and Microsoft Teams

Because the organization uses an on-premises Outlook server, the network administrator chooses to exclude Outlook traffic from the Cloud OnRamp for SaaS optimization of Microsoft 365 traffic. By modifying the AAR policies, they exclude the Exchange service area (for Outlook) from the Microsoft 365 traffic that Cloud OnRamp for SaaS operates on, thereby ensuring the best performance for the email traffic using the on-premises Outlook server.

# **Use Case for Enabling Specific Applications at Specific Sites**

Minimum releases: Cisco vManage Release 20.9.1, Cisco IOS XE Catalyst SD-WAN Release 17.2.1r

An organization's network spans numerous sites. Most of the sites utilize the Box.com cloud storage application, but a subset of sites does not use Box.com.

First, the network administrator creates an AAR policy that serves the subset of sites that do not use Box.com. Next, the network administrator enables Cloud OnRamp for SaaS for Box.com traffic, which enables Cloud OnRamp for SaaS operation at all sites in the network.

To exclude the subset of sites that do not use Box.com, the network administrator edits the AAR policy for that subset of sites, to disable Cloud OnRamp for SaaS operation for Box.com traffic. This has the effect of disabling Cloud OnRamp for SaaS operation for Box.com traffic at that subset of sites only.

## Use Case for Excluding Data Prefixes from Cloud On Ramp for SaaS Optimization

Minimum supported releases: Cisco IOS XE Catalyst SD-WAN Release 17.13.1a, Cisco Catalyst SD-WAN Manager Release 20.13.1

Some organizations host SaaS applications in private data centers that are reachable only through the organization's internal network. If you enable Cloud OnRamp for SaaS to optimize traffic for one of these SaaS applications, then Cloud OnRamp for SaaS might attempt to route the SaaS traffic to a server outside the organization's internal network. This inadvertently prevents the SaaS traffic from reaching the private data center.

For example, an organization hosts a private on-premises SharePoint server for its internal SharePoint traffic. At the same time, the organization has enabled Cloud OnRamp for SaaS optimization for several SaaS applications, including SharePoint. This can inadvertently interfere with the SharePoint traffic.

To prevent Cloud OnRamp for SaaS optimization of the internal SharePoint traffic, network administrators configure Cloud OnRamp for SaaS to exclude the IP prefixes of the internal SharePoint servers. Consequently, internal SharePoint traffic flows correctly to the on-premises SharePoint server at the private data center.

# **Configure Cloud OnRamp for SaaS**

The following sections describe configuration procedures for Cloud OnRamp for SaaS features.

# **Enable Cloud OnRamp for SaaS, Cisco IOS XE Catalyst SD-WAN Devices**

You can enable Cloud OnRamp for SaaS in your Cisco Catalyst SD-WAN overlay network on sites with Direct Internet Access (DIA) and on DIA sites that access the internet. You can also enable Cloud OnRamp for SaaS on client sites that access the internet through another site in the overlay network, called a gateway site. Gateway sites can include regional data centers or carrier-neutral facilities. When you enable Cloud OnRamp for SaaS on a client site that accesses the internet through a gateway, you also enable Cloud OnRamp for SaaS on the gateway site.

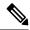

Note

You can only enable Cloud OnRamp for SaaS features using the Cisco SD-WAN Manager procedures described in this document. We do not support configuring Cloud OnRamp for SaaS using CLI templates. Even when you configure other features on a device using a CLI template, you must nevertheless use Cisco SD-WAN Manager for configuring Cloud OnRamp for SaaS features.

### **Enable Cloud OnRamp for SaaS**

#### **Before You Begin**

From Cisco Catalyst SD-WAN Manager Release 20.13.1, Cloud OnRamp for SaaS is enabled by default.

#### **Enable Cloud OnRamp for SaaS**

- 1. From the Cisco SD-WAN Manager menu, choose **Administration** > **Settings**.
- 2. Click Edit, next to Cloud OnRamp for SaaS.
- 3. In the Cloud OnRamp for SaaS field, click Enabled.
- 4. Click Save.

# Configure Applications for Cloud OnRamp for SaaS Using Cisco SD-WAN Manager

- 1. Open Cloud OnRamp for SaaS.
  - From the Cisco SD-WAN Manager menu, choose Configuration > Cloud OnRamp for SaaS.
  - In Cisco SD-WAN Manager, click the cloud icon near the top right and choose **Cloud OnRamp for SaaS**.
- 2. In the Manage Cloud OnRamp for SaaS drop-down list, choose Applications and Policy.

The **Applications and Policy** window displays all SaaS applications.

- 3. Optionally, you can filter the list of applications by clicking an option in the App Type field.
  - Standard: Applications included by default for Cloud OnRamp for SaaS.
  - Custom: User-defined SaaS application lists (see Information About SaaS Application Lists).
- **4.** (Optional) (Minimum supported release: Cisco Catalyst SD-WAN Manager Release 20.13.1) To exclude specific data prefixes for all SaaS applications, click **Exclude Destination Data Prefix**.

In the drop-down list, choose an existing data prefix list or click **New Data Prefix List** to define a new data prefix list.

For more information about configuring a data prefix, see the Configure Data Prefix section in Centralized Policy in the *Cisco Catalyst SD-WAN Policies Configuration Guide, Cisco IOS XE Catalyst SD-WAN Release 17.x.* 

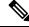

Note

To exclude data prefixes for a specific SaaS application, see a later step in this procedure.

For information about excluding data prefixes, see Information About Excluding Data Prefixes, on page 136.

**5.** Enable applications and configure.

| Column       | Description                                                                                                    |  |
|--------------|----------------------------------------------------------------------------------------------------|--|
| Applications | Applications that can be used with Cloud OnRamp for SaaS.                                                                                                    |  |
|              | If you enable the <b>Office 365</b> application, you can click the <b>Enable Application Feedback</b> link to enable Cloud OnRamp for SaaS to receive server-side metrics from Microsoft. For information, see <b>Enable Application Feedback Metrics for Office 365 Traffic.</b> |  |
|              | If you enable the <b>Webex</b> application, you can click the <b>Enable Application Telemetry</b> link to enable Cloud OnRamp for SaaS to receive server-side metrics from Webex. For information, see Enable Webex Server-Side Metrics, on page 157.                             |  |
| Monitoring   | <b>Enabled</b> : Enables Cloud OnRamp for SaaS to initiate the Quality of Experience probing to find the best path.                                                                                                    |  |
|              | <b>Disabled</b> : Cloud OnRamp for SaaS stops the Quality of Experience probing for this application.                                                                                                    |  |
| VPN          | (Cisco vEdge devices) Specify one or more VPNs.                                                                                                    |  |

| Column           | Description                                                                                                    |     |
|------------------|----------------------------------------------------------------------------------------------------|-----|
| Policy/Cloud SLA | (Cisco IOS XE Catalyst SD-WAN devices) Select <b>Enable</b> to enable Clou<br>OnRamp for SaaS to use the best path for this application.                                                                                        | ud  |
|                  | Note You can select <b>Enable</b> only if there is a centralized policy that includes an application-aware policy has been activated                                                                                            |     |
|                  | (Cisco IOS XE Catalyst SD-WAN devices) For Microsoft 365 (M365), select one of the following to specify which types of M365 traffic to include for best path determination:                                                     | _   |
|                  | • <b>Optimize</b> : Include only M365 traffic categorized by Microsoft as "optimize" – the traffic most sensitive to network performance, latency, and availability.                                                            |     |
|                  | • Optimize and Allow: Include only M365 traffic categorized by Microsoft as "Optimize" or "Allow". The "Allow" category of traff is less sensitive to network performance and latency than the "Optimize" category.             | fic |
|                  | • All: Include all M365 traffic.                                                                                                    |     |
|                  | Starting from Cisco IOS XE Catalyst SD-WAN Release 17.5.1a, you can choose the service area that your M365 application belongs to. This allow you to apply the policy to only those applications in the specified service area. | ws  |
|                  | Microsoft allows the following service area options:                                                                                                    |     |
|                  | Common: M365 Pro Plus, Office in a browser, Azure AD, and oth common network endpoints.                                                                                                    | ier |
|                  | • Exchange: Exchange Online and Exchange Online Protection.                                                                                                    |     |
|                  | • SharePoint: SharePoint Online and OneDrive for Business.                                                                                                    |     |
|                  | • Skype: Skype for Business and Microsoft Teams.                                                                                                    |     |
|                  | See the Microsoft documentation for information about updates to the service areas.                                                                                                    |     |

| Column                             | Description                                                                                                    |  |
|------------------------------------|----------------------------------------------------------------------------------------------------|--|
| Exclude Destination Data<br>Prefix | (Optional) From Cisco Catalyst SD-WAN Manager Release 20.13.1, you can exclude a data prefix list for a specific SaaS application: |  |
|                                    | a. Click Select Destination Data Prefix.                                                                                           |  |
|                                    | b. In the drop-down list, choose a data prefix list or click <b>New Data</b> Prefix List to define a new list.                     |  |
|                                    | c. Click Save.                                                                                                    |  |
|                                    | Note To exclude data prefixes for all SaaS applications, see a previous step in this procedure.                                    |  |
|                                    | For information about excluding data prefixes, see Information About Excluding Data Prefixes, on page 136.                         |  |

#### **6.** Click **Save Applications and Next**.

The **Application Aware Routing Policy** window appears, showing the application-aware policy for the current active centralized policy.

- You can select the application-aware policy and click **Review and Edit** to view the policy details. The match conditions of the policy show the SaaS applications for which monitoring has been enabled.
- For an existing policy, you cannot edit the site list or VPN list.
- You can create a new policy for sites that are not included in existing centralized policies. If you create a new policy, you must add a VPN list for the policy.
- You can delete one or more new sequences that have been added for the SaaS applications, or change the order of the sequences.
- 7. Click Save Policy and Next. This saves the policy to the Cisco Catalyst SD-WAN Controller.
- **8.** To activate the modified policy, click **Activate**.

# Configure Sites for Cloud OnRamp for SaaS Using Cisco SD-WAN Manager

Configure two types of sites:

- Client sites
- Direct internet access (DIA) sites

## **Configure Client Sites**

To configure Cloud OnRamp for SaaS on client sites that access the internet through gateways, configure Cloud OnRamp for SaaS both on the client sites and on the gateway sites.

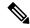

Note

You cannot configure Cloud OnRamp for SaaS with Point-to-Point Protocol (PPP) interface on the gateway sites.

Client sites in the Cloud OnRamp service choose the best gateway site for each application to use for accessing the internet.

- From the Cisco SD-WAN Manager menu, choose Configuration > Cloud OnRamp for SaaS. The Cloud OnRamp for SaaS Dashboard appears.
- 2. Click Manage Cloud OnRamp for SaaS and choose Client Sites. The page displays the following elements:
  - Attach Sites: Add client sites to Cloud OnRamp for SaaS service.
  - Detach Sites: Remove client sites from Cloud OnRamp for SaaS service.
  - Client sites table: Display client sites configured for Cloud OnRamp for SaaS service.
- 3. On the Cloud OnRamp for SaaS > Manage Sites window, click Attach Sites. The Attach Sites dialog box displays all sites in the overlay network with available sites highlighted. For a site to be available, all devices at that site must be running in Manager mode.
- 4. Choose one or more client sites from Available Sites and move them to Selected Sites.
- 5. Click **Attach**. The Cisco SD-WAN Manager saves the feature template configuration to the devices. The Task View window displays a Validation Success message.
- **6.** From the Cisco SD-WAN Manager menu, choose **Configuration** > **Cloud OnRamp for SaaS** to return to the Cloud OnRamp for SaaS Dashboard screen.
- 7. Click Manage Cloud OnRamp for SaaS and choose Gateways. The page displays the following elements:
  - Attach Gateways: Attach gateway sites.
  - Detach Gateways: Remove gateway sites from the Cloud OnRamp service.
  - Edit Gateways: Edit interfaces on gateway sites.
  - Gateways table: Display gateway sites configured for Cloud OnRamp service.
- **8.** In the **Manage Gateways** window, click **Attach Gateways**. The **Attach Gateways** dialog box displays all sites in your overlay network with available sites highlighted. For a site to be available, all devices at that site must be running in Manager mode.
- **9.** In the **Device Class** field, choose one of the following operating systems:
  - Cisco OS: Cisco IOS XE Catalyst SD-WAN devices
  - Viptela OS (vEdge): Cisco vEdge devices
- 10. Choose one or more gateway sites from Available Sites and move them to Selected Sites.
- 11. (Cisco vEdge devices for releases before Cisco IOS XE Catalyst SD-WAN Release 17.7.1a) To specify GRE interfaces for Cloud OnRamp for SaaS to use, perform the actions in Steps 11a through 11d.

(Cisco vEdge devices for releases from Cisco IOS XE Catalyst SD-WAN Release 17.7.1a) To specify the VPN 0 interfaces or service VPN interfaces in gateway sites for Cloud OnRamp for SaaS to use, perform the actions in Steps 11a through 11d.

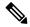

Note

If you do not specify interfaces for Cloud OnRamp for SaaS to use, the system selects a NAT-enabled physical interface from VPN 0.

- a. Click Add interfaces to selected sites (optional), located in the bottom-right corner of the Attach Gateways window.
- b. Click Select Interfaces.
- c. From the available interfaces, choose the GRE interfaces to add (for releases before Cisco IOS XE Catalyst SD-WAN Release 17.7.1a), or the VPN 0 interfaces or service VPN interfaces to add (for releases from Cisco IOS XE Catalyst SD-WAN Release 17.7.1a).
- d. Click Save Changes.
- **12.** (Cisco IOS XE Catalyst SD-WAN devices) To configure the routers at a gateway site, perform the following steps.

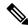

Note

If you don't specify interfaces for Cloud OnRamp for SaaS, an error message indicates that the interfaces aren't VPN 0.

- a. Click Add interfaces to selected sites.
- **b.** The **Attach Gateways** window shows each WAN edge router at the gateway site.

Beginning with Cisco IOS XE Catalyst SD-WAN Release 17.6.1a, you can choose Service VPN or VPN 0 if the gateway uses Cisco IOS XE Catalyst SD-WAN devices.

- If the routers at the gateway site connect to the internet using service VPN connections (VPN 1, VPN 2, ...), choose **Service VPN**.
- If the routers at the gateway site connect to the internet using VPN 0, choose **VPN 0**.

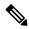

Note

- Correctly choosing Service VPN or VPN 0 requires information about how the gateway site connects
  to the internet.
- All WAN edge routers at the gateway site must use either service VPN or VPN 0 connections for internet access. Cloud OnRamp for SaaS does not support a mix of both.
- **c.** Do one of the following:
  - If you chose Service VPN, then for each WAN edge router, choose the interfaces to use for internet connectivity.
  - If you chose **VPN 0**, then either choose **All DIA TLOC**, or choose **TLOC list** and specify the colors to include in the TLOC list.

- **d.** From Cisco Catalyst SD-WAN Manager Release 20.13.1, if you chose **All DIA TLOC**, or **TLOC list** and specified the colors to include in the TLOC list, you can associate a tracker or tracker group for the gateway site by checking the **Enable Tracker Association** check box.
  - For more information about configuring a tracker, see Prerequisites for Faster Failover with a DIA Tracker, on page 140.
- e. To enable load balancing for cloud application traffic across multiple interfaces on the WAN edge device, check the Enable Load Balancing check box. (See Load Balancing Across Multiple Interfaces.)
- **f.** Configure the load-balancing options:

| Option                            | Description                                                                                                    |
|-----------------------------------|----------------------------------------------------------------------------------------------------|
| Loss (%)                          | After determining the best path interface for a cloud application, Cloud OnRamp compares the performance statistics for other interfaces. To use another interface for load balancing, the packet loss value of the interface cannot vary from the packet loss value of the best path interface by more than this configured value. |
|                                   | You can configure a smaller value to restrict load balancing only to interfaces with a packet loss value very close to that of the best path interface, or you can configure a larger value to be more inclusive of interfaces that might have a higher packet loss than the best path interface.                                   |
|                                   | For example, if the best path interface has a packet loss value of 2% and the <b>Loss</b> value is 10, then another interface can be used for load balancing only if its packet loss value is no more than 12%.                                                                                                    |
|                                   | Range: 0 to 100                                                                                                    |
|                                   | Default: 10                                                                                                    |
| Latency (milliseconds)            | To use another interface for load balancing, the latency value of the interface can't vary from the latency of the best path interface by more than this number of milliseconds.                                                                                                    |
|                                   | You can configure a smaller value to restrict load balancing only to interfaces with a latency value very close to that of the best path interface, or you can configure a larger value to be more inclusive of interfaces that might have a higher latency than the best path interface.                                           |
|                                   | For example, if the best path interface has a latency of 5 milliseconds, and the <b>Latency</b> value is set to 50, then another interface can be used for load balancing only if its latency is no more than 55 milliseconds.                                                                                                    |
|                                   | Range: 1 to 1000                                                                                                    |
|                                   | Default: 50                                                                                                    |
| Source IP based Load<br>Balancing | To ensure that all traffic from a single host uses a single interface, enable this option.                                                                                                    |
|                                   | For example, to ensure that DNS and application traffic use the same path, enable this option.                                                                                                    |

- g. Click Save Changes.
- **13.** Click **Attach**. Cisco SD-WAN Manager saves the feature template configuration to the devices. The Task View window displays a Validation Success message.
- **14.** To return to the Cloud OnRamp for SaaS Dashboard, from the Cisco SD-WAN Manager menu, choose **Configuration** > **Cloud OnRamp for SaaS**.

### **Edit Interfaces on Gateway Sites**

- 1. Select the sites you want to edit and click Edit Gateways.
- 2. In the Edit Interfaces of Selected Sites window, select a site to edit.
  - Choose Service VPN or VPN 0 based on how the gateway site connects to the internet.
  - Do one of the following:
    - If you chose **Service VPN**, then for each WAN edge router, choose the interfaces to use for internet connectivity.
    - If you chose **VPN 0**, then either choose **All DIA TLOC**, or choose **TLOC list** and specify the colors to include in the TLOC list.
  - From Cisco Catalyst SD-WAN Manager Release 20.13.1, when you choose **VPN 0**, you can associate a tracker with the gateway sites by checking the **Enable Tracker Association** check box.

For more information about configuring a tracker, see Prerequisites for Faster Failover with a DIA Tracker, on page 140.

- To add interfaces, click the **Interfaces** field to select available interfaces.
- To remove an interface, click the **X** beside its name.
- To enable load balancing for cloud application traffic across multiple interfaces on the WAN edge device, check the **Enable Load Balancing** check box, and configure the load balancing options. (See Load Balancing Across Multiple Interfaces, on page 129.)

| Option                            | Description                                                                                                    |
|-----------------------------------|----------------------------------------------------------------------------------------------------|
| Loss (%)                          | After determining the best path interface for a cloud application, Cloud OnRamp compares the performance statistics for other interfaces. To use another interface for load balancing, the packet loss value of the interface cannot vary from the packet loss value of the best path interface by more than this configured value. |
|                                   | You can configure a smaller value to restrict load balancing only to interfaces with a packet loss value very close to that of the best path interface, or you can configure a larger value to be more inclusive of interfaces that might have a higher packet loss than the best path interface.                                   |
|                                   | For example, if the best path interface has a packet loss value of 2% and the <b>Loss</b> value is 10, then another interface can be used for load balancing only if its packet loss value is no more than 12%.                                                                                                    |
|                                   | Range: 0 to 100                                                                                                    |
|                                   | Default: 10                                                                                                    |
| Latency (milliseconds)            | To use another interface for load balancing, the latency value of the interface cannot vary from the latency of the best path interface by more than this number of milliseconds.                                                                                                    |
|                                   | You can configure a smaller value to restrict load balancing only to interfaces with a latency value very close to that of the best path interface, or you can configure a larger value to be more inclusive of interfaces that might have a higher latency than the best path interface.                                           |
|                                   | For example, if the best path interface has a latency of 5 milliseconds, and the <b>Latency</b> value is set to 50, then another interface can be used for load balancing only if its latency is no more than 55 milliseconds.                                                                                                    |
|                                   | Range: 1 to 1000                                                                                                    |
|                                   | Default: 50                                                                                                    |
| Source IP based Load<br>Balancing | To ensure that all traffic from a single host uses a single interface, enable this option.                                                                                                    |
|                                   | For example, to ensure that DNS and application traffic use the same path, enable this option.                                                                                                    |

**3.** Click **Save Changes** to push the template to the device(s).

### **Configure Direct Internet Access (DIA) Sites**

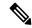

#### Note

Cloud OnRamp for SaaS requires an SD-WAN tunnel to each physical interface to enable SaaS probing through the interface. For a physical interface configured for DIA only, without any SD-WAN tunnels going to the SD-WAN fabric, configure a tunnel interface with a default or any dummy color in order to enable use of Cloud OnRamp for SaaS. Without a tunnel interface and color configured, no SaaS probing can occur on a DIA-only physical interface.

- 1. From the Cisco SD-WAN Manager menu, choose Configuration > Cloud OnRamp for SaaS.
- 2. From the Manage Cloud OnRamp for SaaS drop-down list, located to the right of the title bar, choose Direct Internet Access (DIA) Sites.

The **Manage DIA** window provides options to attach, detach, or edit DIA sites, and shows a table of sites configured for the Cloud OnRamp service.

- 3. Click **Attach DIA Sites**. The **Attach DIA Sites** dialog box displays all sites in your overlay network with available sites highlighted. For a site to be available, all devices at that site must be running in Manager mode.
- **4.** In the **Device Class** field, select one of the following:
  - Cisco OS: Cisco IOS XE Catalyst SD-WAN devices
  - Viptela OS (vEdge): Cisco vEdge devices
- 5. Choose one or more DIA sites from Available Sites and move them to Selected Sites.
- **6.** (For Cisco vEdge devices) By default, if you don't specify interfaces for Cloud OnRamp for SaaS to use, the system selects all NAT-enabled physical interfaces from VPN 0. Use the following steps to specify particular interfaces for Cloud OnRamp for SaaS.

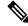

#### Note

You can't select a loopback interface.

- Click the link, Add interfaces to selected sites (optional), located in the bottom-right corner of the window.
- **b.** In the **Select Interfaces** drop-down list, choose interfaces to add.
- c. Click Save Changes.
- 7. (For Cisco IOS XE Catalyst SD-WAN devices, optional) Specify TLOCs for a site.

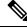

#### Note

Configuring Cloud OnRamp for SaaS when using a loopback as a TLOC interface is not supported.

From Cisco IOS XE Catalyst SD-WAN Release 17.13.1a, Cloud OnRamp for SaaS supports using loopback as a TLOC interface.

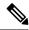

Note

If you do not specify TLOCs, the **All DIA TLOC** option is used by default.

- a. Click the Add TLOC to selected sites link at the bottom-right corner of the Attach DIA Sites dialog box.
- **b.** In the **Edit Interfaces of Selected Sites** dialog box, choose **All DIA TLOC**, or **TLOC List** and specify a TLOC list.
- c. From Cisco Catalyst SD-WAN Manager Release 20.13.1, if you chose All DIA TLOC, or TLOC list and specified the colors to include in the TLOC list, you can associate a tracker or tracker group for the DIA site by checking the Enable Tracker Association check box.

For more information about configuring a tracker, see Prerequisites for Faster Failover with a DIA Tracker, on page 140.

- d. Click Save Changes.
- **8.** Click **Attach**. The Cisco SD-WAN Manager NMS saves the feature template configuration to the devices. The **Task View** window displays a Validation Success message.
- 9. To return to the Cloud OnRamp for SaaS Dashboard, from the Cisco SD-WAN Manager menu, choose Configuration > Cloud OnRamp for SaaS.

### **Edit Interfaces on Direct Internet Access (DIA) Sites**

- 1. Select the sites to edit and click Edit DIA Sites.
- 2. (Cisco vEdge devices) On the Edit Interfaces of Selected Sites screen, select a site to edit.
  - To add interfaces, click the **Interfaces** field to select available interfaces.
  - To remove an interface, click the **X** beside its name.
- **3.** (Cisco IOS XE Catalyst SD-WAN devices) In the **Edit Interfaces of Selected Sites** dialog box, do the following:
  - a. Click All DIA TLOC to include all TLOCs, or click TLOC List to select specific TLOCs.
  - **b.** From Cisco Catalyst SD-WAN Manager Release 20.13.1, you can associate a tracker on DIA sites by checking the **Enable Tracker Association** check box.

For more information about configuring a tracker, see Prerequisites for Faster Failover with a DIA Tracker, on page 140.

**4.** Click **Save Changes** to push the new template to the devices.

To return to the Cloud OnRamp for SaaS Dashboard, select Configuration > Cloud OnRamp for SaaS.

# **Enable Application Feedback Metrics for Office 365 Traffic**

Beginning with Cisco IOS XE Catalyst SD-WAN Release 17.4.1a, you can enable the following types of application feedback from additional sources. Cloud OnRamp for SaaS can use these metrics to help determine the best path for Office 365 traffic. See Best Path Determination, on page 129.

- Enable telemetry with Microsoft Exchange cloud servers, which can provide best path metrics for Office 365 traffic on specifically configured interfaces. This involves use of a Microsoft service called Microsoft 365 informed network routing. To understand this feature better, see the information available in the Microsoft 365 informed network routing document.
- Enable application response time (ART) metrics, which configures network devices to report ART metrics.

#### **Before You Begin**

- Enable monitoring for Office 365 traffic.
- See Configure Applications for Cloud OnRamp for SaaS Using Cisco SD-WAN Manager, on page 144.
- Configure a policy for Office 365, for Cisco IOS XE SD-WAN devices.
- See the Policy/Cloud SLA options in Configure Applications for Cloud OnRamp for SaaS Using Cisco SD-WAN Manager, on page 144.
- To enable NetFlow metrics, enable Cloud Services.
- (From the Cisco SD-WAN Manager menu, choose **Administration** > **Settings** > **Cloud Services**)
- To enable NetFlow metrics for devices in the network, enable the **NetFlow** and **Application** options in the localized policy for each device.
- (From the Cisco SD-WAN Manager menu, choose **Configuration** > **Policies** > **Localized Policy** > **Policy template**, **Policy Settings** section)
- Enable Cisco SD-WAN Analytics. See Cisco vAnalytics Insights.

#### **Enable Application Feedback Metrics for Office 365 Traffic**

- 1. From the Cisco SD-WAN Manager menu, choose Configuration > Cloud OnRamp for SaaS.
- 2. In the Manage Cloud OnRamp for SaaS drop-down list, choose Applications and Policy.
- $\textbf{3.} \quad \text{In the Office 365 row, click the } \textbf{Enable Application Feedback for Path Selection } \\ \text{link}.$ 
  - The **Application Feedback** dialog box opens.
- **4.** In the **Application Feedback** dialog box, enable traffic metrics:
  - **Telemetry**: Enable Telemetry with Microsoft Exchange cloud servers to receive traffic metrics for Office 365 traffic over specific configured interfaces. For information about configuring interfaces for these metrics, see Enable Microsoft to Provide Telemetry for Office 365 Traffic, on page 156.

If the option is disabled and the dialog box shows a message requesting sign-in to a Microsoft account, copy the code provided in the message and click the link to sign in. Provide the code on the Microsoft page that is displayed and log in with your Microsoft tenant account credentials when prompted. After signing in, the **Telemetry** option in the dialog box is enabled.

See Enable Microsoft to Provide Telemetry for Office 365 Traffic, on page 156.

- Traffic Steering: From Cisco vManage Release 20.9.1, check this check box to allow Cloud OnRamp for SaaS to factor in the Microsoft telemetry data in the best path decision. If you disable this, you can still view the Microsoft telemetry data in the Cisco SD-WAN Analytics dashboard, but the telemetry does not affect the best path decision.
- (Optional) Application Response Time (ART): Enable ART metrics.

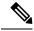

Note

Enabling ART automatically configures devices to report ART metrics.

5. Click Save.

# **Enable Microsoft to Provide Telemetry for Office 365 Traffic**

You can enable Microsoft Exchange cloud servers to calculate traffic metrics for Microsoft Exchange traffic coming from specific interfaces in the Cisco Catalyst SD-WAN overlay. Using the Microsoft Azure portal, you specify which interfaces to include, indicating the interfaces by their public IP addresses. This is called opting in the interfaces.

For the specified interfaces, Microsoft identifies the Office 365 traffic by packet source ID and provides metrics that Cloud OnRamp for SaaS can use to determine the best path for the Office 365 traffic.

#### **Before You Begin**

• Enable Cloud OnRamp for SaaS

(Administration > Settings > Cloud OnRamp for SaaS)

From Cisco Catalyst SD-WAN Manager Release 20.13.1, Cloud OnRamp for SaaS is enabled by default.

• Enable SD-AVC Cloud Connector

(Administration > Settings > SD-AVC Cloud Connector )

Minimum supported release: Cisco Catalyst SD-WAN Manager Release 20.13.1

Administration > Settings > SD-AVC

See Enable Cisco SD-AVC Cloud Connector.

· Enable Cloud Services

(Administration > Settings > Cloud Services )

• Configure statistics collection interval to 5 minutes.

(Administration > Settings > Statistics Configuration )

- Enable Microsoft telemetry for Office 365 traffic. See Enable Application Feedback Metrics for Office 365 Traffic, on page 155.
- Activate the Microsoft 365 informed network routing service for your Microsoft 365 tenant account.
- · ip visibility

To enable telemetry to operate, configure **ip visibility** on each Cisco IOS XE Catalyst SD-WAN device in the network, as follows:

#### **Enable Microsoft to Provide Telemetry for Office 365 Traffic**

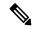

#### Note

The functionality of the Microsoft Azure portal is subject to change and is therefore outside the scope of this documentation. These high-level instructions provide some guidance, but see Microsoft 365 documentation for details.

For information about the following steps, see the "Microsoft 365 informed network routing" topic in the Microsoft 365 documentation.

- 1. Log in to the Microsoft Azure portal. (For information about how to create a Microsoft Azure tenant account, see the Microsoft Azure documentation.)
- 2. Using the Microsoft Azure portal, specify Cisco Catalyst SD-WAN overlay network interfaces for which to track traffic metrics.
  - **a.** In the Azure portal, access the Microsoft 365 admin center.
  - **b.** On the **Locations** page, add a location entry for each location in the SD-WAN overlay network, as desired.
  - **c.** Within a location entry, do one of the following:
    - For locations using an edge router operating with Cisco IOS XE Release 17.9.1a or later, on the "Add an office location" page (or the equivalent), enable the option to allow an SD-WAN solution to automatically set the LAN subnet and egress address range. Then enter the system IP address of the edge device for the location.
    - For locations using an edge router operating with Cisco IOS XE Release 17.8.x or earlier, add egress IP addresses, using the public IP address of the desired interfaces.

# **Enable Webex for Cloud OnRamp for SaaS**

Minimum releases: Cisco IOS XE Catalyst SD-WAN Release 17.7.1a and Cisco vManage Release 20.7.1

To enable Cloud OnRamp for SaaS to determine the best path for Webex traffic, enable the Webex application in the same way as other applications. See Enable Cloud OnRamp for SaaS, Cisco IOS XE SD-WAN Devices.

### **Enable Webex Server-Side Metrics**

Minimum releases: Cisco vManage Release 20.10.1, Cisco IOS XE Catalyst SD-WAN Release 17.10.1a

#### **Before You Begin**

To enable telemetry to operate, configure **ip visibility** on each Cisco IOS XE Catalyst SD-WAN device in the network, as follows:

#### **Enable Webex Server-Side Metrics**

Webex integrations enable an application, such as Cisco SD-WAN Manager, to request information from Webex servers, using an application programming interface (API).

1. Using your Webex account, create an integration for Cisco SD-WAN Manager. For information about creating the integration, see Webex for Developers documentation, Integrations & Authorization.

Creating the Webex integration requires a redirect URI, which includes the IP address of your Cisco SD-WAN Manager server, in the following format:

https://vManage-ip-address:port/dataservice/webex/redirect

At the end of the process of creating the Webex integration, the Webex for Developers site provides you with a client ID and client secret.

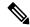

Note

The details for creating an integration app in the Webex for Developers site are beyond the scope of this document.

- 2. When you enable Webex in Cloud OnRamp for SaaS, use the client ID and client secret that you received in the previous step to enable Cisco SD-WAN Manager to use the WebEx integration.
  - a. Open Cloud OnRamp for SaaS:
    - From the Cisco SD-WAN Manager menu, choose Configuration > Cloud OnRamp for SaaS.
       Or
    - In Cisco SD-WAN Manager, click the cloud icon near the top right and choose Cloud OnRamp for SaaS.
  - b. In the Manage Cloud OnRamp for SaaS drop-down list, choose Applications and Policy.

The **Applications and Policy** page displays the Cloud OnRamp applications.

- c. Adjacent to Webex, click Enable vAnalytics Webex Telemetry.
- **d.** In the pop-up window, check the **Enable Webex Telemetry** checkbox.
- e. Enter the client ID and client secret for the Webex integration, and click Save.
- **f.** When prompted, enter your **Webex** account credentials.

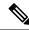

Note

You must use the credentials for the Webex account associated with the Webex integration you used in the previous step. This enables Webex telemetry for that Webex account.

g. Click Save Applications and Next to save the Webex telemetry configuration on Cisco SD-WAN Manager and push the updates to edge devices and to Cisco SD-WAN Analytics.

# **Update the Webex Server Information for Cloud OnRamp for SaaS**

Minimum releases: Cisco IOS XE Catalyst SD-WAN Release 17.7.1a and Cisco vManage Release 20.7.1

- 1. From the Cisco SD-WAN Manager menu, choose **Configuration** > **Cloud OnRamp for SaaS** to display the Cloud OnRamp for SaaS dashboard.
- 2. (This step applies only to releases earlier than Cisco vManage Release 20.10.1.) If the dashboard shows a dialog box prompting you to synchronize Webex server information, click **Yes** in the dialog box.
  - Cisco SD-WAN Manager displays the **Application Aware Routing Policy** page, enabling you to review the policy. The policy includes updated match conditions that use the latest Webex server information.
- 3. Click Save Policy.

Cloud OnRamp for SaaS updates the following, as needed, to reflect the updated information for Webex servers worldwide:

- Match conditions in the application-aware policy
- Configuration for probing the cloud application

# Configure the Traffic Category and Service Area for Specific Policies Using Cisco SD-WAN Manager

Minimum releases: Cisco vManage Release 20.9.1, Cisco IOS XE Catalyst SD-WAN Release 17.5.1a

#### **Before You Begin**

To edit the service area and traffic category, you must enable **Monitoring** and **Policy/Cloud SLA** for the Microsoft 365 application with a minimum of one service area. For information, see Configure Applications for Cloud OnRamp for SaaS Using Cisco SD-WAN Manager.

#### **Configure the Traffic Category and Service Area**

- 1. Open Cloud OnRamp for SaaS.
  - From the Cisco SD-WAN Manager menu, choose Configuration > Cloud OnRamp for SaaS.
     Or
  - In Cisco SD-WAN Manager, click the cloud icon near the top right and choose Cloud OnRamp for SaaS.

2. In the Manage Cloud OnRamp for SaaS drop-down list, choose Applications and Policy.

The **Applications and Policy** page displays all the Cloud OnRamp for SaaS applications.

3. Click the edit icon from the **Policy/Cloud SLA** column for the Microsoft 365 application.

The Policy/Cloud SLA Settings pop-up window opens.

- **4.** Perform one of the following in the **Policy/Cloud SLA Settings** pop-up window.
  - Click **Yes**. Select a minimum of one service area and traffic category.
  - If you have already selected a service area and traffic category, click No and edit the Microsoft 365 categories or service area.
- 5. Click Save Applications and Next.

The **Application Aware Routing Policy** page opens. A list of AAR policies in the current active centralized policy appears.

6. Select the AAR policy that you wish to edit and click **Review and Edit**.

The **Review Policy** page opens.

- 7. Select the Microsoft 365 sequence you wish to edit, to change the service area or traffic category, and click the edit icon.
- 8. Edit the service area and traffic category, and click Save Match And Actions.
- 9. Click Save Policy and Next. This saves the policy.

# Configure AAR Policy to Enable Cloud OnRamp Operation on Specific Applications at Specific Sites Using Cisco SD-WAN Manager

Minimum releases: Cisco vManage Release 20.9.1, Cisco IOS XE Catalyst SD-WAN Release 17.2.1r

- 1. Open Cloud OnRamp for SaaS.
  - From the Cisco SD-WAN Manager menu, choose Configuration > Cloud OnRamp for SaaS.
     Or
  - In Cisco SD-WAN Manager menu, click the cloud icon near the top right and choose **Cloud OnRamp** for SaaS.
- 2. In the Manage Cloud OnRamp for SaaS drop-down list, choose Applications and Policy.

The **Applications and Policy** page displays all the Cloud OnRamp for SaaS applications.

3. Click Save Applications and Next.

The **Application Aware Routing Policy** page opens, showing the application-aware policies in the current active centralized policy.

- **4.** Select the policy you wish to edit and click **Review and Edit** to view the policy details.
- **5.** You can now delete one or more sequences that have been added by Cloud OnRamp for SaaS for specific applications or change the order of the sequences.

6. Click Save Policy and Next. This pushes the updated policy to the Cisco SD-WAN Controller.

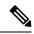

Note

Note: When you enable an application on the **Applications and Policy** page, by default, Cloud OnRamp for SaaS is enabled for all AAR policies that are part of the current active centralized policy.

## **Enable Application Visibility and Flow Visibility**

Minimum releases: Cisco vManage Release 20.9.1, Cisco IOS XE Catalyst SD-WAN Release 17.9.1a

#### **Enable Visibility and Flow Visibility Using Cisco SD-WAN Manager**

- 1. From the Cisco SD-WAN Manager menu, choose Configuration > Policies.
- 2. Click Localized Policy.
- 3. Click Add Policy.
- **4.** Continue clicking **Next** until the **Policy Settings** page appears.
- 5. Check the **Netflow and Applications** check box.
- **6.** Click **Save Policy**.

Application visibility and flow visibility are now enabled.

#### **Enable Application Visibility and Flow Visibility Using a CLI Template**

For more information about using CLI templates, see CLI Add-On Feature Templates and CLI Templates.

# Configure Visibility for Microsoft 365 SaaS traffic Using Cisco SD-WAN Manager

Minimum releases: Cisco vManage Release 20.9.1, Cisco IOS XE Catalyst SD-WAN Release 17.9.1a

#### **Enable a Device to Provide Data for the Visualization of Microsoft 365 Traffic**

- From the Cisco SD-WAN Manager menu, choose Tools > On Demand Troubleshooting. The On Demand Troubleshooting page opens.
- Click the Select Device drop-down list and choose a device.
- 3. Click the **Select Data Type** drop-down list and choose the data type **DPI**.
- 4. Select a time range from **Data Backfill Time Period**.
- 5. Click **Add** to queue the device for processing.
- 6. Wait until the Status column shows Completed.

## **View Application Usage**

Minimum releases (for Microsoft 365 traffic): Cisco vManage Release 20.9.1, Cisco IOS XE Catalyst SD-WAN Release 17.9.1a

Minimum releases (for Webex traffic): Cisco vManage Release 20.10.1, Cisco IOS XE Catalyst SD-WAN Release 17.10.1a

- 1. Open Cloud OnRamp for SaaS.
  - From the Cisco SD-WAN Manager menu, choose Configuration > Cloud OnRamp for SaaS.
     Or
  - In Cisco SD-WAN Manager, click the cloud icon near the top right and select Cloud OnRamp for SaaS.
- 2. Click Manage Cloud OnRamp for SaaS.
- 3. Click the **Microsoft 365** application or the **Webex** application. A list of devices that are attached to a DIA or gateway is shown.
- In the Application Usage column of a device, click View Usage.
   For the Webex application, the usage information is shown according to Webex region.
- 5. The CoR SaaS Application Usage page displays the information for each type of traffic. To limit the traffic information that is displayed, click the Search field, and choose All CoR SaaS Traffic, DIA, Gateway, or Non CoR SaaS.

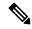

Note

- The information presented in the above graphs or logs is for an individual device. You can view the information related to only one device at a time. The graphs or logs are only shown for those devices for which on-demand troubleshooting is enabled. For information about on-demand troubleshooting, see On-Demand Troubleshooting.
- IP visibility feature commands are supported only through CLI or add-on CLI template.
- If you don't see any application usage for each type of traffic for a particular Cisco IOS XE Catalyst SD-WAN device, add the following configuration to the device using a CLI add-on feature template:

```
policy
  app-visibility
  ip visibility features
  cxp        enable
  probe-saas enable
```

# **Verify Cloud OnRamp for SaaS**

The following section(s) describe the procedures for verifying Cloud OnRamp for SaaS features.

# Verify That an Application is Enabled for Cloud OnRamp for SaaS

- 1. From the Cisco SD-WAN Manager menu, choose Configuration > Cloud OnRamp for SaaS.
- 2. Click Manage Cloud OnRamp for SaaS and choose Applications and Policy.
  - The **Applications and Policy** window displays all SaaS applications.
- 3. In the row of the application that you are verifying, check that the **Monitoring** column and the **Policy/Cloud SLA** column both show **Enabled**.

# Verify Changes to the Configuration of the Traffic Category and Service Area for Specific Policies Using Cisco SD-WAN Manager

Minimum releases: Cisco vManage Release 20.9.1, Cisco IOS XE Catalyst SD-WAN Release 17.5.1a

- 1. From the Cisco SD-WAN Manager menu, choose **Configuration** > **Devices**.
- 2. Click Controllers.

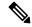

Note

Starting from Cisco IOS XE Catalyst SD-WAN Release 17.13.1a, the **Controllers** tab is renamed as the **Control Components** tab to stay consistent with Cisco Catalyst SD-WAN rebranding.

A list of devices is displayed.

- **3.** For the device you wish to verify, click ... and click **Running Configuration**. The **Running Configuration** window opens, displaying the running configuration.
- 4. Verify that the running configuration reflects any changes that you have made to AAR policies.

Or

- **1.** From the Cisco SD-WAN Manager menu, choose **Configuration** > **Policies**.
  - The **Policies** page displays the policies.
- 2. For the policy, you wish to verify, click ... and click **Preview**.
  - The **Policy Configuration Preview** pop-up window appears, providing a preview of the running configuration.
- **3.** Verify that the policy preview reflects any changes that you have made to AAR policies.

# Verify Which Applications Are Enabled for Specific Devices Using Cisco SD-WAN Manager

Minimum releases: Cisco vManage Release 20.9.1, Cisco IOS XE Release 17.2.1

- **1.** From the Cisco SD-WAN Manager menu, choose **Configuration** > **Devices**.
- 2. Click Controllers.

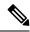

Note

Starting from Cisco IOS XE Catalyst SD-WAN Release 17.13.1a, the **Controllers** tab is renamed as the **Control Components** tab to stay consistent with Cisco Catalyst SD-WAN rebranding.

A list of devices is displayed.

- **3.** For the device you wish to verify, click ... and click **Running Configuration**. The **Running Configuration** window opens, displaying the running configuration.
- 4. Verify that the running configuration reflects any changes that you have made to AAR policies.

# Verify Which Applications Are Enabled for a Specific Policy Using Cisco SD-WAN Manager

- From the Cisco SD-WAN Manager menu, choose Configuration > Policies.
   The Policies window displays the policies.
- For the policy, you wish to verify, click ... and click Preview.
   The Policy Configuration Preview page appears, providing a preview of the running configuration.
- 3. Verify that the policy reflects any changes that you have made to AAR policies.

# **Verify the Excluded Data Prefixes Using Cisco SD-WAN Manager**

Minimum supported release: Cisco Catalyst SD-WAN Manager Release 20.13.1

#### **Before You Begin**

You can exclude specific data prefixes from Cloud OnRamp for SaaS optimization. For information, see Information About Excluding Data Prefixes, on page 136. The excluded data prefixes appear in the application-aware routing policy. This procedure displays the application-aware routing policy, enabling you to verify the excluded data prefixes.

#### **Verify Excluded Prefixes**

- 1. From the Cisco SD-WAN Manager menu, choose Configuration > Cloud OnRamp for SaaS.
- 2. Click Manage Cloud OnRamp for SaaS and choose Applications and Policy.

The Applications and Policy page displays all SaaS applications.

3. Click Save Applications and Next.

The **Application Aware Routing Policy** page appears, showing the application-aware policies for the active centralized policies.

- **4.** Choose an application-aware policy and click **Review and Edit** to view the policy details.
- 5. Click Preview.
- 6. Click Config Diff.

7. View the data prefixes that you are excluding.

# **Monitor Cloud OnRamp for SaaS**

The following section(s) describe the procedures for monitoring Cloud OnRamp for SaaS features.

# **View Details of Monitored Applications**

- 1. Open Cloud OnRamp for SaaS.
  - From the Cisco SD-WAN Manager menu, choose Configuration > Cloud OnRamp for SaaS.
  - In Cisco SD-WAN Manager, click the cloud icon at the top right and click Cloud OnRamp for SaaS

The page includes a tile for each monitored application, with the following information:

- How many sites are operating with Cloud OnRamp for SaaS.
- A color-coded rating of the Quality of Experience (vQoE) score for the application (green=good score, yellow=moderate score, red=poor score) on the devices operating at each site.
- **2.** Optionally, you can click a tile to show details of Cloud OnRamp for SaaS activity for the application, including the following:

| Field       | Description                                                                                                    |
|-------------|----------------------------------------------------------------------------------------------------|
| vQoE Status | A green checkmark indicates that the vQoE score for the best path meets the criteria of an acceptable connection. The vQoE is calculated based on average loss and average latency. For Office 365 traffic, other connection metrics are also factored in to the vQoE score. |

| Field                    | Description                                                                                                    |  |  |  |
|--------------------------|----------------------------------------------------------------------------------------------------|--|--|--|
| vQoE Score               | For each site, this is the vQoE score of the best available path for the cloud application traffic.                                                                                                    |  |  |  |
|                          | The vQoE score is determined by the Cloud OnRamp for SaaS probe.  Depending on the type of routers at the site, you can view details of the vQoI Score as follows:                                                                                                    |  |  |  |
|                          | Cisco IOS XE Catalyst SD-WAN devices:                                                                                                    |  |  |  |
|                          | To show a chart of the vQoE score history for each available interface, click the chart icon. In the chart, each interface vQoE score history is presented as a colored line. A solid line indicates that Cloud OnRamp for SaaS has designated the interface as the best path for the cloud application at the given time on the chart.                                                                                                    |  |  |  |
|                          | You can place the cursor over a line, at a particular time on the chart, to view details of the vQoE score of an interface at that time.                                                                                                    |  |  |  |
|                          | From Cisco vManage Release 20.8.1, for the Office 365 application, to chart includes an option to show the vQoE score history for a specific service area, such as Exchange, Sharepoint, or Skype. For each service area, a solid line in the chart indicates the interface chosen as the best path at a given time. If you have enabled Cloud OnRamp for SaaS to a Microsoft traffic metrics for Office 365 traffic, the choice of best path takes into account the Microsoft traffic metrics. |  |  |  |
|                          | Cisco vEdge devices:                                                                                                    |  |  |  |
|                          | To show a chart of the vQoE score history, click the chart icon. The char shows the vQoE score for the best path chosen by Cloud OnRamp for SaaS.                                                                                                    |  |  |  |
| DIA Status               | The type of connection to the internet, such as local (from the site), or through a gateway site.                                                                                                    |  |  |  |
| Selected Interface       | The interface providing the best path for the cloud application.                                                                                                    |  |  |  |
|                          | <b>Note</b> If the DIA status is Gateway, this field displays <b>N/A</b> .                                                                                                    |  |  |  |
|                          | From Cisco Catalyst SD-WAN Manager Release 20.13.1, if the best path is a loopback interface, this field displays the interface bind to the loopback.                                                                                                    |  |  |  |
| <b>Activated Gateway</b> | For a site that connects to the internet through a gateway site, this indicates the IP address of the gateway site.                                                                                                    |  |  |  |
|                          | <b>Note</b> If the DIA status is Local, this field displays <b>N/A</b> .                                                                                                    |  |  |  |
| Local Color              | For a site that connects to the internet through a gateway site, this is the local color identifier of the tunnel used to connect to the gateway site.                                                                                                    |  |  |  |
|                          | <b>Note</b> If the DIA status is Local, this field displays <b>N/A</b> .                                                                                                    |  |  |  |
| -                        | the IP address of the gateway site.  Note If the DIA status is Local, this field displays N/A.  For a site that connects to the internet through a gateway site, this is the local color identifier of the tunnel used to connect to the gateway site.                                                                                                    |  |  |  |

| Field                   | Description                                                                                                    |  |
|-------------------------|----------------------------------------------------------------------------------------------------|--|
| Remote Color            | For a site that connects to the internet through a gateway site, this is the remote (gateway site) color identifier of the tunnel used to connect to the gateway site.                                                                                                    |  |
|                         | Note If the DIA status is Local, this field displays N/A.                                                                                                    |  |
| SDWAN Computed<br>Score | This field is applicable only if the site uses Cisco IOS XE Catalyst SD-WAN devices. It does not apply for Cisco vEdge devices.                                                                                                    |  |
|                         | From Cisco vManage Release 20.8.1, for the Microsoft Office 365 application, an <b>SDWAN Computed Score</b> column provides links to view charts of the path scores (OK, NOT-OK, or INIT) provided by Microsoft telemetry for each Microsoft service area, including Exchange, Sharepoint, and Skype. The chart shows the scores over time for each available interface. The scores are defined as follows: |  |
|                         | • OK: Acceptable path                                                                                                    |  |
|                         | • NOT-OK: Unacceptable path                                                                                                    |  |
|                         | • INIT: Insufficient data                                                                                                    |  |
|                         | These charts provide visibility into how Cloud OnRamp for SaaS chooses a best path for each type of Microsoft Office 365 traffic.                                                                                                    |  |
|                         | A use case for viewing the path score history is for determining whether Microsoft consistently rates a particular interface as NOT-OK for some types of traffic, such as Skype traffic.                                                                                                    |  |

## Monitor the Status of Webex for Cloud OnRamp for SaaS

Minimum releases: Cisco IOS XE Catalyst SD-WAN Release 17.7.1a and Cisco vManage Release 20.7.1

- From the Cisco SD-WAN Manager menu, choose Configuration > Cloud OnRamp for SaaS.
   The page displays each monitored application, the relevant sites, with information about each.
- 2. Optionally, you can click a site to display a chart of the scores for various available paths for the application traffic, and the best path (solid line).
- **3.** Beginning with Cisco vManage Release 20.10.1, for each site and region, you can view information about the interfaces that Webex traffic is using. For information, see View Application Usage, on page 162.

# **View Server Information Using the SD-AVC Cloud Connector**

#### **Before You Begin**

• Enable SD-AVC (Administration > Cluster Management, click ... and choose Edit, and choose Enable SD-AVC).

• Enable the SD-AVC Cloud Connector. See Enable Cisco SD-AVC Cloud Connector in the *Cisco Catalyst SD-WAN Getting Started Guide*.

#### **View Server Information**

- 1. From the Cisco SD-WAN Manager menu, choose **Monitor** > **SD-AVC Cloud Connector**.
- 2. In the **Application** field, choose an application.
  - For the Office 365 application, the **SD-AVC Cloud Connector** page shows the following information collected from Microsoft Cloud about the Microsoft application servers that handle Office 365 traffic:

| Field            | Description                                                                                                    |  |  |  |  |
|------------------|----------------------------------------------------------------------------------------------------|--|--|--|--|
| Domain tab       | Domain tab                                                                                                    |  |  |  |  |
| Application Name | Name of the application producing the traffic. Network-Based Application Recognition (NBAR), a component of Cisco IOS XE, provides the application name.                  |  |  |  |  |
| Domain           | Destination domain of the traffic. This is the application server handling the cloud application traffic.                                                                 |  |  |  |  |
| Service Area     | The service area categorization, as determined by Microsoft, including <b>exchange</b> , <b>sharepoint</b> , <b>skype</b> , and <b>common</b> .                           |  |  |  |  |
| Category         | Traffic categorization by Microsoft as <b>optimize</b> , <b>allow</b> , or <b>default</b> . A dash in this field indicates traffic that does not have a defined category. |  |  |  |  |
| Service Instance | Service instance information, as defined by Microsoft, for the server. Examples of service instances are China, Germany, USGovGCCHigh, and USGovDoD.                      |  |  |  |  |
| IP Address tab   |                                                                                                    |  |  |  |  |
| IP               | Destination IP of the traffic. This is the IP address of the application server handling the cloud application traffic.                                                   |  |  |  |  |
| Port             | Destination port of the traffic.                                                                                                    |  |  |  |  |
| L4 Protocol      | Transport protocol of the traffic, such as TCP or UDP.                                                                                                    |  |  |  |  |
| Application      | Name of the application producing the traffic. NBAR, a component of Cisco IOS XE, provides the application name.                                                          |  |  |  |  |
| Category         | Traffic categorization by Microsoft as <b>optimize</b> , <b>allow</b> , or <b>default</b> . A dash in this field indicates that traffic does not have a defined category. |  |  |  |  |
| Service Area     | The service area categorization, as determined by Microsoft, including <b>exchange</b> , <b>sharepoint</b> , <b>skype</b> , and <b>common</b> .                           |  |  |  |  |
| Service Instance | Service instance information, as defined by Microsoft, for the server. Examples of service instances are China, Germany, USGovGCCHigh, and USGovDoD.                      |  |  |  |  |

• (Minimum release: Cisco vManage Release 20.10.1) For the Webex application, the **SD-AVC Cloud Connector** page shows the following information collected from Webex cloud servers:

| Field                   | Description                                                                                                    |
|-------------------------|----------------------------------------------------------------------------------------------------|
| IP Address tab          |                                                                                                    |
| <b>Application Name</b> | Name of the application producing the traffic.                                                                                  |
| Service Area            | Type of Webex traffic: meeting, calling, or teams.                                                                              |
| IP Address              | Destination IP address of the traffic. This is the IP address of the application server handling the cloud application traffic. |
| Port                    | Destination port or ports of the traffic.                                                                                       |
| L4 Protocol             | Transport protocol of the traffic, such as TCP or UDP.                                                                          |
| Quality of Service      | QoS classification for the Webex traffic, as defined by Webex, such as default or optimizemedia.                                |
| Primary or Fallback     | Category of Webex traffic.                                                                                                    |
| Region                  | Region of the Webex server data center, such as ap-south-1, ap-northeast-1, and ap-southeast-1.                                 |

**3.** Optionally, you can use the search field to filter the information in the table. For example, you can filter by an application name or by a domain name.

## Monitor an Excluded Data Prefix List for Cloud OnRamp for SaaS

Minimum supported release: Cisco Catalyst SD-WAN Manager Release 20.13.1

- 1. From the Cisco SD-WAN Manager menu, choose **Monitor** > **Devices**.
- 2. Click on the device to select it.
- **3.** Click **Real Time** in the left pane.
- 4. Click the **Device Options** drop-drop list, and choose **Policy App Route Filter**.

A table displays real-time statistics, including the packet counter name that represents the data prefix list for an application.

## **View Logs in Syslog And Console Log**

The Cisco Cloud OnRamp for SaaS notifications and alarms are populated in the syslog. These notifications and alarms are not populated in the console log. Starting from Cisco IOS XE Catalyst SD-WAN Release 17.12.1a, the Cisco Cloud OnRamp for SaaS notifications and alarms are displayed both in syslog and console logs. However, to avoid flooding of notifications and alarms on both syslog and console logs, Cisco SD-WAN Manager generates NETCONF by default, the syslogs on demand and the console logs when you add a CLI template. For more information about using CLI templates, see CLI Add-on Feature Templates and CLI Templates.

- **1.** Use the **system** *alarms alarm cloud-express-score change syslog* command using a CLI template to print the cloud express score change notifications both in syslogs and console logs.
- **2.** Use the **system** *alarms alarm cloud-express-application-change syslog* command using a CLI template to print the cloud express application change notifications both in syslogs and console logs.

# **Cloud OnRamp for SaaS Over SIG Tunnels**

Table 51: Feature History

| Feature Name                           | Release Information                                                             | Description                                                                                                    |
|----------------------------------------|---------------------------------------------------------------------------------|----------------------------------------------------------------------------------------------------|
| Cloud OnRamp for SaaS Over SIG Tunnels | Cisco IOS XE Catalyst SD-WAN<br>Release 17.6.1a<br>Cisco vManage Release 20.6.1 | This feature allows you to connect to Cloud OnRamp for SaaS by means of a SIG tunnel.  The Cloud OnRamp for SaaS Over SIG Tunnels feature provides you with secure access to the SaaS applications, and the capability to automatically select the best possible SIG tunnel for accessing the SaaS applications. |

## **Prerequisites for Cloud OnRamp for SaaS Over SIG Tunnels**

- The SIG tunnels created using the Secure Internet Gateway (SIG) template must have a valid Tracker Source IP address. Cloud OnRamp for SaaS uses the Tracker Source IP address in the SIG template for probing purposes.
- Configure the device to use an internet-based DNS server with an IP address that can be reached through the SIG tunnel.

# **Restrictions for Cloud OnRamp for SaaS Over SIG Tunnels**

• Application identification:

An application must be identified by Cloud OnRamp for SaaS from the very first packet in a flow going through the edge routers, between a branch and Cloud OnRamp for SaaS. If an application cannot be identified in the first packet of a flow, the best path that is selected by Cloud OnRamp cannot be implemented for the subsequent packets in that given flow. After an application is classified, the subsequent traffic flow goes through the best path selected by Cloud OnRamp for SaaS.

• Gateway exit and DIA:

Cloud OnRamp for SaaS comparison logic between a gateway exit and a Direct Internet Access (DIA) exit cannot determine if the Cloud OnRamp for SaaS in the remote gateway is executing a computation with an underlay interface or a SIG interface.

• IPv6 support:

IPv6 is not supported with Cloud OnRamp for SaaS.

- Support for telemetry:
  - You cannot enable Microsoft 365 telemetry or Webex server-side metrics on a site that uses Cloud OnRamp for SaaS over SIG tunnels.
  - From Cisco Catalyst SD-WAN Manager Release 20.14.1, in a scenario that includes (a) sites that use Cloud OnRamp for SaaS over SIG tunnels, and also (b) sites that use Cloud OnRamp for SaaS without SIG tunnels, Microsoft 365 telemetry and Webex server-side metrics are supported only on the sites that do not use a SIG tunnel.
    - When you enable Microsoft 365 telemetry or Webex server-side metrics globally, they are active only on sites that do not use Cloud OnRamp for SaaS over SIG tunnels.
  - From Cisco vManage Release 20.6.1 through Cisco Catalyst SD-WAN Manager Release 20.13.x, in a scenario that includes (a) sites that use Cloud OnRamp for SaaS over SIG tunnels, and also (b) sites that use Cloud OnRamp for SaaS without SIG tunnels, Microsoft 365 telemetry and Webex server-side metrics are not supported on any of the sites in the network.

If you attempt to enable Microsoft 365 telemetry or Webex server-side metrics in this scenario, an error appears in the task list, associated with the push feature template configuration task.

# Information About Cloud OnRamp for SaaS Over SIG Tunnels

Using Cloud OnRamp for SaaS, a site can connect to SaaS applications through the following:

- Through the best performing SIG tunnel
- Through a gateway site in which the traffic is sent through the best-performing overlay tunnel from the branch to the gateway, and then from the gateway site through the best-performing SIG tunnel.

When you configure Cloud OnRamp for SaaS for a site to connect over SIG tunnels, you have secure access to the SaaS applications over the internet.

From Cisco Catalyst SD-WAN Control Components Release 20.6.1 and Cisco IOS XE Catalyst SD-WAN Release 17.6.1a, Cloud OnRamp for SaaS supports faster failover on SIG tunnels by default, if the SIG tunnels are configured with Layer 7 health check. For more information about configuring Layer 7 health check, see Support for Layer 7 Health Check.

### **Benefits of Cloud OnRamp for SaaS Over SIG Tunnels**

Connecting to Cloud OnRamp for SaaS over SIG tunnels has the following benefits:

- You have secure access to the SaaS applications over SIG tunnels.
- Cloud OnRamp for SaaS over SIG tunnels provides best path performance where access to the SaaS applications is enabled through the best-performing tunnel.

## **Use Cases for Cloud OnRamp for SaaS Over SIG Tunnels**

There are different ways through which you can access the SaaS applications over SIG tunnels:

# Office 365 Dropbox Salesforce Zscaler Zscaler Cisco Umbrella Cisco Umbrella Loss/Latency Best Performing ISP1 ISP2 SD-WAN Fabric 4G Datacenter INET **MPLS** Remote Site

#### Direct Access to SaaS Applications with Multiple SIG Tunnels from Branch Using DIA

#### In this scenario:

- Multiple VPN0 tunnels over GRE or IPSec are set up from a branch to Zscaler and Cisco Umbrella.
- Traffic from the branch is forwarded through the best-performing tunnel for a given SaaS application, and is terminated at Zscaler and Cisco Umbrella for security inspection.
- Traffic is forwarded to the internet from SIG.

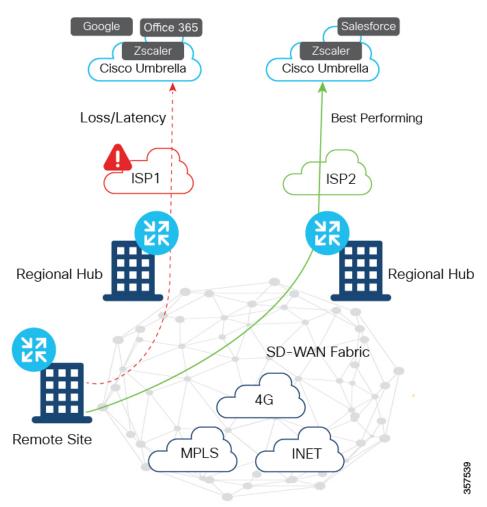

#### Access to SaaS Applications with Multiple SIG Tunnels from Branch Using a Gateway

#### In this scenario:

- Multiple VPN0 tunnels over GRE or IPSec are set up from one or more regional hubs to Zscaler and Cisco Umbrella.
- Traffic from branch is forwarded to the best-performing regional hub for a given SaaS application, and is terminated at Zscaler and Cisco Umbrella for security inspection.
- Traffic is forwarded to the internet from SIG.

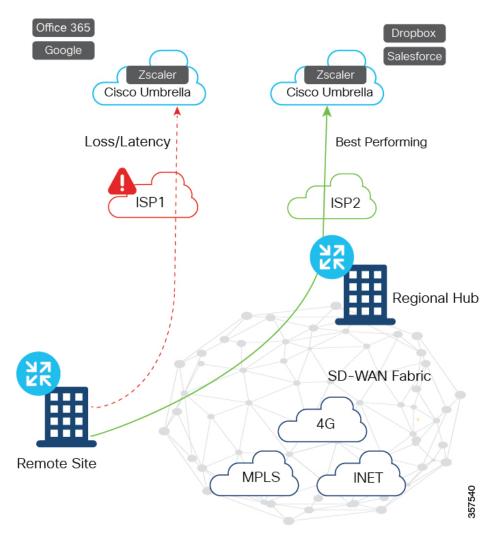

#### Access to SaaS Applications with Multiple SIG Tunnels from Branch Using DIA and Gateway

In this scenario:

- Multiple VPN0 tunnels over GRE or IPsec are set up from a branch, regional hub, or both to Zscaler and Cisco Umbrella.
- Traffic from branch, regional hub, or both is forwarded through the best-performing tunnel for a given SaaS application, and is terminated at Zscaler and Cisco Umbrella for security inspection.
- Traffic is forwarded to the internet from SIG.

## **Configure Cloud OnRamp for SaaS Over SIG Tunnels**

#### **Configure Cloud OnRamp for SaaS over SIG Tunnels Using DIA**

- 1. From the Cisco SD-WAN Manager menu, choose Configuration > Cloud OnRamp for SaaS.
- 2. From Manage Cloud OnRamp for SaaS drop-down list, choose Direct Internet Access (DIA) Sites.

3. Click Attach DIA Sites.

The **Attach DIA Sites** dialog box displays all the sites in your overlay network, with the available sites highlighted.

**4.** In **Device Class**, select:

Cisco OS (cEdge)

- 5. In the **Available Sites** pane, select a site that you want to attach, and click the right arrow. To remove a site, in the **Selected Sites** pane, click a site, and then click the left arrow.
- 6. Click Add TLOC to selected sites.
- 7. Click Secure Internet Gateway (SIG) Interfaces.
- **8.** Click **All Auto SIG Interfaces** or **SIG Interface List** from **Attach DIA Sites** window, and then choose from the list of tunnels that are configured from the Cisco Secure Internet Gateway template.

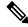

Note

The Tunnel1000X entry in the **SIG Interface List** field refers to the interface name, the equivalent of the IPSec interface name entered when configuring a SIG template.

- 9. Click Save Changes.
- 10. Click Attach.

Cisco SD-WAN Manager pushes the feature template configuration to the devices, and the **Task View** window displays a **Validation Success** message.

#### Configure Cloud OnRamp for SaaS over SIG Tunnels Using a Gateway

To configure Cloud OnRamp for SaaS over SIG tunnels a Gateway, perform the following steps:

- 1. From the Cisco SD-WAN Manager menu, choose Configuration > Cloud OnRamp for SaaS.
- 2. From Manage Cloud OnRamp for SaaS drop-down list, choose Gateways.
- 3. Click Attach Gateways.

The **Attach Gateways** pop-up window displays all the sites in your overlay network, with available sites highlighted.

4. In **Device Class**, select:

Cisco OS (cEdge)

- 5. In the **Available Sites** pane, select a site that you want to attach, and click the right arrow. To remove a site, in the **Selected Sites** pane, click a site, and then click the left arrow
- 6. Click Add interfaces to selected sites.
- 7. Click VPN 0.
- 8. Click Secure Internet Gateway (SIG) Interfaces.
- **9.** Click **All Auto SIG Interfaces**, or **SIG Interface List** from **Attach Gateways** window, and then choose from the list of tunnels that are configured from the Cisco Secure Internet Gateway template.

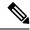

Note

The Tunnel1000X entry in the **SIG Interface List** field refers to the interface name, the equivalent of the IPSec interface name entered when configuring a SIG template.

- Click Save Changes.
- Click Attach. Cisco SD-WAN Manager pushes the feature template configuration to the devices, and the Task View window displays a Validation Success message.

# Configure Cloud OnRamp for SaaS Over SIG Tunnels Using the CLI

This section provides sample CLI configurations for Cloud OnRamp for SaaS over SIG tunnels.

#### Configure Cloud OnRamp for SaaS over SIG Tunnels for DIA and Gateway Sites

```
Device# config-transaction
Device(config)# probe-path {branch|gateway}
{all-auto-sig-tunnels|sig-tunnel-list} list of SIG tunnels
Device(config)# ip sdwan route vrf vrf ip address service sig
```

#### Enable NBAR Protocol Discovery for Cloud OnRamp for SaaS Over SIG Tunnels for Gateway Sites

```
Device# config-transaction
Device(config)# probe-path gateway {all-auto-sig-tunnels|sig-tunnel-list} list
  of SIG tunnels
Device(config)# ip sdwan route vrf vrf ip address service sig
Device(config)# interface tunnel-id
Device(config-if)# ip nbar protocol-discovery
```

#### **Example**

The following example configures Cloud OnRamp for SaaS over SIG tunnels for a gateway site and enables NBAR protocol discovery on tunnel interfaces Tunnel100001 and Tunnel100002.

```
Device# config-transaction
Device(config)# probe-path gateway all-auto-sig-tunnels
Device(config)# ip sdwan route vrf 1 192.168.0.1 service sig
Device(config)# interface Tunnel101
Device(config-if)# ip nbar protocol-discovery
Device(config-if)# interface Tunnel102
Device(config-if)# ip nbar protocol-discovery
```

#### **Configure VPN with Loopback Interfaces**

```
Device# config-transaction

Device(config)# vrf definition vrf

Device(config-vrf)# address-family ipv4

Device(config-vrf)# exit-address-family

Device(config)# interface Loopback interface_number

Device(config-if)# no shutdown

Device(config-vrf)# vrf forwarding vrf number
```

```
Device(config-vrf)# ip address ip address mask
Device(config-vrf)# exit
```

## **Monitor Cloud OnRamp for SaaS Over SIG Tunnels**

To monitor Cloud OnRamp for SaaS over SIG tunnels, perform the following steps:

- From the Cisco SD-WAN Manager menu, choose Monitor > Devices.
   Cisco vManage Release 20.6.x and earlier: From the Cisco SD-WAN Manager menu, choose Monitor > Network.
- 2. From the list of devices that is displayed, select a device.
- 3. Click **Real Time** in the left pane.
- **4.** Click **Device Options** drop-drop list, and choose one of the following commands:

| Device Option              | Description                                                                                                    |
|----------------------------|----------------------------------------------------------------------------------------------------|
| CloudExpress Applications  | Displays the best path for applications that are configured with Cloud OnRamp for SaaS. The best path could be a local interface with DIA, or the path to a remote gateway. |
| CloudExpress Gateway Exits | Displays the loss and latency on each gateway exit for applications that are configured with Cloud OnRamp for SaaS.                                                         |
| CloudExpress Local Exits   | Displays the application loss and latency on each DIA interface that is enabled for Cloud OnRamp for SaaS.                                                                  |

**5.** From the Cisco SD-WAN Manager menu, choose **Configuration** > **Cloud OnRamp for SaaS** to access the dashboard where you can view the applications available on Cloud OnRamp for SaaS.

# Monitor Cloud OnRamp for SaaS Over SIG Tunnels Using the CLI

#### Example 1

1 amazon aws Tunnell00016 3 0

The following is a sample output from the **show sdwan cloudexpress local-exits** command on Cisco IOS XE Catalyst SD-WAN devices . This example displays the application loss and latency on each DIA interface that is enabled for Cloud OnRamp for SaaS.

```
Device# show sdwan cloudexpress local-exits

VPN APPLICATION INTERFACE LATENCY LOSS

1 office365 Tunnel100015 10 0
1 office365 Tunnel100016 3 0
1 amazon aws Tunnel100015 10 0
```

#### Example 2

The following is a sample output from the **show sdwan cloudexpress gateway-exits** command on Cisco IOS XE Catalyst SD-WAN devices. This example displays the loss and latency on each gateway exit for applications that are configured with Cloud OnRamp for SaaS.

Device# show sdwan cloudexpress gateway-exits

| VPN | APPLICATION | GATEWAY IP    | LATENCY | LOSS |     | REMOTE<br>COLOR |
|-----|-------------|---------------|---------|------|-----|-----------------|
| 1   | salesforce  | 172.16.255.14 | 72      | 2    | lte | lte             |
| 1   | google apps | 172.16.255.14 | 16      | 0    | lte | lte             |

#### Example 3

The following is a sample output from the **show sdwan cloudexpress applications** command on Cisco IOS XE Catalyst SD-WAN devices. This example displays the best path for applications that are configured with Cloud OnRamp for SaaS. The best path could be a local interface with DIA, or the path to a remote gateway.

Device# show sdwan cloudexpress applications

|                     |                                | EXIT    | GATEWAY       |           |         |      |
|---------------------|--------------------------------|---------|---------------|-----------|---------|------|
| LOCA<br>VPN<br>COLO | APPLICATION                    | TYPE    | SYSTEM IP     | INTERFACE | LATENCY | LOSS |
| 1                   | salesforce                     | gateway | 172.16.255.14 | -         | 103     | 1    |
| lte<br>1<br>lte     | <pre>lte google_apps lte</pre> | gateway | 172.16.255.14 | -         | 47      | 0    |

#### Example 4

The following is a sample output from the **show ip route vrf** command on Cisco IOS XE Catalyst SD-WAN devices. This example displays the IP routing table that is associated with a specific VPN routing and forwarding (VRF) instance.

Device# show ip route vrf vrf1

```
Codes: C - connected, S - static, I - IGRP, R - RIP, M - mobile, B - BGP
D - EIGRP, EX - EIGRP external, O - OSPF, IA - OSPF inter area
N1 - OSPF NSSA external type 1, N2 - OSPF NSSA external type 2
E1 - OSPF external type 1, E2 - OSPF external type 2, E - EGP
I - IS-IS, L1 - IS-IS level-1, L2 - IS-IS level-2, * - candidate default
U - per-user static route, o - ODR
T - traffic engineered route

Gateway of last resort is not set

B 10.0.0.0/8 [200/0] via 10.13.13.13, 00:24:19
C 10.0.0.0/8 is directly connected, Ethernet1/3
B 10.0.0.0/8 [200/0] via 10.0.0.1, 02:10:22
B 10.0.0.0/8 [200/0] via 10.13.13.13, 00:24:20
```

#### Example 5

The following is a sample output from the **show sdwan run probe-path** command on Cisco IOS XE Catalyst SD-WAN devices. This example displays the probe path for SIG tunnels.

```
Device# show sdwan run probe-path probe-path branch sig-tunnel-list Tunnel100015 Tunnel100016
```

# **Configuration Example for Cloud OnRamp for SaaS Over SIG Tunnels**

The following example shows the configuration of Cloud on Ramp for SaaS over SIG tunnels:

#### **Example**

```
Device(config) # probe-path branch sig-tunnel-list Tunnel100015 Tunnel100016
Device(config) # probe-path branch all-auto-sig-tunnels
```

# **Troubleshooting Cloud OnRamp for SaaS**

The following sections describe problem scenarios and troubleshooting information.

# Cannot Enable Telemetry for the Webex Application

#### **Problem**

You cannot enable telemetry for the Webex application in Cloud OnRamp for SaaS.

#### **Solutions**

For context for each of the following steps, see Enable Webex Server-Side Metrics, on page 157.

- 1. Ensure that you have created the application integration, using the Webex developer site.
- **2.** Ensure that you have entered the correct redirect URL, in the format below: https://vManage-ip-address:port/dataservice/webex/redirect
- 3. Ensure that when you enable Webex in Cloud OnRamp for SaaS, you enter the correct client ID and client secret.

## Failing to Identify the Best Path for Each Webex Region

#### **Problem**

Cloud OnRamp for SaaS fails to identify the best path for each Webex region.

#### **Solutions**

- 1. If a device fails to identify the best path, run the **show avc sd-service info connectivity** command on the device to ensure that Cisco SD-AVC is enabled.
- 2. From the Cisco SD-WAN Manager menu, choose **Monitor** > **SD-AVC Cloud Connector**. Choose the **Webex** application and verify that the region field is populated.

- **3.** Verify that DNS and NAT are operating correctly, outside of the context of Cloud OnRamp for SaaS configuration. Cloud OnRamp for SaaS functionality depends on these to be configured correctly.
- **4.** Verify that the region's responder server is operational and reachable by the device. To do this, ping the server from the device and verify that the server responds to the ping.

The regional responder server names are in the following format:

pinger.region-name.infnet.webex.com

The following example is for the us-west region:

Device#ping pinger.us-west-1.infnet.webex.com

### **Debug and Show Commands**

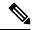

Note

The following debug and show commands are applicable for Cisco IOS XE Catalyst SD-WAN devices running Cisco IOS XE Catalyst SD-WAN Release 17.11.1a and later.

#### Table 52:

| Description                                                                                                    | Command                                                                                                |
|----------------------------------------------------------------------------------------------------|----------------------------------------------------------------------------------------------------|
| To debug the CXP and Cisco SD-WAN Analytics interaction scenarios                                                                                                    | Use the command <b>set platform software trace</b> <i>cxpd RP active cxpd-analytics</i> <b>debug</b>   |
| To analyze the verbose level debug traces of the CXP and Cisco SD-WAN Analytics interaction scenarios                                                                                                    | Use the command <b>set platform software trace</b> <i>cxpd RP active cxpd-analytics</i> <b>verbose</b> |
| To set platform software trace cxpd RP active cxpd-analytics notice to set the debug level to the notice level debug traces of CXP and Cisco SD-WAN Analytics interaction scenarios (this disables all the trace levels higher than notice) | Use the command set platform software trace cxpd RP active cxpd-analytics notice                       |
| To enable debug traces to analyze the CXP App best path selection logic handling                                                                                                    | Use the command <b>set platform software trace</b> <i>cxpd RP active cxpd-app</i> <b>debug</b>         |
| To enable verbose level debug traces to analyze the CXP App best path selection logic handling                                                                                                    | Use the command <b>set platform software trace</b> <i>cxpd RP active cxpd-app</i> <b>verbose</b>       |
| To set the debug level to the notice level and to disable the CXP App best path selection logic handling debugs (this disables all the trace levels higher than notice)                                                                     | Use the command set platform software trace cxpd RP active cxpd-app notice                             |
| To enable debug traces to analyze the CXP config parsing handling                                                                                                    | Use the command <b>set platform software trace</b> <i>cxpd RP active cxpd-config</i> <b>debug</b>      |
| To enable debug traces to analyze the verbose level CXP config parsing handling                                                                                                    | Use the command <b>set platform software trace</b> <i>cxpd RP active cxpd-config</i> <b>verbose</b>    |

| Description                                                                                                    | Command                                                                                                    |
|----------------------------------------------------------------------------------------------------|----------------------------------------------------------------------------------------------------|
| To set the debug level to the notice level and to disable the CXP config parsing handling debugs (this disables all the trace levels higher than notice)                         | Use the command <b>set platform software trace</b> <i>cxpd RP active cxpd-config</i> <b>notice</b>                                                      |
| To enable debug traces to analyze the CXP and DPI module interaction scenarios                                                                                                   | Use the command <b>set platform software trace</b> <i>cxpd RP active cxpd-dpi</i> <b>debug</b>                                                          |
| To enable verbose level debug traces to analyze the CXP and DPI module interaction scenarios                                                                                     | Use the command <b>set platform software trace</b> <i>cxpd RP active cxpd-dpi</i> <b>verbose</b>                                                        |
| To set the debug level to the notice level and to disable the CXP and DPI module interaction scenarios debugs (this disables all the trace levels higher than notice)            | Use the command set platform software trace cxpd RP active cxpd-dpi notice                                                                              |
| To debug traces to analyze the CXP and FTM module interaction scenarios                                                                                                    | Use the command set platform software trace cxpd RP active cxpd-ftm debug                                                                               |
|                                                                                                    | This trace can be enabled to analyze the data plane programming issues from CXP.                                                                        |
|                                                                                                    | From Cisco IOS XE Catalyst SD-WAN Release 17.13.1a, the <i>cxpd-ftm</i> keyword in this command is deprecated                                           |
| To debug traces to analyze the CXP and FMANRP module interaction scenarios                                                                                                    | From Cisco IOS XE Catalyst SD-WAN Release 17.13.1a, use the command <b>set platform software trace</b> <i>cxpd RP active cxpd-fmanrp</i> <b>debug</b>   |
|                                                                                                    | This trace can be enabled to analyze the data plane programming issues from CXP.                                                                        |
| To enable verbose level debug traces to analyze the CXP and FTM module interaction scenarios                                                                                     | Use the command set platform software trace cxpd RP active cxpd-ftm verbose                                                                             |
|                                                                                                    | From Cisco IOS XE Catalyst SD-WAN Release 17.13.1a, <i>cxpd-ftm</i> keyword in this command is deprecated.                                              |
| To enable verbose level debug traces to analyze the CXP and FMANRP module interaction scenarios                                                                                  | From Cisco IOS XE Catalyst SD-WAN Release 17.13.1a, use the command <b>set platform software trace</b> <i>cxpd RP active cxpd-fmanrp</i> <b>verbose</b> |
| To set the debug level to the notice level and to disable the CXP and FTM module interaction scenarios                                                                           | Use the command set platform software trace cxpd RP active cxpd-ftm notice                                                                              |
| debugs enabled (this disables all the trace levels higher than notice)                                                                                                    | From Cisco IOS XE Catalyst SD-WAN Release 17.13.1a, the <i>cxpd-ftm</i> keyword in this command is deprecated.                                          |
| To set the debug level to the notice level and to disable the CXP and FMANRP module interaction scenarios debugs enabled (this disables all the trace levels higher than notice) | From Cisco IOS XE Catalyst SD-WAN Release 17.13.1a, use the command <b>set platform software trace</b> <i>cxpd RP active cxpd-fmanrp</i> <b>notice</b>  |

| Description                                                                                                    | Command                                                                                                    |
|----------------------------------------------------------------------------------------------------|----------------------------------------------------------------------------------------------------|
| To enable debug traces to analyze the CXP and OMP module interaction scenarios                                                                                                 | Use the command set platform software trace cxpd RP active cxpd-omp debug                                   |
|                                                                                                    | This trace can be enabled to analyze the CXP Gateway metrics handling issues                                |
| To enable verbose level debug traces to analyze the CXP and OMP module interaction scenarios                                                                                   | Use the command <b>set platform software trace</b> <i>cxpd RP active cxpd-omp</i> <b>verbose</b>            |
| To set the debug level to the notice level and to disable the CXP and OMP module interaction scenario debugs (this disables all the trace levels higher than notice)           | Use the command set platform software trace cxpd RP active cxpd-omp notice                                  |
| To enable debug traces to analyze the CXP operational commands handling                                                                                                    | Use the command <b>set platform software trace</b> <i>cxpd RP active cxpd-oper</i> <b>debug</b>             |
| To enable verbose level debug traces to analyze the CXP operational commands handling                                                                                          | Use the command <b>set platform software trace</b> <i>cxpd RP active cxpd-oper</i> <b>verbose</b>           |
| To set the debug level to the notice level and to disable the CXP operational parsing handling debugs (this disables all the trace levels higher than notice)                  | Use the command <b>set platform software trace</b> <i>cxpd RP active cxpd-oper</i> <b>notice</b>            |
| To enable debug traces to analyze the CXP and IOS interaction scenarios                                                                                                    | Use the command set platform software trace cxpd RP active cxpd-rtm debug                                   |
| To enable verbose level debug traces to analyze the CXP and IOS module interaction scenarios                                                                                   | Use the command <b>set platform software trace</b> <i>cxpd RP active cxpd-rtm</i> <b>verbose</b>            |
| To set the debug level to the notice level and to disable<br>the CXP probe metrics debugs (this disables all the<br>trace levels higher than notice)                           | Use the command set platform software trace cxpd RP active cxpd-rtm notice                                  |
| To enable debug traces to analyze the CXP probe metrics handling issues                                                                                                    | Use the command <b>set platform software trace</b> <i>cxpd RP active cxpd-telemetry</i> <b>debug</b>        |
| To enable verbose level debug traces to analyze the CXP probe metrics handling issues                                                                                          | Use the command <b>set platform software trace</b> <i>cxpd RP active cxpd-telemetry</i> <b>verbose</b>      |
| To set the debug level to the notice level and to disable<br>the CXP probe metrics debugs (this disables all the<br>trace levels higher than notice)                           | Use the command <b>set platform software trace</b> <i>cxpd RP active cxpd-telemetry</i> <b>notice</b> level |
| To enable debug traces to analyze the CXP and TTM module interaction scenarios                                                                                                 | Use the command set platform software trace <i>cxpd</i> RP active cxpd-ttm debug                            |
| To enable verbose level debug traces to analyze the CXP and TTM module interaction scenarios                                                                                   | Use the command set platform software trace cxpd RP active cxpd-ttm verbose                                 |
| To set the debug level to the notice level and to disable<br>the CXP and TTM module interaction scenarios<br>debugs (this disables all the trace levels higher than<br>notice) | Use the command set platform software trace cxpd RP active cxpd-ttm notice                                  |

| Description                                                                                                    | Command                                                                                         |
|----------------------------------------------------------------------------------------------------|-------------------------------------------------------------------------------------------------|
| To enable debug traces to analyze the CXP module level issues (mostly during the bootup scenarios)                                                | Use the command <b>set platform software trace</b> <i>cxpd RP active cxpd-misc</i> <b>debug</b> |
| To enable debug traces to analyze the verbose CXP module level issues (mostly during the bootup scenarios)                                        | Use the command set platform software trace cxpd RP active cxpd-misc verbose                    |
| To set the debug level to the notice level and to disable the CXP module level debugs and (this disables all the trace levels higher than notice) | Use the command set platform software trace cxpd RP active cxpd-misc notice                     |
| To check the trace levels of different CXPD btraces enabled                                                                                       | Use the command show platform software trace level cxpd RP active                               |
| To view syslogs and console logs                                                                                                    | Use the command <b>show</b> sdwan notification stream viptela                                   |

**Debug and Show Commands** 

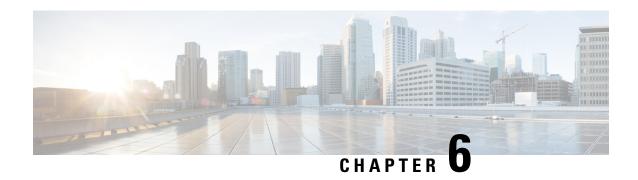

# **Application Lists**

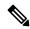

Note

To achieve simplification and consistency, the Cisco SD-WAN solution has been rebranded as Cisco Catalyst SD-WAN. In addition, from Cisco IOS XE SD-WAN Release 17.12.1a and Cisco Catalyst SD-WAN Release 20.12.1, the following component changes are applicable: Cisco vManage to Cisco Catalyst SD-WAN Manager, Cisco vAnalytics to Cisco Catalyst SD-WAN Analytics, Cisco vBond to Cisco Catalyst SD-WAN Validator, Cisco vSmart to Cisco Catalyst SD-WAN Controller, and Cisco Controllers to Cisco Catalyst SD-WAN Control Components. See the latest Release Notes for a comprehensive list of all the component brand name changes. While we transition to the new names, some inconsistencies might be present in the documentation set because of a phased approach to the user interface updates of the software product.

#### Table 53: Feature History

| Feature Name                           | Release Information                                                                   | Description                                                                                                    |
|----------------------------------------|---------------------------------------------------------------------------------------|----------------------------------------------------------------------------------------------------|
| User-Defined SaaS<br>Application Lists | Cisco IOS XE<br>Catalyst SD-WAN<br>Release 17.8.1a<br>Cisco vManage<br>Release 20.8.1 | This feature expands the range of SaaS applications that Cloud OnRamp for SaaS can monitor, and for which it can determine the best network path. The feature enables you to define lists of one or more SaaS applications, together with the relevant application server for those SaaS applications. Cloud OnRamp for SaaS handles these lists in the same way that it handles the predefined set of SaaS applications that it can monitor.  When you enable a user-defined list, Cloud OnRamp for SaaS probes for the best path to the application server and routes the application traffic for applications in the list to use the best path. |

- Information About SaaS Application Lists, on page 186
- Prerequisites for SaaS Application Lists, on page 187
- Restrictions for SaaS Application Lists, on page 187
- Use Cases for SaaS Application Lists, on page 187
- Workflow, on page 189
- Create a User-Defined SaaS Application List Using Cisco SD-WAN Manager, on page 189
- View SaaS Application Lists, on page 190

# **Information About SaaS Application Lists**

Minimum supported releases: Cisco IOS XE Catalyst SD-WAN Release 17.8.1a, Cisco vManage Release 20.8.1

#### **SaaS Application Lists**

Cisco SD-WAN Manager provides a preset list of several cloud applications that Cloud OnRamp for SaaS can monitor to determine the best path for the cloud application traffic, including Amazon AWS, Box, and so on. Although Cisco SD-WAN Manager presents each of these as a singular cloud application, the cloud application is, in fact, a list that may include a set of closely related applications, but the details do not appear in Cisco SD-WAN Manager. For example, the Amazon AWS option includes a list of multiple applications that all contribute to the application traffic for Amazon AWS functionality. This is called a SaaS application list

For each SaaS application list, Cloud OnRamp for SaaS probes a single application server, called the probe endpoint, to determine the best path for network traffic for the applications in the list.

#### **NBAR**

Each of the cloud applications in a SaaS application list is an application as defined by Cisco network based application recognition (NBAR), a technology that identifies network traffic according to the network application that produced the traffic. Based on the installed Protocol Pack, NBAR operates with a standard set of applications that it can identify (see Protocol Pack). In addition to the standard set of applications, you can define custom applications (see Define Custom Applications) to extend the scope of applications that NBAR can identify.

#### **User-Defined SaaS Application Lists**

You can create a user-defined SaaS application list that includes one or more related applications. The applications can be standard applications that NBAR identifies using the installed Protocol Pack, or custom applications.

For each SaaS application list, you specify an application server as the probe endpoint. Cloud OnRamp for SaaS probes this server to determine the best path to use for traffic produced by the applications in the SaaS application list.

Cloud OnRamp for SaaS handles user-defined SaaS application lists in the same way that it handles the predefined set of SaaS applications that it can monitor. When you enable a user-defined list, Cloud OnRamp for SaaS probes for the best path to the application server and routes the application traffic for applications in the list to use the best path.

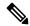

Note

In contrast to user-defined custom applications, user-defined SaaS application lists do not appear as an option for matching when creating policies. (See the Cisco SD-WAN Policies Configuration Guide.)

# **Benefits of SaaS Application Lists**

User-defined SaaS application lists expand the scope of Cloud OnRamp for SaaS to include additional cloud applications. Application lists extend the benefits of Cloud OnRamp for SaaS to cloud applications of specific interest to an organization.

# **Prerequisites for SaaS Application Lists**

Minimum supported releases: Cisco IOS XE Catalyst SD-WAN Release 17.8.1a, Cisco vManage Release 20.8.1

- SD-AVC is enabled.
- · A centralized policy is defined and active.

For information about defining a centralized policy, see the Cisco SD-WAN Policies Configuration Guide, Cisco IOS XE Release 17.x.

• If a gateway site uses a SIG tunnel as its direct internet access (DIA) connection, then in the configuration of the tunnel, enable NBAR protocol discovery.

For information about enabling NBAR protocol discovery, see Configure Cloud OnRamp for SaaS Over SIG Tunnels Using the CLI, on page 176.

# **Restrictions for SaaS Application Lists**

Minimum supported releases: Cisco IOS XE Catalyst SD-WAN Release 17.8.1a, Cisco vManage Release 20.8.1

A SaaS application list can include only up to eight applications.

# **Use Cases for SaaS Application Lists**

Minimum supported releases: Cisco IOS XE Catalyst SD-WAN Release 17.8.1a, Cisco vManage Release 20.8.1

#### Scenario

An organization uses an uncommon teleconferencing system that is not recognized by NBAR. The teleconferencing system uses three different network applications to manage audio, video, and other media traffic. All three applications connect to a front-end application server at the following domain within the organization: teleconf-internal.example.com

Figure 19: Use Case

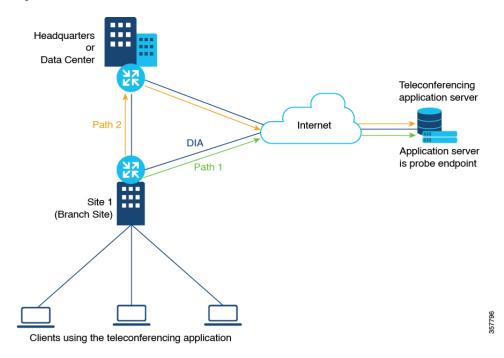

#### **Custom Applications**

To track network traffic produced by the teleconferencing system, a network administrator defines three custom applications using the server name described above or L3/L4 traffic attributes (see Define Custom Applications) to identify traffic from the three applications, as follows:

- · teleconf-system-audio
- teleconf-system-video
- teleconf-system-media

With these custom applications defined, NBAR can identify traffic from each of the three applications.

#### **SaaS Application List**

To optimize the best path for the set of three teleconferencing-related network applications, a network administrator creates a SaaS application list called teleconf-system, and adds each of the three related custom applications to this application list.

SaaS application list: teleconf-system

Applications in the list: teleconf-system-audio, teleconf-system-video, teleconf-system-media

For the probe endpoint for the SaaS application list, the network administrator specifies the front-end server described above (teleconf-internal.example.com), which handles traffic for the three applications.

The result is an application list, teleconf-system, which includes the three applications. The network administrator enables the teleconf-system application list in Cloud OnRamp for SaaS, and Cloud OnRamp for SaaS begins probing for the best path to the front-end server. Cloud OnRamp for SaaS routes the traffic for these three applications to the best path for the front-end server.

## Workflow

- If you choose to include custom applications (for applications not included in the Protocol Pack) in an
  application list, define the custom applications using the procedure described in Define Custom
  Applications.
- 2. Create an application list with one or more applications.
  - See Create a User-Defined SaaS Application List Using Cisco SD-WAN Manager, on page 189.
- Enable the application list in Cloud OnRamp for SaaS.
   See Configure Applications for Cloud OnRamp for SaaS Using Cisco SD-WAN Manager.

# Create a User-Defined SaaS Application List Using Cisco SD-WAN Manager

Minimum supported releases: Cisco IOS XE Catalyst SD-WAN Release 17.8.1a, Cisco vManage Release 20.8.1

- 1. Open the Cloud OnRamp for SaaS page, using one of the following methods:
  - From the Cisco SD-WAN Manager main menu, choose Configuration > Cloud OnRamp for SaaS.
     or
  - From the Cisco SD-WAN Manager menu, click the cloud icon near the top right and select **Cloud OnRamp for SaaS**.
- 2. In the Manage Cloud OnRamp for SaaS drop-down list, choose SaaS Application Lists.
- 3. Click New Custom Application List.
- **4.** Enter a name for the list.
- **5.** To add applications to the list, click the **Search** field and choose applications. The list includes standard applications and any custom applications that you have defined.
  - Optionally, you can enter text in the **Search** field to filter for specific applications.
  - The applications that you choose are added to the **Application** field, which shows each application in the list.
- 6. Optionally, to create a new custom application within this workflow, click the Search field and then click New Custom Application. Creating a custom application on this page is equivalent to defining a custom application in the centralized policy workflow, as described in Define Custom Applications. See Define Custom Applications Using Cisco SD-WAN Manager for information about the what information is required for defining a custom application, the use of wildcard characters, the logic applied when matching traffic to the attributes that you enter, and so on.
- 7. In the SaaS Probe Endpoint Type area, define the probe endpoint, which is the server that Cloud OnRamp for SaaS probes to determine a best path for the traffic in the SaaS application list.

- Choose an endpoint type from the following options:
  - IP Address: Enter an IP address. Cloud OnRamp for SaaS probes the server using port 80.
  - **FQDN**: Enter a fully qualified domain name.
  - **URL**: Enter a URL using HTTP or HTTPS. Cloud OnRamp for SaaS probes the server using port 80 or port 443, depending on the URL provided.
- Enter an endpoint value, based on the endpoint type that you choose.

Examples: 192.168.0.1, https://www.example.com

**8.** Click **Add**. The new SaaS application list appears in the table of application lists.

# **View SaaS Application Lists**

Minimum supported releases: Cisco IOS XE Catalyst SD-WAN Release 17.8.1a, Cisco vManage Release 20.8.1

- 1. Open the Cloud OnRamp for SaaS page, using one of the following methods:
  - From the Cisco SD-WAN Manager main menu, choose Configuration > Cloud OnRamp for SaaS.
     or
  - From the Cisco SD-WAN Manager menu, click the cloud icon near the top right and select **Cloud OnRamp for SaaS**.
- 2. In the Manage Cloud OnRamp for SaaS drop-down list, choose SaaS Application Lists.

A table shows the details of each SaaS application list. Optionally, you can click an icon in the **Action** column to edit or delete a list.

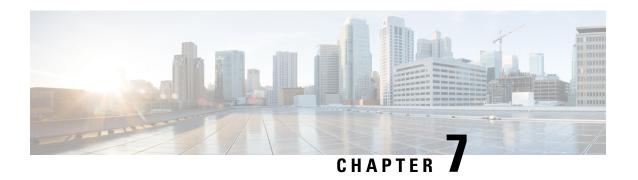

# Cloud OnRamp for SaaS, Cisco IOS XE Catalyst SD-WAN Release 17.2.1r

To achieve simplification and consistency, the Cisco SD-WAN solution has been rebranded as Cisco Catalyst SD-WAN. In addition, from Cisco IOS XE SD-WAN Release 17.12.1a and Cisco Catalyst SD-WAN Release 20.12.1, the following component changes are applicable: Cisco vManage to Cisco Catalyst SD-WAN Manager, Cisco vAnalytics to Cisco Catalyst SD-WAN Analytics, Cisco vBond to Cisco Catalyst SD-WAN Validator, Cisco vSmart to Cisco Catalyst SD-WAN Controller, and Cisco Controllers to Cisco Catalyst SD-WAN Control Components. See the latest Release Notes for a comprehensive list of all the component brand name changes. While we transition to the new names, some inconsistencies might be present in the documentation set because of a phased approach to the user interface updates of the software product.

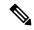

Note

Use the workflow described in this section only for devices using Cisco IOS XE Catalyst SD-WAN Release 17.2.1r. For later releases, see Cloud OnRamp for SaaS, Cisco IOS XE Release 17.3.1a and Later.

This feature was released as a fully functional beta in Cisco IOS XE Catalyst SD-WAN Release 17.2.1r, with a provisioning workflow subject to change in future releases. This workflow was deprecated in Cisco IOS XE Catalyst SD-WAN Release 17.3.1a and replaced by a unified workflow that addresses Cisco IOS XE Catalyst SD-WAN devices and Cisco vEdge devices.

#### Table 54: Feature History

| Feature Name                                                         | Release Information                                | Description                                                                                                    |
|----------------------------------------------------------------------|----------------------------------------------------|----------------------------------------------------------------------------------------------------|
| Cloud OnRamp for<br>SaaS, Cisco IOS XE<br>Catalyst SD-WAN<br>Devices | Cisco IOS XE<br>Catalyst SD-WAN<br>Release 17.2.1r | Cloud OnRamp for SaaS is available for Cisco IOS XE Catalyst SD-WAN devices, with a configuration workflow that is entirely different from the workflow that applies to Cisco vEdge devices. This feature is released as a fully functional beta in Cisco IOS XE Catalyst SD-WAN Release 17.2.1r. The provisioning workflow is subject to change in future releases. |

Many organizations rely on software-as-a-service (SaaS) applications for business-critical functions. These cloud-based services include Office365, Salesforce, Box, and many others. As cloud-based services, these SaaS applications must communicate with their own remote servers, which are available through internet connections.

At remote sites, SaaS applications may these pose special challenges:

- **Performance**: If remote sites, such as branch offices, route SaaS traffic through a centralized location, such as a data center, performance degrades, with latency that affects the user experience.
- **Inability to optimize routing**: Network administrators may not have any visibility into the performance of these SaaS applications, or any ability to change the routing of the SaaS traffic to more efficient paths.

Cloud OnRamp for SaaS (formerly called CloudExpress service) addresses these challenges. It enables you to select specific SaaS applications and interfaces, and to let SD-WAN determine the best performing path for each SaaS application, using the specified interfaces. For example, you can enable:

- routing through a direct internet access (DIA) connection at a branch site, if available
- routing through a gateway location, such as a regional data center

SD-WAN monitors each available path for each SaaS application continually, so if a problem occurs in one path, it can adjust dynamically and move SaaS traffic to a better path.

For more information, see SD-WAN: Cloud OnRamp for SaaS Deployment Guide.

- Overview: How to Configure Cloud OnRamp for SaaS, on page 192
- Common Scenarios for Using Cloud OnRamp for SaaS, on page 193
- Create a Probes Feature Template, on page 199
- Create a Policy for Cloud OnRamp for SaaS, on page 202

# **Overview: How to Configure Cloud OnRamp for SaaS**

In contrast to using Cloud OnRamp for SaaS with vEdge devices, configuring the feature for Cisco XE SD-WAN devices includes two steps:

- determining the best paths (configured by feature template)
- using the best paths (configured by policy)

Here is a high level overview of the tasks.

|   | Task                                           | Component        | Summary                                                                                                    |
|---|------------------------------------------------|------------------|----------------------------------------------------------------------------------------------------|
| 1 | Determine the best paths for SaaS applications | Feature template | Create a feature template to configure Cloud<br>OnRamp for SaaS to probe paths for specific<br>SaaS application servers, determine the best<br>path for each, and create a table based on these<br>paths.                                                                                   |
|   |                                                |                  | SD-WAN probes periodically and updates the table with the most up-to-date information about the best path.                                                                                                    |
|   |                                                |                  | If the topology includes gateway and branch sites, separate feature templates are required for branch sites and gateway sites.                                                                                                    |
|   |                                                |                  | See Create a Probes Feature Template.                                                                                                    |
|   |                                                |                  | Note The probes feature template is not supported for releases later than Cisco IOS XE Catalyst SD-WAN Release 17.2.1r.                                                                                                    |
| 2 | Use the best paths for SaaS applications       | Policy           | Create a policy to direct specific SaaS applications to use the best paths, as determined by the previous step.                                                                                                    |
|   |                                                |                  | Note  In the policy, specify only SaaS applications that are included in the feature template. If the policy specifies a SaaS application that is not included in the feature template, the traffic for that application uses the default path, as if Cloud OnRamp for SaaS is not enabled. |
|   |                                                |                  | See "Create a Policy for Cloud OnRamp for SaaS".                                                                                                    |

# **Common Scenarios for Using Cloud OnRamp for SaaS**

For an organization using SD-WAN, a branch site typically routes SaaS application traffic by default over SD-WAN overlay links to a data center. From the data center, the SaaS traffic reaches the SaaS server.

For example, in a large organization with a central data center and branch sites, employees might use Office 365 at a branch site. By default, the Office 365 traffic at a branch site would be routed over SD-WAN overlay links to a centralized data center, and from there to the Office 365 cloud server.

**Scenario 1**: If the branch site has a direct internet access (DIA) connection, you may choose to improve performance by routing the SaaS traffic through that direct route, bypassing the data center.

**Scenario 2**: If the branch site connects to a gateway site that has DIA links, you may choose to enable SaaS traffic to use the DIA of the gateway site.

**Scenario 3**: Hybrid method.

# **Scenario 1: Cloud Access through Direct Internet Access Links**

In this scenario, a branch site has one or more direct internet access (DIA) links, as shown in the illustration below.

Using Cloud OnRamp for SaaS, SD-WAN can select the best connection for each SaaS application through the DIA links or through the SD-WAN overlay links. Note that the best connection may differ for different SaaS applications. For example, Office365 traffic may be faster through one link, and Dropbox traffic may be faster through a different link.

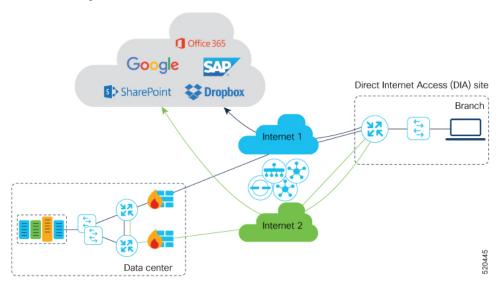

#### **Configuration Workflow**

Create Probes feature template(s) only for branch sites, and configure a policy to use Cloud OnRamp for SaaS.

|    |              | Task | Details |
|----|--------------|------|---------|
| Bı | Branch sites |      |         |

|        | Task                                                            | Details                                                                                                    |
|--------|-----------------------------------------------------------------|----------------------------------------------------------------------------------------------------|
| 1      | Create a Probes feature template for                            | In the Probes feature template, set parameters as follows:                                                                                                    |
|        | branch sites.                                                   | • SaaS Mode: SaaS Branch                                                                                                    |
|        |                                                                 | • TLOCS: Select either All DIA TLOC or TLOC List and select the TLOC colors in the drop-down menu.                                                                                                    |
|        |                                                                 | • All DIA TLOC: Select this option if DIA is enabled for all TLOCs at a branch.                                                                                                    |
|        |                                                                 | • TLOC List: If DIA is enabled only on a subset of TLOCs at a site, you can select this option and then select colors corresponding to the TLOCs that have DIA enabled.                                                   |
|        |                                                                 | • SaaS applications: Specify applications for Cloud OnRamp for SaaS.                                                                                                    |
|        |                                                                 | See Create a Probes Feature Template.                                                                                                    |
| 2      | Use the feature template in a device template for branch sites. | In the Additional Templates section of the device template, in the Probes field, select the feature template created in the previous step.                                                                                |
| 3      | Apply the device template to branch sites.                      |                                                                                                    |
| Policy | 7                                                               | J                                                                                                    |
| 4      | Create a policy.                                                | In the App Route Policy, under match conditions, select<br>the Cloud SaaS application, and specify the same<br>applications that you specified while creating the feature<br>template. Select the action to be Cloud SLA. |
|        |                                                                 | See "Create a Policy for Cloud OnRamp for SaaS".                                                                                                    |
| 5      | Activate the policy                                             | Apply the policy to those branch sites to which the feature template created earlier was applied.                                                                                                    |

# **Scenario 2: Cloud Access through a Gateway Site**

In this scenario, a branch site has one or more direct connections to a gateway site, and the gateway site has links to the internet.

Using Cloud OnRamp for SaaS, SD-WAN can select the best connection for each SaaS application through the gateway site. If the branch site connects to more than one gateway site, SD-WAN ensures that SaaS traffic uses the best path for each SaaS application, even through different gateway sites.

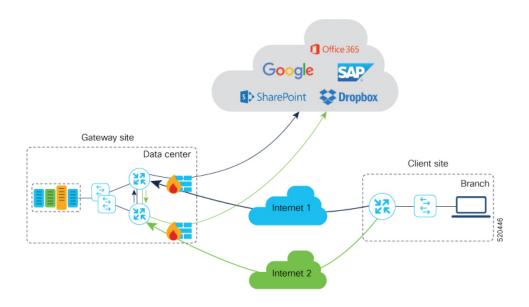

#### **Configuration Workflow**

Create Probes feature template(s) for branch sites and for gateway sites, and configure a policy to use Cloud OnRamp for SaaS.

|       | Task                                                            | Details          |                                                                                                    |  |
|-------|-----------------------------------------------------------------|------------------|----------------------------------------------------------------------------------------------------|--|
| Branc | ch sites                                                        |                  |                                                                                                    |  |
| 1     | Create a Probes feature template for branch sites.              | • SaaS M • TLOCS | <ul> <li>In the Probes feature template, set parameters as follows</li> <li>SaaS Mode: SaaS Branch</li> <li>TLOCS: All DIA TLOC</li> <li>SaaS applications: Do NOT specify any applications</li> </ul>     |  |
|       |                                                                 | Note             | Note this difference in this workflow, compared with scenario 1 (Cloud Access through Direct Internet Access Links). In this workflow, specify applications in the gateway site configuration (see below). |  |
|       |                                                                 | See Create a     | Probes Feature Template.                                                                                                    |  |
| 2     | Use the feature template in a device template for branch sites. |                  | onal Templates section of the device template, field, select the feature template created in step.                                                                                                    |  |
| 3     | Apply the device template to branch sites.                      |                  |                                                                                                    |  |
| Gatev | way Sites                                                       |                  |                                                                                                    |  |

|        | Task                                                                                          | Details                                                                                                    |
|--------|-----------------------------------------------------------------------------------------------|----------------------------------------------------------------------------------------------------|
| 4      | Create a Probes feature template(s) for gateway sites.                                        | Unless the gateway sites use identical routers and interfaces, each gateway site requires a separate feature template.                                 |
|        |                                                                                               | • SaaS Mode: SaaS Gateway                                                                                                    |
|        |                                                                                               | After selecting <b>SaaS Gateway</b> , provide the interface name on which the Probe will be initiated. This interface must be bound to a non-zero VPN. |
|        |                                                                                               | • SaaS applications: Specify applications for Cloud OnRamp for SaaS.                                                                                   |
|        |                                                                                               | See Create a Probes Feature Template.                                                                                                    |
| 5      | Use the feature template created in the previous step in a device template for gateway sites. | In the Additional Templates section of the device template, in the Probes field, select the feature template created in the previous step.             |
| 6      | Apply the device template to gateway sites.                                                   |                                                                                                    |
| Policy |                                                                                               |                                                                                                    |
| 7      | Create a policy.                                                                              | Specify the same applications as in the feature template in task 4 above.                                                                              |
|        |                                                                                               | See "Create a Policy for Cloud OnRamp for SaaS".                                                                                                    |
| 8      | Activate the policy.                                                                          | Apply the policy to those branch and gateway sites to which the feature templates created earlier were applied.                                        |

# **Scenario 3: Hybrid Approach**

In this scenario, a branch site has both direct internet access (DIA) links, and links to a gateway site, which also has links to the internet.

Using Cloud OnRamp for SaaS, SD-WAN can select the best connection for each SaaS application, either through DIA links or through the gateway site.

#### **Configuration Workflow**

Create Probes feature template(s) for branch sites and for gateway sites, and configure a policy to use Cloud OnRamp for SaaS.

|              | Task | Details |
|--------------|------|---------|
| Branch sites |      |         |

|        | Task                                                                                          | Details                                                                                                    |
|--------|-----------------------------------------------------------------------------------------------|----------------------------------------------------------------------------------------------------|
| 1      | Create a Probes feature template for branch sites.                                            | In the Probes feature template, set parameters as follows:  • SaaS Mode: SaaS Branch                                                                                    |
|        |                                                                                               | TLOCS: Select either All DIA TLOC or TLOC     List and select the TLOC colors in the dropdown menu.                                                                     |
|        |                                                                                               | • All DIA TLOC: You can select this option if DIA is enabled for all TLOCs at a branch.                                                                                 |
|        |                                                                                               | • TLOC List: If DIA is enabled only on a subset of TLOCs at a site, you can select this option and then select colors corresponding to the TLOCs that have DIA enabled. |
|        |                                                                                               | • SaaS applications: Specify applications.                                                                                                    |
|        |                                                                                               | See Create a Probes Feature Template.                                                                                                    |
| 2      | Use the feature template in a device template for branch sites.                               | In the Additional Templates section of the device template, in the Probes field, select the feature template created in the previous step.                              |
| 3      | Apply the device template to branch sites.                                                    |                                                                                                    |
| Gatew  | ay Sites                                                                                      |                                                                                                    |
| 4      | Create a Probes feature template(s) for gateway sites.                                        | Each gateway site requires a separate feature template<br>unless the gateway sites use identical routers and<br>interfaces.                                             |
|        |                                                                                               | • SaaS Mode: SaaS Gateway                                                                                                    |
|        |                                                                                               | After selecting <b>SaaS Gateway</b> , provide the interface name on which the Probe will be initiated. This interface must be bound to a non-zero VPN.                  |
|        |                                                                                               | • SaaS applications: Specify applications for Cloud OnRamp for SaaS.                                                                                                    |
|        |                                                                                               | See Create a Probes Feature Template.                                                                                                    |
| 5      | Use the feature template created in the previous step in a device template for gateway sites. | In the Additional Templates section of the device template, in the Probes field, select the feature template created in the previous step.                              |
| 6      | Apply the device template to gateway sites.                                                   |                                                                                                    |
| Policy |                                                                                               |                                                                                                    |

|   | Task                 | Details                                                                                                    |
|---|----------------------|----------------------------------------------------------------------------------------------------|
| 7 | Create a policy.     | Specify the same applications as in the feature template in task 4 above.                                       |
|   |                      | See "Create a Policy for Cloud OnRamp for SaaS".                                                                |
| 8 | Activate the policy. | Apply the policy to those branch and gateway sites to which the feature templates created earlier were applied. |

# **Create a Probes Feature Template**

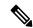

Note

The probes feature template is not supported for releases later than Cisco IOS XE Catalyst SD-WAN Release 17.2.1r.

Follow these steps to create a Probes template to use Cloud OnRamp for SaaS on Cisco XE SD-WAN devices.

Create a feature template to apply either to branch site(s) or to gateway site(s). The SaaS Mode option in the template determines whether the template is for use with branch or gateway sites.

- 1. From the Cisco SD-WAN Manager menu, choose **Configuration** > **Templates**.
- 2. Click Feature Templates.

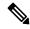

Note

In Cisco vManage Release 20.7.1 and earlier releases, **Feature Templates** is titled **Feature**.

- 3. Click Add Template.
- **4.** Choose a device model.
- 5. In Other Templates, click Probes to create a probes template for Cloud OnRamp for SaaS.

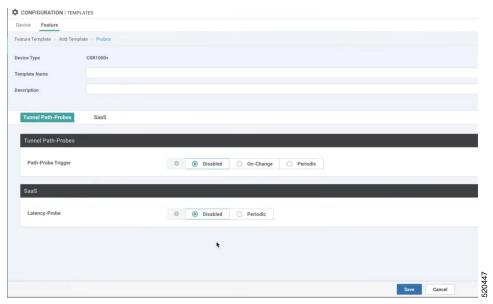

**6.** Configure the following fields, as desired. Choosing some of the options changes the options available in other fields.

| Field                      | Description                                                                                                    |  |  |
|----------------------------|----------------------------------------------------------------------------------------------------|--|--|
| Tunnel Path-Probe          | Tunnel Path-Probes                                                                                                    |  |  |
| Path-Probe Trigger         | Must be set to <b>Disabled</b> .                                                                                                    |  |  |
|                            | Note Not supported in this release.                                                                                                    |  |  |
| Latency-Probe              | <b>Disabled</b> : Disable Cloud OnRamp for SaaS in this feature template.                                                                                       |  |  |
|                            | Periodic: Enable Cloud OnRamp for SaaS.                                                                                                    |  |  |
| Latency-Probe<br>Frequency | Frequency (seconds) for probing the links between the site(s) and the SaaS application cloud server(s). The probe determines latency on each available path.    |  |  |
|                            | Range: 0 to 65535                                                                                                    |  |  |
|                            | Default: 30                                                                                                    |  |  |
|                            | Note Recommended: Default value of 30                                                                                                    |  |  |
| SaaS Mode                  | Select the type of site for this feature template.                                                                                                    |  |  |
|                            | SaaS Branch: For a feature template that applies to a branch site.                                                                                              |  |  |
|                            | SaaS Gateway: For a feature template that applies to a gateway site.                                                                                            |  |  |
| TLOCS                      | (Available for the SaaS Branch option of SaaS Mode)                                                                                                    |  |  |
|                            | All DIA TLOC: Include all direct internet access (DIA) interfaces at the site that have been assigned a valid color.                                            |  |  |
|                            | <b>TLOC List</b> : Indicate interfaces to include by specifying one or more colors. These interfaces determine the possible routing paths for the SaaS traffic. |  |  |

| Field            | Description                                                                                                    |  |  |
|------------------|----------------------------------------------------------------------------------------------------|--|--|
| TLOCS List Color | (Available for the TLOC List option of TLOCS)                                                                   |  |  |
|                  | Use the drop-down list to select a color. You can choose multiple colors.                                       |  |  |
| Interface [x]    | (Available for the SaaS Gateway option of SaaS Mode)                                                            |  |  |
|                  | Provide one or more interface names at the gateway site. The feature template applies only to these interfaces. |  |  |
|                  | Example: gig2/0                                                                                                 |  |  |
| Path-Probe       | Must be set to <b>Disabled</b> .                                                                                |  |  |
|                  | Note Not supported in this release.                                                                             |  |  |

**7.** Click **SaaS Application** to display the following fields. Use these fields to specify a SaaS application. Repeat the process to add more applications.

After you specify applications, they appear in a SaaS application table on this window. The table includes an Action column with options to edit or delete applications in the list.

| Field    | Description                                                                                                    |  |
|----------|----------------------------------------------------------------------------------------------------|--|
| SaaS App | Use the drop-down menu to select an application.                                                                                                    |  |
| DSCP     | Note Starting from Cisco IOS XE Catalyst SD-WAN Release 17.4.1a, Cisco SD-WAN Manager CoR SaaS workflow will NOT push this option. The DSCP value provided is not used even when you enable this configuration option. |  |
|          | Enter an integer value for the Differentiated Services Code Point (DSCP). A value must be entered, but it is not used by the system. You can assign the same DSCP value to different applications.  Range: 0 to 63     |  |

**8.** Click **Save** to save the template.

**Example**: The example below shows a Probes feature template configured for a branch site, including mpls and lte interfaces; it determines the best path for the Amazon AWS and for Office365 SaaS applications.

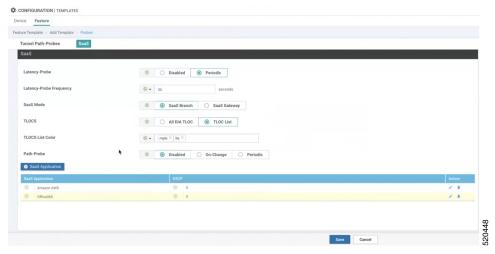

**9.** To use the feature template in a device template:

In **Additional Templates** of the device template, in the **Probes** field, choose the feature template created in the mentioned steps.

# **Create a Policy for Cloud OnRamp for SaaS**

- 1. Select Configuration > Policy.
- 2. Click the **Centralized Policy** tab.
- 3. Click Add Policy.
- 4. In the left pane, click **Site**.
- **5.** Create a list of sites to which to apply the policy. The list will be used in a later step.
  - a. Click New Site List.
  - **b.** In the **Site List Name** field, enter a site list name.
  - c. In the Add Site field, enter one or more site numbers.
  - d. Click Add.

The site is added to the table of sites.

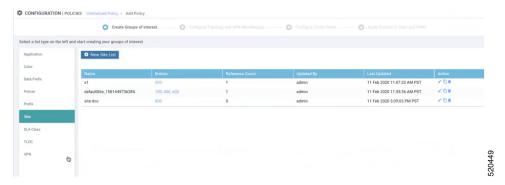

- **6.** In the left pane, select **VPN**.
- 7. Create a list of VPNs to which to apply the policy. The list will be used in a later step.
  - a. Click New VPN List.
  - b. In the VPN List Name field, enter a VPN list name.
  - c. In the Add VPN field, enter one or more numbers.
  - d. Click Add.

The VPN is added to the table of VPNs.

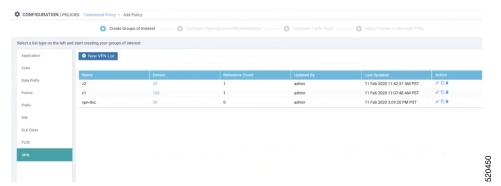

**8.** Click **Next** twice to display the Configure Traffic Rules step.

The Application Aware Routing tab is selected by default.

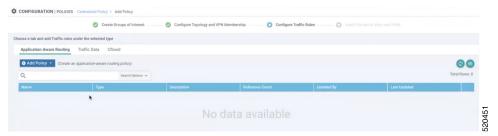

- 9. Click Add Policy and select Create New.
- **10.** Create a policy.
  - **a.** Enter a name and description for the policy.
  - b. Click Sequence Type.
  - c. Click Sequence Rule.
  - d. With Match selected by default, click Cloud SaaS Application List.

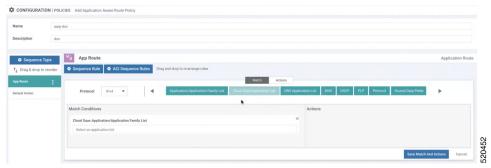

- **e.** In the **Match Conditions** section, specify a SaaS application. Cloud OnRamp for SaaS is enabled for this SaaS application.
- f. Click Actions.
- g. Click Cloud SLA.

The **Actions** section shows Cloud SLA Enabled.

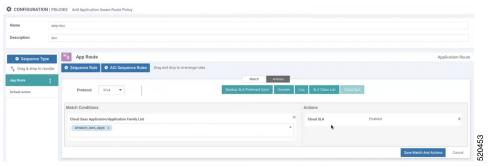

- h. Click Save Match And Actions.
- **i.** To add another SaaS application to this policy, click **Sequence Rule** again and follow the steps from 10c.

The following example shows two sequence rules, with Match Condition and Action, each rule specifying a single SaaS application.

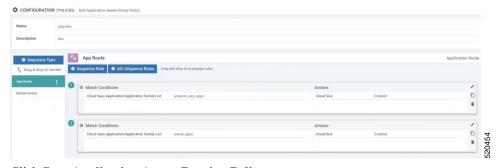

- j. Click Save Application Aware Routing Policy.
- k. Click Next to display the Apply Policies to Sites and VPNs step.
- l. Click the Application-Aware Routing tab.
- m. Select a policy.

- n. Click New Site List and VPN List. Select the site list and VPN list created earlier in this procedure.
- o. Click Add.
- p. Click Save Policy.
- **11.** Activate the policy.
  - a. Select Configuration > Policies.
  - **b.** In the list of policies, locate the policy to activate. Click the "more actions" (...) button and select **Activate** to push the policy to the devices specified in the policy by site ID.

Create a Policy for Cloud OnRamp for SaaS

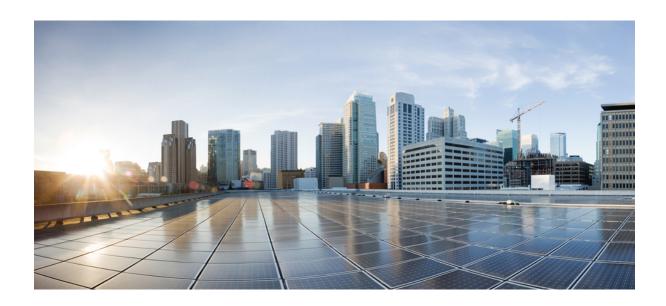

# PART

# **Cloud OnRamp for Multicloud**

- Cloud OnRamp for Multicloud, on page 209
- AWS Integration, on page 211
- Amazon GovCloud (US) Integration, on page 237
- Microsoft Azure Virtual WAN Integration, on page 243
- Microsoft Azure for US Government Integration, on page 275
- Google Cloud Integration, on page 279
- Cisco Catalyst SD-WAN Manager Support for Monitoring Multicloud Services, on page 301

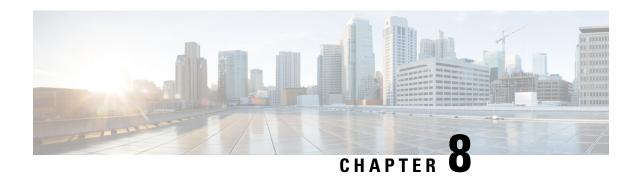

## **Cloud OnRamp for Multicloud**

To achieve simplification and consistency, the Cisco SD-WAN solution has been rebranded as Cisco Catalyst SD-WAN. In addition, from Cisco IOS XE SD-WAN Release 17.12.1a and Cisco Catalyst SD-WAN Release 20.12.1, the following component changes are applicable: Cisco vManage to Cisco Catalyst SD-WAN Manager, Cisco vAnalytics to Cisco Catalyst SD-WAN Analytics, Cisco vBond to Cisco Catalyst SD-WAN Validator, Cisco vSmart to Cisco Catalyst SD-WAN Controller, and Cisco Controllers to Cisco Catalyst SD-WAN Control Components. See the latest Release Notes for a comprehensive list of all the component brand name changes. While we transition to the new names, some inconsistencies might be present in the documentation set because of a phased approach to the user interface updates of the software product.

Cisco Catalyst SD-WAN Cloud OnRamp for Multicloud extends enterprise WAN to public clouds. This multicloud solution helps to integrate public cloud infrastructure into the Cisco Catalyst SD-WAN fabric.

- AWS Integration, on page 211
- Microsoft Azure Virtual WAN Integration, on page 243
- Google Cloud Integration, on page 279
- Cisco Catalyst SD-WAN Manager Support for Monitoring Multicloud Services, on page 301

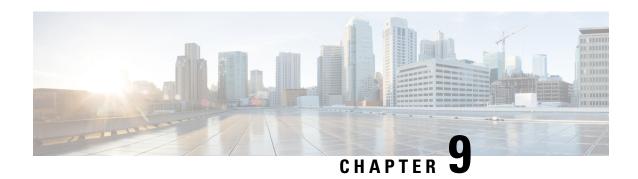

# **AWS Integration**

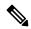

Note

To achieve simplification and consistency, the Cisco SD-WAN solution has been rebranded as Cisco Catalyst SD-WAN. In addition, from Cisco IOS XE SD-WAN Release 17.12.1a and Cisco Catalyst SD-WAN Release 20.12.1, the following component changes are applicable: Cisco vManage to Cisco Catalyst SD-WAN Manager, Cisco vAnalytics to Cisco Catalyst SD-WAN Analytics, Cisco vBond to Cisco Catalyst SD-WAN Validator, Cisco vSmart to Cisco Catalyst SD-WAN Controller, and Cisco Controllers to Cisco Catalyst SD-WAN Control Components. See the latest Release Notes for a comprehensive list of all the component brand name changes. While we transition to the new names, some inconsistencies might be present in the documentation set because of a phased approach to the user interface updates of the software product.

#### Table 55: Feature History

| Feature Name                                                                                   | Release Information                                                                   | Description                                                                                                    |
|------------------------------------------------------------------------------------------------|---------------------------------------------------------------------------------------|----------------------------------------------------------------------------------------------------|
| Integration of AWS Branch with Cisco IOS XE Catalyst SD-WAN Devices                            | Cisco IOS XE Catalyst<br>SD-WAN Release<br>17.3.1a<br>Cisco vManage<br>Release 20.3.1 | Cisco Catalyst SD-WAN Cloud OnRamp for Infrastructure as a Service (IaaS) extends enterprise WAN to public clouds. This multicloud solution helps to integrate public cloud infrastructure into Cisco Catalyst SD-WAN fabric. This feature enables Transit Gateway when the standard Cloud OnRamp solution is not sufficient. For example, one host VPC is connected to the Cisco Catalyst SD-WAN edge router using an Internet Gateway. If the internet gateway bandwidth limit is less, then transit gateway is used for SD-WAN integration. It provides a way to interconnect VPCs and VPNs. |
| Support for Pay As<br>You Go License for<br>Cisco Catalyst 8000V<br>Edge Software<br>Instances | Cisco IOS XE Catalyst<br>SD-WAN Release<br>17.5.1a<br>Cisco vManage<br>Release 20.5.1 | Cisco Catalyst 8000V Edge Software instances can be used with pay as you go (PAYG) licenses when creating a new cloud gateway in Amazon Web Services (AWS), in addition to the previously supported bring your own license (BYOL) model.                                                                                                    |

| Feature Name                                                                                                    | Release Information                                                                                        | Description                                                                                                    |
|----------------------------------------------------------------------------------------------------|----------------------------------------------------------------------------------------------------|----------------------------------------------------------------------------------------------------|
| Integration of Cisco<br>Catalyst SD-WAN<br>Branches with AWS<br>using Cisco IOS XE<br>Catalyst SD-WAN<br>Devices and the AWS<br>Transit Gateway<br>Connect feature | Cisco IOS XE Catalyst<br>SD-WAN Release<br>17.5.1a<br>Cisco vManage<br>Release 20.5.1                      | This release enables the use of the AWS Transit Gateway Connect feature to connect a cloud gateway to an AWS transit gateway. This GRE based connection type offers improved bandwidth, scaling, and security compared to the use of IPSec VPN tunnel connections.                                                                                               |
| AWS Branch Connect<br>Solution                                                                                                    | Cisco IOS XE Catalyst<br>SD-WAN Release<br>17.5.1a<br>Cisco vManage<br>Release 20.5.1                      | This feature leverages the AWS Transit Gateway support to connect branch devices to the cloud.  The branch devices connect to transit gateway using an IPSec tunnel-based secure channel to access the applications hosted in the cloud. This feature supports scenarios where Cisco SD-WAN Manager instantiates, manages, and controls the AWS Transit Gateway. |
| AWS Cloud WAN<br>Integration                                                                                                    | Cisco IOS XE Catalyst<br>SD-WAN Release<br>17.12.1a<br>Cisco Catalyst<br>SD-WAN Manager<br>Release 20.12.1 | This feature enables the use of AWS Cloud WAN to easily connect and route traffic from remote sites, regions and cloud applications over the AWS global network. This feature uses static routing for site-to-site communication.                                                                                                    |
| AWS Cloud WAN Integration with Dynamic Routing                                                                                                    | Cisco IOS XE Catalyst<br>SD-WAN Release<br>17.13.1a<br>Cisco Catalyst<br>SD-WAN Manager<br>Release 20.13.1 | This feature is an enhancement to the AWS Cloud WAN integration to support site-to-site communication using dynamic routing.                                                                                                    |
| Configure Devices for<br>AWS Integration<br>Using Configuration<br>Groups                                                                                          | Cisco IOS XE Catalyst<br>SD-WAN Release<br>17.14.1a<br>Cisco Catalyst<br>SD-WAN Manager<br>Release 20.14.1 | This feature enables the use of configuration groups on Cisco SD-WAN Manager to configure devices using automation for AWS integration.                                                                                                    |

- Information about AWS Integration, on page 213
- Restrictions for AWS Integration, on page 217
- Configure AWS Integration, on page 218
- Intent Management Connectivity, on page 231
- Transit Gateway Peering, on page 234
- Audit Management, on page 234
- Monitor AWS Integration using Cisco SD-WAN Manager, on page 235

## Information about AWS Integration

A transit gateway is a network transit hub that you can use to interconnect your VPC and on-premises networks. You can attach a VPC, or a VPN connection to a transit gateway. It acts as a virtual router for traffic flowing between your VPC and VPN connections.

You can configure and manage Cloud OnRamp for Multicloud environments through the Cisco SD-WAN Manager controller. A configuration wizard in Cisco SD-WAN Manager automates the bring-up of the transit gateway to your public cloud account, the creation of cloud gateways that includes transit gateways and Cisco Catalyst 8000V Edge, and the connections between public-cloud applications and the users of those applications at branches in the overlay network. This feature works with AWS virtual private clouds (VPCs) on Cisco cloud routers.

Cloud OnRamp for Multicloud supports integration with multiple AWS accounts. See Limitations for AWS Integration for details.

#### Supported Platforms

Cloud OnRamp for Multicloud on AWS supports the following platforms:

Cisco Cloud Services Router 1000V Series (Cisco CSR1000V)

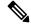

Note

This platform is supported by Cisco SD-WAN Manager Release 20.3.x.

• Cisco Catalyst 8000V Edge Software

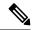

Note

This platform is supported by Cisco SD-WAN Manager Release 20.4.x and later.

#### **Architecture**

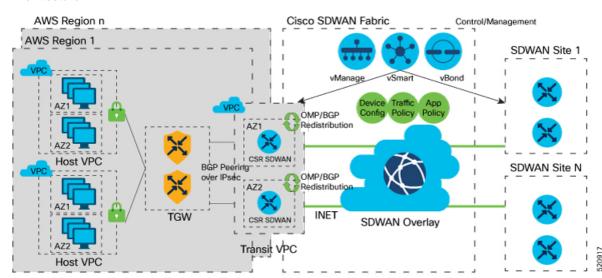

#### **Multicloud Dashboard**

Multicloud dashboard in Cisco SD-WAN Manager consists of the following workflows:

- Setup
- Discover
- Manage
- · Intent Management

#### Setup

You can create and manage cloud accounts and configure global settings in Cisco SD-WAN Manager for AWS automation. You can create multiple accounts, pick a specific account for transit gateway, mark one or more accounts for transit VPC automation and use other accounts for host VPC discovery and connectivity.

The multicloud dashboard supports **AWS key** and **IAM role** models for authentication. IAM roles only work for AWS cloud deployed Cisco SD-WAN Manager, as this requires special AWS AssumeRole functions. AssumeRole is used for cross-account access.

#### **Global Settings**

Global settings enables you to set a configuration one time and repeat across regions and handle resource management globally (per cloud). The software image and instance size specified are used for instantiation of CSRs in the cloud as part of the cloud gateway.

Global settings include:

- Software image: CSR software image used for creating cloud gateway.
- AWS Instance Size: CSR instance size used depending upon bandwidth requirements.
- Cloud Gateway Solution: The gateway solution used for AWS cloud. For example, transit gateway with transit VPC.
- IP subnet pool: IP subnet pool used for transit VPC creation across regions. Subnet pool can be customized per cloud gateway using custom settings option, if desired.
- Intra-Tag Communication: Allows or denies communication between the VPCs under the same tag.
- Default Route in Host VPCs: Default routes are automatically added to the main route table of the VPC that points to the transit gateway.
- Full Mesh of Transit VPCs: Setup a full mesh connectivity between TVPCs of cloud gateways in different regions so as to carry site to site traffic (through CSRs) over public cloud backbone.

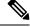

Note

When full mesh of transit VPCs is enabled in the global setting for Cisco Catalyst 8000V in an AWS deployment, the GigabitEthernet3 interface is automatically used for the configurations. This interface cannot be used for anything else, nor can the configuration of the interface be modified.

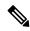

Note

The image and the instance size selected once for global settings are not applicable to all the regions. The accounts used for the image discovery can be different and the selected image or the instance size may not be supported in all the regions. AWS instance size and the software image parameters can be changed only for the new cloud gateways that are created after the settings are updated.

For site-to-site communication, an additional interface is configured. The required configuration gets pushed or removed automatically when the site-to-site communication is enabled or disabled respectively in the global settings.

#### **Discover VPCs**

You can discover all the VPCs in all the accounts provided across regions. You can tag and untag these VPCs and use it for future connectivity. Cisco SD-WAN Manager creates tag with the key **Cisco-SDWAN-key** and you can customize the tag value for all VPCs within the same tag. The same tag can be used to map VPCs (that is, establish connectivity between VPCs) if the **Intra-Tag communication** in global settings is enabled. You can edit tags and change the membership of a tag associated with a VPC.

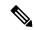

Note

If you add a tag that is associated with an interconnect gateway, you cannot map it to an AWS cloud gateway in **Intent Management**.

#### **Cloud Gateway**

Cloud gateway comprises of a transit VPC, two CSR devices, and a transit gateway. Cisco SD-WAN Manager creates all the components when you pick the account and region to instantiate the cloud gateway. You can attach the appropriate device template to any free, available CSR universally unique identifiers (UUIDs) that are synced from PnP Smart Account.

You can override the global settings with custom settings to pick a different image, instance size, and subnet pool for a specific deployment. Only one cloud gateway instance per region is supported.

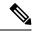

Note

Ensure that you are subscribed to the image desired for the cloud gateway in the AWS marketplace. If you are not subscribed, then the cloud gateway creation fails.

### **AWS Branch Connect Overview**

The edge devices connect to the host VPCs in the cloud over secure point-to-point tunnels. IPSec tunnels are set up between edge devices and the AWS Transit Gateway. These tunnels carry the branch VPNs traffic and BGP routing traffic. Using BGP, the devices and the transit gateway exchange the routing information and build routing tables.

A branch device can have any number of VPNs that require connectivity to the host VPCs. Each of these VPNs is represented as a VPN attachment to the transit gateway. As part of the VPN attachment, AWS customer gateway and VPN gateway cloud objects are created, which allow VPN connectivity from the branch device to the transit gateway. The transit gateway and the branch devices of a given site are in different BGP

ASNs. The mapping information of VPNs to the tags (host VPCs) is derived from the global mapping. This mapping is realized in the cloud.

When you configure a new service VPN in a branch device template, an update event is generated, which triggers mapping based on the connectivity matrix. Similarly, when you remove a service VPN from the device template, another update event is generated, which triggers unmapping.

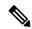

Note

The number of branch edge WAN interfaces need to be proportional to the number of regions that the branch edge device needs to connect to. For example, if a branch needs to connect to hosts in two AWS regions, you need one WAN interface attached to each of the cloud gateway in that region. The WAN interfaces within a branch cannot have the same color.

### **AWS Cloud WAN**

Minimum supported releases: Cisco IOS XE Catalyst SD-WAN Release 17.12.1a and Cisco Catalyst SD-WAN Manager Release 20.12.1

Figure 20: AWS Cloud WAN

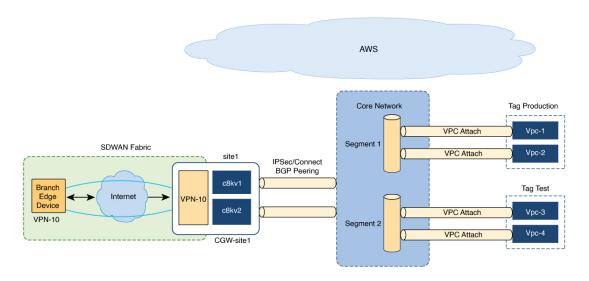

AWS Cloud WAN is a managed WAN service that you can use to build, manage, and monitor a unified global network. You can easily connect and route traffic from different sites and regions over the AWS global network.

AWS Cloud WAN enables you to use simple network policies to configure and secure your network. The network policy is defined and populated in the backend, as you configure AWS integration using Cisco SD-WAN Manager workflows.

Using AWS integration workflows you can create global AWS Cloud WAN network, define different segments and attach different VPCs in different regions to these segments.

(Minimum supported releases: Cisco IOS XE Catalyst SD-WAN Release 17.13.1a and Cisco Catalyst SD-WAN Manager Release 20.13.1) AWS Cloud WAN integration uses BGP-based dynamic routing to route traffic from different sites and regions instead of using static routes. In the AWS integration workflows, the cloud

gateways have BGP peering with segments which allow IPSec based connectivity. This adds flexibility and redundancy to the workflows.

# Upgrade Considerations from Cisco Catalyst SD-WAN Manager Release 20.12.1 to Cisco Catalyst SD-WAN Manager Release 20.13.1

• Disable the site-to-site communications (in global settings) for AWS in Cisco SD-WAN Manager before you upgrade to Cisco Catalyst SD-WAN Manager Release 20.13.1. After the upgrade is complete you can enable the site-to-site communications in global settings.

# Information About Configuring Devices for AWS Integration Using Configuration Groups

Minimum supported release: Cisco IOS XE Catalyst SD-WAN Release 17.14.1a and Cisco Catalyst SD-WAN Manager Release 20.14.1

You can use configuration groups in Cisco SD-WAN Manager to configure devices in AWS integration workflows. The use of same configuration groups between two cloud gateways is not supported.

You can enable configuration of devices using configuration groups in the global settings. When you create a cloud gateway, if you have enabled configuration using configuration groups in the global settings, you can choose an existing configuration group or create a new one. For more information about configuration groups, see Cisco Catalyst SD-WAN Configuration Groups.

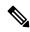

Note

After you enable configuration of devices using configuration groups in the global settings, you can configure devices using both templates and configuration groups.

# **Restrictions for AWS Integration**

• The AWS Government cloud (AWS GovCloud) is not supported.

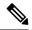

Note

Beginning with Cisco IOS XE Catalyst SD-WAN Release 17.9.1a and Cisco vManage Release 20.9.1, AWS GovCloud (US) is supported.

- AWS integration on IPv6 is not supported.
- Tags that are associated with host VPCs that have overlapping CIDRs cannot be mapped to each other.
- Overlapping IP addresses in different VPNs mapped to one host-VPC are not supported.
- AWS has a limit of 1000 routes per VPN connection. You need to provision a template with the aggregate-address or the network in BGP if you have more routes per VPN.
- AWS transit gateway has only 20 route tables by default.
- Auto-correct removal of cloud gateway through AWS console is not configured.

- Only one cloud gateway per region can be created.
- Only a single pair of Cisco cloud routers is instantiated.
- The CSR image version selected should be 16.12.02r or later.
- Cisco SD-WAN Manager configures one VPN tunnel per CSR 1000 device. This limits the bandwidth of the solution to 2.5 GBPS (1.25 GBPS throughput for each tunnel).
- Beginning with Cisco IOS XE Release 17.6.2, Cloud OnRamp for Multicloud supports integration with 10 AWS accounts.
- Multi cloud AWS Branch Connect Solution works only with Cisco SD-WAN branch or devices deployed using feature templates. The branches or devices with configuration groups are not supported.
- The CGW deployment with local zone enabled in AWS region is not supported.

#### **Restrictions for AWS Cloud WAN**

Minimum supported releases: Cisco IOS XE Catalyst SD-WAN Release 17.12.1a and Cisco Catalyst SD-WAN Manager Release 20.12.1

- You can only create cloud gateways from the same AWS account.
- The AWS Government cloud (AWS GovCloud) is not supported.
- AWS Cloud WAN supports only up to 20 segments per core network.
- The maximum number of supported peerings per core network is 50.
- You cannot create cloud gateways in regions that do not support AWS Cloud WAN. For information about currently supported regions, see the AWS documentation.
- The API support to get the status of the BGP sessions of the tunnels is not available in AWS. Therefore, the tunnel to AWS Cloud WAN network may be shown as reachable even when the cloud gateway is powered off in Cisco SD-WAN Manager.

# **Configure AWS Integration**

#### **AWS Configuration Prerequisites**

You need the following to configure AWS integration using Cisco SD-WAN Manager.

- · AWS cloud account details
- Subscription to AWS marketplace
- Cisco SD-WAN Manager must have two cloud router licenses that are free to use for creating a new account

## **Create AWS Cloud Account**

From the Cisco SD-WAN Manager menu, choose Configuration > Cloud OnRamp for Multicloud.
The Cloud OnRamp for Multicloud dashboard displays.

- 2. Click **Associate Cloud Account** in the Setup pane. Note the external Id from the **Associate Cloud Account** page.
- 3. In the Cloud Provider field, choose Amazon Web Services from the drop-down list.
- 4. Enter the account name in the Account Name field.
- **5.** (Optional) Enter the description in the **Description** field.
- In Use for Cloud Gateway, choose Yes if you want to create cloud gateway in your account, or choose No.
- 7. Choose the authentication model you want to use in the field **Login in to AWS With**.
  - Kev
  - IAM Role

If you choose the **Key** model, then provide **API Key** and **Secret Key** in the respective fileds.

Or

If you choose the **IAM Role** model, then create an IAM role with Cisco SD-WAN Manager provided **External ID**. Note the displayed external Id from the window and provide the **Role ARN** value that is available when creating an IAM role.

Starting from Cisco IOS XE Catalyst SD-WAN Release 17.4.1a, to create an IAM role, you must enter the External Idprovided by Cisco SD-WAN Manager into a policy by using the AWS Management Console. Do the following:

- **a.** Attach an IAM Role to an existing Cisco SD-WAN Manager EC2 instance.
  - 1. See the Creating an IAM role (console) topic of AWS documentation to create a policy. In the AWS Create policy wizard, click JSON and enter the following JSON policy document.

```
"Version": "2012-10-17",

"Statement": [{
    "Sid": "VisualEditor0",

"Effect": "Allow",
    "Action": "sts:AssumeRole",
"Resource": "*"
    }
]
```

2. See the Easily Replace or Attach an IAM Role to an Existing EC2 Instance by Using the EC2 Console blog of AWS Security Blog for information about creating an IAM role and attaching it to the Cisco SD-WAN Manager EC2 instance based on the policy created in Step 1.

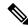

Note

On the **Attach permissions policy** window, choose the AWS managed policy that you created in Step 1.

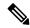

Note

The following set of permissions are allowed:

- AmazonEC2FullAccess
- IAMReadOnlyAccess
- AWSNetworkManagerFullAccess
- AWSResourceAccessManagerFullAccess

For more information on creating an AWS IAM Role, refer Creating an AWS IAM Role.

- b. Create an IAM role on an AWS account that you want to use for the multicloud environment.
  - 1. See the Creating an IAM role (console) topic of AWS Documentation and create an IAM role by checking **Require external ID** and pasting the external Id that you noted in Step 2.
  - 2. See the Modifying a role trust policy (console) topic of AWS Documentation to change who can assume a role.

In the IAM Roles window, scroll down and click the role you created in the previous step.

In the **Summary** window, note the **Role ARN** that is displayed at the top.

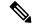

Note

You can enter this role ARN value when you choose the authentication model as IAM role in Step 7.

3. After modifying the trust relationship, click **JSON** and enter the following JSON document. Save the changes.

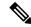

Note

The account Id in the following JSON document belongs to the Cisco SD-WAN Manager EC2 instance.

}

#### 8. Click Add.

To view or update cloud account details, click ... on the Cloud Account Management page.

You can also remove the cloud account if there are no associated host VPC tags or cloud gateways.

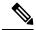

Note

During Multicloud resource cleanup process, Cisco SD-WAN Manager compares the current database to running resources in the account with org name and account detail tags. If there are any resources that matches the tags, but not in the current database are deleted. Therefore, the AWS Multicloud resources of Cisco SD-WAN Manager can be deleted by another Cisco SD-WAN Manager, if the organization name and the associated AWS account details are same. We recommend that if you are using the same AWS account across different Cisco SD-WAN Manager overlays, ensure that you use different organization and overlay name for each Cisco SD-WAN Manager.

## **Configure Cloud Global Settings**

To configure cloud transit gateway global settings, perform the following steps:

- From the Cisco SD-WAN Manager menu, choose Configuration > Cloud OnRamp for Multicloud. Click Cloud Global Settings in the Setup pane. The Cloud Global Settings window appears.
- (Minimum supported release: Cisco Catalyst SD-WAN Manager Release 20.14.1)
   Enable the Enable Configuration Group option to use configuration groups to configure devices.
- 3. In the Cloud Provider field, choose Amazon Web Services.
- 4. Click Cloud Gateway Solution drop-down list to choose the AWS Transit Gateway and CSR in Transit VPC, or, beginning in Cisco IOS XE Catalyst SD-WAN Release 17.5.1a, one of the following options.

Beginning in Cisco IOS XE Catalyst SD-WAN Release 17.5.1a, a combination of options is not supported. For example, if there are cloud gateways that were created using VPN connections, you must delete these cloud gateways before you can create AWS Transit Gateway Connect connections.

- Transit Gateway–VPN based (using TVPC)—Allows connectivity of the cloud gateway to the VPCs in the cloud through the transit gateway that is instantiated in the AWS cloud. The cloud gateway consists of a pair of cloud services routers that are instantiated within a transit VPC. This option uses the AWS VPN connection (IPSec) approach.
- Transit Gateway—Connect based (using TVPC)—Allows connectivity of the cloud gateway to the VPCs in the cloud through the transit gateway that is instantiated in the AWS cloud. The cloud gateway consists of a pair of cloud services routers that are instantiated within a transit VPC. This option uses the AWS TGW Connect (GRE tunnels) approach.
- Transit Gateway–Branch-connect—Allows connectivity of different Cisco Catalyst SD-WAN edge devices to VPCs in the cloud through the transit gateway that is instantiated in the AWS cloud. This option uses the AWS VPN connection (IPSec) approach.
- (Minimum supported releases: Cisco Catalyst SD-WAN Manager Release 20.12.1)

**Cloud WAN-VPN based (using TVPC)**—Allows connectivity of the cloud gateway to the VPCs in the cloud through AWS Cloud Wan. The cloud gateway consists of a pair of cloud services routers that are instantiated within a transit VPC. This option uses the AWS VPN connection (IPSec) approach.

• (Minimum supported releases: Cisco Catalyst SD-WAN Manager Release 20.12.1)

**Cloud WAN–Connect based (using TVPC)**—Allows connectivity of the cloud gateway to the VPCs in the cloud through AWS Cloud Wan. The cloud gateway consists of a pair of cloud services routers that are instantiated within a transit VPC. This option uses the AWS Connect attachments (supporting GRE tunnels) approach.

- **5.** Beginning with Cisco vManage Release 20.8.1, the following fields are available:
  - Click the Reference Account Name drop-down list to choose the reference account name. Cisco SD-WAN Manager discovers the software images and instance sizes using this reference account name.

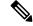

Note

You can still choose a different account, if required, at the time of a cloud gateway creation.

- Click the Reference Region drop-down list to choose the reference region. Cisco SD-WAN
  Manager discovers the software images and instance sizes in this reference region under the
  referenced account name.
- **6.** In the **Software Image** field, do the following:
  - **a.** Click **BYOL** to use a bring your own license software image or **PAYG** to use a pay as you go software image.
  - **b.** From the drop-down list, select a software image.
- 7. Click the **Instance Size** drop-down list to choose the required size.
- **8.** Enter the **IP Subnet Pool**.
- 9. Enter the Cloud Gateway BGP ASN Offset.
- 10. Choose the Intra Tag Communication. The options are Enabled or Disabled.
- 11. Choose the **Default Route**. The options are **Enabled** or **Disabled**.
- 12. Click Update.

| Parameter      | Description                                                                   |
|----------------|-------------------------------------------------------------------------------|
| Software Image | Specifies the preinstalled or the subscibed software images for your account. |

| Parameter     | Description |
|---------------|-------------|
| Instance Size |             |

| Parameter | Description                                                                                              | 1             |                                                                                                    |
|-----------|----------------------------------------------------------------------------------------------------|---------------|----------------------------------------------------------------------------------------------------|
|           | Specifies the instance size. The options are:                                                            |               |                                                                                                    |
|           | • t2.medium                                                                                              |               |                                                                                                    |
|           | • t3.medium                                                                                              |               |                                                                                                    |
|           | • c4.2xlarge                                                                                             |               |                                                                                                    |
|           | • c4.4xl                                                                                                 | arge          |                                                                                                    |
|           | • c4.8xl                                                                                                 | arge          |                                                                                                    |
|           | • c4.xla                                                                                                 | rge           |                                                                                                    |
|           | • c5.2xl                                                                                                 | arge          |                                                                                                    |
|           | • c5.4xl                                                                                                 | arge          |                                                                                                    |
|           | • c5.9xl                                                                                                 | arge          |                                                                                                    |
|           | • c5.larg                                                                                                | ge            |                                                                                                    |
|           | • c5.xla                                                                                                 | rge           |                                                                                                    |
|           | • c5n.2xlarge                                                                                            |               |                                                                                                    |
|           | • c5n.4xlarge                                                                                            |               |                                                                                                    |
|           | • c5n.9xlarge                                                                                            |               |                                                                                                    |
|           | • c5n.large                                                                                              |               |                                                                                                    |
|           | • c5n.xlarge                                                                                             |               |                                                                                                    |
|           | Note Starting from Cisco IOS XE Catalyst SD-WAN Release 17.4.1a, following instance types are supported: |               |                                                                                                    |
|           | • t3.medium                                                                                              |               |                                                                                                    |
|           |                                                                                                    | • c5.2xlarge  |                                                                                                    |
|           |                                                                                                    | • c5.4xlarge  |                                                                                                    |
|           |                                                                                                    | Note          | Starting from Cisco<br>IOS XE Catalyst<br>SD-WAN Release<br>17.9.1a, c5.4xlarge is<br>not supported. |
|           | • c5.9xlarge                                                                                             |               |                                                                                                    |
|           | • c5.large                                                                                               |               |                                                                                                    |
|           | • c5.xlarge                                                                                              |               |                                                                                                    |
|           | • c5n.2xlarge                                                                                            |               |                                                                                                    |
|           |                                                                                                    | • c5n.4xlarge |                                                                                                    |

| Parameter              | Description |                                                                                                    |
|------------------------|-------------|----------------------------------------------------------------------------------------------------|
|                        |             | • c5n.9xlarge                                                                                                    |
|                        |             | • c5n.large                                                                                                    |
|                        |             | • c5n.xlarge                                                                                                    |
|                        |             | Starting from Cisco IOS XE Catalyst SD-WAN Release 17.9.1a, following instance is supported:                                                                                                 |
|                        |             | • c5n.18xlarge                                                                                                    |
|                        | Note        | Upgrade Cisco Catalyst SD-WAN Cloud<br>devices running on Cisco SD-WAN<br>Manager Release 19.2.1 on c3.2xlarge<br>to Cisco SD-WAN Manager Release<br>20.4.1 or later in the following order. |
|                        |             | 1. Resize c3.2xlarge to c5.4xlarge                                                                                                    |
|                        |             | <b>2.</b> Upgrade the software to Cisco SD-WAN Manager Release 20.4.1 or later.                                                                                                    |
|                        | Note        | Starting from Cisco IOS XE Catalyst SD-WAN Release 17.13.1a, following instance types are supported:                                                                                         |
|                        |             | • t3.medium                                                                                                    |
|                        |             | • c5.large                                                                                                    |
|                        |             | • c5.xlarge                                                                                                    |
|                        |             | • c5.2xlarge                                                                                                    |
|                        |             | • c5.9xlarge                                                                                                    |
|                        |             | • c5n.4xlarge                                                                                                    |
|                        |             | • c5n.18xlarge                                                                                                    |
|                        |             | • c6in.large                                                                                                    |
|                        |             | • c6in.xlarge                                                                                                    |
|                        |             | • c6in.2xlarge                                                                                                    |
|                        |             | • c6in.8xlarge                                                                                                    |
| Cloud Gateway Solution | Solution.   | the combination of the Cloud Gateway<br>For example, AWS Transit Gateway and<br>transit VPC.                                                                                                 |

| Parameter                                 | Description                                                                                                    |  |
|-------------------------------------------|----------------------------------------------------------------------------------------------------|--|
| IP Subnet Pool                            | Specifies the list of IP subnets separated by comma in CIDR format. More than one subnets can be specified.                                                                                                    |  |
|                                           | A single /24 subnet pool is able to support one cloud gateway only.                                                                                                    |  |
|                                           | You cannot modify the pool when a few cloud gateways are already making use of pool.                                                                                                    |  |
|                                           | Overlapping of subnets is not allowed.                                                                                                    |  |
| Cloud Gateway BGP ASN Offset              | Specifies the offset for allocation of transit gateway BGP ASNs. It is used to block routes learnt from one transit gateway (eBGP) to another.                                                                                                 |  |
|                                           | A band of 30 ASNs are reserved for transit gateway ASNs. Starting offset plus 30 will be the organization side BGP ASN. For example, if the offset is 64830, Org BGP ASN will be 64860.                                                        |  |
|                                           | Acceptable start offset range is 64520 to 65500. It must be a multiple of 10.                                                                                                    |  |
| Tunnel Count                              | This field appears if you choose <b>Transit Gateway–Connect based (using TVPC)</b> from the <b>Cloud Gateway Solution</b> drop-down list.                                                                                                    |  |
|                                           | Enter the number of tunnels for a VPN connection.                                                                                                    |  |
|                                           | You can configure up to 4 tunnels for each VPN connection. Each tunnel supports up to 5 Gbps of traffic.                                                                                                    |  |
|                                           | Note Changing the value of this parameter does not affect existing cloud gateways. To update the tunnel count for an existing cloud gateway, edit the cloud gateway from the Configuration > Cloud OnRamp For Multicloud > Cloud Gateway page. |  |
| Intra Tag Communication                   | Specifies if the communication between host VPCs under the same tag is enabled or disabled. If any tagged VPCs are already present and cloud gateways exist in those regions, then this flag cannot be changed.                                |  |
| Program Default Route in VPCs towards TGW | Specifies if the main route table of the host VPCs is programmed with default route is enabled or disabled.                                                                                                    |  |
| Full Mesh of Transit VPCs                 | Specifies the full mesh connectivity between TVPC of cloud gateways in different regions to carry site t site traffic (through CSRs).                                                                                                    |  |

Table 56: Expected Behavior for Global Settings

| Item                                      | Changeable after cloud gateway is created (Yes/No)                                      | Default (Enabled/Disabled) |
|-------------------------------------------|-----------------------------------------------------------------------------------------|----------------------------|
| Software Image                            | Yes                                                                                     | NA                         |
| Instance Size                             | Yes                                                                                     | NA                         |
| IP Subnet Pool                            | See the description below                                                               | NA                         |
| Cloud Gateway BGP ASN Offset              | No                                                                                      | NA                         |
| Intra Tag Communication                   | Cannot be changed if both cloud<br>gateways and tagged host VPCs<br>exist in any region | Enabled at the API level   |
| Program Default Route in VPCs towards TGW | No                                                                                      | Enabled at the API level   |
| Full Mesh of Transit VPCs                 | Yes                                                                                     | Disabled                   |

**Global IP Subnet Pool** – can only be updated if there is no cloud gateway using global subnet pool. A cloud gateway uses global subnet pool whether it has custom setting or not. The subnet pool value is similar to the one in global setting (you can compare after splitting the list of CIDRs by comma; for example, 10.0.0.0/8, 10.255.255.254/8 and 10.255.255.254/8, 10.0.0.0/8 are similar).

If there is no cloud gateway using global subnet pool, the updated subnet pool in the global setting should not overlap with any of the existing custom subnet pools.

**Custom IP Subnet Pool** – when a custom setting is created, its subnet pool should not overlap with any of the existing custom subnet pools. It cannot partially overlap with the configured global subnet pool.

## **Discover Host Private Networks**

You can discover host VPCs in all the accounts across all the respective regions of the account that are available. When the **Host VPC Discovery** is invoked, the discovery of the VPCs is performed without any cache.

From the Cisco SD-WAN Manager menu, choose Configuration > Cloud OnRamp for Multicloud.
 Click Host Private Networks under Discover. The Discover Host Private Networks window appears with the list of available VPCs.

The host VPC table includes the following columns:

- · Cloud Region
- Account Name
- · Host VPC Name
- Host VPC Tag
- Account ID
- · Host VPC ID

Click a column to sort the VPCs, as required.

- 2. Click the **Region** drop-down list to select the VPCs based on particular region.
- **3.** Click **Tag Actions** to perform the following actions:
  - Add Tag group the selected VPCs and tag them together.
  - Edit Tag migrate the selected VPCs from one tag to another.
  - **Delete Tag** remove the tag for the selected VPCs.

A number of host VPCs can be grouped under a tag. All VPCs under the same tag are considered as a singular unit. A tag ensures connectivity and is essential to view the VPCs in **Intent Management**.

### **Create Cloud Gateway**

Cloud gateway is an instantiation of Transit VPC (TVPC), CSRs within TVPC and transit gateway in the cloud. To create a cloud gateway, perform the following steps.

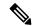

Note

Before beginning this procedure, ensure that you have two devices with templates attached, which have the same type of license (BYOL or PAYG).

- 1. From the Cisco SD-WAN Manager menu, choose **Configuration** > **Cloud OnRamp for Multicloud**. Click **Create Cloud Gateway** under **Manage**. The **Manage Cloud Gateway Create** window appears.
- 2. In the Cloud Provider field, choose Amazon Web Services from the drop-down list.
- 3. In the Cloud Gateway Name field, enter the cloud gateway name.
- **4.** (Optional) In the **Description**, enter the description.
- 5. Choose the account name from the **Account Name** drop-down list.
- **6.** Choose the region from the **Region** drop-down list.
- 7. (Optional) Choose the SSH Key from the drop-down list.
- **8.** (Minimum release: Cisco vManage Release 20.10.1) From the **Site Name** drop-down list, choose a site for which you want to create the cloud gateway.
- **9.** In the **Software Image** field, do the following:
  - a. Choose a licensing option: BYOL for bring your own license or PAYG for pay as you go.
  - **b.** In the drop-down menu, choose a software image.

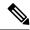

Note

The software image options are determined by the selection of **BYOL** or **PAYG**.

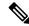

Note

For information about onboarding a Cisco Catalyst 8000V without using Cisco Cloud OnRamp for Multicloud see the Cisco SD-WAN Getting Started Guide.

- 10. Click the Instance Size drop-down list to choose the required size. Pick the size of the WAN edge based on the capacity needs.
- 11. Enter the **IP Subnet Pool**. Subnet pool is used for transit VPC creation, needs between /16 to /24.System allocates /27 per transit VPC 8 subnet(s).
- 12. (Minimum supported release: Cisco Catalyst SD-WAN Manager Release 20.14.1)

If you enabled the **Enable Configuration Group** option when you created a cloud gateway or configured global settings for AWS, from the **Configuration Group** drop-down list, perform one of these actions:

- Choose a configuration group.
- To create and use a new configuration group, choose **Create New**. In the **Create Configuration Group** dialog box, enter a name for a new configuration group and click **Done**. Choose the new configuration group from the drop-down list. The configuration group that you choose is used to configure devices in the multicloud workflow.

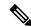

---

When you enable configuration groups here, configuration groups are enabled for all cloud providers. For example, enabling this option here also enables configuration groups for all other multicloud and interconnect providers.

- **a.** Select the **Chassis number** to associate a pair of chassis to the configuration group.
- **b.** Click **Configure Device Parameters** and enter the following:
  - 1. System IP
  - 2. Hostname
  - 3. TLOC Color
  - 4. Username
  - 5. User Password
- c. Click Create Gateway.
- **13.** The option is applicable only to configuration using device templates.

Choose the UUID details in the UUID (specify 2) drop-down list.

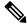

Note

- Only logical devices (UUIDs) with a template attached appear in the list.
- From Cisco vManage Release 20.10.1, the UUIDs are auto-populated when you choose a site from the **Site Name** drop-down list.

**14.** (Minimum release: Cisco vManage Release 20.10.1) In the **Multi-Region Fabric Settings** area, for **MRF Role**, choose **Border** or **Edge**.

This option is available only when Multi-Region Fabric is enabled.

**15.** Click **Add** to create a new cloud gateway.

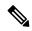

Note

Creating cloud gateways for AWS Cloud WAN can take over an hour depending on the resources deployed. The first deployment in a region can fail if AWS verifying and validating the resources in this region.

You cannot create cloud gateways in regions that do not support AWS Cloud WAN. For information about currently supported regions, see the AWS documentation.

## **Configure Site Attachment**

Perform the following steps to attach sites to a cloud gateway:

- 1. From the Cisco SD-WAN Manager menu, choose **Configuration** > **Cloud OnRamp for Multicloud**. Click **Gateway Management** under **Manage**. The **Cloud Gateways** window appears. A table displays the list of cloud gateways with cloud account name, ID, cloud type, transit gateway.
  - For each of the cloud gateways, you can view, delete, or attach more sites.
- 2. For the desired cloud gateway, click ... and choose Cloud Gateway.
- 3. Click Attachment.
- 4. Click Attach Sites.
- **5.** In the **Circuit Color** drop-down list, choose a circuit color. A circuit color defines the search criteria for the sites you want to connect to your cloud gateway.
- Click Next. The Attach Sites Select Sites window appears. The table shows the sites with the selected circuit color.
- 7. Choose one or more sites from **Available Sites** and move them to **Selected Sites**.
- 8. Click Next.
- **9.** On the **Attach Sites Site Configuration** window, enter the **Tunnel Count**. The tunnel count ranges from 1 to 8 and each tunnel gives a bandwidth of 2.5 Gbps.
- For the Accelerated VPN option, choose Enabled or Disabled. AWS Global Accelerator helps in optimized connectivity to the cloud.
- 11. Click Next. The Attach Sites Configuration Override window appears. You can override the configuration that you performed in previous step, if required. You can alter the values for tunnel count and accelerated VPN status.
- 12. Click **Next**. The **Next Steps** window appears, where you can save the attachments you've added and exit the flow.
- 13. Click Save and Exit. If the configuration is successful, you see a message that indicates that the branch endpoints were successfully attached.

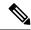

Note

To view the tunnel status, go to the **Cloud OnRamp for Multicloud** Dashboard or the **Site Details** window.

#### **Detach Sites**

- 1. From the Cisco SD-WAN Manager menu, choose **Configuration** > **Cloud OnRamp for Multicloud**. Click **Gateway Management** under **Manage**. The **Cloud Gateways** window appears. The table displays the list of cloud gateways with cloud account name, ID, cloud type, transit gateway.
- For the desired cloud gateway, click ... and choose Cloud Gateway. Next, click Attachment. The
   Attachments Cloud Gateway Name window appears. The window displays the list of sites attached
   to the cloud gateway.
- 3. Click Detach Sites. The Are you sure you want to detach sites from cloud gateway? window appears.
- **4.** Click **OK**. The sites attached to a cloud gateway are detached. The unmapping of the site happens and the VPN configuration is removed from the device.

#### Remove Cloud Gateway

On the **Cloud Gateways** window, for the desired cloud gateway, click ..., and choose **Delete**. You must detach all the sites from a cloud gateway before trying to delete the cloud gateway.

You can view the cloud resources in the Cloud Resources Inventory for each cloud gateway in Cisco SD-WAN Manager.

## **Intent Management - Connectivity**

Mapping workflow in Cisco SD-WAN Manager enables connectivity between Cisco Catalyst SD-WAN VPNs (segment) and VPCs, and VPCs to VPCs. VPCs are represented based on the tags.

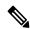

Note

Mapping of a new intent for a mapping task in progress is disabled. When intra-tag is enabled and when VPCs within the same region are added to the same tag, the mapping happens as part of tagging.

When the system records the intent for connectivity, mapping is realized in cloud in regions where cloud gateway is present. Mapping intents can be entered without cloud gateways being present in different regions. The user mapping intent is preserved and realized when a new cloud gateway or mapping change is discovered. As and when cloud gateways get instantiated in different regions, the mapping intents are realized in those regions. Similarly, tagging operations can influence the mapping in different regions as well and mappings as per the tags are realized in the cloud.

In the Cloud OnRamp for Multicloud dashboard, click **Connectivity** under **Management**. The **Intent Management - Connectivity** window appears. The window displays the connectivity status with the following legends:

- Blank Editable
- Grey color System Defined

- · Blue color Intent Defined
- Green color Intent Realized
- Red color Intent Realized With Errors

#### On the **Connectivity** window, you can:

- View the changes in connectivity as required.
- Filter and sort.
- Define the connectivity independent of cloud gateways in different regions.
- Realize the connectivity in regions wherever cloud gateways are present.

Mapping is automatically realized when a cloud gateway exists in the same region or when tagging operations take place.

Connectivity information or the intent is entered in a matrix form with VPNs, tags as sources and tags as destinations. When you click on each cell, it provides a detailed information on - Mapped, Unmapped and Outstanding mapping.

VPCs involved in mapping (as part of tags) should have at least one subnet. VPCs with overlapping CIDRs lead to failed mapping.

Starting from Cisco IOS XE Catalyst SD-WANRelease 17.3.2, the mapping is region agnostic and can span a number of regions than confined to a given region. Instead of multiple mapping requests, a single mapping request involving a number of regions is dispatched towards the cloud agent. The information of all the VPCs, VPNs and connectivity elements across regions is put together in the same mapping request. The mapping status is enhanced to get the connectivity information and the current attachment specifications of the entire network of all the regions.

Depending on the mapping, more than one region can be locked at the same time. Inter-region mapping changes the mapping of local to regions to across regions as applicable. The regions are locked where a mapping is done across multiple regions. As audit is global in nature, all regions are locked while the audit is on.

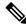

Note

AWS cloud operations can take up to 40-60 minutes to complete mapping the intent management.

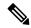

Note

Users are responsible for adding specific routes to transit gateway endpoint outside IPs for the tunnels to come up between the branched service and AWS transit gateway while using multiple WAN interfaces. Branch connect mapping only configures the required IPsec tunnel configuration to transit gateway endpoints.

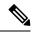

Note

The maximum number of supported peerings per core network is 50. If the number of VPN connections exceed this limit, the mapping fails.

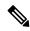

Note

During the mapping, the Multicloud workflow adds a default route in the VPC main route table. However, this does not happen if the main route table already has a default route. The VPC main route table should not have existing default route before mapping is applied.

#### **IPsec Tunnels Down Due to Weaker Crytpo**

When you upgrade Cisco SD-WAN Manager with multi cloud AWS VPN connect or branch connect to Cisco vManage Release 20.11.1 and the Cisco Catalyst 8000V Edge Software to Cisco IOS XE Catalyst SD-WAN Release 17.11.x from earlier 17.x releases, the IPsec tunnels between the TGW (transit gateway) of the Cisco Catalyst SD-WAN devices and Cisco Catalyst SD-WAN devices in the cloud gateway will go down.

To bring up the tunnels, do either of the following:

- If you want to continue with older crypto configuration, use the **crypto engine compliance shield disable** command in the Cisco Catalyst SD-WAN devices of the cloud gateway and reload the devices to bring up the tunnels. The tunnels will come up with a weaker crypto. Any inconsistencies that appear in the cloud connections triggers an audit. When the audit triggers, all tunnels from group 2 will change to group 15 crypto and tunnels will still be down. To resolve this issue after the audit, unmap and map the connections using the Intent Management Cloud Connectivity page in Cisco SD-WAN Manager.
- When you upgrade Cisco SD-WAN Manager with multi cloud AWS VPN connect or branch connect to Cisco vManage Release 20.11.1 and the Cisco Catalyst 8000V Edge Software to 17.11 from earlier 17.x releases, instead of using the CLI command you can directly unmap and map the connections using the Intent Management Cloud Connectivity page in Cisco SD-WAN Manager. The tunnels will come up with group 15 crypto.

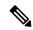

Note

Use the above steps to bring up tunnels with the stronger crypto when you upgrade the AWS CGWExtn in SDCI. Software-Defined Cloud Interconnect (SDCI) has a solution called AWS CGWExtn that is deployed from SDCI. When you create a cloud gateway in Cisco SD-WAN Manager that uses SDCI, the tunnels will be down as AWS is deployed. You can access the gateways from the Intent Management Cloud Connectivity page in Cisco SD-WAN Manager.

## **Transit Gateway Peering**

Table 57: Feature History

| Feature Name            | Release Information                                               | Description                                                                                                    |
|-------------------------|-------------------------------------------------------------------|----------------------------------------------------------------------------------------------------|
| Transit Gateway Peering | Cisco IOS XE Release<br>17.3.2<br>Cisco vManage Release<br>20.3.2 | This feature enables the ability to establish peer connections between transit gateways in different AWS regions. With this feature, you can connect to various Transit Virtual Private Clouds (TVPCs) and on-premise networks using a single gateway. The ability to peer transit gateways between different AWS regions enables you to extend the connectivity and build global networks spanning multiple other regions. To support inter-region connectivity, mapping and audit functions are enhanced. |

Inter-region connectivity for multicloud networking allows communication among VPCs spread across a number of regions. It supports the following connectivity options:

- intra-tag communication within VPCs using a single tag across multiple regions.
- tag to tag connectivity with VPCs within them spread across a number of regions.

The VPC and VPN attachments are associated with and propagated to different routing tables within the transit gateway. Depending on the desired connectivity, there are routes within transit gateway route tables towards the VPC and TVPC classless inter-domain routes (CIDRs) of other regions pointing to respective transit gateway peered attachments. This allows VPCs and cloud service routers in one TVPC region to communicate with VPCs and cloud service routers in other TVPCs in other regions. TVPCs are connected in a mesh, whereas connectivity of host VPCs follows the connectivity or the intent matrix defined.

The VPN-to-tag connectivity is limited to VPN-to-VPCs connectivity (VPCs within the tag) within that region. The VPN connectivity does not traverse the transit gateway peered attachments.

The audit functionality is configured at a global level and is enhanced to reinstate the broken transit gateway peered attachments, ensuring inter-CSRs connectivity. For more details on Audit, see Audit Management.

## **Audit Management**

In the Cloud OnRamp for Multicloud dashboard, the audit screen helps to bring the cloud state in sync with the Cisco SD-WAN Manager state. When the mapping fails because of a tagging mismatch or missing host VPCs, audit helps in fixing the mapping for recoverable errors and mismatched tagging issues.

In the **Cloud OnRamp for Multicloud** window, for the desired cloud type, click ... and choose **Audit**. The Audit report for the desired cloud type appears.

Audit helps in identifying the gaps or disconnects between Cisco SD-WAN Manager intent and what has been realized in the cloud. The gaps are in terms of cloud resources, their mappings, or connectivity and states. When such gaps are detected, Cisco SD-WAN Manager flags such gaps and takes recovery actions to bring the cloud state in sync with the intents configured. For example, if there's an intent to map all host VPCs in some account or region tagged with some tag to get mapped to some given transit gateway and a new host

VPC tagged with the same tag is found disconnected with transit gateway, Cisco SD-WAN Manager connects the new host VPC back with the transit gateway.

#### Types of errors:

- Recoverable errors
  - Absence of host VPCs in cloud
  - · Tagging mismatch
  - Mapping anomalies attachments-related issues, transit gateway route table-related issues
- Irrecoverable errors (User intervention required)
  - Removal of cloud gateway or its components (transit gateway, TVPC, and cloud routers) in the cloud
  - VPCs with overlapping CIDRs

#### Types of Audit:

- · On-Demand
  - Invoked by the user.
  - If the report is out of sync, you can initiate audit-with-fix-option to fix the issue.
- Periodic Invoked by the system automatically, periodically every 2 hrs. The first periodic audit will start in 15 minutes after the system startup.

The audit functionality is configured at a global level and is enhanced to reinstate the broken transit gateway peered attachments, ensuring inter-CSRs connectivity.

(Minimum supported releases: Cisco IOS XE Catalyst SD-WAN Release 17.12.1a and Cisco Catalyst SD-WAN Manager Release 20.12.1) For AWS Cloud WAN, you can view and compare the policy documents on Cisco SD-WAN Manager and the core network policy that are available on cloud resources inventory for each cloud gateway. You can identify the discrepencies in these policy documents and troubleshoot accordingly.

For more information on AWS integration, see:

- Amazon Virtual Private Cloud Getting Started Guide
- Amazon Virtual Private Cloud Network Administrator Guide
- Transit gateway VPN Attachment

## **Monitor AWS Integration using Cisco SD-WAN Manager**

Minimum supported releases: Cisco IOS XE Catalyst SD-WAN Release 17.13.1a and Cisco Catalyst SD-WAN Manager Release 20.13.1

#### **Multicloud Deployments**

You can view the following information about multicloud deployments from **Monitor** > **Multicloud** on Cisco SD-WAN Manager:

- For each cloud type:
  - Number of cloud gateways and the health of each gateway.
  - Number of WAN edge devices and its health.
  - Number of sites connected to cloud gateways.
  - Number of VPN connection tunnels through cloud gateways.
  - Number of connected tags.
  - Number of mapped host VPCs or vNETs.
  - · Number of VPN connections.
- For AWS Cloud WAN solution, you can view the operational AWS Cloud WAN core network policy in the AWS cloud.

#### **Multicloud Dashboard**

You can view the multicloud dashboard from **Configuration** > **Cloud OnRamp for Multicloud** on Cisco SD-WAN Manager. The multicloud dashboard summarizes the whole network snapshot where you can view information about each cloud gateway.

You can view the state of BGP sessions from each of the WAN edge devices for site-to-site communication through AWS Cloud WAN in **Additional Details** section on the dashboard.

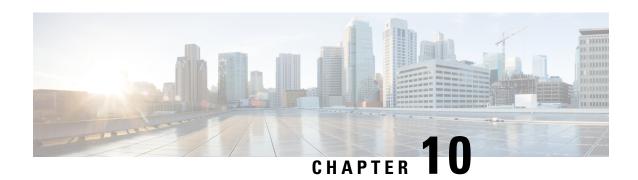

# **Amazon GovCloud (US) Integration**

To achieve simplification and consistency, the Cisco SD-WAN solution has been rebranded as Cisco Catalyst SD-WAN. In addition, from Cisco IOS XE SD-WAN Release 17.12.1a and Cisco Catalyst SD-WAN Release 20.12.1, the following component changes are applicable: Cisco vManage to Cisco Catalyst SD-WAN Manager, Cisco vAnalytics to Cisco Catalyst SD-WAN Analytics, Cisco vBond to Cisco Catalyst SD-WAN Validator, Cisco vSmart to Cisco Catalyst SD-WAN Controller, and Cisco Controllers to Cisco Catalyst SD-WAN Control Components. See the latest Release Notes for a comprehensive list of all the component brand name changes. While we transition to the new names, some inconsistencies might be present in the documentation set because of a phased approach to the user interface updates of the software product.

**Table 58: Feature History** 

| Feature Name                                                                         | Release Information                                                             | Description                                                                                                    |
|--------------------------------------------------------------------------------------|---------------------------------------------------------------------------------|----------------------------------------------------------------------------------------------------|
| Support for AWS GovCloud (US) with Cisco Catalyst SD-WAN Cloud OnRamp for Multicloud | Cisco IOS XE Catalyst SD-WAN<br>Release 17.9.1a<br>Cisco vManage Release 20.9.1 | With the integration of Amazon Web Services (AWS) GovCloud (US) with Cisco Catalyst SD-WAN Cloud OnRamp for Multicloud, you can store your highly sensitive workloads in an isolated cloud that meets the Federal Risk and Authorization Management Program (FedRAMP) requirements of the U.S. government and its customers. The same features that are available with the AWS integration with Cisco Catalyst SD-WAN Cloud OnRamp for Multicloud are also available with Amazon GovCloud (US). Use the AWS Transit Gateway to connect your branch devices to the AWS GovCloud (US). |

- Information About AWS GovCloud (US) Integration, on page 238
- Supported Devices for AWS GovCloud (US), on page 239
- Prerequisites for AWS GovCloud (US) Integration, on page 239

- Restrictions for AWS GovCloud (US) Integration, on page 240
- Use Case for AWS GovCloud (US) Integration, on page 240
- Configure AWS GovCloud (US), on page 240

# Information About AWS GovCloud (US) Integration

Minimum supported releases: Cisco IOS XE Catalyst SD-WAN Release 17.9.1a, Cisco vManage Release 20.9.1

Cisco Catalyst SD-WAN Cloud OnRamp for Multicloud extends support for AWS GovCloud (US), allowing you to store and manage your highly sensitive workloads in AWS GovCloud (US).

The following are examples of highly sensitive workloads that you can store in AWS GovCloud (US):

- Controller Unclassified Information (CUI)
- Personally Identifiable Information (PII)
- · Sensitive patient medical records
- · Financial data
- · Law enforcement data
- Export data

The same features and workflow that are available for the AWS integration are also available with the AWS GovCloud (US) integration with the exception of support for the Transit Gateway Network Manager (TGNM).

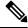

Note

The TGNM is supported for AWS, but the TGNM is not supported for AWS GovCloud (US).

A transit gateway is a network transit hub that you can use to interconnect your Virtual Private Cloud (VPC) and on-premises networks. You can attach a VPC or a VPN connection to a transit gateway. The transit gateway acts as a virtual router for traffic flowing between your VPC and VPN connections. The transit gateway provides a way to interconnect VPCs and VPNs.

Cisco Catalyst SD-WAN Cloud OnRamp for Multicloud uses the AWS Transit Gateway to connect your branch devices to the AWS GovCloud (US). A configuration wizard in Cisco Catalyst SD-WAN Cloud OnRamp for Multicloud automates the bring-up of the transit gateway to your AWS GovCloud (US) account and automates the connections between AWS GovCloud (US) applications and branch users in the overlay network.

For more information on the AWS GovCloud, see the AWS GovCloud (US) documentation.

Configure Cisco Catalyst SD-WAN Cloud OnRamp for Multicloud with AWS GovCloud (US) using Cisco SD-WAN Manager.

## **Benefits of AWS GovCloud (US) Integration**

- Allows you to move and store sensitive data workloads in AWS GovCloud (US) that meet the FedRAMP requirements of the U.S. government and its customers
- Supports the same features and workflow as for the AWS integration

- Supports advanced routing and path selection using a secure Cisco Catalyst SD-WAN tunnel from a data center to the cloud
- Supports telemetry data exchange between a data center and AWS GovCloud (US)

# **Supported Devices for AWS GovCloud (US)**

#### **Supported Platforms**

For more information on the supported platforms for AWS GovCloud (US), see Overview of AWS Integration.

#### Supported Instances for AWS GovCloud (US)

- c5.large
- c5.xlarge
- c5.2xlarge
- c5.9xlarge
- c5n.large
- c5n.xlarge
- c5n.2xlarge
- c5n.4xlarge
- c5n.9xlarge
- c5n.18xlarge
- t3.medium

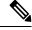

Note

AWS and AWS GovCloud (US) instance sizes are the same.

# Prerequisites for AWS GovCloud (US) Integration

• You must have an AWS GovCloud (US) cloud account.

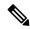

Note

An AWS GovCloud (US) account is different from an AWS account.

- You must have a subscription to the AWS GovCloud (US) marketplace.
- You must have two Cisco SD-WAN Manager cloud router licenses that are free to use for creating a new account.

# **Restrictions for AWS GovCloud (US) Integration**

• No support for the TGNM for AWS GovCloud (US).

# **Use Case for AWS GovCloud (US) Integration**

Cisco Catalyst SD-WAN Cloud OnRamp for Multicloud with AWS GovCloud (US) allows you to move and store your compliance workloads in an isolated cloud that meets the FedRAMP requirements of the U.S. government and its customers.

The following are examples of sensitive data that you can store in AWS GovCloud (US):

- Controller Unclassified Information (CUI)
- Personally Identifiable Information (PII)
- Sensitive patient medical records
- · Financial data
- · Law enforcement data
- Export data

# **Configure AWS GovCloud (US)**

The workflow for configuring AWS GovCloud (US) is the same as the workflow for configuring Cisco Catalyst SD-WAN Cloud OnRamp for Multicloud with AWS.

- 1. Create an AWS GovCloud (US) cloud account.
  - For more information on creating an AWS GovCloud (US) account, see Create AWS Cloud Account.
- **2.** Configure global settings for the cloud transit gateway.
  - For more information on configuring global settings for the cloud transit gateway, see Configure Cloud Global Settings.
- **3.** Discover host Virtual Private Clouds (VPCs) in all the accounts across the AWS GovCloud (US) regions. For more information on discovering host VPNs in AWS, see Discover Host Private Networks.
- **4.** Create a cloud gateway.
  - For more information on creating a cloud gateway, see Create Cloud Gateway.
- **5.** Attach sites to a cloud gateway.
  - For more information on attaching sites to a cloud gateway, see Configure Site Attachment.
- **6.** Enable connectivity between Cisco Catalyst SD-WAN VPNs and VPCs.
  - For more information on enabling connectivity between Cisco Catalyst SD-WAN VPNs and VPCs, see Intent Management Connectivity.

- 7. Enable peer connections between the transit gateways in different AWS GovCloud (US) regions.

  For more information on enabling peer connections between transit gateways in different AWS GovCloud (US) regions, see Transit Gateway Peering.
- **8.** Conduct an audit to identify gaps or disconnects between the Cisco SD-WAN Manager intent and what has been realized in the cloud.

For more information on conducting an audit management review, see Audit Management.

Configure AWS GovCloud (US)

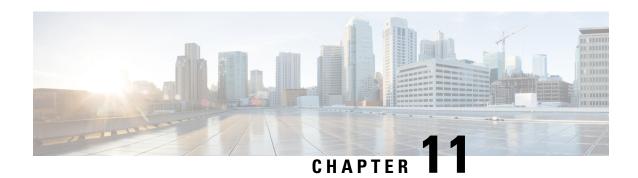

# **Microsoft Azure Virtual WAN Integration**

To achieve simplification and consistency, the Cisco SD-WAN solution has been rebranded as Cisco Catalyst SD-WAN. In addition, from Cisco IOS XE SD-WAN Release 17.12.1a and Cisco Catalyst SD-WAN Release 20.12.1, the following component changes are applicable: Cisco vManage to Cisco Catalyst SD-WAN Manager, Cisco vAnalytics to Cisco Catalyst SD-WAN Analytics, Cisco vBond to Cisco Catalyst SD-WAN Validator, Cisco vSmart to Cisco Catalyst SD-WAN Controller, and Cisco Controllers to Cisco Catalyst SD-WAN Control Components. See the latest Release Notes for a comprehensive list of all the component brand name changes. While we transition to the new names, some inconsistencies might be present in the documentation set because of a phased approach to the user interface updates of the software product.

Table 59: Feature History

| Feature Name                                                                               | Release Information                                                                | Description                                                                                                    |
|--------------------------------------------------------------------------------------------|------------------------------------------------------------------------------------|----------------------------------------------------------------------------------------------------|
| Automated Integration of<br>Azure Virtual WAN and<br>Cisco Catalyst SD-WAN                 | Cisco IOS XE Catalyst<br>SD-WAN Release 17.4.1a<br>Cisco vManage Release<br>20.4.1 | This feature enhances Cloud OnRamp integration with Microsoft Azure by allowing Cisco Catalyst 8000V Edge Software (Cisco Catalyst 8000V) to be deployed inside the Azure Virtual WAN Hub instead of deploying it in transit VNets. It also automates the Cisco Catalyst SD-WAN fabric connection to Azure Virtual WAN Hub through Cisco Catalyst 8000V. The connectivity between inter-region Azure Virtual WAN Hubs is also supported.  In addition, you can convert the Azure virtual WAN hubs created using Cisco SD-WAN Manager into secured hubs by deploying Azure firewall inside them. However, secured virtual hubs can only be configured using the Microsoft Azure portal. |
| Integration of Cisco<br>Catalyst SD-WAN and<br>Azure Virtual WAN Hub<br>Using Azure Portal | Cisco IOS XE Catalyst<br>SD-WAN Release 17.4.1a<br>Cisco vManage Release<br>20.4.1 | As part of the integration of Cisco Catalyst SD-WAN with Azure Virtual WAN, you can also use the Azure portal to upload bootstrap configuration files for Cisco Catalyst 8000V instances. These instances can then be used to create a virtual WAN hub using the Azure portal.                                                                                                    |

| Feature Name                                                                                  | Release Information                                                                                     | Description                                                                                                    |
|-----------------------------------------------------------------------------------------------|----------------------------------------------------------------------------------------------------|----------------------------------------------------------------------------------------------------|
| Routing Traffic Flow to a<br>Virtual Hub Firewall or a<br>Local Firewall                      | Cisco IOS XE Catalyst<br>SD-WAN Release 17.6.1a<br>Cisco vManage Release<br>20.6.1                      | This feature enables you to route Microsoft Azure Virtual WAN hub traffic to a firewall on a local branch router, or direct local branch traffic to an Azure secured virtual hub, to be subject to the security policies of the Azure Firewall Manager.                                                              |
| Azure Scaling, Audit, and<br>Security of Network<br>Virtual Appliances                        | Cisco IOS XE Catalyst<br>SD-WAN Release 17.7.1a<br>Cisco vManage Release<br>20.7.1                      | This feature allows you to edit the SKU scale value, and have better security for your Network Virtual Appliances (NVAs). The audit service compares the information from the Cisco SD-WAN Manager and Azure cloud databases and identifies the discrepancies.                                                       |
| Periodic Audit,<br>Enhancement to Azure<br>Scaling and Audit, and<br>ExpressRoute Connection. | Cisco IOS XE Catalyst<br>SD-WAN Release 17.8.1a<br>Cisco vManage Release<br>20.8.1                      | Cisco SD-WAN Manager provides an optional periodic audit every two hours. This automatic audit takes place in the background and generates a report of the discrepancies. If you enable the auto correct option, Cisco SD-WAN Manager automatically resolves any recoverable issues found during the periodic audit. |
|                                                                                               |                                                                                                    | You can fix the individual discrepancies generated after initiating an on-demand audit.                                                                                                    |
|                                                                                               |                                                                                                    | Cisco SD-WAN Manager supports ExpressRoute connections from branch offices to NVAs through Cisco Catalyst SD-WAN tunnels. ExpressRoute connections are the private networks that offer higher reliability, fewer latencies, and faster connections for data transfer.                                                |
| Support for Multiple<br>Virtual Hubs in Each<br>Region                                        | Cisco vManage Release<br>20.11.1<br>Cisco IOS XE Catalyst<br>SD-WAN Release<br>17.11.1a                 | You can create multiple virtual hubs in a single Azure region.                                                                                                    |
| Added an Azure Instance<br>Type                                                               | Cisco Catalyst SD-WAN<br>Manager Release 20.12.1<br>Cisco IOS XE Catalyst<br>SD-WAN Release<br>17.12.1a | For Azure's West Central US and Australia East regions, added the Standard_D16_v5 Azure instance type, which includes 16 CPU cores and 64 GB of memory. You can deploy this type of instance for SKU scale values of 20, 40, 60, and 80.                                                                             |

- Information About Azure Virtual WAN Integration, on page 245
- Supported Devices for Azure Virtual WAN Integration, on page 253
- Prerequisites for Azure Virtual WAN Integration, on page 254
- Restrictions for Azure Virtual WAN Integration, on page 255
- Use Cases for Azure Virtual WAN Integration, on page 256
- Configure Azure Virtual WAN Integration, on page 257
- Verify Azure Virtual WAN Integration, on page 271

• Monitor Azure Virtual WAN Integration Using Cisco SD-WAN Manager, on page 272

# Information About Azure Virtual WAN Integration

## **Azure Virtual WAN Hub Integration with Cisco Catalyst SD-WAN**

Minimum supported releases: Cisco IOS XE Catalyst SD-WAN Release 17.4.1a and Cisco vManage Release 20.4.1

The integration of the Cisco Catalyst SD-WAN solution with Azure virtual WAN enhances Cloud OnRamp for Multicloud deployments and enables configuring Cisco Catalyst 8000V Edge Software (Cisco Catalyst 8000V) as a network virtual appliance (NVA) in Azure Virtual WAN Hubs.

This integration simplifies the consumption model for cloud services because it eliminates the need to create a transit virtual network (VNet) and you can control your host VNet connectivity directly through the Azure Virtual WAN Hub. Azure Virtual WAN is a networking service that provides optimized and automated branch-to-branch connectivity through Microsoft Azure. It enables you to connect and configure branch devices that can communicate with Azure. Configuring Cisco Catalyst 8000V instances inside Azure virtual hubs provides higher speeds and bandwidth and overcomes the speed and bandwidth limitation of using transit VNets.

#### Cloud OnRamp for laaS Versus Cloud OnRamp for Multicloud

This table lists the differences between Cloud OnRamp for IaaS and Cloud OnRamp for Multicloud in the context of Microsoft Azure Integration.

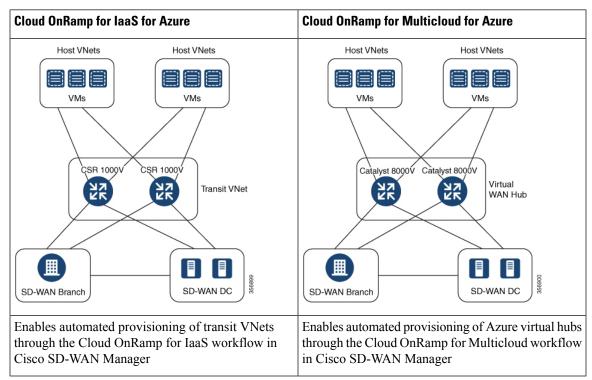

| Cloud OnRamp for laaS for Azure                                                                                                    | Cloud OnRamp for Multicloud for Azure                                                                         |
|----------------------------------------------------------------------------------------------------|----------------------------------------------------------------------------------------------------|
| Cisco SD-WAN Manager automatically provisions<br>two Cisco Cloud Services Router 1000V Series (Cisco<br>CSR1000V) devices inside the transit VNet | Cisco SD-WAN Manager automatically provisions two Cisco Catalyst 8000V instances inside the Azure virtual hub |

For information on Cloud OnRamp for IaaS with Azure and how to configure transit VNets, see Configure Cloud OnRamp for IaaS for Azure.

#### **How Virtual WAN Hub Integration Works**

The connection between the overlay network and a public-cloud application is provided by a pair of redundant Cisco Catalyst 8000V instances that are configured inside the Azure virtual WAN hub as part of the Cloud OnRamp for Multicloud workflow for Azure. Using redundant routers to form the transit offers path resiliency to the public cloud.

The Cloud OnRamp for Multicloud flow in Cisco SD-WAN Manager discovers your existing VNets in geographical cloud regions and allows you to connect select VNets to the overlay network. In such a scenario, Cloud OnRamp for Multicloud allows simple integration between legacy public-cloud connections and the Cisco Catalyst SD-WAN overlay network.

A configuration wizard in Cisco SD-WAN Manager automates the bring-up of the Azure Virtual WAN Hub to connect with your public cloud account. The wizard also automates the connections between public-cloud applications and the users of those applications at branches in the overlay network. Using tags, Cisco SD-WAN Manager enables you to map the service VPNs in your branches with specific VNets in your public cloud infrastructure.

#### **VNet to VPN Mapping**

The Intent Management workflow in Cisco SD-WAN Manager enables connectivity between Cisco SD-WAN VPNs (branch networks) and VNets, and VNets to VNets. VNets are represented by tags created under the Discover workflow for Cloud OnRamp for Multicloud. When VNets are mapped to connect them to the virtual WAN hubs, they are assigned a default route and propagate to the default label. When you create VNet tags within an Azure region, mapping is automatically created based on the other VNets and VPNs that share the same tag.

When Cisco SD-WAN Manager records the intent for connectivity, mapping is realized in cloud in regions where the cloud gateway is present. Mapping intents can be entered without cloud gateways being present in different regions. Your mapping intent is preserved and realized when a new cloud gateway or mapping change is discovered. As and when cloud gateways get instantiated or discovered in different regions, the mapping intents are realized in those regions. Similarly, tagging operations can influence the mapping in different regions as well and mappings as per the tags are realized in the cloud.

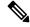

Note

The VPNs selected to be mapped to VNet tags must not have overlapping IP addresses. This is because segmentation is not supported in Microsoft Azure Virtual WAN.

Inter-region Azure Hub-to-Hub connectivity is enabled by creating VNet tags and mapping them to your VPN sites. No additional configuration is required to enable inter-region hub-to-hub connectivity. VNets are associated with the Virtual WAN Hub for their respective regions. If VNets in different Azure regions share the same VNet tag, the connectivity between such VNets is automatically established and is carried out through the respective Virtual WAN Hubs that the VNets are connected to.

#### **Components of Azure Virtual WAN Integration Workflow**

A cloud gateway to connect your branches and data centers to the public cloud infrastructure is a logical object that hosts Cisco Catalyst 8000V instances. It comprises Azure Resource Groups, Azure Virtual WAN, and Azure Virtual WAN Hub.

#### **Resource Groups**

All Azure networking resources belong to a resource group and resource groups are created under Azure subscriptions. For Azure cloud gateways, Azure virtual WAN, and Azure Virtual WAN Hub are created under a resource group.

The first step to create an Azure cloud gateways is therefore to create a resource group.

After a resource group is created, you can configure Azure Virtual WAN.

#### **Azure Virtual WAN**

Azure Virtual WAN is the backbone of the Azure networking service. It's created under an existing Azure resource group. An Azure Virtual WAN can contain multiple Azure virtual hubs within it, as long as each virtual hub belongs to a different Azure region. Only one virtual hub per Azure region is supported.

After a virtual WAN has been defined under a resource group in a region, the next step is to create an Azure Virtual WAN Hub.

#### **Azure Virtual WAN Hubs**

The Azure virtual WAN Hub manages the core connectivity between your VPN sites and NVAs, and VNets. Once a virtual hub is created, the Cisco Catalyst 8000V instances can be integrated into the Azure networking service.

#### **Connectivity Models**

With the Integration of Azure Virtual WAN with the Cisco Catalyst SD-WAN solution, the following connectivity models are supported:

- Cisco Catalyst SD-WAN branch to Azure Host VNets within the same Azure region
- Inter-region Azure virtual hub-to-virtual hub connectivity

#### Cisco Catalyst SD-WAN Branch to Azure Host VNets (Single-region)

Figure 21: VNet to VNet Mapping within the Same Azure Region

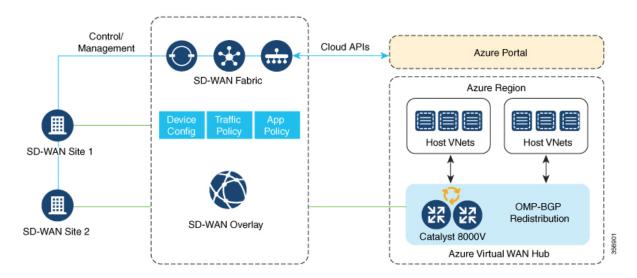

In this scenario, the virtual hub is standalone and isn't connected to the virtual hubs in other Azure regions. In such cases, the VNets belong to the same region as the virtual hub, and are connected to your branch VPNs using VNet tags that are defined in Cisco SD-WAN Manager.

#### **Virtual WAN Hub to Virtual WAN Hub (Inter-region)**

Figure 22: Inter-region VNet-VNet Mapping Through Virtual Hubs

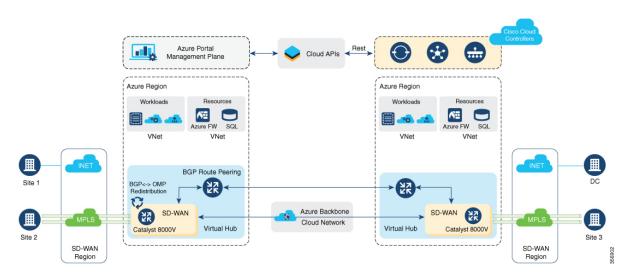

This image represents hub-to-hub connectivity with Azure backbone. This connectivity need not be configured separately. It's automatically achieved if VNets in different Azure regions share the same VNet tag.

## Routing Traffic Flow to a Secured Virtual Hub or a Local Firewall

Minimum supported releases: Cisco IOS XE Catalyst SD-WAN Release 17.6.1a and Cisco vManage Release 20.6.1

The Microsoft Azure environment includes a virtual hub that enables connectivity between Azure Virtual Network (VNet) workloads and local branch devices. The integration of Cisco Catalyst SD-WAN and the Azure environment enables the following firewall options:

- Routing outgoing internet traffic in the Azure Virtual WAN hub to a firewall on a local branch router
- Routing outgoing internet traffic from a local branch router to an Azure secured virtual hub, to be subject to the security policies of the Azure Firewall Manager.

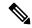

Note

An Azure secured virtual hub is an Azure Virtual WAN hub that has security and routing policy managed by the Azure Firewall Manager.

In both cases, return traffic follows the same path as outgoing internet traffic, so the same firewall policy applies to traffic in both directions.

#### **Azure Virtual WAN Audit**

Minimum supported releases: Cisco IOS XE Catalyst SD-WAN Release 17.7.1a and Cisco vManage Release 20.7.1

The multicloud audit service compares the information from the Cisco SD-WAN Manager database with the information in the Azure cloud database. This information includes Azure virtual WAN, virtual hubs, network virtual appliances, virtual networks, and VPN-to-virtual network mapping. Later, Cloud OnRamp for Multicloud compares the results, identifies the discrepancies, and displays a list of Microsoft Azure objects with and without errors.

From Cisco IOS XE Catalyst SD-WAN Release 17.8.1a and Cisco vManage Release 20.8.1, the audit function incorporates the following enhancements:

After you initiate an on-demand audit, the Cloud OnRamp for Multicloud audit service identifies and
lists discrepancies between the information in the Cisco SD-WAN Manager database and the information
in the Azure cloud. You can choose to fix all the discrepancies together or select a discrepancy and fix
it individually. When you check a check box adjacent to an individual discrepancy, a brief explanation
of the issue appears below the discrepancy.

For more details about the audit discrepancies and resolutions, see Audit Discrepancies and Resolutions.

You can now enable or disable periodic audits. For details, see Enable Periodic Audit.

#### **Information About Periodic Audit**

Minimum supported releases: Cisco IOS XE Catalyst SD-WAN Release 17.8.1a and Cisco vManage Release 20.8.1

From Cisco IOS XE Catalyst SD-WAN Release 17.8.1a and Cisco vManage Release 20.8.1, Cisco SD-WAN Manager provides an optional periodic audit with an interval of two hours. This automatic audit takes place in the background and generates a report of the discrepancies. If you enable the auto correct option, Cisco

SD-WAN Manager automatically resolves recoverable issues, if any, that are found during the periodic audit. For more details about the periodic audit and its resolutions, see Audit Discrepancies and Resolutions.

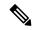

Note

If you are upgrading the Cisco SD-WAN Manager version, the periodic audit and auto correct options are disabled by default. You can enable them from the **Cloud Global Settings** window. For details, see Add and Manage Global Cloud Settings.

#### **Audit Discrepancies and Resolutions**

The following table provides details about the audit discrepancies and resolutions.

Table 60: Examples of Audit Discrepancies

| Discrepancy                                                                                                    | Description                                                                                                    | Resolution                                                                                           |                                                                                             |  |
|----------------------------------------------------------------------------------------------------|----------------------------------------------------------------------------------------------------|----------------------------------------------------------------------------------------------------|---------------------------------------------------------------------------------------------|--|
|                                                                                                    |                                                                                                    | On-Demand Audit Fix Sync<br>Issues Button                                                            | Periodic Audit and Auto<br>Correct                                                          |  |
| Unavailability of VNet in the tags                                                                                                  | If VNet is tagged in the Cisco SD-WAN Manager database, but not available in the Azure portal.                    | To remove VNet from the Cisco SD-WAN Manager database, click <b>Fix Sync Issues</b> .                | Removes VNet from the Cisco SD-WAN Manager database. See note 2.                            |  |
| If the VNet tag is removed from the Azure portal, or if there is a VNet tag mismatch between Cisco SD-WAN Manager and Azure portal. | To apply the VNet tags to the Azure portal from the Cisco SD-WAN Manager database, click <b>Fix Sync Issues</b> . | Adds the VNet tags to<br>the Azure portal from<br>the Cisco SD-WAN<br>Manager database.              |                                                                                             |  |
| Unavailability of storage accounts (stores configuration of NVAs)                                                                   |                                                                                                    | To remove the storage account from the Cisco SD-WAN Manager database, click <b>Fix Sync Issues</b> . | Deletes the storage<br>account from the Cisco<br>SD-WAN Manager<br>database.<br>See note 2. |  |

| Discrepancy                                              |     | Description                                                                               | Resolution                                                             |                                                                                                    |                                                                                         |                                           |
|----------------------------------------------------------|-----|-------------------------------------------------------------------------------------------|------------------------------------------------------------------------|----------------------------------------------------------------------------------------------------|-----------------------------------------------------------------------------------------|-------------------------------------------|
|                                                          |     |                                                                                           | On-Demand<br>Issues Butto                                              | Audit Fix Sync                                                                                                    | Periodic Au<br>Correct                                                                  | dit and Auto                              |
| Unavailability<br>virtual WAN,<br>and NVA                |     | If virtual WAN, vHub, or NVA is not available in the Azure portal.                        |                                                                        | Do not delete the cloud gateway manually. Deleting the cloud gateway results in a discrepancy between the cloud providers and can impact the ability to provision anything further or impact other CoR operations. | See note 2.                                                                             |                                           |
| Unavailability<br>mapping in Az<br>portal<br>See note 1. |     | Mapping is found in the Cisco SD-WAN Manager database but not found in the Azure portal.  |                                                                        | napping back to ortal, click <b>Fix</b>                                                                                                    | Adds the m to the Azur                                                                  | apping back<br>e portal.                  |
| vi<br>fiz<br>di<br>or<br>Ci<br>vl<br>Re                  | sco | Mapping is found in the Azure portal, but not found in the Cisco SD-WAN Manager database. | the Cisco SI<br>database, yo<br>tag and map<br>Cisco SD-W<br>workflow. | napping back to<br>D-WAN Manager<br>u must manually<br>VNet using the<br>'AN Manager<br>Clicking <b>Fix</b><br><b>Sync Issues</b> does<br>not resolve this<br>issue.                                               | To add the shack to the SD-WAN M database, yo manually ta VNet using SD-WAN M workflow. | Cisco Manager ou must g and map the Cisco |

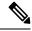

**1.** From Cisco IOS XE Catalyst SD-WAN Release 17.8.1a and Cisco vManage Release 20.8.1, you can view this discrepancy and fix it.

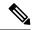

2. From Cisco vManage Release 20.9.x, the auto correct option is not available. Instead, display the cloud services audit as follows: From the Cisco SD-WAN Manager menu, choose **Configuration** > **Cloud OnRamp for Multicloud**, then in the **Intent Management** pane, click **Audit**. Select the cloud provider. Cisco SD-WAN Manager shows the audit report.

## SKU Scale Value of Network Virtual Appliances

Minimum supported releases: Cisco IOS XE Catalyst SD-WAN Release 17.7.1a and Cisco vManage Release 20.7.1

You can edit the SKU scale value of a Cisco Catalyst 8000V Edge instance in Azure. In releases earlier than Cisco IOS XE Catalyst SD-WAN Release 17.7.1a and Cisco vManage Release 20.7.1, the SKU scale value is not editable. If you want to change the SKU scale value, you must delete and re-create the cloud gateway with a new SKU scale value.

You can opt for higher SKU scale values for better performance and lower values for cost-effectiveness.

For more information on how to update SKU scale values, see Configure SKU Scale Value.

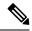

Note

After editing the SKU scale value, expect a network downtime of 3 to 4 minutes.

For details about the supported SKU scales, see Supported Azure Instances for Azure Virtual WAN Integration.

## **Security Rules Configuration of Network Virtual Appliances**

Minimum supported releases: Cisco IOS XE Catalyst SD-WAN Release 17.7.1a and Cisco vManage Release 20.7.1

Microsoft Azure has an option to edit the security rules of Network Virtual Appliances (NVAs). Cisco SD-WAN Manager supports the configuration of these security rules for NVAs.

Cisco Catalyst 8000V NVAs that are launched during cloud gateway creation prohibit the use of all the inbound ports, except Cisco Catalyst SD-WAN-related ports. The Security Rules Configuration of NVA feature allows you to enable a particular port as required, for example, for debugging purposes. After you add a new NVA rule to enable a port, it remains active only for two hours. Simultaneously, adding another NVA rule restarts the timer, and now all the enabled ports remain active for two hours.

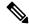

Note

- Security rules of NVAs are not configurable when the cloud gateway operations are in progress.
- The source IP address for Azure can only have /30, /31, or /32 as suffixes. Examples of the source IP address for Azure are 192.0.2.0/30, 192.0.2.0/31, 192.0.2.0/32.

## Information About Azure ExpressRoute Connection to NVA

Minimum supported releases: Cisco IOS XE Catalyst SD-WAN Release 17.8.1a and Cisco vManage Release 20.8.1

From Cisco IOS XE Catalyst SD-WAN Release 17.8.1a and Cisco vManage Release 20.8.1, Cisco SD-WAN Manager supports ExpressRoute connections from branch offices to NVAs through SD-WAN tunnels. Express route connections are private networks that offer high reliability, few latencies, and fast connections for data transfer.

For further details about Azure ExpressRoute Connection to NVA, see Alternative Azure Designs.

## Information about Multiple Virtual Hubs in Each Region

Minimum supported release: Cisco vManage Release 20.11.1

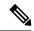

Note

This feature is supported on both Azure Cloud and Azure Government Cloud.

For organizations with thousands of sites connected to Azure in a single region, Microsoft supports creation of multiple cloud gateways, and up to eight virtual hubs for a single region.

For Cisco vManage Release 20.10.1 and earlier releases, the Azure Virtual WAN solution supports only a single virtual hub in a single region. From Cisco vManage Release 20.11.1, the solution supports multiple virtual hubs in each region.

The cloud gateway attachment to a virtual network is based on a load balancing algorithm. When you add a tag to the cloud gateway attachment, you can choose **Auto** which distributes the VNets based on the load balancing algorithm. When you create a new cloud gateway, you can choose to redistribute VNets to load balance the existing VNets among all the cloud gateways. You can only reassign VNets across cloud gateways when you choose the **Auto** VNet tag. You cannot reassign the dedicated VNet tags that are attached to cloud gateways.

# **Supported Devices for Azure Virtual WAN Integration**

## **Supported Azure Instances**

Azure virtual WAN integration supports the following Cisco Catalyst 8000V instances.

Table 61: SKU Scale Value and Azure Instance Types

| SKU Scale Value | Azure Instance<br>Type | Instance Resources              | Number<br>of<br>Instances | Supported From                                  |
|-----------------|------------------------|---------------------------------|---------------------------|-------------------------------------------------|
| 2               | Standard_D2_v2         | 2 CPU cores and 7 GB memory     | 2                         | Cisco IOS XE Catalyst<br>SD-WAN Release 17.4.1a |
| 4               | Standard_D3_v2         | 4 CPU cores and 14<br>GB memory | 2                         | Cisco IOS XE Catalyst<br>SD-WAN Release 17.4.1a |

| SKU Scale Value                                                               | Azure Instance<br>Type | Instance Resources               | Number<br>of<br>Instances | Supported From                                   |
|-------------------------------------------------------------------------------|------------------------|----------------------------------|---------------------------|--------------------------------------------------|
| 10                                                                            | Standard_D4_v2         | 8 CPU cores and 28<br>GB memory  | 2                         | Cisco IOS XE Catalyst<br>SD-WAN Release 17.4.1a  |
| 20<br>(Supported in Azure's<br>West Central US and<br>Australia East regions) | Standard_D16_v5        | 16 CPU cores and 64<br>GB memory | 2                         | Cisco IOS XE Catalyst<br>SD-WAN Release 17.12.1a |
| 40<br>(Supported in Azure's<br>West Central US and<br>Australia East regions) | Standard_D16_v5        | 16 CPU cores and 64<br>GB memory | 3                         | Cisco IOS XE Catalyst<br>SD-WAN Release 17.12.1a |
| 60 (Supported in Azure's West Central US and Australia East regions)          | Standard_D16_v5        | 16 CPU cores and 64<br>GB memory | 4                         | Cisco IOS XE Catalyst<br>SD-WAN Release 17.12.1a |
| 80 (Supported in Azure's West Central US and Australia East regions)          | Standard_D16_v5        | 16 CPU cores and 64<br>GB memory | 5                         | Cisco IOS XE Catalyst<br>SD-WAN Release 17.12.1a |

# **Prerequisites for Azure Virtual WAN Integration**

## Prerequisites for Routing Traffic to a Secured Virtual Hub or a Local Firewall

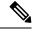

Note

To achieve simplification and consistency, the Cisco SD-WAN solution has been rebranded as Cisco Catalyst SD-WAN. In addition, from Cisco IOS XE SD-WAN Release 17.12.1a and Cisco Catalyst SD-WAN Release 20.12.1, the following component changes are applicable: Cisco vManage to Cisco Catalyst SD-WAN Manager, Cisco vAnalytics to Cisco Catalyst SD-WAN Analytics, Cisco vBond to Cisco Catalyst SD-WAN Validator, Cisco vSmart to Cisco Catalyst SD-WAN Controller, and Cisco Controllers to Cisco Catalyst SD-WAN Control Components. See the latest Release Notes for a comprehensive list of all the component brand name changes. While we transition to the new names, some inconsistencies might be present in the documentation set because of a phased approach to the user interface updates of the software product.

Minimum supported releases: Cisco IOS XE Catalyst SD-WAN Release 17.6.1a and Cisco vManage Release 20.6.1

Cisco Cloud OnRamp for Multicloud has been configured to operate together with a Microsoft Azure environment. See Microsoft Azure Virtual WAN Integration.

# Prerequisites for Azure SKU Scaling, Audit, and Security Rules of Network Virtual Appliances

Minimum supported releases: Cisco IOS XE Catalyst SD-WAN Release 17.7.1a and Cisco vManage Release 20.7.1

- Cisco Cloud OnRamp for Multicloud must be configured to operate together with a Microsoft Azure environment. See Microsoft Azure Virtual WAN Integration.
- · Azure cloud account details.
- Subscription to Azure Marketplace.
- Cisco SD-WAN Manager must be connected to the internet and must be able to communicate with Microsoft Azure to authenticate your Azure account.
- Cloud gateway must be operational.

# **Restrictions for Azure Virtual WAN Integration**

## **Restrictions for Azure Virtual WAN Integration**

Minimum supported releases: Cisco IOS XE Catalyst SD-WAN Release 17.4.1a and Cisco vManage Release 20.4.1

- Azure Virtual WAN hub architecture doesn't support segmentation.
- The VPNs you select for mapping to the VNets should not have overlapping IP address spaces.
- Because of VNet tagging, all the VPNs and VNets are visible to all the other VPNs and VNets.
- Only one virtual hub can be configured for each Azure region and for each resource group.
- Only one resource group is permitted on Cisco SD-WAN Manager.
- For inter-region hub-to-hub connectivity, all the virtual hubs must be part of the same Azure Virtual WAN.
- IPv6 is not supported.
- Azure virtual WAN hubs don't support trace route.
- Branches connected to the virtual WAN hub can only be assigned to the default route table of the virtual WAN hub.
- If no virtual WAN hub is created or discovered in an Azure region through Cisco SD-WAN Manager, the VNets in that region don't get mapped using VNet tags.
- For deploying the Cisco Catalyst 8000V Network Virtual Appliances (NVAs) in the Azure WAN hub, it is supported under one resource group and virtual WAN. You can not deploy Cisco Catalyst 8000V in different resource groups. After the Cisco Catalyst 8000V NVA deployment, by default is associated to that resource group and virtual WAN for subsequent deployments.

## Restrictions for Routing Traffic to a Secured Virtual Hub or a Local Firewall

Minimum supported releases: Cisco IOS XE Catalyst SD-WAN Release 17.6.1a and Cisco vManage Release 20.6.1

Routing local traffic to an Azure secure virtual hub operating with the Azure Firewall Manager may involve additional operating charges for your Azure environment. Check the terms of your Azure service.

# Restrictions for Azure SKU Scaling, Audit, and Security Rules of Network Virtual Appliances

Minimum supported releases: Cisco IOS XE Catalyst SD-WAN Release 17.7.1a and Cisco vManage Release 20.7.1

- The multicloud audit service cannot run while a cloud gateway is being created, edited, or deleted.
- The ability to change the SKU scale values and the audit feature, and the ability to open ports temporarily apply only to cloud gateways that are created in Cisco SD-WAN Manager using the multicloud. These features do not apply to the Network Virtual Appliances created directly on the Azure portal.

## Restrictions for Multiple Virtual Hub per Region

Minimum supported release: Cisco vManage Release 20.11.1

A maximum of 8 virtual hubs can be created per region.

# **Use Cases for Azure Virtual WAN Integration**

## Use Cases for Routing Traffic Flow to a Secured Virtual Hub or a Local Firewall

Minimum supported releases: Cisco IOS XE Catalyst SD-WAN Release 17.6.1a and Cisco vManage Release 20.6.1

- Routing traffic to a secured virtual hub or to a local firewall may be useful where it is desirable to apply
  the same firewall policy to all of the Azure-based and local internet traffic, using either an Azure-based
  firewall or a local firewall.
- Routing local traffic to a secured virtual hub may be useful if you do not want to set up a firewall on a local branch device.
- Routing Azure traffic to a local firewall may be useful if you do not want to set up a firewall in the Azure
  environment.

## **Use Cases for Azure SKU Scaling**

Minimum supported releases: Cisco IOS XE Catalyst SD-WAN Release 17.7.1a and Cisco vManage Release 20.7.1

You can configure the SKU Scale value for either better performance or better cost effectiveness of cloud gateway services. If the CPU load is above 75 percent, then you can configure a higher SKU Scale value, and if the CPU load is below 25 percent, you can configure a lower SKU Scale value.

#### **Use Cases for Azure Audit**

Minimum supported releases: Cisco IOS XE Catalyst SD-WAN Release 17.7.1a and Cisco vManage Release 20.7.1

If you are facing any connectivity or networking issues, then initiate an audit. The information provided by Azure audit helps in troubleshooting the networking issues.

## **Use Cases for Security Rules of NVAs**

Minimum supported releases: Cisco IOS XE Catalyst SD-WAN Release 17.7.1a and Cisco vManage Release 20.7.1

Security rules configuration of NVAs allows you to enable a particular port.

# **Configure Azure Virtual WAN Integration**

## **Configure Azure Virtual WAN Hubs**

Minimum supported releases: Cisco IOS XE Catalyst SD-WAN Release 17.4.1a and Cisco vManage Release 20.4.1

Use the Cloud OnRamp for Multicloud workflow in Cisco SD-WAN Manager to create Azure virtual WAN hubs to connect your Cisco Catalyst SD-WAN branches to the applications in your private networks or Host VNets. To configure an Azure virtual WAN hub, perform the following tasks in the order specified.

## **Configuration Prerequisites**

You need the following to be able to configure Azure virtual WAN hubs using Cisco SD-WAN Manager.

- Azure cloud account details.
- Subscription to Azure Marketplace.
- Cisco SD-WAN Manager must have two Cisco Catalyst 8000V licenses that are free to use for creating the Azure Cloud Gateway.
- Cisco SD-WAN Manager must be connected to the Internet and must be able to communicate with Microsoft Azure to authenticate your Azure account.

## **Integrate Your Azure Cloud Account**

#### **Associate your Account with Cisco SD-WAN Manager**

- 1. From the Cisco SD-WAN Manager menu, choose Configuration > Cloud OnRamp for Multicloud.
- 2. Under Setup, click Associate Cloud Account.

- 3. In the Cloud Provider field, choose Microsoft Azure from the drop-down list.
- **4.** Enter the requested information:

| Field                        | Description                                                                                                    |
|------------------------------|----------------------------------------------------------------------------------------------------|
| Cloud Account Name           | Enter a name for your Azure subscription.                                                                                                    |
| Description (optional)       | Enter a description for the account. This field is optional.                                                                                                    |
| <b>Use for Cloud Gateway</b> | Choose <b>Yes</b> to create a cloud gateway in your account. The option <b>No</b> is chosen by default.                                                                           |
| Tenant ID                    | Enter the ID of your Azure Active Directory (AD). To find the tenant ID, go to your Azure Active Directory and click <b>Properties</b> .                                          |
| Subscription ID              | Enter the ID of the Azure subscription you want to use as part of this workflow.                                                                                                  |
| Client ID                    | Enter your existing Azure application ID. See Azure documentation for more information on how to register an application in Azure AD, get the client ID and secret key, and more. |
| Secret Key                   | Enter the password associated with the client ID.                                                                                                    |

5. Click Add.

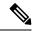

Note

If you are using multiple Azure subscriptions to discover the VNets or to create cloud gateways, you must add all the subscriptions that are under the same tenant as different Azure Accounts in **Cloud OnRamp for Multicloud Set up** > **Associate Cloud Account**.

#### **Add and Manage Global Cloud Settings**

- 1. On the Cloud OnRamp for Multicloud window, click Cloud Global Settings in the Setup area.
- 2. In the Cloud Provider field, choose Microsoft Azure from the drop-down list.
- **3.** To edit global settings, click **Edit**.
- 4. To add global settings, click **Add**.
- **5.** From Cisco Catalyst SD-WAN Manager Release 20.13.1, enable the **Enable Configuration Group** option to use configuration groups to configure devices in the multicloud workflow.
- **6.** In the **Software Image** field, choose the software image of the WAN edge device to be used in the Azure Virtual Hub. This should be a preinstalled Cisco Catalyst 8000V image.

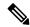

Choose the Cisco Catalyst 8000V image based on your Cisco SD-WAN Manager release. For Cisco SD-WAN Manager Release 20.n, choose the Cisco Catalyst 8000V image for Cisco IOS XE Release 17.n or earlier. For example, for Cisco SD-WAN Manager Release 20.5, you can choose an image corresponding to Cisco IOS XE Catalyst SD-WAN Release 17.5.1a. If a software image corresponding to Cisco IOS XE Catalyst SD-WAN Release 17.6.1a or later is available among the preinstalled images, do not select such an image because it is not compatible with your Cisco SD-WAN Manager release.

- 7. In the **SKU Scale** field, from the drop-down list, choose a scale based on your capacity requirements.
- **8.** In the **IP Subnet Pool** field, specify the IP subnet pool to be used for the Azure virtual WAN hub. A subnet pool needs prefixes between /16 and /24.

A single /24 subnet pool is able to support one cloud gateway only. You cannot modify the pool if other cloud gateways are already using the pool. Overlapping subnets are not allowed.

The IP subnet pool is meant for all Azure Virtual WAN Hubs inside an Azure Virtual WAN, one /24 prefix per Virtual WAN Hub. Ensure that you allocate enough /24 subnets for all the Virtual WAN Hubs you plan to create within the Virtual WAN. If a Virtual WAN Hub is already created in Microsoft Azure, you can discover it through Cisco SD-WAN Manager and use the existing subnet pool for the discovered hub.

**9.** In the **Autonomous System Number** field, specify the ASN to be used by the cloud gateway for eBGP peering with the virtual hub.

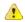

#### Attention

This value cannot be modified after a cloud gateway has been created.

10. For the **Push Monitoring Metrics to Azure** field, choose **Enabled** or **Disabled**. If you choose **Enabled**, the cloud gateway metrics associated with your Azure subscription are sent to the Microsoft Azure Monitoring Service portal periodically. These metrics are sent in a format prescribed by Microsoft Azure for all NVA yendors

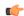

#### **Important**

- There is a separate cost associated with using the Azure Monitor Service for processing and monitoring the data sent through Cisco SD-WAN Manager. Refer to Microsoft Azure documentation for information on billing and conditions of use.
- It is the responsibility of managed service providers to provide notice to and obtain any necessary legal rights and permissions from end users regarding the collection and processing of their telemetry data.
- 11. From Cisco IOS XE Catalyst SD-WAN Release 17.8.1a and Cisco vManage Release 20.8.1, you can enable or disable the Advertise Default route to Azure Virtual Hub field. By default, this field is Disabled. If you click Enabled, the internet traffic from the virtual network is redirected through Cisco Catalyst SD-WAN branches.
- **12.** From Cisco IOS XE Catalyst SD-WAN Release 17.8.1a and Cisco vManage Release 20.8.1, you can enable or disable the **Enable Periodic Audit** field by clicking **Enabled** or **Disabled**.

- If you the enable periodic audit, Cisco SD-WAN Manager triggers an automatic audit every two hours. This automatic audit takes place in the background, and a discrepancies report is generated.
- 13. From Cisco IOS XE Catalyst SD-WAN Release 17.8.1a and Cisco vManage Release 20.8.1, you can enable or disable the **Enable Auto Correct** field by clicking **Enabled** or **Disabled**. If you enable the auto correct option, after every periodic audit is triggered, all the recoverable issues that are discovered are auto corrected.
- 14. Click Add or Update.

#### **Create and Manage Cloud Gateways**

Creation of cloud gateways involves the instantiation or discovery of Azure Virtual WAN Hub and two Cisco Catalyst 8000V instances within the hub.

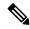

Note

If you have used the Azure portal to provision Cisco Catalyst 8000V instances, and created an Azure Virtual WAN and Azure Virtual WAN Hub using the Azure portal, you can also discover them using the procedure below.

- 1. From the Cisco SD-WAN Manager menu, choose Configuration > Cloud OnRamp for Multicloud.
- 2. Under Manage, click Create Cloud Gateway.
- 3. In the Cloud Provider field, choose Microsoft Azure from the drop-down list.
- **4.** In the **Cloud Gateway Name** field, enter the name of your cloud gateway.

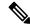

Note

If you have created an Azure Virtual WAN Hub using the Azure portal, ensure that you enter the exact virtual hub name in this field. This ensures that the resources associated with the hub are discovered. The associated Azure Virtual WAN and Azure Virtual WAN Hub then become available for you to choose from in the **Virtual WAN** and **Virtual Hub** fields. The associated NVAs also autopopulate in the **UUID** field.

- 5. (Optional) In the **Description** field, enter a description for the cloud gateway.
- **6.** In the **Account Name** field, choose your Azure account name from the drop-down list.
- 7. In the **Region** field, choose an Azure region from the drop-down list.
- **8.** (From Cisco Catalyst SD-WAN Manager Release 20.13.1, applies only if you enabled the **Enable Configuration Group** option when you created a cloud gateway or configured global settings for Azure cloud gateway) From the **Configuration Group** drop-down list, perform one of these actions:
  - Choose a configuration group.
  - To create and use a new configuration group, choose **Create New**. In the **Create Configuration Group** dialog box, enter a name for a new configuration group and click **Done**. Choose the new configuration group from the drop-down list.

The configuration group that you choose is used to configure devices in the multicloud workflow.

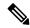

The **Configuration Group** drop-down list includes only configuration groups that you create as described in this step. It does not include other configuration groups that have been created in Cisco Catalyst SD-WAN. The configuration groups in this drop-down list include the options that are needed for this provider.

For more information about configuration groups, see Cisco Catalyst SD-WAN Configuration Groups.

 In the Resource Group field, either choose a resource group from the drop-down list, or choose Create New.

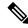

Note

If you choose to create a new Resource Group, you would also need to create a new Azure Virtual WAN and an Azure Virtual WAN hub in the next two fields.

- 10. In the Virtual WAN field, choose an Azure Virtual WAN from the drop-down list. Alternatively, click Create New to create a new Azure Virtual WAN.
- 11. In the **Virtual HUB** field, choose an Azure Virtual WAN Hub from the drop-down list. Alternatively, click **Create New** to create a new Azure Virtual WAN Hub.

(Minimum supported release: Cisco vManage Release 20.11.1) When you select the **Region**, **Resource Group**, and **Virtual WAN**, the **Azure Virtual WAN Hub** field displays **Create a new vHub using Cloud Gateway Name**. From the drop-down list, select the discovered virtual hubs.

The virtual hubs are discovered on Cisco SD-WAN Manager in two ways:

- Virtual hubs with Network Virtual Appliances (NVAs) created on the Azure portal.
- Virtual hubs created in the Azure portal and discovered by Cisco SD-WAN Manager. You can then add the NVAs to the virtual hubs in Cisco SD-WAN Manager.
- **12.** (Minimum release: Cisco vManage Release 20.10.1) From the **Site Name** drop-down list, choose a site for which you want to create the cloud gateway.
- **13.** In the **Settings** field, choose one of the following:
  - **Default** The default values of IP subnet pool, image version, and SKU Scale size are retrieved from global settings.
  - Customized you can override the global settings with this option. This option is applicable only
    for the newly created cloud gateway.

(Minimum supported release: Cisco vManage Release 20.10.1)

In the **Instance Setting** area, the following fields are auto-populated with the configurations from the global settings only when you onboard the virtual hubs with Cisco Catalyst 8000V created on Azure portal to Cisco SD-WAN Manager:

- Software Image
- SKU Scale
- IP Subnet Pool
- UUID (specify 2)

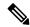

When the cloud gateways are onboarded on Cisco SD-WAN Manager, without the NVAs, the **IP Subnet Pool** and **UUID** (specify 2) fields are auto-populated.

You can override the global settings by selecting the options in the drop-down list.

14. From Cisco Catalyst SD-WAN Manager Release 20.13.1, applies only if you enabled the **Enable Configuration Group** option when you created a cloud gateway or configured global settings for Azure cloud gateway) In the **Configuration Group**, choose the name of the configuration group that is to be used to create the cloud gateway, or create a new configuration group.

(

15. In the UUID (specify 2) field, choose two Cisco Catalyst 8000V licenses from the drop-down list.

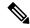

Note

From Cisco vManage Release 20.10.1, the UUIDs are auto-populated when you choose a site from the **Site Name** drop-down list.

**16.** (Minimum release: Cisco vManage Release 20.10.1) In the **Multi-Region Fabric Settings** area, for **MRF Role**, choose **Border** or **Edge**.

This option is available only when Multi-Region Fabric is enabled.

17. Click Add.

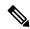

Note

It can take up to 40 minutes for your Azure Virtual WAN hub to be created and for the Cisco Catalyst 8000V instances to be provisioned inside the virtual hub.

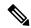

Note

Once the creation of the Azure Virtual WAN Hub is complete, you have the option to convert it into a secured Azure Virtual WAN Hub. However, this configuration can only be completed through the Microsoft Azure portal. See Microsoft Azure documentation for more information.

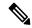

Note

You can simultaneously create Azure cloud gateways in different regions.

- Before creating multiple cloud gateways in different regions, create the resource group, virtual WAN, and storage account for the first cloud gateway.
- Before creating multiple cloud gateways in the same region, create the virtual hub for the first cloud gateway in the region.
- You need to have blob access to create a storage account in Azure for the Cloud OnRamp for Multicloud. Blob access is required while creating cloud gateways and modifying scale operations on the Cisco Catalyst 8000V devices.

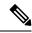

The Cloud OnRamp for Multicloud workflow supports up to eight virtual hubs in each Azure region. You can deploy two cloud gateway Network Virtual Appliances (NVAs) in each virtual hub.

#### **Discover Host VNets and Create Tags**

After you create an Azure virtual hub, you can discover your host VNets in the region of the virtual hub.

- 1. From the Cisco SD-WAN Manager menu, choose Configuration > Cloud OnRamp for Multicloud.
- 2. In the Discover workflow, click Host Private Networks.
- 3. In the Cloud Provider field, choose Microsoft Azure.

A list of your host VNets displays in a table with the following columns: Cloud Region, Account Name, VNET Tag, Cloud Gateway Attachment, Account ID, Resource Group, and VNet Name.

- **4.** Click the **Tag Actions** drop-down list to choose any of the following:
  - Add Tag: Create a tag for a VNet or a group of VNets.

(Minimum supported release: Cisco vManage Release 20.11.1) You can choose the **Cloud Gateway Attachment** as **Auto** or map with an existing cloud gateway.

• Edit Tag: Change the existing tag of a selected VNet.

(Minimum supported release: Cisco vManage Release 20.11.1) You can choose the **Cloud Gateway Attachment** from the **Edit Tag**. The **Auto** option is automatically selected, if you choose not to make a selection or if the cloud gateway is not yet created in that region. The **Auto** option is based on a load balancing algorithm. For VNets with the **Auto** option selected, the cloud gateway attachments are selected during mapping and not when the tag is created.

• **Delete Tag:** Delete the tag for the selected VNet.

## **Map VNets Tags and Branch Network VPNs**

To enable VNet to VPN mapping, you select a set of VNets in one or multiple Azure regions and define a tag. You then select the service VPNs that you want to map the VNets to using the same tags. Only a single set of VNets can be mapped to a single set of branch offices. All selected VNets are visible to all selected VPNs and vice versa. One service VPN can be mapped to a single or multiple tags. Multiple VNets could have the same tag. Mapping is automatically realized when a cloud gateway exists in the same region or when tagging operations take place.

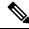

Note

The VPNs selected to be mapped to VNet tags must not have overlapping IP addresses. This is because segmentation is not supported in Microsoft Azure Virtual WAN.

To edit the VNet-VPN mapping for your Cisco Catalyst SD-WAN networks, follow these steps:

- 1. From the Cisco SD-WAN Manager menu, choose Configuration > Cloud OnRamp for Multicloud.
- 2. Under, Intent Management click Connectivity.

- 3. To define the intent, click **Edit**.
- 4. Choose the cells that correspond to a VPN and the VNet tags associated with it, and click Save.

The **Intent Management - Connectivity** window displays the connectivity status between the branch VPNs and the VNet tags they are mapped to. A legend is available at the top of the screen to help you understand the various statuses. Click any of the cells in the matrix displayed to get a more detailed status information, such as, Mapped, Unmapped, and Outstanding mapping.

#### Rebalance VNets

Minimum supported release: Cisco vManage Release 20.11.1

You can choose to redistribute VNets to load balance the existing VNets among all the cloud gateways in a region for a given tag at any time. You can reassign only the VNets with **Auto** option selected across cloud gateways. The VNets assignment is based on a load-balancing algorithm. As the rebalancing involves detachment and re-attachments of VNETs to cloud gateways, traffic disruption may occur. After rebalancing the VNets, you can view the revised mapping of VNETs to cloud gateways on the tagging page.

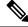

Note

You cannot rebalance VNets when:

- Create, edit, or delete of Cloud gateway is in progress.
- Mapping of VNets is in progress.
- · Audit is in progress.
- 1. From the Cisco SD-WAN Manager menu, choose Configuration > Cloud OnRamp for Multicloud.
- 2. In Intent Management workflow, click Rebalance VNETS (Azure/GovCloud)
- 3. In the Cloud Provider field, choose Microsoft Azure.
- **4.** In the **Region** field, choose an Azure region from the drop-down list.
- 5. In the **Tag Name** field, choose a tag from the drop-down list.
- 6. Click Rebalance.

## **Configure an Azure Virtual WAN Hub Through the Azure Portal**

Minimum supported releases: Cisco IOS XE Catalyst SD-WAN Release 17.4.1a and Cisco vManage Release 20.4.1

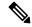

Note

The end-to-end configuration of Azure virtual WAN hub can be done using Cisco SD-WAN Manager. Alternatively, you can use the Azure portal to create resource groups, virtual WAN, and virtual WAN hub, and then return to Cisco SD-WAN Manager to discover the infrastructure you created using the Azure portal, and then create VNet tags and map them to your service VPNs.

#### **Configuration Workflow**

| Task   | Description                                                                                                    |
|--------|----------------------------------------------------------------------------------------------------|
| Task 1 | From the Cisco SD-WAN Manager menu, select two Cisco Catalyst 8000V instances that are free to use for the Azure virtual WAN hub. Next, generate and download a bootstrap configuration file for these instances. |
| Task 2 | In the Azure portal, create a virtual WAN hub and associate the Cisco Catalyst 8000V instances with the virtual WAN hub you create.                                                                               |
| Task 3 | In the Azure portal, create NVAs for Cisco Catalyst 8000V using the bootstrap configuration file generated in Cisco SD-WAN Manager.                                                                               |
| Task 4 | In Cisco SD-WAN Manager, discover the infrastructure you created in the Azure portal.  As part of this discovery, the NVAs created in the Azure Virtual WAN Hub are brought                                       |
|        | up.                                                                                                    |
| Task 5 | In Cisco SD-WAN Manager, configure connectivity between the host VNets and service VPNs by mapping VNet tags.                                                                                                    |

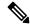

Note

Any configuration done using the Azure portal is out of scope of this document. However, we've provided links to Azure documentation to help you complete the configuration using the Azure portal.

#### Task 1. Generate Bootstrap Configuration for Cisco Catalyst 8000V

**Prerequisite:** You must have licenses available in Cisco SD-WAN Manager for two Cisco Catalyst 8000V instances before proceeding with the next steps.

- 1. From the Cisco SD-WAN Manager menu, choose **Configuration** > **Templates**.
- 2. Click Device Templates.

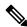

Note

In Cisco vManage Release 20.7.1 and earlier releases, **Device Templates** is titled **Device**.

- **3.** From the **Template Type** drop-down list, choose **Default**.
  - A list of default templates is displayed.
- 4. For the desired row in **Default\_Azure\_vWAN\_C8000V\_Template\_V01**, click ... and choose **Attach Devices**.
- 5. From the list of **Available Devices**, choose two Cisco Catalyst 8000V instances and click **Attach**. On the next screen, you'll see the devices that you attached to the device template.
- **6.** On the Device Templates screen, for each of the device rows, click ... and choose **Update Device Template**.

- 7. For each of the devices, enter the requested information: Host Name, System IP, and Site ID. Click **Update**.
- 8. Click Next. On the Configure Devices dialog box, check the check-box and click OK.

The **Task View** screen opens. It takes a few minutes for the device information to be updated. When the status column shows the status as **Done - Complete**, it indicates that the device information has been updated.

- **9.** From the Cisco SD-WAN Manager menu, choose **Configuration** > **Devices**.
- **10.** Locate the devices you updated and for each of the devices, click .... Choose **Generate Bootstrap** Configuration from the options.
- On the Generate Bootstrap Configuration dialog box, deselect Include Default Root Certificate, and click OK.
- **12.** On the dialog box, click **Download**.

#### Task 2. Create Azure Virtual WAN Hub

The steps in this section are performed in the Azure portal. We have provided links to Azure documentation for completing these step. You need an Azure subscription and login credentials to perform the steps in this section.

In the Azure portal, complete the following:

- **1.** Create resource groups.
- 2. Create a virtual WAN.
- 3. Create a virtual WAN hub.

**Next step:** In the virtual hub, create a Network Virtual Appliance (NVA) for your Cisco Catalyst 8000V instances. The procedure to create NVAs may differ for various NVA partners. Therefore, we've provided information specific to Cisco Catalyst 8000V in the next section.

#### Task 3. Create NVA for Cisco Catalyst 8000V

- In the Azure portal, search for Cisco Cloud vWAN Application in the search box and click the result under Marketplace.
- 2. The Cisco Cloud vWAN Application page opens. Click Create.

Enter the requested details and click Next: Cisco SD-WAN Cloud Gateway.

- **3.** Enter the requested details. The details you enter on this screen are similar to the Cloud Global Settings screen in Cisco SD-WAN Manager.
  - a. Virtual WAN: Choose the virtual WAN your created from the drop-down list.
  - **b. Virtual WAN Hubs:** When you choose a virtual WAN, all the virtual hubs in that WAN are shown in the drop-down list. Choose the virtual WAN hub you want to use for this procedure.
  - c. Scale Unit:
  - **d.** Cisco Version: Enter the software version for the Cisco Catalyst 8000V instances.
  - e. BGP ASN to peer with Azure Router Service: This is the number that the NVA uses.

- **f. Cisco SDWAN Cloud Gateway Name:** Enter a name for the cloud gateway.
- g. Upload the Bootstrap configuration File that was generated: Using this field, navigate to the bootstrap configuration files you downloaded for Cisco Catalyst 8000V from Cisco SD-WAN Manager.

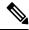

Ensure that you select both the bootstrap configuration files at this step.

- 4. Click **Next** and retain the default values.
- **5.** Check the check box to agree to the terms and conditions. Click **Create**.

When the deployment is complete, two Cisco Catalyst 8000V instances are provisioned inside the virtual hub. When they come up, they are also connected to Cisco SD-WAN Manager.

In Cisco SD-WAN Manager, on the main dashboard, click the upward arrow next to Devices. If your deployment through the Azure portal is successful, you'll see the two Cisco Catalyst 8000V instances show as reachable.

#### Task 4. Discover NVAs in Cisco SD-WAN Manager

**Prerequisite:** To discover NVAs in Cisco SD-WAN Manager, your Azure account should be added in Cisco SD-WAN Manager. If you haven't already associated your Azure account with Cisco SD-WAN Manager, see Integrate Your Azure Cloud Account, on page 257.

To discover your NVAs or the Cisco Catalyst 8000V you configured using the Azure portal, follow the steps outlined in Create and Manage Cloud Gateways, on page 260.

#### Task 5. Configure Connectivity Between VNets and VPNs

To configure VNet to VPN tagging, you first need to Discover Host Private Networks and then Map VNets Tags and Branch Network VPNs to connect the VNets and your branch networks or VPNs.

## Configure Routing of Traffic Flow to a Secured Virtual Hub or a Local Firewall

Minimum supported releases: Cisco IOS XE Catalyst SD-WAN Release 17.6.1a and Cisco vManage Release 20.6.1

#### Route Local Outgoing Traffic Flow to an Azure Secured Virtual Hub

#### **Before You Begin**

- Configure integration of your Azure Virtual WAN hub with Cisco Catalyst SD-WAN. For information about this, see Azure Virtual WAN Hub Integration with Cisco SD-WAN.
- Configure a firewall in the Azure environment, including the desired firewall policy.

#### Route Local Outgoing Traffic Flow to an Azure Secured Virtual Hub

To configure a branch router to route outgoing internet traffic to an Azure secured virtual hub, perform these steps.

- 1. On the local branch router, verify that the branch router does not have a static default route configured for direct internet access (DIA) from the branch.
  - On the local branch router, use the **show ip route vrf** *vrf-number* command to verify that the static default route is not configured for the service side VPN.
- 2. On the local branch router, use the **show ip route vrf** *vrf-number* command to verify that internet traffic from the local branch router has been routed to the Azure firewall using the VRF that you have configured for communication between the local branch router and Azure. In the command output, look for the IP addresses associated with the default route, which is represented as 0.0.0.0. The IP addresses must correspond to the cloud gateways operating in the Azure hub where the Azure firewall is enabled.

The following example uses VRF 100. In the example, only a portion of the command output is shown. The IP addresses that correspond to the cloud gateways operating in the Azure hub are 209.165.201.1 and 209.165.201.2.

```
Device# show ip route vrf 100
...
m* 0.0.0.0/0 [251/0] via 209.165.201.1, 21:06:00, Sdwan-system-intf [251/0] via 209.165.201.2, 21:06:00, Sdwan-system-intf
```

3. In the Azure environment, configure internet traffic to be routed through the Azure firewall.

#### **Route Azure Outgoing Traffic Flow to a Local Branch Router**

#### **Before You Begin**

- Configure integration of your Azure Virtual WAN hub with Cisco Catalyst SD-WAN. For information about this, see Azure Virtual WAN Hub Integration with Cisco SD-WAN.
- Configure a firewall on the local branch router, including the desired firewall policy.

#### Route Azure Outgoing Traffic Flow to a Local Branch Router

To configure Azure to route outgoing internet traffic to a local branch router firewall, perform these steps.

1. In Cisco SD-WAN Manager, use the CLI template for the local branch router to add the following commands to the configuration. This advertises the local router as the default route for the Azure environment, causing the Azure virtual network to route its outgoing internet traffic to the branch router. Note that 0.0.0.0 represents the default route.

```
address-family ipv4 vrf branch-router-vpn-id
advertise connected
advertise static
advertise network 0.0.0.0/0
```

Only traffic in the specified VPN is directed to the branch router. For information about how VPNs map the connectivity between Cisco Catalyst SD-WAN and Azure, see How Virtual WAN Hub Integration Works.

The following example directs Azure traffic in VPN 100 to the branch router:

```
address-family ipv4 vrf 100
advertise connected
advertise static
advertise network 0.0.0.0/0
```

2. In the Azure environment, verify that the traffic is routed to the local branch router. View the routing table and verify that the following appears:

Prefix: 0.0.0.0/0

Next Hop Type: VPN\_S2S\_GATEWAY

## **Configure SKU Scale Value**

Minimum supported releases: Cisco IOS XE Catalyst SD-WAN Release 17.7.1a and Cisco vManage Release 20.7.1

Follow these steps to configure SKU Scale value:

- 1. From the Cisco SD-WAN Manager menu, choose Configuration > Cloud OnRamp for Multicloud.
- 2. Click Gateway Management under Manage.

The **Cloud Gateways** with a table displaying the list of cloud gateways with cloud account name, ID, cloud type, and other information, is displayed.

- 3. Click ... adjacent to the corresponding cloud gateway, and choose Edit.
- **4.** From the **SKU Scale** drop-down list, choose a value. .

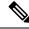

Note

Only SKU Scale values 2, 4, and 10 are supported.

5. Click Update.

## **Initiate On-Demand Audit**

Minimum supported releases: Cisco IOS XE Catalyst SD-WAN Release 17.7.1a and Cisco vManage Release 20.7.1

This is a user-invoked audit. Follow these steps to initiate an on-demand audit:

- 1. From the Cisco SD-WAN Manager menu, choose Configuration > Cloud OnRamp for Multicloud.
- 2. Click Audit under Intent Management.
- **3.** For the **Cloud Provider** drop-down list, choose **Microsoft Azure**.

The window displays the status for various Microsoft Azure objects. If the status is **In Sync** for any of the objects, it means the object is free from errors. If the status of an object is **Out of Sync**, it means that there are discrepancies between the object details available on Cisco SD-WAN Manager and the details available on the Azure database.

**4.** If the status is **Out of Sync** for any of the objects, click **Fix Sync issues**. This option resolves recoverable errors, if any, and opens a window that displays the status activity log.

If the status of an object still shows **Out of Sync**, it means that it is an error that requires manual intervention.

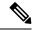

The multicloud audit service does not run while other cloud operations are in progress.

## **Enable Periodic Audit**

The following steps describe the procedure to enable periodic audit:

- 1. From the Cisco SD-WAN Manager menu, choose Configuration > Cloud OnRamp for Multicloud.
- 2. In the Setup area, click Cloud Global Settings.
- 3. To enable or disable the **Enable Periodic Audit** field, click **Enabled** or **Disabled**.

If you click **Enabled**, Cisco SD-WAN Manager triggers an automatic audit every two hours. This automatic audit takes place in the background, and a discrepancies report is generated.

For examples on audit discrepancies and resolutions, see Examples of Audit Discrepancies.

4. Click Update.

## **Configure Security Rules of NVAs**

Minimum supported releases: Cisco IOS XE Catalyst SD-WAN Release 17.7.1a and Cisco vManage Release 20.7.1

Follow these steps to configure security rules for NVA:

- 1. From the Cisco SD-WAN Manager menu, choose Configuration > Cloud OnRamp for Multicloud.
- 2. Click Gateway Management under Manage.

The **Create Cloud Gateways** window with a table displaying the list of cloud gateways with cloud account name, ID, cloud type, and other information is displayed.

3. Click ... adjacent to the corresponding cloud gateway, and choose Add/Edit Security Rules.

The **Add/Edit Security Rules** window is displayed.

**a.** To add a new security rule, click **Add Security Rule** and provide the following details:

Table 62: Parameters Table

| Parameter              | Description             |
|------------------------|-------------------------|
| Port Number            | Provide the port range. |
| IPv4 Source<br>Address | Provide the IP address. |

- b. Click Add.
- **c.** (Optional) To edit a security rule, click the pencil icon.
- **d.** (Optional) To delete a security rule, click the delete icon.

4. Click Update.

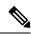

Note

All the security rules are active only for two hours.

# **Verify Azure Virtual WAN Integration**

## View, Edit, or Delete a Cloud Gateway

- 1. From the Cisco SD-WAN Manager menu, choose Configuration > Cloud OnRamp for Multicloud.
- 2. Click Cloud.
- 3. Under Manage, click Gateway Management.

Existing cloud gateway details are summarized in a table.

- **4.** In the table, click ... for the desired Cloud Gateway.
  - To view more information about the cloud gateway, click **View**.
  - To edit the cloud gateway description, click Edit.
  - To delete the cloud gateway, click **Delete** and confirm that you wish to delete the gateway.

(Minimum supported release: Cisco vManage Release 20.11.1) If you delete a cloud gateway, the attached VNets move to other selected cloud gateways in the same region based on a load balancing algorithm and the VNets are marked as **Auto**.

## **Verify Azure SKU Scale Value Update**

Minimum supported releases: Cisco IOS XE Catalyst SD-WAN Release 17.7.1a and Cisco vManage Release 20.7.1

Follow these steps to verify the Azure SKU scale value update:

- 1. From the Cisco SD-WAN Manager menu, choose Configuration > Cloud OnRamp for Multicloud.
- 2. Click Gateway Management under Manage.

The **Create Cloud Gateways** window is displayed. A table displays the list of cloud gateways with cloud account name, ID, cloud type, and other information.

3. Click ... adjacent to the corresponding cloud gateway, and choose **View**.

The changed SKU value appears on the View Cloud Gateway window.

## **Verify Security Rule for Network Virtual Appliances**

Minimum supported releases: Cisco IOS XE Catalyst SD-WAN Release 17.7.1a and Cisco vManage Release 20.7.1

Follow these steps to verify a security rule created for NVA:

- 1. From the Cisco SD-WAN Manager menu, choose Configuration > Cloud OnRamp for Multicloud.
- 2. Click Gateway Management under Manage.

The **Create Cloud Gateways** window with a table displaying the list of cloud gateways with cloud account name, ID, cloud type, and other information is displayed.

3. For the desired cloud gateway, click ... and choose Add/Edit Security Rules.

The **Add/Edit Security Rules** window is displayed along with one of the following statuses of the updated security:

- Successful
- In-progress: Check the status after sometime.
- Failed: Recreate the security rule.

# Monitor Azure Virtual WAN Integration Using Cisco SD-WAN Manager

## **Monitor Azure Virtual WAN Integration**

Minimum supported releases: Cisco IOS XE Catalyst SD-WAN Release 17.4.1a and Cisco vManage Release 20.4.1

#### **NVA Connectivity**

When you create a new cloud gateway, you can verify the creation and reachability of the Cisco Catalyst 8000V instances provisioned inside the Azure virtual WAN hub. To view whether these instances are configured successfully and are reachable, do the following:

- **1.** From the Cisco SD-WAN Manager menu, choose **Monitor** > **Overview**.
  - Cisco SD-WAN Manager Release 20.6.x and earlier: From the Cisco SD-WAN Manager menu, choose **Dashboard** > **Main Dashboard**.
- 2. Under **WAN Edge**, click the upward arrow next to the number displayed. The number represents the WAN Edge devices available.
- 3. In the table that displays in the pop-up window, look for the Cisco Catalyst 8000V instances you chose while creating a cloud gateway. If your cloud gateway configuration was successful, the instances should appear in the table and show as reachable.

## **Monitor NVA Data Using Microsoft Azure Monitor Service**

In Cisco SD-WAN Manager, you can enable sending metrics to the Azure portal using the **Cloud OnRamp for Multicloud** > **Cloud Global Settings** window.

If you enable the **Push Monitoring Metrics to Azure** option, data about all the Cloud Gateways associated with the Azure account, that you have integrated with Cisco SD-WAN Manager, is sent to the Azure Monitor service.

For details about the Azure Monitoring service, see Azure documentation.

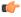

#### Important

- There is a separate cost associated with using the Azure Monitor Service for processing and monitoring the data sent through Cisco SD-WAN Manager. Refer to Microsoft Azure documentation for information on billing and conditions of use.
- It is the responsibility of managed service providers to provide notice to and obtain any necessary legal rights and permissions from end users regarding the collection and processing of their telemetry data.

**Monitor Azure Virtual WAN Integration** 

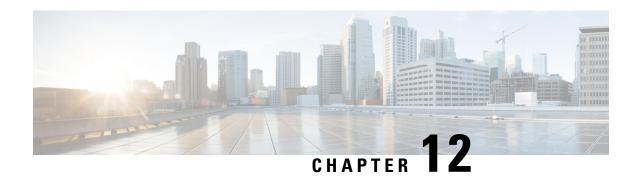

# **Microsoft Azure for US Government Integration**

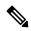

Note

pTo achieve simplification and consistency, the Cisco SD-WAN solution has been rebranded as Cisco Catalyst SD-WAN. In addition, from Cisco IOS XE SD-WAN Release 17.12.1a and Cisco Catalyst SD-WAN Release 20.12.1, the following component changes are applicable: Cisco vManage to Cisco Catalyst SD-WAN Manager, Cisco vAnalytics to Cisco Catalyst SD-WAN Analytics, Cisco vBond to Cisco Catalyst SD-WAN Validator, Cisco vSmart to Cisco Catalyst SD-WAN Controller, and Cisco Controllers to Cisco Catalyst SD-WAN Control Components. See the latest Release Notes for a comprehensive list of all the component brand name changes. While we transition to the new names, some inconsistencies might be present in the documentation set because of a phased approach to the user interface updates of the software product.

#### Table 63: Feature History

| Feature Name                                                                                                  | Release Information                                                                                  | Description                                                                                                    |
|----------------------------------------------------------------------------------------------------|----------------------------------------------------------------------------------------------------|----------------------------------------------------------------------------------------------------|
| Support for the Azure for US<br>Government Cloud with Cisco<br>Catalyst SD-WAN Cloud OnRamp<br>for Multicloud | Cisco IOS XE Catalyst SD-WAN<br>Release 17.9.1a<br>Cisco vManage Release 20.9.1                      | With the integration of the Azure for US Government cloud with Cisco Catalyst SD-WAN Cloud OnRamp for Multicloud, you can move and store your highly sensitive workloads in an isolated cloud that meets the Federal Risk and Authorization Management Program (FedRAMP) requirements of the U.S. government and its customers.  All of the same features that are available for the Azure integration with Virtual WAN are also available with the Azure for US Government cloud. |
| Configure Devices for Azure for US Government Using Configuration Groups                                      | Cisco IOS XE Catalyst SD-WAN<br>Release 17.14.1a<br>Cisco Catalyst SD-WAN Manager<br>Release 20.14.1 | This feature enables the use of configuration groups on Cisco SD-WAN Manager to configure devices using automation for Azure for US Government.                                                                                                    |

- Information About Azure for US Government Integration, on page 276
- Supported Devices for Azure for US Government, on page 277
- Prerequisites for Azure for US Government Integration, on page 277
- Restrictions for Azure for US Government Integration, on page 277
- Use Case for Azure for US Government Integration, on page 277
- Configure Azure for US Government, on page 277
- Monitor Azure for US Government Integration, on page 278

# **Information About Azure for US Government Integration**

Minimum supported releases: Cisco IOS XE Catalyst SD-WAN Release 17.9.1a, Cisco vManage Release 20.9.1

This feature adds the Azure for US Government cloud to Cisco Catalyst SD-WAN Cloud OnRamp for Multicloud, allowing you to move and store your highly sensitive workloads in the Azure for US Government cloud

The following are examples of highly sensitive workloads that you can store in the Azure for US Government cloud:

- Controller Unclassified Information (CUI)
- Personally Identifiable Information (PII)
- Sensitive patient medical records
- · Financial data
- · Law enforcement data
- Export data

The same features that are available for the Azure Virtual WAN integration are also available with the Azure for US Government integration. Azure Virtual WAN is a networking service that provides optimized and automated branch-to-branch connectivity through Azure.

For more information on the Azure for US Government cloud, see the Azure for US Government documentation.

Configure Azure for US Government as part of Cisco Catalyst SD-WAN Cloud OnRamp for Multicloud in Cisco SD-WAN Manager.

## **Benefits of Azure for US Government Integration**

- Allows you to store your highly sensitive workloads in the Azure for US Government cloud as part of Cisco Catalyst SD-WAN Cloud OnRamp for Multicloud in Cisco SD-WAN Manager
- Supports the same features and workflow as for the Azure Virtual WAN integration in Cisco SD-WAN Manager
- Provides an isolated instance of Azure for storing data exclusively for U.S. government workloads
- Provides increased security with data centers and networks located in the U.S
- Limits potential access to sensitive data to only screened U.S. personnel

Includes support for region pairing for providing geo-redundant storage
 For more information on region pairing, see the Microsoft Azure documentation.

# **Supported Devices for Azure for US Government**

For more information on the supported devices for Azure for US Government, see Supported Azure Instances.

# **Prerequisites for Azure for US Government Integration**

For more information on the prerequisites for Azure for US Government integration, see Prerequisites for Azure Virtual WAN Integration.

# Restrictions for Azure for US Government Integration

- No support for creating a Network Virtual Appliance (NVA) from the Azure portal.
- No telemetry support for Azure for US Government.

# **Use Case for Azure for US Government Integration**

Cisco Catalyst SD-WAN Cloud OnRamp for Multicloud with Azure for US Government cloud allows you to safely move and store your highly sensitive data in the Azure for US Government cloud. The Azure for US Government cloud is an isolated cloud dedicated to the workloads of the U.S. government and its customers.

The following are examples of sensitive data that you can store in the Azure for US Government cloud:

- Controller Unclassified Information (CUI)
- Personally Identifiable Information (PII)
- Sensitive patient medical records
- · Financial data
- · Law enforcement data
- Export data

# **Configure Azure for US Government**

The workflow for configuring Azure for US Government integration is the same as the workflow as for the Azure Virtual WAN integration.

1. Associate your Azure for US Government account with Cisco SD-WAN Manager.

For more information on associating your Azure for US Government account, see Integrate Your Azure Cloud Account.

2. Add and manage your cloud global settings.

For more information on configuring cloud global settings for Azure for US Government, see Integrate Your Azure Cloud Account.

**3.** Create and manage your cloud gateways.

For more information on creating and managing your cloud gateways, see Create and Manage Cloud Gateways.

**4.** Discover your host virtual network (VNets) and create tags.

For more information on discovering host VNets and creating tags, see Discover Host VNets and Create Tags.

**5.** Map your VNet tags and branch network VPNs.

For more information on mapping your VNets and branch network VPNs, see Map VNet Tags and Branch Network VPNs.

# **Monitor Azure for US Government Integration**

For more information on monitoring the Azure for US Government integration, see Monitor Azure Virtual WAN Integration.

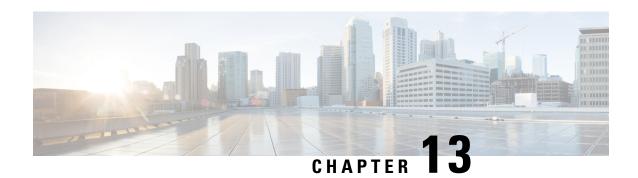

# **Google Cloud Integration**

To achieve simplification and consistency, the Cisco SD-WAN solution has been rebranded as Cisco Catalyst SD-WAN. In addition, from Cisco IOS XE SD-WAN Release 17.12.1a and Cisco Catalyst SD-WAN Release 20.12.1, the following component changes are applicable: Cisco vManage to Cisco Catalyst SD-WAN Manager, Cisco vAnalytics to Cisco Catalyst SD-WAN Analytics, Cisco vBond to Cisco Catalyst SD-WAN Validator, Cisco vSmart to Cisco Catalyst SD-WAN Controller, and Cisco Controllers to Cisco Catalyst SD-WAN Control Components. See the latest Release Notes for a comprehensive list of all the component brand name changes. While we transition to the new names, some inconsistencies might be present in the documentation set because of a phased approach to the user interface updates of the software product.

Table 64: Feature History

| Feature Name                                 | Release Information                                                             | Description                                                                                                    |  |
|----------------------------------------------|---------------------------------------------------------------------------------|----------------------------------------------------------------------------------------------------|--|
| Cisco SD-WAN Cloud Gateway with Google Cloud | Cisco IOS XE Catalyst SD-WAN<br>Release 17.5.1a<br>Cisco vManage Release 20.5.1 | This feature allows branch sites to access workloads running in the Google Cloud. It also allows branch sites to send and receive traffic across different regions and sites through Google Cloud's global network. As part of the solution, cloud gateways are instantiated in different regions. Cloud gateways consist of a pair of Cisco Catalyst 8000V instances with their interfaces anchored in three different VPCs. This feature supports site-to-cloud and site-to-site connectivity. |  |

| Feature Name                                                                                                    | Release Information                                                             | Description                                                                                                    |
|----------------------------------------------------------------------------------------------------|---------------------------------------------------------------------------------|----------------------------------------------------------------------------------------------------|
|                                                                                                    |                                                                                 | With the integration of Google<br>Service Directory with the Cisco<br>Catalyst SD-WAN solution, you<br>can discover your applications in<br>the Google cloud using Cisco<br>SD-WAN Manager. You can use<br>the discovered applications to<br>define application-aware routing<br>policies in Cisco SD-WAN<br>Manager. |
| Cisco SD-WAN and Google<br>Service Directory Integration and<br>Support for Cloud State Audit and<br>Cloud Resource Inventory | Cisco IOS XE Catalyst SD-WAN<br>Release 17.6.1a<br>Cisco vManage Release 20.6.1 | The Audit feature in Cisco<br>SD-WAN Manager is now<br>extended to Google Cloud<br>integration. Use this option to<br>ensure that the states of the objects<br>in Google Cloud stay in sync with<br>Cisco SD-WAN Manager state.                                                                                       |
|                                                                                                    |                                                                                 | Cloud Resource Inventory in Cisco SD-WAN Manager retrieves a detailed list of your cloud objects, their identifiers, the timestamps when such objects were created, and so on.                                                                                                    |
| Horizontal Scaling of Cisco<br>Catalyst 8000V Instances in a<br>Cloud Gateway                                                 |                                                                                 | With this feature, you can deploy between two and eight Cisco Catalyst 8000V instances as part of a cloud gateway in a particular region.                                                                                                    |
|                                                                                                    | Cisco vManage Release 20.9.1                                                    | In earlier releases, you can deploy exactly two Cisco Catalyst 8000V instances as part of a cloud gateway, with each instance deployed in a different zone of a region.                                                                                                    |

| Feature Name                                                                                 | Release Information          | Description                                                                                                    |
|----------------------------------------------------------------------------------------------|------------------------------|----------------------------------------------------------------------------------------------------|
| Decoupled Site-to-Site and<br>Site-to-Cloud Connectivity<br>Configuration for Cloud Gateways | Cisco vManage Release 20.9.1 | With this feature, you can configure some cloud gateways to support site-to-site and site-to-cloud connectivity, and other cloud gateways to support only site-to-cloud connectivity. This configuration flexibility is particularly beneficial in some Google Cloud regions that do not yet support site-to-site connectivity. In earlier releases, connectivity type is a global configuration. You configure all the cloud gateways to support site-to-site and site-to-cloud connectivity, or to support only site-to-cloud connectivity. |

- Supported Platforms and Instances, on page 281
- Limitations and Restrictions, on page 282
- Overview of Cisco Catalyst SD-WAN Cloud Gateway with Google Cloud, on page 283
- Google Service Directory Integration and Lookup, on page 284
- Connectivity Models, on page 285
- Configure Cisco Catalyst SD-WAN Cloud Gateway with Google Cloud, on page 287
- Service Directory Lookup and Traffic Policies with Discovered Apps, on page 294
- Monitor Connectivity, on page 297
- Audit, on page 297
- View Cloud Resource Inventory, on page 299

# **Supported Platforms and Instances**

#### **Supported Platform**

Cisco Catalyst 8000V

## **Supported Instances for Google Cloud**

- N1-standard-8
- N1-standard-4

## **Limitations and Restrictions**

- Google Network Connectivity Center location support depends on Google offerings. For information on supported locations, see the Google Cloud documentation for information about Google Network Connectivity Center locations.
- Change in service types (standard or premium) is only applicable to cloud gateways that are created after the change only. The change doesn't apply to cloud gateways that are already created.
- Only one service account is supported per Google Cloud project.
- Only one cloud gateway is supported per Google region.
- You can't create new cloud gateways if the following are in progress:
  - creation or deletion of a cloud gateway
  - creation or mapping of tags
- You can't edit settings for cloud gateways that are already created.
- If the first cloud gateway has already been created, you can't change the following cloud global settings:
  - IP Subnet Pool
  - Cloud Gateway BGP ASN Offset
- Workload VPC subnets can't have overlapping IP address spaces.
- For site-to-site connectivity, you must configure a VRF and a centralized control policy to enable the branch-to-site traffic to go through Google Cloud's global network. If there's failure in Google Cloud's global network tunnel, traffic is expected to be dropped.
- For site-to-cloud connectivity, only one VPN can be mapped to one or more tags.
- When a VPN is mapped to one or more tags, ensure that the combined number of VPCs under such tags
  don't exceed the VPC peering limit specified by Google Cloud. Intra-tag and tag-to-tag connectivity
  relies on VPC peering, therefore, the number of VPC peering relations that come into effect because of
  the intra-tag and tag-to-tag mapping shouldn't exceed VPC peering limit specified by Google Cloud. The
  default VPC peering limit is 25. Contact Google Cloud support to get this limit increased. See the Google
  Cloud documentation for information about Google VPC Peering limits.
- Tag-to-tag mapping is always bidirectional.
- For VPN-to-tag mapping for site-to-cloud connectivity, the number of prefixes should not exceed the maximum number of custom route advertisements per BGP session by Google cloud region, which is 200.
- By default, 20 Google Cloud routers are available per project. Site-to-cloud connectivity requires two Google Cloud routers. If site-to-site connectivity is enabled, two additional Google Cloud routers are required per cloud gateway. Therefore, with the default Google Cloud router quota availability, keeping site-to-site functionality disabled, you can create 10 cloud gateways for site-to-cloud connectivity. If you enable site-to-site connectivity as well, a maximum of five cloud gateway can be created. If you require additional Google Cloud routers for more cloud gateway instantiation, request for increase in your Google Cloud router quota through the Google Cloud portal.

- The dynamic routes learnt from workload VPCs at the site-to-cloud transit VPC are not further advertised to the BGP session with Cisco Catalyst 8000V instances in the cloud gateway. Therefore, these dynamic routes are not visible to Cisco Catalyst SD-WAN edge devices.
- IPv6 network addresses are not supported.
- The transit VPC hub in Network Connectivity Center can be deleted only if all the cloud gateways in a Google region are deleted.
- Transport location (TLOC) color **private1** is used only for site-to-site communication. Therefore, you should not use it for other interfaces.

# Overview of Cisco Catalyst SD-WAN Cloud Gateway with Google Cloud

This feature enables configuring a pair of redundant Cisco Catalyst 8000V Edge Software (Cisco Catalyst 8000V) instances in Cisco Catalyst SD-WAN cloud gateways, using the Cloud OnRamp for Multicloud workflow in Cisco SD-WAN Manager. Using redundant routers to form the cloud gateway offers path resiliency to the public cloud. Using the Cisco Catalyst SD-WAN fabric, this feature enables your branch and data center devices to communicate with applications and services in Google Cloud. It also lets you achieve site-to-site connectivity using Google Cloud's global network.

The Cloud OnRamp for Multicloud workflow in Cisco SD-WAN Manager automates the bring-up of the WAN Virtual Private Cloud (VPC) and two transit VPCs in Google Cloud. The workflow also discovers your existing VPCs in geographical Google Cloud regions. You can then create tags for the discovered VPCs in Cisco SD-WAN Manager. These tags are used to map your service VPNs to specific VPCs in your public cloud infrastructure. This mapping enables the following—connectivity to your workload VPCs in Google Cloud, and site-to-site connectivity using Google Cloud's global network.

## Horizontal Scaling of Cisco Catalyst 8000V Instances in a Cloud Gateway

Minimum release: Cisco vManage Release 20.9.1

You can deploy a minimum of two and a maximum of eight Cisco Catalyst 8000V instances as part of a cloud gateway in a particular region. By adding more than two instances, that is, horizontally scaling up the number of instances, you can increase the throughput. You can horizontally scale the number of instances between the minimum limit of two and the maximum limit of eight instances based on the required throughput.

When you deploy a cloud gateway with only two Cisco Catalyst 8000V instances, each instance is deployed in a different zone of the region to provide redundancy. When you deploy a cloud gateway with more than two instances, the instances are deployed in two or more zones for redundancy. The instances may not be evenly distributed among the zones.

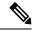

Note

Ensure that all the Cisco Catalyst 8000V instances that are part of a cloud gateway are of the same instance type.

### **Related Topics**

Create and Manage Cloud Gateways, on page 292

# Google Service Directory Integration and Lookup

Starting from Cisco IOS XE Catalyst SD-WAN Release 17.6.1a, Google Service Directory is integrated with Cisco Catalyst SD-WAN. Google Service Directory is a catalog of your applications or services in Google Cloud. When you enable Service Directory Lookup in Cisco SD-WAN Manager, this integration allows Cisco SD-WAN Manager to discover your applications that are hosted in Google Cloud, and display them as Cloud Discovered applications. You can then use such applications to define application-aware routing policies.

For information on creating a Google Service Directory, and registering new services in your Google Service Directory, see Google documentation.

### **How Google Service Directory Lookup Works**

- 1. Google Service Directory lookup is configured from the **Cloud Global Settings** and **Associate Cloud Account** windows in the **Cloud OnRamp for Multicloud** workflow in Cisco SD-WAN Manager.
  - For accounts configured as Service Directory Lookup Capable, lookup results are displayed every 20 minutes in the Cisco SD-WAN Manager task bar.
- **2.** Cisco SD-WAN Manager discovers applications in your Google Service Directory by looking up the Google regions associated with the account.
- **3.** Cisco SD-WAN Manager finds the namespaces in the Google region associated with the account, followed by a list of services or applications in each of the namespaces.
- **4.** Cisco SD-WAN Manager fetches the endpoint list and metadata for each service discovered under the namespace. The metadata or service annotation includes attributes such as the traffic profile.
  - Cisco SD-WAN Manager looks for the keyword *trafficProfile* key in the list of annotations of the service. Next, it checks if the value against this key is one of the known SLA keywords—data, voice, video, critical, realtime, best-effort, or default. If the value does not match, the traffic profile for the service is set as default. If the keyword *trafficProfile* is not found, the traffic profile is set to default. The traffic profile of the service is automatically translated into an appropriate SLA class, which can be used while creating centralized policies.
  - As part of the lookup, Cisco SD-WAN Manager verifies the endpoint list against your current Google Cloud mapping state. This determines whether the service is reachable through Cisco SD-WAN Manager.
- **5.** Each discovered service that is reachable through Cisco SD-WAN Manager is cataloged as a Cloud Discovered application.
  - The name of the cloud-discovered application is derived by concatenating the following: Google account name, region name, the name of the namespace, and the name of the service or application in Google cloud. The subfields of the names are joined together with a hyphen. The length of the cloud-discovered application name is subject to a limit of 59 characters. Cisco SD-AVC may have issues in adding the application if the name exceeds this character limit. This can result in the application not being used correctly in policies.

Therefore, while deciding the name of the application in Google Cloud, we recommend that you consider the logic used for determining the name of the cloud-discovered application in Cisco SD-WAN Manager.

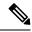

Note

If a previously discovered service or application is no longer available in Google Cloud, Cisco SD-WAN Manager removes that application. If such an application is used in a policy, an alarm is generated and you need to remove the application from the policy manually. The packets meant for the removed service could still reach the cloud, but may be dropped after they reach the cloud.

# **Connectivity Models**

The Cisco Catalyst SD-WAN cloud gateway with Google Cloud feature supports the following connectivity models:

### Site to Google Cloud

This use case is applicable when a branch site needs to access an application running in a VPC in Google Cloud. In this scenario, a branch site connects to the WAN VPC, which connects to the workload or applications VPC, through the site to cloud transit VPC.

Figure 23: Site to Cloud Connectivity

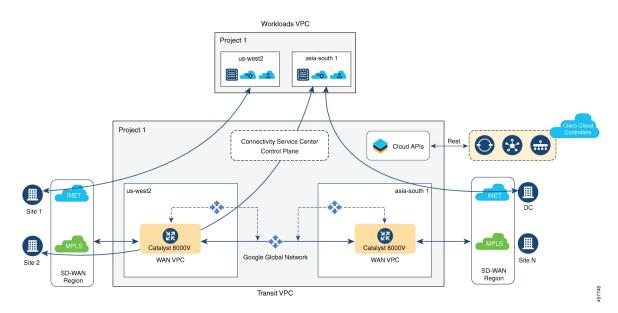

#### Site to Site

This use case is applicable for connecting two branches, in different regions, through site-to-site transit VPC using Google Cloud's global network. While it's also possible to connect branches through the public internet, connecting them through Google Cloud's global network ensures optimized transit.

Figure 24: Site to Site Connectivity

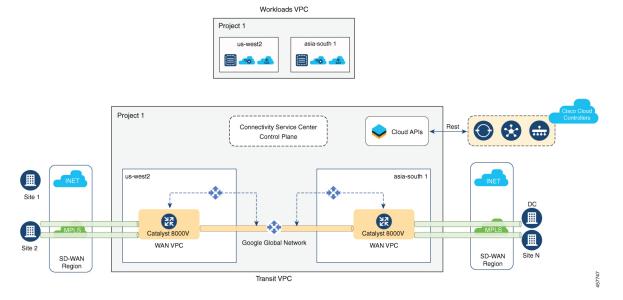

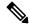

Note

Site-to-site connectivity can't be enabled between specific cloud gateways or Google Cloud regions. It can be enabled only globally, between all your cloud gateways.

From Cisco vManage Release 20.9.1, after you enable site-to-site connectivity globally for all your cloud gateways, you can configure some cloud gateways so that they don't participate in site-to-site communication (see Decoupled Site-to-Site and Site-to-Cloud Connectivity Configuration for Cloud Gateways, on page 286).

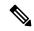

Note

For the site-to-site connectivity use case, you can define a control policy for intelligent steering of traffic based on your requirement. For example, you may want to use the public internet and Google Cloud's global network for exchanging non-critical and critical traffic flows respectively. For more information, see Centralized Policies.

# Decoupled Site-to-Site and Site-to-Cloud Connectivity Configuration for Cloud Gateways

Minimum release: Cisco vManage Release 20.9.1

**Cisco vManage Release 20.8.1 and earlier releases**: you enable or disable site-to-site connectivity for all the cloud gateways in your deployment using the global settings field **Site-to-site Communication**.

- If you disable site-to-site connectivity in the global settings, you can create cloud gateways only in regions
  that support site-to-cloud connectivity. These cloud gateways can participate in only site-to-cloud
  communication.
- If you enable site-to-site connectivity in the global settings, you can create cloud gateways only in regions that support site-to-site connectivity. These cloud gateways can participate in both site-to-site and

site-to-cloud communication. However, fewer regions support site-to-site connectivity than regions that support only site-to-cloud connectivity. As a result, you have fewer options to take advantage of site-to-cloud connectivity.

From Cisco vManage 20.9.1: You enable or disable site-to-site connectivity for all the cloud gateways in your deployment using the global settings field **Site-to-site Communication**.

- If you enable site-to-site connectivity in the global settings, while creating a cloud gateway, you can choose whether the cloud gateway will participate in site-to-site communication or not, using the field **Involved in Site-to-site communication**.
  - If you decide that a cloud gateway will not participate in site-to-site communication, you can create the gateway in any region that supports only site-to-cloud connectivity.
  - If you decide that a cloud gateway will participate in site-to-site communication, you can create the gateway in any region that supports site-to-site connectivity. The cloud gateway can participate in both site-to-site and site-to-cloud communication in the supported region.

As a result, you can create some cloud gateways that participate in site-to-site and site-to-cloud communication, and some that participate in only site-to-cloud communication.

• If you disable site-to-site connectivity in the global settings, you can create cloud gateways only in regions that support site-to-cloud connectivity. You cannot enable site-to-site connectivity for a particular cloud gateway if this type of connectivity is disabled globally.

## **Related Topics**

Configure Cloud Global Settings, on page 290 Create and Manage Cloud Gateways, on page 292

# Configure Cisco Catalyst SD-WAN Cloud Gateway with Google Cloud

This section describes how to configure the Cisco Catalyst SD-WAN cloud gateways with Google Cloud feature using Cisco SD-WAN Manager. The section also lists the prerequisites that should be met to be able to configure the feature.

## **Configuration Prerequisites**

- You should have a subscription to Google Cloud. You need your Google Cloud account details to associate your account with Cisco SD-WAN Manager.
- To be able to register you Google Cloud service account in Cisco SD-WAN Manager, ensure that you have at least the following roles configured for your Google Cloud account:
  - Service Account User
  - Compute Instance Admin (v1)
  - Compute Network Admin
  - Compute Public IP Admin

- Compute Security Admin
- Hub & Spoke Admin
- Spoke Admin
- Ensure that following Google Cloud APIs are enabled in the relevant project:
  - Compute API,
  - · Billing API,
  - Network Connectivity Center Alpha API
- Ensure that Cisco SD-WAN Manager is connected to the internet and is able to communicate with Google Cloud to authenticate your account.
- Ensure that Cisco SD-WAN Manager has two Cisco Catalyst 8000V instances that are free to use for creating the WAN VPC. For throughput requirements that exceed 250 Mbps, Cisco Catalyst 8000V license is required.
- Ensure that all Cisco SD-WAN Control Components (Cisco SD-WAN Manager, Cisco SD-WAN Controller, and Cisco SD-WAN Validator) run Cisco SD-WAN Release 20.5.1 or later, and that Cisco Catalyst 8000V instances run Cisco IOS XE Catalyst SD-WAN Release 17.5.1a or later.
- Ensure that two Cisco Catalyst 8000V instances are attached to the device template. For more information, see Attach Device to a Device Template.

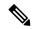

Note

Ensure that you attach the Cisco Catalyst 8000V to the factory default template for Google Cloud (Default\_GCP\_C8000V\_Template\_V01).

 Ensure that Cisco Catalyst SD-WAN TCP and UDP ports are open. For more information, see Firewall Ports for Cisco SD-WAN Deployments.

## Attach Cisco Catalyst 8000V Instances to a Device Template

- **1.** From the Cisco SD-WAN Manager menu, choose **Configuration** > **Templates**.
- 2. Click Device Templates.

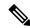

Note

In Cisco vManage Release 20.7.1 and earlier releases, **Device Templates** is titled **Device**.

- **3.** From the **Template Type** drop-down list, choose **Default**.
  - A list of default templates is displayed.
- 4. Choose the factory default template for Google Cloud (Default GCP C8000V Template V01).
- **5.** Attach two Cisco Catalyst 8000V instances that are free to use, to the device template. For more information, see Attach Device to a Device Template.

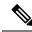

Note

After you attach the instances, you should not specify **private1** as the color of the transport location (TLOC) because **private1** is used only for site-to-site communication.

## **Associate Your Google Cloud Account with Cisco SD-WAN Manager**

- 1. From the Cisco SD-WAN Manager menu, choose Configuration > Cloud OnRamp for Multicloud.
- 2. Under Setup, click Associate Cloud Account.
- 3. In the Cloud Provider field, choose Google Cloud from the drop-down list.
- **4.** Enter the requested information:

| Field                    |                                                                         | Description                                                                                                    |                                                                                                    |
|--------------------------|-------------------------------------------------------------------------|----------------------------------------------------------------------------------------------------|----------------------------------------------------------------------------------------------------|
| Cloud A                  | Account Name                                                            | Enter a name for your Google Cloud account.                                                                                                    |                                                                                                    |
| Descrip                  | tion (optional)                                                         | Enter a description for the account.                                                                                                    |                                                                                                    |
| Use for                  | Cloud Gateway                                                           | Choose <b>Yes</b> to create a cloud gateway in your account. The option <b>No</b> is chosen by default.                                                |                                                                                                    |
| Billing 1                | ID                                                                      | (Optional) Enter the billing ID associated with your Google Cloud service account.                                                                     |                                                                                                    |
|                          |                                                                         | Note                                                                                                    | Enter the billing ID only after the initial account association.                                           |
|                          |                                                                         | If you provide a billing ID, it goes through an automatic validation process.                                                                          |                                                                                                    |
|                          |                                                                         | Note                                                                                                    | This field is visible only if you choose the <b>Yes</b> option for the <b>Use for Cloud Gateway</b> field. |
| Service Directory Lookup |                                                                         | Choose Enabled to allow Cisco SD-WAN Manager                                                                                                    |                                                                                                    |
| Note                     | This field is available in Cisco vManage Release 20.6.1 and later only. | to discover services or applications in the God<br>Service Directory associated with the Cloud<br>Account. The option <b>Disabled</b> is chosen by de- |                                                                                                    |

| Field          | Description                                                                                                    |
|----------------|----------------------------------------------------------------------------------------------------|
| Private Key ID | Click <b>Upload Credential File</b> . You must generate this file by logging in to Google Cloud console. The private key ID may be in JSON or REST API formats. The format depends on the method of key generation. For more details, see Google Cloud documentation. |
|                | Note  Ensure that the JSON file downloaded from Google Cloud does not have an entry with the name of universe_domain.                                                                                                    |

5. Click Add.

## **Configure Cloud Global Settings**

Cloud global settings for a cloud provider apply to cloud gateways for the provider, unless you customize the settings on the **Create Cloud Gateway** page.

1. From the Cisco SD-WAN Manager menu, choose **Configuration** > **Cloud OnRamp for Multicloud**. On the **Cloud OnRamp for Multicloud** window, click **Cloud Global Settings** in the Setup area.

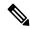

Note

The **Enable Configuration Group** option is reserved for future use.

- 2. In the Cloud Provider field, choose Google Cloud from the drop-down list.
- **3.** To add global settings, click **Add**. If the cloud global settings are already configured, click **Edit** to modify them.
- **4.** In the **Software Image** field, choose the software image of the WAN edge device for the WAN VPC. This should be a preinstalled Cisco Catalyst 8000V instance.
- 5. In the **Instance Size** field, from the drop-down list, choose an instance based on your requirements.
- **6.** In the **IP Subnet Pool** field, specify the IP subnet pool for the SD-WAN cloud gateway in Google Cloud. This subnet pool needs prefixes between /16 and /21.
- 7. In the Cloud Gateway BGP ASN Offset field, specify the autonomous system number (ASN) for the cloud gateway for BGP peering. This is the starting offset for the allocation of ASNs for the cloud gateways and Google Cloud routers. Starting from the offset, 10 ASN values are reserved for allocating to the cloud gateways.

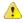

Attention

This offset value cannot be modified after a cloud gateway is created.

**8.** For **Intra Tag Communication**, choose **Enabled**. This ensures that VPCs with the same tag can communicate with each other.

- **9.** For **Site-to-Site Communication**, choose **Enabled** for site-to-site transit connectivity using the Google global network. Otherwise, choose **Disabled**.
- In the Site-to-Site Tunnel Encapsulation Type field, choose the encapsulation from the drop-down list.
- 11. For Service Directory Lookup Capable, choose Enabled to allow Cisco SD-WAN Manager to discover Google Service Directory applications associated with this Google account. Disabled is chosen by default.

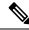

Note

This field is available for Cisco vManage Release 20.6.1 and later only.

12. In the Service Directory Poll Timer Value field, the value is set to 20 minutes by default.

This field is available for Cisco vManage Release 20.6.1 and later only.

- 13. In the Network Service Tier field, choose one of the Google Cloud service tiers.
  - PREMIUM: Provides high-performing network experience using Google global network.
  - · STANDARD: Allows control over network costs.
- 14. Click Save or Update.

## **Discover Host VPCs and Create Tags**

After you associate your Google Cloud account with Cisco SD-WAN Manager, you can discover your host VPCs in the regions associated with your Google Cloud account. This workflow shows your cloud infrastructure at a VPC level. You can create new tags for the discovered VPCs, or modify or delete existing tags. Tags are used to manage connectivity between the VPCs and Cisco Catalyst SD-WAN branch VPNs.

- 1. From the Cisco SD-WAN Manager menu, choose Configuration > Cloud OnRamp for Multicloud.
- 2. In the Discover workflow, click Host Private Networks.
- 3. In the Cloud Provider field, choose Google Cloud.

A list of discovered host VPCs displays in a table with the following columns: Cloud Region, Account Name, Host VPC Name, Host VPC Tag, Account ID, and Host VPC ID.

- **4.** Click the **Tag Actions** drop-down list to do any of the following:
  - Add Tag: Create a tag for a VPC or a group of VPCs.
  - Edit Tag: Change the selected VPCs for an existing tag.
  - **Delete Tag:** Delete the tag for the selected VPC.

## **Create and Manage Cloud Gateways**

When the first cloud gateway is created, three reserved VPCs are instantiated—WAN transit VPC, site-to-site transit VPC, and site-to-cloud transit VPC. Cisco Catalyst 8000V instances that are instantiated as part of the cloud gateway are anchored to the VPCs.

This procedure describes how to create a Cisco Catalyst SD-WAN cloud gateway with Google Cloud.

- 1. From the Cisco SD-WAN Manager menu, choose Configuration > Cloud OnRamp for Multicloud.
- 2. Under Manage, click Create Cloud Gateway.
- 3. In the Cloud Provider field, choose Google Cloud from the drop-down list.
- **4.** In the **Cloud Gateway Name** field, enter a name for your cloud gateway.

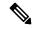

Note

Ensure that the name is in lowercase letters. See the Google Cloud documentation for information about Naming resources and Naming convention.

- **5.** (Optional) Enter a **Description**.
- **6.** In the **Account Name** field, chose your Google Cloud account name from the drop-down list.
- 7. In the **Region** field, choose a Google region from the drop-down list.
- **8.** (Minimum release: Cisco vManage Release 20.9.1) **Involved in Site-to-site communication**: If the cloud gateway will participate in site-to-site communication, click **Yes**. If the cloud gateway will not participate in site-to-site communication, click **No**.

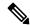

Note

This field is enabled for configuration only when **Site-to-site Communication** is enabled in the global settings. When **Site-to-site Communication** is disabled in the global settings, this field is dimmed.

- **9.** (Minimum release: Cisco vManage Release 20.10.1) From the **Site Name** drop-down list, choose a site for which you want to create the cloud gateway.
- **10.** (Optional) In the **Settings** section, enter the requested information.

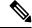

Note

You can use either the cloud global settings or customize settings for individual cloud gateways using the fields below.

- **a.** In the **Software Image** field, choose the software image of the WAN edge device to be instantiated in the WAN VPC to connect your site to Google Cloud.
- **b.** In the **Instance Size** field, choose an instance size for Cisco Catalyst 8000V, based on your requirements.
- **c.** In the **IP Subnet Pool** field, specify the IP subnet pool to be used for the Google Cloud WAN VPC. This subnet pool needs prefixes between /16 and /21.

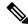

Note

The IP subnet pool must not overlap with the IP subnet pool specified in Cloud Global Settings.

- **d.** In the **Network Service Tier** field, choose one of the Google Cloud network service tiers from the drop-down list.
  - PREMIUM: Provides high-performing network experience using Google Cloud global network.
  - STANDARD: Allows control over network costs.

## 11. UUID (specify 2):

**Cisco vManage Release 20.8.1 and earlier**: Choose two Cisco Catalyst 8000V licenses from the drop-down list.

**Cisco vManage Release 20.9.1 and later**: Choose a minimum of two and a maximum of eight Cisco Catalyst 8000V licenses from the drop-down list.

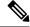

Note

- All the Cisco Catalyst 8000v instances in a cloud gateway must be of the same instance type. Vertical scaling is not supported.
- From Cisco vManage Release 20.10.1, the UUIDs are auto-populated when you choose a site from the **Site Name** drop-down list.

Choose the UUIDs that you attached to the default Google Cloud template.

12. (Minimum release: Cisco vManage Release 20.10.1) In the Multi-Region Fabric Settings area, for MRF Role, choose Border or Edge.

This option is available only when Multi-Region Fabric is enabled.

13. Click Add.

## **Map VPC Tags and Branch Network VPNs**

To enable VPC to VPN mapping, discover a set of VPCs in one or multiple Google regions and create a tag. Then select the service VPNs that you want to map the VPCs to using the same tags.

#### **How Mapping and Connectivity Work**

- You don't have to explicitly create connectivity. Based on VPC tags, connectivity is automatically
  established when cloud gateways are instantiated in a certain region or when tagging operations take
  place.
- Connectivity intent for inter-tag and intra-tag mapping can be defined independent of the presence of cloud gateways in various cloud regions. The intent is preserved and mapping is realized when a new cloud gateway or mapping change is discovered.
- When cloud gateways are instantiated in different regions, the mapping intents in those regions are automatically realized.

- Inter-tag and intra-tag mapping is based on VPC peering and automatically enables bidirectional connectivity only.
- Only one service VPN can be mapped to one or more tags.
- You can perform only a single cloud operation, such as, tagging, mapping, or, creation or deletion of a cloud gateway, at a time. When one operation is being performed, the others are locked.
- All cloud operations are time bound. For example, mapping operations time out after 60 minutes. On timeout, the operations are declared as failed. Timeout values cannot be configured.
- The Intent Management page doesn't autorefresh when a new mapping intent is being realized.

### **Prerequisites for Successful Mapping**

- VPCs that are involved in mapping (as part of tags) require at least one subnet.
- Mapping relies on VPC peering. Subnets in peering VPCs must be compliant with RFC1918.
- VPCs cannot have overlapping classless interdomain routing (CIDR) addresses. Overlapping CIDR addresses leads to mapping failure.

## **View or Edit Connectivity**

- 1. From the Cisco SD-WAN Manager menu, choose Configuration > Cloud OnRamp for Multicloud.
- 2. Under Intent Management, click Cloud Connectivity.
- 3. In the Cloud Provider field, choose Google Cloud from the drop-down list.

The window displays a connectivity matrix showing source VPNs, and their destinations. The following legend provides information about the status of the intent:

- · Blue: Intent Defined
- Green: Intent Realized
- Red: Intent Realized With Errors

Click any of the cells in the matrix to get a more detailed status information.

- 4. To define or record a new intent, click Edit.
- 5. Choose the cells that correspond to a VPN and the VPC tags associated with it, and click Save.

# Service Directory Lookup and Traffic Policies with Discovered Apps

To use services or applications from your Google Cloud account in Cisco SD-WAN Manager traffic policies, you need to first enable Service Directory Lookup in Cisco SD-WAN Manager, and then use the applications discovered from this lookup to create traffic policies.

## **Enable Service Directory Lookup**

From Cisco IOS XE Catalyst SD-WAN Release 17.6.1a, Google Service Directory has been integrated with the Cisco Catalyst SD-WAN solution. With this integration, Cisco SD-WAN Manager can perform a lookup of the Google Service Directories that are part of your Google Cloud Account that is associated with Cisco SD-WAN Manager. Cisco SD-WAN Manager displays the applications or services in your Service Directory as custom applications, which can be used to define routing policies.

For Cisco SD-WAN Manager to be able to search through your Google Service Directory, you need to enable Service Directory Lookup in Cisco SD-WAN Manager.

#### **Naming of Cloud-Discovered Custom Applications**

Service Directory Lookup queries Google Cloud for services that you have defined in Google Cloud. Cisco SD-WAN Manager automatically creates custom applications in Cisco Catalyst SD-WAN for the services. To create the name of the custom application, Cisco SD-WAN Manager uses a combination of the following fields, as defined in Google Cloud: Google Cloud account name, Google Cloud region name, service name and namespace. The maximum length for the cloud-discovered custom application name is 59 characters, due to a limitation of the SD-AVC component.

You can view the application list page, showing the custom applications in Cisco SD-WAN Manager. From the Cisco SD-WAN Manager menu, choose **Configuration** > **Policies**, then click **Custom Options** and choose **Lists**. To view the custom applications that Cisco SD-WAN Manager has generated from the services discovered by Cloud OnRamp for Multicloud, click **Cloud Discovered**.

• Cisco SD-WAN Manager 20.6.x handles the 59-character limit as follows: When Cisco SD-WAN Manager uses the four fields described above to create a name for a custom application, if the name exceeds 59 characters, it truncates the name. Truncating the name may lead to name collisions.

The account name and region name lengths are variable, so it is difficult to predict how many characters remain available for the service name and namespace, while remaining within the 59-character limit.

To avoid exceeding the character limit, we recommend that when you define services in Google Cloud, use short names for service and name space names. The available length of these names depends on the combined length of the Google Cloud account name and Google Cloud region name.

 The following example has long account and region names, requiring short service and name space names:

Account name: gcp-organization-sw-dev Region name: australia-southeast1

Service name: serv1 Namespace name: nspace1

 The following example has shorter account and region names, enabling longer service name and name space names:

Account name: cisco Region name: us-west Service name: service-xyz Namespace name: dev-team

• Beginning with Cisco SD-WAN Manager 20.7.x, you can use longer, more meaningful names for the namespace and service name fields for a service defined in Google Cloud. If necessary, to meet the 59-character maximum, Cisco SD-WAN Manager may truncate part of the service name.

Cisco SD-WAN Manager applies a limit of 12 characters for the Google Cloud account name, a limit of 23 characters for the Google Cloud region name, and a limit of 8 characters for the namespace. Three (3) characters are used for a separator (-) in the custom application name. To remain within the 59-character limit without a truncated service name, use a maximum of 13 characters when providing a service name for a service in Google Cloud. If you use a longer name and the combination of these fields exceeds 59 characters, Cisco SD-WAN Manager truncates the name. If truncating the name causes a name collision with a previously defined custom application, Cisco SD-WAN Manager displays an alarm on the application list page. (Instructions for opening the application list page appear above.)

#### **Before You Begin**

Ensure that SD-AVC is enabled in Cisco SD-WAN Manager.

- Enable SD-AVC in Cisco SD-WAN Manager:
- 1. From the Cisco SD-WAN Manager menu, choose Administration > Cluster Management.
- For the desired Cisco SD-WAN Manager instance, click ..., choose Edit, and check the Enable SD-AVC check box.
- Ensure that Service Directory APIs are enabled for your Google Cloud account.

### **Enable Service Directory Lookup**

 Enable Service Directory Lookup from the Associate Cloud Account window in the Cloud OnRamp for Multicloud workflow.

For more information, see the *Associate Your Google Cloud Account with Cisco SD-WAN Manager* topic in this chapter.

2. Under Cloud Global Settings enable the Google Account associated with Cisco SD-WAN Manager as Service Directory Lookup Capable, and configure the Service Directory Poll Timer Value.

For more information, see Configure Cloud Global Settings.

## **Create Traffic Policies Using Cloud Discovered Apps**

- 1. From the Cisco SD-WAN Manager menu, choose **Configuration** > **Policies**.
- 2. Click Custom Options.
- 3. Under Centralized Policy, click Lists.

You are redirected to the **Application** section under **Policies**.

4. Click Cloud Discovered.

A list of applications discovered from Google Service Directory Lookup is displayed.

- **5.** Click **Map Traffic Profiles**. In the dialog box that appears, you can set or modify the traffic profiles for the discovered service.
- **6.** For each of the traffic profiles, click **vManage SLA Classes** and choose an SLA class to map the application to.
- 7. Click Save.

- **8.** Next, create an application list to include the cloud discovered applications. For more information, see Configure Application List.
- **9.** To create a traffic policy using the discovered applications, click **Custom Options** > **Traffic Policy**, and then click **Add Policy**.

To configure traffic rules on the application list for the cloud discovered applications, see Configure Traffic Rules in Application-Aware Routing.

# **Monitor Connectivity**

When you create a new cloud gateway, you can verify the bring-up and reachability of the Cisco Catalyst 8000V instances provisioned inside the cloud gateway.

## Option 1

- 1. From the Cisco SD-WAN Manager menu, choose Configuration > Cloud OnRamp for Multicloud.
- **2.** Under **Cloud**, the **Network Snapshot** displays a summary of the cloud gateways, host VPCs, and WAN edge devices for various cloud providers.

The upward arrow next to the WAN edge devices indicates the number of devices that are up. Click the arrow to view additional details of the devices.

### Option 2

- 1. From the Cisco SD-WAN Manager menu, choose Configuration > Cloud OnRamp for Multicloud.
- 2. In the Workflows section, click Cloud Connectivity under Intent Management.
- 3. In the Cloud Provider field, choose Google Cloud from the drop-down list.
- **4.** Click any cell on the page to view the connectivity status of VPNs and VPC tags.

## **Audit**

Starting from Cisco vManage Release 20.6.1, the **Audit** option in the **Cloud OnRamp for Multicloud** workflow is enabled for Google Cloud. Use this option to verify whether the Google Cloud state is in sync with Cisco SD-WAN Manager state. As part of the audit, if the cloud state is identified as out of sync with Cisco SD-WAN Manager state, Cisco SD-WAN Manager automatically tries to resolve the issues and bring parity in the states.

As part of the audit mechanism, the existence of cloud objects, their interrelationships, and their states are all verified against the connectivity intent defined in Cisco SD-WAN Manager. Cisco SD-WAN Manager then takes corrective action is taken if a mismatch is identified.

## Types of Errors Identified by the Audit Option

#### Recoverable Errors

These are errors that Cisco SD-WAN Manager can take an action on and resolve. Cisco SD-WAN Manager can resolve errors in any objects that are created by Cisco SD-WAN Manager. The Audit option detects and tries to resolve the following errors automatically by recreating the missing resources in the following scenarios:

- Deletion of the hub or the spokes
- Deletion of Google cloud routers—primary, secondary, or both
- Deletion of site-to-cloud peering of VPCs mapped to VPNs in Cisco SD-WAN Manager
- Deletion of VPC peering of VPCs that are mapped to other VPCs in Cisco SD-WAN Manager
- Missing custom routes
- Missing BGP sessions
- Stale BGP sessions

#### Irrecoverable Errors

These are errors that Cisco SD-WAN Manager cannot resolve, and require manual intervention.

- · Removal of a cloud gateway or any of its components
- Issues with host VPCs with overlapping CIDRs
- Issues with site-to-site VPCs
- Issues with site-to-cloud VPCs
- Issues with WAN VPCs

#### **Periodic Audit**

Cisco SD-WAN Manager triggers an automatic audit every two hours. This automatic audit takes place in the background and resolves any recoverable issues.

Cisco SD-WAN Manager does not display the results of this audit, but logs events related to the periodic audit.

### **On-Demand Audit**

This is a user-invoked audit. Follow these steps to initiate an on-demand audit:

- 1. From the Cisco SD-WAN Manager menu, choose Configuration > Cloud OnRamp for Multicloud.
- 2. In the Intent Management area, click Audit.
- 3. For the Cloud Provider field, choose Google Cloud.

The window displays the status for various Google Cloud objects.

**4.** If the status shows as Out of Sync for any of the objects, click **Fix Sync issues**. This option resolves any recoverable errors.

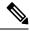

Note

When the user clicks **Fix Sync Issues**, if an issue can't be fixed, a task update is shown indicating the same. Irrecoverable errors require manual intervention.

## **View Cloud Resource Inventory**

Starting from Cisco vManage Release 20.6.1, you can use the **Cloud Resource Inventory** option in Cisco SD-WAN Manager is enabled for Google Cloud. Use this option to view details of the cloud objects and their identifiers for the Google Cloud account associated with Cisco SD-WAN Manager.

- 1. From the Cisco SD-WAN Manager menu. choose Configuration > Cloud OnRamp for Multicloud.
- 2. Under Manage, click Gateway Management.

Your existing cloud gateways are displayed.

**3.** For the desired cloud gateway, click ... and choose **Cloud Resource Inventory**.

The Cloud Resource Inventory options retrieves the following information for the selected cloud gateway:

- VPCs: WAN, site-to-site, and site-to-cloud VPCs.
- VPC Subnets: WAN, site-to-site, and site-to-cloud in each Google Cloud region associated with the Google Cloud account.
- VMs: A pair of Cisco Catalyst 8000V instances in each Google Cloud region.
- Google Cloud Routers: A pair each of site-to-cloud and site-to-site Google Cloud routers in each region.
- Hubs: An instance each of site-to-site and site-to-cloud Google Global Network hubs.
- Spokes: A pair of spokes from each region that is connected to the site-to-site and site-to-cloud hub.

**View Cloud Resource Inventory** 

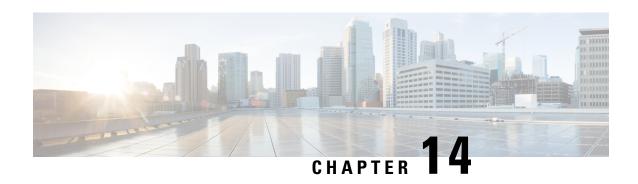

# Cisco Catalyst SD-WAN Manager Support for Monitoring Multicloud Services

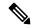

Note

To achieve simplification and consistency, the Cisco SD-WAN solution has been rebranded as Cisco Catalyst SD-WAN. In addition, from Cisco IOS XE SD-WAN Release 17.12.1a and Cisco Catalyst SD-WAN Release 20.12.1, the following component changes are applicable: Cisco vManage to Cisco Catalyst SD-WAN Manager, Cisco vAnalytics to Cisco Catalyst SD-WAN Analytics, Cisco vBond to Cisco Catalyst SD-WAN Validator, Cisco vSmart to Cisco Catalyst SD-WAN Controller, and Cisco Controllers to Cisco Catalyst SD-WAN Control Components. See the latest Release Notes for a comprehensive list of all the component brand name changes. While we transition to the new names, some inconsistencies might be present in the documentation set because of a phased approach to the user interface updates of the software product.

#### Table 65: Feature History Table

| Feature Name                                                                    | Release Information                                                               | Release Information                                                                                                    |
|---------------------------------------------------------------------------------|-----------------------------------------------------------------------------------|----------------------------------------------------------------------------------------------------|
| Cisco SD-WAN Manager Support<br>for Monitoring Multicloud Services              | Cisco IOS XE Catalyst SD-WAN<br>Release 17.6.1a<br>Cisco vManage Release 20.6.1   | This feature enables you to monitor your multicloud network using the Cisco SD-WAN Manager UI.                                                                                                    |
| Monitoring MultiCloud Services<br>for Real Time Data in Cisco<br>SD-WAN Manager | Cisco IOS XE Catalyst SD-WAN<br>Release 17.10.1a<br>Cisco vManage Release 20.10.1 | This feature provides enhancements to monitoring dashboard for all the Cloud and Interconnect connections. This feature also gives you the flexibility to specify which dashlets to view and sort them based on your preferences. |

- Restrictions for Monitoring Multicloud Services using Cisco SD-WAN Manager, on page 302
- Information about Monitoring Multicloud Services using Cisco SD-WAN Manager, on page 302
- Geographical View, on page 303
- Cloud and Interconnect Dashboard, on page 303
- Cloud Gateway Summary View, on page 304
- Interconnect Gateway Summary View, on page 305

# Restrictions for Monitoring Multicloud Services using Cisco SD-WAN Manager

- The feature supports the multi-tenant mode of operation from Cisco vManage Release 20.7.1. With Cisco vManage Release 20.6.x, this feature does not support the multi-tenant mode of operation.
- The feature supports the Interconnect Type Equinix from Cisco vManage Release 20.7.1. With Cisco vManage Release 20.6.x, this feature does not support the Interconnect Type Equinix.
- Geographical locations and traffic statistics are not available when the solution is branch connect-AWS.

# Information about Monitoring Multicloud Services using Cisco SD-WAN Manager

This feature enables you to monitor Cisco SD-WAN connectivity to different cloud resources using Cisco SD-WAN Manager. This feature introduces the following views in the UI using which you can visually monitor the approximate geographical locations of Edge devices, cloud types, and information about cloud sites and accounts for different cloud providers:

- · Geographical View
- · Cloud and Interconnect Dashboard
- Cloud Gateway Summary View
- Interconnect Gateway Summary View

By default, the **Monitor Overview** dashboard displays all the available dashlets that help you monitor the different components and services of a Cisco SD-WAN overlay network. The customizable dashboard feature enables you to do the following:

- · Add dashlets
- Delete dashlets
- · Rearrange dashlets
- Restore default settings

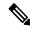

Note

Starting from Cisco vManage Release 20.10.1, the Multicloud dashlets on the **Monitor Overview** dashboard are displayed as soon as the Cloud or Interconnect provider accounts are associated with Cisco SD-WAN Manager.

# **Geographical View**

The geographical view shows the approximate geographic locations of the Cisco Catalyst 8000V instances in multicloud deployments. The approximate locations are based on the publicly available information from the cloud and interconnect types. The locations are provided for the Google Cloud, AWS, and Azure cloud platforms as well as software-defined cloud interconnects.

To view the geographical locations of multicloud Cisco Catalyst 8000V instances:

- 1. From the Cisco SD-WAN Manager menu, choose **Monitor** > **Geography**.
- **2.** On the map, click a Cisco Catalyst 8000V instance to see the cloud or interconnect type, site-id, and system-ip of that instance.

## **Cloud and Interconnect Dashboard**

The cloud and interconnect dashboard displays a separate panel for each cloud instance and software-defined cloud interconnect. A pie chart shows the sites that are connected to the cloud or the software-defined cloud interconnect and their reachability. The sites are Cisco Catalyst SD-WAN devices of a particular site-id that have a BFD session to the cloud or interconnect Cisco Catalyst 8000V. Each cloud or interconnect panel also displays the following information:

- Number of Cisco Catalyst SD-WAN edge devices
- Registered multicloud accounts
- Gateways
- Tags
- Host VPCs
- Tunnels
- · VPN connections

To view information on the cloud and interconnect dashboard:

- 1. From the Cisco SD-WAN Manager menu, choose **Monitor** > **Multicloud**.
  - Cisco vManage Release 20.6.x and earlier: From the Cisco SD-WAN Manager menu, choose **Dashboard** > **Multicloud**.
- 2. To view information about the Cisco Catalyst SD-WAN edge devices, click the number of **WAN Edges** to see information about the Cisco Catalyst SD-WAN edge devices. The window that is displayed shows the health (aggregate of the CPU, memory, and hardware state), BFD status, configuration status, reachability, hostname, system IP, chassis number, cloud or interconnect gateway name, device model and version of the device.
  - From **Monitor** > **Multicloud**, when you click on the non-zero number of Cloud or Interconnect Edge devices, the **Monitor** > **Devices** page opens. The Filter criteria on the left pane of the **Devices** window allows you to choose the fields to be displayed from the available options.

- To view the cloud or software-defined cloud interconnect gateway name, region, account name, health, and description of the all the gateways that are specific to a cloud type, click on the non-zero number of Cloud or Interconnect **Gateways**.
- To view the details of Cloud or Interconnect Edge devices, click on the non-zero number of Cloud or Interconnect **Edge**.
- To view the Connected Sites health, BFD status and site ID, click on the non-zero number of Connected Sites.

## **Cloud Gateway Summary View**

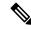

Note

Geographical locations and traffic statistics are not available when the solution is branch connect-AWS.

The cloud gateway summary view displays the following information:

- Cloud type
- · Account name
- Region
- Cloud gateway devices
- Associated branch devices—branch devices that have a BFD session set up with the cloud gateway devices.
- Associated VPCs and vNETs—VPCs and vNETs that are mapped to a VPN that belongs to the same region as the cloud gateway.
- Traffic statistics—tunnel statistics from the cloud gateway devices to the workload VPCs. When a device is selected, you can choose to view the following traffic statistics and also for the time duration listed:
  - Kbps
  - Packets
  - Octets
  - Errors
  - Drops
  - Pps

If no device is selected, an aggregation of statistics of all the devices in the cloud gateway is displayed.

To go to the cloud gateway summary view:

- 1. From the Cisco SD-WAN Manager menu, choose Configuration > Cloud OnRamp for Multicloud.
- 2. Choose Cloud.

3. In the cloud gateway summary table, click the cloud gateway name for which you want to view the details. You can also view details about the connected sites on this page.

# **Interconnect Gateway Summary View**

The interconnect gateway summary view displays the following information:

- Cisco Catalyst SD-WAN edge device type
- Account name
- Region
- · Interconnect gateway devices
- Associated branch devices
- Interconnect connectivity

To go to the interconnect gateway summary view:

- 1. From the Cisco SD-WAN Manager menu, choose Configuration > Cloud OnRamp for Multicloud.
- 2. Choose Interconnect.
- 3. Click the interconnect gateway name for which you want to view the details.

**Interconnect Gateway Summary View** 

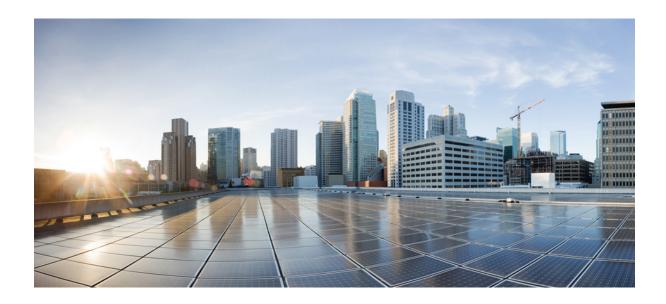

# PART | | |

# Cloud OnRamp for Multicloud: Cisco Catalyst SD-WAN Cloud Interconnect

- Cloud OnRamp for Multicloud: Cisco Catalyst SD-WAN Cloud Interconnect, on page 309
- License Management for Cisco Catalyst SD-WAN Cloud Interconnect with Megaport, on page 311
- Cisco Catalyst SD-WAN Cloud Interconnect with Megaport, on page 325
- Cisco Catalyst SD-WAN Cloud Interconnect with Equinix, on page 397

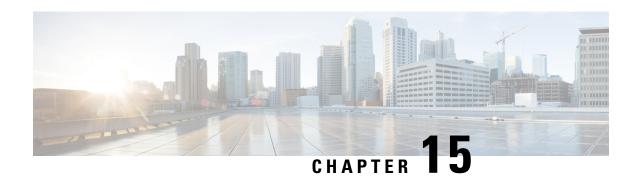

# Cloud OnRamp for Multicloud: Cisco Catalyst SD-WAN Cloud Interconnect

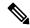

Note

To achieve simplification and consistency, the Cisco SD-WAN solution has been rebranded as Cisco Catalyst SD-WAN. In addition, from Cisco IOS XE SD-WAN Release 17.12.1a and Cisco Catalyst SD-WAN Release 20.12.1, the following component changes are applicable: Cisco vManage to Cisco Catalyst SD-WAN Manager, Cisco vAnalytics to Cisco Catalyst SD-WAN Analytics, Cisco vBond to Cisco Catalyst SD-WAN Validator, Cisco vSmart to Cisco Catalyst SD-WAN Controller, and Cisco Controllers to Cisco Catalyst SD-WAN Control Components. See the latest Release Notes for a comprehensive list of all the component brand name changes. While we transition to the new names, some inconsistencies might be present in the documentation set because of a phased approach to the user interface updates of the software product.

From Cisco IOS XE Release 17.5 and Cisco vManage Release 20.5, you can instantiate a Cisco Catalyst SD-WAN edge device within the fabric of a Software-Defined Cloud Interconnect (SDCI) provider and connect a branch location to this edge device through the SD-WAN fabric. From this edge device, you can create software-defined interconnects to other Cisco Catalyst SD-WAN edge devices in the SDCI provider fabric, or to public or private clouds. Thus, the edge devices in the SDCI provider fabric serve as Interconnect Gateways.

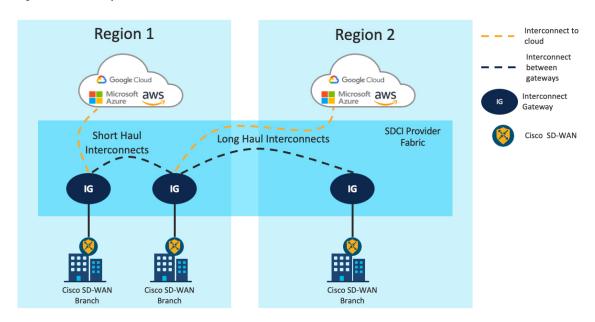

Figure 25: Cisco Catalyst SD-WAN Cloud Interconnects to link SD-WAN branches and SD-WAN branches to Cloud

The software-defined interconnects link branch locations, or link branch locations to cloud service providers. The interconnects provide dedicated private Layer 2 connectivity with SLA-backed assured performance bandwidth and 99.999% availability. Short haul interconnects link branch locations or a branch location and a cloud onRamp in the same region. Long haul interconnects link branch locations in different regions, or a branch location in one region to a cloud onRamp in another region.

Cisco SD-WAN Manager provides a single UI portal through which you can instantiate the edge device in the SDCI fabric and create the software-defined interconnects.

- Cisco Catalyst SD-WAN Cloud Interconnect with Megaport
- Cisco Catalyst SD-WAN Cloud Interconnect with Equinix

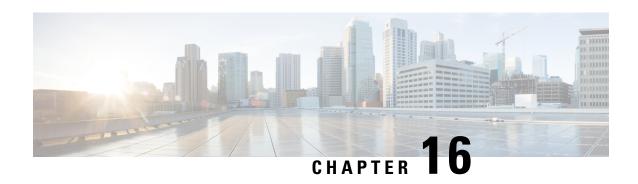

# License Management for Cisco Catalyst SD-WAN Cloud Interconnect with Megaport

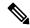

Note

To achieve simplification and consistency, the Cisco SD-WAN solution has been rebranded as Cisco Catalyst SD-WAN. In addition, from Cisco IOS XE SD-WAN Release 17.12.1a and Cisco Catalyst SD-WAN Release 20.12.1, the following component changes are applicable: Cisco vManage to Cisco Catalyst SD-WAN Manager, Cisco vAnalytics to Cisco Catalyst SD-WAN Analytics, Cisco vBond to Cisco Catalyst SD-WAN Validator, Cisco vSmart to Cisco Catalyst SD-WAN Controller, and Cisco Controllers to Cisco Catalyst SD-WAN Control Components. See the latest Release Notes for a comprehensive list of all the component brand name changes. While we transition to the new names, some inconsistencies might be present in the documentation set because of a phased approach to the user interface updates of the software product.

#### Table 66: Feature History

| Feature Name                                                                        | Release Information          | Description                                                                                                    |
|-------------------------------------------------------------------------------------|------------------------------|----------------------------------------------------------------------------------------------------|
| License Management for Cisco<br>Catalyst SD-WAN Cloud<br>Interconnect with Megaport | Cisco vManage Release 20.9.1 | To create Interconnect Gateways and Interconnect Connections in the Megaport fabric, you must purchase required licenses on Cisco Commerce workspace.  With this feature, Cisco SD-WAN Manager operates together with Megaport to enable you to monitor your licenses while Cisco and Megaport jointly enforce the license requirements when you create Interconnect Gateways or Interconnect Connections. |

| Feature Name                                                    | Release Information                                                                                  | Description                                                                                                    |
|-----------------------------------------------------------------|----------------------------------------------------------------------------------------------------|----------------------------------------------------------------------------------------------------|
| Pay-As-You-Go and IP-Transit<br>License Management for Megaport | Cisco IOS XE Catalyst SD-WAN<br>Release 17.14.1a<br>Cisco Catalyst SD-WAN Manager<br>Release 20.14.1 | This feature introduces support for the pay-as-you-go (PAYG) license type for Megaport services. The PAYG model is a usage-based model which allows you to pay based on consumption. For example, a cloud storage service provider could charge based on the amount of storage used. |

- Information About License Management for Cisco Catalyst SD-WAN Cloud Interconnect with Megaport, on page 312
- View Licenses Associated with a Megaport Account, on page 321
- Find License SKU Associated with an Interconnect Gateway, on page 323
- Find License SKU Associated with an Interconnect Connection, on page 324

# Information About License Management for Cisco Catalyst SD-WAN Cloud Interconnect with Megaport

With the Cisco Catalyst SD-WAN Cloud Interconnect with Megaport solution, Cisco SD-WAN Manager enables you to create site-to-cloud and site-to-site connections that span the Cisco Catalyst SD-WAN overlay and the Megaport fabric. In the site-to-cloud use case, you can connect a Cisco Catalyst SD-WAN branch site to a public cloud service using the Megaport fabric. In the site-to-site use case, you can connect a Cisco Catalyst SD-WAN branch site to another branch site using the Megaport fabric.

The workflow for creating a site-to-cloud connection using Cisco SD-WAN Manager is as follows:

- Deploy a Cisco Catalyst 8000V instance as an Interconnect Gateway at a Megaport Point of Presence (PoP).
- Create an Interconnect Connection in the Megaport fabric between the Interconnect Gateway and the cloud service provider.
- Route traffic from the WAN edge device at the branch to the Interconnect Gateway through the Cisco Catalyst SD-WAN overlay, connecting your branch to the cloud service provider.

The workflow for creating a site-to-site connection using Cisco SD-WAN Manager is as follows:

- Deploy two Cisco Catalyst 8000V instances as Interconnect Gateways at a Megaport Point of Presence (PoP).
- Create an Interconnect Connection in the Megaport fabric between the Interconnect Gateways.
- Route traffic from the WAN edge device at one of the branches to one of the Interconnect Gateways through the Cisco Catalyst SD-WAN overlay.
- Route traffic from the WAN edge device at the other branch to the other Interconnect Gateway through the Cisco Catalyst SD-WAN overlay.

Before you create the Interconnect Gateways and Interconnect Connections in the Megaport fabric, you must purchase the required licenses that are available as Stock Keeping Units (SKUs) on Cisco Commerce workspace. The licenses belong to the following three categories:

- · Interconnect Gateway Licenses
- Interconnect Connection Licenses
- Supplemental Licenses

These licenses must be purchased along with the required Cisco Catalyst 8000V licenses and, if necessary, HSEC licenses. If you do not have the required licenses, creation of the Interconnect Gateway or Interconnect Connection fails and Cisco SD-WAN Manager displays an appropriate error message provided by Megaport.

# **Interconnect Gateway Licenses**

An Interconnect Gateway license enables you to deploy an Interconnect Gateway in any metro of a particular region in the Megaport fabric.

While choosing the Interconnect Gateway license, consider the following aspects:

- Deployment region: Deploy the Interconnect Gateway at a Megaport PoP that is nearest to your branch in that region.
- Form factor: Choose a form factor for the Interconnect Gateway based on the maximum cumulative bandwidth of inbound traffic from all the branches that you intend to connect to the gateway.

The SKUs are named in this format: MVE-<region-code>-<form-factor-code>-C

- In Megaport terminology, an Interconnect Gateway is referred to as a Megaport Virtual Edge (MVE).
- The region-code identifies a region, which includes one or more metros. In turn, each metro has multiple data centers for redundancy. The following table lists the available regions, region codes, and the metros within each region.

| Region            | Region<br>Code | Metros                                                                                                    |
|-------------------|----------------|----------------------------------------------------------------------------------------------------|
| North America     | NA             | Ashburn, Atlanta, Bay Area, Chicago, Dallas, Denver, Los Angeles, Miami, New York, Phoenix, Seattle, Toronto |
| Europe            | EU             | Amsterdam, Frankfurt, Paris                                                                                  |
| Asia              | ASIA           | Hong Kong, Singapore, Osaka, Tokyo                                                                           |
| Australia         | AU             | Melbourne, Perth, Sydney                                                                                     |
| New Zealand       | NZ             | Auckland                                                                                                    |
| United<br>Kingdom | UK             | London                                                                                                    |

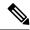

### Note

- The supported metros in a region and supported regions are subject to change based on Megaport expanding to new metros and regions. Check Cisco Commerce workspace for the up-to-date list of supported metros and regions.
- The availability of a metro for Interconnect Gateway deployment is subject to available compute capacity in the metro.
- Use one of the following form factors for the Interconnect Gateway:

| Form<br>Factor | Form Factor<br>Code | Description                                                                                 |
|----------------|---------------------|---------------------------------------------------------------------------------------------|
| Small          | SML                 | Cisco Catalyst 8000V instance with 2 cores supports a maximum inbound bandwidth of 500 Mbps |
| Medium         | MED                 | Cisco Catalyst 8000V instance with 4 cores supports a maximum inbound bandwidth of 1 Gbps   |
| Large          | LRG                 | Cisco Catalyst 8000V instance with 8 cores supports a maximum inbound bandwidth of 5 Gbps   |

• -C at the end of a SKU name indicates that it is a prepaid license.

## **IP Transit to Interconnect Gateway**

Along with the Interconnect Gateway license, purchase a suitable IP transit license on Cisco Commerce workspace. The IP transit license if for the internet connection to the Interconnect Gateway at the Megaport PoP. WAN edge devices at the branches connect to the Interconnect Gateway through this internet connection. When you select an Interconnect Gateway license on Cisco Commerce workspace, the appropriate IP transit license is automatically included for purchase.

The IP transit SKUs are named in this format: IPT-<region-code>-<form-factor-code>-C

The region and form-factor codes have the same values as the Interconnect Gateway SKU. -C at the end of the SKU name indicates that it is a prepaid license.

#### **Related Topics**

License Enforcement for Interconnect Gateways, on page 318

# **Interconnect Connection Licenses**

You can create two types of Interconnect Connections:

- Within a metro in a Megaport region: The Interconnect Connections within a metro are short-haul connections.
- Between metros: The Interconnect Connections between metros are long-haul connections.

Purchase appropriate licenses for both short-haul and long-haul connections on Cisco Commerce workspace.

#### Short-Haul Interconnect Connection Licenses

You can create a short-haul Interconnect Connection from an Interconnect Gateway to a Cloud OnRamp instance or to another Interconnect Gateway in the same metro. A short-haul Interconnect Connection acts as a private connect to a cloud service provider within a metro. Short-haul Interconnect Connections have a bandwidth of 1 Gbps or 10 Gbps. Short-haul Interconnect Connections are also referred to as In-Metro (IM) Interconnect Connections.

The short-haul Interconnect Connection SKUs are named in this format:

VXC-IM-<bandwidth>-<region-code>-C

- In Megaport terminology, an Interconnect Connection is referred to as a Virtual Cross Connect (VXC).
   IM denotes In-Metro.
- The region-code identifies a region, which includes one or more metros. In turn, each metro has multiple data centers for redundancy. The following table lists the available regions, region codes, and the metros within each region.

| Region            | Region<br>Code | Metros                                                                                                    |
|-------------------|----------------|----------------------------------------------------------------------------------------------------|
| North America     | NA             | Ashburn, Atlanta, Bay Area, Chicago, Dallas, Denver, Los Angeles, Miami, New York, Phoenix, Seattle, Toronto |
| Europe            | EU             | Amsterdam, Frankfurt, Paris                                                                                  |
| Asia              | ASIA           | Hong Kong, Singapore, Osaka, Tokyo                                                                           |
| Australia         | AU             | Melbourne, Perth, Sydney                                                                                     |
| New Zealand       | NZ             | Auckland                                                                                                    |
| United<br>Kingdom | UK             | London                                                                                                    |

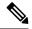

Note

The supported metros in a region and supported regions are subject to change based on Megaport expanding to new metros and regions. Check Cisco Commerce workspace for the up-to-date list of supported metros and regions.

A short-haul Interconnect Connection SKU for a region enables you to create an Interconnect Connection in any metro in the region.

- The bandwidth is 1G (representing 1 Gbps) or 10 G (representing 10 Gbps).
- -C at the end of the SKU name indicates that it is a prepaid license.

### **Long-Haul Interconnect Connection Licenses**

You can create a long-haul Interconnect Connection in the following cases:

• From an Interconnect Gateway to a Cloud OnRamp instance in a different metro in the same region or another region. The Interconnect Connection acts as a private connect to a cloud service provider across metros or regions.

• From an Interconnect Gateway to another Interconnect Gateway in a different metro in the same region or another region. The Interconnect Connection connects Interconnect Gateways across metros or regions.

Long-haul Interconnect Connections have one of the following bandwidths: 50 Mbps, 100 Mbps, 200 Mbps, 300 Mbps, 400 Mbps, 500 Mbps, 1 Gbps, 2 Gbps, 5 Gbps, and 10 Gbps.

Long-haul Interconnect Connections are also referred to as Inter/Intra-Region Interconnect Connections.

The long-haul Interconnect Connection SKUs are named in this format:

VXC-II-<region1-code>-<region2-code>-C

- In Megaport terminology, an Interconnect Connection is referred to as a Virtual Cross Connect (VXC). II denotes Inter/Intra-Region.
- A region-code identifies a region, which includes one or more metros. In turn, each metro has multiple
  data centers for redundancy. The following table lists the available regions, region codes, and the metros
  within each region.

| Region            | Region<br>Code | Metros                                                                                                    |
|-------------------|----------------|----------------------------------------------------------------------------------------------------|
| North America     | NA             | Ashburn, Atlanta, Bay Area, Chicago, Dallas, Denver, Los Angeles, Miami, New York, Phoenix, Seattle, Toronto |
| Europe            | EU             | Amsterdam, Frankfurt, Paris                                                                                  |
| Asia              | ASIA           | Hong Kong, Singapore, Osaka, Tokyo                                                                           |
| Australia         | AU             | Melbourne, Perth, Sydney                                                                                     |
| New Zealand       | NZ             | Auckland                                                                                                    |
| United<br>Kingdom | UK             | London                                                                                                    |

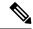

Nota

The supported metros in a region and supported regions are subject to change based on Megaport expanding to new metros and regions. Check Cisco Commerce workspace for the up-to-date list of supported metros and regions.

A long-haul Interconnect Connection SKU for a region enables you to create an Interconnect Connection in any metro in the region.

• -C at the end of the SKU name indicates that it is a prepaid license.

### **Related Topics**

License Enforcement for Short-Haul Interconnect Connections, on page 318 License Enforcement for Long-Haul Interconnect Connections, on page 319

# **Supplemental Licenses**

To create an AWS hosted connection, in addition to a short-haul or long-haul Interconnect Connection license, you must purchase an AWS hosted connection license on Cisco Commerce workspace.

To use a long-haul Interconnect Connection as an AWS hosted connection, purchase a SKU that has the format: AWS-HC-IIVXC-C

- AWS-HC denotes an AWS hosted connection.
- IIVXC denotes an inter/intra-region VXC or a long-haul Interconnect Connection.
- The permissible bandwidth of the connection is determined by the bandwidth associated with the long-haul Interconnect Connection license.
- -C at the end of the SKU name indicates that it is a prepaid license.

To use a short-haul Interconnect Connection as an AWS hosted connection, purchase a SKU that has the format: AWS-HC-IMVXC-<bandwidth>-C

- AWS-HC denotes an AWS hosted connection.
- IMVXC denotes an in-metro VXC or a short-haul Interconnect Connection.
- The bandwidth is 1G (representing 1 Gbps) or 10 G (representing 10 Gbps). The bandwidth of the AWS hosted connection license must match the bandwidth of the short-haul Interconnect Connection license.
- -C at the end of the SKU name indicates that it is a prepaid license.

## **Related Topics**

License Enforcement for AWS Hosted Connections, on page 320

## **License Enforcement**

Cisco and Megaport jointly enforce the entitlements for the licenses purchased through Cisco Commerce workspace.

- When you purchase a license SKU on Cisco Commerce workspace, Megaport is notified of the purchase and the license is added to your Megaport account. You can also view the license information on the Account Licenses page Cisco SD-WAN Manager.
- When you create an Interconnect Gateway, an Interconnect Connection, or an AWS hosted connection
  on Cisco SD-WAN Manager, before creating the resource in the Megaport fabric, Megaport verifies
  whether you have the necessary licenses.
- If you have the necessary licenses, Megaport changes the license status to in-use and creates the requested resource. The license status is also updated on Cisco SD-WAN Manager.
- If you do not have the necessary licenses, Megaport does not create the requested resource and Cisco SD-WAN Manager displays an error message to indicate that you do not have the necessary licenses. Purchase the necessary licenses on Cisco Commerce workspace and create the resource.
- Cisco SD-WAN Manager raises an alarm 90 days before a license expires. Cisco SD-WAN Manager also raises alarms when a license expires or is renewed on Cisco Commerce workspace.
- Megaport notifies you of license expiration and impending license expiry through emails.

#### **Related Topics**

View Licenses Associated with a Megaport Account, on page 321

## **License Enforcement for Interconnect Gateways**

When you create an Interconnect Gateway on Cisco SD-WAN Manager, Cisco SD-WAN Manager sends the request to Megaport. Before approving the request, Megaport checks whether you have the necessary license in your account.

To create the Interconnect Gateway, you must have an Interconnect Gateway license that matches the following criteria:

- The license must not have expired and must not be in use.
- The license must apply to the region in which you wish to create the Interconnect Gateway.
- The license must match the form factor of the Interconnect Gateway you wish to create.
- If you have multiple licenses that are not in use and support the requested region and form factor, the license with the earliest expiration time is selected.

If you have a license that matches the required criteria, Megaport marks the license as being in-use and approves the request to create the Interconnect Gateway.

If you do not have a license that matches the required criteria, Interconnect Gateway creation fails and Cisco SD-WAN Manager displays an appropriate error message such as the following: No license for <ICGWName>

Purchase the necessary license on Cisco Commerce workspace or make an in-use license available and try creating the Interconnect Gateway again. When you delete an Interconnect Gateway, the status of the associated license changes to available.

### **License Expiry**

Cisco SD-WAN Manager raises an alarm in the following scenarios:

- 90 days before an Interconnect Gateway license expires
- When an Interconnect Gateway license expires
- When an Interconnect Gateway license is renewed

Upon license expiration, Megaport does not bring down the Interconnect Gateway. Renew the license before expiry or bring down the Interconnect Gateway within 14 days of license expiry. Megaport may charge you directly based on their Global Services Agreement if you do not renew the license within the grace period of 14 days.

### **Related Topics**

Interconnect Gateway Licenses, on page 313

## **License Enforcement for Short-Haul Interconnect Connections**

When you create a short-haul Interconnect Connection on Cisco SD-WAN Manager, Cisco SD-WAN Manager sends the request to Megaport. Before approving the request, Megaport checks whether you have the necessary license in your account.

To create the short-haul Interconnect Connection, you must have a short-haul Interconnect Connection license that matches the following criteria:

• The license must not have expired and must not be in use.

- The license must apply to the region in which the target metro is located.
- The license must match the bandwidth of the Interconnect Connection you wish to create or support a larger bandwidth.
- If you have multiple licenses that are not in use and match the region and the bandwidth, the license with the earliest expiration time is selected.

If a license that matches the bandwidth or a closest license of higher bandwidth meets the required region and availability criteria, Megaport marks the license as being in-use and approves the request to create the short-haul Interconnect Connection.

If you do not have a license that matches the required criteria, short-haul Interconnect Connection creation fails and Cisco SD-WAN Manager displays an appropriate error message such as the following: Unable to find valid matching license for the Interconnect connection

Purchase the necessary license on Cisco Commerce workspace or make an in-use license available and try creating the short-haul Interconnect Connection again. When you delete a short-haul Interconnect Connection, the status of the associated license changes to available.

## **License Expiry**

Cisco SD-WAN Manager raises an alarm in the following scenarios:

- 90 days before a short-haul Interconnect Connection license expires
- When a short-haul Interconnect Connection license expires
- When a short-haul Interconnect Connection license is renewed

Upon license expiration, Megaport does not bring down the short-haul Interconnect Connection. Renew the license before expiry or bring down the short-haul Interconnect Connection within 14 days of license expiry. Megaport may charge you directly based on their Global Services Agreement if you do not renew the license within the grace period of 14 days.

## **Related Topics**

Interconnect Connection Licenses, on page 314

# **License Enforcement for Long-Haul Interconnect Connections**

When you create a long-haul Interconnect Connection on Cisco SD-WAN Manager, Cisco SD-WAN Manager sends the request to Megaport. Before approving the request, Megaport checks whether you have the necessary license in your account.

To create the long-haul Interconnect Connection, you must have a long-haul Interconnect Connection license that matches the following criteria:

- The license must not have expired and must not be in use.
- The license must apply to the regions in which the source and target metros are located.

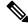

Note

The UK does not belong to the EU region. To provision a connection originating or terminating in the UK, ensure that you have an appropriate UK license.

- The license must match the bandwidth of the Interconnect Connection you wish to create or support a larger bandwidth.
- If you have multiple licenses that are not in use and match the regions and the bandwidth, the license with the earliest expiration time is selected.

If a license that matches the bandwidth or a closest license of higher bandwidth meets the required region and availability criteria, Megaport marks the license as being in-use and approves the request to create the long-haul Interconnect Connection.

If you do not have a license that matches the required criteria, long-haul Interconnect Connection creation fails and Cisco SD-WAN Manager displays an appropriate error message such as the following: Unable to find valid matching license for the Interconnect connection

Purchase the necessary license on Cisco Commerce workspace or make an in-use license available and try creating the long-haul Interconnect Connection again. When you delete a long-haul Interconnect Connection, the status of the associated license changes to available.

## **License Expiry**

Cisco SD-WAN Manager raises an alarm in the following scenarios:

- 90 days before a long-haul Interconnect Connection license expires
- When a long-haul Interconnect Connection license expires
- When a long-haul Interconnect Connection license is renewed

Upon license expiration, Megaport does not bring down the long-haul Interconnect Connection. Renew the license before expiry or bring down the long-haul Interconnect Connection within 14 days of license expiry. Megaport may charge you directly based on their Global Services Agreement if you do not renew the license within the grace period of 14 days.

#### **Related Topics**

Interconnect Connection Licenses, on page 314

## **License Enforcement for AWS Hosted Connections**

When you create a short-haul or long-haul Interconnect Connection Cisco SD-WAN Manager and intend to use it as an AWS hosted connection, Cisco SD-WAN Manager sends the request to Megaport. Before approving the request, Megaport checks whether you have the necessary short-haul or long-haul Interconnect Connection license, and the supplemental AWS hosted connection license.

- A short-haul Interconnect Connection license must fulfil requirements outlined in the License Enforcement for Short-Haul Interconnect Connections, on page 318 section of this document.
- A long-haul Interconnect Connection license must fulfil requirements outlined in the License Enforcement for Long-Haul Interconnect Connections, on page 319 section of this document.
- The AWS hosted connection license must not have expired and must not be in use.

If an Interconnect Connection license that matches the bandwidth or a closest license of higher bandwidth meets the required region and availability criteria, and the supplemental AWS hosted connection license is available for use, Megaport marks the licenses as being in-use and approves the request to create the long-haul Interconnect Connection.

If you do not have the required licenses, connection creation fails and Cisco SD-WAN Manager displays an appropriate error message such as the following: Unable to find valid matching license for the Interconnect connection

Purchase the necessary licenses on Cisco Commerce workspace or make in-use licenses available and try creating the AWS hosted connection again. When you delete an Interconnect Connection being used as an AWS hosted connection, the associated licenses become available to create a new AWS hosted connection.

## **License Expiry**

Cisco SD-WAN Manager raises an alarm in the following scenarios:

- 90 days before the supplemental license expire
- When the supplemental license expires
- When the supplemental license is renewed

Upon license expiration, Megaport does not bring down the AWS hosted connection. Renew the license before expiry or bring down the connection within 14 days of license expiry. Megaport may charge you directly based on their Global Services Agreement if you do not renew the license within the grace period of 14 days.

## **Related Topics**

Supplemental Licenses, on page 316

# **Information About Pay As You Go License**

Minimum supported releases: Cisco IOS XE Catalyst SD-WAN Release 17.14.1a, Cisco Catalyst SD-WAN Manager Release 20.14.1

A PAYG license for Megaport services allows you to pay only for the infrastructure resources that you utilize. The PAYG licensing mechanism requires you to procure PAYG SKUs from Cisco Commerce Workspace (CCW). These PAYG license SKUs bring up any Megaport services without requiring any term commitments. You can dynamically expand or contract your network based on your day-to-day bandwidth requirements and be billed at the end of the month.

For information about creating an interconnect gateway with a PAYG license at a Megaport location, see Create Interconnect Gateway at a Megaport Location.

# **View Licenses Associated with a Megaport Account**

- 1. From the Cisco SD-WAN Manager menu, choose Configuration > Cloud OnRamp for Multicloud.
- 2. Click Interconnect.
- 3. From SETUP under WORKFLOWS, click Account Licenses.
- **4. Provider**: From the drop-down list, choose **Megaport**.
- **5. Account Name**: From the drop-down list, choose a Megaport account name.
- 6. To view Interconnect Gateway licenses, click INTERCONNECT GATEWAY LICENSES.

Cisco SD-WAN Manager displays the Interconnect Gateway license SKUs associated with the account, providing the following details for each SKU:

Table 67: Interconnect Gateway License SKU Details

| Column             | Description                                                                                        |  |
|--------------------|----------------------------------------------------------------------------------------------------|--|
| SKU Name           | Name of the license SKU                                                                            |  |
| SKU UUID           | Unique ID for the license SKU within the Megaport account to which it belongs                      |  |
| Gateway Size       | Size or form factor of the Interconnect Gateway instance (SML, MED, or LRG)                        |  |
| State              | Current state of the license(IN_USE; IN_USE, EXPIRED; AVAILABLE; or EXPIRED)                       |  |
| License End Date   | The end date (expiry date) for the license derived from the start date and the term of entitlement |  |
| Start Date         | The license start date specified while ordering the SKU on Cisco Commerce workspace                |  |
| Smart Account ID   | Smart Account to which the license belongs                                                         |  |
| Virtual Account ID | Virtual Account to which the license belongs                                                       |  |
| Subscription ID    | Subscription ID associated with the license                                                        |  |
| Web Order ID       | Unique web order ID for the license                                                                |  |

## 7. To view Interconnect Connection licenses, click INTERCONNECT CONNECTION LICENSES.

Cisco SD-WAN Manager displays the Interconnect Connection license SKUs associated with the account, providing the following details for each SKU:

Table 68: Interconnect Connection License SKU Details

| Column           | Description                                                                                        |
|------------------|----------------------------------------------------------------------------------------------------|
| SKU Name         | Name of the license SKU                                                                            |
| SKU UUID         | Unique ID for the license SKU within the Megaport account to which it belongs                      |
| State            | Current state of the license(IN_USE; IN_USE, EXPIRED; AVAILABLE; or EXPIRED)                       |
| License End Date | The end date (expiry date) for the license derived from the start date and the term of entitlement |
| Start Date       | The license start date specified while ordering the SKU on Cisco Commerce workspace                |
| VXC Bandwidth    | Configured bandwidth (in Mbps) of the Interconnect<br>Connection                                   |
| Smart Account ID | Smart Account to which the license belongs                                                         |

| Column             | Description                                  |  |
|--------------------|----------------------------------------------|--|
| Virtual Account ID | Virtual Account to which the license belongs |  |
| Subscription ID    | Subscription ID associated with the license  |  |
| Web Order ID       | Unique web order ID for the license          |  |

## 8. To view supplemental licenses, click SUPPLEMENTAL LICENSES.

Cisco SD-WAN Manager displays the supplemental license SKUs associated with the account, providing the following details for each SKU:

Table 69: Supplemental License SKU Details

| Column             | Description                                                                                        |  |
|--------------------|----------------------------------------------------------------------------------------------------|--|
| SKU Name           | Name of the license SKU                                                                            |  |
| SKU UUID           | Unique ID for the license SKU within the Megaport account to which it belongs                      |  |
| State              | Current state of the license(IN_USE; IN_USE, EXPIRED; AVAILABLE; or EXPIRED)                       |  |
| License End Date   | The end date (expiry date) for the license derived from the start date and the term of entitlement |  |
| Start Date         | The license start date specified while ordering the SKU on Cisco Commerce workspace                |  |
| Bandwidth          | Configured bandwidth (in Mbps) of the AWS hosted connection                                        |  |
| Smart Account ID   | Smart Account to which the license belongs                                                         |  |
| Virtual Account ID | Virtual Account to which the license belongs                                                       |  |
| Subscription ID    | Subscription ID associated with the license                                                        |  |
| Web Order ID       | Unique web order ID for the license                                                                |  |

# Find License SKU Associated with an Interconnect Gateway

- 1. From the Cisco SD-WAN Manager menu, choose Configuration > Cloud OnRamp for Multicloud.
- 2. Click Interconnect.
- From MANAGE under WORKFLOWS, click Gateway Management.
   Cisco SD-WAN Manager displays all the deployed Interconnect Gateways in a table.
- **4.** Find the Interconnect Gateway of interest.

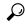

**Tip** Search for an Interconnect Gateway using the name you specified for it during configuration.

5. Scroll to the right to view the **License SKU UUID** column.

On the Account Licenses page, use this SKU UUID to view more information about the license SKU.

The License End Date column displays the expiry date for the Interconnect Gateway license.

### **Related Topics**

View Licenses Associated with a Megaport Account, on page 321

# Find License SKU Associated with an Interconnect Connection

- 1. From the Cisco SD-WAN Manager menu, choose Configuration > Cloud OnRamp for Multicloud.
- 2. Click Interconnect.
- From INTENT MANAGEMENT under WORKFLOWS, click Interconnect Connectivity.
   Cisco SD-WAN Manager displays all the configured Interconnect Connections in a table.
- 4. Find the Interconnect Connection of interest.

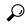

Search for the Interconnect Connection using the name you entered for it during configuration.

**5.** Scroll to the right to view the **Connection License SKU UUID** column. On the **Account Licenses** page, use this SKU UUID to view more information about the license SKU.

The License End Date column displays the expiry date for the Interconnect Connection license.

For an AWS hosted connection, Cisco SD-WAN Manager displays the following details:

- The **AWSHC License UUID** column displays the SKU UUID for the supplemental AWS hosted connection license. On the **Account Licenses** page, use this SKU UUID to view more information about the license SKU.
- the AWSHC License End Date column displays the expiry date for the supplemental AWS hosted connection license.

## **Related Topics**

View Licenses Associated with a Megaport Account, on page 321

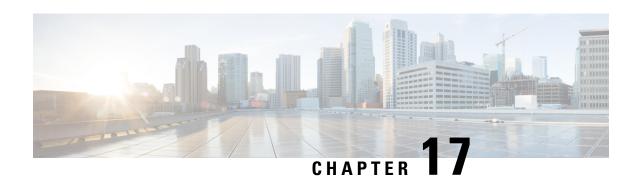

# Cisco Catalyst SD-WAN Cloud Interconnect with Megaport

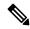

Note

To achieve simplification and consistency, the Cisco SD-WAN solution has been rebranded as Cisco Catalyst SD-WAN. In addition, from Cisco IOS XE SD-WAN Release 17.12.1a and Cisco Catalyst SD-WAN Release 20.12.1, the following component changes are applicable: Cisco vManage to Cisco Catalyst SD-WAN Manager, Cisco vAnalytics to Cisco Catalyst SD-WAN Analytics, Cisco vBond to Cisco Catalyst SD-WAN Validator, Cisco vSmart to Cisco Catalyst SD-WAN Controller, and Cisco Controllers to Cisco Catalyst SD-WAN Control Components. See the latest Release Notes for a comprehensive list of all the component brand name changes. While we transition to the new names, some inconsistencies might be present in the documentation set because of a phased approach to the user interface updates of the software product.

#### Table 70: Feature History

| Feature Name                               | Release Information                                                             | Description                                                                                                    |
|--------------------------------------------|---------------------------------------------------------------------------------|----------------------------------------------------------------------------------------------------|
| Software-Defined Interconnects<br>Megaport | Cisco IOS XE Catalyst SD-WAN<br>Release 17.5.1a<br>Cisco vManage Release 20.5.1 | You can deploy a Cisco Catalyst 8000v Edge Software (Cisco Catalyst 8000V) instance as the interconnect gateway in the Megaport fabric and connect an Cisco Catalyst SD-WAN branch location to the interconnect gateway. From the interconnect gateway, you can create software-defined interconnects to an AWS Cloud OnRamp or another interconnect gateway in the Megaport fabric. |

| Feature Name                                                                                                    | Release Information                                                             | Description                                                                                                    |
|----------------------------------------------------------------------------------------------------|---------------------------------------------------------------------------------|----------------------------------------------------------------------------------------------------|
| Cisco Catalyst SD-WAN Cloud<br>Interconnect with Megaport:<br>Interconnects to Google Cloud and<br>Microsoft Azure | Cisco IOS XE Catalyst SD-WAN<br>Release 17.6.1a<br>Cisco vManage Release 20.6.1 | You can deploy a Cisco Catalyst 8000v Edge Software (Cisco Catalyst 8000V) instance as the interconnect gateway in the Megaport fabric and connect a Cisco Catalyst SD-WAN branch location to the interconnect gateway. From the interconnect gateway, you can create software-defined interconnects to Google Cloud VPCs, or Microsoft Azure VNets or Virtual WANs to link your branch location to the cloud resources through the Megaport fabric. |
| Encrypted Multicloud Interconnects with Megaport                                                                   | Cisco vManage Release 20.9.1                                                    | You can extend the Cisco Catalyst SD-WAN fabric from the Interconnect Gateway in Megaport into the AWS, Google Cloud and Microsoft Azure Cloud Service Providers. You can provision a secure private Cisco Catalyst SD-WAN connection between an Interconnect Gateway and Cloud Service Providers through the Cloud OnRamp workflows in Cisco SD-WAN Manager.                                                                                        |

| Feature Name                                                                              | Release Information           | Description |
|-------------------------------------------------------------------------------------------|-------------------------------|-------------|
| Modify Additional Properties of<br>Interconnect Connections to AWS<br>and Microsoft Azure | Cisco vManage Release 20.10.1 |             |

| Feature Name | Release Information | Description                                                                                                    |
|--------------|---------------------|----------------------------------------------------------------------------------------------------|
|              |                     | Interconnect Connections to AWS:                                                                                                    |
|              |                     | • Cisco vManage Release 20.9.x and earlier: You can edit only the bandwidth of a hosted VIF connection after it is created. Properties of hosted connections cannot be edited after connection creation.                                      |
|              |                     | With this feature, edit additional properties of both hosted VIF and hosted connections after connection creation. For a full list of editable properties, see Table 73: Editable Properties of Interconnect Connections to AWS, on page 387. |
|              |                     | Cisco vManage Release 20.9.x and earlier: You cannot edit a VPC tag that is associated with a connection.                                                                                                    |
|              |                     | With this feature, to attach VPCs to or detach VPCs from a Private Hosted VIF, Private Hosted Connection, or a Transit Hosted Connection, edit the VPC tags associated with the connection to add or remove VPCs.                             |
|              |                     | Interconnect Connections to Microsoft Azure:                                                                                                    |
|              |                     | • Cisco vManage Release 20.9.x and earlier: You can edit only the bandwith of a connection after it is created. Other properties of a connection are not editable.                                                                            |
|              |                     | With this feature, edit additional properties of both Microsoft peering and private peering connections. For a full list of editable properties, see Table 75: Editable Properties of Interconnect Connections to Microsoft Azure, on page    |

| Feature Name     | Release Information                                                               | Description                                                                                                    |
|------------------|-----------------------------------------------------------------------------------|----------------------------------------------------------------------------------------------------|
|                  |                                                                                   | Cisco vManage Release 20.9.x and earlier: You cannot edit a VNet tag that is associated with a connection.  With this feature, to attach VNets to or detach VNets from a Private Peering Connection, edit the VNet tags associated with the connection to add or remove VNets.                                                                                                    |
| Audit Management | Cisco IOS XE Catalyst SD-WAN<br>Release 17.11.1a<br>Cisco vManage Release 20.11.1 | The audit management feature helps in understanding if the interconnect cloud and provider connection states are in sync with the Cisco SD-WAN Manager connection state. The State refers to the various connection statuses that Cisco Catalyst SD-WAN establishes with cloud services and providers. The audit helps in identifying the gaps or disconnects between Cisco SD-WAN Manager intent and what is realized in the cloud. |

- Prerequisites for Cisco Catalyst SD-WAN Cloud Interconnect with Megaport, on page 329
- Restrictions for Cisco Catalyst SD-WAN Cloud Interconnect with Megaport, on page 330
- Information About Cisco Catalyst SD-WAN Cloud Interconnect with Megaport, on page 336
- Configuration Workflow for Cisco Catalyst SD-WAN Cloud Interconnect with Megaport, on page 338
- Configure Prerequisites for Cisco SD-WAN Cloud Interconnect with Megaport, on page 340
- Create Interconnects to AWS, on page 346
- Create Interconnects to Google Cloud, on page 362
- Create Interconnects to Microsoft Azure, on page 371
- Create Interconnect Between Interconnect Gateways, on page 384
- Verify and Modify Configuration, on page 386
- Audit Management, on page 392
- Troubleshoot Cisco Catalyst SD-WAN Cloud Interconnect with Megaport, on page 393

# Prerequisites for Cisco Catalyst SD-WAN Cloud Interconnect with Megaport

• Create Megaport account.

As part of the ordering process on Cisco Commerce workspace, you receive an email from Megaport about creating your account. Refer to the email for more information.

- For a connection that requires a public peering between an Interconnect Gateway and a Cloud provider, specify a public BGP ASN and a public BGP peering IP address. Ensure that your organization is permitted to use the public BGP ASN and the public BGP peering IP address before you create the connection.
- Ensure you have UUIDs for the required number of Cisco Catalyst 8000v instances that you wish to deploy as Interconnect Gateways.
- Ensure that Cisco SD-WAN Manager can connect to the Internet.

As part of the configuration workflows, Cisco SD-WAN Manager connects to the Megaport portal via the Internet.

# Restrictions for Cisco Catalyst SD-WAN Cloud Interconnect with Megaport

#### **General Restrictions**

- At each location, at a time, you can perform only a single interconnect operation such as deploying an Interconnect Gateway, or creating or deleting a connection at a time.
- All interconnect and cloud operations are time bound. If an operation times out, Cisco SD-WAN Manager reports a failure. Currently, the time out values are not configurable.
- If you modify the Global Settings, the changes are applied to any new gateways or connections created after the modification. The changes do not affect gateways or connections created before the modification.
- Cloud Service Provider allocations apply to all Interconnect cloud connections created from Cisco SD-WAN Manager.
- From Cisco vManage Release 20.9.2 and Cisco vManage Release 20.10.1, for a transit-hosted connection, in an AWS region, you can associate only one transit gateway with a Direct Connect gateway.
- While Cisco SD-WAN Manager enforces this restriction from Cisco vManage Release 20.9.2 and Cisco vManage Release 20.10.1, we recommend that you associate only one transit gateway with a Direct Connect gateway in an AWS region with Cisco vManage Release 20.9.1 and earlier releases.
- Starting from Cisco IOS XE Catalyst SD-WAN Release 17.10.1a, Cisco Catalyst SD-WAN Cloud Interconnect with Megaport is supported only on versions Cisco IOS XE Catalyst SD-WAN Release 17.6.1a and later.
- Starting from Cisco Catalyst SD-WAN Manager Release 20.12.2, any transit gateway created as part of the multicloud workflow is not listed under the transit connections of SDCI workflow.

#### Interconnects to AWS

- While creating a connection to an AWS cloud resource, adhere to the AWS quotas and limitations. Cisco SD-WAN Manager does not enforce all the AWS quotas and limitations.
- You cannot use cloud resources belonging to different AWS accounts as part of a single connection.

- Attach either private VIFs or transit VIFs to a Direct Connect gateway. You cannot attach a combination of private VIFs and transit VIFs to the same Direct Connect gateway.
- From Cisco vManage Release 20.9.2, for a transit-hosted connection, in an AWS region, you can associate only one transit gateway with a Direct Connect gateway.

While Cisco SD-WAN Manager enforces this restriction from Cisco vManage Release 20.9.2, we recommend that you associate only one transit gateway with a Direct Connect gateway in an AWS region with Cisco vManage Release 20.9.1 and earlier releases.

- All connections to a particular VPC must
  - peer with the same Direct Connect gateway
  - have the same transit gateway or virtual private gateway attachment
- For a transit VIF, the transit gateway and Direct Connect gateway must use different BGP ASNs.
- With Cisco vManage Release 20.5.1, you cannot edit a connection after its creation.

From Cisco vManage Release 20.6.1, you can modify the bandwidth of hosted VIF connections created earlier. However, you cannot modify the bandwidth of hosted connections after they have been created.

- While creating host VPC tags, choose to use the tag with either the AWS Multi Cloud workflow or the Interconnect Connectivity workflow. This choice cannot be altered after the tag is created and persists till the deletion of the tag.
- Cisco vManage Release 20.9.x and earlier: A host VPC tag selected for Interconnect Connectivity cannot be edited while the tag is in use.
- From Cisco vManage Release 20.10.1: A host VPC tag selected for Interconnect Connectivity can be edited while the tag is in use to add or remove host VPCs.
- Cisco vManage Release 20.9.x and earlier: If a host VPC is associated with a tag and the tag is used in configuring an Interconnect Connection, the host VPC cannot be dissociated from the tag and associated with another tag.

From Cisco vManage Release 20.10.1: If a host VPC is associated with a tag and the tag is used in configuring an Interconnect Connection, you can dissociate the host VPC from the tag if one or both of the following conditions are met:

- · Additional host VPCs are associated with the tag
- Additional VPC tags are used in configuring the Interconnect Connection

After a host VPC is dissociated from a tag, it can be associated with another tag.

If a VPC tag is used in configuring an Interconnect Connection, you can associate more host VPCs with the tag provided that these host VPCs belong to the same regions as the host VPCs already associated with the tag.

While creating a Direct Connect Private Hosted VIF, a Direct Connect Private Hosted Connection, or a
Direct Connect Transit Hosted Connection to an AWS Direct Connect Gateway from an Interconnect
Gateway, you can specify a custom IP address for BGP peering or let Cisco SD-WAN Manager pick an
IP address from an internally reserved pool.

In Cisco vManage Release 20.5.1, the IP address is picked from the subnet 192.168.0.0/16. From Cisco vManage Release 20.6.1, the IP address is picked from the subnet 198.18.0.0/16. Before upgrading Cisco SD-WAN Manager from release 20.5.x to 20.6.1 or later, check if any connection to AWS is configured

to use a custom BGP peering IP address from the subnet 198.18.0.0/16, which is internally reserved from Cisco vManage Release 20.6.1. If so, delete the connection and re-create the connection with a custom IP address that does not overlap with 198.18.0.0/16.

 When editing interconnect transit connection, if a new transit gateway is selected without a VPC tag in the same region, connection edit is discarded.

#### Interconnects to Microsoft Azure

- While creating host VNet tags, choose to use the tag with either the Microsoft Azure Multi Cloud workflow
  or the Interconnect Connectivity workflow. This choice cannot be altered after the tag is created and
  persists till the deletion of the tag.
- Cisco vManage Release 20.9.x and earlier: A host VNet tag selected for Interconnect Connectivity cannot be edited after creation.

From Cisco vManage Release 20.10.1: A host VNet tag selected for Interconnect Connectivity can be edited while the tag is in use to add or remove host VNets.

• Cisco vManage Release 20.9.x and earlier: If a host VNet is associated with a tag and the tag is used in configuring an Interconnect Connection, the host VNet cannot be dissociated from the tag in use and associated with another tag.

From Cisco vManage Release 20.10.1: If a host VNet is associated with a tag and and the tag is used in configuring an Interconnect Connection, the host VNet can be dissociated from the tag if one or both of the following conditions are met:

- · Additional host VNets are associated with the tag
- Additional VNet tags are used with the Interconnect Connection

After a host VNet is dissociated from a tag, it can be associated with another tag.

If a VNet tag is used in configuring an Interconnect Connection, you can associate more host VNets with the tag provided that these host VNets belong to the same regions as the host VNets already associated with the tag.

• While creating a private-peering connection to a Microsoft Azure ExpressRoute from an Interconnect Gateway, you can attach to the connection only the VNets, virtual WANs, and virtual hubs that belong to the same resource group as the ExpressRoute circuit. Attaching VNets, virtual WANs, and virtual hubs from a different resource group is not a supported configuration.

### **Interconnects to Google Cloud**

• Each Cloud Router uses the same ASN for all its BGP sessions.

# **Restrictions for Encrypted Multicloud Interconnects**

Minimum supported release: Cisco vManage Release 20.9.1

#### Interconnects to AWS

• As per AWS requirement,

- The minimum instance type must be x-large for Cloud Gateways.
- A maximum of 10 Cloud Gateways can be attached to a single interconnect connection.
- One Cloud Gateway can be connected to 30 interconnect connections.

#### Interconnects to Microsoft Azure

- A single Cloud Gateway can be attached to 8 different cloud interconnect connections and one interconnect connection can connect to 5 different Cloud Gateways.
- To connect to Cloud Gateways in different regions, the express route circuit must be of Premium type.
- For Microsoft Azure deployments, Cisco Catalyst SD-WAN tunnel color is not configured on the WAN interface of the Cloud Gateway through automation and you must manually update the WAN interface color. Ensure that the template color matches the color of the branch router, Interconnect Gateway and Cloud Gateway.

#### Interconnects to Google Cloud

- Cloud Interconnect connection to Google Cloud Gateway is supported only with redundancy enabled.
- Only one Google Cloud Gateway can be attached to a single connection.
- Existing Google Cloud Gateways are not supported for cloud interconnects.
- A maximum of 5 Google Cloud Routers can be created for a combination of region and network.

# Usage Notes for Cisco Catalyst SD-WAN Cloud Interconnect with Megaport

**Table 71: Connection Configuration Limits** 

| Description                                                                | Count                                                                                               |  |
|----------------------------------------------------------------------------|----------------------------------------------------------------------------------------------------|--|
| Interconnect Gateway                                                       |                                                                                                    |  |
| Maximum number of connections (VXC) per Interconnect Gateway               | Note: Aggregate VXC bandwidth should not exceed the bandwidth capacity of the Interconnect Gateway. |  |
| Interconnects to AWS                                                       |                                                                                                    |  |
| Maximum number of VPCs per connection to AWS for a private VIF             | 10                                                                                                  |  |
| Number of VPCs per connection to AWS for a transit VIF                     | Default: 15<br>Maximum: 15000                                                                       |  |
| Maximum number of transit gateways per connection to AWS for a transit VIF | 3                                                                                                   |  |
| Maximum number of Direct Connect gateways per connection                   | 1                                                                                                   |  |

| Description                                                                              | Count                                                   |
|------------------------------------------------------------------------------------------|---------------------------------------------------------|
| Maximum number of VIFs (private or transit) per AWS Direct Connect gateway               | Default: 30                                             |
| Processor and a second guide way                                                         | Limit can be increased on request.                      |
| Maximum number private, public, or transit VIFs per AWS Direct Connect hosted connection | 1                                                       |
| Maximum number of prefixes from branch location to AWS for a transit VIF                 | 100                                                     |
| Interconnects to Microsoft Azure                                                         |                                                         |
| Maximum number of Interconnect Gateways that can connect to an ExpressRoute              | 2                                                       |
| Maximum number of VNets to which an ExpressRoute can connect                             | 10                                                      |
| Maximum number of ExpressRoutes that can connect to a VNet                               | 4                                                       |
| Maximum number of ExpressRoutes that can connect to a virtual hub                        | 8 per peering location                                  |
| Maximum aggregate throughput per virtual WAN ExpressRoute gateway                        | 20 Gbps                                                 |
| Maximum number of VNets that can connect to a virtual hub                                | 500 - (total number of virtual hubs in the virtual WAN) |

#### Interconnects to AWS

- When you delete a connection to AWS, Cisco SD-WAN Manager deletes the VIF, the virtual private gateway, and the route table that were created while establishing the connection.
- When you delete a connection, Cisco SD-WAN Manager removes any attachments and associations to a Direct Connect gateway, transit gateway, or virtual private gateway that were created while establishing the connection.
- While creating a connection to AWS, if you created a Direct Connect gateway or transit gateway from Cisco SD-WAN Manager, deleting the connection does not delete the gateway. Manage these AWS resources as required.
- When you create a connection, a new route table is created and set as the Main route table for the host VPCs attached to the connection.

In Cisco vManage Release 20.5.1, a default route to the virtual private gateway or transit gateway is created in the Main route table and route propagation is enabled. Edit the routes and propagation as required.

From Cisco vManage Release 20.5.1, the static routes and subnet associations required to be accessed by the interconnect should be moved to the newly created Main route table by Cisco SD-WAN Manager.

From Cisco vManage Release 20.6.1, a default route is created in the Main route table to only the transit gateway, and route propagation is enabled. Edit the routes and propagation as required.

• If you modify the Global Settings, the changes are applied to any new gateways or connections created after the modification. The changes do not affect gateways or connections created before the modification.

## Interconnects to Google Cloud

- For nonredundant connectivity, you must deploy a Google Cloud Router in each network-region and create a VLAN attachment for each Google Cloud Router. In the Megaport fabric, an interconnect is created from the Interconnect Gateway to each Google Cloud Router.
- For redundant connectivity, you must deploy two Google Cloud Routers in each network-region and create a VLAN attachment for each Google Cloud Router. In the Megaport fabric, an interconnect is created from each of a pair of Interconnect Gateways to each Google Cloud Router.
- For use with interconnect attachments, you must set the Google ASN for the Google Cloud Routers to 16550.

#### Interconnects to Microsoft Azure

Only one pair of Interconnect Gateways can connect to a particular ExpressRoute to provide a HA
connection to the VNet attched to the ExpressRoute.

To connect a second pair of Interconnect Gateways to the same vNet, do as follows: create another ExpressRoute; attach the vNet to the ExpressRoute; and connect the Interconnect Gateways to the ExpressRoute

You can have a maximum four such ExpressRoutes connecting to a VNet, and connect each Express Route to a pair of Interconnect Gateways.

An ExpressRoute can connect to maximum of 10 VNets. You can attach VNets to an ExpressRoute while
creating connections to the ExpressRoute from Interconnect Gateways. VNets are attached based on the
VNet tags you choose for the connection.

If you choose a VNet tag that applies to more than 10 VNets or choose a combination of VNet tags so that the total number of select VNets is more than 10, interconnect creation fails.

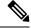

Note

Any VNets that you may have attached to the ExpressRoute from the Azure portal are also considered while determining the number VNets that you can attach to the ExpressRoute while creating the connection from the interconnect gateways.

- You can connect a VNet to either a VNet gateway or an ExpressRoute gateway. So, if you have created
  a private peering to a VNet through a VNet gateway, you cannot create a private peering to the same
  VNet through an ExpressRoute gateway, and vice-versa.
- If a VNet is connected to virtual hub in a virtual WAN, the same VNet cannot be connected to another virtual WAN.
- Each region of a virtual WAN must have only one virtual hub.
- All the VNets in a region must connect to a single virtual hub in the same region.

• Redundant connectivity is the default and only supported configuration. You must create connections to Microsoft Azure from a pair of Interconnect Gateways in the Megaport fabric.

When choosing a pair of Interconnect Gateways from which you wish to create the primary and secondary connections to a Microsoft Azure ExpressRoute, ensure that the Interconnect Gateways are configured to use the same BGP ASN for BGP peering.

# Information About Cisco Catalyst SD-WAN Cloud Interconnect with Megaport

You can deploy a Cisco Catalyst 8000v Edge Software (Cisco Catalyst 8000V) instance in the fabric of the SDCI provider Megaport. Further, you can link a branch location to the Cisco Catalyst 8000v instance using the Cisco Catalyst SD-WAN fabric. We recommend that you deploy the Cisco Catalyst 8000v instance at a Megaport location closest to your branch location.

The Cisco Catalyst 8000v instance acts as an edge device in the Cisco Catalyst SD-WAN fabric and as the Interconnect Gateway in the Megaport fabric. From the Interconnect Gateway, you can create a direct Layer 2 connection (an interconnect) in the Megaport fabric to a cloud onramp or another Interconnect Gateway. The interconnects link branch locations, or link branch locations to cloud service providers through the Megaport fabric.

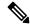

Note

In the Megaport terminology, the interconnect gateway is also referred to as the Megaport Virtual Edge (MVE). The direct Layer 2 connection from an interconnect gateway to a Cloud OnRamp or another interconnect gateway is called a Virtual Cross Connect (VXC).

In this setup, Cisco Catalyst SD-WAN fabric acts as the overlay network, and the Megaport fabric acts as the underlay network. The Megaport fabric provides data-center-agnostic, efficient, high-speed, low-latency, high-bandwidth connectivity across data centers in 700 global locations.

You can create the following types of connections from an Interconnect Gateway:

Table 72: Connection Types

| Destination         | Connection Types                                          | From Release                                    |
|---------------------|-----------------------------------------------------------|-------------------------------------------------|
| Amazon Web Services | Direct Connect - Public Hosted<br>Virtual Interface (VIF) | Cisco IOS XE Catalyst SD-WAN<br>Release 17.5.1a |
|                     | • Direct Connect - Private Hosted VIF                     | Cisco vManage Release 20.5.1                    |
|                     | Direct Connect - Public Hosted<br>Connection              |                                                 |
|                     | Direct Connect - Private Hosted<br>Connection             |                                                 |
|                     | Direct Connect - Transit Hosted<br>Connection             |                                                 |

| Destination          | Connection Types                                                                                            | From Release                                                                    |
|----------------------|----------------------------------------------------------------------------------------------------|---------------------------------------------------------------------------------|
| Google Cloud         | Partner Interconnect Attachment to a<br>Google Cloud Router                                                 | Cisco IOS XE Catalyst SD-WAN<br>Release 17.6.1a<br>Cisco vManage Release 20.6.1 |
| Microsoft Azure      | Partner ExpressRoute Circuit -     Microsoft Peering     Partner ExpressRoute Circuit - Private     Peering | Cisco IOS XE Catalyst SD-WAN<br>Release 17.6.1a<br>Cisco vManage Release 20.6.1 |
| Interconnect Gateway | Link between Cisco Catalyst SD-WAN<br>Branch Locations connected to the<br>Interconnect Gateways            | Cisco IOS XE Catalyst SD-WAN<br>Release 17.5.1a<br>Cisco vManage Release 20.5.1 |

Cisco SD-WAN Manager enables you to

- Configure and deploy the Cisco Catalyst 8000v instance at a Megaport location
- Create software-defined cloud interconnects to public or private clouds
- Create interconnects to link Cisco Catalyst SD-WAN branch locations across the Megaport fabric

Support is offered along with this solution. Contact Cisco Support for any questions or issues regarding this solution.

# **Benefits of Cisco Catalyst SD-WAN Cloud Interconnect with Megaport**

- 1. Branch locations connect seamlessly to the Megaport fabric over the Cisco Catalyst SD-WAN fabric.
- **2.** Interconnects to public or private cloud with assured SLAs.
- 3. End-to-end traffic security, segmentation, and policy through the Cisco Catalyst SD-WAN fabric.
- **4.** Cisco is the single point of contact for billing, provisioning, and support.
- 5. Cisco SD-WAN Manager provides a single pane to manage your connectivity to any cloud.
- **6.** End-to-end visibility across the Cisco Catalyst SD-WAN fabric and the Megaport SDN.
- 7. Data-center-agnostic links between Cisco Catalyst SD-WAN branch locations and between Cisco Catalyst SD-WAN branch locations and a public or private cloud.

# **Encrypted Multicloud Interconnects**

Minimum supported release: Cisco vManage Release 20.9.1

You can provision a secure private Cisco Catalyst SD-WAN connection between an Interconnect Gateway and Cloud Service Providers through the Cloud OnRamp workflows in Cisco SD-WAN Manager. You can terminate the virtual cross connects from the Interconnect Gateway in the cloud interconnect provider to the existing Cloud Gateways which are created as part of the Multicloud workflow. For more information, see

Cloud OnRamp for Multicloud, on page 209. This feature enables support for both internet and private paths to access VPC and VNET workloads.

Starting from Cisco Catalyst SD-WAN Manager Release 20.12.1, encrypted multicloud interconnects supports AWS Cloud Gateway using Cloud WAN solution.

#### **Benefits**

- Provides end to end encryption from branch sites to Cloud Gateways through the cloud interconnect provider backbone.
- Supports multiple VPN segments over single virtual cross connect.
- Supports modification of VPC and VNET tags before and after the connection creation. VPN to VPC or VNET tag mapping can be performed using the Multicloud Intent Management screen.
- Route advertisements are controlled by Interconnect Gateways and Cloud Gateways to overcome prefix advertisements restrictions imposed by cloud service providers.

# Configuration Workflow for Cisco Catalyst SD-WAN Cloud Interconnect with Megaport

#### **Prerequisite Configuration**

1. Create Megaport account.

As part of the ordering process on Cisco Commerce Workspace (CCW), you receive an email from Megaport about creating your account. Refer to the email for more information.

- **2.** Associate Megaport account with Cisco SD-WAN Manager.
- **3.** Configure Global Settings for Interconnect Gateways.
- 4. Create necessary network segments (see Segmentation Configuration Guide).
- **5.** Ensure you have UUIDs for the required number of Cisco Catalyst 8000v instances that you wish to deploy as Interconnect Gateways.
- **6.** Attach Megaport Template to a Cisco Catalyst 8000v instance.
- 7. Create Interconnect Gateway at Megaport location closest to your Cisco Catalyst SD-WAN branch location.

For connectivity to AWS, create an Interconnect Gateway at the Megaport location.

For redundant connectivity to Google Cloud, create a pair of Interconnect Gateways in the Megaport fabric. For nonredundant connectivity, deploy an Interconnect Gateway at a Megaport location.

For connectivity to Microsoft Azure, create a pair of Interconnect Gateways in the Megaport fabric. Redundant connectivity is the default and only supported configuration.

For connectivity between Cisco Catalyst SD-WAN branch locations, for each branch location, create an Interconnect Gateway at the closest Megaport location.

#### **Workflow to Create Interconnect to AWS**

Before you perform the following configuration procedures, ensure that the prerequisite conditions are met and the prerequisite configuration is applied.

- 1. Associate AWS account with Cisco SD-WAN Manager.
- 2. Discover Host Private Networks to connect to AWS Virtual Private Clouds (VPCs).
- **3.** Create one of the following types of connection:

| Connection Type                                        | Тір                                                                                                    |
|--------------------------------------------------------|----------------------------------------------------------------------------------------------------|
| Direct Connect - Public Hosted Virtual Interface (VIF) | Use this connection for a link to a public AWS resource, with the link having a bandwidth between 50 Mbps and 1 Gbps.                                                                                                    |
| Direct Connect - Private Hosted VIF                    | Use this connection for a dedicated link to an AWS VPC, with the link having a bandwidth between 50 Mbps and 1 Gbps.                                                                                                    |
|                                                        | <b>Note</b> : Bandwidth of a connection must not exceed the purchased entitlement.                                                                                                    |
| Direct Connect - Public Hosted<br>Connection           | Use this connection for a link to a public AWS resource, with the link having a fixed bandwidth of more than 1 Gbps.                                                                                                    |
| Direct Connect - Private Hosted<br>Connection          | Use this connection for a dedicated link to an AWS VPC, with a link bandwidth of more than 1 Gbps.                                                                                                    |
| Direct Connect - Transit Hosted<br>Connection          | Use this connection for dedicated links to up 5,000 AWS VPCs via a transit gateway, with a link bandwidth of more than 1 Gbps. You can attach up to three transit gateways to a Direct Connect gateway and connect to up to 15,000 VPCs. |

## **Workflow to Link Cisco Catalyst SD-WAN Branch Locations**

Before you perform the following configuration procedure, ensure that the prerequisite conditions are met and the prerequisite configuration is applied.

• Create an Interconnect between the Interconnect Gateways.

### **Workflow to Create Interconnect to Google Cloud**

Before you perform the following configuration procedure, ensure that the prerequisite conditions are met and the prerequisite configuration is applied.

- 1. Create the required VPC network using the Google Cloud portal.
- 2. Deploy Google Cloud Routers in network-regions to which you wish to connect.

For nonredundant connectivity, using the Google Cloud portal, deploy a Google Cloud Router in each network-region to which you wish to connect and create a VLAN attachment for each Google Cloud Router.

For redundant connectivity, using the Google Cloud portal, deploy two Google Cloud Routers in each network-region to which you wish to connect and create a VLAN attachment for each Google Cloud Router.

3. Associate Google Cloud account with Cisco SD-WAN Manager.

4. Create Interconnects to Google Cloud Routers from Interconnect Gateways

#### **Workflow to Create Interconnect to Microsoft Azure**

Before you perform the following configuration procedure, ensure that the prerequisite conditions are met and the prerequisite configuration is applied.

- 1. Associate Microsoft Azure account with Cisco SD-WAN Manager.
- **2.** Create the required Azure ExpressRoute circuits.
- **3.** Discover Host Private Networks to connect to Azure Virtual Networks (VNets).
- **4.** Create one of the following types of connection:
  - Public Peering Connection to an Azure ExpressRoute
  - Private Peering Connection to an Azure ExpressRoute

# Configure Prerequisites for Cisco SD-WAN Cloud Interconnect with Megaport

# **Associate Megaport Account with Cisco SD-WAN Manager**

## **Prerequisite**

Create Megaport account. As part of the ordering process on Cisco Commerce Workspace (CCW), you receive an email from Megaport about creating your account. Refer to the email for more information.

#### **Procedure**

- 1. From the Cisco SD-WAN Manager menu, choose Configuration > Cloud OnRamp for Multicloud.
- 2. Click Interconnect.
- 3. Click Associate Interconnect Account.
- **4.** Configure the following:

| Interconnect Provider  | Choose <b>Megaport</b> .                                                                                                    |  |
|------------------------|----------------------------------------------------------------------------------------------------|--|
| Account Name           | Enter a name of your choice. This name is used to identify the Megaport account in workflows that define the cloud or site-to-site interconnects.                                                                                                    |  |
|                        | Note Starting from Cisco vManage Release 20.6.1, spaces are not allowed in Account Name. If you are upgrading Cisco SD-WAN Manager from Cisco vManage Release 20.5.1 to Cisco vManage Release 20.6.1, remove the spaces in your Account Name or replace the spaces with '_'. |  |
| Description (Optional) | Enter a description.                                                                                                    |  |

| User Name | Enter the username of your Megaport account. |
|-----------|----------------------------------------------|
| Password  | Enter the password of your Megaport account. |

#### 5. Click Add.

Cisco SD-WAN Manager authenticates the account and saves the account details in a database.

# **Configure Global Settings for Interconnect Gateways**

### **Prerequisites**

- 1. Create a Megaport account. As part of the ordering process on Cisco Commerce Workspace (CCW), you receive an email from Megaport about creating your account. Refer to the email for more information.
- 2. Associate Megaport account with Cisco SD-WAN Manager.

#### **Procedure**

- 1. From the Cisco SD-WAN Manager menu, choose Configuration > Cloud OnRamp for Multicloud.
- 2. Click Interconnect.
- 3. Click Interconnect Global Settings.
  - **a.** To add global settings, click **Add**.
  - **b.** To modify global settings, click **Edit**.
- **4.** Configure the following:

| Enable Configuration<br>Group | From Cisco Catalyst SD-WAN Manager Release 20.13.1, enable this option to use configuration groups to configure devices in the multicloud workflow. This option is disabled by default.                                                      |  |
|-------------------------------|----------------------------------------------------------------------------------------------------|--|
|                               | When you enable configuration groups here, configuration groups are enabled for all cloud providers. For example, enabling this option here also enables it for all other multicloud and interconnect providers.                             |  |
| Interconnect Provider         | Choose Megaport.                                                                                                    |  |
| Software Image                | Choose a Catalyst 8000v image.                                                                                                    |  |
| Instance Size                 | Instance Size determines the compute footprint and throughput of each Cisco Catalyst 8000v instance. Choose one of the following:  • Small: 2vCPU, 8GB DRAM, 500 Mbps  • Medium: 4vCPU, 16GB DRAM, 1 Gbps  • Large: 8vCPU, 32GB DRAM, 5 Gbps |  |
|                               | Large. over 0, 320D DRAM, 3 dops                                                                                                    |  |

| Interconnect Transit Color      | Choose the color to be assigned for connection between Interconnect Gateways.  This color is restricted to prevent direct peering between branch locations. Do not assign the same color to another connection in the Cisco Catalyst SD-WAN fabric.                                                                                                    |  |
|---------------------------------|----------------------------------------------------------------------------------------------------|--|
|                                 | Note It is recommended to use private colors. Do not use default colors.                                                                                                    |  |
| BGP ASN                         | Enter a BGP ASN for peering between Interconnect Gateway and cloud provider.  You can enter an ASN of your choice or reuse an existing ASN used by your organization.                                                                                                    |  |
| Interconnect CGW<br>SDWAN Color | Minimum supported release: Cisco vManage Release 20.9.1  Choose the color to be used for the interface through which the Interconnect Gateway connects to the Cloud Gateway.  Note  Color assigned to an interface must be unique for the Interconnect Gateway devices and common across Cloud Interconnect providers.  For Microsoft Azure deployments, Cisco Catalyst SD-WAN tunnel color is not configured on the WAN interface of the Cloud Gateway through automation and you must manually update the WAN interface color. Ensure that the template color matches the color of the branch router, Interconnect Gateway, and Cloud Gateway. |  |

**5.** To save the newly added global settings, click **Save**.

To save the modified global settings, click **Update**.

# **Attach Megaport Template to Cisco Catalyst 8000v Instance**

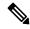

Note

This procedure is not required if you enabled configuration groups. In this case, skip to Create Interconnect Gateway at a Megaport Location.

Before you can deploy a Cisco Catalyst 8000v instance as an Interconnect Gateway at a Megaport location, you must attach the Megaport default template to the device. We recommend that you attach the template named <code>Default\_MEGAPORT\_ICGW\_C8000V\_Template\_V01</code>.

- **1.** From the Cisco SD-WAN Manager menu, choose **Configuration** > **Templates**.
- 2. Click Device Templates.

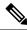

Note

In Cisco vManage Release 20.7.1 and earlier releases, **Device Templates** is titled **Device**.

- **3.** Choose the **Template Type** as **Default** and find the template named *Default\_MEGAPORT\_ICGW\_C8000V\_Template\_V01*.
- **4.** For the template, click ... and click **Attach Devices**.
- Choose the Cisco Catalyst 8000v instance from Available Devices and move it to Selected Devices. Click Attach.
- 6. Configure the following and click Next.
  - Color
  - Hostname
  - System IP
  - Site ID
- 7. Click Configure Devices.

# Create an Interconnect Gateway at a Megaport Location

Deploy a Cisco Catalyst 8000v instance as the interconnect gateway at the desired Megaport location. We recommend that you deploy the Cisco Catalyst 8000v instance at the Megaport location closest to your branch location.

### **Before You Begin**

- 1. Associate a Megaport Account with Cisco SD-WAN Manager.
- **2.** Configure Global Settings for interconnect gateways.
- **3.** Attach a Megaport template to a Cisco Catalyst 8000v instance, if you do not wish to enable configuration groups.
- **4.** If you enable configuration groups, ensure that you configure device parameters for devices that are associated with the configuration group.
- **5.** From Cisco vManage Release 20.9.1, ensure that you have the required license to create the Interconnect Gateway. Without the required license, Interconnect Gateway creation fails. For more information, see License Management for Cisco SD-WAN Cloud Interconnect with Megaport.

## **Create an Interconnect Gateway at a Megaport Location**

- 1. From the Cisco SD-WAN Manager menu, choose Configuration > Cloud OnRamp for Multicloud.
- 2. Click Interconnect.
- 3. Click Create Interconnect Gateway.
- **4.** Configure the following:

| Interconnect Provider         | Choose Megaport.                                                                                                    |
|-------------------------------|----------------------------------------------------------------------------------------------------|
| Gateway Name                  | Enter a name to uniquely identify the gateway.                                                                                                    |
| <b>Description</b> (Optional) | Enter a description.                                                                                                    |
| Account Name                  | Choose a Megaport account by the account name entered while associating the account details on Cisco SD-WAN Manager.                                                                                |
|                               | (Minimum release: Cisco vManage Release 20.9.1) To view the Interconnect Gateway licenses associated with the account, click Check available licenses.                                              |
| Location                      | a. Click the Refresh button to update the list of available locations.                                                                                                    |
|                               | <b>b.</b> Choose the Megaport location where the Cisco 8000v instance must be deployed.                                                                                                    |
| Provider License Type         | (Minimum release: Cisco Catalyst SD-WAN Manager Release 20.14.1) Choose one of the following:                                                                                                    |
|                               | • <b>Prepaid</b> : Choose a prepaid license type to create the interconnect gateway. Before Cisco Catalyst SD-WAN Manager Release 20.14.1, by default, only the prepaid license type was available. |
|                               | • PayG: Choose a pay-as-you-go (PAYG) license type to create the interconnect gateway.                                                                                                    |
| IP Transit                    | (Minimum release: Cisco Catalyst SD-WAN Manager Release 20.14.1) Choose the IP transit bandwidth value.                                                                                             |
| NHM Region                    | (Minimum release: Cisco Catalyst SD-WAN Manager Release 20.14.1) From the drop-down list, choose a network health monitoring (NHM) region for which you want to create the interconnect gateway.    |
| Site Name                     | (Minimum release: Cisco vManage Release 20.10.1) From the drop-down list, choose a site for which you want to create the interconnect gateway.                                                      |

| Configuration Group | From Cisco Catalyst SD-WAN Manager Release 20.13.1, if you enabled the <b>Enable Configuration Group</b> option when you created a cloud gateway or configured global settings for interconnect gateways, perform one of these actions:                                                                                   |
|---------------------|----------------------------------------------------------------------------------------------------|
|                     | Choose a configuration group.                                                                                                    |
|                     | • To create and use a new configuration group, choose <b>Create New</b> . In the <b>Create Configuration Group</b> dialog box, enter a name for a new configuration group and click <b>Done</b> . Choose the new configuration group from the drop-down list.                                                             |
|                     | The configuration group that you choose is used to configure devices in the multicloud workflow.                                                                                                    |
|                     | For more information about configuration groups, see Cisco Catalyst SD-WAN Configuration Groups.                                                                                                    |
|                     | Note The Configuration Group drop-down list includes only configuration groups that you create from this drop-down list. It does not include other configuration groups that are created in Cisco Catalyst SD-WAN. The configuration groups in this drop-down list include the options that are needed for this provider. |
| Chassis Number      | Choose the chassis number of a Cisco Catalyst 8000v instance that has the Megaport default template attached.                                                                                                    |
|                     | Note From Cisco vManage Release 20.10.1, the chassis numbers are auto-populated when you choose a site from the <b>Site Name</b> drop-down list.                                                                                                    |
| Instance Settings   | Choose one of the following:                                                                                                    |
|                     | • <b>Default</b> : Use instance size and software image defined in the Interconnect Global Settings.                                                                                                    |
|                     | • <b>Custom</b> : Choose a specific instance size and software image for this gateway.                                                                                                    |
| MRF Role            | (Minimum release: Cisco vManage Release 20.10.1) Choose a router role: <b>Border</b> or <b>Edge</b> .                                                                                                    |
|                     | This option is available only when Multi-Region Fabric is enabled.                                                                                                    |
| Transport Gateway   | (Minimum release: Cisco vManage Release 20.10.1) Choose <b>Enabled</b> or <b>Disabled</b> .                                                                                                    |
|                     | This option is available only when Multi-Region Fabric is enabled.                                                                                                    |

## 5. Click Add.

When the configuration task is successful, the interconnect gateway is listed in the **Gateway Management** page.

A connection from an interconnect gateway has the same license type as that of the gateway. For example, if a gateway is deployed with a prepaid license type, the connections originating from that gateway also consumes prepaid license.

# **Create Interconnects to AWS**

# **Associate AWS Account with Cisco SD-WAN Manager**

- 1. From the Cisco SD-WAN Manager menu, choose Configuration > Cloud OnRamp for Multicloud.
- 2. Click Cloud.
- 3. Click Associate Cloud Account.
- **4.** Configure the following:

| Cloud Provider         | Choose Amazon Web Services.               |
|------------------------|-------------------------------------------|
| Cloud Account Name     | Enter a name of your choice.              |
| Description (Optional) | Enter a description.                      |
| Use for Cloud Gateway  | Choose No.                                |
| Log in to AWS with     | Choose Key or IAM Role.                   |
| Role ARN               | Enter the API/Secret Key or the Role ARN. |

5. Click Add.

Cisco SD-WAN Manager uses the API/Secret Key or the Role ARN to authenticate the user account with AWS as part of the API workflow to create connections to AWS.

# **Discover Host Private Networks and Tag AWS VPCs**

A number of host VPCs can be grouped together using a tag. VPCs under the same tag are considered as a singular unit. Tag the AWS VPCs to which you wish to create software-defined cloud interconnects from an Interconnect Gateway.

## **Prerequisite**

Associate AWS Account with Cisco SD-WAN Manager.

#### Add a Tag

Group VPCs and tag them together.

- 1. From the Cisco SD-WAN Manager menu, choose Configuration > Cloud OnRamp for Multicloud.
- 2. Click Interconnect.
- 3. Click Host Private Networks.
- 4. Cloud Provider: choose Amazon Web Services.

The available host VPCs are discovered and listed in a table.

- 5. Select the VPCs that you wish to tag using the check boxes in the left-most column.
- 6. Click Tag Actions.
- 7. Click **Add Tag** and configure the following:

| Field                                                                                  | Description                                                                                                    |  |
|----------------------------------------------------------------------------------------|----------------------------------------------------------------------------------------------------|--|
| Tag Name                                                                               | Enter a name for the tag that links the selected VPCs.                                                                                                    |  |
| Region                                                                                 | List of regions that correspond to the selected VPCs. Click <b>X</b> to omit a region and associated VPCs from the tag.                                    |  |
| Selected VPCs                                                                          | List of VPC IDs of the selected host VPCs. Click <b>X</b> to omit a VPC from the tag.                                                                      |  |
| (From Cisco vManage Release 20.9.1) <b>Enable for SDCI</b>                             | To use the VPC tag while creating a cloud interconnect connection to AWS, check the check box.                                                             |  |
| partner Interconnect Connections                                                       | If enabled, the tag can only be used for Cloud Interconnect connections and is not available for Multicloud Gateway Intent Mapping.                        |  |
| (Cisco vManage Release 20.8.1 and earlier) <b>Enable for Interconnect Connectivity</b> | If you do not check the check box, you cannot use the VPC tag to create a Cloud Interconnect connection.                                                   |  |
|                                                                                        | Note Do not enable this setting when you use Cloud Gateways to connect VPC workloads. You cannot edit this setting when the tag is in use by a connection. |  |

#### 8. Click Add.

On the **Discover Host Private Networks** page, the VPCs you selected are tagged and the tag name is shown in the **Host VPC Tag** column. If you chose to use the VPC tag for software-defined cloud interconnects, the **Interconnect Enabled** column reads **Yes**.

#### Edit a Tag

Add VPCs to or remove VPCs from an existing tag.

From Cisco vManage Release 20.10.1, edit a VPC tag associated with an Interconnect Connection subject to the following conditions:

- If only one VPC is associated with a VPC tag, you cannot remove the VPC from the tag. To remove the VPC from the tag, delete the Interconnect Connection and then edit the tag.
- For a Transit Hosted Connection, the VPCs you wish to associate with a tag must be from the same regions as the VPCs already associated with the tag.

To attach VPCs from a new region to the Transit Hosted Connection, do the following:

- 1. Create a new tag for the region and associate required VPCs.
- 2. Edit the Transit Hosted Connection and attach the VPC tag to the connection.
- For a private VIF or private hosted connection, you can associate VPCs from a new region while editing the tag.

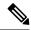

Note

In Cisco vManage Release 20.9.1 and earlier releases, you cannot edit a VPC tag that is associated with an Interconnect Connection.

- 1. From the Cisco SD-WAN Manager menu, choose Configuration > Cloud OnRamp for Multicloud.
- 2. Click Interconnect.
- 3. Click Host Private Networks.
- 4. Cloud Provider: choose Amazon Web Services.

The available host VPCs are discovered and listed in a table.

- 5. Click **Tag Actions**.
- **6.** Click **Edit Tag** and modify the following as required:

| Field                                                                                               | Description                                                                                                    |
|----------------------------------------------------------------------------------------------------|----------------------------------------------------------------------------------------------------|
| Tag Name                                                                                            | From the drop-down list, choose a tag name.                                                                                                    |
| Region                                                                                              | This field shows the list of regions that correspond to the VPCs associated with the tag.  • Choose additional regions from the drop-down list.  • Click <b>X</b> to omit a region and associated VPCs from the tag. |
| Selected VPCs                                                                                       | This field shows the list of VPCs associated with the tag.  • Choose additional VPCs from the drop-down list.  • Click <b>X</b> to omit a VPC from the tag.                                                          |
| (From Cisco vManage Release 20.9.1) Enable for SDCI partner Interconnect Connections                | (Read only) Indicates whether the VPC is configured to be used while configuring Interconnect Connections or for Multicloud Gateway intent mapping.                                                                  |
| (Cisco vManage Release<br>20.8.1 and earlier) <b>Enable for</b><br><b>Interconnect Connectivity</b> |                                                                                                    |

## 7. Click Update.

## **Delete a Tag**

Remove a tag that groups together VPCs.

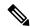

Note

You cannot delete a VPC tag while the tag is associated with an Interconnect Connection.

1. From the Cisco SD-WAN Manager menu, choose Configuration > Cloud OnRamp for Multicloud.

- 2. Click Interconnect.
- 3. Click Host Private Networks.
- 4. Cloud Provider: choose Amazon Web Services.

The available host VPCs are discovered and listed in a table.

- 5. Click Tag Actions.
- 6. Click Delete Tag.
- **Tag Name**: From the drop-down list, choose a tag name.
- Click **Delete**.

# **Create Direct Connect Public Hosted VIF to AWS from Interconnect Gateway**

#### **Prerequisites**

- 1. Associate Megaport Account with Cisco SD-WAN Manager.
- **2.** Configure Global Settings for Interconnect Gateways.
- Create necessary network segments (see Segmentation Configuration Guide).
- Associate AWS Account with Cisco SD-WAN Manager.
- Attach Megaport Template to Cisco Catalyst 8000v Instance.
- Create Interconnect Gateway at a Megaport Location.
- 7. From Cisco vManage Release 20.9.1, ensure that you have the required license to create the connection. Without the required license, connection creation fails. For more information, see License Management for Cisco Catalyst SD-WAN Cloud Interconnect with Megaport.

#### **Procedure**

- 1. From the Cisco SD-WAN Manager menu, choose Configuration > Cloud OnRamp for Multicloud.
- 2. Click Interconnect.
- 3. Click Interconnect Connectivity.
- **Choose Interconnect Provider:** choose **MEGAPORT**.

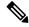

Note

This field is introduced in Cisco vManage Release 20.6.1.

- **Choose Interconnect Account**: choose a Megaport account by the account name entered while associating the account details on Cisco SD-WAN Manager.
- Choose Interconnect Gateway: choose the Interconnect Gateway from which the Direct Connect connection must be created.

- 7. (Minimum release: Cisco vManage Release 20.9.1) To view available Interconnect Connection licenses associated with the Megaport account, click **Check available licenses**.
- 8. Click Add Connection.
- **9.** Configure the following and click **Next**:

| Destination Type       | Choose Cloud.                                                                                                    |
|------------------------|----------------------------------------------------------------------------------------------------|
| Cloud Service Provider | Choose AWS.                                                                                                    |
| Connection Name        | Enter a unique name for the connection.                                                                              |
| Connection Type        | Choose Hosted VIF.                                                                                                   |
| AWS Account            | Choose an AWS account by the account name entered while associating the AWS account details on Cisco SD-WAN Manager. |

**10.** Configure the following and click **Next**:

| VIF Type                | Choose <b>Public</b> .                                                                        |
|-------------------------|-----------------------------------------------------------------------------------------------|
| Location                | <b>a.</b> Click the Refresh button to update the list of available locations.                 |
|                         | <b>b.</b> Choose an AWS Direct Connect location.                                              |
| Bandwidth               | Specify the connection bandwidth.                                                             |
|                         | Unit: Mbps.                                                                                   |
| Interconnect IP Address | Enter the public IP Address (CIDR) to be used as the BGP Peer ID of the Interconnect Gateway. |
| Amazon IP Address       | Enter the public IP Address (CIDR) to be used as the AWS BGP Peer ID.                         |
| Prefixes                | Enter the summary addresses and prefixes you wish to advertise to AWS.                        |
| Segment                 | Choose the segment ID for this connection.                                                    |

- **11.** Review the connection summary.
  - To create the connection, click Save.
  - To modify the connection settings, click **Back**.

When the configuration task is successful, the connection is listed in the Interconnect Connectivity page.

# **Create Direct Connect Private Hosted VIF to AWS Direct Connect Gateway from Interconnect Gateway**

#### **Prerequisites**

1. Associate Megaport Account with Cisco SD-WAN Manager.

- 2. Configure Global Settings for Interconnect Gateways.
- 3. Create necessary network segments (see Segmentation Configuration Guide).
- 4. Associate AWS Account with Cisco SD-WAN Manager.
- 5. Discover Host Private Networks and tag AWS VPCs.
- **6.** Attach Megaport Template to Cisco Catalyst 8000v Instance.
- 7. Create Interconnect Gateway at a Megaport Location.
- 8. From Cisco vManage Release 20.9.1, ensure that you have the required license to create the connection. Without the required license, connection creation fails. For more information, see License Management for Cisco SD-WAN Cloud Interconnect with Megaport.

#### **Procedure**

- 1. From the Cisco SD-WAN Manager menu, choose Configuration > Cloud OnRamp for Multicloud.
- 2. Click Interconnect.
- 3. Click Interconnect Connectivity.
- 4. Choose Interconnect Provider: choose MEGAPORT.

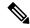

Note

This field is introduced in Cisco vManage Release 20.6.1.

- **5. Choose Interconnect Account**: choose a Megaport account by the account name entered while associating the account details on Cisco SD-WAN Manager.
- **6. Choose Interconnect Gateway**: choose the Interconnect Gateway from which the Direct Connect connection must be created.
- 7. (Minimum release: Cisco vManage Release 20.9.1) To view available Interconnect Connection licenses associated with the Megaport account, click **Check available licenses**.
- 8. Click Add Connection.
- **9.** Configure the following and click **Next**:

| Destination Type       | Choose Cloud.                                                                                                    |
|------------------------|----------------------------------------------------------------------------------------------------|
| Cloud Service Provider | Choose AWS.                                                                                                    |
| Connection Name        | Enter a unique name for the connection.                                                                              |
| Connection Type        | Choose Hosted VIF.                                                                                                   |
| AWS Account            | Choose an AWS account by the account name entered while associating the AWS account details on Cisco SD-WAN Manager. |

| VIF Type | Choose <b>Private</b> . |
|----------|-------------------------|
|          |                         |

| Location               | <b>a.</b> Click the Refresh button to update the list of available locations.                                                                                                    |
|------------------------|----------------------------------------------------------------------------------------------------|
|                        | <b>b.</b> Choose an AWS Direct Connect location.                                                                                                    |
|                        | Note We recommend not to use any AWS GovCloud locations for non AWS GovCloud accounts.                                                                                                    |
| Bandwidth              | Specify the connection bandwidth.                                                                                                    |
|                        | Unit: Mbps.                                                                                                    |
| Direct Connect Gateway | <ul> <li>a. Click the Refresh button to fetch the Direct Connect gateways associated with the selected AWS account.</li> <li>b. Choose the Direct Connect Gateway to which the Direct Connect connection must be created.</li> <li>Alternatively, create a new Direct Connect Gateway by clicking Add New Direct Connect Gateway.</li> <li>a. Enter a Gateway Name.</li> <li>b. Enter a BGP ASN for the gateway.</li> </ul> |
|                        | c. Click Save.                                                                                                    |

| Settings | Choose one of the following:                                                                                                    |              |
|----------|----------------------------------------------------------------------------------------------------|--------------|
|          | • Global:                                                                                                    |              |
|          | • BGP peering IP address is picked from an internally research.                                                                                                    | served       |
|          | In Cisco vManage Release 20.5.1, the IP address is pi from the subnet 192.168.0.0/16. From Cisco vManage R 20.6.1, the IP address is picked from the subnet 198.18.0                                                            | elease       |
|          | • BGP ASN is picked from the Global Settings.                                                                                                    |              |
|          | • Custom:                                                                                                    |              |
|          | • Enter a custom /30 CIDR IP address for BGP peering                                                                                                    |              |
|          | • Enter custom BGP ASN for peering.                                                                                                    |              |
|          | Beginning with Cisco vManage Release 20.8.1:                                                                                                    |              |
|          | • The custom subnet IP addresses must be in the foll range: 10.0.0.0/8, 172.16.0.0/12, 192.168.0.0/16.                                                                                                    | _            |
|          | • The custom subnet must be specified as /30.                                                                                                    |              |
|          | • The custom subnet should not conflict with 172.31.251.0/21.                                                                                                    |              |
|          | The custom subnet must not conflict with the subused for other connections.                                                                                                    | onets        |
|          | Note You can specify a custom BGP ASN only for a first interconnect from an Interconnect Gatewa After an interconnect is created from an intercongateway, the BGP ASN cannot be modified fo interconnects created subsequently. | ay.<br>nnect |
| Segment  | Choose the segment ID for this connection.                                                                                                    |              |

| Attachment | Cisco vManage Release 20.8.1 and earlier:                                                                                                    |
|------------|----------------------------------------------------------------------------------------------------|
|            | Choose VPC.                                                                                                    |
|            | <b>VPC Tags</b> : Choose VPC tags to identify VPCs for which traffic must be routed through this connection.                                                                                                    |
|            | Cisco vManage Release 20.9.1 and later:                                                                                                    |
|            | Choose one of the following:                                                                                                    |
|            | • VPC                                                                                                    |
|            | <b>Segment</b> : Choose the segment ID for this connection.                                                                                                    |
|            | <b>VPC Tags</b> : Choose VPC tags to identify VPCs for which traffic must be routed through this connection.                                                                                                    |
|            | • Cloud Gateway                                                                                                    |
|            | Cloud Gateways: Choose the Cloud Gateways to attach to this connection. If the drop-down is empty, you must first create the cloud gateway using the Multicloud workflows. For a single connection, AWS supports up to 10 Cloud Gateways. Each Cloud Gateway can be connected to 30 Interconnect Connections. |

- 11. Review the connection summary.
  - To create the connection, click **Save**.
  - To modify the connection settings, click **Back**.

When the configuration task is successful, the connection is listed in the **Interconnect Connectivity** page.

# **Create Direct Connect Public Hosted Connection to AWS from Interconnect Gateway**

### **Prerequisites**

- 1. Associate Megaport Account with Cisco SD-WAN Manager.
- 2. Configure Global Settings for Interconnect Gateways.
- 3. Create necessary network segments (see Segmentation Configuration Guide).
- 4. Associate AWS Account with Cisco SD-WAN Manager.
- **5.** Attach Megaport Template to Cisco Catalyst 8000v Instance.
- **6.** Create Interconnect Gateway at a Megaport Location.
- 7. From Cisco vManage Release 20.9.1, ensure that you have the required license to create the connection. Without the required license, connection creation fails. For more information, see License Management for Cisco Catalyst SD-WAN Cloud Interconnect with Megaport.

#### **Procedure**

- 1. From the Cisco SD-WAN Manager menu, choose **Configuration** > **Cloud OnRamp for Multicloud**.
- 2. Click Interconnect.
- 3. Click Interconnect Connectivity.
- 4. Choose Interconnect Provider: choose MEGAPORT.

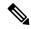

Note

This field is introduced in Cisco vManage Release 20.6.1.

- **5. Choose Interconnect Account**: choose a Megaport account by the account name entered while associating the account details on Cisco SD-WAN Manager.
- **6. Choose Interconnect Gateway**: choose the Interconnect Gateway from which the Direct Connect connection must be created.
- 7. (Minimum release: Cisco vManage Release 20.9.1) To view available Interconnect Connection licenses associated with the Megaport account, click **Check available licenses**.
- 8. Click Add Connection.
- **9.** Configure the following and click **Next**:

| Destination Type       | Choose Cloud.                                                                                                 |
|------------------------|----------------------------------------------------------------------------------------------------|
| Cloud Service Provider | Choose AWS.                                                                                                   |
| Connection Name        | Enter a unique name for the connection.                                                                       |
| Connection Type        | Choose Hosted Connection.                                                                                     |
| AWS Account            | Choose an AWS account by the account name entered while associating the AWS account details on Cisco vManage. |

| Connection VIF Type     | Choose <b>Public</b> .                                                                        |
|-------------------------|-----------------------------------------------------------------------------------------------|
| Location                | <b>a.</b> Click the Refresh button to update the list of available locations.                 |
|                         | <b>b.</b> Choose an AWS Direct Connect location.                                              |
| Bandwidth               | Specify the connection bandwidth.                                                             |
|                         | Unit: Mbps.                                                                                   |
| Interconnect IP Address | Enter the public IP Address (CIDR) to be used as the BGP Peer ID of the Interconnect Gateway. |
| Amazon IP Address       | Enter the public IP Address (CIDR) to be used as the AWS BGP Peer ID.                         |
| Prefixes                | Enter the summary AWS addresses and prefixes you wish to advertise to the branch location.    |

| Segment Choose the segment ID for this connection. |  |
|----------------------------------------------------|--|
|----------------------------------------------------|--|

- 11. Review the connection summary.
  - To create the connection, click **Save**.
  - To modify the connection settings, click **Back**.

When the configuration task is successful, the connection is listed in the **Interconnect Connectivity** page.

# Create Direct Connect Private Hosted Connection to AWS Direct Connect Gateway from Interconnect Gateway

## **Prerequisites**

- 1. Associate Megaport Account with Cisco SD-WAN Manager.
- 2. Configure Global Settings for Interconnect Gateways.
- 3. Create necessary network segments (see Segmentation Configuration Guide).
- 4. Associate AWS Account with Cisco SD-WAN Manager.
- 5. Discover Host Private Networks and tag AWS VPCs.
- 6. Attach Megaport Template to Cisco Catalyst 8000v Instance.
- 7. Create Interconnect Gateway at a Megaport Location.
- **8.** From Cisco vManage Release 20.9.1, ensure that you have the required license to create the connection. Without the required license, connection creation fails. For more information, see License Management for Cisco SD-WAN Cloud Interconnect with Megaport.

#### **Procedure**

- 1. From the Cisco SD-WAN Manager menu, choose **Configuration** > **Cloud OnRamp for Multicloud**.
- 2. Click Interconnect.
- 3. Click Interconnect Connectivity.
- 4. Choose Interconnect Provider: choose MEGAPORT.

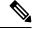

Note

This field is introduced in Cisco vManage Release 20.6.1.

- **5. Choose Interconnect Account**: choose a Megaport account by the account name entered while associating the account details on Cisco SD-WAN Manager.
- **6. Choose Interconnect Gateway**: choose the Interconnect Gateway from which the Direct Connect connection must be created.

- **7.** (Minimum release: Cisco vManage Release 20.9.1) To view available Interconnect Connection licenses associated with the Megaport account, click **Check available licenses**.
- 8. Click Add Connection.
- **9.** Configure the following and click **Next**:

| Destination Type       | Choose Cloud.                                                                                                    |
|------------------------|----------------------------------------------------------------------------------------------------|
| Cloud Service Provider | Choose AWS.                                                                                                    |
| Connection Name        | Enter a unique name for the connection.                                                                              |
| Connection Type        | Choose Hosted Connection.                                                                                            |
| AWS Account            | Choose an AWS account by the account name entered while associating the AWS account details on Cisco SD-WAN Manager. |

| Connection VIF Type    | Choose Private.                                                                                                    |
|------------------------|----------------------------------------------------------------------------------------------------|
| Location               | <ul> <li>a. Click the Refresh button to update the list of available locations.</li> <li>b. Choose an AWS Direct Connect location.</li> <li>Note We recommend not to use any AWS GovCloud locations for non AWS GovCloud accounts.</li> </ul>                                                                                                    |
| Bandwidth              | Specify the connection bandwidth. Unit: Mbps.                                                                                                    |
| Direct Connect Gateway | <ul> <li>a. Click the Refresh button to fetch the Direct Connect gateways associated with the selected AWS account.</li> <li>b. Choose the Direct Connect Gateway to which the Direct Connect connection must be created.</li> <li>Alternatively, create a new Direct Connect Gateway by clicking Add New Direct Connect Gateway.</li> <li>a. Enter a Gateway Name.</li> <li>b. Enter a BGP ASN for the gateway.</li> <li>c. Click Save.</li> </ul> |

| Settings | Choose one of the following:                                                                                                    |
|----------|----------------------------------------------------------------------------------------------------|
|          | • Global:                                                                                                    |
|          | BGP peering IP address is picked from an internally reserved     /16 subnet.                                                                                                    |
|          | In Cisco vManage Release 20.5.1, the IP address is picked from the subnet 192.168.0.0/16. From Cisco vManage Release 20.6.1, the IP address is picked from the subnet 198.18.0.0/16.                                                          |
|          | BGP ASN is picked from the Global Settings.                                                                                                    |
|          | • Custom:                                                                                                    |
|          | • Enter a custom /30 CIDR IP address for BGP peering.                                                                                                    |
|          | Enter custom BGP ASN for peering.                                                                                                    |
|          | Beginning with Cisco vManage Release 20.8.1:                                                                                                    |
|          | • The custom subnet IP addresses must be in the following range: 10.0.0.0/8, 172.16.0.0/12, 192.168.0.0/16.                                                                                                    |
|          | • The custom subnet must be specified as /30.                                                                                                    |
|          | • The custom subnet should not conflict with 172.31.251.0/21.                                                                                                    |
|          | The custom subnet must not conflict with the subnets used for other connections.                                                                                                    |
|          | Note You can specify a custom BGP ASN only for the first interconnect from an Interconnect Gateway. After an interconnect is created from an interconnect gateway, the BGP ASN cannot be modified for any interconnects created subsequently. |
| Segment  | Choose the segment ID for this connection.                                                                                                    |

# Attachment Cisco vManage Release 20.8.1 and earlier: Choose VPC. **VPC Tags**: Choose VPC tags to identify VPCs for which traffic must be routed through this connection. Cisco vManage Release 20.9.1 and later: Choose one of the following: • VPC **Segment**: Choose the segment ID for this connection. VPC Tags: Choose VPC tags to identify VPCs for which traffic must be routed through this connection. Cloud Gateway **Cloud Gateways**: Choose the Cloud Gateways to attach to this connection. If the drop-down is empty, you must first create the cloud gateway using the Multicloud workflows. For a single connection, AWS supports up to 10 Cloud Gateways. Each Cloud Gateway can be connected to 30 Interconnect Connections.

- **11.** Review the connection summary.
  - To create the connection, click **Save**.
  - To modify the connection settings, click **Back**.

When the configuration task is successful, the connection is listed in the **Interconnect Connectivity** page.

# Create Direct Connect Transit Hosted Connection to AWS Direct Connect Gateway from Interconnect Gateway

## **Prerequisites**

- 1. Associate Megaport Account with Cisco SD-WAN Manager.
- **2.** Configure Global Settings for Interconnect Gateways.
- 3. Create necessary network segments (see Segmentation Configuration Guide).
- 4. Associate AWS Account with Cisco SD-WAN Manager.
- 5. Discover Host Private Networks and Tag AWS VPCs.
- **6.** Attach Megaport Template to Cisco Catalyst 8000v Instance.
- 7. Create Interconnect Gateway at a Megaport Location.
- **8.** From Cisco vManage Release 20.9.1, ensure that you have the required license to create the connection. Without the required license, connection creation fails. For more information, see License Management for Cisco SD-WAN Cloud Interconnect with Megaport.

#### **Procedure**

- 1. From the Cisco SD-WAN Manager menu, choose **Configuration** > **Cloud OnRamp for Multicloud**.
- 2. Click Interconnect.
- 3. Click Interconnect Connectivity.
- 4. Choose Interconnect Provider: choose MEGAPORT.

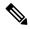

Note

This field is introduced in Cisco vManage Release 20.6.1.

- **5. Choose Interconnect Account**: choose a Megaport account by the account name entered while associating the account details on Cisco SD-WAN Manager.
- **6. Choose Interconnect Gateway**: choose the Interconnect Gateway from which the Direct Connect connection must be created.
- 7. (Minimum release: Cisco vManage Release 20.9.1) To view available Interconnect Connection licenses associated with the Megaport account, click **Check available licenses**.
- 8. Click Add Connection.
- **9.** Configure the following and click **Next**:

| Destination Type       | Choose Cloud.                                                                                                    |
|------------------------|----------------------------------------------------------------------------------------------------|
| Cloud Service Provider | Choose AWS.                                                                                                    |
| Connection Name        | Enter a unique name for the connection.                                                                              |
| Connection Type        | Choose <b>Hosted Connection</b> .                                                                                    |
| AWS Account            | Choose an AWS account by the account name entered while associating the AWS account details on Cisco SD-WAN Manager. |

| Connection VIF Type | Choose Transit.                                                                        |
|---------------------|----------------------------------------------------------------------------------------|
| Location            | a. Click the Refresh button to update the list of available locations.                 |
|                     | <b>b.</b> Choose an AWS Direct Connect location.                                       |
|                     | Note We recommend not to use any AWS GovCloud locations for non AWS GovCloud accounts. |
| Bandwidth           | Specify the connection bandwidth.                                                      |
|                     | Unit: Mbps.                                                                            |

| Direct Connect Gateway | a. Click the Refresh button to fetch the Direct Connect gateways associated with the selected AWS account.                                                                                                    |
|------------------------|----------------------------------------------------------------------------------------------------|
|                        | <b>b.</b> Choose the Direct Connect Gateway to which the Direct Connect connection must be created.                                                                                                    |
|                        | Alternatively, create a new Direct Connect Gateway by clicking <b>Add New Direct Connect Gateway</b> .                                                                                                    |
|                        | a. Enter a Gateway Name.                                                                                                    |
|                        | <b>b.</b> Enter a <b>BGP ASN</b> for the gateway.                                                                                                    |
|                        | c. Click Save.                                                                                                    |
| Settings               | Choose one of the following:                                                                                                    |
|                        | • Global:                                                                                                    |
|                        | <ul> <li>BGP peering IP address is picked from an internally<br/>reserved /16 subnet.</li> </ul>                                                                                                    |
|                        | In Cisco vManage Release 20.5.1, the IP address is picked from the subnet 192.168.0.0/16. From Cisco vManage Release 20.6.1, the IP address is picked from the subnet 198.18.0.0/16.                                                          |
|                        | • BGP ASN is picked from the Global Settings.                                                                                                    |
|                        | • Custom:                                                                                                    |
|                        | • Enter a custom /30 CIDR IP address for BGP peering.                                                                                                    |
|                        | • Enter custom BGP ASN for peering.                                                                                                    |
|                        | Beginning with Cisco vManage Release 20.8.1:                                                                                                    |
|                        | • The custom subnet IP addresses must be in the following range: 10.0.0.0/8, 172.16.0.0/12, 192.168.0.0/16.                                                                                                    |
|                        | • The custom subnet must be specified as /30.                                                                                                    |
|                        | • The custom subnet should not conflict with 172.31.251.0/21.                                                                                                    |
|                        | • The custom subnet must not conflict with the subnets used for other connections.                                                                                                    |
|                        | Note You can specify a custom BGP ASN only for the first interconnect from an Interconnect Gateway. After an interconnect is created from an interconnect gateway, the BGP ASN cannot be modified for any interconnects created subsequently. |

| Segment    | Choose the segment ID for this connection.                                                                           |
|------------|----------------------------------------------------------------------------------------------------|
| Attachment | Choose Transit Gateway.                                                                                              |
|            | Transit Gateway:                                                                                                    |
|            | a. Click the Refresh button to fetch the transit gateways associated with the selected AWS account.                  |
|            | <b>b.</b> Choose the transit gateway to which the Direct Connect connection must be created.                         |
|            | Alternatively, create a new transit gateway by clicking <b>Add New</b> Transit Gateway.                              |
|            | a. Enter a Gateway Name.                                                                                             |
|            | <b>b.</b> Enter a <b>BGP ASN</b> for the gateway.                                                                    |
|            | c. Select AWS Region.                                                                                                |
|            | d. Click Save.                                                                                                    |
|            | <b>VPC Tags</b> : Choose VPC tags to identify VPCs for which traffic must be routed through this connection.         |
|            | Click Add Prefixes.                                                                                                  |
|            | Enter the IPv4 CIDR prefixes for the selected VPCs. You can find the IPv4 CIDR addresses from the AWS VPC Dashboard. |

- **11.** Review the connection summary.
  - To create the connection, click **Save**.
  - To modify the connection settings, click **Back**.

When the configuration task is successful, the connection is listed in the **Interconnect Connectivity** page.

# **Create Interconnects to Google Cloud**

# **Associate Google Cloud Account with Cisco SD-WAN Manager**

- 1. From the Cisco SD-WAN Manager menu, choose Configuration > Cloud OnRamp for Multicloud.
- 2. Click Cloud.
- 3. Click Associate Cloud Account.
- **4.** Configure the following:

| Cloud Provider     | Choose Google Cloud.         |
|--------------------|------------------------------|
| Cloud Account Name | Enter a name of your choice. |

| Description (Optional) | Enter a description.                                                                                                    |
|------------------------|----------------------------------------------------------------------------------------------------|
| Use for Cloud Gateway  | Choose No.                                                                                                    |
| Private Key ID         | Click Upload Credential File.                                                                                                    |
|                        | You must generate this file by logging in to the Google Cloud console. The private key ID may be in the JSON or the REST API format. The format depends on the method of key generation. For more details, see Google Cloud documentation. |

#### 5. Click Add.

Cisco SD-WAN Manager uses the Private Key ID to authenticate the user account with Google Cloud as part of the workflow to create connections to Google Cloud.

# **Create Interconnect to Google Cloud Routers from Interconnect Gateways**

#### **Prerequisites**

- 1. Create the required VPC network using the Google Cloud console.
- 2. Deploy Google Cloud Routers in network-regions to which you wish to connect.

For nonredundant connectivity, on the Google Cloud console, deploy a Google Cloud Router in each network-region to which you wish to connect and create a VLAN attachment for each Google Cloud Router.

For redundant connectivity, on the Google Cloud console, deploy two Google Cloud Routers in each network-region to which you wish to connect and create a VLAN attachment for each Google Cloud Router.

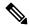

Note

For use with interconnect attachments, you must set the Google ASN for the Google Cloud Routers to 16550.

- **3.** Associate Megaport Account with Cisco SD-WAN Manager.
- 4. Configure Global Settings for Interconnect Gateways.
- **5.** Attach Megaport Template to Cisco Catalyst 8000v Instance.
- Create Interconnect Gateway at a Megaport Location closest to your Cisco Catalyst SD-WAN branch location.

For redundant connectivity to Google Cloud, create a pair of Interconnect Gateways in the Megaport fabric. For nonredundant connectivity, deploy an Interconnect Gateway at a Megaport location.

- 7. Create necessary network segments (see Segmentation Configuration Guide).
- **8.** Associate Google Cloud Account with Cisco SD-WAN Manager.
- 9. From Cisco vManage Release 20.9.1, ensure that you have the required license to create the connection. Without the required license, connection creation fails. For more information, see License Management for Cisco SD-WAN Cloud Interconnect with Megaport.

#### **Procedure**

- 1. From the Cisco SD-WAN Manager menu, choose Configuration > Cloud OnRamp for Multicloud.
- 2. Click Interconnect.
- 3. Click Interconnect Connectivity.
- 4. Choose Interconnect Provider: choose MEGAPORT.
- **5. Choose Interconnect Account**: choose a Megaport account by the account name entered while associating the account details on Cisco SD-WAN Manager.
- **6. Choose Interconnect Gateway**: choose the Interconnect Gateway from which the connection must be created.
- 7. (Minimum release: Cisco vManage Release 20.9.1) To view available Interconnect Connection licenses associated with the Megaport account, click **Check available licenses**.
- 8. Click Add Connection.
- **9.** Configure the following and click **Next**:

| Destination Type       | Choose Cloud.                                                                                                    |
|------------------------|----------------------------------------------------------------------------------------------------|
| Cloud Service Provider | Choose Google Cloud.                                                                                                    |
| Google Account         | Choose a Google account by the account name entered while associating the Google account details with Cisco SD-WAN Manager.                                       |
| Attachment             | Minimum supported release: Cisco vManage Release 20.9.1 Choose <b>Shared VPC</b> to attach a Google Cloud Router and Google Cloud Interconnect to the connection. |
| Region                 | Minimum supported releases: Cisco vManage Release 20.9.1<br>Choose a Google Cloud region.                                                                         |
| VPC Network            | Minimum supported releases: Cisco vManage Release 20.9.1 Choose the VPC network to deploy this connection.                                                        |

## Redundancy

For Cisco vManage Release 20.8.1 and earlier:

Choose **Enable** if you want to create connections with redundancy.

#### **Primary Google Cloud Interconnect Attachment:**

- Click the refresh symbol next to the **Primary Google Cloud Interconnect Attachment** drop-down list.
- Choose the desired interconnect attachment. The interconnect attachment name has the format
   <region-name>::<cloud-router-name>::<interconnect-attachment-name>

## **Secondary Google Cloud Interconnect Attachment:**

• Choose the desired interconnect attachment. The interconnect attachment name has the format

<region-name>::<cloud-router-name>::<interconnect-attachment-name>.

The secondary interconnect attachment options are determined based on the region and network to which the primary interconnect attachment belongs. If you do not have an unused interconnect attachment in the same region and network as the primary interconnect attachment, the drop-down list is empty and indicates that you must create a redundant interconnect attachment on the Google Cloud portal.

Choose **Disable** if you want to create the connection without redundancy.

#### **Google Cloud Interconnect Attachment:**

- Click the refresh symbol next to the Google Cloud Interconnect Attachment drop-down list.
- Choose the desired interconnect attachment. The interconnect attachment name has the format
  - <region-name>::<cloud-router-name>::<interconnect-attachment-name>.

For Cisco vManage Release 20.9.1 and later:

#### **Google Cloud Router:**

- Click the refresh symbol next to the Google Cloud Router drop-down list.
- Choose a Google Cloud router or click Add New Google Cloud Router.

If you clicked **Add New Google Cloud Router**, configure the router settings in the **Add Google Cloud Router** slide-in pane.

Configure the following and click Save:

- Region: Choose the Google Cloud router region.
- VPC Network: Choose the Google Cloud router network.
- Cloud Router Name: Enter a unique Google Cloud router name.

Note Google Cloud routers are always created with a BGP ASN of 16550, MTU of 1500 and with default routing enabled.

## **Google Cloud Interconnect Attachment:**

- Click the refresh symbol next to the **Google Cloud Interconnect Attachment** drop-down list.
- Choose the desired interconnect attachment or click Add New Google Cloud Interconnect Attachment.

If you clicked **Add New Google Cloud Interconnect Attachment**, configure the router settings in the **Add Google Cloud Interconnect Attachment** slide-in pane.

Configure the following and click Save:

- Region: Choose the Google Cloud Interconnect attachment region.
- VPC Network: Choose the Google Cloud network for the interconnect attachment.
- Cloud Router Name: Choose the Google Cloud router deployed for the selected region and VPC network for the interconnect attachment.
- IC Attachment Name: Enter a unique name for the interconnect attachment.
- Secondary Zone: If you want to deploy this attachment on the secondary zone, check the checkbox.
- 10. Configure the following settings for the primary virtual cross connect attachment and click **Next**:

| Peering Location | a. Click the Refresh button to update the list of available locations.                                                                                     |
|------------------|----------------------------------------------------------------------------------------------------|
|                  | <b>b.</b> Choose a Megaport location closest to the Google Cloud region where you created the Google Cloud Router and the primary interconnect attachment. |
| Connection Name  | Enter a unique name for the primary connection.                                                                                                    |
| Bandwidth (Mbps) | Choose the connection bandwidth (in Mbps). The list of permitted bandwidth values is populated based on the chosen peering location.                       |

11. If you enabled redundancy in Step 8, configure the following settings for the secondary virtual cross connect attachment and click **Next**:

| Peering Location | a. Click the Refresh button to update the list of available locations.                                                                                       |
|------------------|----------------------------------------------------------------------------------------------------|
|                  | <b>b.</b> Choose a Megaport location closest to the Google Cloud region where you created the Google Cloud Router and the secondary interconnect attachment. |
|                  | For redundancy, choose a location other than the peering location associated with the primary interconnect attachment.                                       |
| Connection Name  | Enter a unique name for the secondary connection.                                                                                                    |
| Bandwidth (Mbps) | Bandwidth of the secondary connection is set to the same value as that of the primary connection.                                                            |
| Source Gateway   | Choose the interconnect gateway from which a connection must be established to the secondary interconnect attachment.                                        |

| Settings | Choose Auto-g  | enerated or Custom.                                                                                                    |  |
|----------|----------------|----------------------------------------------------------------------------------------------------|--|
|          | • Auto-gene    | Auto-generated: The Interconnect BGP ASN is selected by the system                                                                                                    |  |
|          |                | • Custom: Specify Interconnect BGP ASN of your choice for peering with the interconnect virtual cross connect attachments.                                                                                                    |  |
|          | Note           | You can specify a custom BGP ASN only for the first interconnect from an Interconnect Gateway. After an interconnect is created from an interconnect gateway, the BGP ASN cannot be modified for any interconnects created subsequently. |  |
|          | by Google from | addresses for interconnects to Google Cloud Routers are auto-assigned the subnet (169.254.0.0/16). The IP addresses cannot be configured WAN Manager.                                                                                    |  |
| Segment  | Choose a segme | ent ID for this connection.                                                                                                    |  |

- **13.** Review the connection summary.
  - To create the connection, click **Save**.

• To modify the connection settings, click Back.

When you save the connection configuration, a configuration task is launched and creates the interconnects between the Interconnect Gateway and the interconnect attachments of the Google Cloud routers.

When the task is successful, the connections are listed on the **Interconnect Connectivity** page. You can also view the connection details on the Google Cloud console.

**What to do Next**: On the Google Cloud console, manage the routes advertised from the Google Cloud Routers towards the interconnect gateway via BGP.

# Create Interconnect Connection to a Cloud Gateway In Google Cloud

Minimum supported releases: Cisco IOS XE Catalyst SD-WAN Release 17.9.1a and Cisco vManage Release 20.9.1

### **Prerequisites**

- 1. Create the required VPC network using the Google Cloud console.
- 2. Associate Megaport Account with Cisco SD-WAN Manager.
- **3.** Configure Global Settings for Interconnect Gateways.
- 4. Attach Megaport Template to Cisco Catalyst 8000v Instance.
- **5.** Create Interconnect Gateway at a Megaport Location closest to your Cisco Catalyst SD-WAN branch location.
  - Only redundant connectivity is supported on Google Cloud. You must create a pair of Interconnect Gateways in the Megaport fabric.
- **6.** Create necessary network segments (see Segmentation Configuration Guide).
- 7. Associate Google Cloud Account with Cisco SD-WAN Manager.
- 8. Create a Google Cloud Gateway using the Multicloud workflow.
- Ensure that you have the required license to create the connection. Without the required license, connection
  creation fails. For more information, see License Management for Cisco SD-WAN Cloud Interconnect
  with Megaport.

### **Procedure**

- 1. From the Cisco SD-WAN Manager menu, choose **Configuration** > **Cloud OnRamp for Multicloud**.
- 2. Click Interconnect.
- 3. Click Interconnect Connectivity.
- 4. Choose Interconnect Provider: choose MEGAPORT.
- Choose Interconnect Account: choose a Megaport account by the account name entered while associating the account details on Cisco SD-WAN Manager.

- **6. Choose Interconnect Gateway**: choose the Interconnect Gateway from which the connection must be created.
- 7. To view available Interconnect Connection licenses associated with the Megaport account, click **Check available licenses**.
- 8. Click Add Connection.
- **9.** Configure the following and click **Next**:

| Destination Type       | Choose Cloud.                                                                                                    |
|------------------------|----------------------------------------------------------------------------------------------------|
| Cloud Service Provider | Choose Google Cloud.                                                                                                    |
| Google Account         | Choose a Google account by the account name entered while associating the Google account details with Cisco SD-WAN Manager.         |
| Attachment             | Choose Cloud Gateway to connect to a Cloud Gateway.  Cloud Gateways: You can select only one Cloud Gateway from the drop-down list. |

| PRIMARY                                 |                                                                                                    |
|-----------------------------------------|----------------------------------------------------------------------------------------------------|
| Google Cloud Router                     | Primary Google Cloud router is autopopulated based on the selected Cloud Gateway.                                                                         |
| Google Cloud<br>Interconnect Attachment | Choose the desired interconnect attachment or click <b>Add New Google Cloud Interconnect Attachment</b> .                                                 |
|                                         | If you clicked Add New Google Cloud Interconnect Attachment, configure the router settings in the Add Google Cloud Interconnect Attachment slide-in pane. |
|                                         | Configure the following and click Save:                                                                                                    |
|                                         | Region: Choose the Google Cloud Interconnect attachment region.                                                                                           |
|                                         | VPC Network: Choose the associated network for the interconnect attachment.                                                                               |
|                                         | Cloud Router Name: Choose the Google Cloud router deployed for the selected region and VPC network.                                                       |
|                                         | IC Attachment Name: Enter a unique attachment name.                                                                                                    |
|                                         | Secondary Zone: If you want to deploy this attachment on the secondary zone, check the checkbox.                                                          |
| SECONDARY                               | 1                                                                                                    |
| Google Cloud Router                     | Secondary Google Cloud router is autopopulated based on the selected Cloud Gateway.                                                                       |

| Google Cloud<br>Interconnect Attachment | Choose the desired interconnect attachment or click <b>Add New Google Cloud Interconnect Attachment</b> .                                                       |
|-----------------------------------------|----------------------------------------------------------------------------------------------------|
|                                         | If you clicked Add New Google Cloud Interconnect Attachment, configure the interconnect settings in the Add Google Cloud Interconnect Attachment slide-in pane. |
|                                         | Configure the following and click Save:                                                                                                    |
|                                         | Region: Choose the Google Cloud Interconnect attachment region.                                                                                                 |
|                                         | VPC Network: Choose the associated network for the interconnect attachment.                                                                                     |
|                                         | Cloud Router Name: Choose the Google Cloud router deployed for the selected region and VPC network.                                                             |
|                                         | IC Attachment Name: Enter a unique attachment name.                                                                                                    |
|                                         | Secondary Zone: If you want to deploy this attachment on the secondary zone, check the checkbox.                                                                |

11. Configure the following settings for the primary virtual cross connect attachment and click **Next**:

| Peering Location | a. Click the Refresh button to update the list of available locations.                                                                                     |
|------------------|----------------------------------------------------------------------------------------------------|
|                  | <b>b.</b> Choose a Megaport location closest to the Google Cloud region where you created the Google Cloud Router and the primary interconnect attachment. |
| Connection Name  | Enter a unique name for the primary connection.                                                                                                    |
| Bandwidth (Mbps) | Choose the connection bandwidth (in Mbps). The list of permitted bandwidth values is populated based on the chosen peering location.                       |

12. Configure the following settings for the secondary virtual cross connect attachment and click Next:

| Peering Location | a. Click the Refresh button to update the list of available locations.                                                                                       |
|------------------|----------------------------------------------------------------------------------------------------|
|                  | <b>b.</b> Choose a Megaport location closest to the Google Cloud region where you created the Google Cloud Router and the secondary interconnect attachment. |
|                  | For redundancy, choose a location other than the peering location associated with the primary interconnect attachment.                                       |
| Connection Name  | Enter a unique name for the secondary connection.                                                                                                    |
| Bandwidth (Mbps) | Bandwidth of the secondary connection is set to the same value as that of the primary connection.                                                            |
| Source Gateway   | Choose the interconnect gateway from which a connection must be established to the secondary interconnect attachment.                                        |

| Settings | Choose Auto-generated or Custom.                                                                                                    |  |
|----------|----------------------------------------------------------------------------------------------------|--|
|          | • Auto-generated: The Interconnect BGP ASN is selected by the system                                                                                                    |  |
|          | • Custom: Specify Interconnect BGP ASN of your choice for peering with the interconnect virtual cross connect attachments.                                                                                                    |  |
|          | Note You can specify a custom BGP ASN only for the first interconnect from an Interconnect Gateway. After an interconnect is created from an interconnect gateway, the BGP ASN cannot be modified for any interconnects created subsequently. |  |
|          | BGP peering IP addresses for interconnects to Google Cloud Routers are auto-assigned by Google from the subnet (169.254.0.0/16). The IP addresses cannot be configured from Cisco SD-WAN Manager.                                             |  |
| Segment  | Choose a segment ID for this connection.                                                                                                    |  |

- **14.** Review the connection summary.
  - To create the connection, click Save.
  - To modify the connection settings, click **Back**.

When you save the connection configuration, a configuration task is launched and creates the interconnects between the Interconnect Gateway and the interconnect attachments of the Google Cloud routers.

When the task is successful, the connections are listed on the **Interconnect Connectivity** page. You can also view the connection details on the Google Cloud console.

**What to do Next**: On the Google Cloud console, manage the routes advertised from the Google Cloud Routers towards the interconnect gateway via BGP.

# **Create Interconnects to Microsoft Azure**

# **Associate Microsoft Azure Account with Cisco SD-WAN Manager**

- 1. From the Cisco SD-WAN Manager menu, choose Configuration > Cloud OnRamp for Multicloud.
- 2. Click Cloud.
- 3. Click Associate Cloud Account.
- **4.** Configure the following:

| Cloud Provider         | Choose Microsoft Azure.      |
|------------------------|------------------------------|
| Cloud Account Name     | Enter a name of your choice. |
| Description (Optional) | Enter a description.         |
| Use for Cloud Gateway  | Choose No.                   |

| Tenant ID       | Enter the ID of your Azure Active Directory (AD).  Tip To find the tenant ID, go to your Azure Active Directory and click <b>Properties</b> .                                     |
|-----------------|----------------------------------------------------------------------------------------------------|
| Subscription ID | Enter the ID of the Azure subscription you want to use.                                                                                                    |
| Client ID       | Enter your existing Azure application ID. See Azure documentation for more information on how to register an application in Azure AD, get the client ID and secret key, and more. |
| Secret Key      | Enter the password associated with the client ID.                                                                                                    |

5. Click Add.

# **Discover Host Private Networks and Tag Microsoft Azure VNets**

Tag the Microsoft Azure VNets to which you wish to create software-defined cloud interconnects from an interconnect gateway. Azure VNets grouped using the same VNet tag are considered a singular unit.

### **Prerequisite**

Associate Microsoft Azure Account with Cisco SD-WAN Manager.

#### Add a Tag

Group VNets and tag them together.

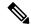

Note

VNets belonging to different resource groups cannot be used together.

- 1. From the Cisco SD-WAN Manager menu, choose Configuration > Cloud OnRamp for Multicloud.
- 2. Click Interconnect.
- 3. Click Host Private Networks.
- 4. Cloud Provider: choose Microsoft Azure.

The available host VNets are discovered and listed in a table.

- 5. Choose the Azure VNets that you wish to tag by checking the corresponding check boxes.
- 6. Click Tag Actions.
- 7. Click **Add Tag** and configure the following:

| Field    | Description               |
|----------|---------------------------|
| Tag Name | Enter a name for the tag. |

| Field                                                                                  | Description                                                                                                    |  |  |
|----------------------------------------------------------------------------------------|----------------------------------------------------------------------------------------------------|--|--|
| Region                                                                                 | If you selected VNets before clicking <b>Add Tag</b> , this field shows the list of regions that correspond to the selected VNets. |  |  |
|                                                                                        | If you did not select VNets before clicking <b>Add Tag</b> or wish to select more regions, choose regions from the drop-down list. |  |  |
|                                                                                        | • Click <b>X</b> to omit a region and associated VNets from the tag.                                                               |  |  |
| Selected VNets                                                                         | If you selected VNets before clicking <b>Add Tag</b> , this field shows the list of VNet IDs of the selected host VNets.           |  |  |
|                                                                                        | If you did not select VNets before clicking Add Tag or wish to select more VNets, choose VNets from the drop-down list.            |  |  |
|                                                                                        | • Click <b>X</b> to omit a VNet from the tag.                                                                                      |  |  |
| (From Cisco vManage Release 20.9.1) <b>Enable for SDCI</b>                             | To use the VNets tag while creating interconnect connections to Microsoft Azure, check the check box.                              |  |  |
| partner Interconnect Connections                                                       | If enabled for interconnect connetions, the tag cannot be used in the Microsoft Azure Multicloud workflow.                         |  |  |
| (Cisco vManage Release 20.8.1 and earlier) <b>Enable for Interconnect Connectivity</b> | If not enabled for interconnect connections, the tag can only be used with Microsoft Azure Multicloud workflow.                    |  |  |
|                                                                                        | Note Do not enable this setting when you use Cloud Gateways to connect VNet workloads.                                             |  |  |
|                                                                                        |                                                                                                    |  |  |

## 8. Click Add.

On the **Host Private Networks** page, the Azure vNets you selected earlier are tagged and the tag name is shown in the **VNET Tag** column. If you chose to use the vNet tag for cloud interconnects, the **Interconnect Enabled** column reads **Yes**.

#### **Edit a Tag**

Add VNets to or remove VNets from an existing tag.

From Cisco vManage Release 20.10.1, edit a VNet tag associated with an interconnect connection subject to the following conditions:

- If only one VNet is associated with a VNet tag, you cannot remove the VNet from the tag. To remove the VNet from the tag, delete the interconnect connection and then edit the tag.
- For a private-peering connection with a virtual WAN attachment, the VNets you wish to associate with the tag must be from the same regions as the VNets already associated with the tag.

To attach VNets from a new region to the private-peering connection, do the following:

- 1. Create a new tag for the region and associate required VNets.
- **2.** Edit the private-peering connection and attach the VNet tag to the connection.

• For a private-peering connection with a VNet attachment, you can associate VNets from a new region to the tag while editing the tag.

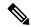

Note

In Cisco vManage Release 20.9.1 and earlier releases, you cannot edit a VNet tag that is associated with an interconnect connection.

- 1. From the Cisco SD-WAN Manager menu, choose Configuration > Cloud OnRamp for Multicloud.
- 2. Click Interconnect.
- 3. Click Host Private Networks.
- 4. Cloud Provider: choose Microsoft Azure.

The available host VNets are discovered and listed in a table.

- 5. Click Tag Actions.
- **6.** Click **Edit Tag** and modify the following as required:

| Field                                                                                 | Description                                                                                                    |  |  |
|---------------------------------------------------------------------------------------|----------------------------------------------------------------------------------------------------|--|--|
| Tag Name                                                                              | From the drop-down list, choose a tag name.                                                                                                    |  |  |
| Region                                                                                | This field shows the list of regions that correspond to the VNets associated with the tag.                                                           |  |  |
|                                                                                       | Choose additional regions from the drop-down list.                                                                                                   |  |  |
|                                                                                       | • Click <b>X</b> to omit a region and associated VNets from the tag.                                                                                 |  |  |
| Selected VNets                                                                        | This field shows the list of VNets associated with the tag.                                                                                          |  |  |
|                                                                                       | Choose additional VNets from the drop-down list.                                                                                                    |  |  |
|                                                                                       | • Click <b>X</b> to omit a VNet from the tag.                                                                                                    |  |  |
| (From Cisco vManage Release 20.9.1) Enable for SDCI partner Interconnect Connections  | (Read only) Indicates whether the VNet is configured to be used while configuring interconnect connections or for Multicloud Gateway intent mapping. |  |  |
| (Cisco vManage Release<br>20.8.1 and earlier) Enable for<br>Interconnect Connectivity |                                                                                                    |  |  |

## 7. Click Update.

#### **Delete a Tag**

Remove a tag that groups together VNets.

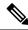

Note

You cannot delete a VNet tag while the tag is associated with an interconnect connection.

- 1. From the Cisco SD-WAN Manager menu, choose Configuration > Cloud OnRamp for Multicloud.
- Click Interconnect.
- 3. Click Host Private Networks.
- 4. Cloud Provider: choose Microsoft Azure.

The available host VNets are discovered and listed in a table.

- 5. Click Tag Actions.
- 6. Click Delete Tag.
- 7. Tag Name: From the drop-down list, choose a tag name.
- 8. Click Delete.

# Create Microsoft-Peering Connection to Microsoft Azure ExpressRoute from Interconnect Gateways

#### **Prerequisites**

- 1. Associate Megaport Account with Cisco SD-WAN Manager.
- 2. Configure Global Settings for Interconnect Gateways.
- 3. Create necessary network segments (see Segmentation Configuration Guide).
- **4.** Associate Microsoft Azure Account with Cisco SD-WAN Manager.
- 5. Attach Megaport Template to Cisco Catalyst 8000v Instance.
- **6.** Create Interconnect Gateways at Megaport Location.

For connectivity to Microsoft Azure, create a pair of Interconnect Gateways in the Megaport fabric. Redundant connectivity is the default and only supported configuration.

7. From Cisco vManage Release 20.9.1, ensure that you have the required license to create the connection. Without the required license, connection creation fails. For more information, see License Management for Cisco SD-WAN Cloud Interconnect with Megaport.

#### **Procedure**

- 1. From the Cisco SD-WAN Manager menu, go to Configuration > Cloud OnRamp for Multicloud.
- 2. Click Interconnect.
- 3. Click Interconnect Connectivity.
- 4. Choose Interconnect Provider: choose MEGAPORT.

- **5. Choose Interconnect Account**: Choose a Megaport account by the account name entered while associating the account details on Cisco SD-WAN Manager.
- **6. Choose Interconnect Gateway**: Choose the Interconnect Gateway from which the connection must be created.
- 7. (Minimum release: Cisco vManage Release 20.9.1) To view available Interconnect Connection licenses associated with the Megaport account, click **Check available licenses**.
- 8. Click Add Connection.
- **9.** Configure the following and click **Next**:

| Destination Type       | Choose Cloud.                                                                                                    |  |
|------------------------|----------------------------------------------------------------------------------------------------|--|
| Cloud Service Provider | Choose Microsoft Azure.                                                                                                    |  |
| Azure Account          | Choose a Microsoft Azure account by the account name entered while associating the account details with Cisco SD-WAN Manager. |  |

| ExpressRoute | a. Click the Ref       | resh button to update the list of available ExpressRoutes                                                                                                    |  |
|--------------|------------------------|----------------------------------------------------------------------------------------------------|--|
|              | <b>b.</b> Choose an Ex | Choose an ExpressRoute or click <b>Add New ExpressRoute</b> .                                                                                                    |  |
|              | Note                   | • Starting from Cisco vManage Release 20.8.1, Equinix ExpressRoutes are available.                                                                                                    |  |
|              |                        | Equinix ExpressRoutes are not supported in Cisco vManage Release 20.6.1 and Cisco vManage Release 20.7.1.                                                                                                    |  |
|              |                        | • Starting from Cisco vManage Release 20.8.1, all the ExpressRoutes created for the respective interconnect providers displayed in the list of available ExpressRoutes drop-down are color-coded depending on their provisioning status. Here is the list of colors and their significance, |  |
|              |                        | Black: Not Provisioned.                                                                                                    |  |
|              |                        | • Grey: Provisioned.                                                                                                    |  |
|              |                        | • Red: Failed.                                                                                                    |  |
|              |                        | • Only the non-provisioned ExpressRoutes from the chosen Azure account are available for selection. You can check the state of ExpressRoutes on the Microsoft Azure portal.                                                                                                    |  |
|              | -                      | d Add New ExpressRoute, configure the ExpressRoute e Create New ExpressRoute slide-in pane.                                                                                                    |  |
|              | Configure the          | e following and click <b>Save</b> :                                                                                                    |  |
|              | l l                    | e Group: Choose a resource group associated with the ft Azure account.                                                                                                    |  |
|              | • Region:              | Choose an Azure region.                                                                                                    |  |
|              | • Instance             | Name: Enter a name for the ExpressRoute instance.                                                                                                    |  |
|              | • Provider             | r: Choose <b>Megaport</b> .                                                                                                    |  |
|              |                        | Location: Click the Refresh button to update the list of e locations. Choose an ExpressRoute location.                                                                                                    |  |
|              | • Bandwic              | dth: Choose the bandwidth of the ExpressRoute circuit.                                                                                                    |  |
|              | • SKU: CI              | hoose the <b>Premium</b> or the <b>Standard</b> SKU.                                                                                                    |  |
|              | • Billing N            | Model: Choose <b>Metered</b> billing or <b>Unlimited</b> .                                                                                                    |  |

10. Configure the following settings for the primary connection to the ExpressRoute and click Next:

| Peer Location | The location is chosen automatically based on the ExpressRoute you chose |  |
|---------------|--------------------------------------------------------------------------|--|
|               | earlier.                                                                 |  |

| Connection Name  | Enter a unique name for the connection.                                                                                          |  |
|------------------|----------------------------------------------------------------------------------------------------|--|
| Bandwidth (Mbps) | Choose the connection bandwidth (in Mbps). The list of permitted bandwidth values is populated based on the chosen ExpressRoute. |  |

#### 11. Configure the following settings for the secondary connection to the ExpressRoute and click Next:

| Peer Location    | The location is chosen automatically based on the ExpressRoute you chose earlier.                     |  |  |
|------------------|----------------------------------------------------------------------------------------------------|--|--|
| Connection Name  | Enter a unique name for the connection.                                                               |  |  |
| Bandwidth (Mbps) | The bandwidth of the secondary connection is set to the same value as that of the primary connection. |  |  |
| Source Gateway   | Choose the interconnect gateway from which the secondary connection must be established.              |  |  |

## **12.** Configure the following and click **Next**:

| Deployment Type       | Choose Public.                                                                                             |  |  |
|-----------------------|----------------------------------------------------------------------------------------------------|--|--|
| Primary IPv4 Subnet   | Enter a /30 CIDR public IP address for BGP peering from the primary Interconnect Gateway.                  |  |  |
|                       | Before creating the connection, ensure that your organization is permitted to use the public IPv4 address. |  |  |
| Secondary IPv4 Subnet | Enter a /30 CIDR public IP address for BGP peering from the secondary Interconnect Gateway.                |  |  |
|                       | Before creating the connection, ensure that your organization is permitted to use the public IPv4 address. |  |  |
| BGP Advertise Prefix  | Enter the summary addresses and prefixes you wish to advertise to the Interconnect Gateway.                |  |  |
| Segment               | Choose a segment ID for this connection.                                                                   |  |  |

## **13.** Review the connection summary.

- To create the connection, click Save.
- To modify the connection settings, click **Back**.

When you save the connection configuration, a configuration task is launched. This task creates the following resources:

- · virtual cross connects in the Megaport fabric between the Interconnect Gateways and the ExpressRoute
- Microsoft Azure public/private peerings for ExpressRoute circuits
- a vNet gateway, if a vNet gateway does not exist for a vNet
- connections between the ExpressRoute and the vNet gateways

When the task is successful, the connections are listed on the **Interconnect Connectivity** page.

You can also view the connection details on the Microsoft Azure portal.

# Create Private-Peering Connection to Microsoft Azure ExpressRoute from Interconnect Gateways

## **Prerequisites**

- 1. Associate Megaport Account with Cisco SD-WAN Manager.
- **2.** Configure Global Settings for Interconnect Gateways.
- 3. Create necessary network segments (see Segmentation Configuration Guide).
- **4.** Associate Microsoft Azure Account with Cisco SD-WAN Manager.
- 5. Discover Host Private Networks and tag Microsoft Azure VNets.
- 6. Attach Megaport Template to Cisco Catalyst 8000v Instance.
- 7. Create Interconnect Gateways at Megaport Location.
  - For connectivity to Microsoft Azure, create a pair of Interconnect Gateways in the Megaport fabric. Redundant connectivity is the default and only supported configuration.
- **8.** From Cisco vManage Release 20.9.1, ensure that you have the required license to create the connection. Without the required license, connection creation fails. For more information, see License Management for Cisco SD-WAN Cloud Interconnect with Megaport.

#### **Procedure**

- 1. From the Cisco SD-WAN Manager menu, go to Configuration > Cloud OnRamp for Multicloud.
- 2. Click Interconnect.
- 3. Click Interconnect Connectivity.
- 4. Choose Interconnect Provider: choose MEGAPORT.
- **5. Choose Interconnect Account**: choose a Megaport account by the account name entered while associating the account details on Cisco SD-WAN Manager.
- **6. Choose Interconnect Gateway**: choose the Interconnect Gateway from which the Direct Connect connection must be created.
- 7. (Minimum release: Cisco vManage Release 20.9.1) To view available Interconnect Connection licenses associated with the Megaport account, click **Check available licenses**.
- 8. Click Add Connection.
- **9.** Configure the following and click **Next**:

| Destination Type       | Choose Cloud.                                                                                                    |  |
|------------------------|----------------------------------------------------------------------------------------------------|--|
| Cloud Service Provider | Choose Microsoft Azure.                                                                                                    |  |
| Azure Account          | Choose a Microsoft Azure account by the account name entered while associating the account details with Cisco SD-WAN Manager. |  |

| ExpressRoute | a. | Click the I | Refresh button to update the list of available ExpressRoutes                                                                                                    |
|--------------|----|-------------|----------------------------------------------------------------------------------------------------|
|              | b. | Choose an   | ExpressRoute or click <b>Add New ExpressRoute</b> .                                                                                                    |
|              |    | Note        | • Starting from Cisco vManage Release 20.8.1, Equinix ExpressRoutes are available.                                                                                                    |
|              |    |             | Equinix ExpressRoutes are not supported in Cisco vManage Release 20.6.1 and Cisco vManage Release 20.7.1.                                                                                                    |
|              |    |             | • Starting from Cisco vManage Release 20.8.1, all the ExpressRoutes created for the respective interconnect providers displayed in the list of available ExpressRoutes drop-down are color-coded depending on their provisioning status. Here is the list of colors and their significance, |
|              |    |             | • Black: Not Provisioned.                                                                                                    |
|              |    |             | • Grey: Provisioned.                                                                                                    |
|              |    |             | • Red: Failed.                                                                                                    |
|              |    |             | <ul> <li>Only the non-provisioned ExpressRoutes from the<br/>chosen Azure account are available for selection. You<br/>can check the state of ExpressRoutes on the Microsoft<br/>Azure portal.</li> </ul>                                                                                   |
|              |    | -           | ked Add New ExpressRoute, configure the ExpressRoute the Create New ExpressRoute slide-in pane.                                                                                                    |
|              |    | Configure   | the following and click Save:                                                                                                    |
|              |    |             | urce Group: Choose a resource group associated with the osoft Azure account.                                                                                                    |
|              |    | • Regio     | on: Choose an Azure region.                                                                                                    |
|              |    | • Instar    | nce Name: Enter a name for the ExpressRoute instance.                                                                                                    |
|              |    | • Provi     | der: Choose <b>Megaport</b> .                                                                                                    |
|              |    |             | ng Location: Click the Refresh button to update the list of able locations. Choose an ExpressRoute location.                                                                                                    |
|              |    | • Band      | width: Choose the bandwidth of the ExpressRoute circuit.                                                                                                    |
|              |    | • SKU:      | Choose the <b>Premium</b> or the <b>Standard</b> SKU.                                                                                                    |
|              |    | • Billin    | g Model: Choose <b>Metered</b> billing or <b>Unlimited</b> .                                                                                                    |

10. Configure the following settings for the primary connection to the ExpressRoute and click Next:

| Peer Location | The location is chosen automatically based on the ExpressRoute you chose |
|---------------|--------------------------------------------------------------------------|
|               | earlier.                                                                 |

| Connection Name  | Enter a unique name for the connection.                                                                                          |  |
|------------------|----------------------------------------------------------------------------------------------------|--|
| Bandwidth (Mbps) | Choose the connection bandwidth (in Mbps). The list of permitted bandwidth values is populated based on the chosen ExpressRoute. |  |

#### 11. Configure the following settings for the secondary connection to the ExpressRoute and click Next:

| Peer Location    | The location is chosen automatically based on the ExpressRoute you chose earlier.                     |
|------------------|----------------------------------------------------------------------------------------------------|
| Connection Name  | Enter a unique name for the connection.                                                               |
| Bandwidth (Mbps) | The bandwidth of the secondary connection is set to the same value as that of the primary connection. |
| Source Gateway   | Choose the interconnect gateway from which the secondary connection must be established.              |

#### **12.** Configure the following and click **Next**:

| Deployment Type      | Choose Private.                                                                                                    |                                                                                                    |
|----------------------|----------------------------------------------------------------------------------------------------|----------------------------------------------------------------------------------------------------|
| BGP-Peering Settings | Choose A                                                                                                    | Auto-generated or Custom.                                                                                                    |
|                      | <b>Auto-generated</b> : The interconnect BGP ASN, and the primary and secondary IPv4 subnets are selected by the system. The IPv4 subnets are selected from an internally reserved /16 subnet (198.18.0.0/16). <b>Custom</b> : |                                                                                                    |
|                      |                                                                                                    |                                                                                                    |
|                      | Note                                                                                                    | You can specify a custom BGP ASN and custom IPv4 subnets only for the first interconnect from an Interconnect Gateway. After an interconnect is created from an interconnect gateway, the BGP ASN cannot be modified for any interconnects created subsequently. |
|                      |                                                                                                    | P ASN: Specify an ASN of your choice for the primary and ondary peering with the ExpressRoute.                                                                                                    |
|                      |                                                                                                    | nary IPv4 Subnet: Enter a /30 CIDR IP address for BGP peering the primary Interconnect Gateway.                                                                                                    |
|                      |                                                                                                    | <b>ondary IPv4 Subnet</b> : Enter a /30 CIDR IP address for BGP peering the secondary Interconnect Gateway.                                                                                                    |
|                      | Beginning with Cisco vManage Release 20.8.1:                                                                                                    |                                                                                                    |
|                      | •                                                                                                    | The custom subnet IP addresses must be in the following range: $10.0.0.0/8,172.16.0.0/12,192.168.0.0/16.$                                                                                                    |
|                      | •                                                                                                    | The custom subnet must be specified as /30.                                                                                                    |
|                      | •                                                                                                    | The custom subnet should not conflict with 172.31.251.0/21.                                                                                                    |
|                      | •                                                                                                    | The custom subnet must not conflict with the subnets used for other connections.                                                                                                    |

| Attachment    | Choose one of the following:                                                                                         |  |
|---------------|----------------------------------------------------------------------------------------------------|--|
|               | • vNet: Attach VNets to the connection using VNet tags.                                                              |  |
|               | • vWAN: Attach virtual WAN to the connection and choose VNets from the regions of the virtual WAN using VNet tags.   |  |
|               | Minimum supported release: Cisco vManage Release 20.9.1                                                              |  |
|               | <b>Cloud Gateway</b> : Attach cloud gateways to the connection. You can select upto 5 cloud gateways per connection. |  |
| VNet Settings | <b>VNet Tags</b> : Choose VNet tags to identify VNets for which traffic must be routed through this connection.      |  |

| virtual WAN Settings | vWAN: Choose or add a new virtual WAN. |                                                                                                    |  |
|----------------------|----------------------------------------|----------------------------------------------------------------------------------------------------|--|
|                      | Note                                   | You can choose the virtual WAN to be attached only for the first connection to Microsoft Azure from an interconnect gateway. The same virtual WAN is attached to any subsequent connection to which you choose to attach a virtual WAN.                                                                                   |  |
|                      |                                        | Starting from Cisco vManage Release 20.8.1, Cisco SD-WAN Manager supports one vWAN per Microsoft Azure resource group per Microsoft Azure account. Once that vWAN is chosen and used as part of a vWAN connection, subsequent vWAN connections to the same Microsoft Azure resource group use the same vWan.              |  |
|                      |                                        | The Microsoft Azure resource group is determined for the connection when the Express Route Circuit is selected for it. All other Microsoft Azure resources belonging to the connection must be in the same Microsoft Azure resource group as that of the selected Express Route Circuit.                                  |  |
|                      |                                        | ose VNet tags to identify VNets for which traffic must be routed s connection.                                                                                                    |  |
|                      | identifies the WAN and the available   | WAN Manager finds VNets based on the chosen VNet Tags, and ne regions to which the VNets belong. For the chosen virtual he identified regions, Cisco SD-WAN Manager finds and lists le virtual hubs for verification. For regions where a virtual hub ist, you must specify the name and address-prefix to add a virtual  |  |
|                      | vHub Setti                             | ings:                                                                                                    |  |
|                      | Note                                   | From Cisco Catalyst SD-WAN Manager Release 20.12.1, if multiple Azure Virtual WAN hubs are there in a region, you can select a particular Azure Virtual WAN hub for that region. Once you choose the Azure Virtual WAN hub, all subsequent connections created for Azure Virtual WAN uses the same Azure Virtual WAN hub. |  |
|                      | a. Click A<br>Edit Se                  | add Settings. Or, if you're modifying the configuration, click ettings.                                                                                                    |  |
|                      | If a virt                              | the virtual hub name and address-prefix for applicable regions. tual hub does not exist in a region, enter the virtual hub name dress-prefix to be used for the region.                                                                                                    |  |
|                      | Note                                   | Ensure that the virtual hub address-prefix that you enter does not overlap with the address-prefixes of any VNets.                                                                                                    |  |
|                      | c. To appl                             | ly changes, click <b>Save</b> . To discard changes, click <b>Cancel</b> .                                                                                                    |  |
| Segment              | Choose a se                            | egment ID for this connection.                                                                                                    |  |

**13.** Review the connection summary.

- To create the connection, click Save.
- To modify the connection settings, click **Back**.

When you save the connection configuration, a configuration task is launched.

For VNet attachmment, the configuration task creates the following resources:

- virtual cross connects in the Megaport fabric between the Interconnect Gateways and the ExpressRoute
- Microsoft Azure public/private peerings for the ExpressRoute circuits
- a vNet gateway, if a vNet gateway does not exist for a vNet
- connections between the ExpressRoute and the vNet gateways

For virtual WAN attachment, the configuration task creates the following resources:

- virtual cross connects in the Megaport fabric between the Interconnect Gateways and the ExpressRoute
- Microsoft Azure public/private peerings for the ExpressRoute circuits
- necessary virtual hubs
- · connections between vNets and virtual hubs
- an ExpressRoute Gateway for each virtual hub, if necessary
- connections between the ExpressRoute Gateway and ExpressRouteCircuits

When the task is successful, the connections are listed on the **Interconnect Connectivity** page.

You can also view the connection details on the Microsoft Azure portal.

## **Create Interconnect Between Interconnect Gateways**

In Cisco SD-WAN Manager, you can create an interconnect between Interconnect Gateways at two or more Megaport locations. By doing so, you can link the Cisco Catalyst SD-WAN branch locations connected to these Interconnect Gateways via the Megaport fabric.

#### **Prerequisites**

For each Cisco Catalyst SD-WAN branch location to be connected through the Megaport fabric,

- 1. Associate Megaport Account with Cisco SD-WAN Manager.
- **2.** Configure Global Settings for Interconnect Gateways.
- 3. Create necessary network segments (see Segmentation Configuration Guide).
- 4. Identify the nearest Megaport location.
- 5. Create an Interconnect Gateway at the Megaport location closest to the branch location.

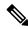

Note

If you have a VRF defined in two branch locations and wish to exchange traffic attached to the VRF through the connection between the Interconnect Gateways, you must configure the VRF and an appropriate Centralized Policy on the Interconnect Gateways to route the branch traffic through the connection between the Interconnect Gateways.

**6.** From Cisco vManage Release 20.9.1, ensure that you have the required license to create the connection. Without the required license, connection creation fails. For more information, see License Management for Cisco SD-WAN Cloud Interconnect with Megaport.

#### **Procedure**

- 1. From the Cisco SD-WAN Manager menu, choose Configuration > Cloud OnRamp for Multicloud.
- 2. Click Interconnect.
- 3. Click Interconnect Connectivity.
- 4. Choose Interconnect Provider: choose MEGAPORT.

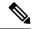

Note

This field is introduced in Cisco vManage Release 20.6.1.

- **5. Choose Interconnect Account**: choose a Megaport account by the account name entered while associating the account details on Cisco SD-WAN Manager.
- **6. Choose Interconnect Gateway**: choose the source Interconnect Gateway.
- 7. (Minimum release: Cisco vManage Release 20.9.1) To view available Interconnect Connection licenses associated with the Megaport account, click **Check available licenses**.
- 8. Click Add Connection.
- **9.** Configure the following and click **Next**:

| Destination Type     | Choose <b>Edge</b> .                                                |  |  |
|----------------------|---------------------------------------------------------------------|--|--|
| Provider             | Choose Megaport.                                                    |  |  |
|                      | Note This field is not available from Cisco vManage Release 20.6.1. |  |  |
| Connection Name      | Enter a unique name for the connection.                             |  |  |
| Interconnect Gateway | Choose destination Interconnect Gateway.                            |  |  |
| Bandwidth            | Specify the connection bandwidth. Unit: Mbps.                       |  |  |

- **10.** Review the connection summary.
  - To create the connection, click **Save**.

• To modify the connection settings, click Back.

When the configuration task is successful, the connection is listed in the Interconnect Connectivity page.

## **Verify and Modify Configuration**

## **View Interconnect Gateway and Connection Summary**

On the **Interconnect** page, you can view a summary of Interconnect Gateways and connections that you have created. If you have not created any Interconnect Gateways, the page provides an overview of the workflow for creating and managing Interconnect Gateways and connections.

- 1. From the Cisco SD-WAN Manager menu, choose Configuration > Cloud OnRamp for Multicloud.
- 2. Click Interconnect.

The following information is displayed:

| Interconnect Gateways | Total number of Interconnect Gateways                                           |  |
|-----------------------|---------------------------------------------------------------------------------|--|
|                       | Number of Interconnect Gateways that reachable (Up)                             |  |
|                       | Number of Interconnect Gateways that are unreachable (Down)                     |  |
| Connections           | Total number of connections                                                     |  |
|                       | Number of connections in the Up state                                           |  |
|                       | Number of connections in the Down state                                         |  |
| Summary Table         | Summarized list of all Interconnect Gateways and connections from the gateways. |  |

### **View, Edit, or Delete Connections**

#### **View Connection Properties**

- 1. From the Cisco SD-WAN Manager menu, choose Configuration > Cloud OnRamp for Multicloud.
- 2. Click Interconnect.
- 3. Click Interconnect Connectivity.

Existing connections are summarized in a table.

4. To view more information about a connection, click ... for the desired connection and click View.

#### **Edit Connection Configuration**

- 1. From the Cisco SD-WAN Manager menu, choose Configuration > Cloud OnRamp for Multicloud.
- 2. Click Interconnect.
- 3. Click Interconnect Connectivity.

Existing connections are summarized in a table.

4. To modify connection configuration, click ... for the desired connection and click Edit.

The following tables describe the editable parameters based on connection destination and connection type, if any. Configure the parameters as required.

Along with these editable parameters, Cisco SD-WAN Manager also displays read-only properties about the connection.

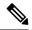

Note

You can modify the properties of active connections only.

#### Table 73: Editable Properties of Interconnect Connections to AWS

| Field     | Description                                                                                                 | Applicable Connection<br>Types   |
|-----------|----------------------------------------------------------------------------------------------------|----------------------------------|
| Bandwidth | Modify the connection bandwidth. Unit: Mbps.                                                                | Private and Public<br>Hosted VIF |
| Segment   | Minimum supported release: Cisco vManage Release 20.10.1 Choose a different segment ID for this connection. | All connections to AWS           |

| Field            | Description                                                                                                    | Applicable Connection Types                                                                           |
|------------------|----------------------------------------------------------------------------------------------------|----------------------------------------------------------------------------------------------------|
| Transit Gateway  | Minimum supported release: Cisco vManage Release 20.10.1  a. Click the Refresh button to fetch the transit gateways associated with the selected AWS account.  b. Choose the transit gateway to which the Direct Connect connection must be created.  Note  • You can remove a transit gateway subject to the following conditions:  • The transit gateway that you wish to remove is not the only transit gateway associated with the connection.  • You remove VPC tags corresponding to the region served by the transit gateway in the same edit operation.  • You cannot replace an existing transit gateway for a region with another transit gateway from the same region. | Transit Hosted<br>Connections                                                                         |
| VPC Tags         | Minimum supported release: Cisco vManage Release 20.10.1  Choose VPC tags to identify VPCs for which traffic must be routed through this connection.                                                                                                    | Private Hosted VIF and Private Hosted Connections with VPC attachments     Transit Hosted Connections |
| Allowed Prefixes | Minimum supported release: Cisco vManage Release 20.10.1  Click Edit Prefixes.  Enter the IPv4 CIDR prefixes for the selected VPCs. You can find the IPv4 CIDR addresses from the AWS VPC Dashboard.  Note  You can only add more prefixes. You cannot remove existing prefixes.                                                                                                    | Transit Hosted<br>Connections                                                                         |

Table 74: Editable Properties of Interconnect Connections to Google Cloud

| Field                   | Description                                                                                                    |
|-------------------------|----------------------------------------------------------------------------------------------------|
| <b>Connection Speed</b> | Choose the desired bandwidth from the <b>Connectivity Speed</b> drop-down list.                                                                                                    |
|                         | In the case of redundant connnections, modify the connection speed of either the primary or the secondary connection. The peer connection is updated to use the same connection speed. |
|                         | The bandwidth options for a connection may depend on the associated peering location.                                                                                                  |

Note

Modify the property of either the primary or the secondary connection. The peer connection is updated to use the same configuration.

Table 75: Editable Properties of Interconnect Connections to Microsoft Azure

| Field                       | Description                                                                                                    | Applicable Connection Types                              |
|-----------------------------|----------------------------------------------------------------------------------------------------|----------------------------------------------------------|
| Bandwidth                   | Modify the connection bandwidth.                                                                                                    | Private and Public                                       |
|                             | Unit: Mbps.                                                                                                    | (Microsoft) Peering<br>Connections                       |
|                             | Note  You can only increase the bandwidth of connections to Microsoft Azure. For connections to Microsoft Azure, you must increase the bandwidth of the ExpressRoute on the Azure portal before increase the connection bandwidth on Cisco SD-WAN Manager.                                  |                                                          |
| Segment                     | Minimum supported release: Cisco vManage Release 20.10.1 Choose a different segment ID for this connection.                                                                                                    | Private and Public<br>(Microsoft) Peering<br>Connections |
| <b>BGP Advertise Prefix</b> | Minimum supported release: Cisco vManage Release 20.10.1                                                                                                    | Public (Microsoft) Peering Connections                   |
|                             | Enter the summary addresses and prefixes you wish to advertise to the Interconnect Gateway.                                                                                                    |                                                          |
|                             | Note  By default Microsoft Azure uses an older version of API on its portal for displaying resources or network objects that do not display the BGP advertise prefix correctly. To verify the BGP advertise prefix from the Microsoft Azure portal, select 2020-05-01 or above API version. |                                                          |

| Field         | Description                                                                                                    | Applicable Connection Types    |
|---------------|----------------------------------------------------------------------------------------------------|--------------------------------|
| vNet Settings |                                                                                                    |                                |
| vNet          | Minimum supported release: Cisco vManage Release 20.10.1  Choose VNet tags to identify the VNets for which traffic must be routed through this connection.                                                                                                    | Private Peering<br>Connections |
| vHub Settings | Minimum supported release: Cisco vManage Release 20.10.1  a. Click Edit Settings.  b. Review the virtual hub name and address-prefix for applicable regions. If a virtual hub does not exist in a region, enter the virtual hub name and address-prefix to be used for the region.  Note Ensure that the virtual hub address-prefix that you enter does not overlap with the | Connections                    |
|               | address-prefixes of any VNets.  c. To apply changes, click Save. To discard changes, click Cancel.                                                                                                    |                                |

Table 76: Editable Properties of Interconnect Connections Between Edge Devices

| Field     | Description                      |
|-----------|----------------------------------|
| Bandwidth | Modify the connection bandwidth. |
|           | Unit: Mbps.                      |

5. To apply the changes, click **Update** or **Save**.

#### **Delete Connection**

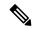

Note

- When you delete a connection to AWS, Cisco SD-WAN Manager deletes only the VIF, the virtual private gateway, and the route table that were created while establishing the connection.
- While creating a connection to AWS, if you created a direct connect gateway or a transit gateway, from Cisco Catalyst SD-WAN Manager Release 20.12.1, you can optionally delete the direct connect gateway and transit gateway.
- When you delete a connection to Microsoft Azure, Cisco SD-WAN Manager deletes any ExpressRoutes, VNet gateways, ExpressRoute gateways, and virtual hubs created for the connection only if these elements are not used in other connections.

From Cisco Catalyst SD-WAN Manager Release 20.12.1, you can optionally choose to delete Express-Route and Virtual Wan at the time of deleting a connection, or manage these Azure resources as required. When you delete a GCP connection, you can optionally select to delete the Google Cloud Router, or manage these resources as required.

- 1. From the Cisco SD-WAN Manager menu, choose Configuration > Cloud OnRamp for Multicloud.
- 2. Click Interconnect.
- 3. Click Interconnect Connectivity.

Existing connections are summarized in a table.

**4.** To delete a connection, click ... for the desired connection and click **Delete**. Confirm that you wish to delete the connection.

## View, Edit, or Delete an Interconnect Gateway

- 1. From the Cisco SD-WAN Manager menu, choose Configuration > Cloud OnRamp for Multicloud.
- 2. Click Interconnect.
- 3. Click Gateway Management.

Existing Interconnect Gateway details are summarized in a table.

- **4.** In the table, click ... for the desired Interconnect Gateway.
  - To view more information about the Interconnect Gateway, click View.
  - To edit the Interconnect Gateway description, click Edit Interconnect Gateway.
  - To delete the Interconnect Gateway, click **Delete** and confirm that you wish to delete the gateway.

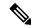

Note

You can delete an Interconnect Gateway only if there are no connections associated with it.

Deleting the Interconnect Gateway disconnects the branch location from the Megaport fabric.

## View, Edit, or Delete an Interconnect Account

- 1. From the Cisco SD-WAN Manager menu, choose Configuration > Cloud OnRamp for Multicloud.
- 2. Click Interconnect.
- 3. Click Account Management.

The available interconnect accounts are listed in a table.

- **4.** In the table, click ... for the desired interconnect account.
  - To view more details about the interconnect account, click **View**.
  - To modify interconnect account details, click **Edit Account Information**.

You can modify the Account Name and the Description.

• To modify interconnect account credentials, click Edit Account Credentials.

You can modify the **User Name** and **Password** for the account.

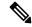

Note

Modifying the credentials on Cisco SD-WAN Manager, does not modify the credentials with the Interconnect Provider. Use this configuration option only to replicate any changes to the account credentials that you have performed on the relevant portal of the Interconnect Provider.

• To delete the interconnect account, click Remove and confirm that you wish to remove the account.

## **Audit Management**

The fabric of the SDCI provider, Megaport, incorporates audit management support that assists you in verifying the synchronization of the cloud connection state with the Cisco SD-WAN Manager state. The audit process scans the provider resources, interconnect gateways, and connections to the cloud. In the **Audit** screen, when there are errors, they are displayed and if there are no errors, the status is displayed as **In Sync**.

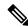

Note

In the Cisco vManage Release 20.11.1, the audit management feature is supported only on the Megaport fabric.

#### **Accessing the Audit Report**

- 1. In Cloud OnRamp for Multicloud, navigate to the Interconnect tab.
- 2. In the **Intent Management** pane, click **Audit**.
- **3.** In **Intent Management- Audit**, under **Interconnect Gateways**, choose an **Interconnect Provider** from the drop-down list.
- **4.** Choose a **Destination Type** and choose a **Cloud Provider** from the drop-down list when the Destination Type is **cloud** to view the desired audit report.

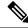

Note

Choose **Destination Type** as **cloud** or **edge** depending on the requirement.

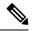

Note

The following are the different connections that are scanned and reported by the audit report:

- Edge Gateway indicates that there are edge gatways created using Cisco SD-WAN Manager workflows with the respective details.
- Edge Connections indicates that there are edge connections created using Cisco SD-WAN Manager workflows with the respective details.
- Unknown Edge Gateways indicates that Cisco SD-WAN Manager is unable to recognize certain edge gateways.
- Unknown Edge Connections indicates that Cisco SD-WAN Manager is unable to recognize certain edge connections.

The following are the statuses that are displayed in the audit report:

- In Sync
- · Out of Sync
- AUDIT\_INFO

#### **Benefits of Audit**

Audit helps in identifying the gaps or disconnects between Cisco SD-WAN Manager intent and what has been realized in the cloud. The gaps are in terms of cloud resources, connectivity and states. When such gaps are detected, Cisco SD-WAN Manager flags such gaps and helps you take corrective action.

# Troubleshoot Cisco Catalyst SD-WAN Cloud Interconnect with Megaport

| Scenario                                                                     | Resolution                                                                                                    |
|------------------------------------------------------------------------------|----------------------------------------------------------------------------------------------------|
| Unable to add Interconnect Account                                           | Verify that the account credentials associated with Cisco<br>SD-WAN Manager are correct.                                |
|                                                                              | If you updated the credentials with Interconnect Provider, update<br>the account credentials on Cisco SD-WAN Manager.   |
| While attempting to create an Interconnect Gateway, the device list is empty | Verify that the devices has been assigned a template. (Recommended template: Default_MEGAPORT_ICGW_C8000V_Template_V01) |

| Scenario                                                                             | Resolution                                                                                                    |
|--------------------------------------------------------------------------------------|----------------------------------------------------------------------------------------------------|
| While attempting to create an Interconnect Gateway, cannot find the desired location | Click the Refresh button to update the list of available locations.                                                                                             |
| Creation of Interconnect Gateway failed                                              | Check the configuration task progress on Cisco SD-WAN Manager for any error messages.                                                                           |
|                                                                                      | 2. If you are using the Interconnect Global Settings, check whether the selected software image is available at the Interconnect Provider location.             |
|                                                                                      | 3. If the VM instance is not deployed or the IP pool is exhausted, check with the Interconnect provider.                                                        |
| While creating a Direct Connect connection, the Direct Connect                       | 1. On the AWS portal, verify that the desired Direct Connect gateway or transit gateway is available.                                                           |
| gateway or the transit gateway list is empty                                         | 2. Click the Refresh button to fetch the list of gateways from AWS.                                                                                             |
|                                                                                      | 3. If a gateway is not available in AWS, create the gateway through Cisco SD-WAN Manager.                                                                       |
| While creating a Direct Connect connection, host VPC tags are not listed             | Verify that the host VPC tags are available and enabled for Interconnect Connectivity.                                                                          |
| Creation of Direct Connect connection failed                                         | Check the configuration task progress on Cisco SD-WAN Manager for any error messages.                                                                           |
|                                                                                      | 2. If you are using the Interconnect Global Settings, check whether the internal IP address pool has been exhausted. If yes, delete some connections and retry. |
|                                                                                      | <b>3.</b> If you are using custom settings, ensure that you haven't entered overlapping CIDR subnets for peering.                                               |
|                                                                                      | <b>4.</b> Check whether you have reached any connection limits. See <i>Usage Notes for Cisco Catalyst SD-WAN Cloud Interconnect with Megaport.</i>              |
|                                                                                      | 5. Verify permissions of the Interconnect Provider account and the AWS account.                                                                                 |

| Scenario                                                                                                    | Resolution                                                                                                    |
|----------------------------------------------------------------------------------------------------|----------------------------------------------------------------------------------------------------|
| Traffic flow issues                                                                                                    | 1. Ensure that the required security rules for inbound and outbound traffic are configured for the host VPC.                                                                                                    |
|                                                                                                    | 2. Verify whether the virtual interface has been created and attached to the Direct Connect gateway.                                                                                                    |
|                                                                                                    | <b>3.</b> In AWS, verify whether the BGP peering status is in the UP state for the virtual interface.                                                                                                    |
|                                                                                                    | 4. Verify whether the correct route table is being used as the main routing table for the host VPC and whether the necessary routes are being propagated towards the virtual private gateway or the transit gateway.                                                     |
|                                                                                                    | 5. Verify whether the virtual private gateway or transit gateway is attached to the Direct Connect gateway.                                                                                                    |
| Latency issues                                                                                                    | 1. Verify whether the Interconnect Gateway location is in close proximity to the Direct Connect location chosen while creating the connection.                                                                                                    |
|                                                                                                    | 2. Ensure that you have configured the appropriate bandwidth for the connection.                                                                                                    |
| Cloud Gateways are not displayed in<br>the drop-down list                                                                     | Ensure that the necessary Cloud Gateways are created using the Multicloud workflow and the minimum requirements listed in this document are met.                                                                                                    |
| Traffic to VPC or VNET workload is sent over the internet even after creating an Interconnect Connection to the Cloud Gateway | When an Cisco Catalyst SD-WAN branch is connected to a Cloud Gateway through the internet and through an Interconnect Connection from an Interconnect Gateway to access the same VPC or VNET workload, by default, traffic from the branch is sent through the internet. |
|                                                                                                    | To make the private path through the Interconnect Gateway the preferred path, apply appropriate control and data policies to the WAN edge device at the branch, the Interconnect Gateway, and the Cloud Gateway.                                                         |

Troubleshoot Cisco Catalyst SD-WAN Cloud Interconnect with Megaport

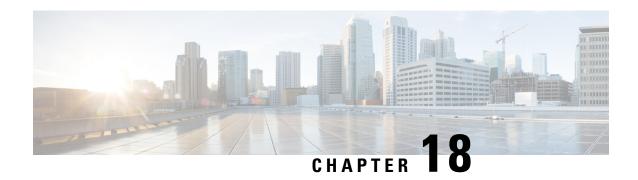

# Cisco Catalyst SD-WAN Cloud Interconnect with Equinix

To achieve simplification and consistency, the Cisco SD-WAN solution has been rebranded as Cisco Catalyst SD-WAN. In addition, from Cisco IOS XE SD-WAN Release 17.12.1a and Cisco Catalyst SD-WAN Release 20.12.1, the following component changes are applicable: Cisco vManage to Cisco Catalyst SD-WAN Manager, Cisco vAnalytics to Cisco Catalyst SD-WAN Analytics, Cisco vBond to Cisco Catalyst SD-WAN Validator, Cisco vSmart to Cisco Catalyst SD-WAN Controller, and Cisco Controllers to Cisco Catalyst SD-WAN Control Components. See the latest Release Notes for a comprehensive list of all the component brand name changes. While we transition to the new names, some inconsistencies might be present in the documentation set because of a phased approach to the user interface updates of the software product.

**Table 77: Feature History** 

| Feature Name                                                                                  | Release Information                                                             | Description                                                                                                    |
|-----------------------------------------------------------------------------------------------|---------------------------------------------------------------------------------|----------------------------------------------------------------------------------------------------|
| Cisco Catalyst SD-WAN Cloud<br>Interconnect with Equinix                                      | Cisco IOS XE Catalyst SD-WAN<br>Release 17.6.1a<br>Cisco vManage Release 20.6.1 | You can deploy a Cisco Cloud<br>Services Router 1000v (Cisco CSR<br>1000v) instance as the Interconnect<br>Gateway in the Equinix fabric and<br>connect an Cisco Catalyst<br>SD-WAN branch location to the<br>Interconnect Gateway. From the<br>Interconnect Gateway, you can<br>create software-defined<br>interconnects to an AWS Cloud<br>OnRamp or another interconnect<br>gateway in the Equinix fabric. |
| Cisco Catalyst SD-WAN Cloud<br>Interconnect with Equinix: Google<br>Cloud and Microsoft Azure | Cisco IOS XE Catalyst SD-WAN<br>Release 17.8.1a<br>Cisco vManage Release 20.8.1 | You can create software-defined interconnects to Google Cloud VPCs, or Microsoft Azure VNets or Virtual WANs to link your branch location to the cloud resources through the Equinix fabric. You can also create, update and delete device links from Interconnect Gateway in the Equinix fabric.                                                                                                    |

| Feature Name                                      | Release Information                                                                                  | Description                                                                                                    |
|---------------------------------------------------|----------------------------------------------------------------------------------------------------|----------------------------------------------------------------------------------------------------|
| Encrypted Multicloud Interconnects with Equinix   | Cisco vManage Release 20.9.1                                                                         | You can extend the Cisco Catalyst SD-WAN fabric from the Interconnect gateway in Equinix into the AWS, Google Cloud and Microsoft Azure Cloud Service Providers. You can provision a secure private Cisco Catalyst SD-WAN connection between an Interconnect Gateway and Cloud Service Providers through the Cloud OnRamp workflows in Cisco SD-WAN Manager. |
| Support for Cisco Catalyst 8000V<br>Edge Software | Cisco IOS XE Catalyst SD-WAN<br>Release 17.12.1a<br>Cisco Catalyst SD-WAN Manager<br>Release 20.12.1 | You can deploy a Cisco Catalyst 8000v Edge Software as the Interconnect Gateway in the Equinix fabric and connect an Cisco Catalyst SD-WAN branch location to the Interconnect Gateway.                                                                                                    |
| Addition of VPC and VNet Tags to SDCI Connections | Cisco IOS XE Catalyst SD-WAN<br>Release 17.12.1a<br>Cisco Catalyst SD-WAN Manager<br>Release 20.12.1 | You can modify VPC and VNet Tags and some other properties that are associated with an SDCI connection                                                                                                    |
| Management of Audit in Equinix                    | Cisco IOS XE Catalyst SD-WAN<br>Release 17.12.1a<br>Cisco Catalyst SD-WAN Manager<br>Release 20.12.1 | The audit management helps in understanding if the interconnect cloud and provider states are in sync with the Cisco Catalyst SD-WAN Manager state. The audit process involves scanning the provider resources, interconnect gateways, and connections to the cloud. For more information, see Audit Management.                                             |

- Prerequisites for Cisco Catalyst SD-WAN Cloud Interconnect with Equinix, on page 399
- Restrictions for Cisco Catalyst SD-WAN Cloud Interconnect with Equinix, on page 399
- Information About Cisco Catalyst SD-WAN Cloud Interconnect with Equinix, on page 404
- Configuration Workflow for Cisco Catalyst SD-WAN Cloud Interconnect with Equinix, on page 407
- Configure Prerequisites for Cisco SD-WAN Cloud Interconnect with Equinix, on page 409
- Create Interconnect to AWS, on page 415
- Create Interconnects to Google Cloud, on page 424
- Create Interconnects to Microsoft Azure, on page 433
- Device Links, on page 444
- Create Interconnect Between Interconnect Gateways, on page 446

- Verify and Modify Configuration for Cisco Catalyst SD-WAN Cloud Interconnect with Equinix, on page 448
- Audit Management, on page 453
- Troubleshoot Cisco Catalyst SD-WAN Cloud Interconnect with Equinix, on page 455

## Prerequisites for Cisco Catalyst SD-WAN Cloud Interconnect with Equinix

1. Create an account on the Equinix portal. Refer to the *New User Equinix Fabric Portal Access* documentation from Equinix.

After creating the account, generate the client ID (consumer key) and client secret key (consumer secret) for the account. Refer to the *Generating Client ID and Client Secret Key* documentation in the Equinix Developer Platform Knowledge Center.

Create billing accounts for each region in which you would like to deploy an Interconnect Gateway using this account. Refer to the *Billing Account Management* documentation from Equinix.

- 2. For a connection that requires a public peering between an Interconnect Gateway and a Cloud provider, specify a public BGP peering IP address. Ensure that your organization is permitted to use the public IP address before you create the connection. Alternatively, you can allocate the public IP address for BGP peering from the Equinix portal.
- **3.** Ensure you have UUIDs for the required number of Cisco CSR 1000v instances that you wish to deploy as Interconnect Gateways.
  - Starting from Cisco Catalyst SD-WAN Manager Release 20.12.1, you can deploy Cisco Catalyst 8000v instance.
- **4.** Ensure that Cisco SD-WAN Manager can connect to the Internet.
  - As part of the configuration workflows, Cisco SD-WAN Manager connects to the Equinix portal via the Internet.
- **5.** The Cisco SD-WAN Manager certificate must be signed by Cisco (Automated) PKI or Symantec as the root CA for Cisco SD-WAN Manager to be able interact with Equinix. We recommend using a Cisco (Automated) PKI certificate. Enterprise CA certificate is supported starting Cisco vManage Release 20.9.1.

## **Restrictions for Cisco Catalyst SD-WAN Cloud Interconnect** with Equinix

#### General

- Starting from Cisco Catalyst SD-WAN Manager Release 20.12.1, you can create and edit the connections.
   Prior to Cisco Catalyst SD-WAN Manager Release 20.12.1, you cannot edit the connections. You can delete the connection and create a new connection with the desired settings.
- Interconnect gateways in the same location cannot be created or deleted at the same time.

- All interconnect and cloud operations are time bound. If an operation times out, Cisco SD-WAN Manager reports a failure. Currently, the time out values are not configurable.
- If you modify the global settings, the changes are applied to any new gateways or connections created after the modification. The changes do not affect gateways or connections created before the modification.
- If you have deployed Equinix Interconnect Gateway in Cisco IOS XE Catalyst SD-WAN Release 17.3.3 through Cisco SD-WAN Manager prior to Cisco Catalyst SD-WAN Manager Release 20.12.1, you must upgrade the Equinix Interconnect Gateway to Cisco IOS XE Catalyst SD-WAN Release 17.9.x before you upgrade Cisco SD-WAN Manager to Cisco Catalyst SD-WAN Manager Release 20.12.1.
- After you create an interconnect gateway at an Equinix location using Cisco vManage Release 20.6.1, if you upgrade Cisco SD-WAN Manager software to a later release, port 443 on the interconnect gateway is disabled. To overcome this limitation, do one of the following:
  - Enable port 443 manually.
  - Delete the existing interconnect gateway and create a new interconnect gateway after the Cisco SD-WAN Manager software upgrade.
- Starting from Cisco Catalyst SD-WAN Manager Release 20.12.2, any transit gateway created as part of the multicloud workflow is not listed under the transit connections of SDCI workflow.
- Starting from Cisco vManage Release 20.9.5, you can deploy Cisco Catalyst 8000v Edge Software as the Interconnect Gateway in the Equinix fabric.

#### Interconnects to AWS

- While creating a connection to an AWS cloud resource, be mindful of the AWS quotas and limitations.
   Cisco SD-WAN Manager does not enforce all the AWS quotas and limitations.
- You cannot use cloud resources belonging to different AWS accounts as part of a single connection.
- Equinix only supports public, private, and transit VIFs over a hosted connection. Hosted VIFs are not supported.
- Attach either private VIFs or transit VIFs to a Direct Connect gateway. You cannot attach a combination of private VIFs and transit VIFs to the same Direct Connect gateway.
- From Cisco vManage Release 20.9.2 and Cisco vManage Release 20.10.1, for a transit-hosted connection, in an AWS region, you can associate only one transit gateway with a Direct Connect gateway.
  - We recommend that you associate only one transit gateway with a direct connect gateway in an AWS region with Cisco vManage Release 20.9.1 and earlier releases.
- When editing interconnect transit connection, if a new transit gateway is selected without a VPC tag in the same region, connection update is discarded.
- All connections to a particular VPC must
  - peer with the same direct connect gateway
  - have the same transit gateway or virtual private gateway attachment
- For a transit VIF, the transit gateway and direct connect gateway must use different BGP ASNs.

- While creating host VPC tags, choose to use the tag with either the AWS Multi Cloud workflow or the interconnect connectivity workflow. This choice cannot be altered after the tag is created and persists till the deletion of the tag.
- A host VPC tag selected for interconnect connectivity cannot be edited after creation.
   Starting from Cisco Catalyst SD-WAN Manager Release 20.12.1, you can create and edit the host VPC tag.

#### Interconnects to Microsoft Azure

- While creating host VNet tags, choose to use the tag with either the Microsoft Azure Multicloud workflow or the interconnect connectivity workflow. This choice cannot be altered after the tag is created and persists till the deletion of the tag.
- A host VNet tag selected for interconnect connectivity cannot be edited after creation.
   Starting from Cisco Catalyst SD-WAN Manager Release 20.12.1, you can create and edit the host VNet tags.
- While creating a private-peering connection to a Microsoft Azure ExpressRoute from an interconnect gateway, you can attach to the connection only the VNets, virtual WANs, and virtual hubs that belong to the same resource group as the ExpressRoute circuit. Attaching VNets, virtual WANs, and virtual hubs from a different resource group is not a supported configuration.

#### Interconnects to Google Cloud

• Each Cloud Router must use the same ASN for all its BGP sessions.

#### **Device Links**

- The fixed Bandwidth for all links in a device group can range from 50 Mbps to 10 Gbps.
- The cumulative bandwidth of all links at a given metro should not be greater than 10 Gbps.

### **Restrictions for Encrypted Multicloud Interconnects**

Minimum supported release: Cisco vManage Release 20.9.1

#### Interconnects to AWS

- As per AWS requirement,
  - The minimum instance type must be x-large for Cloud Gateways.
  - A maximum of 10 Cloud Gateways can be attached to a single interconnect connection.
  - One Cloud Gateway can be connected to 30 interconnect connections.

#### Interconnects to Microsoft Azure

• A single Cloud Gateway can be attached to 8 different cloud interconnect connections and one interconnect connection can connect to 5 different Cloud Gateways.

- To connect to Cloud Gateways in different regions, the express route circuit must be of Premium type.
- For Microsoft Azure deployments, Cisco Catalyst SD-WAN tunnel color is not configured on the WAN interface of the Cloud Gateway through automation and you must manually update the WAN interface color. Ensure that the template color matches the color of the branch router, Interconnect Gateway and Cloud Gateway.

#### **Interconnects to Google Cloud**

- Cloud Interconnect connection to Google Cloud Gateway is supported only with redundancy enabled.
- Only one Google Cloud Gateway can be attached to a single connection.
- Existing Google Cloud Gateways are not supported for cloud interconnects.
- A maximum of 5 Google Cloud Routers can be created for a combination of region and network.

## **Usage Notes for Cisco Catalyst SD-WAN Cloud Interconnect with Equinix**

**Table 78: Connection Configuration Limits** 

| Description                                                                                    | Count                                                                                                  |
|------------------------------------------------------------------------------------------------|----------------------------------------------------------------------------------------------------|
| Interconnect Gateway                                                                           |                                                                                                    |
| Maximum number of connections (VXC) per Interconnect Gateway                                   | 20 Note: Aggregate VXC bandwidth should not exceed the bandwidth capacity of the Interconnect Gateway. |
| Interconnects to AWS                                                                           |                                                                                                    |
| Maximum number of VPCs per connection to AWS for a private VIF                                 | 10                                                                                                    |
| Number of VPCs per connection to AWS for a transit VIF                                         | Default: 15<br>Maximum: 15000                                                                          |
| Maximum number of transit gateways per connection to AWS for a transit VIF                     | 3                                                                                                    |
| Maximum number of Direct Connect gateways per connection                                       | 1                                                                                                    |
| Maximum number of VIFs (private or transit) per AWS Direct Connect gateway                     | Default: 30 Limit can be increased on request.                                                         |
| Maximum number private, public, or transit<br>VIFs per AWS Direct Connect hosted<br>connection | 1                                                                                                    |
| Maximum number of prefixes from branch location to AWS for a transit VIF                       | 100                                                                                                    |

| Description                                                                                        | Count                                                   |
|----------------------------------------------------------------------------------------------------|---------------------------------------------------------|
| Maximum number of prefixes per AWS transit gateway from AWS to a branch location for a transit VIF | 20                                                      |
| Interconnects to Microsoft Azure                                                                   |                                                         |
| Maximum number of Interconnect Gateways that can connect to an ExpressRoute                        | 2                                                       |
| Maximum number of VNets to which an ExpressRoute can connect                                       | 10                                                      |
| Maximum number of ExpressRoutes that can connect to a VNet                                         | 4                                                       |
| Maximum number of ExpressRoutes that can connect to a virtual hub                                  | 8 per peering location                                  |
| Maximum aggregate throughput per virtual WAN ExpressRoute gateway                                  | 20 Gbps                                                 |
| Maximum number of VNets that can connect to a virtual hub                                          | 500 - (total number of virtual hubs in the virtual WAN) |

#### **Interconnects to AWS**

- When you delete a private VIF connection to AWS, Cisco SD-WAN Manager deletes the VIF, the virtual private gateway, and the route table that were created while establishing the connection.
- When you delete a transit VIF connection, Cisco SD-WAN Manager removes any attachments and
  associations to a Direct Connect gateway, transit gateway, or virtual private gateway that were created
  while establishing the connection.
- While creating a connection to AWS, if you created a direct connect gateway or transit gateway from Cisco SD-WAN Manager, deleting the connection does not delete the gateway. You need to manage these AWS resources as required.
  - Starting from Cisco Catalyst SD-WAN Manager Release 20.12.1, you have the option to delete the Direct Connect Gateway or Transit Gateway while deleting the connection.
- When you create a connection, a new route table is created and set as the Main route table for the host VPCs attached to the connection. A default route is created in the Main route table to the transit gateway and route propagation is enabled. Edit the routes and propagation as required.
- From Cisco vManage Release 20.5.1, the static routes and subnet associations required to be accessed by the interconnect should be moved to the newly created main route table by Cisco SD-WAN Manager.

#### Interconnects to Google Cloud

• For nonredundant connectivity, you must deploy a Google Cloud Router in each network-region and create a VLAN attachment for each Google Cloud Router.

- For redundant connectivity, you must deploy two Google Cloud Routers in each network-region and create a VLAN attachment for each Google Cloud Router.
- For use with interconnect attachments, you must set the Google ASN for the Google Cloud Routers to 16550.

#### Interconnects to Microsoft Azure

Only one pair of Interconnect Gateways can connect to a particular ExpressRoute to provide a HA
connection to the VNet attched to the ExpressRoute.

To connect a second pair of Interconnect Gateways to the same vNet, do as follows: create another ExpressRoute; attach the vNet to the ExpressRoute; and connect the Interconnect Gateways to the ExpressRoute

You can have a maximum four such ExpressRoutes connecting to a VNet, and connect each Express Route to a pair of Interconnect Gateways.

An ExpressRoute can connect to maximum of 10 VNets. You can attach VNets to an ExpressRoute while
creating connections to the ExpressRoute from Interconnect Gateways. VNets are attached based on the
VNet tags you choose for the connection.

If you choose a VNet tag that applies to more than 10 VNets or choose a combination of VNet tags so that the total number of select VNets is more than 10, interconnect creation fails.

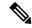

Note

Any VNets that you may have attached to the ExpressRoute from the Azure portal are also considered while determining the number VNets that you can attach to the ExpressRoute while creating the connection from the interconnect gateways.

- You can connect a VNet to either a VNet gateway or an ExpressRoute gateway. So, if you have created
  a private peering to a VNet through a VNet gateway, you cannot create a private peering to the same
  VNet through an ExpressRoute gateway, and vice-versa.
- If a VNet is connected to virtual hub in a virtual WAN, the same VNet cannot be connected to another virtual WAN.
- All the VNets in a region must connect to a single virtual hub in the same region.
- Redundant connectivity is the default and only supported configuration. You must create connections to Microsoft Azure from a pair of Interconnect Gateways in the Equinix fabric.

When choosing a pair of Interconnect Gateways from which you wish to create the primary and secondary connections to a Microsoft Azure ExpressRoute, ensure that the Interconnect Gateways are configured to use the same BGP ASN for BGP peering.

# Information About Cisco Catalyst SD-WAN Cloud Interconnect with Equinix

From Cisco SD-WAN Manager, you can deploy a Cisco Cloud Services Router 1000v (Cisco CSR 1000v) instance in the fabric of the SDCI provider Equinix and add the instance as a WAN edge device in the Cisco

SD-WAN fabric. As a WAN edge device, the Cisco CSR 1000v instance links a branch location to the Equinix fabric. In the Equinix fabric, the Cisco CSR 1000v instance acts as an interconnect gateway. From the interconnect gateway, you can create a direct Layer 2 connection (an interconnect) in the Equinix fabric to a Cloud OnRamp or another interconnect gateway. The interconnects link branch locations, or link branch locations to cloud service providers through the interconnect gateways in the Equinix fabric.

In this setup, the Cisco SD-WAN fabric acts as the overlay network, and the Equinix fabric acts as the underlay network. The Equinix fabric provides efficient, high-speed, low-latency, high-bandwidth connectivity to cloud resources in multiple global locations. We recommend that you deploy the Cisco CSR 1000v instance at an Equinix location closest to your branch location.

Starting from Cisco Catalyst SD-WAN Manager Release 20.12.1, you can deploy Cisco Catalyst 8000v instance.

You can create the following types of connections from an interconnect gateway:

Table 79: Connection Types

| Destination         | Connection Types                                                                                                    | Supported Software Releases                                                                                                    |
|---------------------|----------------------------------------------------------------------------------------------------|----------------------------------------------------------------------------------------------------|
| Amazon Web Services | Direct-connect-private-hosted connection to AWS direct-connect-gateway from interconnect gateway     Direct-connect-public-hosted connection to AWS from interconnect gateway     Direct-connect-transit-hosted connection to AWS direct connect gateway from interconnect gateway | Cisco Catalyst 8000v with Cisco IOS XE Catalyst SD-WAN Release 17.12.1a and Cisco Catalyst SD-WAN Manager Release 20.12.1 Cisco CSR 1000v with Cisco IOS XE Catalyst SD-WAN Release 17.3.3 |
| Microsoft Azure     | Partner ExpressRoute Circuit -     Microsoft Peering     Partner ExpressRoute Circuit - Private     Peering                                                                                                    | Cisco Catalyst 8000v with Cisco<br>IOS XE Catalyst SD-WAN<br>Release 17.12.1a and Cisco<br>Catalyst SD-WAN Manager<br>Release 20.12.1                                                      |
|                     |                                                                                                    | Cisco CSR 1000v with Cisco IOS<br>XE Catalyst SD-WAN Release<br>17.3.3                                                                                                    |
| Google Cloud        | Partner Interconnect Attachment to a<br>Google Cloud Router                                                                                                    | Cisco Catalyst 8000v with Cisco IOS XE Catalyst SD-WAN Release 17.12.1a and Cisco Catalyst SD-WAN Manager Release 20.12.1 Cisco CSR 1000v with Cisco IOS XE Release 17.3.3                 |

| Destination          | Connection Types                                                                           | Supported Software Releases                                                                                                    |
|----------------------|--------------------------------------------------------------------------------------------|----------------------------------------------------------------------------------------------------|
| Interconnect Gateway | Link between Cisco Catalyst SD-WAN branch locations connected to the interconnect gateways | Cisco Catalyst 8000v with Cisco IOS XE Catalyst SD-WAN Release 17.12.1a and Cisco Catalyst SD-WAN Manager Release 20.12.1 Cisco CSR 1000v with Cisco IOS XE Catalyst SD-WAN Release 17.3.3. |

Cisco Catalyst SD-WAN Manager serves as a unified management portal and enables you to perform the following tasks:

- Starting from Cisco Catalyst SD-WAN Manager Release 20.12.1, configure Cisco Catalyst 8000v instance.
   Configure and deploy the Cisco CSR 1000v instance at an Equinix location for prior to Cisco Catalyst SD-WAN Manager Release 20.12.1.
- Create cloud interconnects to public cloud resources.
- Create interconnects to link Cisco Catalyst SD-WAN branch locations through the Equinix fabric.

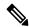

Note

Starting from Cisco IOS XE Catalyst SD-WAN Release 17.12.1a and Cisco Catalyst SD-WAN Manager Release 20.12.1, you can deploy a Cisco Catalyst 8000v instance as the interconnect gateway in the Equinix fabric and connect anCisco Catalyst SD-WAN branch location to the interconnect gateway. Existing Cisco CSR1000V deployments can be used to create connections.

#### **Points to Consider**

If you are upgrading from an earlier Cisco Catalyst SD-WAN Manager version to Cisco Catalyst SD-WAN Manager Release 20.12.1, to enable Cisco Catalyst 8000v:

- Re-authenticate the existing Equinix account through Edit Account Credentials and provide the customer
  key and the customer secret. You can use the same key and the secret that you used for previous versions.
  It internally updates the billing accounts and locations available for Cisco Catalyst 8000v. For information
  on editing account details, see View, Edit, or Delete an Interconnect Account.
- After the account is re-authenticated, you must update the Global Settings for interconnect gateways to select the Cisco Catalyst 8000v software version and other parameters for new gateways. For information on updating global settings, see Configure Global Settings for Equinix Interconnect Gateways.
- If you have deployed Equinix interconnect gateway using Cisco IOS XE Catalyst SD-WAN Release 17.3.3 via Cisco SD-WAN Manager prior to Cisco Catalyst SD-WAN Manager Release 20.12.1, the Equinix interconnect gateway must be upgraded from Cisco IOS XE Catalyst SD-WAN Release 17.3.3 to Cisco IOS XE Catalyst SD-WAN Release 17.6.1a or Cisco IOS XE Catalyst SD-WAN Release 17.9.1a before upgrading to Cisco Catalyst SD-WAN Manager Release 20.12.1.

### **Benefits of Cisco Catalyst SD-WAN Cloud Interconnect with Equinix**

- 1. Branch locations connect seamlessly to the Equinix fabric over the Cisco Catalyst SD-WAN fabric.
- 2. Interconnects to public cloud with assured SLAs.
- 3. End-to-end traffic security, segmentation, and policy through the Cisco Catalyst SD-WAN fabric.
- 4. Cisco SD-WAN Manager provides a single pane to manage your connectivity to any cloud.
- 5. End-to-end visibility across the Cisco Catalyst SD-WAN and Equinix fabric.
- **6.** Links between Cisco Catalyst SD-WAN branch locations and between Cisco Catalyst SD-WAN branch locations and a public cloud.

## **Encrypted Multicloud Interconnects**

Minimum supported release: Cisco vManage Release 20.9.1

You can provision a secure private Cisco Catalyst SD-WAN connection between an Interconnect Gateway and Cloud Service Providers through the Cloud OnRamp workflows in Cisco SD-WAN Manager. You can terminate the virtual cross connects from the Interconnect Gateway in the cloud interconnect provider to the existing Cloud Gateways which are created as part of the Multicloud workflow. For more information, see Cloud OnRamp for Multicloud, on page 209. This feature enables support for both internet and private paths to access VPC and VNET workloads.

Starting from Cisco Catalyst SD-WAN Manager Release 20.12.1, encrypted multicloud interconnects supports AWS Cloud Gateway using Cloud WAN solution.

#### **Benefits**

- Provides end to end encryption from branch sites to Cloud Gateways through the cloud interconnect provider backbone.
- Supports multiple VPN segments over single virtual cross connect.
- Supports modification of VPC and VNET tags before and after the connection creation. VPN to VPC or VNET tag mapping can be performed using the Multicloud Intent Management screen.
- Route advertisements are controlled by Interconnect Gateways and Cloud Gateways to overcome prefix advertisements restrictions imposed by cloud service providers.

# Configuration Workflow for Cisco Catalyst SD-WAN Cloud Interconnect with Equinix

#### **Prerequisite Configuration**

1. Create an account on the Equinix portal. Refer to the *New User Equinix Fabric Portal Access* documentation from Equinix.

After creating the account, generate the client ID (consumer key) and client secret key (consumer secret) for the account. Refer to the *Generating Client ID and Client Secret Key* documentation in the Equinix Developer Platform Knowledge Center.

Also, create billing accounts for each region in which you would like to deploy an interconnect gateway using this account. Refer to the *Billing Account Management* documentation from Equinix.

- 2. Associate Equinix account with Cisco SD-WAN Manager.
- **3.** Configure global settings for interconnect gateways.
- **4.** Create necessary network segments (see Segmentation Configuration Guide).
- **5.** Ensure you have UUIDs for the required number of Cisco CSR 1000v instances that you wish to deploy as Interconnect Gateways.
  - Starting from Cisco Catalyst SD-WAN Manager Release 20.12.1, deploy Cisco Catalyst 8000v instance.
- **6.** Attach Equinix Template to a Cisco CSR 1000v instance.
  - Starting from Cisco Catalyst SD-WAN Manager Release 20.12.1, you can attach Cisco Catalyst 8000v instance.
- 7. Create interconnect gateway at Equinix location closest to your Cisco Catalyst SD-WAN branch location.
  - For connectivity to Cloud Providers, create an interconnect gateway at the Equinix location.
  - For connectivity between Cisco Catalyst SD-WAN branch locations, for each branch location, create an interconnect gateway at the closest Equinix location.

#### **Workflow to Create Interconnect to AWS**

Before you perform the following configuration procedures, ensure that the prerequisite conditions are met and the prerequisite configuration is applied.

- 1. Associate AWS account with Cisco SD-WAN Manager.
- 2. Discover Host Private Networks to connect to AWS Virtual Private Clouds (VPCs).
- **3.** Create one of the following types of connection:

| Connection Type                               | Тір                                                                                                    |
|-----------------------------------------------|----------------------------------------------------------------------------------------------------|
| Direct Connect - Public Hosted<br>Connection  | Use this connection for a link to a public AWS resource, with the link having a fixed bandwidth up to 10 Gbps.                                                                                                    |
| Direct Connect - Private Hosted<br>Connection | Use this connection for a dedicated link to AWS VPCs, with a link bandwidth up to 10 Gbps.                                                                                                    |
| Direct Connect - Transit Hosted<br>Connection | Use this connection for dedicated links up to 5,000 AWS VPCs via a transit gateway, with a link bandwidth up to 10 Gbps. You can attach up to three transit gateways to a direct connect gateway and connect to up to 15,000 VPCs. |

#### **Workflow to Link Cisco Catalyst SD-WAN Branch Locations**

Before you perform the following configuration procedure, ensure that the prerequisite conditions are met and the prerequisite configuration is applied.

• Create an Interconnect between the interconnect gateways.

#### **Workflow to Create Interconnect to Google Cloud**

Before you perform the following configuration procedure, ensure that the prerequisite conditions are met and the prerequisite configuration is applied.

- 1. Create the required VPC network using the Google Cloud portal.
- 2. Deploy Google Cloud Routers in network-regions to which you wish to connect.

For nonredundant connectivity, using the Google Cloud portal, deploy a Google Cloud Router in each network-region to which you wish to connect and create a VLAN attachment for each Google Cloud Router.

For redundant connectivity, using the Google Cloud portal, deploy two Google Cloud Routers in each network-region to which you wish to connect and create a VLAN attachment for each Google Cloud Router.

Starting from Cisco vManage Release 20.9.1, you can deploy Google Cloud Routers and VLAN attachments via Cisco SD-WAN Manager interconnect workflow.

- 3. Associate Google Cloud account with Cisco SD-WAN Manager.
- 4. Create Interconnects to Google Cloud Routers from interconnect gateways.

#### **Workflow to Create Interconnect to Microsoft Azure**

Before you perform the following configuration procedure, ensure that the prerequisite conditions are met and the prerequisite configuration is applied.

- 1. Associate Microsoft Azure account with Cisco SD-WAN Manager.
- 2. Discover Host Private Networks to connect to Azure Virtual Networks (VNets).
- **3.** Create one of the following types of connection:
  - Public Peering Connection to an Azure ExpressRoute
  - Private Peering Connection to an Azure ExpressRoute

# **Configure Prerequisites for Cisco SD-WAN Cloud Interconnect** with Equinix

### **Associate Equinix Account with Cisco SD-WAN Manager**

#### **Prerequisites**

1. Create an account on the Equinix portal. Refer to the *New User Equinix Fabric Portal Access* documentation from Equinix.

- 2. After creating the account, generate the client ID (consumer key) and client secret key (consumer secret) for the account. Refer to the *Generating Client ID and Client Secret Key* information in the Equinix Developer Platform Knowledge Center.
- **3.** Create billing accounts for each region in which you would like to deploy an Interconnect Gateway using this account. Refer to the *Billing Account Management* documentation from Equinix.

#### **Procedure**

- 1. From the Cisco SD-WAN Manager menu, choose Configuration > Cloud OnRamp for Multicloud.
- 2. Click Interconnect.
- 3. Click Associate Interconnect Account.
- **4.** Configure the following:

| Interconnect Provider  | Choose EQUINIX.                                                                                                    |
|------------------------|----------------------------------------------------------------------------------------------------|
| Account Name           | Enter a name of your choice. This name is used to identify the Equinix account in workflows that define the cloud or site-to-site interconnects. |
| Description (Optional) | Enter a description.                                                                                                    |
| Customer Key           | Enter the client ID (consumer key).                                                                                                    |
| Customer Secret        | Enter the client secret key (consumer secret).                                                                                                   |

5. Click Add.

Cisco SD-WAN Manager authenticates the account and saves the account details in a database.

## **Configure Global Settings for Equinix Interconnect Gateways**

#### **Prerequisites**

- 1. Create an account on the Equinix portal. Refer to the *New User Equinix Fabric Portal Access* documentation from Equinix.
- 2. After creating the account, generate the client ID (consumer key) and client secret key (consumer secret) for the account. Refer to the *Generating Client ID and Client Secret Key* information in the Equinix Developer Platform Knowledge Center.
- **3.** Create billing accounts for each region in which you would like to deploy an Interconnect Gateway using this account. Refer to the *Billing Account Management* documentation from Equinix.
- 4. Associate Equinix account with Cisco SD-WAN Manager.

#### **Procedure**

- 1. From the Cisco SD-WAN Manager menu, choose Configuration > Cloud OnRamp for Multicloud.
- 2. Click Interconnect.
- 3. Click Interconnect Global Settings.

- To add global settings, click **Add**.
- To modify global settings, click **Edit**.

#### **4.** Configure the following:

| Enable Configuration<br>Group | From Cisco Catalyst SD-WAN Manager Release 20.13.1, enable this option to use configuration groups to configure devices in the multicloud workflow.                                                              |  |
|-------------------------------|----------------------------------------------------------------------------------------------------|--|
|                               | This option is disabled by default.                                                                                                    |  |
|                               | When you enable configuration groups here, configuration groups are enabled for all cloud providers. For example, enabling this option here also enables it for all other multicloud and interconnect providers. |  |
| Interconnect Provider         | Choose EQUINIX.                                                                                                    |  |
| Software Image                | Choose a Cisco CSR 1000v image.                                                                                                    |  |
|                               | For Cisco Catalyst SD-WAN Manager Release 20.12.1, choose a Cisco Catalyst 8000v image.                                                                                                    |  |
| Instance Size                 | Instance size determines the compute footprint and throughput of each Cisco CSR 1000v instance. Choose one of the following:                                                                                     |  |
|                               | • Small: 2vCPU, 4 GB DRAM, up to 1 Gbps                                                                                                    |  |
|                               | • Medium: 4vCPU, 4 GB DRAM, up to 2.5 Gbps                                                                                                    |  |
|                               | • Large: 6vCPU, 4 GB DRAM, up to 2.5 Gbps                                                                                                    |  |
|                               | For Cisco Catalyst SD-WAN Manager Release 20.12.1, the instance sizes are:                                                                                                    |  |
|                               | • Small: 2vCPU, 8 GB DRAM, up to 1 Gbps                                                                                                    |  |
|                               | • Medium: 4vCPU, 8 GB DRAM, up to 2.5 Gbps                                                                                                    |  |
|                               | • Large: 6vCPU, 16 GB DRAM, up to 2.5 Gbps                                                                                                    |  |
|                               | • xLarge: 8vCPU, 16 GB DRAM, up to 2.5 Gbps                                                                                                    |  |
| Interconnect Transit<br>Color | Choose the color to be assigned for connection between Interconnect Gateways.                                                                                                    |  |
|                               | This color is restricted to prevent direct peering between branch locations. Do not assign the same color to another connection in the Cisco Catalyst SD-WAN fabric.                                             |  |
|                               | <b>Note</b> It is recommended to use private colors. Do not use default colors.                                                                                                    |  |
| BGP ASN                       | Enter a BGP ASN for peering between Interconnect Gateway and cloud provider.                                                                                                    |  |
|                               | You can enter an ASN of your choice or reuse an existing ASN used by your organization.                                                                                                    |  |

| Interconnect CGW<br>SDWAN Color | Minimum                                                                                                    | supported release: Cisco vManage Release 20.9.1                                                                                                    |  |
|---------------------------------|----------------------------------------------------------------------------------------------------|----------------------------------------------------------------------------------------------------|--|
|                                 | Choose the color to be used for the interface through which the interconnect gateway connects to the cloud gateway. |                                                                                                    |  |
|                                 | Note                                                                                                    | Color assigned to an interface must be unique for the interconnect gateway devices and common across cloud interconnect providers.                                                                                                    |  |
|                                 |                                                                                                    | For Microsoft Azure deployments, Cisco Catalyst SD-WAN tunnel color is not configured on the WAN interface of the cloud gateway through automation and you must manually update the WAN interface color. Ensure that the template color matches the color of the branch router, interconnect gateway, and cloud gateway. |  |

5. To save the newly added global settings, click Save.

To save the modified global settings, click Update.

### Attach Equinix Template to Cisco CSR 1000v or Cisco Catalyst 8000v Instance

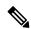

Note

This procedure is not required if you enabled configuration groups. In this case, skip to Create Interconnect Gateway at an Equinix Location.

Before you can deploy a Cisco CSR 1000v instance as an interconnect gateway at an Equinix location, you must attach the Equinix default template to the device. We recommend that you attach the template named <code>Default\_EQUINIX\_DHCP\_DNS\_ICGW\_CSR1000V\_Template\_V02</code>.

For Cisco Catalyst SD-WAN Manager Release 20.12.1, the default template for Cisco Catalyst 8000v is *Default\_EQUINIX\_ICGW\_C8000V\_Template\_V01*.

- 1. From the Cisco SD-WAN Manager menu, choose **Configuration** > **Templates**.
- 2. Click Device Templates.

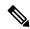

Note

In Cisco vManage Release 20.7.1 and earlier releases, **Device Templates** is titled **Device**.

**3.** Choose the **Template Type** as **Default** and find the template named *Default\_EQUINIX\_DHCP\_DNS\_ICGW\_CSR1000V\_Template\_V02*.

For Cisco Catalyst SD-WAN Manager Release 20.12.1, choose the default Default\_EQUINIX\_ICGW\_C8000V\_Template\_V01.

- 4. Click ... and click Attach Devices.
- 5. Choose the UUID of desired Cisco CSR 1000v instance from the list of **Available Devices** and move the instance to the list of **Selected Devices**.

Starting from Cisco Catalyst SD-WAN Manager Release 20.12.1, choose Cisco Catalyst 8000v instance.

- 6. Click Attach.
- 7. The template contains variables. To enter values for the variables in the template, click ... and click Edit Device Template.
- **8.** Enter the values for the following variables and click **Update**:
  - DNS Address (vpn\_dns\_primary)
  - DNS Address (vpn dns secondary)
  - Color (vpn\_if\_tunnel\_color\_value)
  - System IP (system-ip)
  - Site ID (site-id)
  - Hostname (host-name)
- 9. Click Next.
- Click Configure Devices.

## **Create Interconnect Gateway at an Equinix Location**

Deploy a Cisco CSR 1000v instance as the interconnect gateway at the desired Equinix location. We recommend that you deploy the Cisco CSR 1000v instance at an Equinix location closest to your branch location.

Starting from Cisco Catalyst SD-WAN Manager Release 20.12.1, you can deploy a Cisco Catalyst 8000v instance.

#### **Prerequisites**

- 1. Associate Equinix Account with Cisco SD-WAN Manager.
- 2. Configure Global Settings for interconnect gateways.
- **3.** If you did not enable configuration groups, attach the Equinix template to the Cisco CSR 1000v Instance. Starting from Cisco Catalyst SD-WAN Manager Release 20.12.1, attach the template to the Cisco Catalyst 8000v instance.
- **4.** If you enabled configuration groups, ensure that you configure device parameters for devices that are associated with the configuration group.

#### **Procedure**

- 1. From the Cisco SD-WAN Manager menu, choose Configuration > Cloud OnRamp for Multicloud.
- 2. Click Interconnect.
- 3. Click Create Interconnect Gateway.
- **4.** Configure the following:

| Interconnect Provider |
|-----------------------|
|-----------------------|

| Gateway Name           | Enter a name to uniquely identify the gateway.                                                                                                    |  |
|------------------------|----------------------------------------------------------------------------------------------------|--|
| Description (Optional) | Enter a description.                                                                                                    |  |
| Account Name           | Choose an Equinix account by the account name entered while associating the account details on Cisco SD-WAN Manager.                                                                                                    |  |
| Location               | a. Click the Refresh button to update the list of available locations.                                                                                                    |  |
|                        | <b>b.</b> Choose the Equinix location where the Cisco CSR 1000v instance must be deployed.                                                                                                    |  |
|                        | Starting from Cisco Catalyst SD-WAN Manager Release 20.12.1, choose Cisco Catalyst 8000v instance.                                                                                                    |  |
| Billing Account ID     | Choose the appropriate billing account for the location.                                                                                                    |  |
| Site Name              | Choose the site.                                                                                                    |  |
|                        | Starting Cisco vManage Release 20.10.1, Site Name field is available.                                                                                                    |  |
| Configuration Group    | From Cisco Catalyst SD-WAN Manager Release 20.13.1, if you enabled the <b>Enable Configuration Group</b> option when you created a cloud gateway or configured global settings for interconnect gateways, perform one of these actions:                                                                                            |  |
|                        | Choose a configuration group.                                                                                                    |  |
|                        | • To create and use a new configuration group, choose <b>Create New</b> . In the <b>Create Configuration Group</b> dialog box, enter a name for a new configuration group and click <b>Done</b> . Choose the new configuration group from the drop-down list.                                                                      |  |
|                        | The configuration group that you choose is used to configure devices in the multicloud workflow.                                                                                                    |  |
|                        | For more information about configuration groups, see Cisco Catalyst SD-WAN Configuration Groups.                                                                                                    |  |
|                        | Note  • The Configuration Group drop-down list includes only configuration groups that you create from this drop-down list. It does not include other configuration groups that have been created in Cisco Catalyst SD-WAN. The configuration groups in this drop-down list include the options that are needed for this provider. |  |
|                        | • If you create the Equinix Interconnect Gateway by using a configuration group, using SSH from Cisco SD-WAN Manager works only when the interconnect gateway is Cisco Catalyst 8000v 17.13 or later.                                                                                                    |  |
|                        |                                                                                                    |  |

| UUID     | Choose the UUID of a Cisco CSR 1000v instance that has the Equinix default template attached.                |  |
|----------|----------------------------------------------------------------------------------------------------|--|
|          | Note When a site name is selected, UUID field is auto-populated with the UUID associated with the site name. |  |
|          | Starting from Cisco Catalyst SD-WAN Manager Release 20.12.1, choose Cisco Catalyst 8000v instance.           |  |
| Settings | Choose one of the following:                                                                                 |  |
|          | • <b>Default</b> : Use instance size and software image defined in the Interconnect Global Settings.         |  |
|          | Custom: Choose a specific instance size and software image for this gateway.                                 |  |

#### 5. Click Add.

When the configuration task is successful, the interconnect gateway is listed in the **Gateway Management** page.

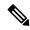

Note

Before proceeding further, verify that the **Device Status** column for the interconnect gateway shows **In Sync** and the certificate is successfully installed.

## **Create Interconnect to AWS**

### **Associate AWS Account with Cisco SD-WAN Manager**

- 1. From the Cisco SD-WAN Manager menu, choose Configuration > Cloud OnRamp for Multicloud.
- 2. Click Cloud.
- 3. Click Associate Cloud Account.
- **4.** Configure the following:

| Cloud Provider         | Choose Amazon Web Services.               |
|------------------------|-------------------------------------------|
| Cloud Account Name     | Enter a name of your choice.              |
| Description (Optional) | Enter a description.                      |
| Use for Cloud Gateway  | Choose No.                                |
| Log in to AWS with     | Choose Key or IAM Role.                   |
| Role ARN               | Enter the API/Secret Key or the Role ARN. |

#### 5. Click Add.

Cisco SD-WAN Manager uses the API/Secret Key or the Role ARN to authenticate the user account with AWS as part of the API workflow to create connections to AWS.

### **Discover Host Private Networks and Tag AWS VPCs**

A number of host VPCs can be grouped together using a tag. VPCs under the same tag are considered as a singular unit. Tag the AWS VPCs to which you wish to create software-defined cloud interconnects from an interconnect gateway.

#### **Prerequisite**

Associate AWS Account with Cisco SD-WAN Manager.

#### **Procedure**

- 1. From the Cisco SD-WAN Manager menu, choose Configuration > Cloud OnRamp for Multicloud.
- 2. Click Interconnect.
- 3. Click Host Private Networks.
- 4. Cloud Provider: choose Amazon Web Services.

The available host VPCs are discovered and listed in a table.

The host VPC table includes the following columns:

- · Cloud Region
- · Account Name
- Host VPC Name
- · Host VPC Tag
- Interconnect Enabled
- Account ID
- Host VPC ID
- 5. Select the VPCs that you wish to tag using the check boxes in the left-most column.
- 6. Click Tag Actions.

You can perform the following actions:

- Add Tag group the selected VPCs and tag them together.
- Edit Tag migrate the selected VPCs from one tag to another.
- Delete Tag remove the tag for the selected VPCs.
- 7. Click **Add Tag** and configure the following:

| Tag Name | Enter a name for the tag that links the selected VPCs.                                                                  |
|----------|----------------------------------------------------------------------------------------------------|
| Region   | List of regions that correspond to the selected VPCs. Click <b>X</b> to omit a region and associated VPCs from the tag. |

| Selected VPCs                                       | List of VPC IDs of the selected host VPCs. Click <b>X</b> to omit a VPC from the tag.                                                                      |  |
|-----------------------------------------------------|----------------------------------------------------------------------------------------------------|--|
| (Cisco vManage Release 20.8.1 and earlier)          | To use the VPC tag while creating a cloud interconnect connection to AWS, check the check box.                                                             |  |
| Enable for Interconnect<br>Connectivity             | If enabled, the tag can only be used for cloud interconnect connections and is not available for Multicloud Gateway Intent Mapping.                        |  |
| (From Cisco vManage Release 20.9.1)                 | If you do not check the check box, you cannot use the VPC tag to create a cloud interconnect connection.                                                   |  |
| Enable for SDCI partner<br>Interconnect Connections | Note Do not enable this setting when you use cloud gateways to connect VPC workloads. You cannot edit this setting when the tag is in use by a connection. |  |

#### 8. Click Add.

On the **Discover Host Private Networks** page, the VPCs you selected earlier are tagged and the tag name is shown in the **Host VPC Tag** column. If you chose to use the VPC tag for software-defined cloud interconnects, the **Interconnect Enabled** column reads **Yes**.

# **Create Direct Connect Public Hosted Connection to AWS from Interconnect Gateway**

#### **Prerequisites**

- 1. Associate Equinix Account with Cisco SD-WAN Manager.
- 2. Configure Global Settings for interconnect gateways.
- 3. Create necessary network segments (see Segmentation Configuration Guide).
- 4. Associate AWS Account with Cisco SD-WAN Manager.
- Attach Equinix Template to Cisco CSR 1000v Instance.
   Starting from Cisco Catalyst SD-WAN Manager Release 20.12.1, attach Cisco Catalyst 8000v instance.
- 6. Create interconnect gateway at an Equinix Location.

#### **Procedure**

- 1. From the Cisco SD-WAN Manager menu, choose Configuration > Cloud OnRamp for Multicloud.
- 2. Click Interconnect.
- 3. Click Interconnect Connectivity.
- 4. Choose Interconnect Provider: choose EQUINIX.
- **5. Choose Interconnect Account**: choose an Equinix account by its account name; the account name is the name you entered while associating the account with Cisco SD-WAN Manager.

- **6. Choose Interconnect Gateway**: choose the interconnect gateway from which the direct connect connection must be created.
- 7. Click Add Connection.
- **8.** Configure the following and click **Next**:

| Destination Type       | Choose Cloud.                                                                                                    |
|------------------------|----------------------------------------------------------------------------------------------------|
| Cloud Service Provider | Choose AWS.                                                                                                    |
| Connection Name        | Enter a unique name for the connection.                                                                              |
| AWS Account            | Choose an AWS account by the account name entered while associating the AWS account details on Cisco SD-WAN Manager. |

**9.** Configure the following and click **Next**:

| Equinix Hosted Connection VIF<br>Type | Choose <b>Public</b> .                                                                        |
|---------------------------------------|-----------------------------------------------------------------------------------------------|
| Location                              | a. Click the Refresh button to update the list of available locations.                        |
|                                       | <b>b.</b> Choose an AWS Direct Connect location.                                              |
| Bandwidth                             | Choose the connection bandwidth.                                                              |
|                                       | Unit: Mbps.                                                                                   |
| Interconnect IP Address               | Enter the public IP Address (CIDR) to be used as the BGP Peer ID of the interconnect gateway. |
| Amazon IP Address                     | Enter the public IP Address (CIDR) to be used as the AWS BGP Peer ID.                         |
| Prefixes                              | Enter the summary AWS addresses and prefixes you wish to advertise to the branch location.    |
| Segment                               | Choose the segment ID for this connection.                                                    |

- **10.** Review the connection summary.
  - To create the connection, click Save.
  - To modify the connection settings, click **Back**.

When the configuration task is successful, the connection is listed in the **Interconnect Connectivity** page.

# Create Direct Connect Private Hosted Connection to AWS Direct Connect Gateway from Interconnect Gateway

#### **Prerequisites**

- 1. Associate Equinix Account with Cisco SD-WAN Manager.
- 2. Configure Global Settings for interconnect Gateways.

- 3. Create necessary network segments (see Segmentation Configuration Guide).
- **4.** Associate AWS Account with Cisco SD-WAN Manager.
- **5.** Discover Host Private Networks and tag AWS VPCs.
- 6. Attach Equinix template to Cisco CSR1000v Instance.
  Starting from Cisco Catalyst SD-WAN Manager Release 20.12.1, attach Cisco Catalyst 8000v instance.
- **7.** Create Interconnect Gateway at an Equinix Location.

#### **Procedure**

- 1. From the Cisco SD-WAN Manager menu, choose **Configuration** > **Cloud OnRamp for Multicloud**.
- 2. Click Interconnect.
- 3. Click Interconnect Connectivity.
- 4. Choose Interconnect Provider: choose EQUINIX.
- **5. Choose Interconnect Account**: choose an Equinix account by its account name; the account name is the name you entered while associating the account with Cisco SD-WAN Manager.
- **6. Choose Interconnect Gateway**: choose the Interconnect Gateway from which the Direct Connect connection must be created.
- 7. Click Add Connection.
- **8.** Configure the following and click **Next**:

| Destination Type       | Choose Cloud.                                                                                                    |
|------------------------|----------------------------------------------------------------------------------------------------|
| Cloud Service Provider | Choose AWS.                                                                                                    |
| Connection Name        | Enter a unique name for the connection.                                                                              |
| AWS Account            | Choose an AWS account by the account name entered while associating the AWS account details on Cisco SD-WAN Manager. |

**9.** Configure the following and click **Next**:

| Equinix Hosted Connection VIF<br>Type | Choose <b>Private</b> .                                                                                                    |
|---------------------------------------|----------------------------------------------------------------------------------------------------|
| Location                              | <ul><li>a. Click the Refresh button to update the list of available locations.</li><li>b. Choose an AWS Direct Connect location.</li></ul> |
| Bandwidth                             | Choose the connection bandwidth. Unit: Mbps.                                                                                               |

| Direct Connect Gateway | a. Click the Refresh button to fetch the Direct Connect gate associated with the selected AWS account.             |                                         |                                                                                                    |
|------------------------|----------------------------------------------------------------------------------------------------|-----------------------------------------|----------------------------------------------------------------------------------------------------|
|                        | b.                                                                                                    |                                         | direct connect gateway to which the direct connect must be created.                                                                                                    |
|                        |                                                                                                    | • • • • • • • • • • • • • • • • • • • • | reate a new direct connect gateway by clicking <b>Add nnect Gateway</b> .                                                                                                    |
|                        | a.                                                                                                    | Enter a Gat                             | eway Name.                                                                                                    |
|                        | b.                                                                                                    | Enter a <b>BG</b> l                     | P ASN for the gateway.                                                                                                    |
|                        | c.                                                                                                    | Click Save.                             |                                                                                                    |
| Settings               | Ch                                                                                                    | oose one of t                           | he following:                                                                                                    |
|                        |                                                                                                    | • Global:                               |                                                                                                    |
|                        |                                                                                                    |                                         | peering IP address is picked from an internally red /16 subnet (198.18.0.0/16).                                                                                                    |
|                        |                                                                                                    | • BGP                                   | ASN is picked from the Global Settings.                                                                                                    |
|                        |                                                                                                    | • Custom:                               |                                                                                                    |
|                        | <ul> <li>Enter a custom /30 CIDR IP address for BGP peering.</li> <li>Enter custom BGP ASN for peering.</li> </ul> |                                         | a custom /30 CIDR IP address for BGP peering.                                                                                                    |
|                        |                                                                                                    |                                         |                                                                                                    |
|                        |                                                                                                    | Note                                    | You can specify a custom BGP ASN only for the first interconnect from an interconnect gateway. After an interconnect is created from an interconnect gateway, the BGP ASN cannot be modified for any interconnects created subsequently. |
|                        |                                                                                                    |                                         |                                                                                                    |

| Attachment | Cisco vManage Release 20.8.1 and earlier:                                                                                                    |
|------------|----------------------------------------------------------------------------------------------------|
|            | Choose VPC.                                                                                                    |
|            | <b>Segment</b> : Choose the segment ID for this connection.                                                                                                    |
|            | <b>VPC Tags</b> : Choose VPC tags to identify VPCs for which traffic must be routed through this connection.                                                                                                    |
|            | Cisco vManage Release 20.9.1 and later:                                                                                                    |
|            | Choose one of the following:                                                                                                    |
|            | • VPC                                                                                                    |
|            | <b>Segment</b> : Choose the segment ID for this connection.                                                                                                    |
|            | <b>VPC Tags</b> : Choose VPC tags to identify VPCs for which traffic must be routed through this connection.                                                                                                    |
|            | Cloud Gateway                                                                                                    |
|            | Cloud Gateways: Choose the cloud gateways to attach to this connection. If the drop-down is empty, you must first create the cloud gateway using the multicloud workflows. For a single connection, AWS supports up to 10 cloud gateways. Each cloud gateway can be connected to 30 interconnect connections. |
|            |                                                                                                    |

- **10.** Review the connection summary.
  - To create the connection, click **Save**.
  - To modify the connection settings, click **Back**.

When the configuration task is successful, the connection is listed in the **Interconnect Connectivity** page.

# Create Direct Connect Transit Hosted Connection to AWS Direct Connect Gateway from Interconnect Gateway

#### **Prerequisites**

- 1. Associate Equinix Account with Cisco SD-WAN Manager.
- 2. Configure Global Settings for interconnect gateways.
- 3. Create necessary network segments (see Segmentation Configuration Guide).
- 4. Associate AWS Account with Cisco SD-WAN Manager.
- 5. Discover Host Private Networks and Tag AWS VPCs.
- 6. Starting from Cisco Catalyst SD-WAN Manager Release 20.12.1, attach Cisco Catalyst 8000v instance. Attach Equinix Template to Cisco CSR 1000v Instance for versions prior to Cisco Catalyst SD-WAN Manager Release 20.12.1.

**7.** Create Interconnect Gateway at an Equinix Location.

#### **Procedure**

- 1. From the Cisco SD-WAN Manager menu, choose Configuration > Cloud OnRamp for Multicloud.
- 2. Click Interconnect.
- 3. Click Interconnect Connectivity.
- 4. Choose Interconnect Provider: choose EQUINIX.
- **5. Choose Interconnect Account**: choose an Equinix account by its account name; the account name is the name you entered while associating the account with Cisco SD-WAN Manager.
- **6. Choose Interconnect Gateway**: choose the interconnect gateway from which the direct connect connection must be created.
- 7. Click Add Connection.
- **8.** Configure the following and click **Next**:

| Destination Type       | Choose Cloud.                                                                                                    |
|------------------------|----------------------------------------------------------------------------------------------------|
| Cloud Service Provider | Choose AWS.                                                                                                    |
| Connection Name        | Enter a unique name for the connection.                                                                              |
| AWS Account            | Choose an AWS account by the account name entered while associating the AWS account details on Cisco SD-WAN Manager. |

**9.** Configure the following and click **Next**:

| Equinix Hosted Connection VIF<br>Type | Choose <b>Transit</b> .                                                                                    |
|---------------------------------------|----------------------------------------------------------------------------------------------------|
| Location                              | a. Click the Refresh button to update the list of available locations.                                     |
|                                       | <b>b.</b> Choose an AWS Direct Connect location.                                                           |
| Bandwidth                             | Choose the connection bandwidth.                                                                           |
|                                       | Unit: Mbps.                                                                                                |
| Direct Connect Gateway                | a. Click the Refresh button to fetch the direct connect gateways associated with the selected AWS account. |
|                                       | <b>b.</b> Choose the Direct Connect Gateway to which the direct connect connection must be created.        |
|                                       | Alternatively, create a new Direct Connect Gateway by clicking Add New Direct Connect Gateway.             |
|                                       | a. Enter a Gateway Name.                                                                                   |
|                                       | <b>b.</b> Enter a <b>BGP ASN</b> for the gateway.                                                          |
|                                       | c. Click Save.                                                                                             |

| Settings   | Choose one of the following:                                                                                                    |
|------------|----------------------------------------------------------------------------------------------------|
|            | • Global:                                                                                                    |
|            | • BGP peering IP address is picked from an internally reserved /16 subnet (198.18.0.0/16).                                                                                                    |
|            | BGP ASN is picked from the Global Settings.                                                                                                    |
|            | • Custom:                                                                                                    |
|            | a. Enter a custom /30 CIDR IP address for BGP peering.                                                                                                    |
|            | <b>b.</b> Enter custom BGP ASN for peering.                                                                                                    |
|            | Note You can specify a custom BGP ASN only for the first interconnect from an interconnect gateway. After an interconnect is created from an interconnect gateway, the BGP ASN cannot be modified for any interconnects created subsequently. |
| Segment    | Choose the segment ID for this connection.                                                                                                    |
| Attachment | Choose Transit Gateway.                                                                                                    |
|            | Transit Gateway:                                                                                                    |
|            | <b>a.</b> Click the Refresh button to fetch the transit gateways associated with the selected AWS account.                                                                                                    |
|            | <b>b.</b> Choose the transit gateway to which the direct connect connection must be created.                                                                                                    |
|            | Alternatively, create a new transit gateway by clicking <b>Add New Transit Gateway</b> .                                                                                                    |
|            | a. Enter a Gateway Name.                                                                                                    |
|            | <b>b.</b> Enter a <b>BGP ASN</b> for the gateway.                                                                                                    |
|            | c. Select AWS Region.                                                                                                    |
|            | d. Click Save.                                                                                                    |
|            | <b>VPC Tags</b> : Choose VPC tags to identify VPCs for which traffic must be routed through this connection.                                                                                                    |
|            | Allowed Prefixes:                                                                                                    |
|            | a. Click Add Prefixes.                                                                                                    |
|            | <b>b.</b> Enter the IPv4 CIDR prefixes for the selected VPCs.                                                                                                    |
|            | You can find the IPv4 CIDR addresses from the AWS VPC Dashboard.                                                                                                    |

- **10.** Review the connection summary.
  - To create the connection, click **Save**.
  - To modify the connection settings, click **Back**.

When the configuration task is successful, the connection is listed in the **Interconnect Connectivity** page.

## **Create Interconnects to Google Cloud**

## **Associate Google Cloud Account with Cisco SD-WAN Manager**

- 1. From the Cisco SD-WAN Manager menu, choose Configuration > Cloud OnRamp for Multicloud.
- 2. Click Cloud.
- 3. Click Associate Cloud Account.
- **4.** Configure the following:

| Cloud Provider         | Choose Google Cloud.                                                                                                    |
|------------------------|----------------------------------------------------------------------------------------------------|
| Cloud Account Name     | Enter a name of your choice.                                                                                                    |
| Description (Optional) | Enter a description.                                                                                                    |
| Use for Cloud Gateway  | Choose No.                                                                                                    |
| Private Key ID         | Click Upload Credential File.                                                                                                    |
|                        | You must generate this file by logging in to the Google Cloud console. The private key ID may be in the JSON or the REST API format. The format depends on the method of key generation. For more details, see Google Cloud documentation. |

#### 5. Click Add.

Cisco SD-WAN Manager uses the Private Key ID to authenticate the user account with Google Cloud as part of the workflow to create connections to Google Cloud.

## **Create Interconnect to Google Cloud Routers from Interconnect Gateways**

#### **Prerequisites**

- 1. Create the required VPC network using the Google Cloud console.
- 2. Deploy Google Cloud Routers in network-regions to which you wish to connect.

For nonredundant connectivity, on the Google Cloud console, deploy a Google Cloud Router in each network-region to which you wish to connect and create a VLAN attachment for each Google Cloud Router.

For redundant connectivity, on the Google Cloud console, deploy two Google Cloud Routers in each network-region to which you wish to connect and create a VLAN attachment for each Google Cloud Router.

Starting from Cisco vManage Release 20.9.1, you can create the Google Cloud Routers and VLAN attachments from Cisco SD-WAN Manager during connection creation.

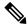

Note

For use with interconnect attachments, you must set the Google ASN for the Google Cloud Routers to 16550

- 3. Associate Equinix Account with Cisco SD-WAN Manager.
- 4. Configure Global Settings for Interconnect Gateways.
- **5.** Attach Equinix Template to Cisco Catalyst 1000v Instance. Starting from Cisco Catalyst SD-WAN Manager Release 20.12.1, attach Cisco Catalyst 8000v instance.
- Create Interconnect Gateway at a Equinix Location closest to your Cisco Catalyst SD-WAN branch location.

For redundant connectivity to Google Cloud, create a pair of interconnect gateways in the Equinix fabric. For nonredundant connectivity, deploy an interconnect gateway at a Equinix location.

- 7. Create necessary network segments (see Segmentation Configuration Guide).
- **8.** Associate Google Cloud Account with Cisco SD-WAN Manager.

#### **Procedure**

- 1. From the Cisco SD-WAN Manager menu, choose Configuration > Cloud OnRamp for Multicloud.
- 2. Click Interconnect.
- 3. **Click Interconnect Connectivity.**
- 4. Choose Interconnect Provider: choose Equinix.
- 5. Choose Interconnect Account: choose a Equinix account by the account name entered while associating the account details on Cisco SD-WAN Manager.
- 6. Choose Interconnect Gateway: choose the interconnect gateway from which the connection must be created.
- 7. Click Add Connection.
- 8. Configure the following and click **Next**:

| Destination Type       | Choose Cloud.                                                                                                    |
|------------------------|----------------------------------------------------------------------------------------------------|
| Cloud Service Provider | Choose Google Cloud.                                                                                                    |
| Google Account         | Choose a Google account by the account name entered while associating the Google account details with Cisco SD-WAN Manager. |

| Attachment  | Minimum supported release: Cisco vManage Release 20.9.1                                                  |
|-------------|----------------------------------------------------------------------------------------------------|
|             | Choose <b>Shared VPC</b> to attach a Google Cloud Router and Google Cloud Interconnect to the connection |
| Region      | Minimum supported release: Cisco vManage Release 20.9.1                                                  |
|             | Choose a Google Cloud region.                                                                            |
| VPC Network | Minimum supported release: Cisco vManage Release 20.9.1                                                  |
|             | Choose the VPC network to deploy this connection.                                                        |

#### Redundancy

For Cisco vManage Release 20.8.1 and earlier:

Choose **Enable** if you want to create connections with redundancy.

#### **Primary Google Cloud Interconnect Attachment:**

- Click the refresh symbol next to the **Primary Google Cloud Interconnect Attachment** drop-down list.
- Choose the desired interconnect attachment. The interconnect attachment name has the format
   <region-name>::<cloud-router-name>::<interconnect-attachment-name>

#### **Secondary Google Cloud Interconnect Attachment:**

• Choose the desired interconnect attachment. The interconnect attachment name has the format

<region-name>::<cloud-router-name>::<interconnect-attachment-name>.

The secondary interconnect attachment options are determined based on the region and network to which the primary interconnect attachment belongs. If you do not have an unused interconnect attachment in the same region and network as the primary interconnect attachment, the drop-down list is empty and indicates that you must create a redundant interconnect attachment on the Google Cloud portal.

Choose **Disable** if you want to create the connection without redundancy.

#### **Google Cloud Interconnect Attachment:**

- Click the refresh symbol next to the Google Cloud Interconnect Attachment drop-down list.
- Choose the desired interconnect attachment. The interconnect attachment name has the format

<region-name>::<cloud-router-name>::<interconnect-attachment-name>.

For Cisco vManage Release 20.9.1 and later:

#### **Google Cloud Router:**

- Click the refresh symbol next to the Google Cloud Router drop-down list.
- Choose a Google Cloud router or click Add New Google Cloud Router.

If you clicked **Add New Google Cloud Router**, configure the router settings in the **Add Google Cloud Router** slide-in pane.

Configure the following and click Save:

- Region: Choose the Google Cloud router region.
- VPC Network: Choose the Google Cloud router network.
- Cloud Router Name: Enter a unique Google Cloud router name.

Note Google Cloud routers are always created with a BGP ASN of 16550, MTU of 1500 and with default routing enabled.

#### **Google Cloud Interconnect Attachment:**

- Click the refresh symbol next to the **Google Cloud Interconnect Attachment** drop-down list.
- Choose the desired interconnect attachment or click Add New Google Cloud Interconnect Attachment.

If you clicked **Add New Google Cloud Interconnect Attachment**, configure the router settings in the **Add Google Cloud Interconnect Attachment** slide-in pane.

Configure the following and click Save:

- Region: Choose the Google Cloud Interconnect attachment region.
- VPC Network: Choose the Google Cloud network for the interconnect attachment.
- Cloud Router Name: Choose the Google Cloud router deployed for the selected region and VPC network for the interconnect attachment.
- IC Attachment Name: Enter a unique name for the interconnect attachment.
- Secondary Zone: If you want to deploy this attachment on the secondary zone, check the checkbox.
- 9. Configure the following settings for the primary VLAN attachment and click **Next**:

| Peering Location | a. | Click the Refresh button to update the list of available locations.                                                            |
|------------------|----|----------------------------------------------------------------------------------------------------|
|                  | b. | Choose a Equinix location closest to the GCP region where you created the Google Cloud Router and the primary VLAN attachment. |

| Connection Name  | Enter a unique name for the connection.                                                                                              |
|------------------|----------------------------------------------------------------------------------------------------|
| Bandwidth (Mbps) | Choose the connection bandwidth (in Mbps). The list of permitted bandwidth values is populated based on the chosen peering location. |

10. If you enabled redundancy in Step 8, configure the following settings for the secondary VLAN attachment and click Next:

| Peering Location | a. Click the Refresh button to update the list of available locations.                                                                     |
|------------------|----------------------------------------------------------------------------------------------------|
|                  | <b>b.</b> Choose a Equinix location closest to the GCP region where you created the Google Cloud Router and the secondary VLAN attachment. |
|                  | For redundancy, choose a location other than the peering location associated with the primary VLAN attachment.                             |
| Connection Name  | Enter a unique name for the connection.                                                                                                    |
| Bandwidth (Mbps) | Bandwidth of the secondary connection is set to the same value as that of the primary connection.                                          |
| Source Gateway   | Choose the interconnect gateway from which a connection must be established to the secondary VLAN attachment.                              |

11. Configure the following and click **Next**:

| Settings                                                                | Choose Auto-generated or Custom.                                                                                                    |     |  |
|-------------------------------------------------------------------------|----------------------------------------------------------------------------------------------------|-----|--|
|                                                                         | Auto-generated: The Interconnect BGP ASN is selected by the system                                                                                                    |     |  |
|                                                                         | • Custom: Specify Interconnect BGP ASN of your choice for peering wit interconnect VLAN attachments.                                                                                                    |     |  |
| from an Interconnect Gateway. After from an interconnect gateway, the I | Note You can specify a custom BGP ASN only for the first intercor from an Interconnect Gateway. After an interconnect is creat from an interconnect gateway, the BGP ASN cannot be mod for any interconnects created subsequently. | ted |  |
|                                                                         | BGP peering IP addresses for interconnects to Google Cloud Routers are auto-ass by Google from the subnet (169.254.0.0/16). The IP addresses cannot be configrom Cisco SD-WAN Manager.                                             |     |  |
| Segment                                                                 | Choose a segment ID for this connection.                                                                                                    |     |  |

- **12.** Review the connection summary.
  - To create the connection, click **Save**.
  - To modify the connection settings, click **Back**.

When you save the connection configuration, a configuration task is launched and creates the interconnects between the Interconnect Gateway and the interconnect attachments of the Google Cloud routers.

When the task is successful, the connections are listed on the **Interconnect Connectivity** page. You can also view the connection details on the Google Cloud console.

**What to do Next**: On the Google Cloud console, manage the routes advertised from the Google Cloud Routers towards the interconnect gateway via BGP.

## **Create Interconnect Connection to a Cloud Gateway In Google Cloud**

#### **Prerequisites**

- 1. Create the required VPC network using the Google Cloud console.
- 2. Associate Equinix Account with Cisco SD-WAN Manager.
- **3.** Configure Global Settings for interconnect gateways.
- Attach Equinix Template to Cisco Catalyst 1000v Instance.
   Starting from Cisco Catalyst SD-WAN Manager Release 20.12.1, choose Cisco Catalyst 8000v instance.
- **5.** Create Interconnect Gateway at a Equinix Location closest to your Cisco Catalyst SD-WAN branch location.

For redundant connectivity to Google Cloud, create a pair of interconnect gateways in the Equinix fabric. For nonredundant connectivity, deploy an interconnect gateway at a Equinix location.

- **6.** Create necessary network segments (see Segmentation Configuration Guide).
- 7. Associate Google Cloud Account with Cisco SD-WAN Manager.

#### **Procedure**

- 1. From the Cisco SD-WAN Manager menu, choose **Configuration** > **Cloud OnRamp for Multicloud**.
- 2. Click Interconnect.
- 3. Click Interconnect Connectivity.
- 4. Choose Interconnect Provider: choose Equinix.
- **5. Choose Interconnect Account**: choose a Equinix account by the account name entered while associating the account details on Cisco SD-WAN Manager.
- **6. Choose Interconnect Gateway**: choose the interconnect gateway from which the connection must be created.
- 7. Click Add Connection.
- **8.** Configure the following and click **Next**:

| Destination Type       | Choose Cloud.                                                                                                    |
|------------------------|----------------------------------------------------------------------------------------------------|
| Cloud Service Provider | Choose Google Cloud.                                                                                                    |
| Google Account         | Choose a Google account by the account name entered while associating the Google account details with Cisco SD-WAN Manager. |
| Attachment             | Choose Cloud Gateway to connect to a Cloud Gateway.                                                                         |
|                        | Cloud Gateways: You can select only one Cloud Gateway from the drop-down list.                                              |

#### **9.** Configure the following and click **Next**:

| PRIMARY                                 |                                                                                                    |
|-----------------------------------------|----------------------------------------------------------------------------------------------------|
| Google Cloud Router                     | Choose the Google Cloud router.                                                                                                    |
| Google Cloud<br>Interconnect Attachment | Choose the desired interconnect attachment or click <b>Add New Google Cloud Interconnect Attachment</b> .                                                                |
|                                         | If you clicked <b>Add New Google Cloud Interconnect Attachment</b> , configure the router settings in the <b>Add Google Cloud Interconnect Attachment</b> slide-in pane. |
|                                         | Configure the following and click Save:                                                                                                    |
|                                         | Region: Choose the Google Cloud Interconnect attachment region.                                                                                                    |
|                                         | VPC Network: Choose the associated network to the attachment.                                                                                                    |
|                                         | Cloud Router Name: Choose the Google Cloud router deployed for the selected region and VPC network.                                                                      |
|                                         | ID Attachment Name: Enter a unique attachment name.                                                                                                    |
|                                         | Secondary Zone: If you want to deploy this attachment on the secondary zone, check the checkbox.                                                                         |
| SECONDARY                               |                                                                                                    |
| Google Cloud Router                     | Choose the Google Cloud router.                                                                                                    |
| Google Cloud<br>Interconnect Attachment | Choose the desired interconnect attachment or click <b>Add New Google Cloud Interconnect Attachment</b> .                                                                |
|                                         | If you clicked <b>Add New Google Cloud Interconnect Attachment</b> , configure the router settings in the <b>Add Google Cloud Interconnect Attachment</b> slide-in pane. |
|                                         | Configure the following and click Save:                                                                                                    |
|                                         | Region: Choose the Google Cloud Interconnect attachment region.                                                                                                    |
|                                         | VPC Network: Choose the associated network to the attachment.                                                                                                    |
|                                         | Cloud Router Name: Choose the Google Cloud router deployed for the selected region and VPC network.                                                                      |
|                                         | ID Attachment Name: Enter a unique attachment name.                                                                                                    |
|                                         | Secondary Zone: If you want to deploy this attachment on the secondary zone, check the checkbox.                                                                         |

#### 10. Configure the following settings for the primary VLAN attachment and click **Next**:

| Peering Location | a. | Click the Refresh button to update the list of available locations.                                                            |
|------------------|----|----------------------------------------------------------------------------------------------------|
|                  | b. | Choose a Equinix location closest to the GCP region where you created the Google Cloud Router and the primary VLAN attachment. |

| Connection Name  | Enter a unique name for the connection.                                                                                              |
|------------------|----------------------------------------------------------------------------------------------------|
| Bandwidth (Mbps) | Choose the connection bandwidth (in Mbps). The list of permitted bandwidth values is populated based on the chosen peering location. |

## 11. If you enabled redundancy in Step 8, configure the following settings for the secondary VLAN attachment and click **Next**:

| Peering Location | a. Click the Refresh button to update the list of available locations.                                                                     |
|------------------|----------------------------------------------------------------------------------------------------|
|                  | <b>b.</b> Choose a Equinix location closest to the GCP region where you created the Google Cloud Router and the secondary VLAN attachment. |
|                  | For redundancy, choose a location other than the peering location associated with the primary VLAN attachment.                             |
| Connection Name  | Enter a unique name for the connection.                                                                                                    |
| Bandwidth (Mbps) | Bandwidth of the secondary connection is set to the same value as that of the primary connection.                                          |
| Source Gateway   | Choose the interconnect gateway from which a connection must be established to the secondary VLAN attachment.                              |

#### **12.** Configure the following and click **Next**:

| Settings | Choose Auto-generated or Custom.                                                                                                    |  |
|----------|----------------------------------------------------------------------------------------------------|--|
|          | • Auto-generated: The Interconnect BGP ASN is selected by the system                                                                                                    |  |
|          | • Custom: Specify Interconnect BGP ASN of your choice for peering with the interconnect VLAN attachments.                                                                                                    |  |
|          | Note You can specify a custom BGP ASN only for the first interconnect from an interconnect gateway. After an interconnect is created from an interconnect gateway, the BGP ASN cannot be modified for any interconnects created subsequently. |  |
|          | BGP peering IP addresses for interconnects to Google Cloud Routers are auto-assigned by Google from the subnet (169.254.0.0/16). The IP addresses cannot be configured from Cisco SD-WAN Manager.                                             |  |
| Segment  | Choose a segment ID for this connection.                                                                                                    |  |

#### **13.** Review the connection summary.

- To create the connection, click **Save**.
- To modify the connection settings, click **Back**.

When you save the connection configuration, a configuration task is launched and creates the interconnects between the interconnect gateway and the interconnect attachments of the Google Cloud routers.

When the task is successful, the connections are listed on the **Interconnect Connectivity** page. You can also view the connection details on the Google Cloud console.

**What to do Next**: On the Google Cloud console, manage the routes advertised from the Google Cloud Routers towards the interconnect gateway via BGP.

## **Create Interconnects to Microsoft Azure**

## **Associate Microsoft Azure Account with Cisco SD-WAN Manager**

- 1. From the Cisco SD-WAN Manager menu, choose Configuration > Cloud OnRamp for Multicloud.
- 2. Click Cloud.
- 3. Click Associate Cloud Account.
- **4.** Configure the following:

| Cloud Provider         | Choose Microsoft Azure.                                                                                                    |
|------------------------|----------------------------------------------------------------------------------------------------|
| Cloud Account Name     | Enter a name of your choice.                                                                                                    |
| Description (Optional) | Enter a description.                                                                                                    |
| Use for Cloud Gateway  | Choose No.                                                                                                    |
| Tenant ID              | Enter the ID of your Azure Active Directory (AD).                                                                                                    |
|                        | Tip To find the tenant ID, go to your Azure Active Directory and click <b>Properties</b> .                                                                                        |
| Subscription ID        | Enter the ID of the Azure subscription you want to use.                                                                                                    |
| Client ID              | Enter your existing Azure application ID. See Azure documentation for more information on how to register an application in Azure AD, get the client ID and secret key, and more. |
| Secret Key             | Enter the password associated with the client ID.                                                                                                    |

5. Click Add.

## **Discover Host Private Networks and Tag Microsoft Azure VNets**

Tag the Microsoft Azure VNets to which you wish to create software-defined cloud interconnects from an interconnect gateway. Azure VNets grouped using the same VNet tag are considered a singular unit.

#### **Prerequisite**

Associate Microsoft Azure Account with Cisco SD-WAN Manager.

#### Add a Tag

Group VNets and tag them together.

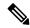

Note

VNets belonging to different resource groups cannot be used together.

- 1. From the Cisco SD-WAN Manager menu, choose **Configuration** > **Cloud OnRamp for Multicloud**.
- 2. Click Interconnect.
- 3. Click Host Private Networks.
- 4. Cloud Provider: choose Microsoft Azure.

The available host VNets are discovered and listed in a table.

- 5. Choose the Azure VNets that you wish to tag by checking the corresponding check boxes.
- 6. Click Tag Actions.
- 7. Click **Add Tag** and configure the following:

| Description                                                                                                    |
|----------------------------------------------------------------------------------------------------|
| Enter a name for the tag.                                                                                                    |
| If you selected VNets before clicking <b>Add Tag</b> , this field shows the list of regions that correspond to the selected VNets.   |
| • If you did not select VNets before clicking <b>Add Tag</b> or wish to select more regions, choose regions from the drop-down list. |
| • Click <b>X</b> to omit a region and associated VNets from the tag.                                                                 |
| If you selected VNets before clicking <b>Add Tag</b> , this field shows the list of VNet IDs of the selected host VNets.             |
| If you did not select VNets before clicking <b>Add Tag</b> or wish to select more VNets, choose VNets from the drop-down list.       |
| • Click <b>X</b> to omit a VNet from the tag.                                                                                        |
| To use the VNets tag while creating interconnect connections to Microsoft Azure, check the check box.                                |
| If enabled for interconnect connetions, the tag cannot be used in the Microsoft Azure Multicloud workflow.                           |
| If not enabled for interconnect connections, the tag can only be used with Microsoft Azure Multicloud workflow.                      |
| Note Do not enable this setting when you use Cloud Gateways to connect VNet workloads.                                               |
|                                                                                                    |

#### 8. Click Add.

On the **Host Private Networks** page, the Azure vNets you selected earlier are tagged and the tag name is shown in the **VNET Tag** column. If you chose to use the vNet tag for cloud interconnects, the **Interconnect Enabled** column reads **Yes**.

#### **Edit a Tag**

Add VNets to or remove VNets from an existing tag.

From Cisco vManage Release 20.10.1, edit a VNet tag associated with an interconnect connection subject to the following conditions:

- If only one VNet is associated with a VNet tag, you cannot remove the VNet from the tag. To remove the VNet from the tag, delete the interconnect connection and then edit the tag.
- For a private-peering connection with a virtual WAN attachment, the VNets you wish to associate with the tag must be from the same regions as the VNets already associated with the tag.

To attach VNets from a new region to the private-peering connection, do the following:

- 1. Create a new tag for the region and associate required VNets.
- 2. Edit the private-peering connection and attach the VNet tag to the connection.
- For a private-peering connection with a VNet attachment, you can associate VNets from a new region to the tag while editing the tag.

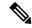

Note

In Cisco vManage Release 20.9.1 and earlier releases, you cannot edit a VNet tag that is associated with an interconnect connection.

- 1. From the Cisco SD-WAN Manager menu, choose Configuration > Cloud OnRamp for Multicloud.
- 2. Click Interconnect.
- 3. Click Host Private Networks.
- 4. Cloud Provider: choose Microsoft Azure.

The available host VNets are discovered and listed in a table.

- 5. Click Tag Actions.
- **6.** Click **Edit Tag** and modify the following as required:

| Field          | Description                                                                                |
|----------------|--------------------------------------------------------------------------------------------|
| Tag Name       | From the drop-down list, choose a tag name.                                                |
| Region         | This field shows the list of regions that correspond to the VNets associated with the tag. |
|                | <ul> <li>Choose additional regions from the drop-down list.</li> </ul>                     |
|                | $ullet$ Click ${f X}$ to omit a region and associated VNets from the tag.                  |
| Selected VNets | This field shows the list of VNets associated with the tag.                                |
|                | Choose additional VNets from the drop-down list.                                           |
|                | $\bullet$ Click $\mathbf{X}$ to omit a VNet from the tag.                                  |

| Field                                                                                 | Description                                                                                                    |
|---------------------------------------------------------------------------------------|----------------------------------------------------------------------------------------------------|
| (From Cisco vManage Release 20.9.1) Enable for SDCI partner Interconnect Connections  | (Read only) Indicates whether the VNet is configured to be used while configuring interconnect connections or for Multicloud Gateway intent mapping. |
| (Cisco vManage Release<br>20.8.1 and earlier) Enable for<br>Interconnect Connectivity |                                                                                                    |

7. Click Update.

#### **Delete a Tag**

Remove a tag that groups together VNets.

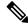

Note

You cannot delete a VNet tag while the tag is associated with an interconnect connection.

- 1. From the Cisco SD-WAN Manager menu, choose Configuration > Cloud OnRamp for Multicloud.
- 2. Click Interconnect.
- 3. Click Host Private Networks.
- 4. Cloud Provider: choose Microsoft Azure.

The available host VNets are discovered and listed in a table.

- 5. Click Tag Actions.
- 6. Click Delete Tag.
- 7. Tag Name: From the drop-down list, choose a tag name.
- 8. Click Delete.

# Create Microsoft-Peering Connection to Microsoft Azure ExpressRoute from Interconnect Gateways

#### **Prerequisites**

- 1. Associate Equinix Account with Cisco SD-WAN Manager.
- 2. Configure Global Settings for interconnect gateways.
- 3. Create necessary network segments (see Segmentation Configuration Guide).
- 4. Associate Microsoft Azure Account with Cisco SD-WAN Manager.
- **5.** Attach Equinix Template to Cisco Catalyst 1000v Instance.

Starting from Cisco Catalyst SD-WAN Manager Release 20.12.1, attach Cisco Catalyst 8000v instance.

**6.** Create Interconnect Gateways at Equinix Location.

For connectivity to Microsoft Azure, create a pair of interconnect gateways in the Equinix fabric. Redundant connectivity is the default and only supported configuration.

#### **Procedure**

- 1. From the Cisco SD-WAN Manager menu, go to Configuration > Cloud OnRamp for Multicloud.
- 2. Click Interconnect.
- 3. Click Interconnect Connectivity.
- 4. Choose Interconnect Provider: choose Equinix.
- **5. Choose Interconnect Account**: Choose a Equinix account by the account name entered while associating the account details on Cisco SD-WAN Manager.
- **6. Choose Interconnect Gateway**: Choose the Interconnect Gateway from which the connection must be created.
- 7. Click **Add Connection**.
- **8.** Configure the following and click **Next**:

| Destination Type       | Choose Cloud.                                                                                                    |
|------------------------|----------------------------------------------------------------------------------------------------|
| Cloud Service Provider | Choose Microsoft Azure.                                                                                                    |
| Azure Account          | Choose a Microsoft Azure account by the account name entered while associating the account details with Cisco SD-WAN Manager. |

| ExpressRoute | a. | Click the I | Refresh button to update the list of available ExpressRoutes                                                                                                    |
|--------------|----|-------------|----------------------------------------------------------------------------------------------------|
|              | b. | Choose an   | ExpressRoute or click Add New ExpressRoute.                                                                                                    |
|              |    | Note        | • Starting from Cisco vManage Release 20.8.1, Equinix ExpressRoutes are available.                                                                                                    |
|              |    |             | • Starting from Cisco vManage Release 20.8.1, all the ExpressRoutes created for the respective interconnect providers displayed in the list of available ExpressRoutes drop-down are color-coded depending on their provisioning status. Here is the list of colors and their significance, |
|              |    |             | • Black: Not Provisioned.                                                                                                    |
|              |    |             | • Grey: Provisioned.                                                                                                    |
|              |    |             | • Red: Failed.                                                                                                    |
|              |    |             | • Only the non-provisioned ExpressRoutes from the chosen Azure account are available for selection. You can check the state of ExpressRoutes on the Microsoft Azure portal.                                                                                                    |
|              |    | •           | ked <b>Add New ExpressRoute</b> , configure the ExpressRoute the <b>Create New ExpressRoute</b> slide-in pane.                                                                                                    |
|              |    | Configure   | the following and click Save:                                                                                                    |
|              |    |             | urce Group: Choose a resource group associated with the osoft Azure account.                                                                                                    |
|              |    | • Regio     | on: Choose an Azure region.                                                                                                    |
|              |    | • Instai    | nce Name: Enter a name for the ExpressRoute instance.                                                                                                    |
|              |    | • Provi     | der: Choose <b>Equinix</b> .                                                                                                    |
|              |    |             | ng Location: Click the Refresh button to update the list of able locations. Choose an ExpressRoute location.                                                                                                    |
|              |    | • Band      | width: Choose the bandwidth of the ExpressRoute circuit.                                                                                                    |
|              |    | • SKU:      | Choose the <b>Premium</b> or the <b>Standard</b> SKU.                                                                                                    |
|              |    | • Billin    | ng Model: Choose <b>Metered</b> billing or <b>Unlimited</b> .                                                                                                    |

9. Configure the following settings for the primary connection to the ExpressRoute and click **Next**:

| Peer Location   | The location is chosen automatically based on the ExpressRoute you chose earlier. |  |
|-----------------|-----------------------------------------------------------------------------------|--|
| Connection Name | Enter a unique name for the connection.                                           |  |

| Bandwidth (Mbps) | Choose the connection bandwidth (in Mbps). The list of permitted bandwidth |
|------------------|----------------------------------------------------------------------------|
|                  | values is populated based on the chosen ExpressRoute.                      |

#### 10. Configure the following settings for the secondary connection to the ExpressRoute and click Next:

| Peer Location    | The location is chosen automatically based on the ExpressRoute you chose earlier.                     |
|------------------|----------------------------------------------------------------------------------------------------|
| Connection Name  | Enter a unique name for the connection.                                                               |
| Bandwidth (Mbps) | The bandwidth of the secondary connection is set to the same value as that of the primary connection. |
| Source Gateway   | Choose the interconnect gateway from which the secondary connection must be established.              |

#### 11. Configure the following and click **Next**:

| Deployment Type       | Choose <b>Public</b> .                                                                                     |
|-----------------------|----------------------------------------------------------------------------------------------------|
| Primary IPv4 Subnet   | Enter a /30 CIDR public IP address for BGP peering from the primary interconnect gateway.                  |
|                       | Before creating the connection, ensure that your organization is permitted to use the public IPv4 address. |
| Secondary IPv4 Subnet | Enter a /30 CIDR public IP address for BGP peering from the secondary interconnect gateway.                |
|                       | Before creating the connection, ensure that your organization is permitted to use the public IPv4 address. |
| BGP Advertise Prefix  | Enter the summary addresses and prefixes you wish to advertise to the interconnect gateway.                |
| Segment               | Choose a segment ID for this connection.                                                                   |

#### **12.** Review the connection summary.

- To create the connection, click Save.
- To modify the connection settings, click **Back**.

When you save the connection configuration, a configuration task is launched. This task creates the following resources:

- virtual cross connects in the Equinix fabric between the interconnect gateways and the ExpressRoute
- Microsoft Azure public/private peerings for ExpressRoute circuits
- a vNet gateway, if a vNet gateway does not exist for a vNet
- connections between the ExpressRoute and the vNet gateways

When the task is successful, the connections are listed on the **Interconnect Connectivity** page.

You can also view the connection details on the Microsoft Azure portal.

## Create Private-Peering Connection to Microsoft Azure ExpressRoute from Interconnect Gateways

#### **Prerequisites**

- 1. Associate Equinix Account with Cisco SD-WAN Manager.
- 2. Configure Global Settings for interconnect gateways.
- 3. Create necessary network segments (see Segmentation Configuration Guide).
- **4.** Associate Microsoft Azure Account with Cisco SD-WAN Manager.
- 5. Discover Host Private Networks and tag Microsoft Azure VNets.
- 6. Attach Equinix Template to Cisco Catalyst 1000v Instance.
  Starting from Cisco Catalyst SD-WAN Manager Release 20.12.1, attach Cisco Catalyst 8000v instance.
- 7. Create Interconnect Gateways at Equinix Location.

For connectivity to Microsoft Azure, create a pair of interconnect gateways in the Equinix fabric. Redundant connectivity is the default and only supported configuration.

#### **Procedure**

- 1. From the Cisco SD-WAN Manager menu, go to Configuration > Cloud OnRamp for Multicloud.
- 2. Click **Interconnect**.
- 3. Click Interconnect Connectivity.
- 4. Choose Interconnect Provider: choose Equinix.
- **5. Choose Interconnect Account**: choose a Equinix account by the account name entered while associating the account details on Cisco SD-WAN Manager.
- **6. Choose Interconnect Gateway**: choose the interconnect gateway from which the direct connect connection must be created.
- 7. Click Add Connection.
- **8.** Configure the following and click **Next**:

| Destination Type       | Choose Cloud.                                                                                                    |  |
|------------------------|----------------------------------------------------------------------------------------------------|--|
| Cloud Service Provider | Choose Microsoft Azure.                                                                                                    |  |
| Azure Account          | Choose a Microsoft Azure account by the account name entered while associating the account details with Cisco SD-WAN Manager. |  |

| ExpressRoute | a. Click the Refresh button to update the list of available ExpressRoutes                                                                                                    |
|--------------|----------------------------------------------------------------------------------------------------|
|              | <b>b.</b> Choose an ExpressRoute or click <b>Add New ExpressRoute</b> .                                                                                                    |
|              | • Starting from Cisco vManage Release 20.8.1, Equinix ExpressRoutes are available.                                                                                                    |
|              | • Starting from Cisco vManage Release 20.8.1, all the ExpressRoutes created for the respective interconnect providers displayed in the list of available ExpressRoutes drop-down are color-coded depending on their provisioning status. Here is the list of colors and their significance, |
|              | Black: Not Provisioned.                                                                                                    |
|              | Grey: Provisioned.                                                                                                    |
|              | • Red: Failed.                                                                                                    |
|              | <ul> <li>Only the non-provisioned ExpressRoutes from the<br/>chosen Azure account are available for selection. You<br/>can check the state of ExpressRoutes on the Microsoft<br/>Azure portal.</li> </ul>                                                                                   |
|              | If you clicked <b>Add New ExpressRoute</b> , configure the ExpressRoute settings in the <b>Create New ExpressRoute</b> slide-in pane.                                                                                                    |
|              | Configure the following and click Save:                                                                                                    |
|              | <ul> <li>Resource Group: Choose a resource group associated with the<br/>Microsoft Azure account.</li> </ul>                                                                                                    |
|              | Region: Choose an Azure region.                                                                                                    |
|              | • Instance Name: Enter a name for the ExpressRoute instance.                                                                                                    |
|              | • Provider: Choose <b>Equinix</b> .                                                                                                    |
|              | • Peering Location: Click the Refresh button to update the list of available locations. Choose an ExpressRoute location.                                                                                                    |
|              | Bandwidth: Choose the bandwidth of the ExpressRoute circuit.                                                                                                    |
|              | • SKU: Choose the <b>Premium</b> or the <b>Standard</b> SKU.                                                                                                    |
|              | Billing Model: Choose <b>Metered</b> billing or <b>Unlimited</b> .                                                                                                    |

9. Configure the following settings for the primary connection to the ExpressRoute and click **Next**:

| Peer Location   | The location is chosen automatically based on the ExpressRoute you chose earlier. |  |
|-----------------|-----------------------------------------------------------------------------------|--|
| Connection Name | Enter a unique name for the connection.                                           |  |

| Bandwidth (Mbps) | Choose the connection bandwidth (in Mbps). The list of permitted bandwidth |  |
|------------------|----------------------------------------------------------------------------|--|
|                  | values is populated based on the chosen ExpressRoute.                      |  |

#### 10. Configure the following settings for the secondary connection to the ExpressRoute and click Next:

| Peer Location    | The location is chosen automatically based on the ExpressRoute you chose earlier.                     |
|------------------|----------------------------------------------------------------------------------------------------|
| Connection Name  | Enter a unique name for the connection.                                                               |
| Bandwidth (Mbps) | The bandwidth of the secondary connection is set to the same value as that of the primary connection. |
| Source Gateway   | Choose the interconnect gateway from which the secondary connection must be established.              |

#### 11. Configure the following and click **Next**:

| Deployment Type      | Choose Private.                                                                                                    |                                                                                                    |
|----------------------|----------------------------------------------------------------------------------------------------|----------------------------------------------------------------------------------------------------|
| BGP-Peering Settings | Choose A                                                                                                    | Auto-generated or Custom.                                                                                                    |
|                      | <b>Auto-generated</b> : The interconnect BGP ASN, and the primary and secondary IPv4 subnets are selected by the system. The IPv4 subnets are selected from an internally reserved /16 subnet (198.18.0.0/16). <b>Custom</b> : |                                                                                                    |
|                      |                                                                                                    |                                                                                                    |
|                      | Note                                                                                                    | You can specify a custom BGP ASN and custom IPv4 subnets only for the first interconnect from an interconnect gateway. After an interconnect is created from an interconnect gateway, the BGP ASN cannot be modified for any interconnects created subsequently. |
|                      |                                                                                                    | <b>P ASN</b> : Specify an ASN of your choice for the primary and ondary peering with the ExpressRoute.                                                                                                    |
|                      |                                                                                                    | mary IPv4 Subnet: Enter a /30 CIDR IP address for BGP peering a the primary interconnect gateway.                                                                                                    |
|                      |                                                                                                    | <b>ondary IPv4 Subnet</b> : Enter a /30 CIDR IP address for BGP peering a the secondary interconnect gateway.                                                                                                    |
| Attachment           | Choose o                                                                                                    | one of the following:                                                                                                    |
|                      | • vNe                                                                                                    | et: Attach VNets to the connection using VNet tags.                                                                                                    |
|                      |                                                                                                    | <b>AN</b> : Attach virtual WAN to the connection and choose VNets from regions of the virtual WAN using VNet tags.                                                                                                    |
|                      | • Min                                                                                                    | imum supported release: Cisco vManage Release 20.9.1                                                                                                    |
|                      |                                                                                                    | <b>ud Gateway</b> : Attach cloud gateways to the connection. You can ct upto 5 cloud gateways per connection.                                                                                                    |
| VNet Settings        |                                                                                                    | gs: Choose VNet tags to identify VNets for which traffic must be rough this connection.                                                                                                    |

| virtual WAN Settings | vWAN: Choose or add a new virtual WAN. |                                                                                                    |  |
|----------------------|----------------------------------------|----------------------------------------------------------------------------------------------------|--|
|                      | Note                                   | You can choose the virtual WAN to be attached only for the first connection to Microsoft Azure from an interconnect gateway for the selected resource group of the ExpressRoute Circuit. The same virtual WAN is attached to any subsequent connection in the same resource group to which you choose to attach a virtual WAN.           |  |
|                      |                                        | Starting from Cisco vManage Release 20.8.1, Cisco SD-WAN Manager supports one virtual WAN per Microsoft Azure resource group per Microsoft Azure account. Once that vWAN is chosen and used as part of a virtual WAN connection, subsequent virtual WAN connections to the same Microsoft Azure resource group use the same virtual Wan. |  |
|                      |                                        | The Microsoft Azure resource group is determined for the connection when the ExpressRoute Circuit is selected for it. All other Microsoft Azure resources belonging to the connection must be in the same Microsoft Azure resource group as that of the selected ExpressRoute Circuit.                                                   |  |
|                      |                                        | ose VNet tags to identify VNets for which traffic must be routed is connection.                                                                                                    |  |
|                      | identifies t<br>WAN and<br>the availab | WAN Manager finds VNets based on the chosen VNet Tags, and the regions to which the VNets belong. For the chosen virtual the identified regions, Cisco SD-WAN Manager finds and lists ble virtual hubs for verification. For regions where a virtual hub kist, you must specify the name and address-prefix to add a virtual             |  |
|                      | vHub Settings:                         |                                                                                                    |  |
|                      | Note                                   | From Cisco Catalyst SD-WAN Manager Release 20.12.1, if multiple Azure Virtual WAN hubs are there in a region, you can select a particular Azure Virtual WAN hub for that region. Once you choose the Azure Virtual WAN hub, all subsequent connections created for Azure Virtual WAN uses the same Azure Virtual WAN hub.                |  |
|                      |                                        | Add Settings. Or, if you're modifying the configuration, click settings.                                                                                                    |  |
|                      | If a vii                               | w the virtual hub name and address-prefix for applicable regions. rtual hub does not exist in a region, enter the virtual hub name dress-prefix to be used for the region.                                                                                                    |  |
|                      | Note                                   | Ensure that the virtual hub address-prefix that you enter does not overlap with the address-prefixes of any VNets.                                                                                                    |  |
|                      | c. To app                              | oly changes, click <b>Save</b> . To discard changes, click <b>Cancel</b> .                                                                                                    |  |
| Segment              | Choose a s                             | segment ID for this connection.                                                                                                    |  |

- **12.** Review the connection summary.
  - To create the connection, click **Save**.
  - To modify the connection settings, click **Back**.

When you save the connection configuration, a configuration task is launched.

For VNet attachmment, the configuration task creates the following resources:

- virtual cross connects in the Equinix fabric between the interconnect gateways and the ExpressRoute
- Microsoft Azure public/private peerings for the ExpressRoute circuits
- a vNet gateway, if a vNet gateway does not exist for a vNet
- connections between the ExpressRoute and the vNet gateways

For virtual WAN attachment, the configuration task creates the following resources:

- virtual cross connects in the Equinix fabric between the interconnect gateways and the ExpressRoute
- Microsoft Azure public/private peerings for the ExpressRoute circuits
- necessary virtual hubs
- connections between vNets and virtual hubs
- an ExpressRoute Gateway for each virtual hub, if necessary
- connections between the ExpressRoute Gateway and ExpressRouteCircuits

When the task is successful, the connections are listed on the **Interconnect Connectivity** page.

You can also view the connection details on the Microsoft Azure portal.

## **Device Links**

Device link groups create a full-mesh network between two or more edge devices. Device links connects all the edge devices, that are part of a group, together to create a WAN. All the device links in a mesh share the same bandwidth between the edge devices.

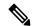

Note

- Only one device link is supported per Equinix account.
- Point to point connection cannot be formed between interconnect gateways belonging to a device link group.
- When you upgrade to Cisco vManage Release 20.9.2 and Cisco vManage Release 20.10.1, you have to modify the device link by adding or removing some devices to push new configuration to the devices. Otherwise, the BFD session for site-to-site connection goes down when site-to-site and device link are present on the same Interconnect Gateway.

### **Add Device Links**

- 1. From the Cisco SD-WAN Manager menu, go to Configuration > Cloud OnRamp for Multicloud.
- 2. Click Interconnect.
- 3. Click Interconnect Connectivity.
- 4. Click Device Links.
- 5. Click Add Device Links.
- **6.** Choose **Account name** from the drop down menu. This is the Equinix account that has been associated to Cisco SD-WAN Manager through Account Association.
- 7. Enter **Device link name**.
- **8.** Choose **Bandwidth** from the drop down menu.

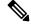

**Note** The maximum bandwidth supported by Equinix is 10000 Mbps per metro.

**9.** (Optional)

Enter Subnet.

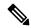

Note

- Provide IP subnets for interconnect gateway device link interface.
- The subnet should be in 10.0.0.0/8, 172.16.0.0/12 and 192.168.0.0/16 range.
- The subnet should not conflict with 172.31.251.0/21.
- The subnet should not conflict with other connections.
- If you do not enter the subnet, 198.19.0.0/16 is used by default.
- 10. Select Gateway Name from the drop down menu. Select at least two gateway names.
- 11. Click Save.

## **Delete Device Links**

- 1. From the Cisco SD-WAN Manager menu, go to Configuration > Cloud OnRamp for Multicloud.
- 2. Click Interconnect.
- 3. Click Interconnect Connectivity.
- 4. Click Device Links.

Existing device links are summarized in a table.

5. In the table, find the desired link and click ....

**6.** To delete a device link, click **Delete** and confirm that you wish to delete the device link.

## **Update Device Links**

- 1. From the Cisco SD-WAN Manager menu, go to Configuration > Cloud OnRamp for Multicloud.
- 2. Click Interconnect.
- 3. Click Interconnect Connectivity.
- 4. Click Device Links.

Existing device links are summarized in a table.

- 5. In the table, find the desired link and click ....
- 6. To edit the device link, click **Edit**.
- In the Edit Device Link page, you can only update the Bandwidth and Gateway Name to add or remove gateways.

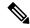

Note

Bandwidth and Gateway Name are the only two parameter that can be edited.

When adding or removing devices, at least two devices should be present in the device link.

The maximum bandwidth supported by Equinix is 10000 Mbps per metro.

8. Click Save.

## **Create Interconnect Between Interconnect Gateways**

From Cisco SD-WAN Manager, you can create an interconnect between interconnect gateways at two or more Equinix locations. By doing so, you can link the SD-WAN branch locations connected to these interconnect gateways via the Equinix fabric.

#### **Prerequisites**

For each SD-WAN branch location to be connected through the Equinix fabric, complete the following configuration prerequisites:

- 1. Associate Equinix Account with Cisco SD-WAN Manager.
- 2. Configure Global Settings for interconnect gateways.
- 3. Create necessary network segments (see Segmentation Configuration Guide).
- 4. Identify the nearest Equinix location.
- 5. Create an Interconnect Gateway at the Equinix location closest to the branch location.

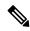

Note

If you have a VRF defined in two branch locations and wish to exchange traffic attached to the VRF through the connection between the interconnect gateways, you must configure the VRF and an appropriate centralized policy on the interconnect gateways to route the branch traffic through the connection between the interconnect gateways.

#### **Procedure**

- 1. From the Cisco SD-WAN Manager menu, choose Configuration > Cloud OnRamp for Multicloud.
- 2. Click Interconnect.
- 3. Click Interconnect Connectivity.
- 4. Choose Interconnect Provider: choose EQUINIX.
- **5.** Choose Interconnect Account: choose an Equinix account by its account name; the account name is the name you entered while associating the account with Cisco SD-WAN Manager.
- **6.** Choose Interconnect Gateway: choose the source interconnect gateway.
- 7. Click Add Connection.
- **8.** Configure the following and click **Next**:

| Destination Type     | Choose Edge.                             |
|----------------------|------------------------------------------|
| Connection Name      | Enter a unique name for the connection.  |
| Interconnect Gateway | Choose destination interconnect gateway. |
| Bandwidth            | Choose the connection bandwidth.         |
|                      | Unit: Mbps.                              |

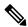

Note

Interconnect gateways belonging to a device link group cannot be used to form a point to point connection.

- **9.** Review the connection summary.
  - To create the connection, click **Save**.
  - To modify the connection settings, click Back.

When the configuration task is successful, the connection is listed in the **Interconnect Connectivity** page.

# Verify and Modify Configuration for Cisco Catalyst SD-WAN Cloud Interconnect with Equinix

## **View Interconnect Gateway and Connection Summary**

From the Cisco SD-WAN Manager menu, choose **Configuration** > **Cloud OnRamp for Multicloud** > **Interconnect**. On this page, you can view a summary of the interconnect gateways and connections that you have created. If you have not created any interconnect gateways, page provides an overview of the workflow for creating and managing interconnect gateways and connections.

1. From the Cisco SD-WAN Manager menu, choose Configuration > Cloud OnRamp for Multicloud.

#### 2. Click Interconnect.

The following information is displayed:

| Interconnect Gateways | Total number of interconnect gateways     Number of interconnect gateways that reachable (Up)     Number of interconnect gateways that are unreachable (Down) |
|-----------------------|----------------------------------------------------------------------------------------------------|
| Connections           | Total number of connections     Number of connections in the Up state     Number of connections in the Down state                                             |
| Summary Table         | Summarized list of all interconnect gateways and connections from the gateways.                                                                               |
| Device Link           | <ul> <li>Total number of Device Link</li> <li>Number of Device Link in the Up state</li> <li>Number of Device Link in the Down state</li> </ul>               |

## **View, Edit or Delete Connections**

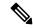

Note

- When you delete a connection to AWS, Cisco SD-WAN Manager deletes only the VIF, the virtual private gateway, and the route table that were created while establishing the connection.
- While creating a connection to AWS, if you created a direct connect gateway or transit gateway from Cisco SD-WAN Manager, deleting the connection does not delete the gateway. You need to manage these AWS resources as required.

Starting from Cisco Catalyst SD-WAN Manager Release 20.12.1, you have the option to delete the Direct Connect Gateway or Transit Gateway while deleting the connection.

• When deleting a connection to AWS, because of uncommon timing issues in the order in which the resources are torn down by AWS and Equinix, it is possible that Cisco SD-WAN Manager returns an error stating a failure in connection deletion with a 400 error returned by the service provider. Cisco SD-WAN Manager fully clears the connection from its database, and clears all related device configurations. It is recommended that you login to the Equinix portal and verify that the interface configuration and association has been deleted from the Equinix database as well, so that the same interface can be reused at a later time for a different connection.

Failure to verify the status of the interface in Equinix portal might lead to errors in creating any new connection for the same device.

- 1. From the Cisco SD-WAN Manager menu, choose Configuration > Cloud OnRamp for Multicloud.
- 2. Click Interconnect.
- 3. Click Interconnect Connectivity.

Existing connections are summarized in a table.

- 4. In the table, find the desired connection and click ....
  - To view more information about a connection, click **View**.
  - To delete a connection, click **Delete** and confirm that you wish to delete the connection.

#### **Edit Connection Configuration**

Minimum supported release: Cisco Catalyst SD-WAN Manager Release 20.12.1 and Cisco IOS XE Catalyst SD-WAN Release 17.12.1a

- 1. From the Cisco SD-WAN Manager menu, choose Configuration > Cloud OnRamp for Multicloud.
- 2. Click Interconnect.
- 3. Click Interconnect Connectivity.

Existing connections are summarized in a table.

4. To modify connection configuration, click ... for the desired connection and click Edit.

The following tables describe the editable parameters based on the connection destination and the connection type, if any. Configure the parameters as required.

Along with these editable parameters, Cisco Catalyst SD-WAN Manager also displays read-only properties about the connection.

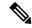

Note

You can modify the properties of active connections only.

#### Table 80: Editable Properties of Interconnect Connections to AWS

| Field            | Description                                                                                                    | Applicable Connection<br>Types                                                 |
|------------------|----------------------------------------------------------------------------------------------------|--------------------------------------------------------------------------------|
| Segment          | Choose a different segment ID for this connection.                                                                                                    | All connections to AWS                                                         |
| Transit Gateway  | <ul> <li>a. Click the Refresh button to fetch the transit gateways associated with the selected AWS account.</li> <li>b. Choose the transit gateway to which the direct connect connection must be created.</li> <li>Note  • The transit gateway that you wish to remove is not the only transit gateway associated with the connection.</li> <li>• You can remove VPC tags corresponding to the region served by the transit gateway in the same edit operation.</li> <li>Note  You cannot replace an existing transit gateway for a region with another transit gateway from the same region.</li> </ul> | Transit-hosted connections                                                     |
| VPC Tags         | Choose VPC tags to identify VPCs for which traffic must be routed through this connection.                                                                                                    | Private-hosted connections with VPC attachments     Transit-hosted connections |
| Allowed Prefixes | Click Edit Prefixes.  Enter the IPv4 Classless Inter-Domain Routing (CIDR) prefixes for the selected VPCs. You can find the IPv4 CIDR addresses from the AWS VPC Dashboard.  Note You can add additional prefixes. You cannot remove existing prefixes.                                                                                                    | Transit-hosted connections                                                     |

Table 81: Editable Properties of Interconnect Connections to Google Cloud

| Field                   | Description                                                                                                    |
|-------------------------|----------------------------------------------------------------------------------------------------|
| <b>Connection Speed</b> | Choose the desired bandwidth from the <b>Connectivity Speed</b> drop-down list.                                                                                                    |
|                         | In the case of redundant connections, modify the connection speed of either the primary or the secondary connection. The peer connection is updated to use the same connection speed. |
|                         | The bandwidth options for a connection may depend on the associated peering location.                                                                                                 |

Note

Modify the property of either the primary or the secondary connection. The peer connection is updated to use the same configuration.

Table 82: Editable Properties of Interconnect Connections to Microsoft Azure

| Field                | Description                                                                                                    | Applicable Connection Types                              |
|----------------------|----------------------------------------------------------------------------------------------------|----------------------------------------------------------|
| Bandwidth            | Modify the connection bandwidth. Unit: Mbps.                                                                                                    | Private and public (Microsoft) peering connections       |
|                      | Note You can only increase the bandwidth of connections to Microsoft Azure. For connections to Microsoft Azure, you must increase the bandwidth of the ExpressRoute on the Azure portal before increase the connection bandwidth on Cisco SD-WAN Manager.                                                                                                    | Connections                                              |
| Segment              | Choose a different from segment ID for this connection.                                                                                                    | Private and public<br>(Microsoft) peering<br>connections |
| BGP Advertise Prefix | Enter the summary addresses and prefixes you wish to advertise to the interconnect gateway.  Note  By default Microsoft Azure uses an older version of API on its portal for displaying resources or network objects that do not display the BGP advertise prefix correctly. To verify the BGP advertise prefix from the Microsoft Azure portal, select 2020-05-01 or above API version. | Public (Microsoft) peering connections                   |
| VNet Settings        | I                                                                                                    |                                                          |

| Field         | Description                                                                                                    | Applicable Connection<br>Types |
|---------------|----------------------------------------------------------------------------------------------------|--------------------------------|
| VNet          | Choose VNet tags to identify the VNets for which traffic must be routed through this connection.                                                                                                    | Private peering connections    |
| vHub Settings | <ul> <li>a. Click Edit Settings.</li> <li>b. Review the virtual hub name and the address-prefix for applicable regions. If a virtual hub does not exist in a region, enter the virtual hub name and address-prefix to be used for the region.</li> </ul> | Private peering connections    |
|               | Note  Ensure that the virtual hub address-prefix that you enter does not overlap with the address-prefixes of any VNets.  c. To apply changes, click Save. To discard changes, click Cancel.                                                             |                                |

Table 83: Editable Properties of Interconnect Connections Between Edge Devices

| Field     | Description                      |
|-----------|----------------------------------|
| Bandwidth | Modify the connection bandwidth. |
|           | Unit: Mbps.                      |

5. To apply changes, click **Update** or **Save**.

## View, Edit, or Delete an Interconnect Gateway

- 1. From the Cisco SD-WAN Manager menu, choose Configuration > Cloud OnRamp for Multicloud.
- 2. Click Interconnect.
- 3. Click Gateway Management.

Existing interconnect gateway details are summarized in a table.

- 4. In the table, find the desired interconnect gateway and click ....
  - To view more information about the interconnect gateway, click View.
  - To edit the interconnect gateway description, click Edit Interconnect Gateway.
  - To delete the interconnect gateway, click **Delete** and confirm that you wish to delete the gateway. Deleting the interconnect gateway disconnects the branch location from the Equinix fabric.

## **View, Edit, or Delete an Interconnect Account**

- 1. From the Cisco SD-WAN Manager menu, choose Configuration > Cloud OnRamp for Multicloud.
- 2. Click Interconnect.
- 3. Click Account Management.

The available interconnect accounts are listed in a table.

- **4.** For the desired interconnect account, click ... and do as follows:
  - To view more details about the interconnect account, click **View**.
  - To modify interconnect account details, click **Edit Account Information**.

You can modify the **Account Name** and the **Description**.

To modify interconnect account credentials, click Edit Account Credentials.

You can modify the Customer Key and Customer Secret for the account.

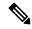

Note

Modifying the credentials on Cisco SD-WAN Manager, does not modify the credentials with the interconnect provider. Use this configuration option only to replicate any changes to the account credentials that you have performed on the relevant portal of the Interconnect Provider.

• To delete the interconnect account, click **Remove** and confirm that you wish to remove the account.

## **Audit Management**

Minimum supported release: Cisco Catalyst SD-WAN Manager Release 20.12.1

The audit management support added to the fabric of the SDCI provider Equinix helps you check if the cloud state is in sync with the Cisco SD-WAN Manager state or not. The audit process involves scanning the provider resources, interconnect gateways, and connections to the cloud. When there are errors, they are displayed and if there are no errors, the status is displayed as **In Sync**.

#### Accessing the Audit Report

- 1. In the Cloud onRamp for Multicloud page, navigate to the Interconnect tab.
- 2. In the **Intent Management** pane, click **Audit**.
- 3. In the Intent Management- Audit screen, under Interconnect Gateways, choose an Interconnect Provider from the drop-down list.
- 4. Choose Interconnect Connections.
- **5.** To view the desired audit report, choose a **Destination Type** and choose a **Cloud Provider** from the drop-down list when the destination type is **cloud**.
- **6.** Select the **Device Links** option.

| Parameter Name              | Description                                                                |  |
|-----------------------------|----------------------------------------------------------------------------|--|
| Interconnect Provider       | Choose the interconnect provider type from the drop-down. The options are: |  |
|                             | • Megaport                                                                 |  |
|                             | • Equinix                                                                  |  |
| Interconnect<br>Connections | Enable or disable the interconnect connections.                            |  |
| <b>Destination Type</b>     | Choose the destination type from the drop-down list. The options are:      |  |
|                             | • Cloud                                                                    |  |
|                             | • Edge                                                                     |  |
| Cloud Provider              | Choose the cloud provider from the drop-down list. The options are:        |  |
|                             | Amazon Web Servcies                                                        |  |
|                             | Microsoft Azure                                                            |  |
|                             | Google Cloud                                                               |  |
| <b>Device Links</b>         | Choose the device links for the interconnect provider.                     |  |

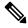

Note

After the audit is completed, the following reports are generated:

- Edge Gateway: Provides information about configured edge gateways.
- Edge Connections: Provides information about configured edge connections.
- Unknown Edge Gateways: Provides information about unknown edge gateways.
- Unknown Edge Connections: Provides information about unknown edge connections.

The following are the statuses that are displayed in the audit report along with the details:

- In Sync
- Out of Sync
- AUDIT\_INFO

#### **Benefits of Audit**

Audit helps in identifying the gaps or disconnects between Cisco SD-WAN Manager intent and what has been realized in the cloud. The gaps are in terms of cloud resources, connectivity, and states. When such gaps are detected, Cisco SD-WAN Manager flags such gaps and helps you take corrective action.

# **Troubleshoot Cisco Catalyst SD-WAN Cloud Interconnect with Equinix**

| Scenario                                                                                                    | Resolution                                                                                                    |
|----------------------------------------------------------------------------------------------------|----------------------------------------------------------------------------------------------------|
| Unable to add Interconnect Account                                                                          | Verify that the account credentials associated with Cisco SD-WAN Manager are correct.      If you updated the credentials with interconnect provider, update the account credentials on Cisco SD-WAN Manager. |
| While attempting to create an interconnect gateway, the device list is empty                                | Verify that you have attached the Equinix template to the devices. (Recommended template:  Default_EQUINIX_DHCP_DNS_ICGW_CSR1000V_Template_V02)                                                               |
| While attempting to create an interconnect gateway, cannot find the desired location                        | Click the Refresh button to update the list of available locations.                                                                                                    |
| Creation of interconnect gateway failed                                                                     | Check the configuration task progress on Cisco SD-WAN Manager for any error messages.                                                                                                    |
|                                                                                                    | 2. If you are using the Interconnect Global Settings, check whether the selected software image is available at the Interconnect Provider location.                                                           |
|                                                                                                    | 3. If the VM instance is not deployed or the IP pool is exhausted, check with the Interconnect provider.                                                                                                    |
| Certificate is not installed successfully for interconnect gateway                                          | From the Cisco SD-WAN Manager menu, click <b>Maintenance</b> > <b>Device Reboot</b> . From the <b>Device Reboot</b> page, reboot the interconnect gateway.                                                    |
| While creating a direct connect connection, the direct connect gateway or the transit gateway list is empty | 1. On the AWS portal, verify that the desired direct connect gateway or transit gateway is available.                                                                                                    |
|                                                                                                    | 2. Click the Refresh button to fetch the list of gateways from AWS.                                                                                                    |
|                                                                                                    | 3. If a gateway is not available in AWS, create the gateway through Cisco SD-WAN Manager.                                                                                                    |
| While creating a direct connect connection, host VPC tags are not listed                                    | Verify that the host VPC tags are available and enabled for Interconnect connectivity.                                                                                                    |

| Scenario                                               | Resolution                                                                                                    |  |
|--------------------------------------------------------|----------------------------------------------------------------------------------------------------|--|
| Creation of Direct Connect connection failed           | Check the configuration task progress on Cisco SD-WAN Manager for any error messages.                                                                                                    |  |
|                                                        | 2. If you are using the interconnect global settings, check whether the internal IP address pool has been exhausted. If yes, delete some connections and retry.                                                      |  |
|                                                        | 3. If you are using custom settings, ensure that you haven't entered overlapping CIDR subnets for peering.                                                                                                    |  |
|                                                        | <b>4.</b> Check whether you have reached any connection limits. See <i>Usage Notes for Cisco Catalyst SD-WAN Cloud Interconnect with Equinix.</i>                                                                    |  |
|                                                        | 5. Verify permissions of the interconnect provider account and the AWS account.                                                                                                    |  |
| Traffic flow issues                                    | 1. Ensure that the required security rules for inbound and outbound traffic are configured for the host VPC.                                                                                                    |  |
|                                                        | 2. Verify whether the virtual interface has been created and attached to the direct connect gateway.                                                                                                    |  |
|                                                        | <b>3.</b> In AWS, verify whether the BGP peering status is in the UP state for the virtual interface.                                                                                                    |  |
|                                                        | 4. Verify whether the correct route table is being used as the main routing table for the host VPC and whether the necessary routes are being propagated towards the virtual private gateway or the transit gateway. |  |
|                                                        | 5. Verify whether the virtual private gateway or transit gateway is attached to the direct connect gateway.                                                                                                    |  |
| Latency issues                                         | Verify whether the interconnect gateway location is in close proximity to the direct connect location chosen while creating the connection.                                                                          |  |
|                                                        | 2. Ensure that you have configured the appropriate bandwidth for the connection.                                                                                                    |  |
| Cloud gateways are not displayed in the drop-down list | Ensure that the necessary cloud gateways are created using the multicloud workflow and the minimum requirements listed in this document are met.                                                                     |  |

| Scenario                                                                                                    | Resolution                                                                                                    |
|----------------------------------------------------------------------------------------------------|----------------------------------------------------------------------------------------------------|
| Traffic to VPC or VNET workload is sent over the internet even after creating an interconnect connection to the cloud gateway | When an Cisco Catalyst SD-WAN branch is connected to a cloud gateway through the internet and through an interconnect connection from an interconnect gateway to access the same VPC or VNET workload, by default, traffic from the branch is sent through the internet.  To make the private path through the interconnect gateway the preferred path, apply appropriate control and data policies to the WAN edge device at the branch, the interconnect gateway, and the cloud gateway. |

Troubleshoot Cisco Catalyst SD-WAN Cloud Interconnect with Equinix

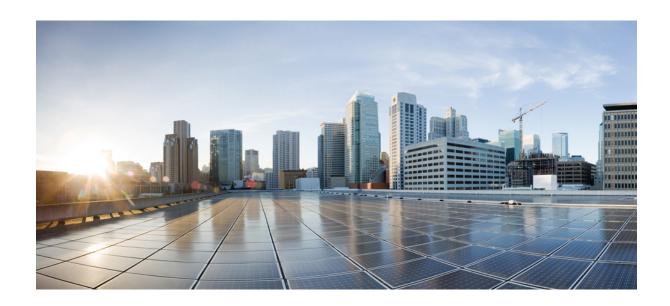

## PART IV

# **Troubleshoot Cisco Catalyst SD-WAN Cloud OnRamp**

• Troubleshoot Cisco SD-WAN Cloud OnRamp, on page 461

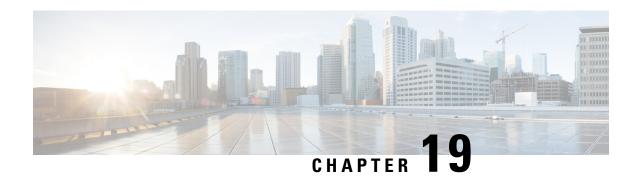

## **Troubleshoot Cisco SD-WAN Cloud OnRamp**

To achieve simplification and consistency, the Cisco SD-WAN solution has been rebranded as Cisco Catalyst SD-WAN. In addition, from Cisco IOS XE SD-WAN Release 17.12.1a and Cisco Catalyst SD-WAN Release 20.12.1, the following component changes are applicable: Cisco vManage to Cisco Catalyst SD-WAN Manager, Cisco vAnalytics to Cisco Catalyst SD-WAN Analytics, Cisco vBond to Cisco Catalyst SD-WAN Validator, Cisco vSmart to Cisco Catalyst SD-WAN Controller, and Cisco Controllers to Cisco Catalyst SD-WAN Control Components. See the latest Release Notes for a comprehensive list of all the component brand name changes. While we transition to the new names, some inconsistencies might be present in the documentation set because of a phased approach to the user interface updates of the software product.

- Overview, on page 461
- Support Articles, on page 461
- Feedback Request, on page 462
- Disclaimer and Caution, on page 462

## **Overview**

This chapter provides links to documents authored by Cisco subject matter experts (SMEs). They aim to help you resolve technical issues without requiring a support ticket. If these documents are unable to resolve your issue, we recommend visiting the applicable Cisco Community. There is a wealth of information and advice available from fellow Cisco customers who may have experienced this issue already and provided a solution. If you are not able to find a resolution on the Community, it may be best that you raise a support ticket at Cisco Support. In cases where a support ticket has to be raised, these documents provide guidance about the data that should be collected and added to the support ticket. Specify the support document you referred, and TAC can create an improvement request with the document owner.

## **Support Articles**

The documents in this section were created using specific software and hardware listed in the Components Used section of each article. However, this does not mean that they are limited to what is listed in Components Used, and generally remain relevant for later versions of software and hardware. Note that there could be some changes in the software or hardware that can cause commands to stop working, the syntax to change, or GUIs and CLIs to look different from one release to another.

The following are the support articles associated with this technology:

| Document                                                                           | Description                                                                                                    |
|------------------------------------------------------------------------------------|----------------------------------------------------------------------------------------------------|
| Configure Azure Express Route as Transport with SD-WAN in a Click                  | This document describes how to integrate Express Route as an SD-WAN transport inside of the VHUB with the Cloud OnRamp for the Multi-Cloud Azure solution. |
| Configure Google Cloud Interconnect as a<br>Transport with Cisco SD-WAN in a Click | This document describes how to use Google Cloud Interconnect as Software-Defined Wide Area Network (SD-WAN) transport.                                     |
| Configure SD-WAN Cloud OnRamp for SaaS                                             | This document describes the configuration for Cloud OnRamp for Software as a Service (SaaS) using branch local exit.                                       |

## Feedback Request

Your input helps. A key aspect to improving these support documents is customer feedback. Note that these documents are owned and maintained by multiple teams within Cisco. If you find an issue specific to the document (unclear, confusing, information missing, etc):

- Provide feedback using the **Feedback** button located at the right panel of the corresponding article. The document owner will be notified, and will either update the article, or flag it for removal.
- Include information regarding the section, area, or issue you had with the document and what could be improved. Provide as much detail as possible.

## **Disclaimer and Caution**

The information in this document was created from the devices in a specific lab environment. All of the devices used in this document started with a cleared (default) configuration. If your network is live, ensure that you understand the potential impact of any command.